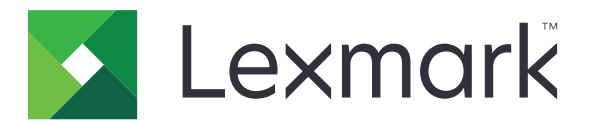

# **MX310 i MX317**

**Podręcznik użytkownika**

**Czerwiec 2017 [www.lexmark.com](http://www.lexmark.com)**

Typ(y) urządzeń: 7015 Model(e): 270

# Zawartość

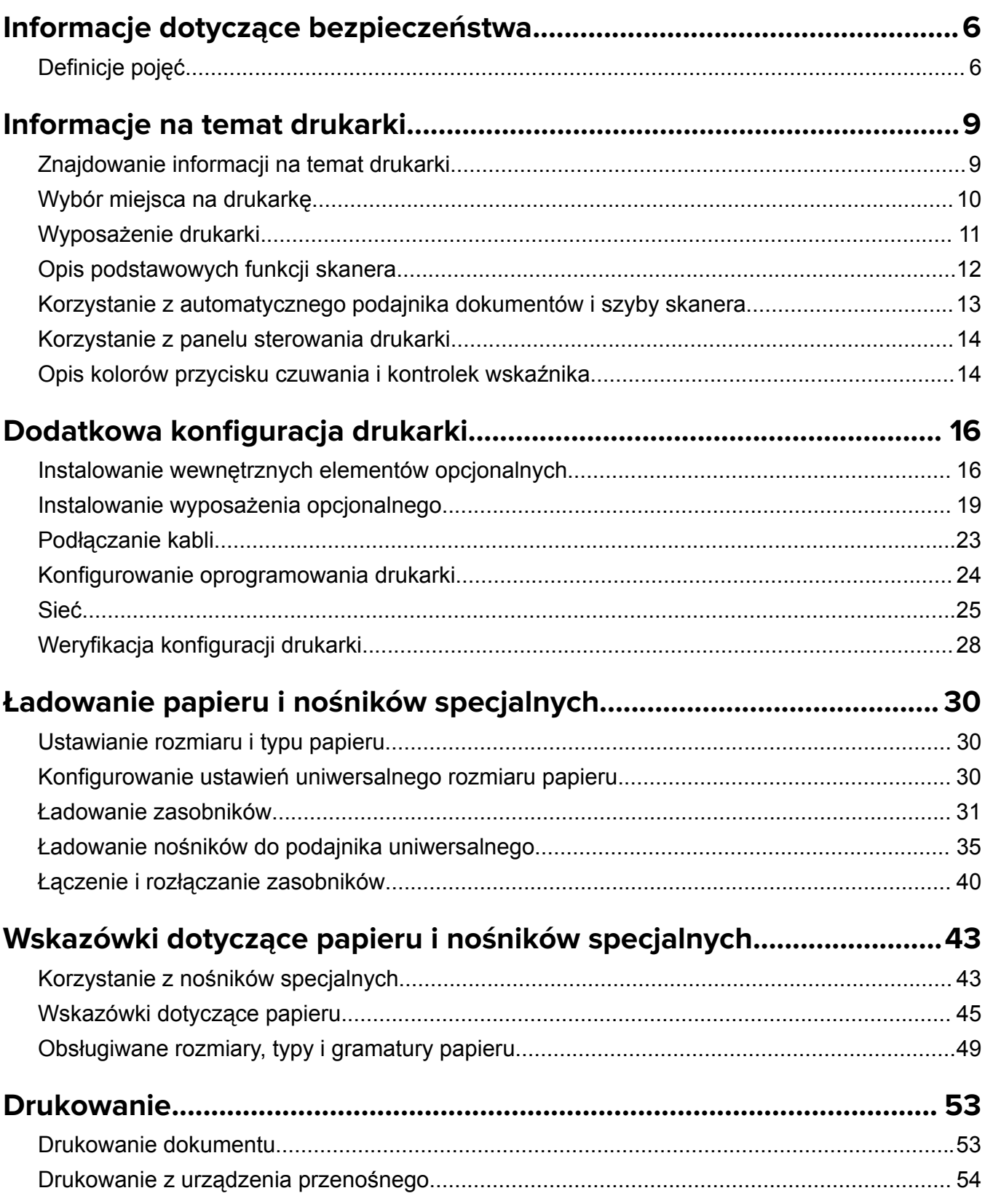

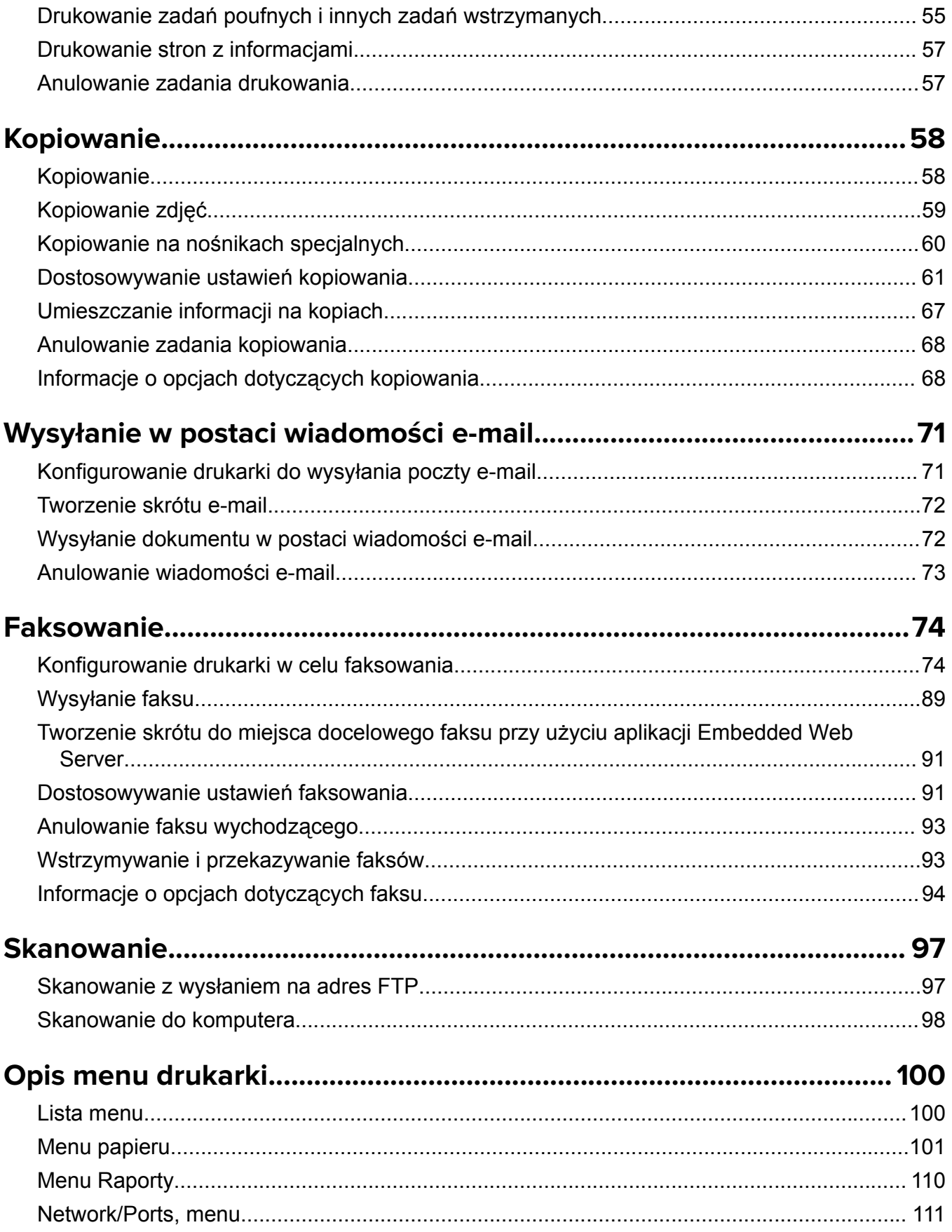

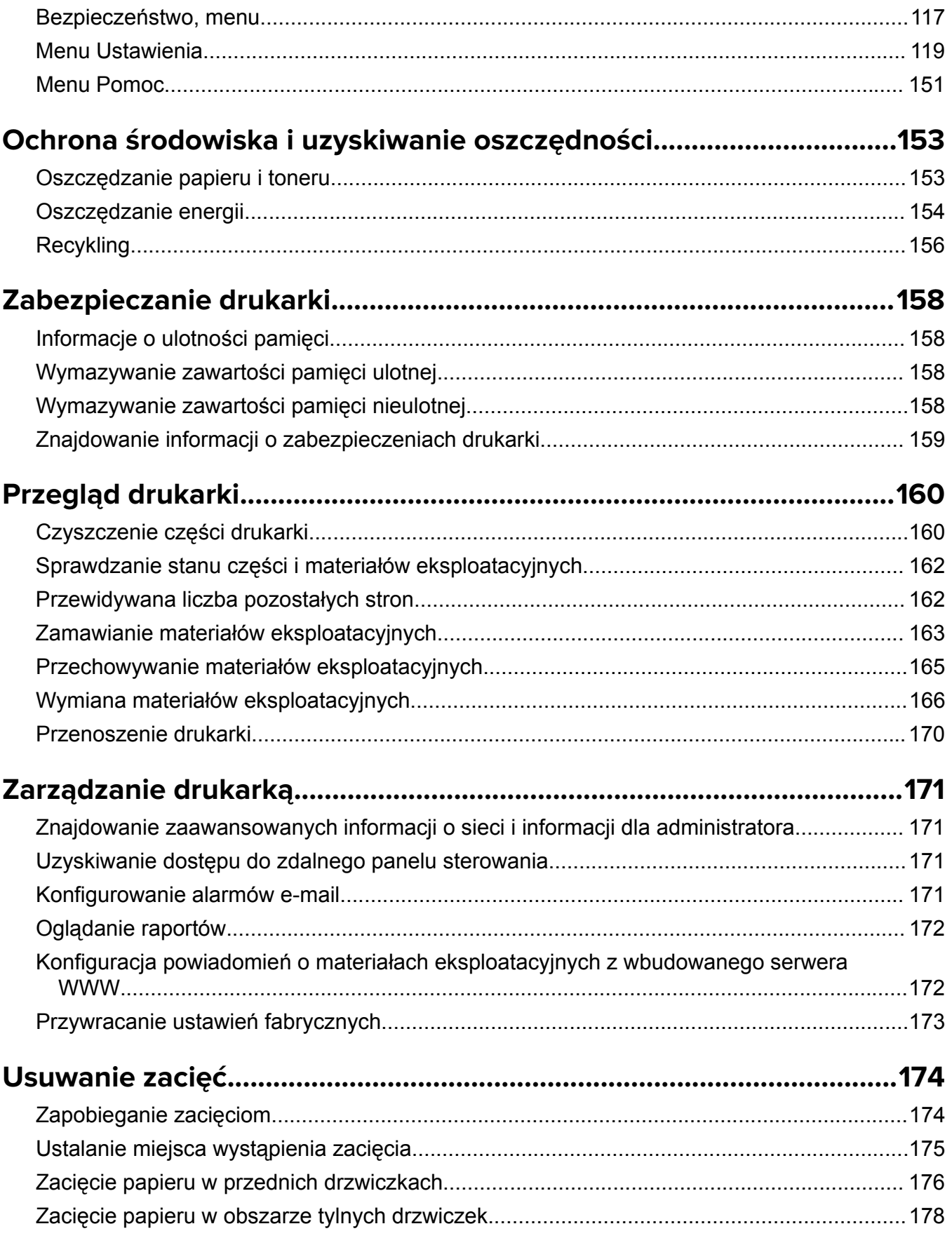

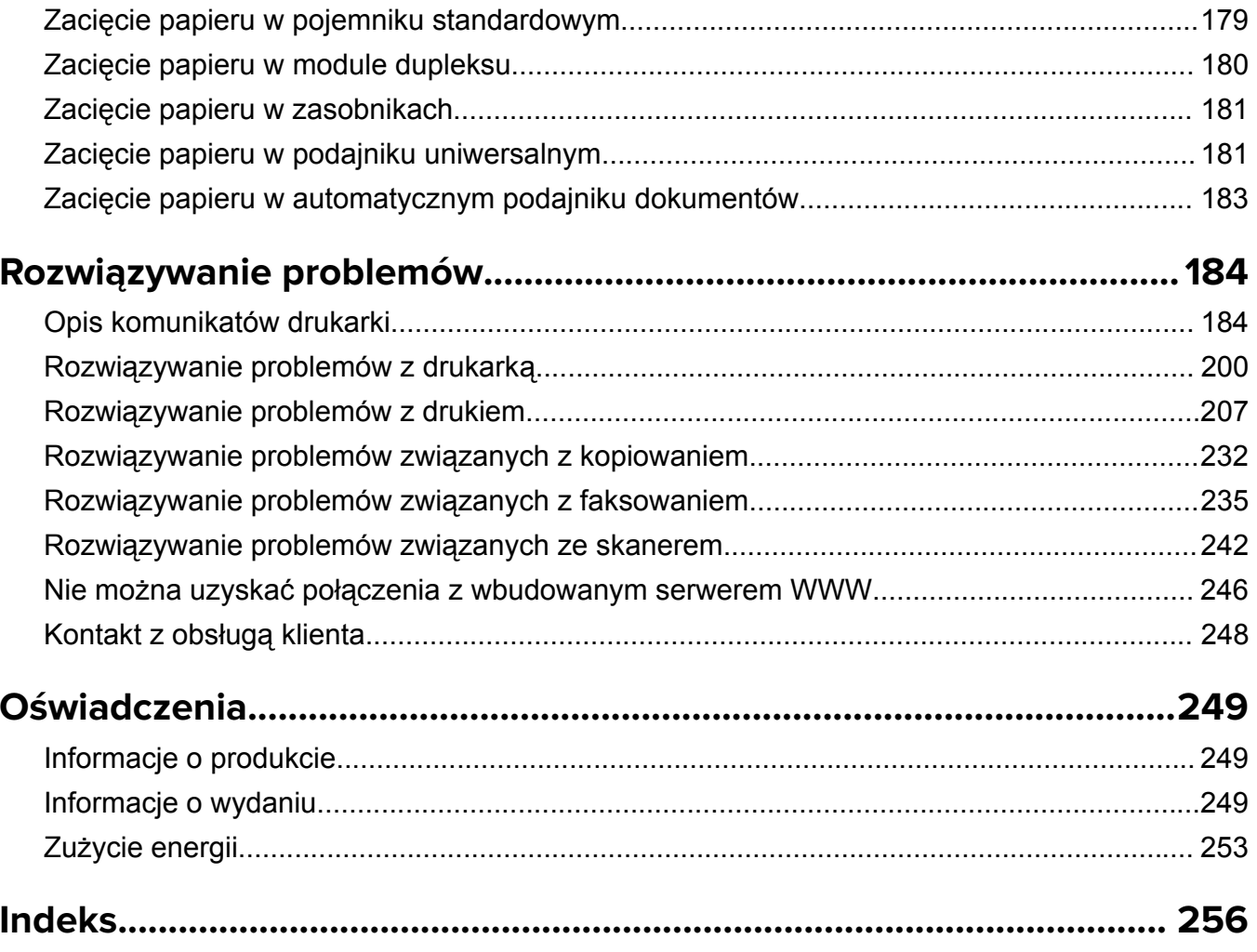

## <span id="page-5-0"></span>**Informacje dotyczące bezpieczeństwa**

### **Definicje pojęć**

**Uwaga**: *uwaga* zawiera informacje, które mogą okazać się pomocne.

**Ostrzeżenie**: *ostrzeżenie* informuje o sytuacji, która może spowodować uszkodzenie sprzętu lub oprogramowania produktu.

**PRZESTROGA**: *przestroga* informuje o potencjalnie niebezpiecznej sytuacji, która może spowodować obrażenie ciała użytkownika.

Różne rodzaje komunikatów zawierających przestrogę:

**UWAGA — NIEBEZPIECZEŃSTWO USZKODZENIA CIAŁA:** oznacza ryzyko obrażeń ciała.

**UWAGA — NIEBEZPIECZEŃSTWO PORAŻENIA PRĄDEM:** oznacza ryzyko porażenia prądem elektrycznym.

**UWAGA — GORĄCA POWIERZCHNIA:** oznacza ryzyko poparzenia w przypadku dotknięcia.

**UWAGA — NIEBEZPIECZEŃSTWO PRZEWRÓCENIA:** oznacza ryzyko zmiażdżenia.

**UWAGA — RYZYKO PRZYTRZAŚNIĘCIA:** oznacza ryzyko przytrzaśnięcia między częściami ruchomymi.

**UWAGA — NIEBEZPIECZEŃSTWO USZKODZENIA CIAŁA:** Aby uniknąć ryzyka pożaru lub porażenia prądem elektrycznym, podłącz przewód zasilający do prawidłowo uziemionego, łatwo dostępnego gniazdka elektrycznego o odpowiednich parametrach znajdującego się w pobliżu urządzenia.

**UWAGA — NIEBEZPIECZEŃSTWO USZKODZENIA CIAŁA:** Nie należy używać tego urządzenia z przedłużaczami, listwami zasilającymi o wielu gniazdkach, przedłużaczami o wielu gniazdkach lub urządzeniami UPS. Drukarka laserowa może łatwo przekroczyć moc znamionową tego rodzaju urządzeń, co może spowodować ryzyko pożaru, uszkodzenia mienia lub niską wydajność drukarki.

**UWAGA — NIEBEZPIECZEŃSTWO PORAŻENIA PRĄDEM:** Aby uniknąć ryzyka porażenia prądem elektrycznym, nie należy umieszczać ani używać tego produktu w pobliżu wody lub w miejscach o dużej wilgotności.

**UWAGA — NIEBEZPIECZEŃSTWO PORAŻENIA PRĄDEM:** Aby uniknąć ryzyka porażenia prądem elektrycznym, nie należy instalować urządzenia i podłączać żadnych przewodów (np. faksu, przewodu zasilającego lub kabla telefonicznego) podczas burzy.

**UWAGA — NIEBEZPIECZEŃSTWO PORAŻENIA PRĄDEM:** Aby uniknąć ryzyka porażenia prądem elektrycznym, nie należy używać funkcji faksu podczas burzy.

**UWAGA — NIEBEZPIECZEŃSTWO USZKODZENIA CIAŁA:** Aby zmniejszyć ryzyko niestabilności sprzętu, każdy zasobnik należy ładować oddzielnie. Dopóki nie będą potrzebne, wszystkie pozostałe zasobniki powinny być zamknięte.

Wszelkie naprawy i czynności serwisowe, oprócz opisanych w dokumentacji użytkownika, powinny być wykonywane przez serwisanta.

Produkt został zaprojektowany z wykorzystaniem określonych podzespołów producenta i zatwierdzony jako spełniający surowe światowe normy bezpieczeństwa. Rola niektórych podzespołów w zachowaniu

bezpieczeństwa nie zawsze jest oczywista. Producent nie ponosi odpowiedzialności za skutki stosowania innych części zamiennych.

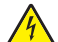

**UWAGA — NIEBEZPIECZEŃSTWO PORAŻENIA PRĄDEM:** Aby uniknąć ryzyka porażenia prądem elektrycznym, należy upewnić się, że wszystkie połączenia zewnętrzne (np. Ethernet i połączenia systemu telefonicznego) są odpowiednio zainstalowane w oznaczonych gniazdach.

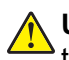

**UWAGA — NIEBEZPIECZEŃSTWO USZKODZENIA CIAŁA:** Niniejszy produkt wykorzystuje technologię laserową. Użycie elementów sterujących, ustawień lub zastosowanie procedur innych niż podane w *Podręczniku użytkownika* może spowodować ekspozycję na szkodliwe promieniowanie.

Podczas drukowania w urządzeniu dochodzi do nagrzewania się nośników wydruku, a wysoka temperatura może powodować emisję szkodliwych wyziewów z tych nośników. W celu uniknięcia ewentualnej emisji szkodliwych wyziewów, należy zapoznać się z fragmentem instrukcji obsługi, w którym podano wytyczne dotyczące wyboru nośników wydruku.

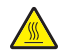

**UWAGA — GORĄCA POWIERZCHNIA:** Wewnętrzne elementy drukarki mogą być gorące. W celu zmniejszenia ryzyka oparzenia, przed dotknięciem danej części należy odczekać, aż ostygnie.

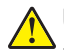

**UWAGA — NIEBEZPIECZEŃSTWO USZKODZENIA CIAŁA:** Bateria litowa stosowana w tym produkcie nie jest przeznaczona do wymiany. Nieprawidłowa wymiana baterii litowej grozi wybuchem. Nie należy ładować, demontować ani palić baterii litowej. Zużytych baterii litowych należy pozbywać się zgodnie z instrukcjami producenta i lokalnymi przepisami.

**UWAGA — NIEBEZPIECZEŃSTWO USZKODZENIA CIAŁA:** W celu zmniejszenia ryzyka pożaru, przyłączając niniejszy produkt do publicznej sieci telefonicznej, należy korzystać wyłącznie z przewodów telekomunikacyjnych (RJ-11) o grubości 26 AWG lub większej. Na terenie Australii należy stosować przewód zatwierdzony przez Australian Communications and Media Authority (Australijski urząd ds. komunikacji i mediów).

**UWAGA — NIEBEZPIECZEŃSTWO USZKODZENIA CIAŁA:** Nie należy przecinać, skręcać, zawiązywać ani załamywać przewodu zasilającego, a także stawiać na nim ciężkich przedmiotów. Nie należy narażać przewodu zasilającego na ścieranie ani zgniatanie. Nie należy ściskać przewodu zasilającego między przedmiotami, np. meblami i ścianą. Jeśli wystąpi któraś z tych okoliczności, powstanie ryzyko wywołania pożaru lub porażenia prądem. Należy regularnie sprawdzać przewód zasilający pod kątem oznak takich problemów. Przed przystąpieniem do sprawdzania stanu przewodu zasilającego należy odłączyć przewód od gniazda elektrycznego.

**UWAGA — NIEBEZPIECZEŃSTWO PORAŻENIA PRĄDEM:** Aby uniknąć porażenia prądem elektrycznym podczas czyszczenia zewnętrznej powierzchni drukarki, należy najpierw wyjąć przewód zasilający z gniazdka elektrycznego, a następnie odłączyć wszystkie kable prowadzące do urządzenia.

**UWAGA — NIEBEZPIECZEŃSTWO PRZEWRÓCENIA:** Konfiguracje przeznaczone do montowania na podłodze wymagają dodatkowego elementu, aby zachować stabilność. Aby korzystać z kilku podajników opcjonalnych, należy użyć stojaka lub podstawy drukarki. Jeśli została zakupiona drukarka wielofunkcyjna (MFP) z możliwością skanowania, kopiowania i faksowania, mogą być potrzebne dodatkowe elementy. Więcej informacji na ten temat można znaleźć pod adresem **[www.lexmark.com/multifunctionprinters](http://www.lexmark.com/multifunctionprinters)**.

**UWAGA — NIEBEZPIECZEŃSTWO PORAŻENIA PRĄDEM:** W przypadku uzyskiwania dostępu do płyty kontrolera bądź instalowania opcjonalnego sprzętu lub urządzeń pamięci masowej po zainstalowaniu samej drukarki a przed przystąpieniem do dalszych czynności należy wyłączyć drukarkę i wyjąć wtyk przewodu zasilającego z gniazda elektrycznego. Jeśli do drukarki są podłączone inne urządzenia, należy również je wyłączyć i rozłączyć kable łączące je z drukarką.

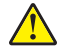

**UWAGA — NIEBEZPIECZEŃSTWO USZKODZENIA CIAŁA:** Drukarka waży ponad 18 kg i do jej bezpiecznego podniesienia potrzeba co najmniej dwóch przeszkolonych pracowników.

**UWAGA — NIEBEZPIECZEŃSTWO USZKODZENIA CIAŁA:** Zastosowanie się do poniższych wskazówek pozwoli uniknąć obrażeń ciała oraz uszkodzenia drukarki podczas jej przenoszenia:

- **•** Upewnij się, że wszystkie drzwiczki i zasobniki są zamknięte.
- **•** Wyłącz drukarkę, a następnie wyjmij przewód zasilający z gniazdka elektrycznego.
- **•** Odłącz wszystkie przewody i kable.
- **•** Jeśli drukarka jest wyposażona w podstawę na kółkach, przesuń drukarkę ostrożnie na nowe miejsce. Należy zachować ostrożność przy przechodzeniu przez progi i uważać na przerwy w podłodze.
- **•** Jeżeli drukarka nie jest wyposażona w podstawę na kółkach, ale jest skonfigurowana do obsługi zasobników opcjonalnych, podnieś drukarkę z zasobników. Drukarki i zasobników nie należy podnosić jednocześnie.
- **•** Przy podnoszeniu drukarki należy zawsze używać uchwytów.
- **•** Jeśli drukarka jest przewożona na wózku, musi on mieć na tyle dużą powierzchnię, aby mieściła się na nim cała podstawa drukarki.
- **•** Jeśli wyposażenie opcjonalne jest przewożone na wózku, musi on mieć na tyle dużą powierzchnię, aby w pełni mieściły się na nim opcjonalne elementy wyposażenia.
- **•** Drukarka musi pozostawać w pozycji pionowej.
- **•** Należy unikać gwałtownych wstrząsów.
- **•** Podczas ustawiania drukarki należy zachować ostrożność, aby nie przycisnąć sobie palców.
- **•** Upewnij się, że wokół drukarki znajduje się wystarczająco dużo wolnego miejsca.

**UWAGA — NIEBEZPIECZEŃSTWO USZKODZENIA CIAŁA:** W celu uniknięcia ryzyka pożaru lun porażenia prądem należy korzystać wyłącznie z przewodu zasilającego dołączonego do tego produktu lub z części zamiennych autoryzowanych przez producenta.

#### **NINIEJSZĄ INSTRUKCJĘ NALEŻY ZACHOWAĆ.**

# <span id="page-8-0"></span>**Informacje na temat drukarki**

### **Znajdowanie informacji na temat drukarki**

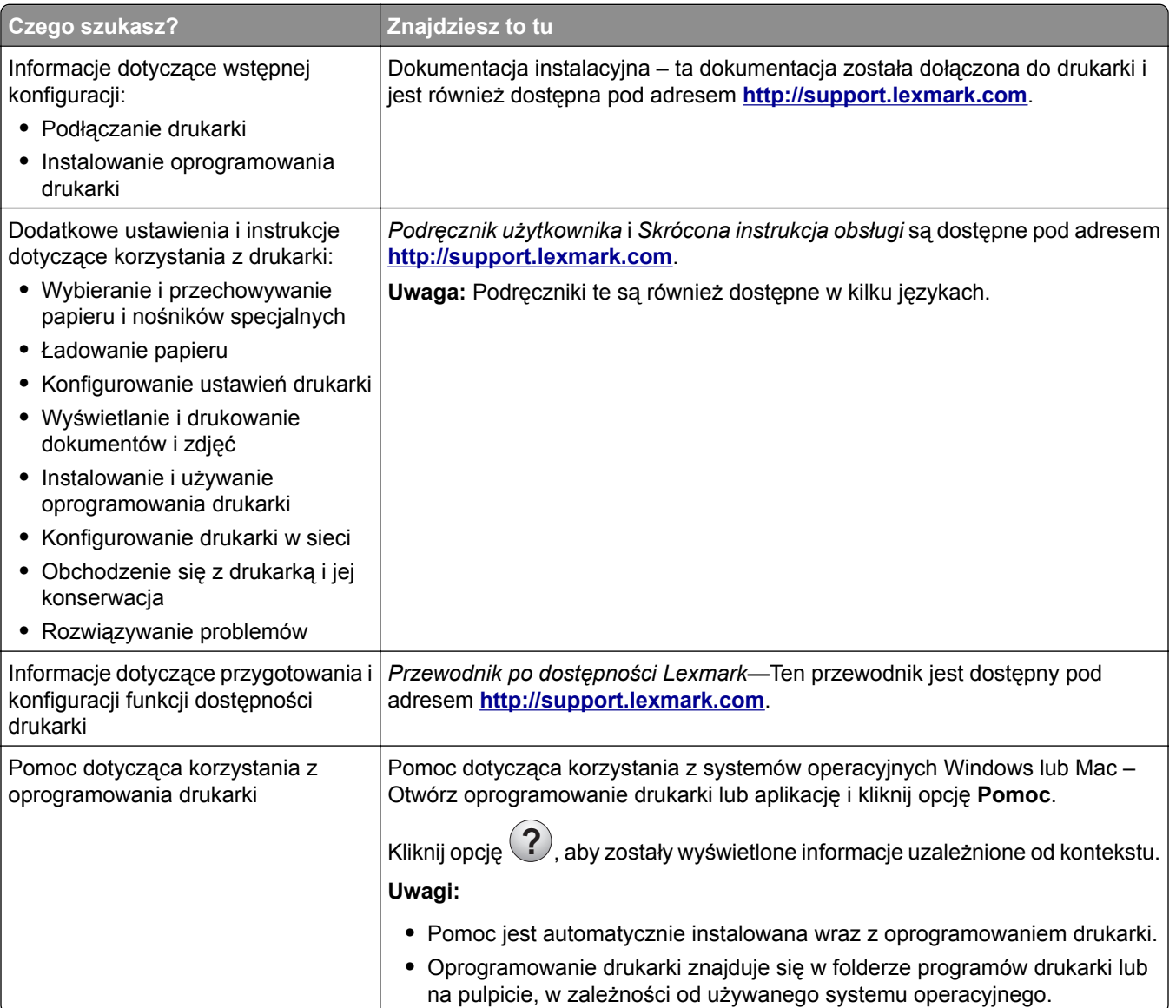

<span id="page-9-0"></span>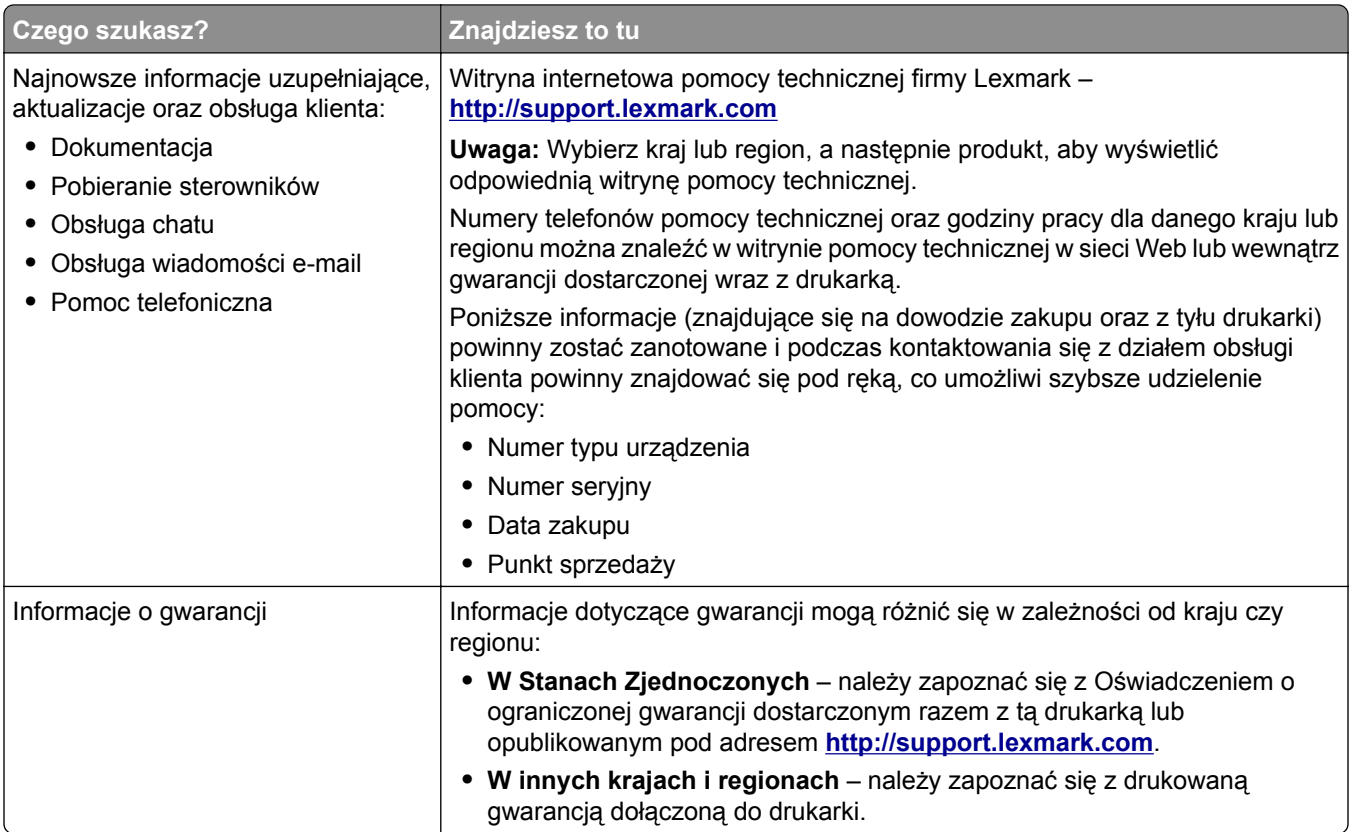

### **Wybór miejsca na drukarkę**

**UWAGA — NIEBEZPIECZEŃSTWO USZKODZENIA CIAŁA:** Drukarka waży ponad 18 kg i bezpieczne jej podniesienie wymaga co najmniej dwóch przeszkolonych pracowników.

Umieszczając drukarkę w danej lokalizacji, należy pozostawić wystarczającą ilość miejsca, aby zasobniki, pokrywy i drzwiczki swobodnie się otwierały. Jeśli planowana jest instalacja jakiegokolwiek wyposażenia opcjonalnego, należy uwzględnić dodatkowe wolne miejsce. Istotne są następujące kwestie:

- **•** Zainstalować drukarkę w pobliżu odpowiednio uziemionego i łatwo dostępnego gniazda elektrycznego.
- **•** Należy upewnić się, czy przepływ powietrza w pomieszczeniu spełnia wymagania najnowszej wersji standardu ASHRAE 62 lub standardu CEN Technical Committee 156.
- **•** Należy zapewnić płaską, mocną i stabilną powierzchnię.
- **•** Drukarkę należy:
	- **–** utrzymywać w czystości i dbać, aby była sucha i nie osadzał się na niej kurz;
	- **–** trzymać z dala od zszywek i spinaczy do papieru;
	- **–** trzymać z dala od bezpośredniego przepływu powietrza klimatyzatorów, grzejników lub wentylatorów;
	- **–** trzymać w miejscu nienarażonym na bezpośrednio padające promienie słoneczne, dużą wilgotność lub gwałtowne zmiany temperatury.
- **•** Należy przestrzegać zalecanych temperatur i unikać wahań:

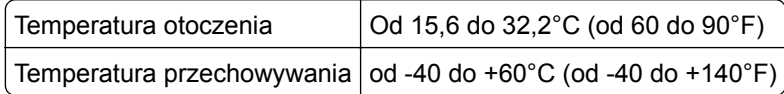

<span id="page-10-0"></span>**•** Aby zapewnić odpowiednią wentylację, należy pozostawić następującą zalecaną ilość wolnego miejsca wokół drukarki:

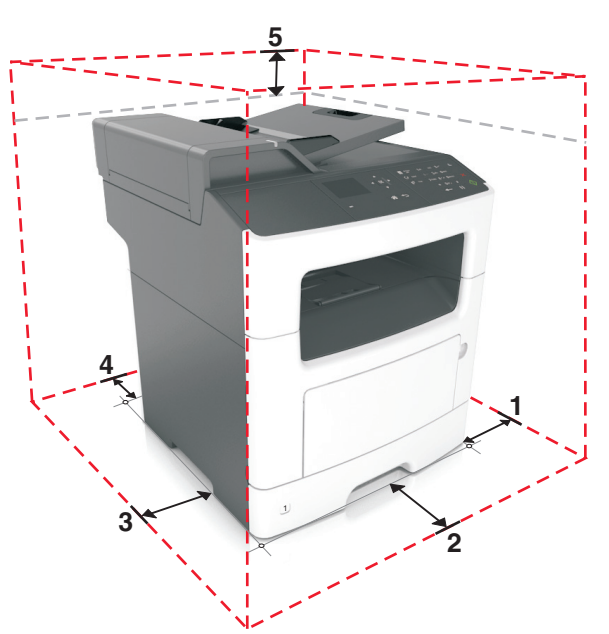

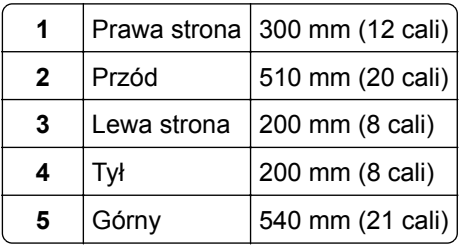

### **Wyposażenie drukarki**

**UWAGA — NIEBEZPIECZEŃSTWO PRZEWRÓCENIA:** Konfiguracje przeznaczone do montowania na podłodze wymagają dodatkowego elementu, aby zachować stabilność. Aby korzystać z kilku podajników opcjonalnych, należy użyć stojaka lub podstawy drukarki. Jeśli została zakupiona drukarka wielofunkcyjna (MFP) z możliwością skanowania, kopiowania i faksowania, mogą być potrzebne dodatkowe elementy. Więcej informacji na ten temat można znaleźć pod adresem **[www.lexmark.com/multifunctionprinters](http://www.lexmark.com/multifunctionprinters)**.

**UWAGA — NIEBEZPIECZEŃSTWO USZKODZENIA CIAŁA:** Aby zmniejszyć ryzyko niestabilności sprzętu, każdy zasobnik należy ładować oddzielnie. Dopóki nie będą potrzebne, wszystkie pozostałe zasobniki powinny być zamknięte.

Drukarkę można skonfigurować, dodając opcjonalny zasobnik na 250 lub 550 arkuszy. Instrukcje na temat instalacji opcjonalnego zasobnika zawiera dokument ["Instalowanie zasobników opcjonalnych" na str. 20.](#page-19-0)

<span id="page-11-0"></span>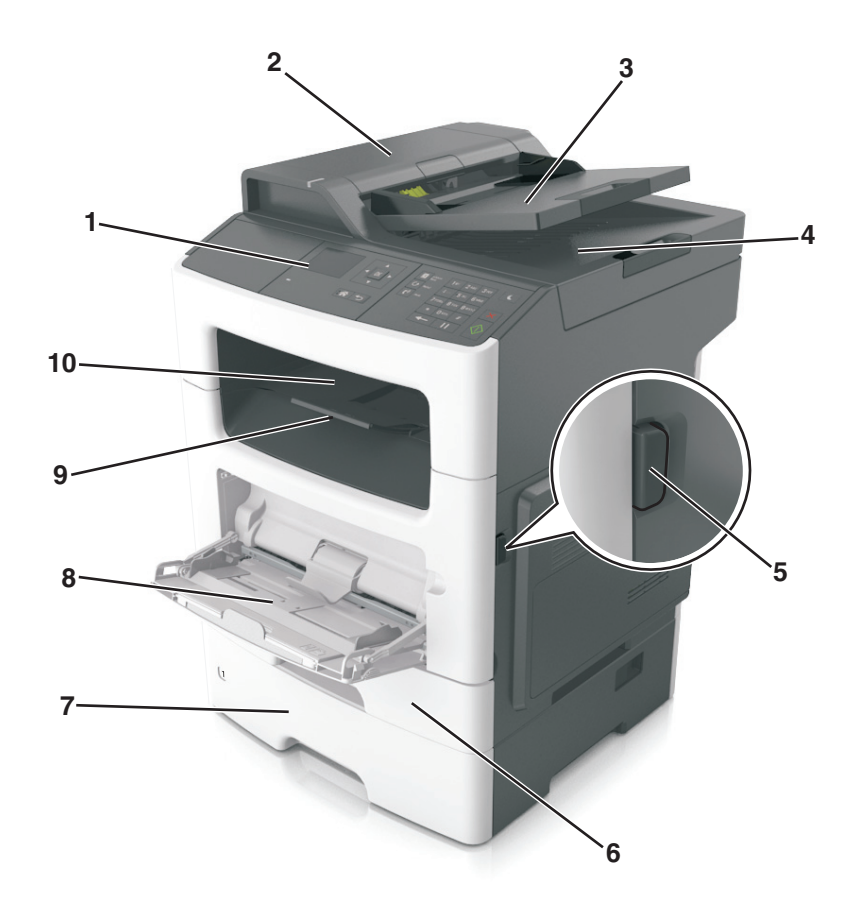

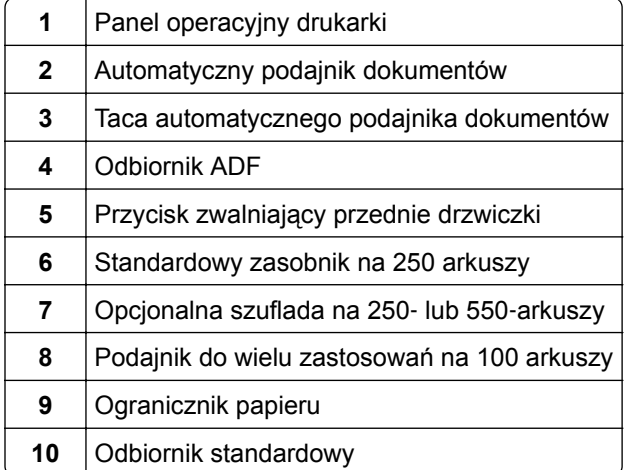

### **Opis podstawowych funkcji skanera**

- **•** Szybkie kopiowanie dokumentów lub ustawienie drukarki umożliwiające wykonanie konkretnego zadania drukowania.
- **•** Wysyłanie faksu za pomocą panelu sterowania drukarki.
- **•** Wysyłanie faksu do wielu odbiorców jednocześnie.
- **•** Skanowanie dokumentów i przesyłanie ich do komputera, na adres e-mail lub na adres docelowej usługi FTP.
- **•** Skanowanie dokumentów i przesyłanie ich do innej drukarki (w formacie PDF za pomocą protokołu FTP)

### <span id="page-12-0"></span>**Korzystanie z automatycznego podajnika dokumentów i szyby skanera**

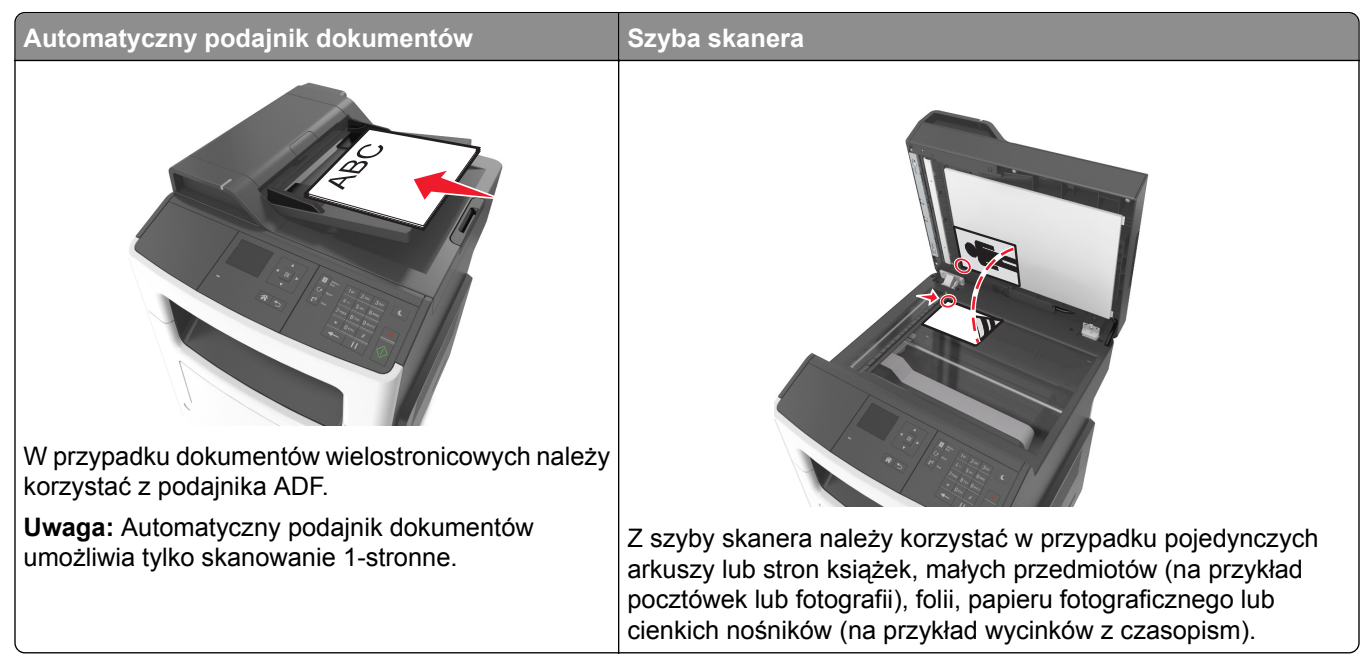

### **Korzystanie z podajnika ADF**

- **•** Dokument do automatycznego podajnika należy załadować nadrukiem do góry, wsuwając najpierw krótszą krawędź.
- **•** Do automatycznego podajnika dokumentów można załadować do 50 arkuszy zwykłego papieru.
- **•** Można skanować arkusze o rozmiarach od 105 x 148 mm (4,1 x 5,8 cala) do 216 x 368 mm (8,5 x 14,5 cala)
- **•** Można skanować nośniki o gramaturze od 52 do 120 g/m2 (od 14 do 32 funtów).
- **•** Do automatycznego podajnika dokumentów nie należy ładować pocztówek, fotografii, niewielkich przedmiotów, folii, papieru fotograficznego ani cienkich nośników, takich jak wycinki prasowe. Należy je umieszczać na szybie skanera.

### **Korzystanie z szyby skanera**

Aby użyć szyby skanera:

- **•** Umieść dokument stroną zadrukowaną w dół na szybie skanera, w rogu oznaczonym zieloną strzałką.
- **•** Można skanować i kopiować dokumenty o rozmiarach do 216 x 296,9 mm (8,5 x 11,69 cali).
- **•** Można kopiować książki o grubości do 12,7 mm (0,5 cal).

### <span id="page-13-0"></span>**Korzystanie z panelu sterowania drukarki**

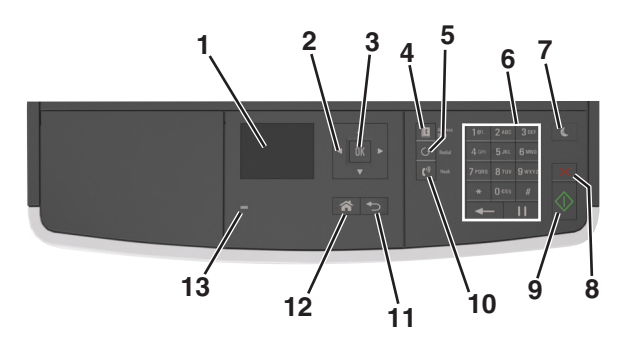

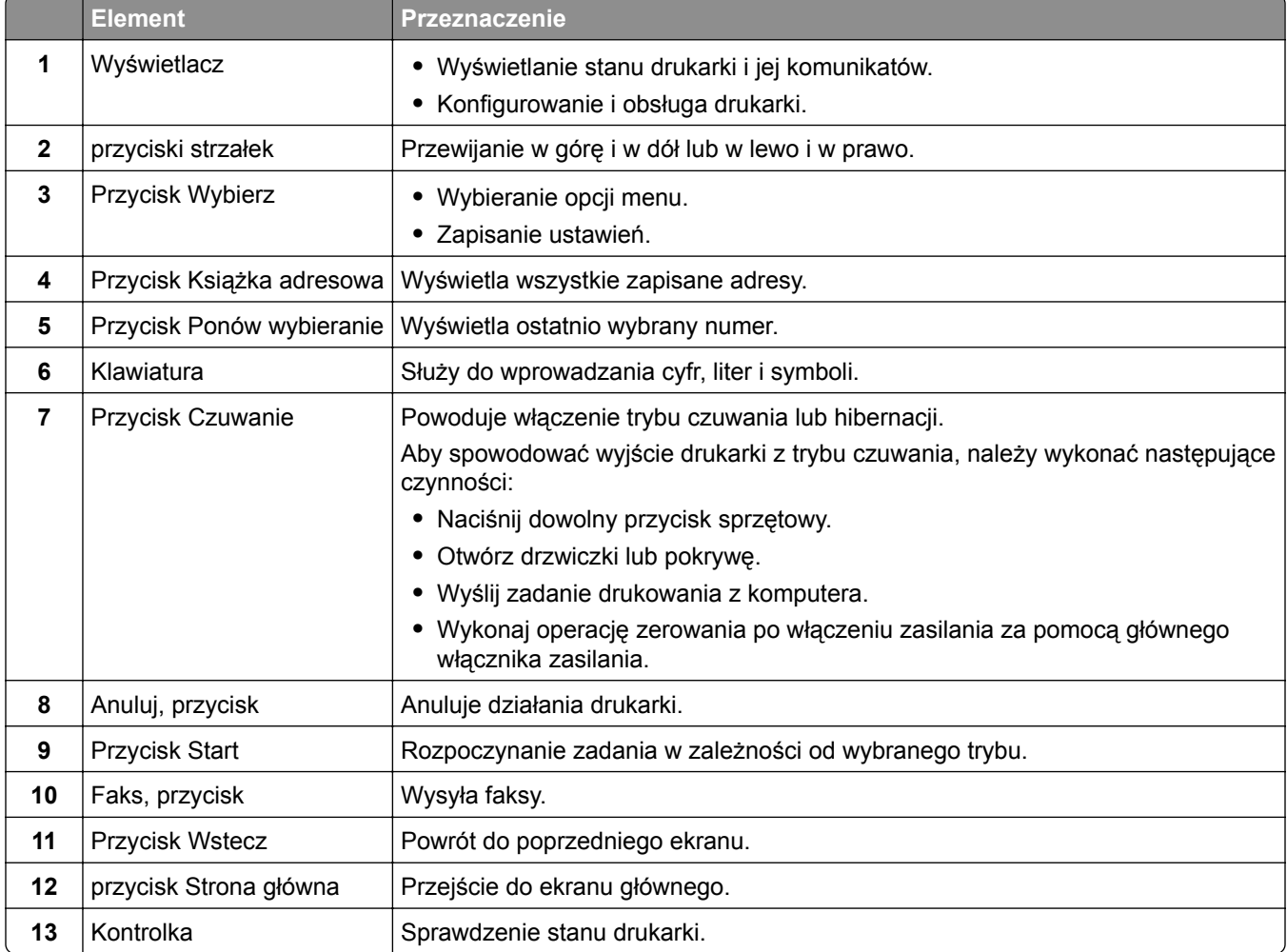

### **Opis kolorów przycisku czuwania i kontrolek wskaźnika**

Kolory przycisku czuwania i kontrolek wskaźnika na panelu sterowania informują o określonym stanie drukarki.

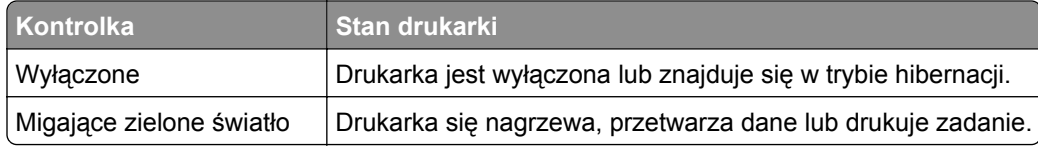

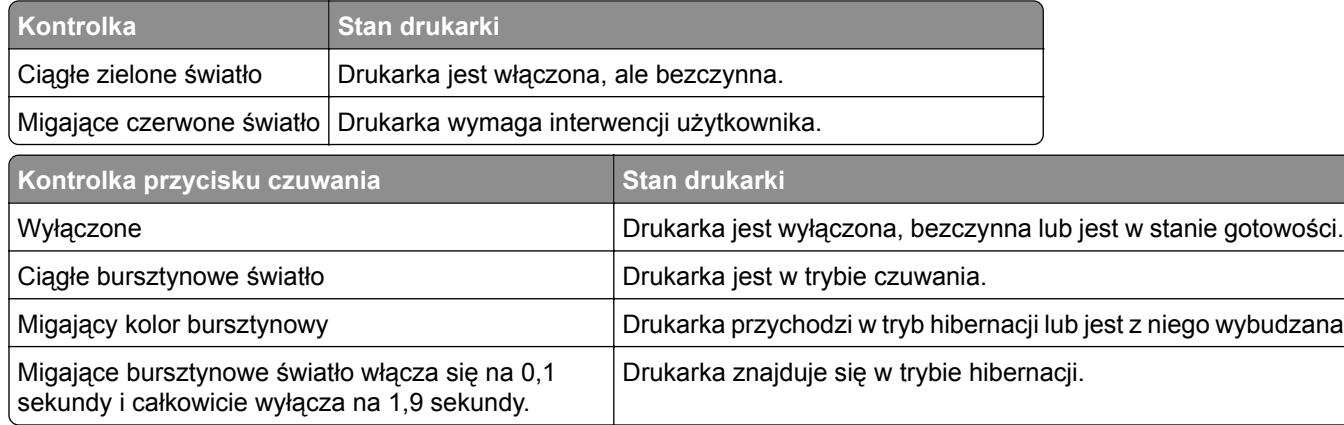

# <span id="page-15-0"></span>**Dodatkowa konfiguracja drukarki**

### **Instalowanie wewnętrznych elementów opcjonalnych**

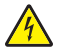

**UWAGA — NIEBEZPIECZEŃSTWO PORAŻENIA PRĄDEM:** W przypadku uzyskiwania dostępu do płyty kontrolera bądź instalowania opcjonalnego sprzętu lub urządzeń pamięci masowej po zainstalowaniu samej drukarki a przed przystąpieniem do dalszych czynności należy wyłączyć drukarkę i wyjąć wtyk przewodu zasilającego z gniazda elektrycznego. Jeśli do drukarki podłączone są inne urządzenia, należy je także wyłączyć i rozłączyć kable łączące je z drukarką.

**Ostrzeżenie — możliwość uszkodzenia:** Elementy elektroniczne płyty sterowania są narażone na uszkodzenia elektrostatyczne. Przed dotknięciem elektronicznych elementów płyty sterowania lub złączy należy dotknąć metalowej powierzchni drukarki.

#### **Dostępne wewnętrzne elementy opcjonalne**

#### **Karty pamięci**

- **•** Pamięć flash
- **•** Czcionki

#### **Uzyskiwanie dostępu do płyty sterowania**

- **UWAGA NIEBEZPIECZEŃSTWO PORAŻENIA PRĄDEM:** W przypadku uzyskiwania dostępu do płyty kontrolera bądź instalowania opcjonalnego sprzętu lub urządzeń pamięci masowej po zainstalowaniu samej drukarki a przed przystąpieniem do dalszych czynności należy wyłączyć drukarkę i wyjąć wtyk przewodu zasilającego z gniazda elektrycznego. Jeśli do drukarki podłączone są inne urządzenia, należy je także wyłączyć i rozłączyć kable łączące je z drukarką.
- **1** Otwórz drzwiczki dostępu do płyty sterowania.

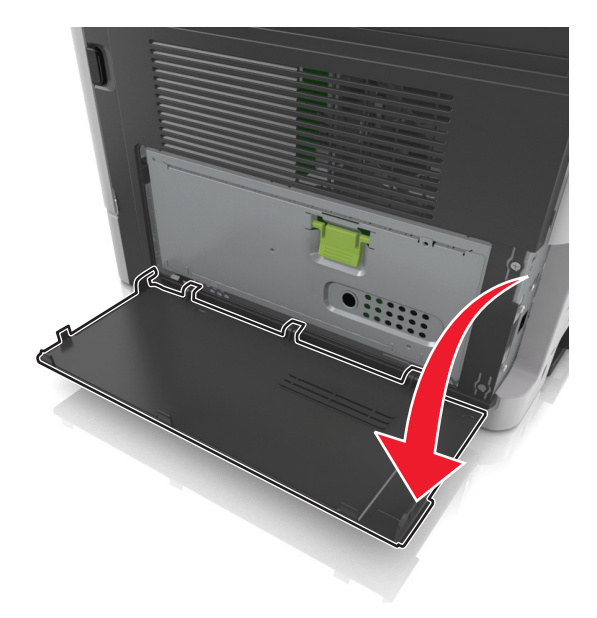

**2** Otwórz osłonę płyty sterowania za pomocą zielonego uchwytu.

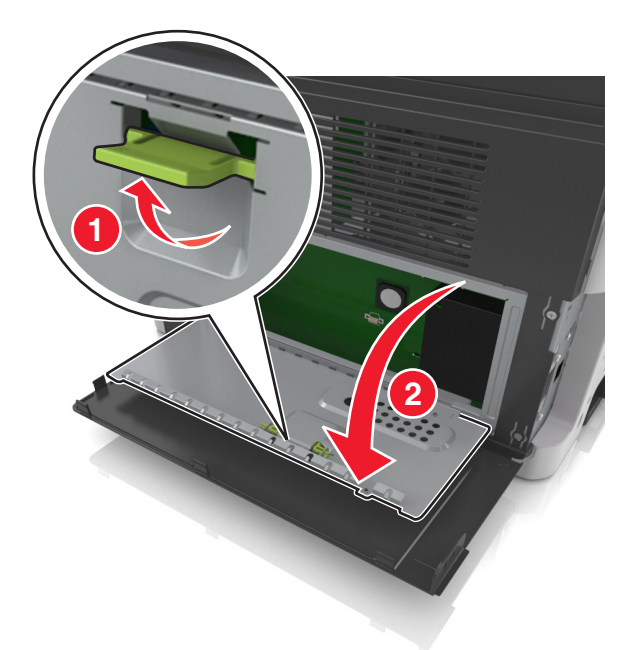

**3** Na podstawie poniższej ilustracji odszukaj złącze karty opcjonalnej.

**Ostrzeżenie — możliwość uszkodzenia:** Elementy elektroniczne płyty systemowej są narażone na uszkodzenia elektrostatyczne. Dotknij metalowej części drukarki przed dotknięciem jakiegokolwiek elementu elektronicznego lub złącza na płycie sterowania.

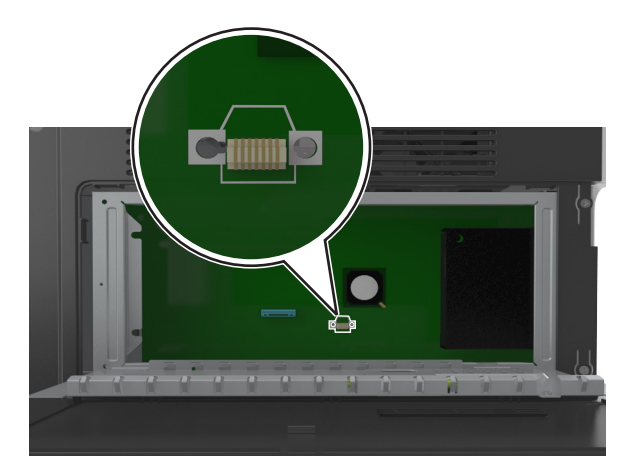

**4** Zamknij osłonę, a następnie drzwiczki dostępu.

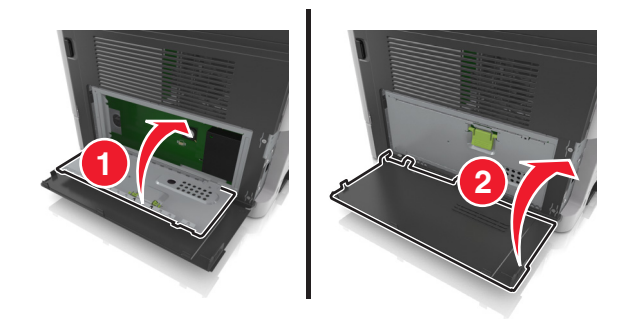

#### **Instalowanie dodatkowej karty**

**UWAGA — NIEBEZPIECZEŃSTWO PORAŻENIA PRĄDEM:** W przypadku uzyskiwania dostępu do płyty kontrolera bądź instalowania opcjonalnego sprzętu lub urządzeń pamięci masowej po zainstalowaniu samej drukarki a przed przystąpieniem do dalszych czynności należy wyłączyć drukarkę i wyjąć wtyk przewodu zasilającego z gniazda elektrycznego. Jeśli do drukarki podłączone są inne urządzenia, należy je także wyłączyć i rozłączyć kable łączące je z drukarką.

**Ostrzeżenie — możliwość uszkodzenia:** Elementy elektroniczne płyty sterowania są narażone na uszkodzenia elektrostatyczne. Przed dotknięciem elektronicznych elementów płyty sterowania lub złączy należy dotknąć metalowej powierzchni drukarki.

**1** Dostań się do płyty sterowania.

Więcej informacji można znaleźć w sekcji "Uzyskiwanie dostępu do pł[yty sterowania" na str. 16.](#page-15-0)

**2** Rozpakuj dodatkową kartę.

**Ostrzeżenie — możliwość uszkodzenia:** Należy unikać dotykania punktów połączeniowych ulokowanych wzdłuż krawędzi karty. Może to spowodować uszkodzenie.

**3** Trzymając kartę za krawędzie, dopasuj plastikowe bolce (1) na karcie do otworów (2) w płycie systemowej.

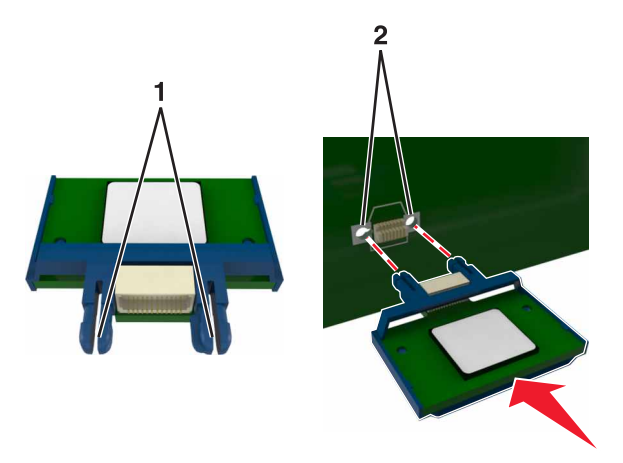

<span id="page-18-0"></span>**4** Wepchnij mocno kartę na miejsce.

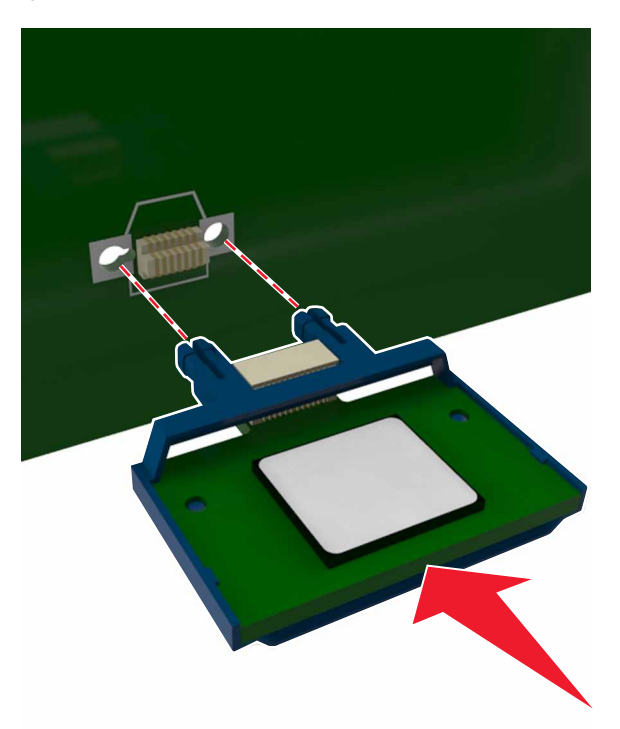

**Ostrzeżenie — możliwość uszkodzenia:** Niewłaściwe zamontowanie karty może doprowadzić do jej uszkodzenia lub do zniszczenia płyty systemowej.

**Uwaga:** Złącze na karcie musi dotykać płyty systemowej i być w równej linii ze złączem na płycie systemowej na całej swojej długości.

### **Instalowanie wyposażenia opcjonalnego**

#### **Kolejność instalowania**

**UWAGA — NIEBEZPIECZEŃSTWO USZKODZENIA CIAŁA:** Drukarka waży ponad 18 kg i bezpieczne jej podniesienie wymaga co najmniej dwóch przeszkolonych pracowników.

**UWAGA — NIEBEZPIECZEŃSTWO PORAŻENIA PRĄDEM:** W przypadku uzyskiwania dostępu do płyty kontrolera bądź instalowania opcjonalnego sprzętu lub urządzeń pamięci masowej po zainstalowaniu samej drukarki a przed przystąpieniem do dalszych czynności należy wyłączyć drukarkę i wyjąć wtyk przewodu zasilającego z gniazda elektrycznego. Jeśli do drukarki podłączone są inne urządzenia, należy je także wyłączyć i rozłączyć kable łączące je z drukarką.

**UWAGA — NIEBEZPIECZEŃSTWO PRZEWRÓCENIA:** Konfiguracje przeznaczone do montowania na podłodze wymagają dodatkowego elementu, aby zachować stabilność. Aby korzystać z kilku podajników opcjonalnych, należy użyć stojaka lub podstawy drukarki. Jeśli została zakupiona drukarka wielofunkcyjna (MFP) z możliwością skanowania, kopiowania i faksowania, mogą być potrzebne dodatkowe elementy. Więcej informacji na ten temat można znaleźć pod adresem **[www.lexmark.com/multifunctionprinters](http://www.lexmark.com/multifunctionprinters)**.

<span id="page-19-0"></span>Drukarkę i wszystkie zakupione elementy sprzętowe należy instalować w następującej kolejności:

- **•** Podstawa drukarki
- **•** Opcjonalna szuflada na 250‑ lub 550‑arkuszy
- **•** Drukarka

Aby dowiedzieć się więcej o montażu stojaka drukarki dodatkowego podajnika na 250 lub 550 arkuszy czy przekładki, skorzystaj z karty konfiguracji dołączonej do danego elementu dodatkowego.

#### **Instalowanie zasobników opcjonalnych**

**UWAGA — NIEBEZPIECZEŃSTWO USZKODZENIA CIAŁA:** Drukarka waży ponad 18 kg i bezpieczne jej podniesienie wymaga co najmniej dwóch przeszkolonych pracowników.

**UWAGA — NIEBEZPIECZEŃSTWO PORAŻENIA PRĄDEM:** W przypadku uzyskiwania dostępu do płyty kontrolera bądź instalowania opcjonalnego sprzętu lub urządzeń pamięci masowej po zainstalowaniu samej drukarki a przed przystąpieniem do dalszych czynności należy wyłączyć drukarkę i wyjąć wtyk przewodu zasilającego z gniazda elektrycznego. Jeśli do drukarki podłączone są inne urządzenia, należy je także wyłączyć i rozłączyć kable łączące je z drukarką.

**UWAGA — NIEBEZPIECZEŃSTWO PRZEWRÓCENIA:** Konfiguracje przeznaczone do montowania na podłodze wymagają dodatkowego elementu, aby zachować stabilność. Aby korzystać z kilku podajników opcjonalnych, należy użyć stojaka lub podstawy drukarki. Jeśli została zakupiona drukarka wielofunkcyjna (MFP) z możliwością skanowania, kopiowania i faksowania, mogą być potrzebne dodatkowe elementy. Więcej informacji na ten temat można znaleźć pod adresem **[www.lexmark.com/multifunctionprinters](http://www.lexmark.com/multifunctionprinters)**.

**1** Należy wyłączyć drukarkę za pomocą przełącznika zasilania, a następnie wyjąć wtyczkę przewodu zasilającego z gniazdka elektrycznego.

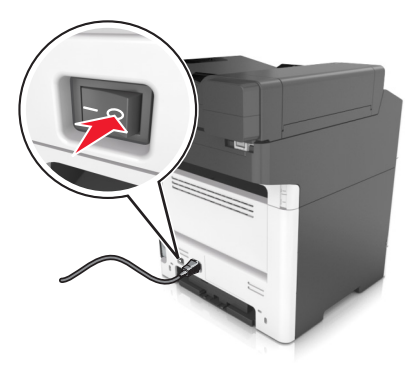

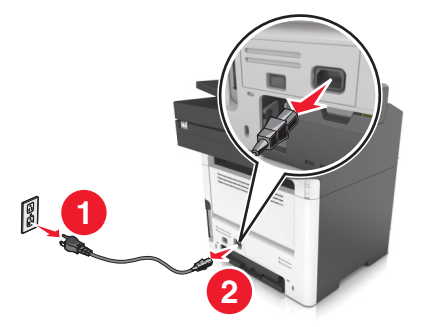

**2** Rozpakuj zasobnik i usuń wszystkie pozostałości opakowania.

Wyciągnij zasobnik z podstawy.

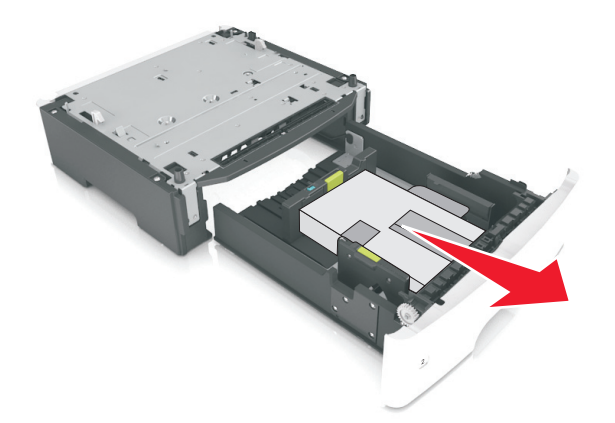

- Usuń z zasobnika wszystkie pozostałości opakowania.
- Włóż zasobnik do podstawy.
- Umieść zasobnik w pobliżu drukarki.
- Wyrównaj drukarkę z zasobnikiem i wolno opuść drukarkę na miejsce. **Uwaga:** Zasobniki opcjonalne tworzące stos są ze sobą blokowane.

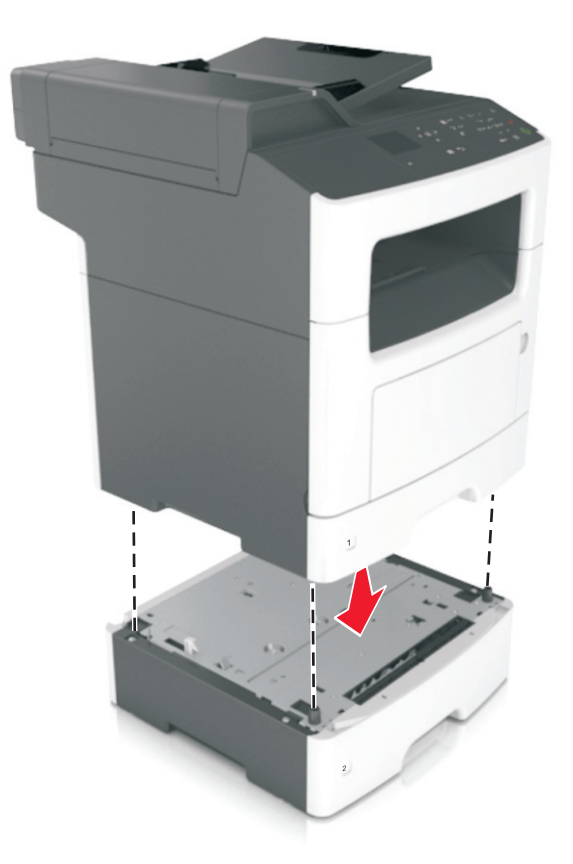

**8** Podłącz przewód zasilający z jednej strony do drukarki, a z drugiej – do prawidłowo uziemionego gniazdka elektrycznego, a następnie włącz drukarkę.

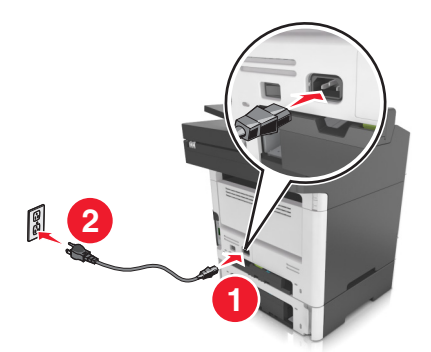

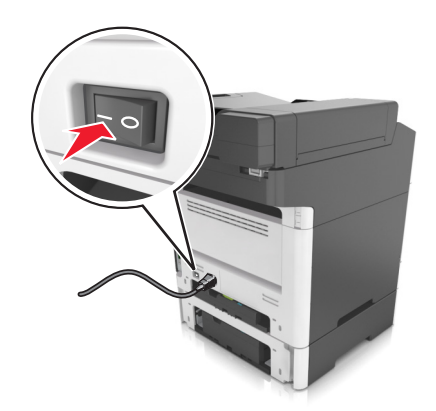

#### **Uwagi:**

- **•** Po zainstalowaniu oprogramowania drukarki i wszystkich opcji sprzętowych konieczne może okazać się ręczne dodanie opcji w sterowniku drukarki, aby były dostępne dla zadań drukowania. Więcej informacji można znaleźć w sekcji "Dodawanie opcji dostę[pnych w sterowniku drukarki" na](#page-23-0) [str. 24.](#page-23-0)
- **•** Aby wyjąć opcjonalne zasobniki, przesuń zatrzask z prawej strony drukarki w stronę przodu drukarki aż *zatrzaśnie się* na swoim miejscu, a następnie wyjmij po kolei włożone zasobniki w kolejności od górnego do dolnego.

### <span id="page-22-0"></span>**Podłączanie kabli**

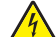

**UWAGA — NIEBEZPIECZEŃSTWO PORAŻENIA PRĄDEM:** Aby uniknąć ryzyka porażenia prądem elektrycznym, nie należy instalować urządzenia ani podłączać żadnych przewodów (np. faksu, przewodu zasilającego lub kabla telefonicznego) podczas burzy.

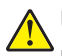

**UWAGA — NIEBEZPIECZEŃSTWO USZKODZENIA CIAŁA:** Aby uniknąć ryzyka pożaru lub porażenia prądem, podłącz przewód zasilający do prawidłowo uziemionego, łatwo dostępnego gniazdka elektrycznego o odpowiednich parametrach, znajdującego się w pobliżu urządzenia.

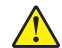

**UWAGA — NIEBEZPIECZEŃSTWO USZKODZENIA CIAŁA:** W celu uniknięcia ryzyka pożaru lub porażenia prądem należy korzystać wyłącznie z przewodu zasilającego dołączonego do tego produktu lub z części zamiennych autoryzowanych przez producenta.

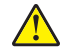

**UWAGA — NIEBEZPIECZEŃSTWO USZKODZENIA CIAŁA:** W celu zmniejszenia ryzyka pożaru, przyłączając niniejszy produkt do publicznej sieci telefonicznej należy korzystać wyłącznie z przewodów telekomunikacyjnych (RJ-11) o grubości 26 AWG lub większej. Na terenie Australii należy stosować przewód zatwierdzony przez Australian Communications and Media Authority (Australijski urząd ds. komunikacji i mediów).

**Ostrzeżenie — możliwość uszkodzenia:** Aby uniknąć utraty danych lub nieprawidłowego działania drukarki, nie wolno dotykać podczas drukowania kabla USB ani żadnej karty sieciowej czy części drukarki pokazanych na rysunku.

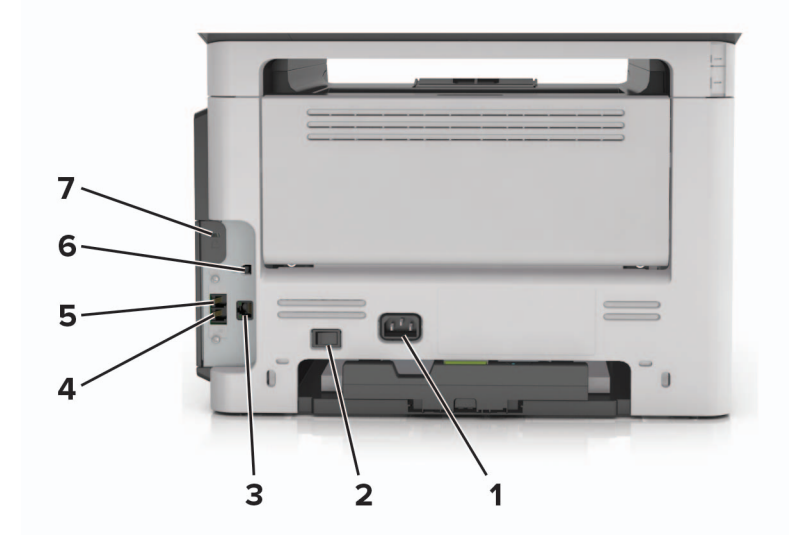

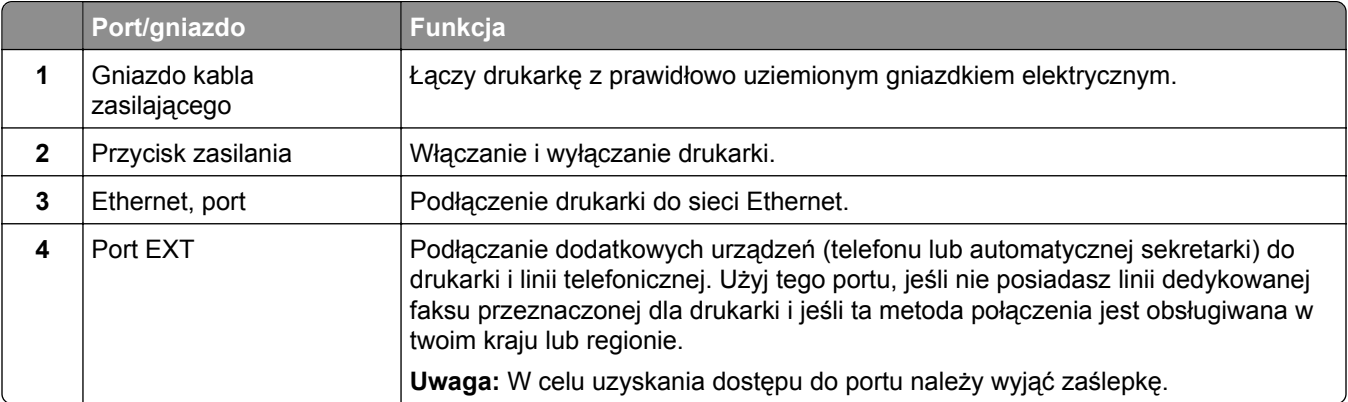

<span id="page-23-0"></span>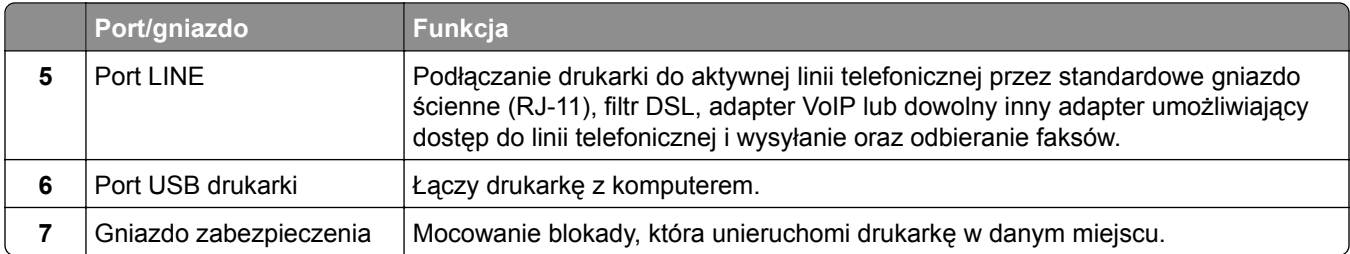

### **Konfigurowanie oprogramowania drukarki**

#### **Instalowanie oprogramowania drukarki**

- **1** Przygotuj kopię pakietu instalatora oprogramowania.
	- **•** Z dysku CD z oprogramowaniem dostarczonego z drukarką.
	- **•** Przejdź pod adres **<http://support.lexmark.com>**, a następnie wybierz drukarkę i system operacyjny.
- **2** Uruchom instalator, a następnie wykonaj instrukcje wyświetlane na ekranie komputera.
- **3** Dotyczy użytkowników komputerów Macintosh, dodaj drukarkę

**Uwaga:** Uzyskaj adres IP drukarki w sekcji TCP/IP (menu Sieć/porty).

#### **Dodawanie opcji dostępnych w sterowniku drukarki**

#### **Użytkownicy systemu Windows**

- **1** Otwórz folder drukarek.
- **2** Wybierz drukarkę, którą chcesz zaktualizować, i wykonaj następujące czynności:
	- **•** W systemie Windows 7 lub nowszym wybierz polecenie **Właściwości drukarki**.
	- **•** W przypadku starszych systemów wybierz polecenie **Właściwości**.
- **3** Przejdź na kartę Konfiguracja, a następnie wybierz opcję **Aktualizuj teraz odpytaj drukarkę**.
- **4** Zastosuj zmiany.

#### **Użytkownicy komputerów Macintosh**

- **1** W menu Apple wybierz opcję System Preferences (Ustawienia systemu), przejdź do drukarki, a następnie wybierz **Options & Supplies** (Opcje i materiały eksploatacyjne).
- **2** Przejdź do listy opcji sprzętu, a następnie dodaj zainstalowane opcje.
- **3** Zastosuj zmiany.

### <span id="page-24-0"></span>**Sieć**

**Uwagi:**

- **•** Aby skonfigurować drukarkę w sieci bezprzewodowej, należy najpierw zakupić bezprzewodową kartę sieciową <trademark registered="yes">MarkNet</trademark> N8352. Więcej informacji na temat instalacji bezprzewodowej karty sieciowej znajduje się w instrukcji dostarczonej z tą kartą.
- **•** Identyfikator zestawu usług (SSID) jest to nazwa przypisana sieci bezprzewodowej. WEP (Wired Equivalent Privacy), WPA (Wi-Fi Protected Access) i WPA2 to rodzaje zabezpieczeń stosowane w sieci.

#### **Przygotowanie do konfiguracji drukarki w sieci Ethernet**

Przed rozpoczęciem konfigurowania drukarki do pracy w sieci Ethernet przygotuj następujące informacje:

**Uwaga:** Jeśli sieć automatycznie przypisuje adresy IP do komputerów i drukarek, przejdź do instalowania drukarki.

- **•** Prawidłowy, unikatowy adres IP drukarki, który ma być używany w sieci.
- **•** Brama sieciowa.
- **•** Maska sieci.
- **•** Nazwa drukarki (opcjonalnie).

**Uwaga:** Nazwa drukarki może ułatwić identyfikowanie drukarki w sieci. Można wybrać domyślną nazwę drukarki lub przypisać nazwę łatwiejszą do zapamiętania.

Niezbędne są kabel sieci Ethernet oraz dostępny port umożliwiające fizyczne podłączenie drukarki do sieci. Jeśli to możliwe, należy użyć nowego kabla sieciowego, aby uniknąć potencjalnych problemów związanych z uszkodzeniem przewodu.

#### **Przygotowanie do konfiguracji drukarki w sieci bezprzewodowej**

#### **Uwagi:**

- **•** Upewnij się, że w drukarce jest zainstalowana bezprzewodowa karta sieciowa, która działa prawidłowo. Więcej informacji na ten temat można znaleźć w instrukcji dostarczonej z bezprzewodową kartą sieciową.
- **•** Upewnij się, że punkt dostępu (router bezprzewodowy) jest włączony i działa prawidłowo.

Przed rozpoczęciem konfiguracji drukarki do pracy w sieci bezprzewodowej należy znać następujące informacje:

- **• SSID** identyfikator SSID jest również określany jako nazwa sieciowa.
- **• Tryb bezprzewodowy (lub tryb sieciowy)** trybem może być infrastruktura lub ad hoc.
- **• Kanał (dla sieci ad hoc)** dla sieci w trybie infrastruktury domyślnie kanał jest ustawiany automatycznie.

Niektóre sieci ad hoc wymagają również ustawienia automatycznego. Jeśli nie wiadomo, który kanał wybrać, należy skontaktować się z administratorem systemu.

- **• Metoda zabezpieczeń** istnieją cztery podstawowe opcje dla metody zabezpieczeń:
	- **–** Klucz WEP

Jeśli sieć używa więcej niż jednego klucza WEP, wprowadź w udostępnionych obszarach maksymalnie cztery klucze. Wybierz klucz aktualnie używany w sieci za pomocą opcji Domyślny klucz transmisji WEP.

**–** Klucz wstępny lub hasło WPA/WPA2

Zabezpieczenia WPA obejmują szyfrowanie jako dodatkową warstwę zabezpieczeń. Możliwe jest szyfrowanie AES lub TKIP. Szyfrowanie skonfigurowane w routerze i drukarce musi być tego samego typu, w przeciwnym razie drukarka nie będzie mogła komunikować się w sieci.

**–** 802.1X–RADIUS

Do zainstalowania drukarki w sieci 802.1X wymagane mogą być następujące informacje:

- **•** Typ uwierzytelniania
- **•** Wewnętrzny typ uwierzytelniania
- **•** Nazwa i hasło użytkownika 802.1X
- **•** Certyfikaty
- **–** Brak zabezpieczeń

Jeśli sieć bezprzewodowa nie korzysta z żadnego typu zabezpieczeń, nie będą wyświetlane żadne informacje o zabezpieczeniach.

**Uwaga:** Nie zaleca się korzystania z niezabezpieczonej sieci bezprzewodowej.

#### **Uwagi:**

- **–** Jeśli identyfikator SSID sieci, z którą połączony jest komputer, nie jest znany, uruchom narzędzie do obsługi bezprzewodowej karty sieciowej komputera i wyszukaj nazwę sieci. Jeśli nie można znaleźć identyfikatora SSID lub informacji dotyczących zabezpieczeń w danej sieci, skorzystaj z dokumentacji dostarczonej z punktem dostępu lub skontaktuj się z administratorem systemu.
- **–** Klucz wstępny lub hasło WPA/WPA2 dla danej sieci bezprzewodowej można znaleźć w dokumentacji dostarczonej z punktem dostępu bezprzewodowego lub na wbudowanym serwerze WWW powiązanym z punktem dostępu albo uzyskać od administratora systemu.

#### **Podłączanie drukarki przy użyciu Kreatora konfiguracji sieci bezprzewodowej**

Zanim rozpoczniesz, upewnij się że:

- **•** Karta sieci bezprzewodowej jest zainstalowana w drukarce i działa prawidłowo. Więcej informacji na ten temat można znaleźć w instrukcji dostarczonej z bezprzewodową kartą sieciową.
- **•** Kabel Ethernet jest odłączony od drukarki.
- **•** Opcja Aktywna karta sieciowa ma ustawioną wartość Automatycznie. Aby ustawić wartość Automatycznie, przejdź do opcji:

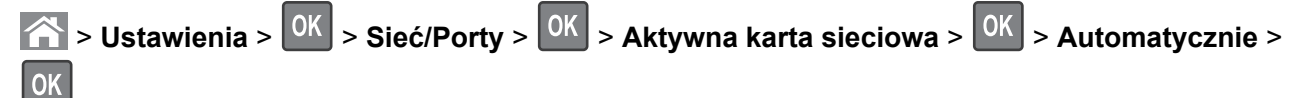

**Uwaga:** Koniecznie wyłącz drukarkę, zaczekaj co najmniej pięć sekund, a następnie włącz ją ponownie.

- **1** Przy użyciu panelu sterowania drukarki przejdź do opcji:
	- $\hat{P}$  > Ustawienia >  $\hat{P}$  > Sieć/Porty >  $\hat{P}$  > Sieć [x] >  $\hat{P}$  > Konfiguracja sieci [x] >  $\hat{P}$  >  $\hat{P}$

**Bezprzewodowy** >  $\frac{0K}{1}$  > Konfiguracja połączenia bezprzewodowego >  $\frac{0K}{1}$ 

**2** Wybierz konfigurację połączenia z siecią bezprzewodową.

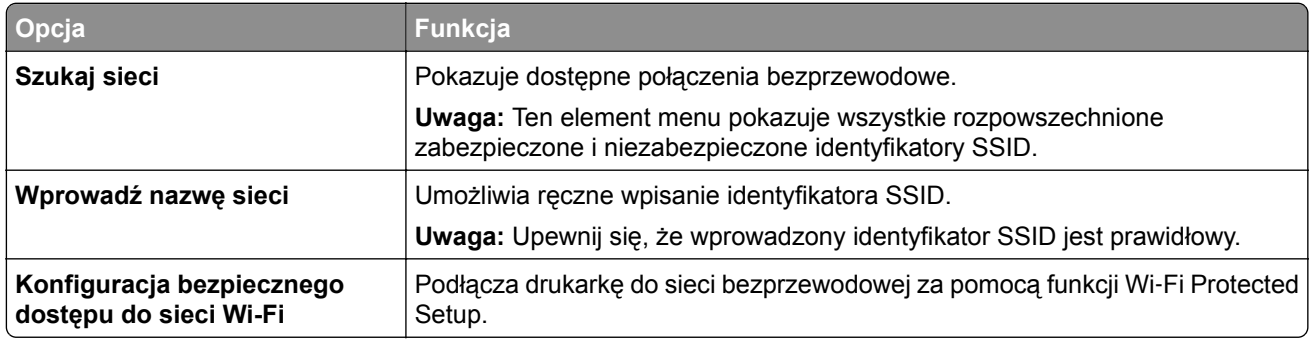

**3** Naciśnij przycisk <sup>OK</sup> i postępuj zgodnie z instrukcjami widocznymi na wyświetlaczu drukarki.

#### **Podłączanie drukarki do sieci bezprzewodowej za pomocą funkcji Wi-Fi Protected Setup**

Zanim rozpoczniesz, upewnij się że:

- **•** Punkt dostępu (router bezprzewodowy) ma certyfikat Wi‑Fi Protected Setup (WPS) lub jest zgodny z WPS. Więcej informacji na ten temat można znaleźć w dokumentacji punktu dostępu.
- **•** Karta sieci bezprzewodowej jest zainstalowana w drukarce i działa prawidłowo. Więcej informacji na ten temat można znaleźć w instrukcji dostarczonej z bezprzewodową kartą sieciową.

#### **Korzystanie z metody konfiguracji Push Button (PBC)**

**1** Przy użyciu panelu sterowania drukarki przejdź do opcji:

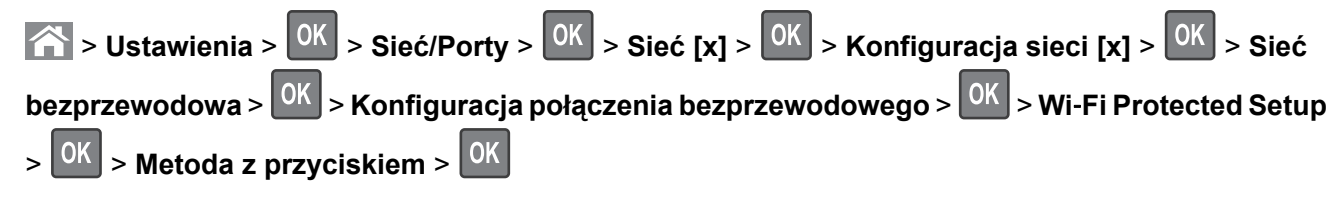

**2** Postępuj według instrukcji widocznych na wyświetlaczu drukarki.

#### **Użycie metody osobistego numeru identyfikacyjnego (kodu PIN)**

**1** Przy użyciu panelu sterowania drukarki przejdź do opcji:

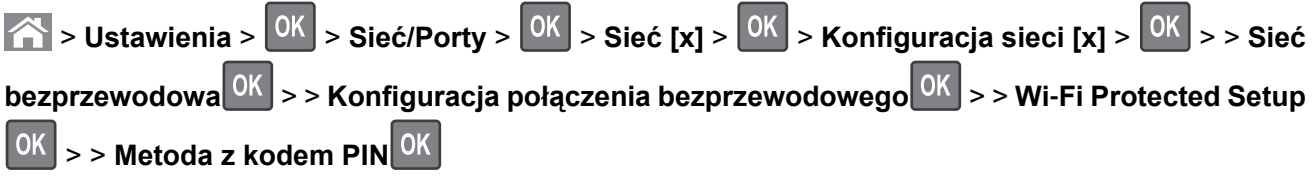

- **2** Skopiuj ośmiocyfrowy kod PIN funkcji WPS.
- **3** Otwórz przeglądarkę sieci Web, a następnie w polu adresu wpisz adres IP punktu dostępu.

#### <span id="page-27-0"></span>**Uwagi:**

- **•** Adres IP ma postać czterech liczb oddzielonych kropkami. Na przykład 123.123.123.123.
- **•** W przypadku używania serwera proxy wyłącz go tymczasowo, aby prawidłowo załadować stronę sieci Web.
- **4** Przejdź do ustawień WPS. Więcej informacji na ten temat można znaleźć w dokumentacji punktu dostępu.
- **5** Wprowadź ośmiocyfrowy kod PIN, a następnie zapisz konfigurację.

#### **Podłączanie drukarki do sieci bezprzewodowej przy użyciu wbudowanego serwera WWW**

Zanim rozpoczniesz, upewnij się że:

- **•** Drukarka jest tymczasowo podłączona do sieci Ethernet.
- **•** W drukarce jest zainstalowana bezprzewodowa karta sieciowa, która działa prawidłowo. Więcej informacji na ten temat można znaleźć w instrukcji dostarczonej z bezprzewodową kartą sieciową.
- **1** Uruchom przeglądarkę sieci Web, a następnie w polu adresu wpisz adres IP drukarki.

#### **Uwagi:**

- **•** Wyświetl adres IP drukarki na panelu sterowania drukarki. Adres IP ma postać czterech liczb oddzielonych kropkami, np. 123.123.123.123.
- **•** W przypadku używania serwera proxy wyłącz go tymczasowo, aby prawidłowo załadować stronę sieci Web.
- **2** Kliknij opcje **Ustawienia** > **Sieć/Porty** > **Bezprzewodowy**.
- **3** Zmodyfikuj ustawienia, tak aby dopasować je do ustawień punktu dostępu (router bezprzewodowy).

**Uwaga:** Upewnij się, że wprowadzono odpowiednie dane: identyfikator SSID, metodę zabezpieczeń, klucz wstępny lub hasło, a także tryb sieci i kanał.

- **4** Kliknij opcję **Wyślij**.
- **5** Wyłącz drukarkę, a następnie odłącz od niej kabel Ethernet. Następnie odczekaj około pięciu sekund, po czym włącz drukarkę ponownie.
- **6** Aby sprawdzić, czy drukarka jest podłączona do sieci, wydrukuj stronę z informacjami o konfiguracji sieci. Następnie w sekcji Karta sieciowa [x] sprawdź, czy karta ma stan Połączona.

### **Weryfikacja konfiguracji drukarki**

#### **Drukowanie strony ustawień menu**

W celu przejrzenia bieżących ustawień drukarki i sprawdzenia, czy opcjonalne elementy wyposażenia drukarki są zainstalowane prawidłowo, można wydrukować stronę ustawień menu.

**Uwaga:** Jeśli ustawienia menu nie zostały zmienione, na stronie ustawień menu widoczne będą wszystkie domyślne ustawienia fabryczne. Ustawienia wybrane i zapisane w menu zastępują domyślne ustawienia fabryczne jako *domyślne ustawienia użytkownika*. Ustawienie domyślne użytkownika pozostaje aktywne do momentu ponownego przejścia do menu, wybrania innej wartości i zapisania jej.

Przy użyciu panelu sterowania drukarki przejdź do opcji:

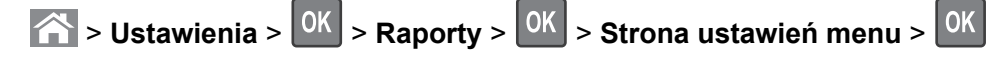

#### **Drukowanie strony z konfiguracją sieci**

Jeśli drukarka jest podłączona do sieci, można na niej wydrukować stronę z informacjami na temat ustawień sieci, aby sprawdzić prawidłowość połączenia sieciowego. Na stronie tej znajdują się również istotne informacje ułatwiające konfigurowanie drukarki do drukowania za pośrednictwem sieci.

**1** Przy użyciu panelu sterowania drukarki przejdź do opcji:

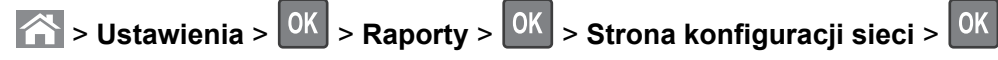

**2** Sprawdź w pierwszej sekcji strony konfiguracji sieci, czy stan to Podłączona.

Jeśli stan ma wartość Niepodłączona, może to oznaczać, że sieć LAN nie działa lub jest uszkodzony kabel sieciowy. Skonsultuj się z administratorem systemu w celu rozwiązania problemu, a następnie wydrukuj kolejną stronę konfiguracji sieci.

# <span id="page-29-0"></span>**Ładowanie papieru i nośników specjalnych**

Wybór i sposób podawania papieru i nośników specjalnych mogą mieć wpływ na dokładność wydruku dokumentów. Więcej informacji można znaleźć w sekcjach ["Zapobieganie zaci](#page-173-0)ęciom" na str. 174 i ["Przechowywanie papieru" na str. 49.](#page-48-0)

### **Ustawianie rozmiaru i typu papieru**

- **1** Przy użyciu panelu sterowania drukarki przejdź do opcji:
	- $\hat{\textbf{A}}$  > Ustawienia >  $\hat{\textbf{O}}$  > Menu papieru >  $\hat{\textbf{O}}$  > Rozmiar/typ papieru >  $\hat{\textbf{O}}$
- **2** Naciskaj przyciski strzałek w górę lub w dół, aby wybrać zasobnik papieru lub wielkość podajnika, a następnie naciśnij przycisk 0K
- **3** Naciskaj przyciski strzałek w górę lub w dół, aby wybrać rozmiar papieru, a następnie naciśnij przycisk OK .
- **4** Naciskaj przyciski strzałek w górę lub w dół, aby wybrać zasobnik papieru lub typ podajnika, a następnie naciśnij przycisk <sup>OK</sup>
- **5** Naciskaj przyciski strzałek w górę lub w dół, aby wybrać typ papieru, a następnie naciśnij przycisk <sup>OK</sup>.

### **Konfigurowanie ustawień uniwersalnego rozmiaru papieru**

Definiowane przez użytkownika ustawienie Uniwersalny rozmiar papieru umożliwia drukowanie na papierze o rozmiarze, który nie jest dostępny w menu drukarki.

#### **Uwagi:**

- **•** Najmniejszy obsługiwany uniwersalny rozmiar papieru to 76,2 x 76,2 mm (3 x 3 cale) i jest on obsługiwany wyłącznie przez podajnik do wielu zastosowań.
- **•** Największy obsługiwany uniwersalny rozmiar papieru to 215,9 x 359,92 mm (8,5 x 14,17 cala) i jest on obsługiwany przez wszystkie źródła papieru.
- **1** Przy użyciu panelu sterowania drukarki przejdź do opcji:

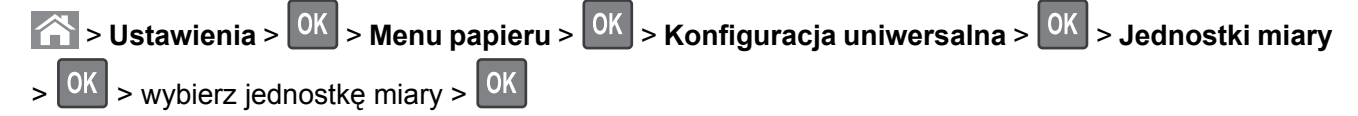

- **2** Wybierz opcję **Szerokość w pionie** lub **Wysokość w pionie**, a następnie naciśnij przycisk .
- **3** Użyj przycisków strzałek w prawo lub w lewo, aby zmienić ustawienie, a następnie naciśnij przycisk  $OK$ .

### <span id="page-30-0"></span>**Ładowanie zasobników**

**UWAGA — NIEBEZPIECZEŃSTWO USZKODZENIA CIAŁA:** Aby zmniejszyć ryzyko niestabilności sprzętu, każdy zasobnik należy ładować oddzielnie. Dopóki nie będą potrzebne, wszystkie pozostałe zasobniki powinny być zamknięte.

**1** Wyciągnij całkowicie zasobnik.

**Uwaga:** Nie należy wyjmować zasobników w trakcie drukowania zadania ani gdy na wyświetlaczu drukarki widoczny jest komunikat **Zajęta**. Może to spowodować zacięcie nośnika.

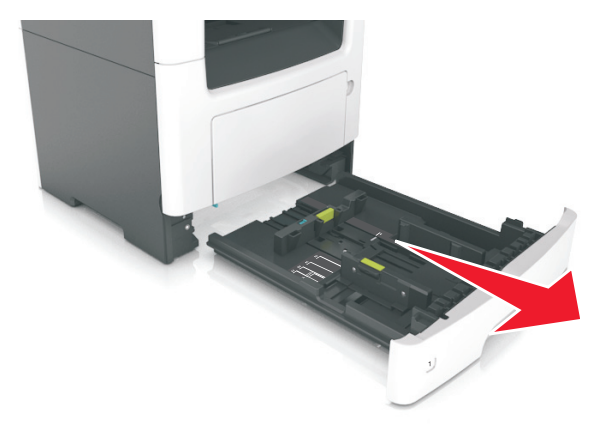

**2** Ściśnij występ prowadnicy szerokości i przesuń ją w położenie zgodne z rozmiarem ładowanego papieru.

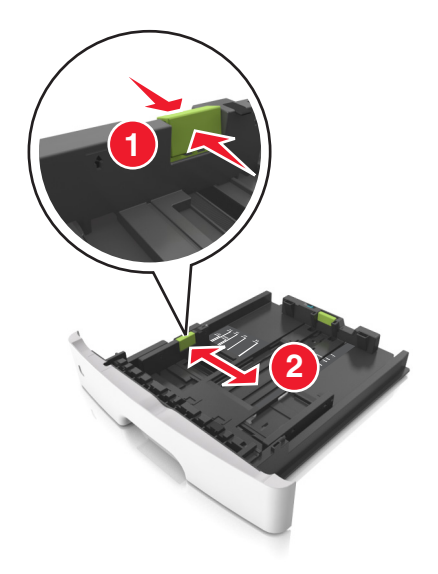

**3** Ściśnij występ prowadnicy długości i przesuń ją w położenie zgodne z rozmiarem ładowanego papieru.

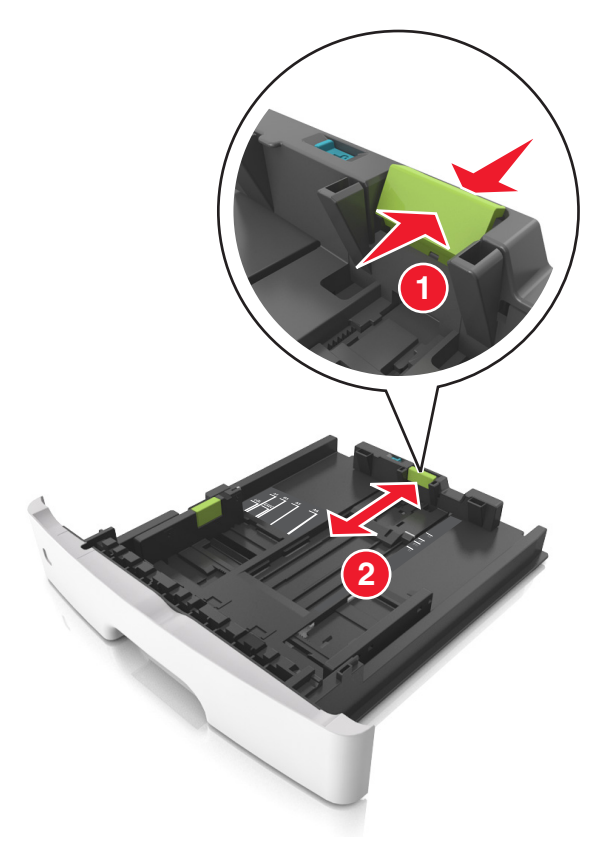

#### **Uwagi:**

- **•** W przypadku niektórych rozmiarów papieru, np. Letter, Legal i A4, ściśnij występ prowadnicy długości i przesuń ją do tyłu w celu dostosowania jej do długości papieru.
- **•** Przy ładowaniu papieru o rozmiarze Legal prowadnica długości jest wysunięta poza podstawę, co naraża papier na działanie kurzu. W celu ochrony papieru można nabyć oddzielnie osłonę przed kurzem. Aby uzyskać więcej informacji, skontaktuj się z działem obsługi klienta.
- **•** W przypadku ładowania do standardowej tacy papieru o rozmiarze A6 ściśnij występ prowadnicy długości i przesuń ją w kierunku środka tacy w położenie zgodne z rozmiarem A6.
- **•** Ustaw prowadnice długości i szerokości zgodnie z rozmiarem papieru, korzystając ze znaczników rozmiaru papieru umieszczonych na dnie tacy.

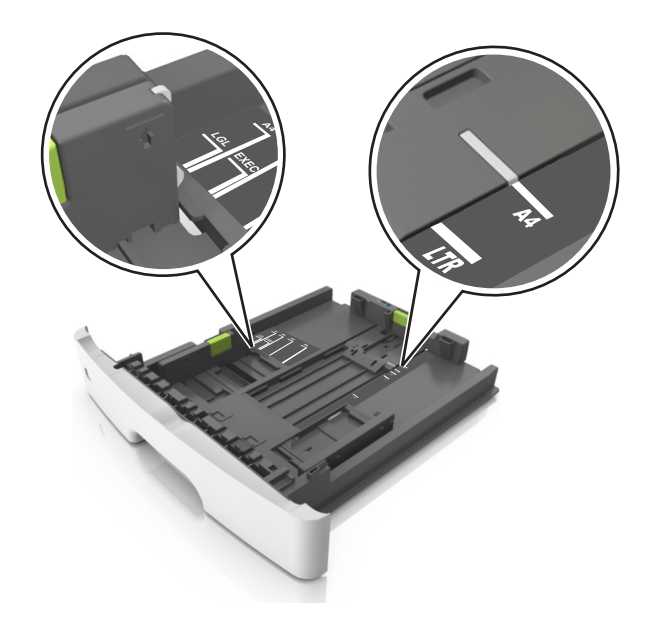

**4** Zegnij arkusze w jedną i w drugą stronę, aby je rozdzielić, a następnie przekartkuj stos. Nie składaj ani nie marszcz papieru. Wyrównaj krawędzie stosu, opierając go na płaskiej powierzchni.

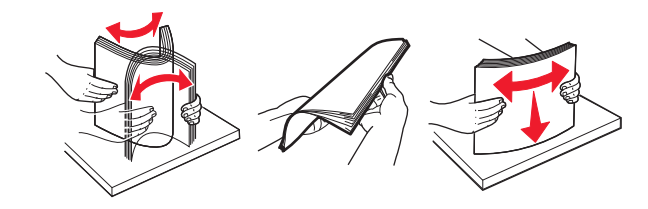

**5** Załaduj stos papieru.

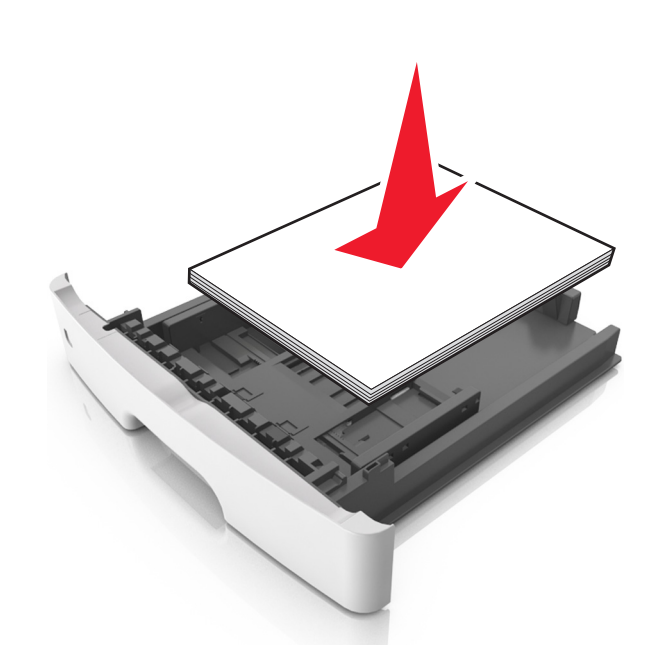

#### **Uwagi:**

**•** W przypadku stosowania papieru makulaturowego lub z nadrukiem załaduj go stroną przeznaczoną do zadrukowania skierowaną w dół.

- **•** Załaduj papier perforowany w taki sposób, aby otwory na górnej krawędzi arkusza były skierowane w stronę przodu tacy.
- **•** Załaduj papier firmowy stroną przeznaczoną do zadrukowania skierowaną w dół, górną krawędzią arkusza w kierunku przodu tacy. W przypadku wydruków dwustronnych załaduj papier firmowy stroną przeznaczoną do zadrukowania skierowaną w górę, dolną krawędzią arkusza w kierunku przodu tacy.
- **•** Upewnij się, że stos papieru nie wykracza poza wskaźnik maksymalnego wypełnienia papierem z boku prowadnicy szerokości.

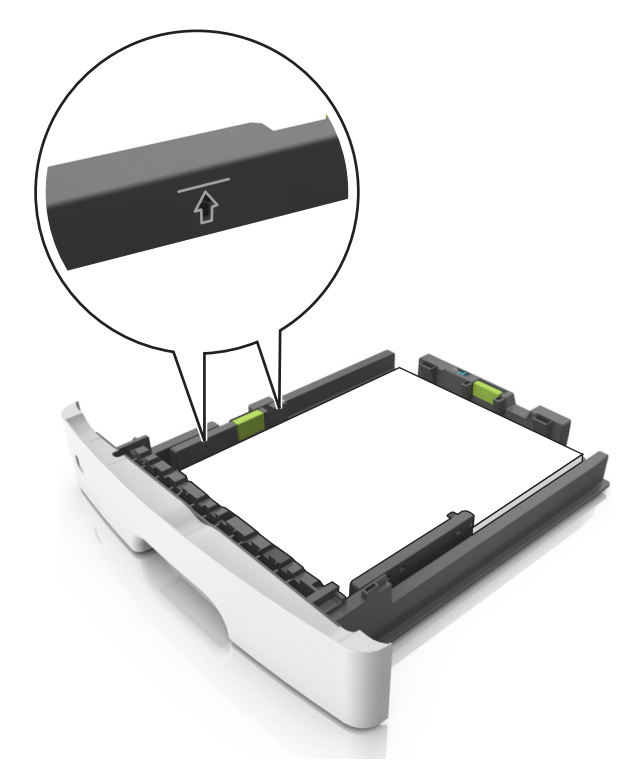

<span id="page-34-0"></span>**6** Włóż zasobnik.

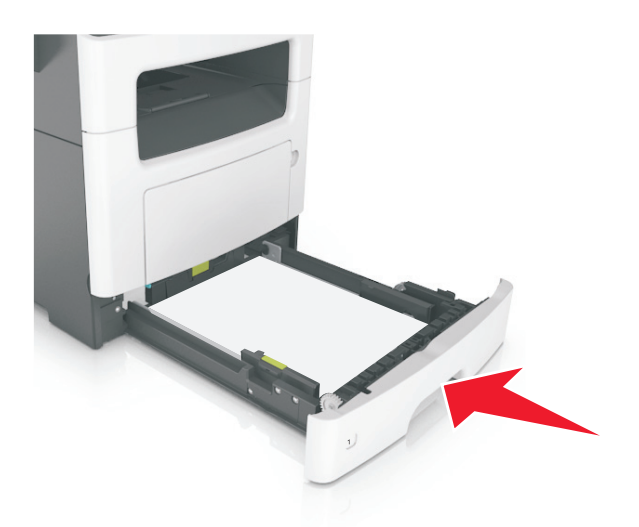

**7** W menu Papier w panelu sterowania drukarki ustaw typ i rozmiar papieru odpowiadający papierowi załadowanemu do zasobnika.

**Uwaga:** Ustaw prawidłowy rozmiar i typ papieru, aby zapobiec jego zacięciom i problemom z jakością wydruku.

### **Ładowanie nośników do podajnika uniwersalnego**

Podajnika do wielu zastosowań można używać do drukowania na papierze o różnym rozmiarze i różnego typu albo na nośnikach specjalnych, takich jak karty, folie, etykiety papierowe i koperty. Można go tez używać do zadań wydrukowania jednej strony na papierze firmowym.

**1** Otwórz podajnik uniwersalny.

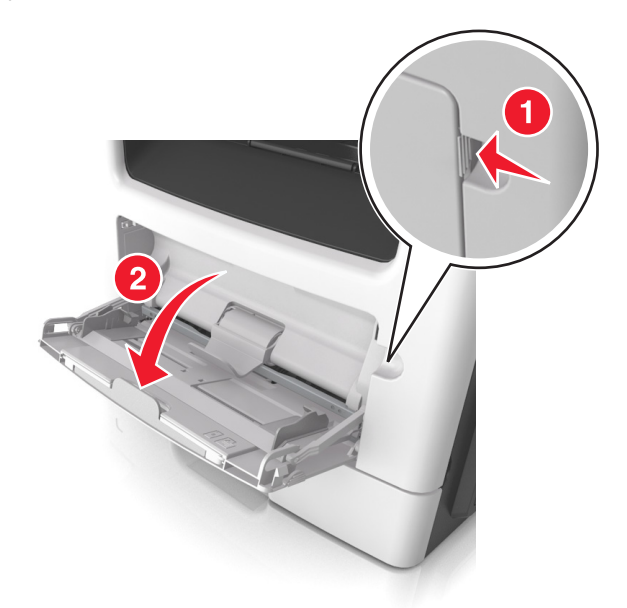

**a** Pociągnij przedłużenie podajnika uniwersalnego.

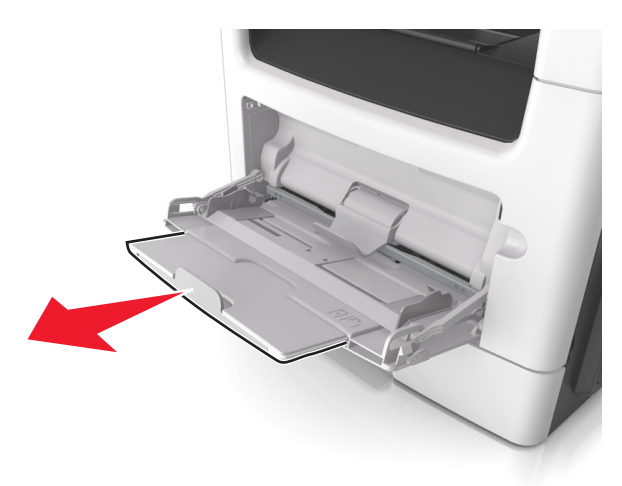

**b** Delikatnie pociągnij przedłużenie, aby całkowicie wysunąć i otworzyć podajnik do wielu zastosowań.

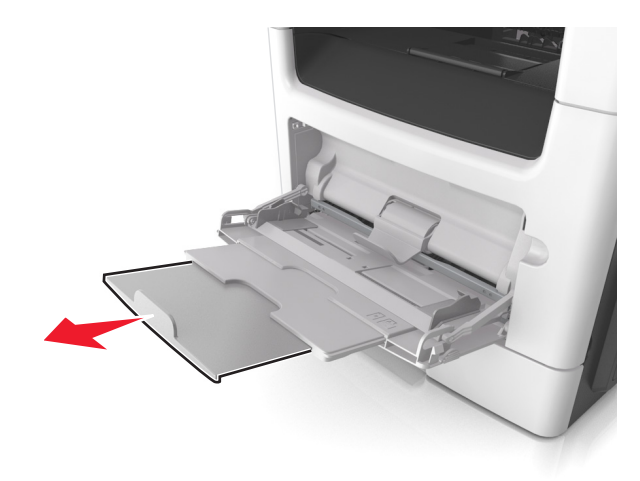
- **1 2**
- **2** Ściśnij występ na lewej prowadnicy szerokości, a następnie przesuń prowadnice dla ładowanego papieru.

- **3** Przygotuj do załadowania papier lub nośniki specjalne.
	- **•** Zegnij arkusze papieru w jedną i w drugą stronę, aby je rozdzielić, a następnie przekartkuj stos. Nie składaj ani nie marszcz papieru. Wyrównaj krawędzie stosu, opierając go na płaskiej powierzchni.

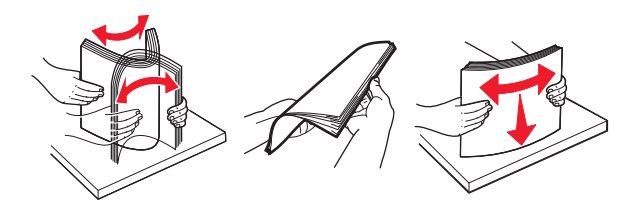

**•** Folie trzymaj za krawędzie. Wygnij stos folii w jedną i w drugą stronę, aby rozdzielić arkusze, a następnie przekartkuj go. Wyrównaj krawędzie stosu, opierając go na płaskiej powierzchni.

**Uwaga:** Należy unikać dotykania strony folii przeznaczonej do zadrukowania. Należy uważać, żeby jej nie porysować.

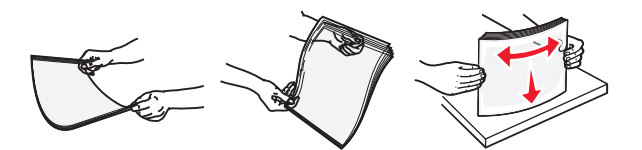

**•** Przed załadowaniem zegnij stos kopert w jedną i w drugą stronę, aby je rozdzielić, a następnie przekartkuj je. Wyrównaj krawędzie stosu, opierając go na płaskiej powierzchni.

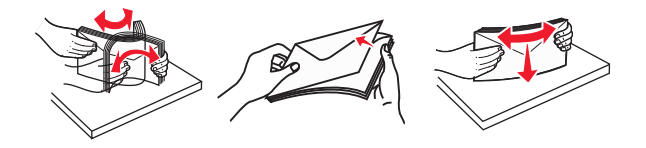

**4** Załaduj papier lub nośnik specjalny.

#### **Uwagi:**

- **•** Nie wciskaj papieru ani nośników specjalnych do wnętrza podajnika do wielu zastosowań.
- **•** Wysokość papieru lub nośników specjalnych nie może wykraczać poza wskaźnik maksymalnego wypełnienia papierem znajdujący się na prowadnicach papieru. Umieszczenie zbyt dużej liczby arkuszy może spowodować zacięcia papieru.

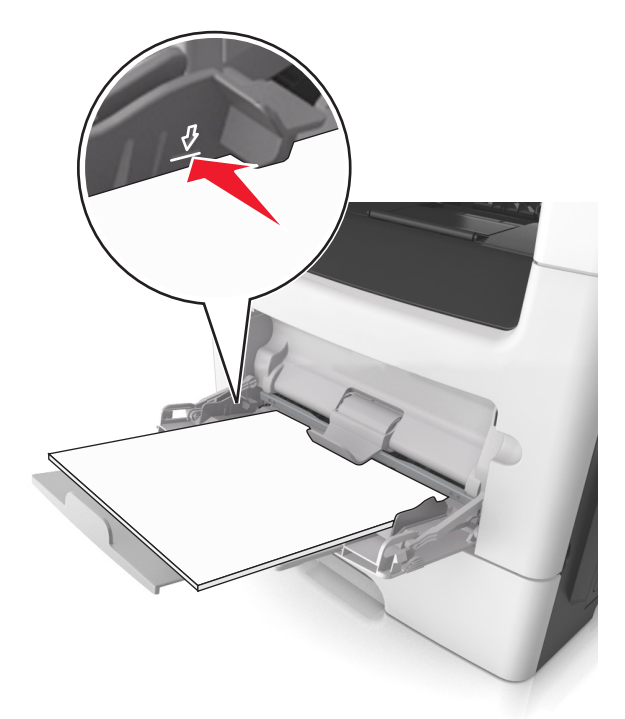

**•** Papier, karty i folie ładuj stroną do drukowania skierowaną w górę i górną krawędzią w kierunku drukarki. Aby uzyskać więcej informacji na temat ładowania folii, zapoznaj się z instrukcjami na ich opakowaniu.

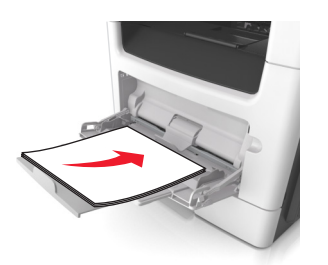

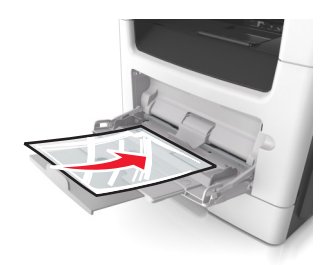

**Uwaga:** Przy ładowaniu papieru formatu A6 upewnij się, że przedłużenie podajnika do wielu zastosowań opiera się lekko na krawędzi papieru w taki sposób, aby kilka ostatnich arkuszy papieru pozostawało na miejscu.

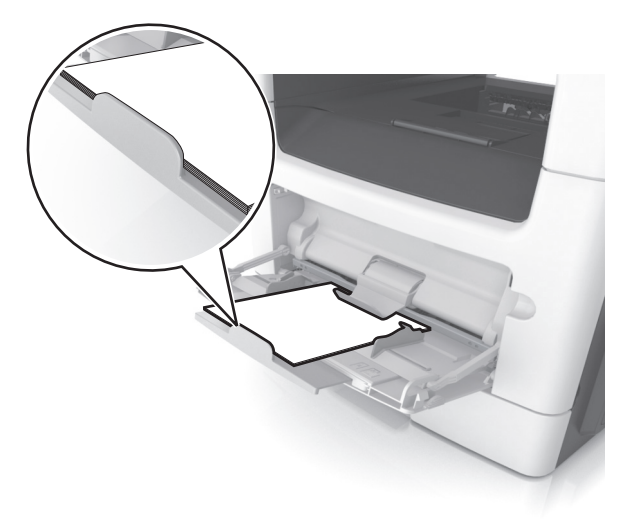

**•** Papier firmowy należy ładować stroną do druku skierowaną w górę, najpierw wkładając do drukarki górną krawędź. W przypadku wydruków dwustronnych załaduj papier firmowy stroną przeznaczoną do zadrukowania skierowaną w dół, dolną krawędzią do przodu.

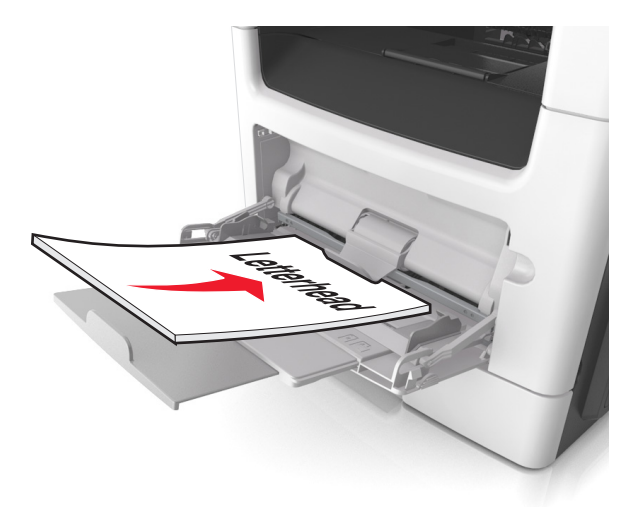

**•** Koperty należy ładować stroną ze skrzydełkiem skierowaną w dół i na lewo.

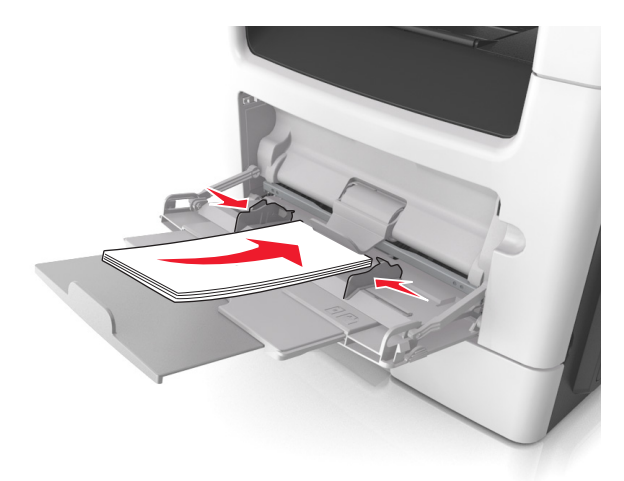

**Ostrzeżenie — możliwość uszkodzenia:** Nie należy używać kopert ze znaczkami, wyściełanych, z klamrami, zatrzaskami, okienkami lub z samoprzylepnymi skrzydełkami. Koperty tego typu mogą poważnie uszkodzić drukarkę.

**5** W menu Papier w panelu sterowania drukarki ustaw rozmiar i typ papieru odpowiadający papierowi lub nośnikowi specjalnemu załadowanemu do podajnika do wielu zastosowań.

# **Łączenie i rozłączanie zasobników**

#### **Łączenie i rozłączanie zasobników**

**Uwaga:** Ta funkcja jest dostępna tylko w drukarkach sieciowych.

**1** Uruchom przeglądarkę sieci Web, a następnie w polu adresu wpisz adres IP drukarki.

#### **Uwagi:**

- **•** Wyświetl adres IP drukarki w sekcji TCP/IP w menu Sieć/Porty. Adres IP ma postać czterech liczb oddzielonych kropkami. Na przykład 123.123.123.123.
- **•** W przypadku używania serwera proxy wyłącz go tymczasowo, aby prawidłowo załadować stronę sieci Web.
- **2** Kliknij opcje **Ustawienia** > **Menu papieru**.
- **3** Zmień ustawienia zasobnika, aby określić rozmiar i typ papieru dla niego.
	- **•** Aby połączyć zasobniki, upewnij się, że rozmiar i typ papieru w każdym z nich jest taki sam.
	- **•** Aby rozłączyć zasobniki, upewnij się, że rozmiar lub typ papieru w każdym z nich *różnią się*.
- **4** Kliknij przycisk **Wyślij**.

**Ostrzeżenie — możliwość uszkodzenia:** Papier załadowany w zasobniku powinien odpowiadać nazwie typu papieru określonego w drukarce. W zależności od określonego typu papieru dobierana jest temperatura nagrzewnicy. Nieprawidłowa konfiguracja ustawień może doprowadzić do problemów związanych z drukowaniem.

### **Tworzenie niestandardowej nazwy typu papieru**

#### **Korzystanie z wbudowanego serwera WWW**

**1** Uruchom przeglądarkę sieci Web, a następnie w polu adresu wpisz adres IP drukarki.

#### **Uwagi:**

- **•** Wyświetla adres IP drukarki w sekcji TCP/IP (menu Sieć / porty). Adres IP ma postać czterech liczb oddzielonych kropkami. Na przykład 123.123.123.123.
- **•** W przypadku używania serwera proxy wyłącz go tymczasowo, aby prawidłowo załadować stronę sieci Web.
- **2** Kliknij opcje **Ustawienia** > **Menu papieru** > **Nazwy niestandardowe**.
- **3** Wybierz niestandardową nazwę i wpisz nową nazwę niestandardowego typu papieru.
- **4** Kliknij opcję **Submit** (Wyślij).
- **5** Kliknij **Typy niestandardowe**, a następnie sprawdź, czy typ papieru jest prawidłowo powiązany z nazwą niestandardową.

#### **Korzystanie z panelu sterowania drukarki**

- **1** Przy użyciu panelu sterowania drukarki przejdź do opcji:
	- **1** > Ustawienia >  $\frac{0K}{s}$  > Menu papieru >  $\frac{0K}{s}$  > Nazwy niestandardowe
- **2** Wybierz niestandardową nazwę i wpisz nową nazwę niestandardowego typu papieru.
- **3** Naciśnij przycisk <sup>OK</sup>.
- **4** Naciśnij **Typy niestandardowe**, a następnie sprawdź, czy typ papieru jest prawidłowo powiązany z nazwą niestandardową.

#### **Przypisywanie nazwy niestandardowemu typowi papieru**

#### **Korzystanie z wbudowanego serwera WWW**

**1** Uruchom przeglądarkę sieci Web, a następnie w polu adresu wpisz adres IP drukarki.

#### **Uwagi:**

- **•** Wyświetla adres IP drukarki w sekcji TCP/IP (menu Sieć / porty). Adres IP ma postać czterech liczb oddzielonych kropkami. Na przykład 123.123.123.123.
- **•** W przypadku używania serwera proxy wyłącz go tymczasowo, aby prawidłowo załadować stronę sieci Web.
- **2** Kliknij opcje **Ustawienia** > **Menu papieru** > **Typy niestandardowe**.
- **3** Wybierz nazwę niestandardowego typu papieru i wybierz typ papieru

**Uwaga:** Domyślnym typem papieru dla wszystkich nazw niestandardowych zdefiniowanych przez użytkownika jest typ Zwykły papier.

**4** Kliknij opcję **Submit** (Wyślij).

#### **Korzystanie z panelu sterowania drukarki**

**1** Przy użyciu panelu sterowania drukarki przejdź do opcji:

**6 > Ustawienia** >  $\frac{0K}{2}$  > Menu papieru >  $\frac{0K}{2}$  > Typy niestandardowe

**2** Wybierz nazwę niestandardowego typu papieru i wybierz typ papieru

**Uwaga:** Domyślnym typem papieru dla wszystkich nazw niestandardowych zdefiniowanych przez użytkownika jest typ Zwykły papier.

**3** Naciśnij przycisk <sup>OK</sup>

# **Wskazówki dotyczące papieru i nośników specjalnych**

#### **Uwagi:**

- **•** Upewnić się, że rozmiar, typ i gramatura papieru są prawidłowo ustawione w komputerze lub na panelu sterowania.
- **•** Nośniki specjalne przed załadowaniem należy wygiąć, przekartkować i wyrównać.
- **•** Urządzenie może drukować z obniżoną prędkością w celu uniknięcia uszkodzenia nagrzewnicy.
- **•** Informacje dotyczące kart i etykiet znajdują się w dokumencie *Card Stock & Label Guide* dostępnym pod adresem **<http://support.lexmark.com>**.

# **Korzystanie z nośników specjalnych**

### **Wskazówki dotyczące korzystania z papieru firmowego**

- **•** Należy używać papieru firmowego przeznaczonego specjalnie do drukarek laserowych.
- **•** Przed zakupieniem dużej ilości papieru firmowego należy zrobić na nim próbny wydruk.
- **•** Przed załadowaniem papieru firmowego do drukarki należy zgiąć stos arkuszy, przerzucić go i wyrównać, co pozwoli uniknąć ich zlepiania się.
- **•** W przypadku drukowania na papierze firmowym istotna jest orientacja arkuszy papieru. Aby uzyskać więcej informacji na temat ładowania papieru firmowego, zobacz:
	- **–** "Ł[adowanie zasobników" na str. 31](#page-30-0)
	- **–** "Ładowanie noś[ników do podajnika uniwersalnego" na str. 35](#page-34-0)

### **Wskazówki dotyczące korzystania z folii**

- **•** Przed zakupieniem dużej ilości folii należy wydrukować na niej stronę testową.
- **•** Folie mogą być podawane do drukarki ze standardowej tacy lub z podajnika do wielu zastosowań.
- **•** Należy używać folii przeznaczonych specjalnie do drukarek laserowych. Folie muszą być odporne na temperatury do 185°C, tzn. w tej temperaturze folia nie może ulegać stopieniu, odbarwieniu, przesunięciu ani wydzielać niebezpiecznych wyziewów.

**Uwaga:** Folie można drukować w temperaturze nie wyższej niż 195°C, jeśli w Menu papieru dla gramatury folii zostało wybrane ustawienie Ciężka, a dla tekstury folii zostało wybrane ustawienie Gruba.

- **•** Należy unikać pozostawiania odcisków palców na folii, aby zapobiec problemom z jakością wydruku.
- **•** Przed załadowaniem folii do drukarki należy zgiąć stos arkuszy, przerzucić go i wyrównać, co pozwoli uniknąć ich zlepiania się.

#### **Wskazówki dotyczące korzystania z kopert**

Przed zakupieniem dużej ilości kopert należy zrobić na nich próbny wydruk.

- **•** Należy używać kopert przeznaczonych specjalnie do drukarek laserowych. Należy dowiedzieć się od producenta lub sprzedawcy, czy koperty są odporne na temperatury rzędu 230°C, tzn. w tej temperaturze nie zaklejają się, nie marszczą się, nie zwijają się nadmiernie i nie wydzielają szkodliwych wyziewów.
- **•** Najlepsze rezultaty można uzyskać, stosując koperty z papieru o gramaturze 90 g/m2 lub zawierającego 25% bawełny. Gramatura kopert wykonanych w 100% z bawełny nie powinna przekraczać 75 g/m2.
- **•** Należy używać tylko kopert nowych i nieuszkodzonych.
- **•** W celu osiągnięcia optymalnych rezultatów oraz uniknięcia zacięć nie należy używać kopert, które:
	- **–** są nadmiernie pozwijane lub poskręcane;
	- **–** są sklejone razem lub w jakiś sposób uszkodzone;
	- **–** mają okienka, otwory, perforację, wycięcia lub wytłoczenia;
	- **–** mają metalowe klamry, tasiemki do wiązania lub zginane paski;
	- **–** mają zazębiające się elementy;
	- **–** mają naklejone znaczki pocztowe;
	- **–** mają klej znajdujący się na odkrytej powierzchni, gdy skrzydełko koperty jest zaklejone lub zamknięte;
	- **–** mają zgięte rogi;
	- **–** mają szorstkie, faliste lub żeberkowane wykończenie.
- **•** Prowadnice szerokości należy dopasować do szerokości stosowanych kopert.

**Uwaga:** Połączenie dużej wilgotności (ponad 60%) oraz wysokiej temperatury drukowania może powodować marszczenie lub zaklejanie kopert.

### **Wskazówki dotyczące korzystania z etykiet**

Należy zrobić próbny wydruk na etykietach przed zakupieniem dużej ich ilości.

**Uwaga:** Używaj wyłącznie arkuszy etykiet papierowych. Etykiety winylowe, apteczne i dwustronne nie są obsługiwane.

Więcej informacji na temat drukowania etykiet, ich charakterystyk i wzorów zawiera *Przewodnik po kartach i etykietach* dostępny pod adresem **<http://support.lexmark.com>**.

W przypadku drukowania na etykietach:

- **•** Należy używać etykiet przeznaczonych specjalnie do drukarek laserowych. Należy dowiedzieć się od producenta lub sprzedawcy, czy:
	- **–** Etykiety są odporne na temperatury do 240°C, tzn. w tych temperaturach nie ulegają zaklejeniu, nadmiernemu zwijaniu ani marszczeniu się, jak również nie wydzielają szkodliwych wyziewów.
	- **–** Klej etykiet, strony wierzchnie (materiał przeznaczony do zadrukowania) oraz warstwy wierzchnie są odporne na ciśnienie 172 kPa i nie ulegają rozwarstwieniu, ich powierzchnia i krawędzie nie ulegają stopieniu ani nie wydzielają szkodliwych wyziewów.
- **•** Nie należy stosować etykiet ze śliskim materiałem podłożowym.
- **•** Używane są pełne arkusze etykiet. W przypadku niekompletnych arkuszy etykiety mogą ulec odklejeniu podczas drukowania, co może spowodować zacięcie papieru w drukarce. Niekompletne arkusze etykiet powodują również zanieczyszczenie drukarki i kasety klejem, co może doprowadzić do unieważnienia gwarancji na drukarkę i kasetę z tonerem.
- **•** Nie należy używać etykiet, na których występuje odkryty klej.
- **•** Nie należy drukować wewnątrz obszaru leżącego bliżej niż 1 mm od krawędzi etykiet lub perforacji ani pomiędzy wykrojeniami etykiet.
- **•** Upewnij się, że klej na etykietach nie sięga krawędzi arkusza. Zaleca się, aby strefa pokryta klejem była oddalona od krawędzi o co najmniej 1 mm. Substancja klejąca powoduje zanieczyszczenie drukarki, co może doprowadzić do unieważnienia gwarancji.
- **•** Jeśli odpowiednie oddalenie strefy powlekanej warstwą klejącą nie jest możliwe, z krawędzi przedniej i krawędzi znajdującej się po stronie mechanizmu napędzającego należy oderwać pasek o szerokości 2 mm, a następnie zastosować niesączącą się substancję klejącą.
- **•** Zaleca się korzystanie z orientacji pionowej szczególnie podczas drukowania kodów kreskowych.

### **Porady dotyczące korzystania z kart**

Karty to jednowarstwowe nośniki specjalne o dużej gramaturze. Wiele ich właściwości, takich jak zawartość wilgoci, grubość i tekstura, może mieć znaczący wpływ na jakość wydruku.

- **•** W menu Papier w panelu sterowania drukarki ustaw rozmiar, typ, teksturę i gramaturę papieru odpowiadającą kartom załadowanym do zasobnika.
- **•** Należy zrobić próbny wydruk na kartach przed zakupieniem dużej ich ilości.
- **•** Zmień ustawienia tekstury i gramatury papieru tak, aby odpowiadały papierowi załadowanemu do zasobnika.
- **•** Należy pamiętać, że stosowanie kart zadrukowanych, perforowanych oraz składanych może znacząco obniżyć jakość wydruku i spowodować zacinanie się nośnika lub inne problemy z podawaniem.
- **•** Przed załadowaniem kart do zasobnika wygnij je do przodu i tyłu, aby je poluzować w stosie. Wyrównaj krawędzie stosu, opierając go na płaskiej powierzchni.

# **Wskazówki dotyczące papieru**

Wybranie odpowiedniego rodzaju papieru lub nośnika specjalnego zmniejsza możliwość wystąpienia problemów z drukowaniem. Aby uzyskać najlepszą jakość wydruku, przed zakupieniem dużej ilości papieru lub innego nośnika specjalnego należy wypróbować pojedyncze arkusze tego nośnika.

### **Charakterystyka papieru**

Przedstawiona poniżej charakterystyka papieru ma wpływ na jakość wydruku i niezawodność drukowania. Charakterystykę tę należy brać pod uwagę przy ocenie przydatności nowego papieru.

#### **Gramatura**

Zasobniki drukarki mogą automatycznie pobierać papier z włóknami wzdłuż strony o gramaturze do 120 g/m2. Podajnik do wielu zastosowań może automatycznie pobierać papier dokumentowy z włóknami wzdłuż strony o gramaturze do 163 g/m<sup>2</sup>. Papier o gramaturze mniejszej niż 60 g/m<sup>2</sup> może nie być wystarczająco sztywny, co może skutkować problemami z podawaniem papieru i jego zacięciami. Najlepsze rezultaty uzyskuje się, stosując papier z włóknami wzdłuż strony, o gramaturze 75 g/m<sup>2</sup>. W przypadku papieru o rozmiarze mniejszym niż 182 x 257 mm (7,2 x 10,1 cala) zalecane jest użycie papieru o gramaturze 90 g/m<sup>2</sup> lub cięższego.

**Uwaga:** Drukowanie dwustronne jest obsługiwane tylko dla papieru dokumentowego o gramaturze od 60 do 90  $g/m<sup>2</sup>$ .

#### **Zwijanie**

Zwijanie to tendencja papieru do zakrzywiania się na brzegach. Nadmierne zwijanie się może spowodować problemy z podawaniem papieru. Papier może się zwijać po przejściu przez drukarkę, gdzie wystawiony jest na działanie wysokiej temperatury. Trzymanie rozpakowanego papieru w warunkach o bardzo dużej lub bardzo małej wilgotności, w wysokiej lub niskiej temperaturze, nawet w zasobnikach, może przyczynić się do zawinięcia brzegów przed drukowaniem i spowodować problemy z podawaniem.

#### **Gładkość**

Gładkość papieru ma bezpośredni wpływ na jakość wydruku. Jeśli papier jest zbyt szorstki, toner nie zostanie prawidłowo wtopiony w arkusz. Zbyt gładki papier może spowodować problemy z podawaniem lub jakością wydruku. Należy stosować papier o gładkości zawierającej się w przedziale od 100 do 300 punktów Sheffielda; najlepszą jakość wydruków osiąga się jednak, stosując papier o gładkości 150–250 punktów Sheffielda.

#### **Zawartość wilgoci**

Ilość wilgoci zawartej w papierze ma wpływ zarówno na jakość wydruków, jak i zdolność do prawidłowego podawania papieru przez drukarkę. Papier należy pozostawić w oryginalnym opakowaniu do momentu jego użycia. Dzięki temu papier będzie mniej narażony na zmiany wilgotności, niekorzystnie wpływające na jego parametry.

Przechowuj papier w oryginalnym opakowaniu w tych samych warunkach, w których znajduje się drukarka, od 24 do 48 godzin przed drukowaniem. Powyższy okres należy przedłużyć do kilku dni, jeśli warunki przechowywania lub transportu papieru znacznie różnią się od warunków, w których znajduje się drukarka. Również gruby papier może wymagać dłuższego okresu klimatyzowania.

#### **Kierunek ułożenia włókien**

Kierunek włókien określa sposób ułożenia włókien papieru w arkuszu. Kierunek włókien może być *wzdłużny*, czyli równoległy do długości papieru, lub *poprzeczny*, czyli równoległy do szerokości papieru.

Dla papieru dokumentowego o gramaturze z zakresu 60–90 g/m<sup>2</sup> zaleca się używanie papieru z włóknami wzdłuż strony.

#### **Zawartość włókien**

Większość papieru kserograficznego wysokiej jakości wykonana jest w 100% z przetworzonej chemicznie papierówki. Taki skład masy pozwala uzyskać papier o wysokim stopniu stabilności, gwarantującym mniejsze problemy z podawaniem papieru w drukarce i lepszą jakość wydruków. Papier zawierający inne włókna, np. bawełny, może powodować problemy podczas drukowania.

### **Wybór papieru**

Stosowanie odpowiednich rodzajów papieru pomaga uniknąć zacięć i zapewnić bezproblemowe drukowanie.

W celu uniknięcia zacięć papieru i niskiej jakości wydruku:

- **•** *Zawsze* należy używać nowego, nieuszkodzonego papieru.
- **•** Przed załadowaniem papieru należy sprawdzić, która strona jest stroną zalecaną do zadrukowania. Informacja ta zazwyczaj znajduje się na opakowaniu papieru.
- **•** *Nie należy* używać papieru przeciętego lub przyciętego ręcznie.
- **•** *Nie należy* jednocześnie umieszczać papieru o różnych rozmiarach, rodzajach lub gramaturach w tym samym zasobniku, gdyż może to powodować zacięcia.
- **•** *Nie należy* stosować papieru powlekanego, za wyjątkiem papierów powlekanych przeznaczonych do drukowania elektrofotograficznego.

### **Wybór formularzy z nadrukiem i papieru firmowego**

Wybierając formularze z nadrukiem oraz papier firmowy, należy stosować się do poniższych wskazówek:

- **•** Należy stosować papier z włóknami wzdłuż strony o gramaturze od 60 do 90 g/m2.
- **•** Należy używać wyłącznie formularzy i papieru firmowego zadrukowanych metodą litografii offsetowej lub druku wklęsłego.
- **•** Nie należy stosować papieru szorstkiego lub o powierzchni z wyraźną teksturą.

Należy używać papieru zadrukowanego farbą odporną na wysoką temperaturę, przeznaczonego do kopiarek kserograficznych. Farba musi być odporna na temperatury do 230°C, tzn. w tej temperaturze nie może ulegać stopieniu ani wydzielać szkodliwych wyziewów. Należy używać farby drukarskiej odpornej na działanie żywicy w tonerze. Farba drukarska utrwalana przez utlenianie lub farba na bazie oleju z reguły spełnia te wymagania, natomiast lateksowa farba drukarska może ich nie spełniać. W razie wątpliwości należy skontaktować się z dostawcą papieru.

Papier z nadrukiem, np. papier firmowy, musi być odporny na temperatury do 230°C, tzn. w tej temperaturze nie może ulegać stopieniu ani wydzielać szkodliwych wyziewów.

### **Używanie papieru makulaturowego i innych papierów biurowych**

Firma Lexmark jest wrażliwa na problemy środowiska naturalnego, dlatego wspiera korzystanie z papieru makulaturowego przeznaczonego do drukarek laserowych (fotoelektrycznych).

Mimo że nie można zagwarantować zgodności wszystkich rodzajów papieru makulaturowego, firma Lexmark stale testuje dostępne na rynku papiery makulaturowe w różnych formatach. Testy są przeprowadzane metodą naukową z zachowaniem odpowiednich procedur i warunków. Do czynników uwzględnianych pojedynczo i w całości należą m.in.:

- **•** Ilość odpadów po użytku (firma Lexmark testuje maksymalnie 100% odpadów po użytku).
- **•** Temperatura i wilgotność powietrza (w pomieszczeniach testowych symulowane są warunki klimatyczne we wszystkich regionach świata).
- **•** Zawartość wilgoci (papiery biznesowe powinny charakteryzować się niską wilgotnością: 4–5%.)
- **•** Odporność na zginanie i odpowiednia sztywność zapewniają optymalny sposób podawania papieru.
- **•** Grubość (wpływa na liczbę arkuszy, które można załadować do zasobnika).
- **•** Szorstkość powierzchni (mierzona w jednostkach Sheffield, wpływa na wyraźność wydruków i stopień przylegania tonera do papieru).
- **•** Opór tarcia powierzchni (decyduje o łatwości rozdzielania arkuszy).
- **•** Ziarnistość i struktura (wpływa na zwijanie się papieru, co z kolei decyduje o jego właściwościach mechanicznych w drukarce).
- **•** Jasność i faktura (wygląd oraz wrażenia dotykowe).

Papiery makulaturowe są lepsze niż kiedykolwiek wcześniej, jednak ilość składników makulaturowych w papierze wpływa na poziom kontroli nad substancjami obcymi. Papiery makulaturowe, choć umożliwiają drukowanie w sposób bezpieczny dla środowiska, nie są idealne. Uzyskanie energii niezbędnej do usunięcia atramentu i dodatków, takich jak barwniki i substancje spajające, często wiąże się z większą emisją dwutlenku węgla niż w przypadku produkcji papieru zwykłego. Papiery makulaturowe zapewniają jednak lepsze ogólne możliwości zarządzania zasobami.

Firma Lexmark dba o odpowiedzialne używanie papieru, oceniając cykle eksploatacji swoich produktów. Aby uzyskać bardziej szczegółowe informacje na temat wpływu drukarek na środowisko, firma zleciła przeprowadzenie ocen cykli eksploatacji. Okazało się, że papier jest głównym czynnikiem emisji gazów cieplarnianych (do 80%) w całym cyklu eksploatacji urządzenia (od etapu projektu po wycofanie). Jest to spowodowane energochłonnymi procesami produkcji papieru.

W związku z tym firma Lexmark chce przekazywać klientom i partnerom informacje dotyczące ograniczenia wpływu papieru na środowisko. Jednym ze sposobów jest używanie papieru makulaturowego. Innym rozwiązaniem jest wyeliminowanie nadmiernego lub zbędnego zużycia papieru. Firma Lexmark ułatwia klientom ograniczenie ilości odpadów związanych z drukowaniem i kopiowaniem. Dodatkowo zachęcamy do kupowania papieru od dostawców, którzy potwierdzają swoje zaangażowanie w racjonalną gospodarkę leśną.

Firma Lexmark nie zaleca korzystania z oferty konkretnych dostawców, choć prowadzona jest lista produktów przeznaczonych do zastosowań specjalnych. Wpływ drukowania na środowisko można jednak ograniczyć, przestrzegając następujących wytycznych dotyczących wyboru papieru:

- **1** Ograniczenie zużycia papieru.
- **2** Staranne dobieranie włókien drzewnych na podstawie ich pochodzenia. Kupowanie produktów u dostawców dysponujących certyfikatami Forestry Stewardship Council (FSC) lub Program for the Endorsement of Forest Certification (PEFC). Certyfikaty te gwarantują stosowanie przez producenta pulpy drzewnej pochodzącej z lasów zarządzanych przez organizacje stosujące bezpieczne dla środowiska i społeczeństwa procedury zarządzania zasobami leśnymi i ich odtwarzania.
- **3** Stosowanie papieru odpowiedniego do potrzeb: papieru zwykłego certyfikowanego o gramaturze 75 lub 80 g/m2, papieru o zmniejszonej gramaturze lub papieru makulaturowego.

#### **Przykłady niewłaściwego papieru**

Wyniki testów wskazują, że następujące rodzaje papieru nie powinny być stosowane w drukarkach laserowych:

- **•** Papier przetwarzany chemicznie służący do kopiowania bez użycia kalki, zwany również *papierem bezwęglowym*
- **•** Papier z nadrukiem zawierającym substancje mogące zanieczyścić drukarkę
- **•** Papier z nadrukiem nieodpornym na wysoką temperaturę panującą w nagrzewnicy drukarki
- **•** Papier z nadrukiem wymagającym kalibracji (precyzyjnego usytuowania nadruku na stronie) dokładniejszej niż ±2,3 mm (±0,9 cala), np. formularze stosowane w optycznym rozpoznawaniu znaków (OCR). Aby właściwie drukować na takich formularzach, w niektórych przypadkach można dostosować kalibrację za pomocą oprogramowania.
- **•** Papier powlekany (papier dokumentowy podatny na wycieranie), papier syntetyczny, papier termiczny
- **•** Papier o nierównych krawędziach, papier szorstki lub papier o powierzchni z wyraźną teksturą bądź papier pofałdowany
- **•** Papier makulaturowy, który nie uzyskał europejskiego certyfikatu EN12281:2002
- **•** Na papierze o gramaturze mniejszej niż 60 g/m2
- **•** Formularze lub dokumenty wieloczęściowe

Więcej informacji na temat firmy Lexmark można znaleźć w witrynie internetowej pod adresem **[www.lexmark.com](http://www.lexmark.com)**. Ogólne informacje na temat ochrony środowiska można znaleźć na stronie dostępnej po kliknięciu łącza **Zrównoważona ochrona środowiska**.

### **Przechowywanie papieru**

Aby uniknąć problemów z zacięciami papieru i nierówną jakością wydruku, należy zastosować się do poniższych wskazówek:

- **•** Aby uzyskać jak najlepszą jakość wydruków, papier należy przechowywać w miejscu o temperaturze +21°C i wilgotności względnej 40%. Większość producentów etykiet zaleca drukowanie w temperaturze od +18 do +24°C i wilgotności względnej od 40 do 60%.
- **•** Papier należy przechowywać w kartonach, a te umieszczać na paletach lub półkach, a nie na podłodze.
- **•** Pojedyncze paczki papieru należy przechowywać na płaskiej powierzchni.
- **•** Na pojedynczych paczkach papieru nie należy umieszczać żadnych przedmiotów.
- **•** Papier należy wyjmować z kartonu lub opakowania tylko bezpośrednio przed załadowaniem do drukarki. Dzięki przechowywaniu w kartonie i opakowaniu papier pozostaje czysty, suchy i płaski.

# **Obsługiwane rozmiary, typy i gramatury papieru**

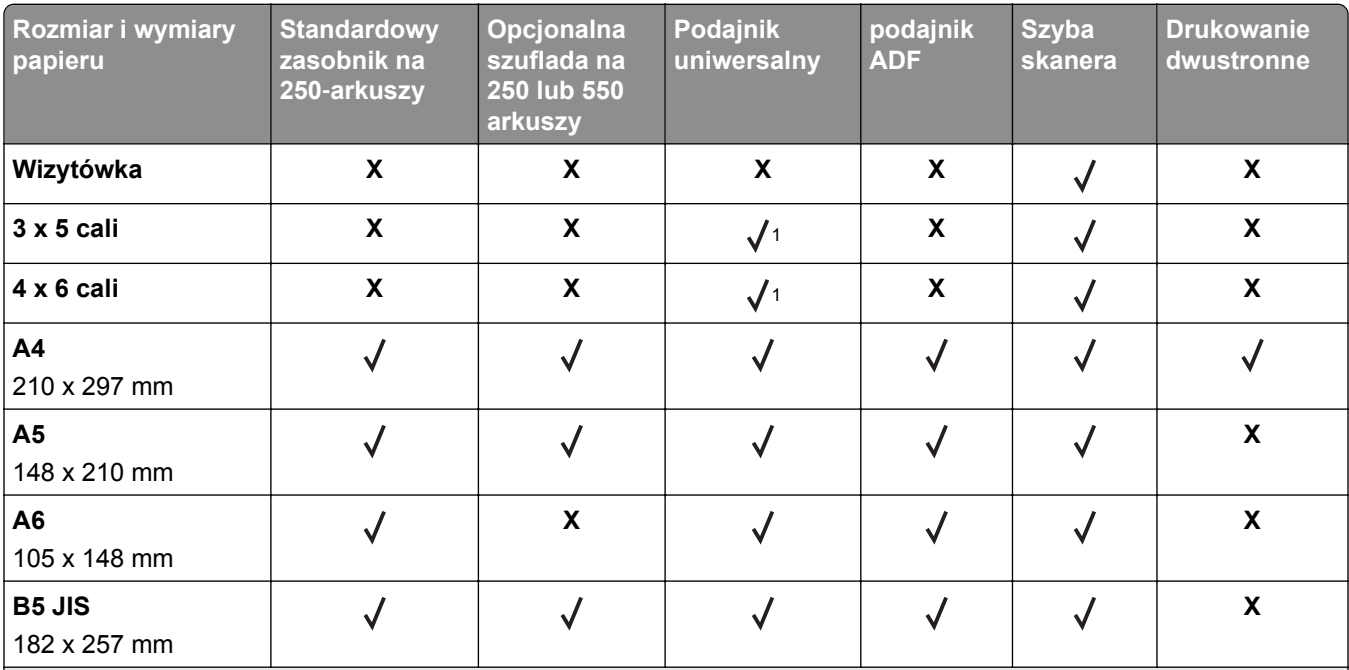

#### **Obsługiwane rozmiary papieru**

1 Papier jest obsługiwany tylko w przypadku, gdy rozmiar papieru został ustawiony jako Uniwersalny.

\* Papier jest drukowany dwustronnie (w trybie dupleksu) tylko w przypadku, gdy jego szerokość wynosi co najmniej 210 mm (8,27 cala), a długość — co najmniej 279,4 mm (11 cali). Najmniejszy obsługiwany rozmiar papieru o wartości Uniwersalny można stosować wyłącznie w podajniku do wielu zastosowań.

 $^3$  Papier jest obsługiwany tylko w przypadku, gdy jego szerokość wynosi co najmniej 215,9 mm (8,5 cala), a długość co najmniej 296,9 mm (11,7 cala).

4 Papier jest obsługiwany tylko w przypadku, gdy jego długość wynosi co najmniej 296,9 mm (11,7 cala).

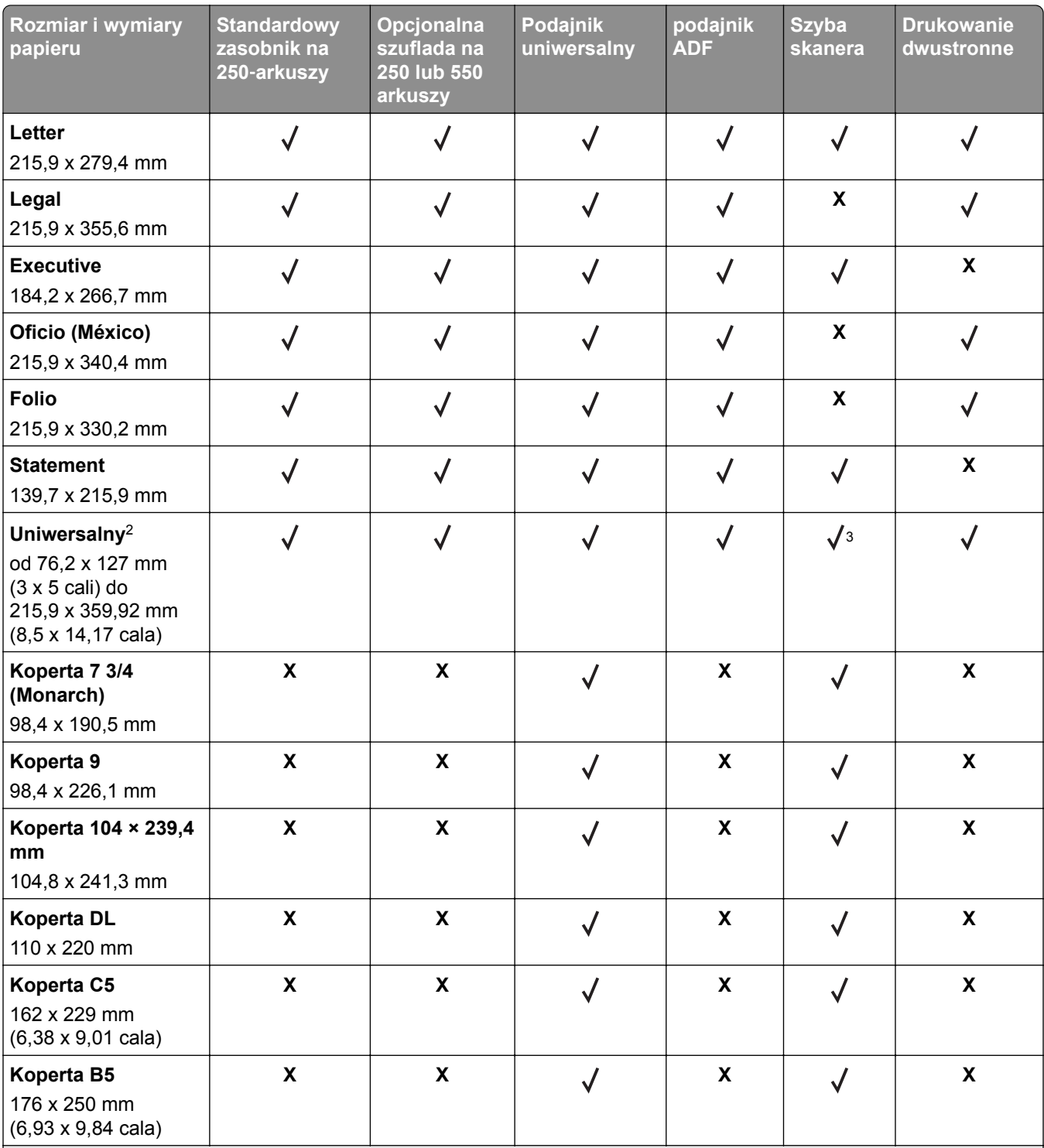

1 Papier jest obsługiwany tylko w przypadku, gdy rozmiar papieru został ustawiony jako Uniwersalny.

\* Papier jest drukowany dwustronnie (w trybie dupleksu) tylko w przypadku, gdy jego szerokość wynosi co najmniej 210 mm (8,27 cala), a długość — co najmniej 279,4 mm (11 cali). Najmniejszy obsługiwany rozmiar papieru o wartości Uniwersalny można stosować wyłącznie w podajniku do wielu zastosowań.

 $3$  Papier jest obsługiwany tylko w przypadku, gdy jego szerokość wynosi co najmniej 215,9 mm (8,5 cala), a długość – co najmniej 296,9 mm (11,7 cala).

4 Papier jest obsługiwany tylko w przypadku, gdy jego długość wynosi co najmniej 296,9 mm (11,7 cala).

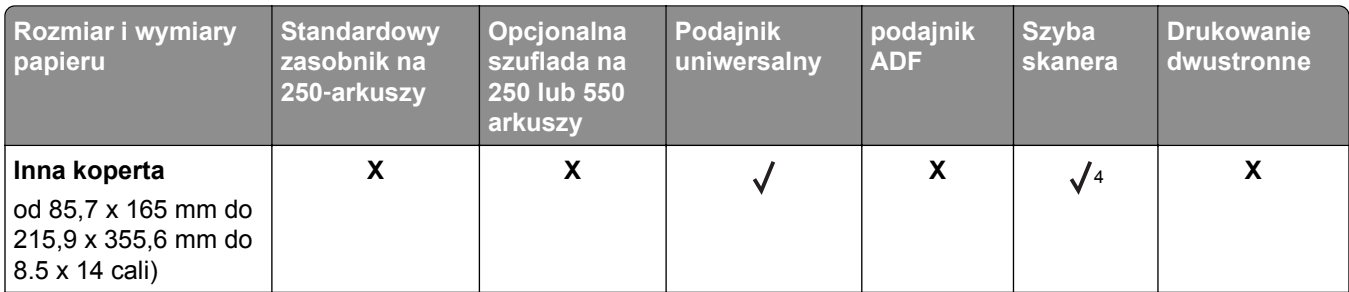

<sup>1</sup> Papier jest obsługiwany tylko w przypadku, gdy rozmiar papieru został ustawiony jako Uniwersalny.

\* Papier jest drukowany dwustronnie (w trybie dupleksu) tylko w przypadku, gdy jego szerokość wynosi co najmniej 210 mm (8,27 cala), a długość — co najmniej 279,4 mm (11 cali). Najmniejszy obsługiwany rozmiar papieru o wartości Uniwersalny można stosować wyłącznie w podajniku do wielu zastosowań.

3 Papier jest obsługiwany tylko w przypadku, gdy jego szerokość wynosi co najmniej 215,9 mm (8,5 cala), a długość co najmniej 296,9 mm (11,7 cala).

4 Papier jest obsługiwany tylko w przypadku, gdy jego długość wynosi co najmniej 296,9 mm (11,7 cala).

### **Obsługiwane typy i gramatury papieru**

Zasobnik standardowy obsługuje papier o gramaturze od 60 do 90 g/m2. Zasobnik opcjonalny obsługuje papier o gramaturze od 60 do 120 g/m2. Podajnik do wielu zastosowań obsługuje papier o gramaturze od 60 do  $163$  g/m<sup>2</sup>.

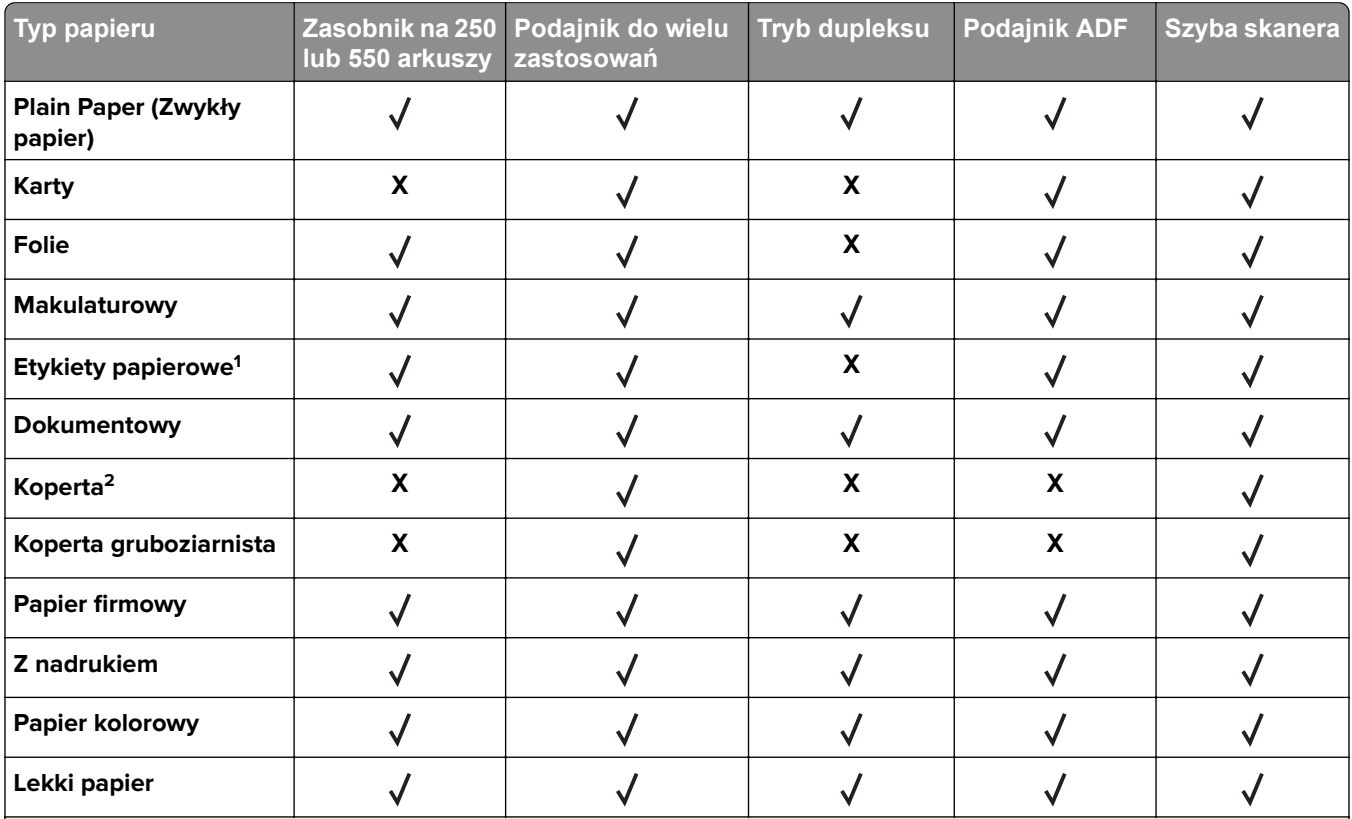

1 Papierowych etykiet jednostronnych przeznaczonych do drukarek laserowych można używać sporadycznie. Zalecamy drukowanie nie więcej niż 20 stron etykiet papierowych miesięcznie. Etykiety winylowe, apteczne i dwustronne nie są obsługiwane.

2 Należy używać kopert, które leżą płasko po położeniu ich pojedynczo na stole stroną do zadrukowania w dół.

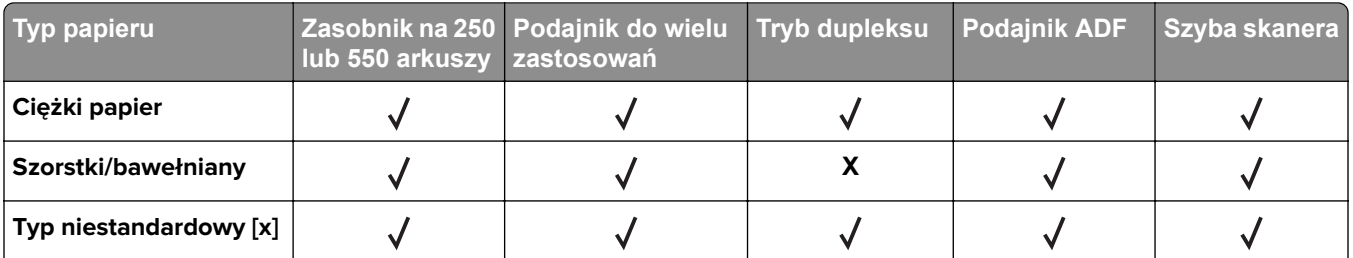

1 Papierowych etykiet jednostronnych przeznaczonych do drukarek laserowych można używać sporadycznie. Zalecamy drukowanie nie więcej niż 20 stron etykiet papierowych miesięcznie. Etykiety winylowe, apteczne i dwustronne nie są obsługiwane.

2 Należy używać kopert, które leżą płasko po położeniu ich pojedynczo na stole stroną do zadrukowania w dół.

# **Drukowanie**

# **Drukowanie dokumentu**

#### **Drukowanie z komputera**

**Uwaga:** W przypadku etykiet, kart i kopert, przed wysłaniem zadania drukowania ustaw rozmiar i typ papieru w drukarce.

- **1** W dokumencie, który chcesz wydrukować, otwórz okno Drukuj.
- **2** W razie potrzeby dostosuj ustawienia.
- **3** Wyślij zadanie drukowania.

### **Regulowanie intensywności tonera**

#### **Korzystanie z wbudowanego serwera WWW**

**1** Otwórz przeglądarkę sieci Web, a następnie w polu adresu wpisz adres IP drukarki.

#### **Uwagi:**

- **•** Wyświetl adres IP drukarki w sekcji TCP/IP w menu Sieć/Porty. Adres IP ma postać czterech liczb oddzielonych kropkami. Na przykład 123.123.123.123.
- **•** W przypadku używania serwera proxy wyłącz go tymczasowo, aby prawidłowo załadować stronę sieci Web.
- **2** Kliknij kolejno opcje: **Ustawienia** > **Ustawienia drukowania** > **Menu jakości** > **Intensywność toneru**.
- **3** Skonfiguruj intensywność toneru, a następnie kliknij przycisk **Wyślij**.

#### **Przy użyciu panelu sterowania drukarki**

**1** Przy użyciu panelu sterowania drukarki przejdź do opcji:

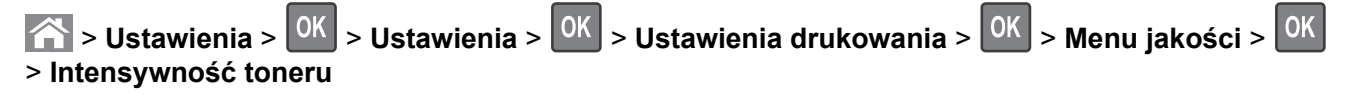

**2** Dostosuj intensywność tonera, a następnie naciśnij przycisk <sup>OK</sup>

## **Drukowanie z urządzenia przenośnego**

**Uwaga:** Upewnij się, że zarówno drukarka, jak i urządzenie przenośne korzystają z tej samej sieci bezprzewodowej. Więcej informacji na temat konfiguracji ustawień sieci bezprzewodowej w urządzeniu przenośnym można znaleźć w dokumentacji dostarczonej z tym urządzeniem.

#### **Drukowanie z urządzenia przenośnego za pomocą usługi drukowania Mopria**

Usługa drukowania Mopria® to mobilne rozwiązanie do drukowania dla urządzeń przenośnych z system Android 4.4 lub nowszym. Umożliwia bezpośrednie drukowanie na dowolnej drukarce kompatybilnej z usługą drukowania Mopria.

**Uwaga:** Przed rozpoczęciem drukowania należy upewnić się, że usługa drukowania Mopria jest włączona.

- **1** Włącz kompatybilną aplikację z poziomu ekranu głównego urządzenia przenośnego.
- **2** Dotknij opcji **Drukuj**, a następnie wybierz drukarkę.
- **3** Wyślij zadanie drukowania.

### **Drukowanie z urządzenia przenośnego za pomocą usługi Google Cloud Print**

Google Cloud Print™ to mobilna usługa drukowania, która umożliwia określonym aplikacjom na urządzeniach przenośnych drukowanie na dowolnej drukarce kompatybilnej z usługą Google Cloud Print.

- **1** Włącz określoną aplikację z poziomu ekranu głównego urządzenia przenośnego.
- **2** Dotknij opcji **Drukuj**, a następnie wybierz drukarkę.
- **3** Wyślij zadanie drukowania.

#### **Drukowanie z urządzenia przenośnego za pomocą funkcji AirPrint**

AirPrint to mobilne rozwiązanie, które umożliwia bezpośrednie drukowanie z urządzeń firmy Apple na drukarkach kompatybilnych z tą funkcją.

- **•** Ta aplikacja jest obsługiwana tylko w niektórych urządzeniach firmy Apple.
- **•** Ta aplikacja jest obsługiwana tylko w niektórych modelach drukarek.
- **1** Włącz kompatybilną aplikację z poziomu ekranu głównego urządzenia przenośnego.
- **2** Wybierz element do druku i dotknij ikony udostępniania.
- **3** Dotknij opcji **Drukuj**, a następnie wybierz drukarkę.
- **4** Wydrukuj dokument.

### **Drukowanie z urządzenia przenośnego za pomocą usługi Lexmark Mobile Print**

LexmarkTM Usługa Mobile Print umożliwia wysyłanie dokumentów i obrazów bezpośrednio do obsługiwanego urządzenia Lexmark.

**1** Otwórz dokument, a następnie prześlij lub udostępnij go w usłudze Lexmark Mobile Print.

**Uwaga:** Niektóre aplikacje innych producentów mogą nie obsługiwać funkcji wysyłania i udostępniania. Więcej informacji na ten temat można znaleźć w dokumentacji dostarczonej z aplikacją.

- **2** Wybieranie drukarki z listy.
- **3** Wydrukuj dokument.

# **Drukowanie zadań poufnych i innych zadań wstrzymanych**

#### **Przechowywanie zadań drukowania w drukarce**

**1** Przy użyciu panelu sterowania drukarki przejdź do opcji:

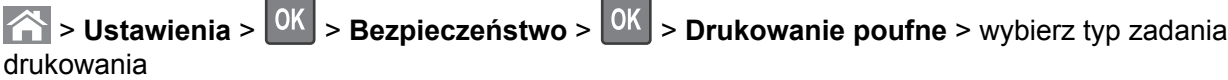

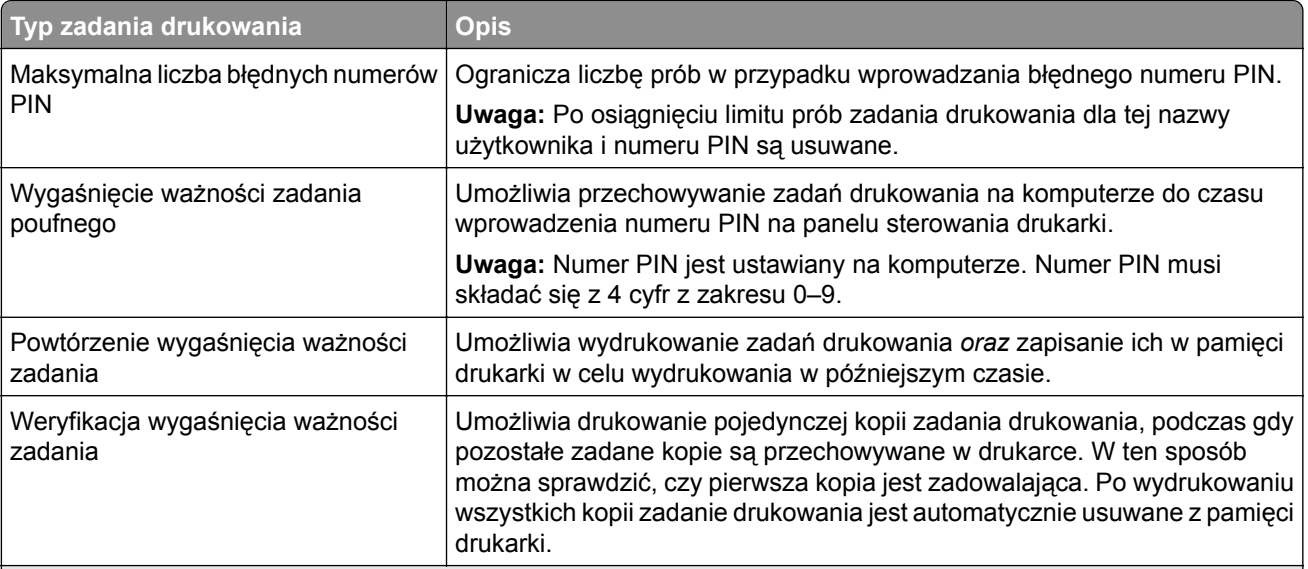

- **•** Zadania poufne i próbne oraz wydruku odroczonego i powtarzanego są usuwane z pamięci drukarki w momencie, gdy potrzebna jest dodatkowa pamięć do przetwarzania kolejnych zadań wstrzymanych.
- **•** Można ustawić w drukarce przechowywanie zadań drukowania w pamięci urządzenia do czasu rozpoczęcia zadania drukowania z poziomu panelu sterowania drukarki.
- **•** Wszystkie zadania drukowania, które użytkownik może uruchomić przy drukarce, nazywane są *zadaniami wstrzymanymi*.

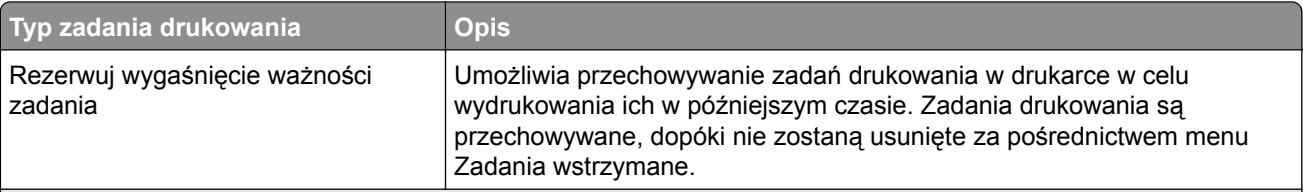

**Uwagi:**

- **•** Zadania poufne i próbne oraz wydruku odroczonego i powtarzanego są usuwane z pamięci drukarki w momencie, gdy potrzebna jest dodatkowa pamięć do przetwarzania kolejnych zadań wstrzymanych.
- **•** Można ustawić w drukarce przechowywanie zadań drukowania w pamięci urządzenia do czasu rozpoczęcia zadania drukowania z poziomu panelu sterowania drukarki.
- **•** Wszystkie zadania drukowania, które użytkownik może uruchomić przy drukarce, nazywane są *zadaniami wstrzymanymi*.
- **2** Naciśnij przycisk <sup>OK</sup>

#### **Drukowanie wstrzymanych zadań**

- **1** Przejdź do dokumentu, który chcesz wydrukować i otwórz okno dialogowe Drukuj.
- **2** Wybierz drukarkę, a następnie wykonaj jedną z poniższych czynności:
	- **•** Dla użytkowników systemu Windows: kliknij **Właściwości** lub **Preferencje**, a następnie **Drukowanie z wstrzymaniem**.
	- **•** Dla użytkowników komputerów Macintosh: wybierz **Drukowanie z wstrzymaniem**.
- **3** Wybierz typ zadania drukowania.
- **4** W razie potrzeby, przydziel nazwę użytkownika.
- **5** Wyślij zadanie drukowania.
- **6** Na ekranie głównym drukarki wybierz opcję **Wstrzymane zadania**.
- **7** Wyślij zadanie drukowania.

#### **Zmiana ustawień drukowania zadań poufnych**

**Uwaga:** Ta funkcja jest dostępna tylko w drukarkach sieciowych lub podłączonych do serwerów druku.

**1** Uruchom przeglądarkę sieci Web, a następnie w polu adresu wpisz adres IP drukarki.

- **•** Wyświetl adres IP drukarki w sekcji TCP/IP w menu Sieć/Porty. Adres IP ma postać czterech liczb oddzielonych kropkami. Na przykład 123.123.123.123.
- **•** W przypadku używania serwera proxy wyłącz go tymczasowo, aby prawidłowo załadować stronę sieci Web.
- **2** Kliknij kartę **Ustawienia** > **Bezpieczeństwo** > **Konfiguracja druku poufnego**.
- **3** Zmień ustawienia
	- **•** Ustaw maksymalną liczbę prób wprowadzania numeru PIN. Kiedy użytkownik przekroczy dozwoloną liczbę prób wprowadzenia numeru PIN, wszystkie jego zadania drukowania zostaną usunięte.
	- **•** Wyznacz czas wygaśnięcia ważności zadania drukowania poufnego. Jeśli użytkownik nie wydrukuje swoich zadań w wyznaczonym czasie, zostaną one usunięte.
- **4** Zapisz zmienione ustawienia.

# **Drukowanie stron z informacjami**

### **Drukowanie listy przykładowych czcionek**

**1** Przy użyciu panelu sterowania drukarki przejdź do opcji:

> **Ustawienia** > > **Raporty** > > **Drukuj czcionki**

- **2** Naciskaj przycisk strzałki w dół lub w górę, aby wybrać ustawienie czcionki.
- **3** Naciśnij przycisk <sup>OK</sup>

**Uwaga:** Polecenie Czcionki PPDS jest dostępne tylko po włączeniu strumienia danych PPDS.

# **Anulowanie zadania drukowania**

### **Anulowanie zadania drukowania z panelu sterowania drukarki**

- **1** Naciśnij przycisk **X** na panelu operacyjnym.
- **2** Gdy zostanie wyświetlona lista zadań drukowania, wybierz zadanie, które chcesz anulować, a następnie naciśnij przycisk <sup>OK</sup>
- **3** Naciśnij przycisk **a**, aby wrócić do ekranu głównego.

### **Anulowanie zadania drukowania przy użyciu komputera**

### **Dla użytkowników systemu Windows**

- **1** Otwórz folder drukarek, a następnie wybierz drukarkę.
- **2** W kolejce druku wybierz zadanie, które ma zostać anulowane, a następnie kliknij opcję Usuń.

#### **Dla użytkowników komputerów Macintosh**

- **1** Przejdź do drukarki w obszarze System Preferences (Preferencje systemowe) menu Apple.
- **2** W kolejce druku wybierz zadanie, które ma zostać anulowane, a następnie kliknij opcję Usuń.

# **Kopiowanie**

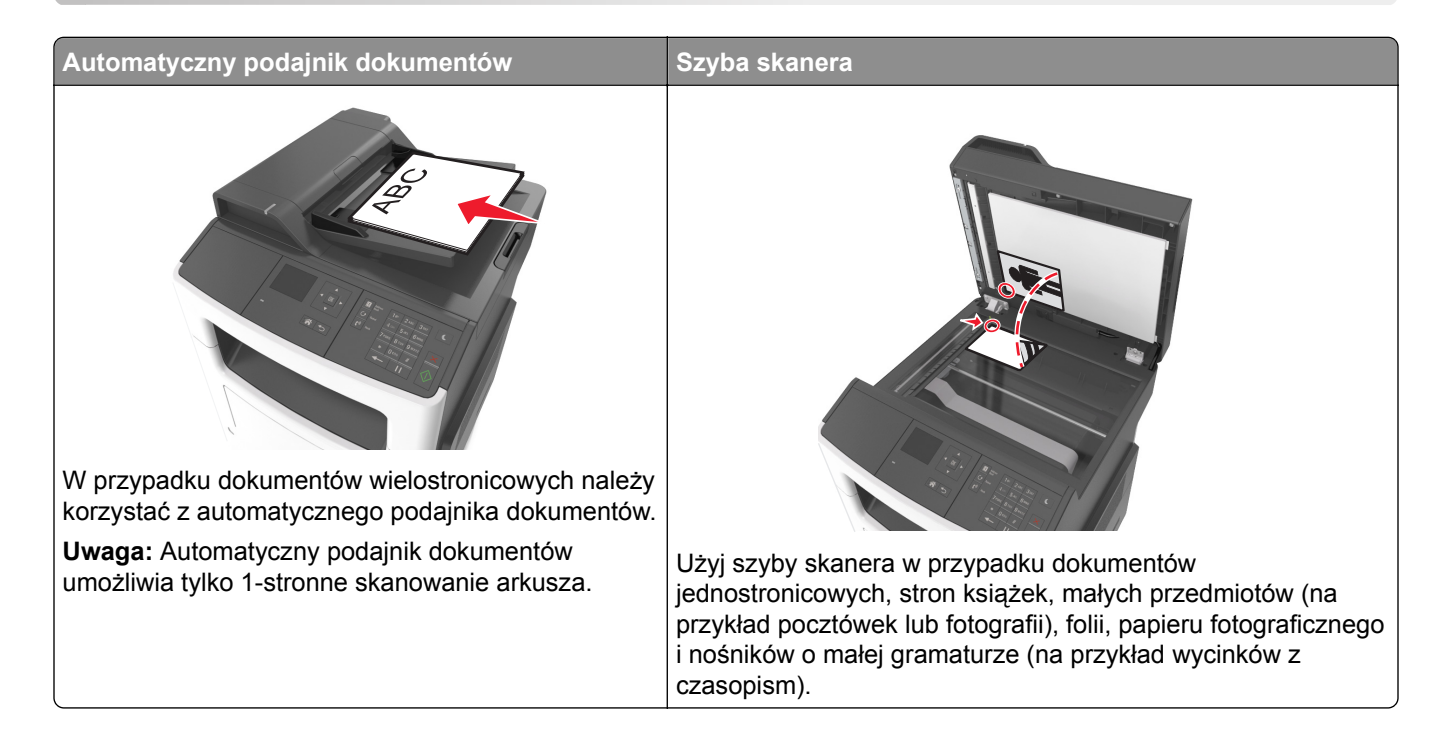

# **Kopiowanie**

### **Szybkie kopiowanie**

**1** Załaduj oryginał nadrukiem do góry, krótszą krawędzią do podajnika ADF lub nadrukiem w dół na szybę skanera.

#### **Uwagi:**

- **•** Do automatycznego podajnika dokumentów nie należy ładować pocztówek, fotografii, niewielkich przedmiotów, folii, papieru fotograficznego ani cienkich nośników, takich jak wycinki prasowe. Należy je umieszczać na szybie skanera.
- **•** Kontrolka ADF świeci się, kiedy papier jest załadowany prawidłowo.
- **2** W przypadku ładowania dokumentu do automatycznego podajnika dokumentów ustaw prowadnice papieru.

**Uwaga:** Aby uniknąć przycięcia obrazu, upewnij się, że rozmiary oryginalnego dokumentu i kopii są identyczne.

**3** Naciśnij przycisk  $\heartsuit$  na panelu operacyjnym.

### **Kopiowanie przy użyciu automatycznego podajnika dokumentów**

**1** Załaduj oryginalny dokument nadrukiem do góry, krótszą krawędzią do zasobnika automatycznego podajnika dokumentów.

#### **Uwagi:**

.

- **•** Do zasobnika automatycznego podajnika dokumentów nie wolno ładować pocztówek, fotografii, małych przedmiotów, folii, papieru fotograficznego ani cienkich nośników (takich jak wycinki z czasopism). Materiały tego typu należy umieszczać na szybie skanera.
- **•** Kontrolka ADF zaczyna świecić, gdy papier jest prawidłowo załadowany.
- **2** Dostosuj prowadnice papieru.
- **3** Na panelu sterowania drukarki użyj klawiatury, aby wprowadzić liczbę kopii, a następnie naciśnij przycisk

#### **Kopiowanie przy użyciu szyby skanera**

- **1** Umieść oryginalny dokument na szybie skanera stroną zadrukowaną skierowaną w dół, w lewym, górnym rogu.
- **2** Na panelu sterowania drukarki użyj klawiatury, aby wprowadzić liczbę kopii, a następnie naciśnij przycisk .

**Uwaga:** Aby zeskanować następny dokument, należy umieścić go na szybie skanera, nacisnąć przycisk strzałki w lewo lub w prawo, aby przewinąć do opcji **Skanuj następną stronę**, a następnie

nacisnąć przycisk <sup>OK</sup>

**3** Użyj przycisków strzałek w lewo lub w prawo, aby przewinąć do opcji **Zakończ zadanie**, a następnie naciśnij przycisk <sup>OK</sup>

# **Kopiowanie zdjęć**

- **1** Umieść fotografię w lewym górnym rogu szyby skanera, stroną zadrukowaną skierowaną w dół.
- **2** Przy użyciu panelu sterowania drukarki przejdź do opcji:

> **Kopiuj** > > **Typ zawartości** > **Fotografia**

**3** W menu Źródło zawartości wybierz ustawienie najlepiej dopasowane do oryginalnej fotografii, którą kopiujesz, a następnie naciśnij .

**Uwaga:** Aby skopiować kolejną fotografię, umieść ją na szybie skanera, naciśnij przycisk strzałki w lewo

lub w prawo w celu przejścia do opcji **Skanuj następną stronę**, a następnie naciśnij przycisk .

**4** Za pomocą przycisku strzałki w prawo lub w lewo przejdź do opcji **Zakończ zadanie**, a następnie naciśnij przycisk <sup>OK</sup>

# **Kopiowanie na nośnikach specjalnych**

### **Kopiowanie na foliach**

**1** Załaduj oryginalny dokument do podajnika ADF zadrukowaną stroną do góry i krótszą krawędzią do przodu lub umieść go zadrukowaną stroną do dołu na szybie skanera.

#### **Uwagi:**

- **•** Do zasobnika automatycznego podajnika dokumentów nie wolno ładować pocztówek, fotografii, małych przedmiotów, folii, papieru fotograficznego ani cienkich nośników (takich jak wycinki z czasopism). Materiały tego typu należy umieszczać na szybie skanera.
- **•** Kontrolka ADF zaczyna świecić, gdy papier jest prawidłowo załadowany.
- **2** W przypadku ładowania dokumentu do podajnika ADF dokumentów ustaw prowadnice papieru.
- **3** Przy użyciu panelu sterowania drukarki przejdź do opcji:

> **Kopiuj** > > **Kopiuj z** > wybierz rozmiar oryginalnego dokumentu

**4** Przejdź do opcji:

Kopiuj do > <sup>OK</sup> > wybierz zasobnik zawierający folie > <sup>OK</sup> > wybierz liczbę kopii lub wprowadź liczbę przy użyciu klawiatury >

- **5** Jeśli nie ma zasobników zawierających folie, wykonaj następujące czynności:
	- **a** Przejdź do opcji:

**Kopiuj do** >  $\boxed{0K}$  > **Podajnik ręczny** >  $\boxed{0K}$  > wybierz rozmiar folii >  $\boxed{0K}$  > **Folia** >  $\boxed{0K}$ 

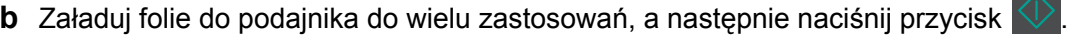

**Uwaga:** Aby skopiować inny dokument, należy umieścić go na szybie skanera, nacisnąć przycisk strzałki w lewo lub w prawo, aby przewinąć do opcji **Skanuj następną stronę**, a następnie nacisnąć

- przycisk <sup>OK</sup>
- **6** Użyj przycisków strzałek w lewo lub w prawo, aby przewinąć do opcji **Zakończ zadanie**, a następnie naciśnij przycisk <sup>OK</sup>

### **Kopiowanie na papierze firmowym**

**1** Załaduj oryginalny dokument do podajnika ADF zadrukowaną stroną do góry i krótszą krawędzią do przodu lub umieść go zadrukowaną stroną do dołu na szybie skanera.

- **•** Do zasobnika automatycznego podajnika dokumentów nie wolno ładować pocztówek, fotografii, małych przedmiotów, folii, papieru fotograficznego ani cienkich nośników (takich jak wycinki z czasopism). Materiały tego typu należy umieszczać na szybie skanera.
- **•** Kontrolka ADF zaczyna świecić, gdy papier jest prawidłowo załadowany.
- **2** W przypadku ładowania dokumentu do podajnika ADF dokumentów ustaw prowadnice papieru.

**3** Przy użyciu panelu sterowania drukarki przejdź do opcji:

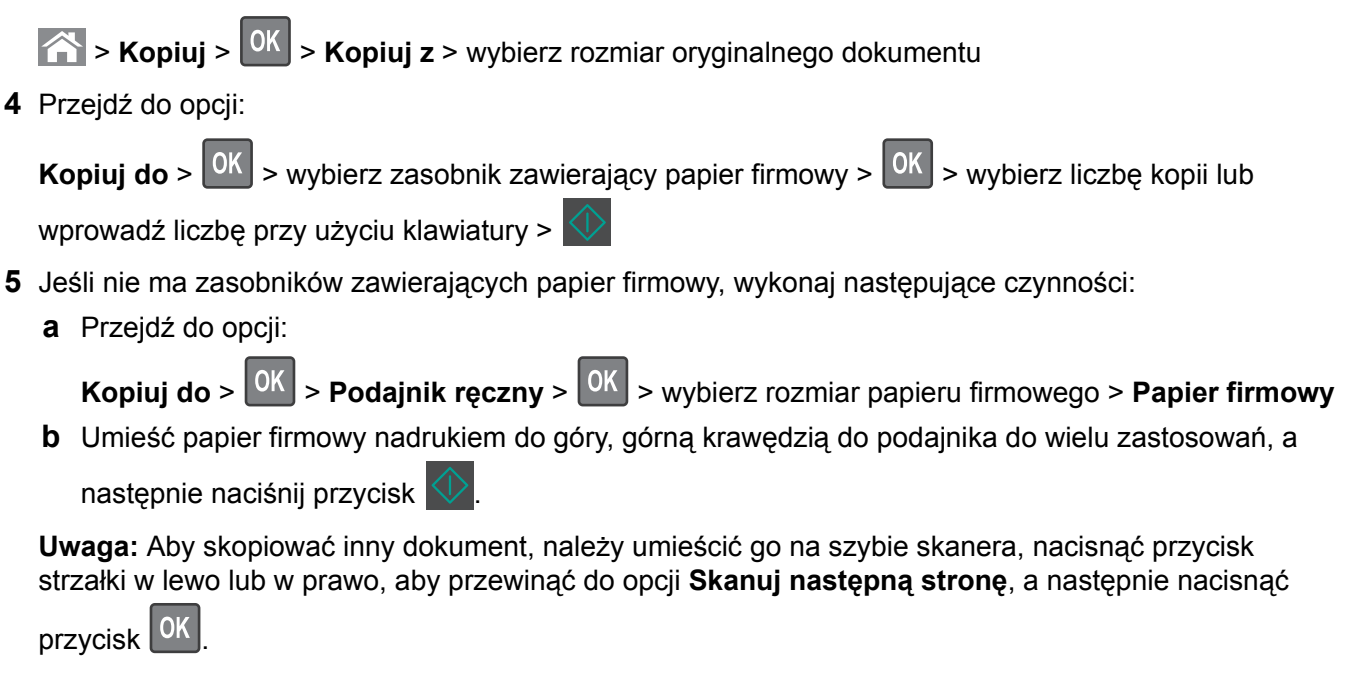

**6** Użyj przycisków strzałek w lewo lub w prawo, aby przewinąć do opcji **Zakończ zadanie**, a następnie naciśnij przycisk <sup>OK</sup>

## **Dostosowywanie ustawień kopiowania**

### **Kopiowanie na papier o innym rozmiarze**

**1** Załaduj oryginalny dokument do podajnika ADF zadrukowaną stroną do góry i krótszą krawędzią do przodu lub umieść go zadrukowaną stroną do dołu na szybie skanera.

- **•** Do zasobnika automatycznego podajnika dokumentów nie wolno ładować pocztówek, fotografii, małych przedmiotów, folii, papieru fotograficznego ani cienkich nośników (takich jak wycinki z czasopism). Materiały tego typu należy umieszczać na szybie skanera.
- **•** Kontrolka ADF zaczyna świecić, gdy papier jest prawidłowo załadowany.
- **2** W przypadku ładowania dokumentu do podajnika ADF dokumentów ustaw prowadnice papieru.
- **3** Przy użyciu panelu sterowania drukarki przejdź do opcji:

> **Kopiuj** > > **Kopiuj z** > wybierz rozmiar oryginalnego dokumentu

**4** Przejdź do opcji:

Kopiui do > <sup>OK</sup> > wybierz nowy rozmiar kopii > wybierz liczbę kopii lub wprowadź liczbę przy użyciu klawiatury >

**Uwaga:** Aby skopiować inny dokument, należy umieścić go na szybie skanera, nacisnąć przycisk strzałki w lewo lub w prawo, aby przewinąć do opcji **Skanuj następną stronę**, a następnie nacisnąć

przycisk <sup>OK</sup>

**5** Użyj przycisków strzałek w lewo lub w prawo, aby przewinąć do opcji **Zakończ zadanie**, a następnie naciśnij przycisk <sup>OK</sup>

#### **Kopiowanie przy użyciu papieru z wybranego zasobnika**

**1** Załaduj oryginalny dokument do automatycznego podajnika dokumentów zadrukowaną stroną do góry i krótszą krawędzią do przodu lub umieść go zadrukowaną stroną do dołu na szybie skanera.

#### **Uwagi:**

- **•** Do zasobnika automatycznego podajnika dokumentów nie wolno ładować pocztówek, fotografii, małych przedmiotów, folii, papieru fotograficznego ani cienkich nośników (takich jak wycinki z czasopism). Materiały tego typu należy umieszczać na szybie skanera.
- **•** Kontrolka ADF zaczyna świecić, gdy papier jest prawidłowo załadowany.
- **2** W przypadku ładowania dokumentu do automatycznego podajnika dokumentów ustaw prowadnice papieru.
- **3** Przy użyciu panelu sterowania drukarki przejdź do opcji:

> **Kopiuj** > > **Kopiuj z** > wybierz rozmiar oryginalnego dokumentu

**4** Przejdź do opcji:

Kopiuj do > <sup>OK</sup> > wybierz zasobnik zawierający rozmiar i typ papieru, którego chcesz użyć > <sup>OK</sup> >

wybierz liczbę kopii lub wprowadź liczbę przy użyciu klawiatury >

- **5** Jeśli nie ma zasobników zawierających rozmiar i typ papieru, którego chcesz użyć, wykonaj następujące czynności:
	- **a** Przejdź do opcji:

.

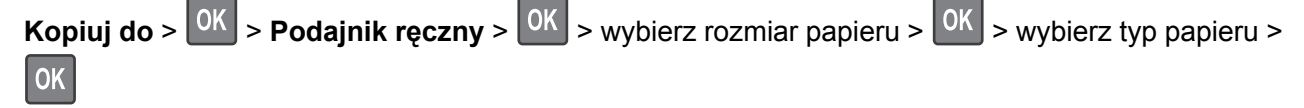

**b** Załaduj właściwy rozmiar i typ papieru do podajnika do wielu zastosowań, a następnie naciśnij przycisk

**Uwaga:** Aby skopiować inny dokument, należy umieścić go na szybie skanera, nacisnąć przycisk strzałki w

lewo lub w prawo, aby przewinąć do opcji **Skanuj następną stronę**, a następnie nacisnąć przycisk .

**6** Użyj przycisków strzałek w lewo lub w prawo, aby przewinąć do opcji **Zakończ zadanie**, a następnie

naciśnij przycisk <sup>OK</sup>

### **Zmniejszanie lub powiększanie kopii**

Kopie można skalować od 25% do 400% rozmiaru oryginalnego dokumentu.

**1** Załaduj oryginalny dokument do podajnika ADF zadrukowaną stroną do góry i krótszą krawędzią do przodu lub umieść go zadrukowaną stroną do dołu na szybie skanera.

**Uwagi:**

- **•** Do zasobnika automatycznego podajnika dokumentów nie wolno ładować pocztówek, fotografii, małych przedmiotów, folii, papieru fotograficznego ani cienkich nośników (takich jak wycinki z czasopism). Materiały tego typu należy umieszczać na szybie skanera.
- **•** Kontrolka ADF zaczyna świecić, gdy papier jest prawidłowo załadowany.
- **2** W przypadku ładowania dokumentu do podajnika ADF dokumentów ustaw prowadnice papieru.
- **3** Przy użyciu panelu sterowania drukarki przejdź do opcji:

**Kopiuj** >  $\frac{0K}{s}$  > **Skala** > wyreguluj ustawienie skali > wybierz liczbę kopii lub wprowadź liczbę przy użyciu klawiatury >

**Uwaga:** Aby skopiować inny dokument, należy umieścić go na szybie skanera, nacisnąć przycisk strzałki w lewo lub w prawo, aby przewinąć do opcji **Skanuj następną stronę**, a następnie nacisnąć

przycisk <sup>OK</sup>

**4** Użyj przycisków strzałek w lewo lub w prawo, aby przewinąć do opcji **Zakończ zadanie**, a następnie naciśnij przycisk <sup>OK</sup>

### **Rozjaśnianie lub przyciemnianie kopii**

**1** Załaduj oryginał nadrukiem do góry, krótszą krawędzią do podajnika ADF lub nadrukiem w dół na szybę skanera w lewym górnym rogu.

- **•** Do automatycznego podajnika dokumentów nie należy ładować pocztówek, fotografii, niewielkich przedmiotów, folii, papieru fotograficznego ani cienkich nośników, takich jak wycinki prasowe. Materiały tego typu należy umieszczać na szybie skanera.
- **•** Kontrolka ADF zaczyna świecić, gdy papier jest prawidłowo załadowany.
- **2** W przypadku ładowania dokumentu do automatycznego podajnika dokumentów ustaw prowadnice papieru.

**3** Przy użyciu panelu sterowania drukarki przejdź do opcji:

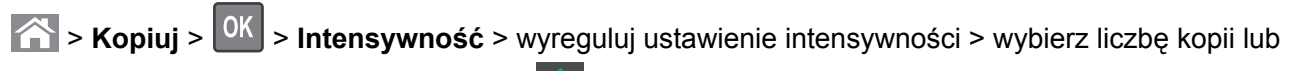

wprowadź liczbę przy użyciu klawiatury >

**Uwaga:** Aby skopiować inny dokument, należy umieścić go na szybie skanera, nacisnąć przycisk strzałki w lewo lub w prawo, aby przewinąć do opcji **Skanuj następną stronę**, a następnie nacisnąć

przycisk <sup>OK</sup>

**4** Użyj przycisków strzałek w lewo lub w prawo, aby przewinąć do opcji **Zakończ zadanie**, a następnie naciśnij przycisk <sup>OK</sup>

### **Dostosowywanie jakości kopii**

**1** Załaduj oryginalny dokument do podajnika ADF zadrukowaną stroną do góry i krótszą krawędzią do przodu lub umieść go zadrukowaną stroną do dołu na szybie skanera.

#### **Uwagi:**

- **•** Do zasobnika automatycznego podajnika dokumentów nie wolno ładować pocztówek, fotografii, małych przedmiotów, folii, papieru fotograficznego ani cienkich nośników (takich jak wycinki z czasopism). Materiały tego typu należy umieszczać na szybie skanera.
- **•** Kontrolka ADF zaczyna świecić, gdy papier jest prawidłowo załadowany.
- **2** W przypadku ładowania dokumentu do podajnika ADF dokumentów ustaw prowadnice papieru.
- **3** Przy użyciu panelu sterowania drukarki przejdź do opcji:

> **Kopiuj** > > **Typ zawartości** > wybierz typ zawartości oryginalnego dokumentu

- **4** Użyj przycisków strzałek w prawo lub w lewo, aby przewinąć do jednej z następujących opcji:
	- **• Tekst** ta opcja jest stosowana wówczas, gdy oryginalny dokument zawiera głównie tekst lub grafikę liniową.
	- **• Tekst/Zdjęcie** tej opcji należy użyć, jeśli oryginalny dokument jest kombinacją tekstu i grafiki lub zdjęć.
	- **• Fotografia** ta opcja jest stosowana wówczas, gdy oryginalny dokument zawiera głównie zdjęcia lub obrazy.
	- **• Grafika** ta opcja jest używana, jeśli oryginalny dokument zawiera głównie grafikę typu biznesowego, taką jak wykresy kołowe, słupkowe oraz animacje.
- **5** Naciskaj przyciski strzałek w górę lub w dół, aby przewinąć do opcji **Źródło zawartości**, a następnie naciskaj przyciski strzałek w lewo lub w prawo, aby przewinąć do jednej z następujących opcji:
	- **• Kolorowa drukarka laserowa** tej opcji należy użyć, jeśli oryginalny dokument wydrukowano przy użyciu kolorowej drukarki laserowej.
	- **• Drukarka atramentowa** tej opcji należy użyć, jeśli oryginalny dokument wydrukowano przy użyciu drukarki atramentowej.
	- **• Czasopismo** tej opcji należy użyć, gdy oryginalny dokument pochodzi z czasopisma.
	- **• Prasa** tej opcji należy użyć, jeśli oryginalny dokument pochodzi z maszyny offsetowej.
	- **• Czarno-biała drukarka laserowa** tej opcji należy użyć, jeśli oryginalny dokument wydrukowano przy użyciu monochromatycznej drukarki laserowej.
- **• Fotografia/Klisza** tej opcji należy użyć, jeśli oryginalny dokument jest fotografią z kliszy.
- **• Gazeta** tej opcji należy użyć, gdy oryginalny dokument pochodzi z gazety.
- **• Inne** tej opcji należy użyć, jeśli oryginalny dokument wydrukowano przy użyciu innej lub nieznanej drukarki.
- **6** Wybierz liczbę kopii lub wprowadź ją za pomocą klawiatury, a następnie naciśnij przycisk .

**Uwaga:** Aby skopiować inny dokument, należy umieścić go na szybie skanera, nacisnąć przycisk strzałki w lewo lub w prawo, aby przewinąć do opcji **Skanuj następną stronę**, a następnie nacisnąć

przycisk <sup>OK</sup>

**7** Użyj przycisków strzałek w lewo lub w prawo, aby przewinąć do opcji **Zakończ zadanie**, a następnie naciśnij przycisk <sup>OK</sup>

### **Sortowanie kopii**

Drukując wiele kopii dokumentu, można wydrukować każdą kopię jako zestaw (posortowane) lub jako grupy stron (nieposortowane).

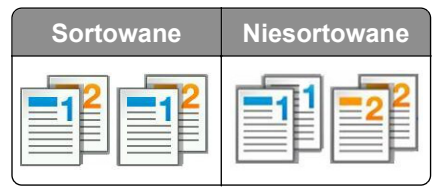

Aby wybrać ustawienie sortowania:

**1** Załaduj oryginalny dokument do podajnika ADF zadrukowaną stroną do góry i krótszą krawędzią do przodu lub umieść go zadrukowaną stroną do dołu na szybie skanera.

#### **Uwagi:**

- **•** Do zasobnika automatycznego podajnika dokumentów nie wolno ładować pocztówek, fotografii, małych przedmiotów, folii, papieru fotograficznego ani cienkich nośników (takich jak wycinki z czasopism). Materiały tego typu należy umieszczać na szybie skanera.
- **•** Kontrolka ADF zaczyna świecić, gdy papier jest prawidłowo załadowany.
- **2** W przypadku ładowania dokumentu do podajnika ADF dokumentów ustaw prowadnice papieru.
- **3** Przy użyciu panelu sterowania drukarki przejdź do opcji:

**6 > Kopia** > <sup>OK</sup> > Sortowanie > wybierz żądane ustawienie sortowania > wybierz liczbę kopii lub

wprowadź liczbę przy użyciu klawiatury >

**Uwaga:** Aby skopiować inny dokument, należy umieścić go na szybie skanera, nacisnąć przycisk strzałki w lewo lub w prawo, aby przewinąć do opcji **Skanuj następną stronę**, a następnie nacisnąć

przycisk <sup>OK</sup>

**4** Użyj przycisków strzałek w lewo lub w prawo, aby przewinąć do opcji **Zakończ zadanie**, a następnie

naciśnij przycisk <sup>OK</sup>

### **Umieszczanie arkuszy separujących między kopiami**

**1** Załaduj oryginalny dokument do podajnika ADF zadrukowaną stroną do góry i krótszą krawędzią do przodu lub umieść go zadrukowaną stroną do dołu na szybie skanera.

#### **Uwagi:**

- **•** Do zasobnika automatycznego podajnika dokumentów nie wolno ładować pocztówek, fotografii, małych przedmiotów, folii, papieru fotograficznego ani cienkich nośników (takich jak wycinki z czasopism). Materiały tego typu należy umieszczać na szybie skanera.
- **•** Kontrolka ADF zaczyna świecić, gdy papier jest prawidłowo załadowany.
- **2** W przypadku ładowania dokumentu do podajnika ADF dokumentów ustaw prowadnice papieru.
- **3** Przy użyciu panelu sterowania drukarki przejdź do opcji:

```
 > Kopiuj > > Arkusze separujące
```
- **4** Wybierz opcje **Między kopiami**, **Między zadaniami**, **Między stronami** lub **Wyłącz**.
- **5** Wybierz liczbę kopii lub wprowadź ją za pomocą klawiatury, a następnie naciśnij przycisk .

**Uwaga:** Aby skopiować inny dokument, należy umieścić go na szybie skanera, nacisnąć przycisk strzałki w lewo lub w prawo, aby przewinąć do opcji **Skanuj następną stronę**, a następnie nacisnąć przycisk <sup>OK</sup>

**6** Użyj przycisków strzałek w lewo lub w prawo, aby przewinąć do opcji **Zakończ zadanie**, a następnie

naciśnij przycisk <sup>OK</sup>

### **Kopiowanie wielu stron na jednym arkuszu**

Aby zaoszczędzić papier, można kopiować dwie lub cztery kolejne strony wielostronicowego dokumentu na jednym arkuszu papieru.

#### **Uwagi:**

- **•** Jako rozmiar papieru należy ustawić wartość letter, legal, A4 lub JIS B5.
- **•** Rozmiar kopii musi mieć ustawienie 100%.
- **1** Załaduj oryginalny dokument do podajnika ADF zadrukowaną stroną do góry i krótszą krawędzią do przodu lub umieść go zadrukowaną stroną do dołu na szybie skanera.

#### **Uwagi:**

- **•** Do zasobnika automatycznego podajnika dokumentów nie wolno ładować pocztówek, fotografii, małych przedmiotów, folii, papieru fotograficznego ani cienkich nośników (takich jak wycinki z czasopism). Materiały tego typu należy umieszczać na szybie skanera.
- **•** Kontrolka ADF zaczyna świecić, gdy papier jest prawidłowo załadowany.
- **2** W przypadku ładowania dokumentu do podajnika ADF dokumentów ustaw prowadnice papieru.
- **3** Przy użyciu panelu sterowania drukarki przejdź do opcji:

> **Kopiuj** > > **Oszczędzanie papieru** > wybierz żądane ustawienie

- **4** Wybierz **Wyłącz**, **2 na arkuszu, pionowo**, **2 na arkuszu, poziomo**, **4 na arkuszu, pionowo** lub **4 na arkuszu, poziomo**.
- **5** Wybierz liczbę kopii lub wprowadź ją za pomocą klawiatury, a następnie naciśnij przycisk .

**Uwaga:** Aby skopiować inny dokument, należy umieścić go na szybie skanera, nacisnąć przycisk strzałki w lewo lub w prawo, aby przewinąć do opcji **Skanuj następną stronę**, a następnie nacisnąć

przycisk <sup>OK</sup>

**6** Użyj przycisków strzałek w lewo lub w prawo, aby przewinąć do opcji **Zakończ zadanie**, a następnie naciśnij przycisk <sup>OK</sup>

## **Umieszczanie informacji na kopiach**

#### **Umieszczanie tekstu nakładki na każdej stronie**

**1** Załaduj oryginalny dokument do automatycznego podajnika dokumentów zadrukowaną stroną do góry i krótszą krawędzią do przodu lub umieść go zadrukowaną stroną do dołu na szybie skanera.

**Uwagi:**

- **•** Do zasobnika automatycznego podajnika dokumentów nie wolno ładować pocztówek, fotografii, małych przedmiotów, folii, papieru fotograficznego ani cienkich nośników (takich jak wycinki z czasopism). Materiały tego typu należy umieszczać na szybie skanera.
- **•** Kontrolka ADF zaczyna świecić, gdy papier jest prawidłowo załadowany.
- **2** W przypadku ładowania dokumentu do automatycznego podajnika dokumentów ustaw prowadnice papieru.
- **3** Przy użyciu panelu sterowania drukarki przejdź do opcji:

**Kopiowanie** >  $\boxed{0K}$  > **Nakładka** > wybierz żądany tekst nakładki

- **4** Wybierz **Wyłącz**, **Poufne**, **Kopia**, **Szkic**, **Pilne** lub **Niestandardowa**.
- **5** Wybierz liczbę kopii lub wprowadź ją za pomocą klawiatury, a następnie naciśnij przycisk .

**Uwaga:** Aby skopiować inny dokument, należy umieścić go na szybie skanera, nacisnąć przycisk strzałki w lewo lub w prawo, aby przewinąć do opcji **Skanuj następną stronę**, a następnie nacisnąć przycisk <sup>OK</sup>

**6** Użyj przycisków strzałek w lewo lub w prawo, aby przewinąć do opcji **Zakończ zadanie**, a następnie

naciśnij przycisk <sup>OK</sup>

# **Anulowanie zadania kopiowania**

#### **Anulowanie zadania kopiowania z panelu sterowania drukarki**

- 1 Naciśnij przycisk **X** na panelu sterowania drukarki.
- **2** Gdy zostanie wyświetlona lista zadań kopiowania, wybierz zadanie, które chcesz anulować, a następnie naciśnij przycisk <sup>OK</sup>
- **3** Naciśnij przycisk **(A)**, aby wrócić do ekranu głównego.

# **Informacje o opcjach dotyczących kopiowania**

### **Liczba kopii**

Ta opcja umożliwia określenie liczby kopii do wydrukowania.

### **Kopiuj z**

Wybranie tej opcji spowoduje wyświetlenie ekranu umożliwiającego wybór rozmiaru papieru oryginalnego dokumentu.

**•** Aby przewinąć do rozmiaru papieru odpowiadającego oryginalnemu dokumentowi, naciśnij przycisk

strzałki w lewo lub w prawo, a następnie naciśnij przycisk <sup>OK</sup>

**•** Aby skopiować oryginalny dokument, który zawiera różne rozmiary papieru o tej samej szerokości, naciśnij przycisk strzałki w lewo lub w prawo, aby przewinąć do opcji **Rozmiary mieszane**, a następnie naciśnij

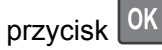

**•** Aby ustawić w drukarce opcję automatycznego wykrywania rozmiaru oryginalnego dokumentu, naciśnij przycisk strzałki w lewo lub w prawo, aby przewinąć do opcji **Automatyczne wykrywanie rozmiaru**, a

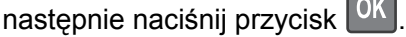

### **Kopiuj do**

Opcja ta pozwala na wybór rozmiaru i typu papieru, na którym zostaną wydrukowane kopie.

**•** Aby przewinąć do rozmiaru i typu papieru odpowiadającego papierowi załadowanemu do zasobnika lub

podajnika, naciśnij przycisk strzałki w lewo lub w prawo, a następnie naciśnij przycisk <sup>OK</sup>

• Jeśli ustawienia w opcjach "Kopiuj z" i "Kopiuj do" różnią się od siebie, drukarka automatycznie dostosuje ustawienia skalowania, aby uwzględnić różnicę.

**•** Jeśli żaden z zasobników nie zawiera papieru żądanego typu i rozmiaru, naciśnij przycisk strzałki w lewo

lub w prawo, aby przewinąć do opcji **Podajnik ręczny**, naciśnij przycisk <sup>OK</sup>, a następnie ręcznie załaduj papier do podajnika ręcznego lub podajnika do wielu zastosowań.

• Aby dopasować każdą kopię do rozmiaru papieru oryginalnego dokumentu, dla opcji "Kopiuj do" wybierz ustawienie Automatyczne dopasowanie rozmiaru. Jeśli żaden z zasobników nie zawiera pasującego rozmiaru papieru, zostanie wyświetlony komunikat **Nie znaleziono rozmiaru papieru** oraz monit o załadowanie papieru do zasobnika, podajnika ręcznego lub podajnika do wielu zastosowań.

#### **Skala**

Ta opcja umożliwia zmianę skali dokumentu w zakresie od 25% do 400% rozmiaru oryginału. Można również ustawić skalowanie automatyczne.

- Podczas kopiowania na papierze o innym rozmiarze, takim jak legal do letter, rozmiary "Kopiuj z" i "Kopiuj do" należy ustawić automatycznie w celu przeskalowania skanowanego obrazu i dopasowania do papieru, na którym wykonywana jest kopia.
- **•** Aby zmniejszyć lub zwiększyć wartość o 1%, naciśnij przycisk strzałki w lewo lub w prawo na panelu sterowania drukarki. Aby stale zmniejszać lub zwiększać wartość, naciśnij i przytrzymaj przycisk przez przynajmniej dwie sekundy.

#### **Intensywność**

Opcja ta umożliwia dostosowanie jasności (intensywności) kopii w porównaniu z jasnością oryginalnego dokumentu.

### **Sortuj kopie**

W przypadku drukowania wielu kopii zadania, opcja ta umożliwia układanie jego stron w wybranej kolejności.

### **Typ zawartości**

Ta opcja umożliwia ustawienie typu oryginalnego dokumentu.

Wybierz jeden z następujących typów zawartości:

- **• Grafika** ta opcja jest używana, jeśli oryginalny dokument zawiera głównie grafikę typu biznesowego, taką jak wykresy kołowe, słupkowe oraz animacje.
- **• Fotografia** ta opcja jest stosowana wówczas, gdy oryginalny dokument zawiera głównie zdjęcia lub obrazy.
- **• Tekst** ta opcja jest stosowana wówczas, gdy oryginalny dokument zawiera głównie tekst lub grafikę liniową.
- **• Tekst/Zdjęcie** ta opcja jest stosowana wówczas, gdy oryginalne dokumenty są kombinacją tekstu i grafiki i zdjęć.

### **Źródło zawartości**

Opcja ta umożliwia ustawienie źródła dokumentu oryginalnego.

Wybierz jeden z następujących źródeł zawartości:

- **• Kolorowa drukarka laserowa** tej opcji należy użyć, jeśli oryginalny dokument wydrukowano przy użyciu kolorowej drukarki laserowej.
- **• Czarno-biała drukarka laserowa** tej opcji należy użyć, jeśli oryginalny dokument wydrukowano przy użyciu monochromatycznej drukarki laserowej.
- **• Drukarka atramentowa** tej opcji należy użyć, jeśli oryginalny dokument wydrukowano przy użyciu drukarki atramentowej.
- **• Fotografia/Klisza** tej opcji należy użyć, jeśli oryginalny dokument jest fotografią z kliszy.
- **• Czasopismo** tej opcji należy użyć, gdy oryginalny dokument pochodzi z czasopisma.
- **• Gazeta** tej opcji należy użyć, gdy oryginalny dokument pochodzi z gazety.
- **• Prasa drukarska** tej opcji należy użyć, jeśli oryginalny dokument wydrukowano przy użyciu prasy drukarskiej.
- **• Inne** tej opcji należy użyć, jeśli oryginalny dokument wydrukowano przy użyciu innej lub nieznanej drukarki.

### **Nakładka**

Opcja ta umożliwia utworzenie znaku wodnego (lub komunikatu), który zostanie nałożony na treść kopii. Dostępne opcje to Poufne, Kopia, Szkic, Pilne i Niestandardowy. Komunikat niestandardowy można wpisać w polu "Wprowadź niestandardowy tekst nakładki i naciśnij przycisk OK". Wybrany komunikat zostanie wydrukowany słabo widoczną, dużą czcionką po przekątnej każdej strony.

### **Separator Sheets (Arkusze separujące)**

Opcja ta pozwala na umieszczenie pustego arkusza papieru między kopiami, wydrukami, stronami oraz zadaniami drukowania lub kopiowania. Arkusze separujące mogą być pobierane z zasobnika zawierającego inny typ lub kolor papieru niż używany do wydruku kopii.

### **Oszczędność papieru**

Opcja ta umożliwia drukowanie dwóch lub więcej stron oryginalnego dokumentu na jednej stronie. Opcja Oszczędność papieru jest nazywana także drukowaniem *N stron na arkuszu*, gdzie *N* oznacza liczbę stron. Przykładowo, wybór opcji 2 na arkuszu umożliwia drukowanie dwu stron dokumentu na jednej stronie kopii, a wybranie opcji 4 na arkuszu pozwala na wydrukowanie na niej czterech stron dokumentu.

# **Wysyłanie w postaci wiadomości e-mail**

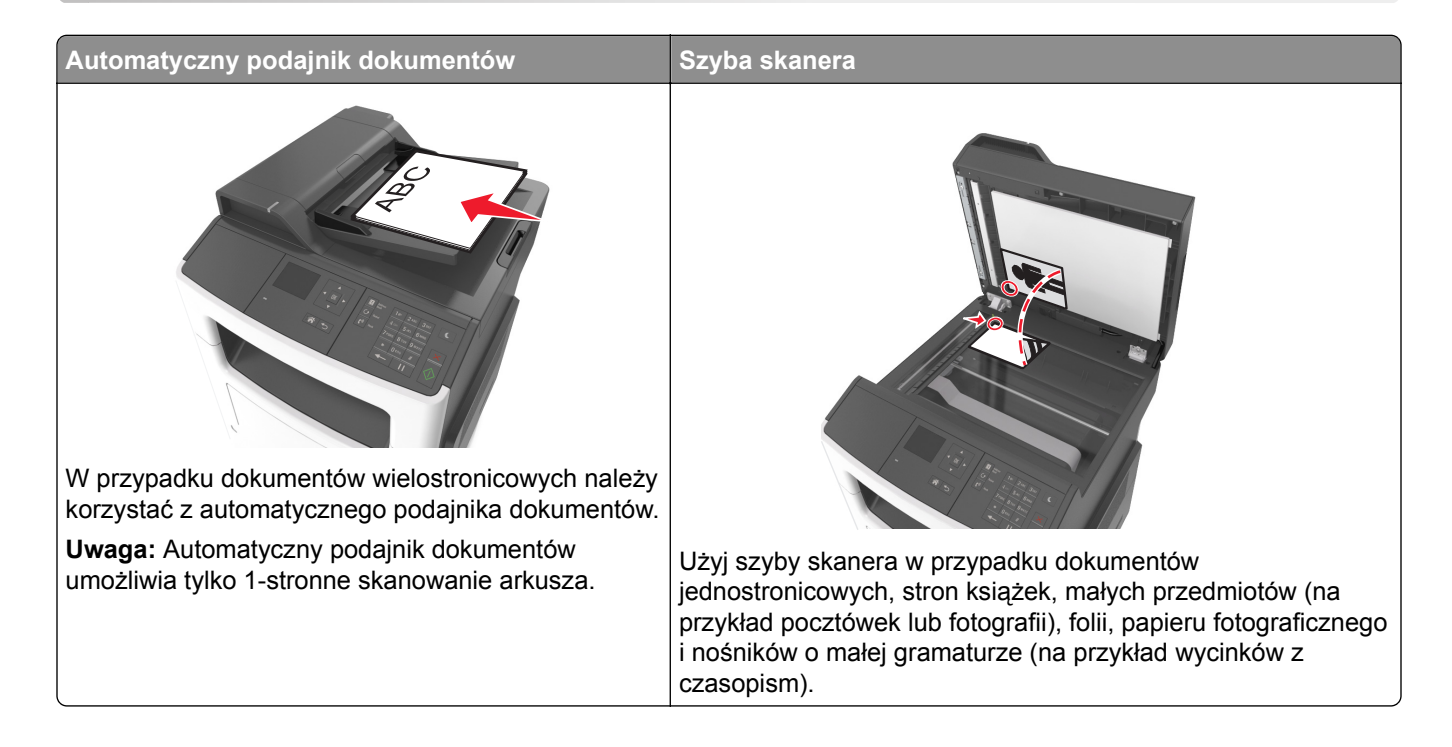

# **Konfigurowanie drukarki do wysyłania poczty e-mail**

### **Konfigurowanie funkcji e-mail**

**1** Uruchom przeglądarkę sieci Web, a następnie w polu adresu wpisz adres IP drukarki.

**Uwagi:**

- **•** Wyświetl adres IP drukarki w sekcji TCP/IP w menu Sieć/Porty. Adres IP ma postać czterech liczb oddzielonych kropkami. Na przykład 123.123.123.123.
- **•** W przypadku używania serwera proxy wyłącz go tymczasowo, aby prawidłowo załadować stronę sieci Web.
- **2** Kliknij opcje **Ustawienia** >**Ustawienia e-mail/FTP** > **Ustawienia e-mail**.
- **3** Wprowadź odpowiednie informacje, a następnie kliknij przycisk **Wyślij**.

### **Konfiguracja ustawień poczty e-mail**

**1** Uruchom przeglądarkę sieci Web, a następnie w polu adresu wpisz adres IP drukarki.

**Uwagi:**

**•** Wyświetl adres IP drukarki w sekcji TCP/IP w menu Sieć/Porty. Adres IP ma postać czterech liczb oddzielonych kropkami. Na przykład 123.123.123.123.

- **•** W przypadku używania serwera proxy wyłącz go tymczasowo, aby prawidłowo załadować stronę sieci Web.
- **2** Kliknij opcje **Ustawienia** > **Ustawienia e-mail/FTP** > **Ustawienia e-mail**.
- **3** Wprowadź odpowiednie informacje, a następnie kliknij przycisk **Wyślij**.

# **Tworzenie skrótu e-mail**

### **Tworzenie skrótu e-mail przy użyciu aplikacji Embedded Web Server**

**1** Uruchom przeglądarkę sieci Web, a następnie w polu adresu wpisz adres IP drukarki.

**Uwagi:**

- **•** Wyświetl adres IP drukarki w sekcji TCP/IP w menu Sieć/Porty. Adres IP ma postać czterech liczb oddzielonych kropkami. Na przykład 123.123.123.123.
- **•** W przypadku używania serwera proxy wyłącz go tymczasowo, aby prawidłowo załadować stronę sieci Web.
- **2** Kliknij opcję **Ustawienia** >**Zarządzaj skrótami** > **Ustawienia skrótów e-mail**.
- **3** Wpisz nazwę skrótu, a następnie wprowadź adres e-mail.

**Uwaga:** W przypadku wprowadzania wielu adresów należy je oddzielić przecinkami (,).

- **4** Jeśli jest to konieczne, dostosuj ustawienia skanowania.
- **5** Wprowadź numer skrótu, a następnie kliknij opcję **Dodaj**. Jeśli podany numer jest już używany, wyświetli się monit o wybranie innego numeru.

# **Wysyłanie dokumentu w postaci wiadomości e-mail**

### **Wysyłanie wiadomości e-mail przy użyciu numeru skrótu**

**1** Załaduj oryginalny dokument nadrukiem do góry, krótszą krawędzią do zasobnika automatycznego podajnika dokumentów lub nadrukiem w dół na szybę skanera.

- **•** Do zasobnika automatycznego podajnika dokumentów nie wolno ładować pocztówek, fotografii, małych przedmiotów, folii, papieru fotograficznego ani cienkich nośników (takich jak wycinki z czasopism). Należy je umieszczać na szybie skanera.
- **•** Kontrolka ADF zaczyna świecić, gdy papier jest prawidłowo załadowany.
- **2** Jeśli ładujesz dokument do zasobnika automatycznego podajnika dokumentów, dostosuj prowadnice papieru.
- **3** Naciśnij przycisk **#**, następnie za pomocą klawiatury wprowadź numer skrótu, a następnie dotknij opcji  $|$  OK  $|$
- 4 Naciśnij przycisk  $\circledcirc$

# **Anulowanie wiadomości e-mail**

Naciśnij przycisk **X** na panelu operacyjnym.

# **Faksowanie**

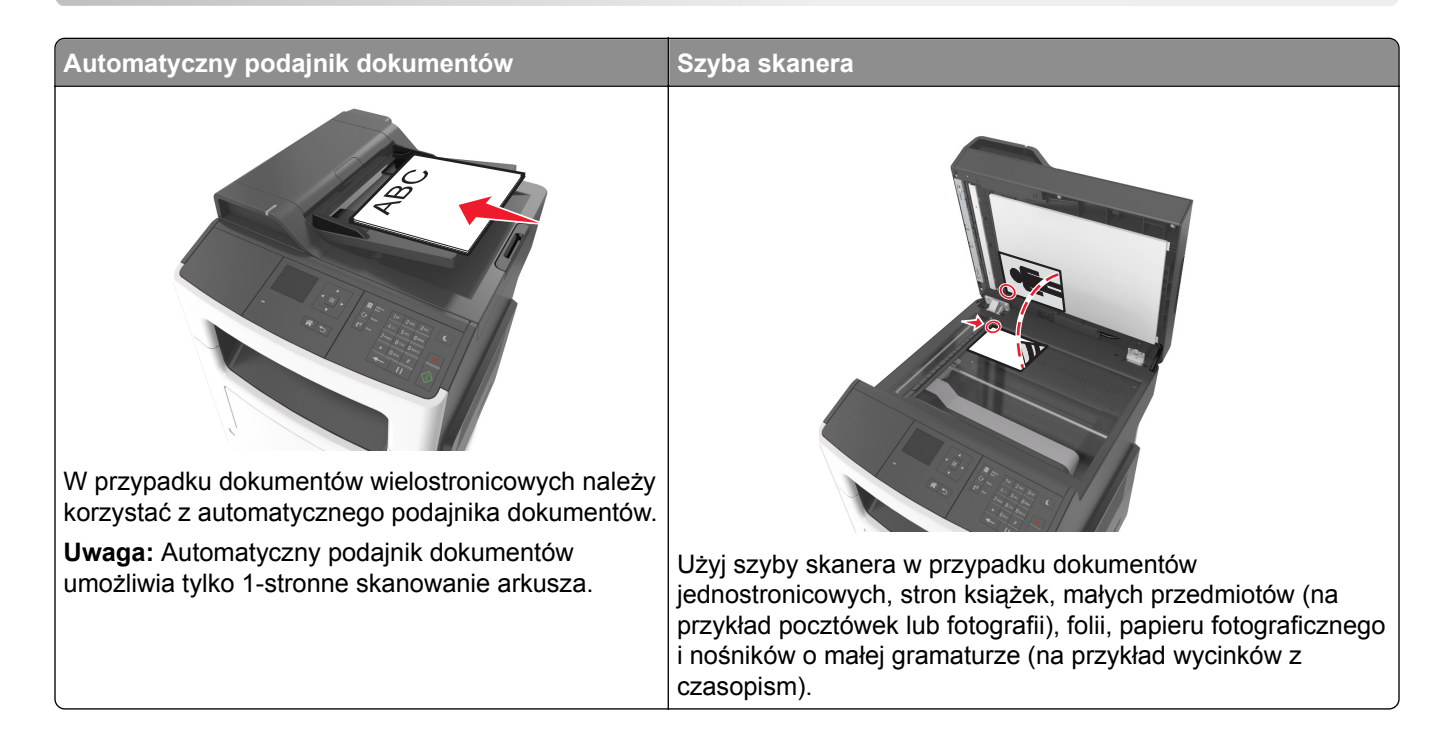

# **Konfigurowanie drukarki w celu faksowania**

#### **Uwagi:**

- **•** Poniższe sposoby połączeń mogą nie dotyczyć niektórych krajów lub regionów.
- **•** Podczas wstępnego konfigurowania drukarki należy usunąć zaznaczenie pola wyboru Faks i innych funkcji, które mają być skonfigurowane później, a następnie wybrać **Kontynuuj**.
- **•** Jeśli funkcja faksu jest włączona, ale nie jest w pełni skonfigurowana, kontrolka może migać na czerwono.

**Ostrzeżenie — możliwość uszkodzenia:** Podczas wysyłania lub odbierania faksu nie należy dotykać przewodów ani części drukarki pokazanych na rysunku.

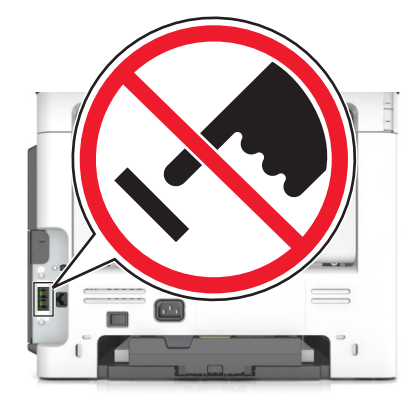

### **Wstępna konfiguracja faksu**

W wielu krajach i regionach wymagane jest, aby faksy wychodzące na marginesie w górnej lub dolnej części każdej przesyłanej strony lub na pierwszej stronie przesyłanych danych zawierały następujące informacje: nazwę faksu (identyfikator firmy, innej jednostki lub osoby fizycznej wysyłającej wiadomość) oraz numer faksu (numer telefoniczny urządzenia wysyłającego faks, firmy, innej jednostki lub osoby fizycznej).

Informacje niezbędne do wstępnej konfiguracji faksu można wprowadzić za pomocą panelu sterowania drukarki lub w menu Ustawienia aplikacji Embedded Web Server, korzystając z przeglądarki internetowej.

**Uwaga:** Jeśli urządzenie nie pracuje w środowisku TCP/IP, informacje wymagane do skonfigurowania faksu należy wprowadzić za pomocą panelu sterowania drukarki.

#### **Konfigurowanie faksu przy użyciu panelu sterowania drukarki**

Po pierwszym włączeniu drukarki wyświetlany jest szereg ekranów konfiguracyjnych. Jeżeli drukarka obsługuje funkcje faksu, pojawiają się ekrany Nazwa faksu lub Nazwa stacji oraz Numer faksu lub Numer stacji:

**1** Gdy wyświetlone zostanie pole **Nazwa faksu** lub **Nazwa stacji**, wpisz nazwę, która ma być drukowana

na wszystkich faksach wychodzących, a następnie naciśnij przycisk .

**2** Gdy wyświetlone zostanie pole **Numer faksu** lub **Numer stacji**, podaj numer faksu, a następnie naciśnij przycisk .

#### **Konfigurowanie faksu przy użyciu aplikacji Embedded Web Server**

**1** Uruchom przeglądarkę sieci Web, a następnie w polu adresu wpisz adres IP drukarki.

**Uwagi:**

- **•** Wyświetl adres IP drukarki w sekcji TCP/IP w menu Sieć/Porty. Adres IP ma postać czterech liczb oddzielonych kropkami. Na przykład 123.123.123.123.
- **•** W przypadku używania serwera proxy wyłącz go tymczasowo, aby prawidłowo załadować stronę sieci Web.
- **2** Kliknij opcję **Ustawienia** > **Ustawienia faksu** > **Ustawienia faksu analogowego**.
- **3** W menu Ustawienia faksu, w polu Nazwa faksu lub Nazwa stacji podaj nazwę, która ma być drukowana na wszystkich wysyłanych faksach.
- **4** W polu Numer faksu lub Numer stacji podaj numer faksu w drukarce.
- **5** Kliknij przycisk **Wyślij**.

#### **Wybór połączenia faksu**

#### **Konfiguracja faksu przy użyciu standardowej linii telefonicznej**

**UWAGA — NIEBEZPIECZEŃSTWO PORAŻENIA PRĄDEM:** Aby uniknąć ryzyka porażenia prądem elektrycznym, nie należy instalować urządzenia ani podłączać żadnych przewodów (np. faksu, przewodu zasilającego lub kabla telefonicznego) podczas burzy.

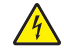

**UWAGA — NIEBEZPIECZEŃSTWO PORAŻENIA PRĄDEM:** Aby uniknąć ryzyka porażenia prądem elektrycznym, nie należy używać funkcji faksu podczas burzy.

**UWAGA — NIEBEZPIECZEŃSTWO USZKODZENIA CIAŁA:** W celu zmniejszenia ryzyka pożaru, przyłączając niniejszy produkt do publicznej sieci telefonicznej należy korzystać wyłącznie z przewodów telekomunikacyjnych (RJ-11) o grubości 26 AWG lub większej. Na terenie Australii należy stosować przewód zatwierdzony przez Australian Communications and Media Authority (Australijski urząd ds. komunikacji i mediów).

**Ustawienia 1: Drukarka jest podłączona do specjalnej linii dla faksów.**

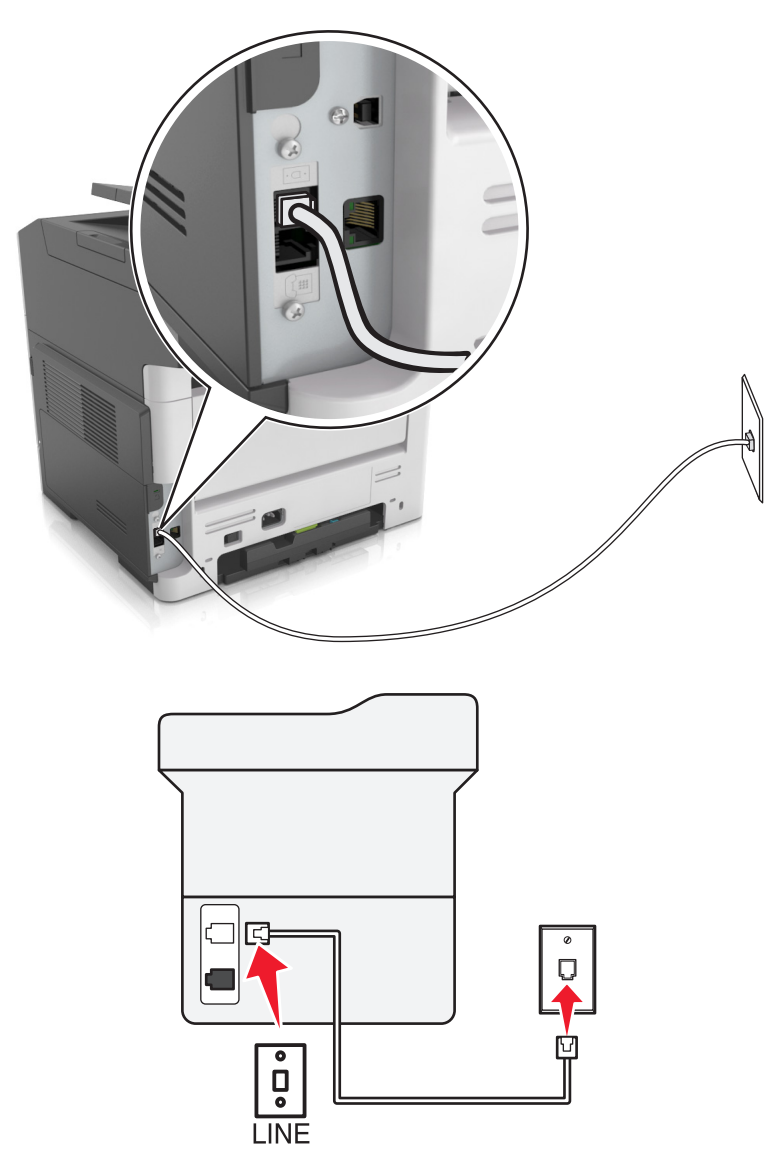

- **1** Podłącz jeden koniec przewodu telefonicznego do portu linii w drukarce.
- **2** Podłącz drugi koniec kabla do działającego analogowego gniazda ściennego.

#### **Uwagi:**

- **•** Drukarkę można skonfigurować w taki sposób, aby faksy były odbierane automatycznie (Włączone automat. odbieranie) lub ręcznie (Wyłączone automat. odbieranie).
- **•** Jeśli faksy mają być odbierane automatycznie, drukarka powinna przejmować połączenie po określonej liczbie sygnałów.

#### **Ustawienia 2: Drukarka współdzieli linię z automatyczną sekretarką**

**Uwaga:** Jeśli subskrybujesz usługę dzwonków charakterystycznych, upewnij się, że został ustawiony prawidłowy wzorzec dzwonka dla drukarki. W przeciwnym wypadku drukarka nie będzie odbierać faksów nawet po ustawieniu funkcji odbierania automatycznego.

#### **Podłączenie do tego samego ściennego gniazda telefonicznego**

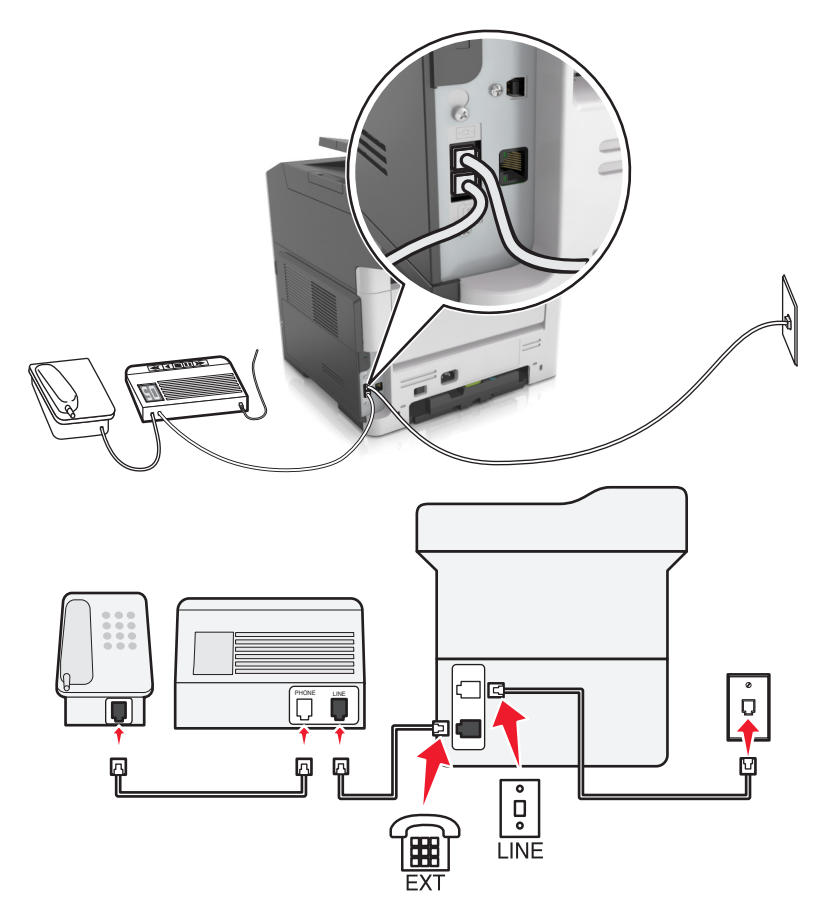

- **1** Podłącz jeden koniec przewodu telefonicznego do portu linii w drukarce.
- **2** Podłącz drugi koniec kabla do działającego analogowego gniazda ściennego.
- **3** Podłącz automatyczną sekretarkę do portu telefonicznego w drukarce.

#### **Podłączenie do różnych gniazd ściennych**

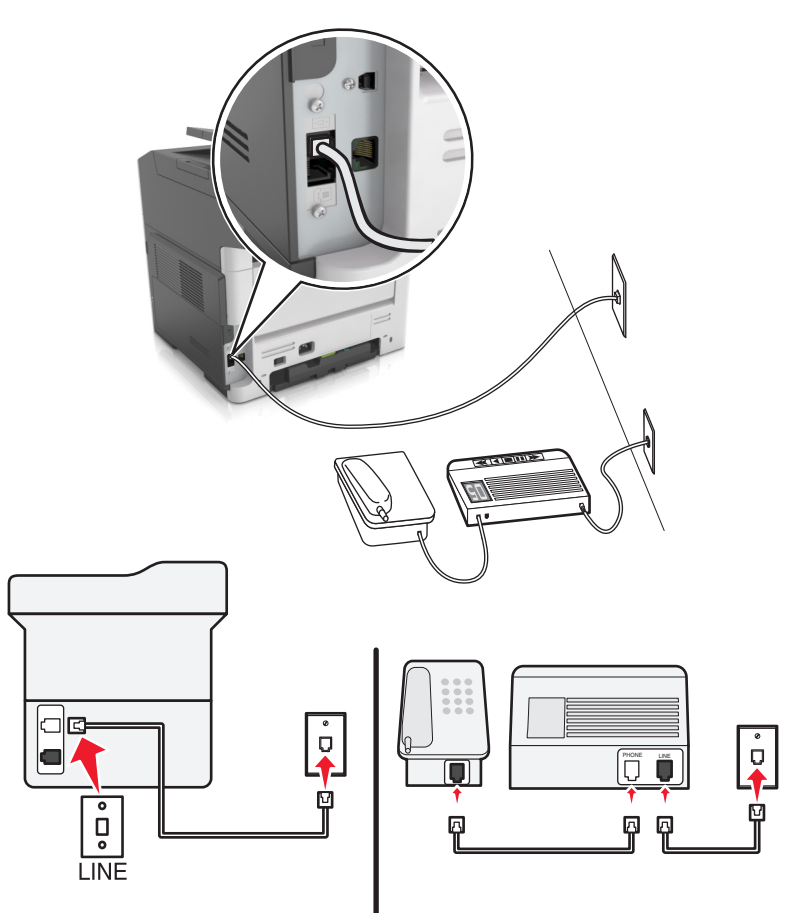

- **1** Podłącz jeden koniec przewodu telefonicznego do portu linii w drukarce.
- **2** Podłącz drugi koniec kabla do działającego analogowego gniazda ściennego.

#### **Uwagi:**

- **•** Jeżeli posiadasz tylko jeden numer telefonu na danej linii, skonfiguruj drukarkę rak, by automatycznie odbierać faksy.
- **•** Ustaw drukarkę w taki sposób, aby przejmowała połączenia dwa sygnały po automatycznej sekretarce. Na przykład jeśli automatyczna sekretarka przejmuje połączenia po czterech dzwonkach, należy ustawić liczbę dzwonków do odebrania w drukarce na sześć.

**Ustawienia 3: Drukarka współdzieli linię z telefonem, którego abonament obejmuje usługę poczty głosowej**

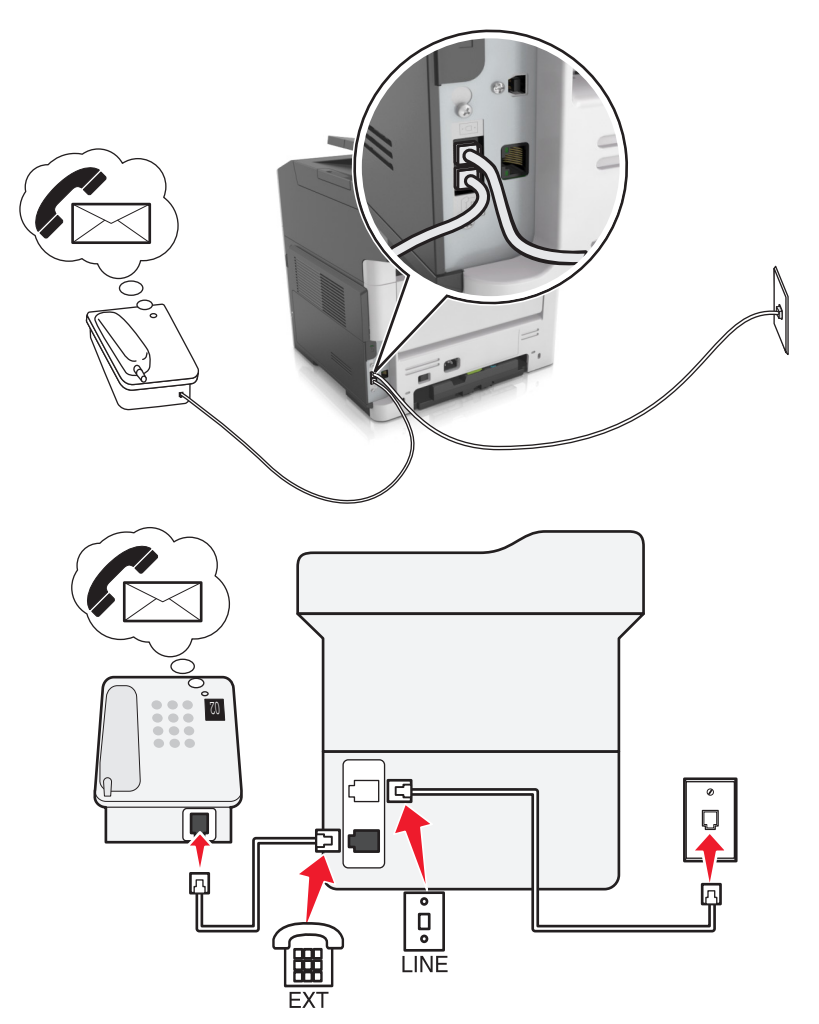

- **1** Podłącz jeden koniec przewodu telefonicznego do portu linii w drukarce.
- **2** Podłącz drugi koniec kabla do działającego analogowego gniazda ściennego.
- **3** Podłącz telefon do portu telefonicznego w drukarce.

#### **Uwagi:**

- **•** Konfiguracja ta sprawdza się najlepiej, gdy poczta głosowa wykorzystywana jest częściej niż faks oraz gdy wykorzystywana jest usługa dzwonków wyróżniających.
- **•** Gdy po odebraniu połączenia telefonicznego słychać sygnał faksu, naciśnij klawisze **\*9\*** lub wybierz kod ręcznej odpowiedzi, aby odebrać faks.
- **•** Można również skonfigurować drukarkę tak, by automatycznie odbierała faksy i wyłączyć usługę poczty głosowej, gdy oczekujesz na faks.

#### **Konfiguracja faksu przy użyciu cyfrowej linii abonenckiej**

**UWAGA — NIEBEZPIECZEŃSTWO PORAŻENIA PRĄDEM:** Aby uniknąć ryzyka porażenia prądem elektrycznym, nie należy instalować urządzenia ani podłączać żadnych przewodów (np. faksu, przewodu zasilającego lub kabla telefonicznego) podczas burzy.

**UWAGA — NIEBEZPIECZEŃSTWO PORAŻENIA PRĄDEM:** Aby uniknąć ryzyka porażenia prądem elektrycznym, nie należy używać funkcji faksu podczas burzy.

**UWAGA — NIEBEZPIECZEŃSTWO USZKODZENIA CIAŁA:** W celu zmniejszenia ryzyka pożaru, przyłączając niniejszy produkt do publicznej sieci telefonicznej należy korzystać wyłącznie z przewodów telekomunikacyjnych (RJ-11) o grubości 26 AWG lub większej. Na terenie Australii należy stosować przewód zatwierdzony przez Australian Communications and Media Authority (Australijski urząd ds. komunikacji i mediów).

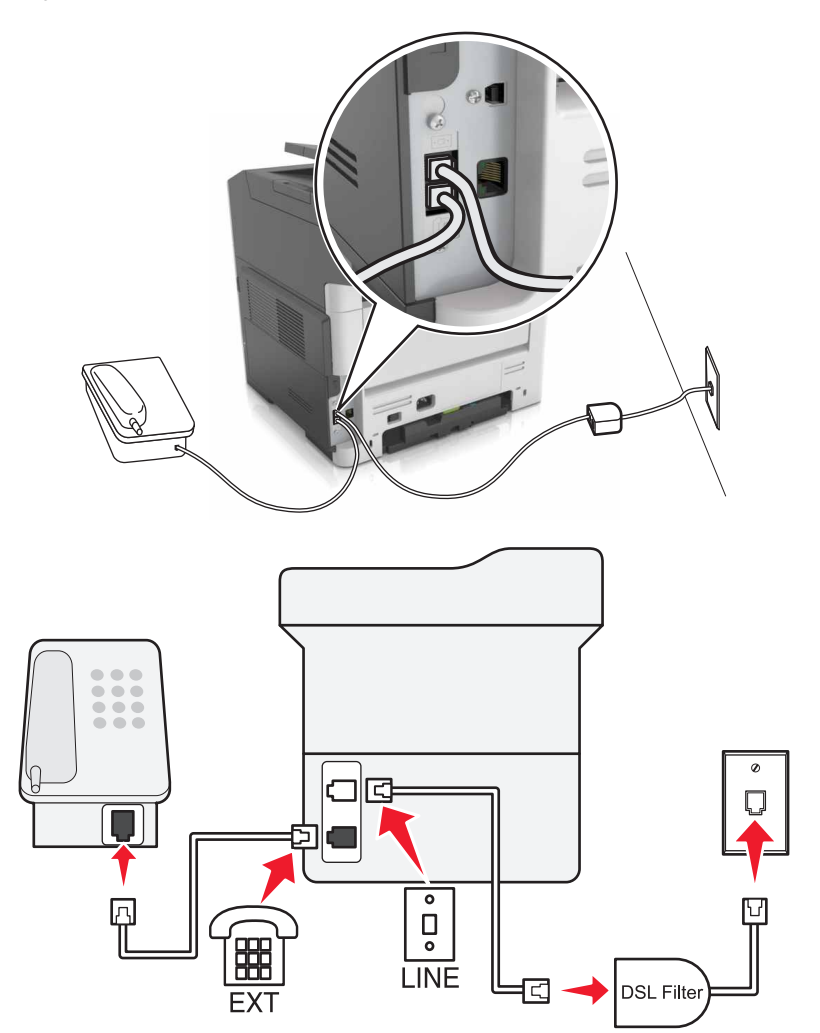

Cyfrowa linia abonencka (DSL) dzieli zwykłą linię telefoniczną na dwa kanały: głosowy i internetowy. Sygnały telefonu i faksu przesyłane są przez kanał głosowy, natomiast sygnał internetowy przesyłany jest przez drugi kanał.

W celu zminimalizowania zakłóceń występujących między dwoma kanałami skontaktuj się z dostawcą usługi DSL, aby uzyskać filtr DSL.

- **1** Podłącz port LINE filtru DSL do gniazda telefonicznego.
- **2** Podłącz jeden koniec przewodu telefonicznego do portu linii w drukarce.
- **3** Podłącz drugi koniec kabla do portu telefonicznego filtra DSL.

**Uwaga:** Aby połączyć telefon z drukarką, usuń zainstalowane wtyczki z portu telefonicznego drukarki, a następnie podłącz telefon.

#### **Konfiguracja faksu przy użyciu usługi telefonicznej VoIP**

**UWAGA — NIEBEZPIECZEŃSTWO PORAŻENIA PRĄDEM:** Aby uniknąć ryzyka porażenia prądem elektrycznym, nie należy instalować urządzenia ani podłączać żadnych przewodów (np. faksu, przewodu zasilającego lub kabla telefonicznego) podczas burzy.

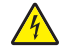

**UWAGA — NIEBEZPIECZEŃSTWO PORAŻENIA PRĄDEM:** Aby uniknąć ryzyka porażenia prądem elektrycznym, nie należy używać funkcji faksu podczas burzy.

**UWAGA — NIEBEZPIECZEŃSTWO USZKODZENIA CIAŁA:** W celu zmniejszenia ryzyka pożaru, przyłączając niniejszy produkt do publicznej sieci telefonicznej należy korzystać wyłącznie z przewodów telekomunikacyjnych (RJ-11) o grubości 26 AWG lub większej. Na terenie Australii należy stosować przewód zatwierdzony przez Australian Communications and Media Authority (Australijski urząd ds. komunikacji i mediów).

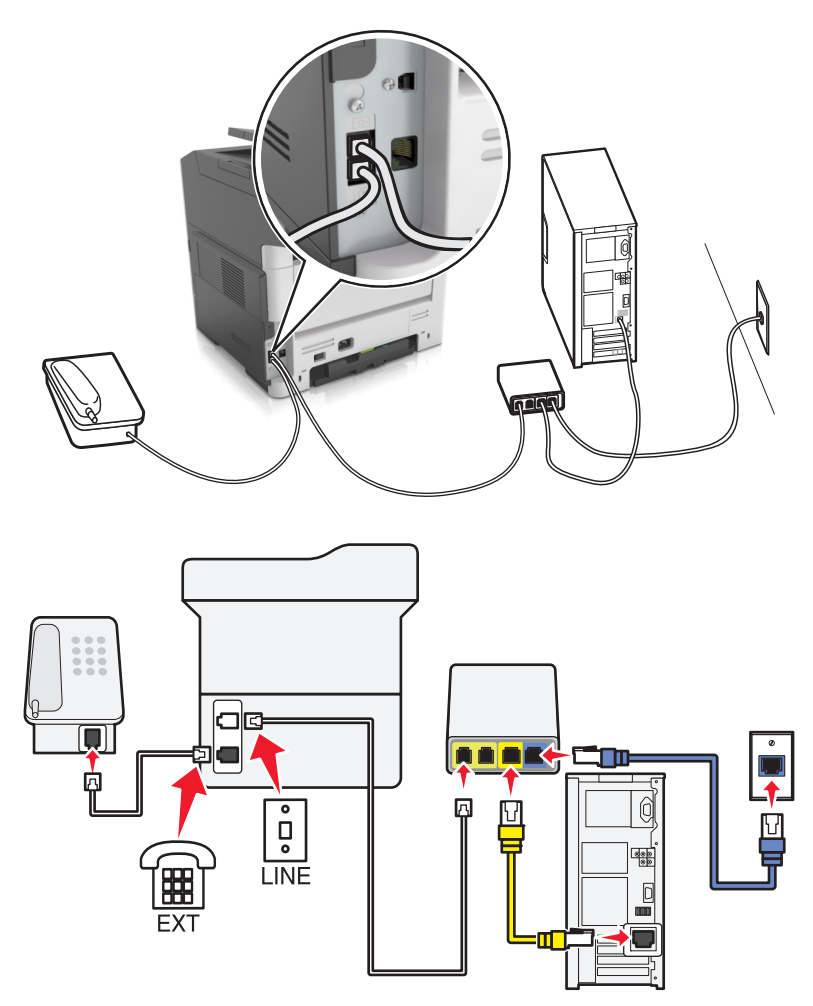

- **1** Podłącz jeden koniec przewodu telefonicznego do portu linii w drukarce.
- **2** Podłącz drugi koniec kabla do portu oznaczonego jako **Linia telefoniczna 1** lub **Port telefoniczny** na adapterze VoIP.

**Uwaga:** Port oznaczony jako **Linia telefoniczna 2** lub **Port faksu** nie zawsze jest aktywny. Dostawcy usług VoIP mogą naliczać dodatkowe opłaty za aktywację drugiego portu telefonicznego.

**3** Podłącz telefon do portu telefonicznego w drukarce.

#### **Uwagi:**

- **•** Aby upewnić się, że port telefoniczny adaptera VoIP jest aktywny, podłącz do niego telefon analogowy, a następnie sprawdź, czy słychać sygnał wybierania.
- **•** Jeżeli potrzebujesz dwóch gniazd telefonicznych dla urządzeń, ale nie chcesz ponosić dodatkowych kosztów, skorzystaj z rozgałęziacza telefonicznego. Podłącz rozgałęziacz telefoniczny do portu oznaczonego jako **Linia telefoniczna 1** lub **Port telefoniczny**, a następnie podłącz drukarkę i telefon do rozgałęziacza.
- **•** Aby sprawdzić rozgałęziacz, podłącz do niego telefon analogowy, a następnie sprawdź, czy słychać sygnał wybierania.

#### **Konfiguracja faksu za pośrednictwem połączenia modemu kablowego**

**UWAGA — NIEBEZPIECZEŃSTWO PORAŻENIA PRĄDEM:** Aby uniknąć ryzyka porażenia prądem elektrycznym, nie należy instalować urządzenia ani podłączać żadnych przewodów (np. faksu, przewodu zasilającego lub kabla telefonicznego) podczas burzy.

**UWAGA — NIEBEZPIECZEŃSTWO PORAŻENIA PRĄDEM:** Aby uniknąć ryzyka porażenia prądem elektrycznym, nie należy używać funkcji faksu podczas burzy.

**UWAGA — NIEBEZPIECZEŃSTWO USZKODZENIA CIAŁA:** W celu zmniejszenia ryzyka pożaru, przyłączając niniejszy produkt do publicznej sieci telefonicznej należy korzystać wyłącznie z przewodów telekomunikacyjnych (RJ-11) o grubości 26 AWG lub większej. Na terenie Australii należy stosować przewód zatwierdzony przez Australian Communications and Media Authority (Australijski urząd ds. komunikacji i mediów).

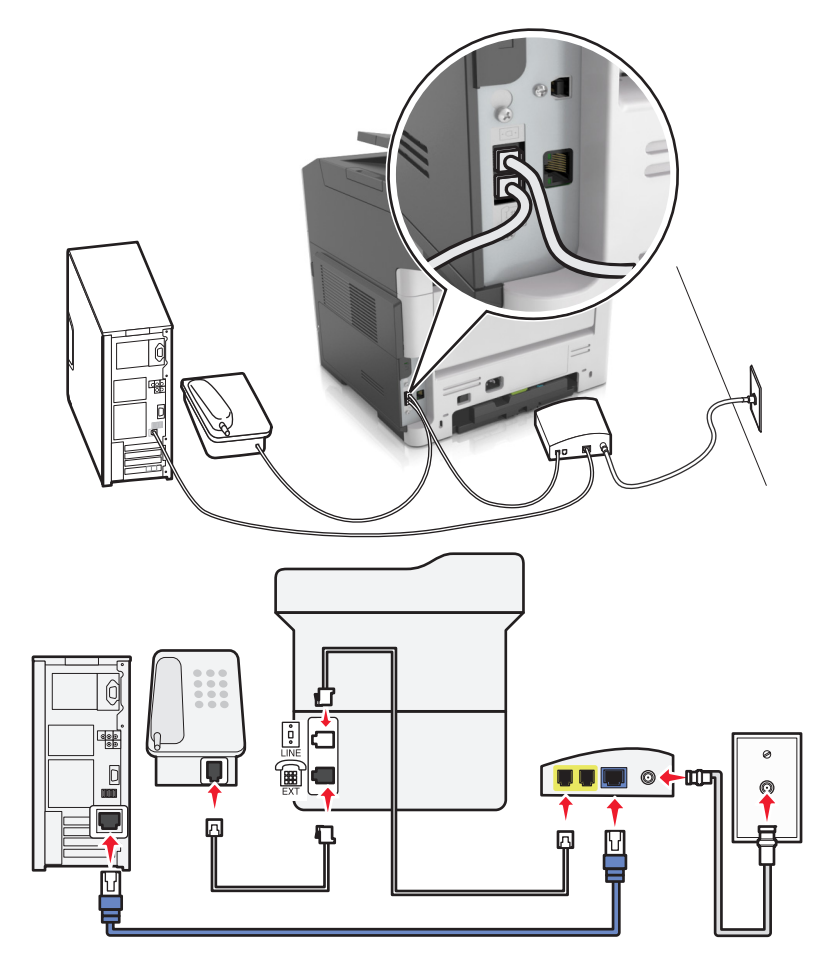

#### **Ustawienia 1: Drukarka podłączona bezpośrednio do modemu kablowego**

- **1** Podłącz jeden koniec przewodu telefonicznego do portu linii w drukarce.
- **2** Podłącz drugi koniec kabla do portu oznaczonego jako **Linia telefoniczna 1** lub **Port telefoniczny** na modemie kablowym.
- **3** Podłącz telefon analogowy do portu telefonicznego w drukarce.

**Uwaga:** Aby upewnić się, że port telefoniczny modemu kablowego jest aktywny, podłącz do niego telefon, a następnie sprawdź, czy słychać sygnał wybierania.

冋  $\bullet$  $\overline{a}$ 嶯 **LINE** EX<sub>1</sub>

**Ustawienia 2: Drukarka podłączona do gniazda ściennego, modem kablowy zainstalowany w dowolnym miejscu**

- **1** Podłącz jeden koniec przewodu telefonicznego do portu linii w drukarce.
- **2** Podłącz drugi koniec kabla do działającego analogowego gniazdka telefonicznego.
- **3** Podłącz telefon analogowy do portu telefonicznego w drukarce.

#### **Konfiguracja faksu w krajach lub regionach wykorzystujących inne gniazdka i wtyczki telefoniczne**

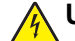

**UWAGA — NIEBEZPIECZEŃSTWO PORAŻENIA PRĄDEM:** Aby uniknąć ryzyka porażenia prądem elektrycznym, nie należy instalować urządzenia ani podłączać żadnych przewodów (np. faksu, przewodu zasilającego lub kabla telefonicznego) podczas burzy.

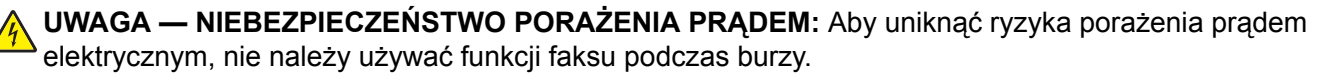

**UWAGA — NIEBEZPIECZEŃSTWO USZKODZENIA CIAŁA:** W celu zmniejszenia ryzyka pożaru, przyłączając niniejszy produkt do publicznej sieci telefonicznej należy korzystać wyłącznie z przewodów telekomunikacyjnych (RJ-11) o grubości 26 AWG lub większej. Na terenie Australii należy stosować przewód zatwierdzony przez Australian Communications and Media Authority (Australijski urząd ds. komunikacji i mediów).

Standardowym gniazdem ściennym jest gniazdo RJ11, stosowane w większości krajów i regionów. Jeżeli gniazdo ścienne lub wyposażenie w obiekcie nie jest zgodne z tym typem połączenia, należy użyć adaptera telefonicznego. Adapter odpowiedni dla danego kraju lub regionu może nie być dostarczany z drukarką. W takim wypadku należy go zakupić oddzielnie.

W porcie telefonicznym może być zainstalowana wtyczka adaptera. Nie należy wyjmować wtyczki adaptera z portu telefonicznego drukarki w przypadku podłączenia do szeregowego lub kaskadowego systemu telefonicznego.

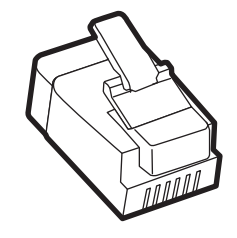

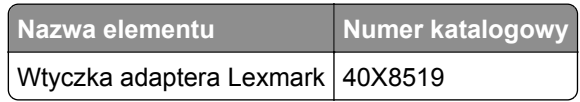

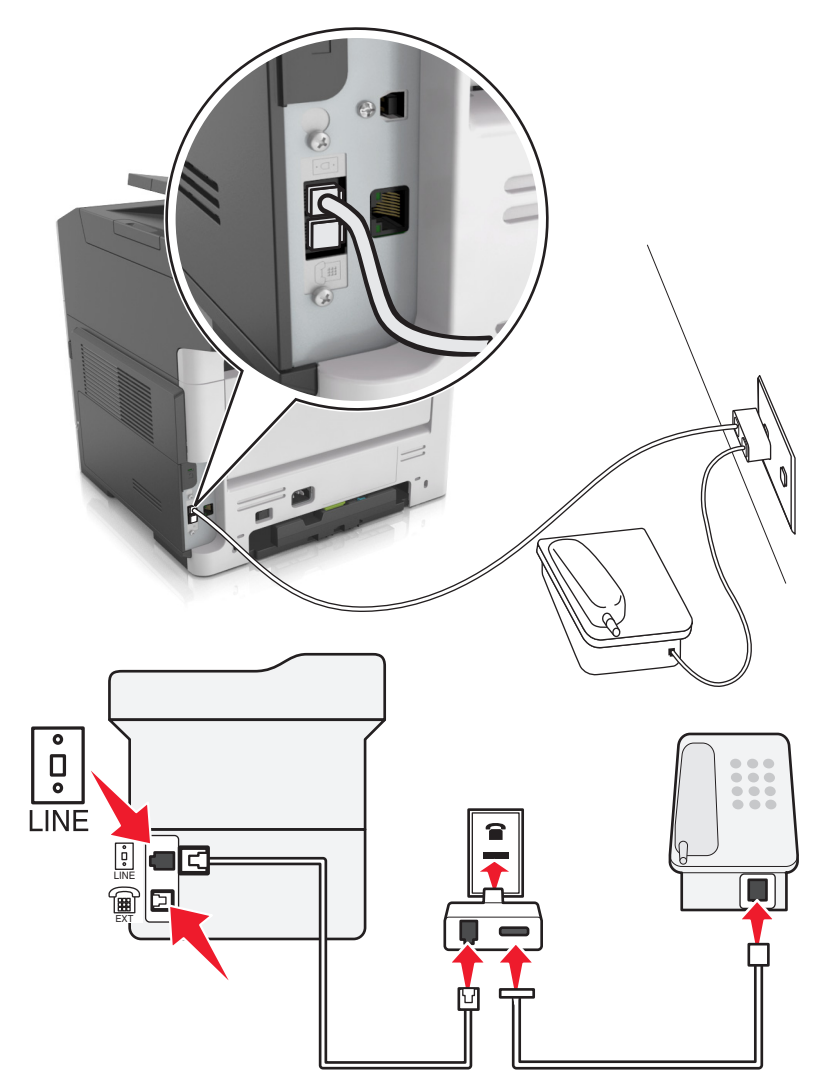

#### **Podłączanie drukarki do gniazda ściennego innego niż RJ11**

- **1** Podłącz jeden koniec przewodu telefonicznego do portu linii w drukarce.
- **2** Podłącz drugi koniec kabla do adaptera RJ11, a następnie podłącz adapter do gniazda ściennego.
- **3** Jeśli chcesz podłączyć inne urządzenie ze złączem innym niż RJ11 do tego samego gniazda ściennego, podłącz je bezpośrednio do adaptera telefonicznego.

#### **Podłączanie drukarki do gniazda ściennego w Niemczech**

Gniazda ścienne w Niemczech posiadają dwa typy portów. Porty N przeznaczone są dla faksów, modemów i automatycznych sekretarek. Port F jest przeznaczony dla telefonów. Drukarkę należy podłączyć do dowolnego portu N.

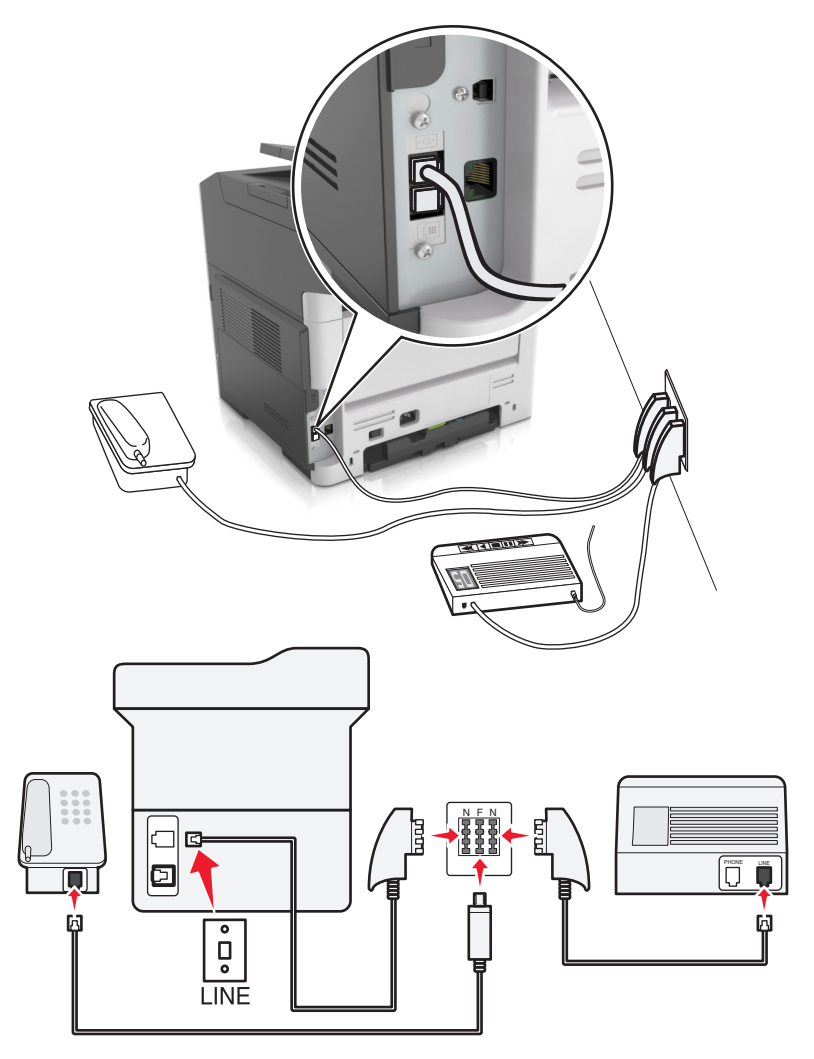

- **1** Podłącz jeden koniec przewodu telefonicznego do portu linii w drukarce.
- **2** Podłącz drugi koniec kabla do adaptera RJ11, a następnie podłącz adapter do portu N.
- **3** Aby podłączyć telefon lub automatyczną sekretarkę do tego samego gniazda ściennego, należy wykonać podłączenia jak na rysunku.

#### **Nawiązywanie połączenia z usługą rozróżniania dzwonków**

Usługa dzwonków charakterystycznych umożliwia połączenie kilku numerów telefonów na jednej linii telefonicznej. Każdemu numerowi telefonu jest przypisany inny sygnał dzwonka.

- **1** Na ekranie głównym dotknij kolejno opcji **Ustawienia** > **Faks** > **Ustawienia faksu analogowego** > **Ustawienia odbierania faksów** > **Ustawienia administratora** > **Odbieraj na**.
- **2** Wybierz sygnał dzwonka.
- **3** Zastosuj zmiany.

### **Ustawianie nazwy i numeru urządzenia dla faksów wychodzących**

**1** Uruchom przeglądarkę sieci Web, a następnie w polu adresu wpisz adres IP drukarki.

#### **Uwagi:**

- **•** Wyświetl adres IP drukarki w sekcji TCP/IP w menu Sieć/Porty. Adres IP ma postać czterech liczb oddzielonych kropkami. Na przykład 123.123.123.123.
- **•** W przypadku używania serwera proxy wyłącz go tymczasowo, aby prawidłowo załadować stronę sieci Web.
- **2** Kliknij opcję **Ustawienia** > **Ustawienia faksu** > **Ustawienia faksu analogowego**.
- **3** W menu Ustawienia faksu, w polu Nazwa faksu lub Nazwa stacji podaj nazwę, która ma być drukowana na wszystkich wysyłanych faksach.
- **4** W polu Numer faksu lub Numer stacji podaj numer faksu w drukarce.
- **5** Kliknij przycisk **Wyślij**.

### **Ustawianie daty i godziny**

Możliwe jest takie ustawienie daty i godziny, aby były one drukowane na wszystkich wysyłanych faksach. W przypadku awarii zasilania może okazać się konieczne ponowne ustawienie daty i godziny.

**1** Uruchom przeglądarkę sieci Web, a następnie w polu adresu wpisz adres IP drukarki.

**Uwagi:**

- **•** Wyświetl adres IP drukarki w sekcji TCP/IP w menu Sieć/Porty. Adres IP ma postać czterech liczb oddzielonych kropkami. Na przykład 123.123.123.123.
- **•** W przypadku używania serwera proxy wyłącz go tymczasowo, aby prawidłowo załadować stronę sieci Web.
- **2** Kliknij opcje **Ustawienia** > obszar Inne ustawienia > **Bezpieczeństwo** > **Ustaw datę i godzinę**.
- **3** W polu Ustaw datę i godzinę podaj aktualną datę i godzinę.
- **4** Kliknij opcję **Wyślij**.

**Uwaga:** Zalecać się używanie czasu synchronizowanego za pośrednictwem sieci.

#### **Konfigurowanie stosowania czasu letniego w drukarce**

Włącz w drukarce automatyczną zmianę czasu na letni.

**1** Uruchom przeglądarkę sieci Web, a następnie w polu adresu wpisz adres IP drukarki.

**Uwagi:**

- **•** Wyświetl adres IP drukarki w sekcji TCP/IP w menu Sieć/Porty. Adres IP ma postać czterech liczb oddzielonych kropkami. Na przykład 123.123.123.123.
- **•** W przypadku używania serwera proxy wyłącz go tymczasowo, aby prawidłowo załadować stronę sieci Web.
- **2** Kliknij opcje **Bezpieczeństwo** > **Ustaw datę i godzinę**.
- **3** Zaznacz pole wyboru **Automatycznie przestrzegaj czasu letniego**, a następnie w sekcji Niestandardowa konfiguracja strefy czasowej podaj daty początku i końca okresu stosowania czasu letniego.
- **4** Kliknij przycisk **Wyślij**.

# **Wysyłanie faksu**

#### **Wysyłanie faksu przy użyciu panelu sterowania drukarki**

**1** Załaduj oryginalny dokument nadrukiem do góry, krótszą krawędzią do zasobnika automatycznego podajnika dokumentów lub nadrukiem w dół na szybę skanera.

#### **Uwagi:**

- **•** Do zasobnika automatycznego podajnika dokumentów nie wolno ładować pocztówek, fotografii, małych przedmiotów, folii, papieru fotograficznego ani cienkich nośników (takich jak wycinki z czasopism). Należy je umieszczać na szybie skanera.
- **•** Kontrolka ADF zaczyna świecić, gdy papier jest prawidłowo załadowany.
- **2** Jeśli ładujesz dokument do zasobnika automatycznego podajnika dokumentów, dostosuj prowadnice papieru.
- **3** Przy użyciu panelu sterowania drukarki przejdź do opcji:

**Faksowanie** >  $\frac{0K}{s}$  > wprowadź numer faksu lub skrótu na klawiaturze >  $\frac{1}{k}$  > **Rozmiar oryginału**  $\sqrt{0K}$ 

**Uwaga:** Aby przefaksować inny dokument, należy umieścić go na szybie skanera, nacisnąć przycisk strzałki w lewo lub w prawo, aby przewinąć do opcji **Skanuj następną stronę**, a następnie nacisnąć

przycisk <sup>OK</sup>

**4** Użyj przycisków strzałek w lewo lub w prawo, aby przewinąć do opcji **Zakończ zadanie**, a następnie naciśnij przycisk <sup>OK</sup>

#### **Wysyłanie faksów za pomocą komputera**

#### **Użytkownicy systemu Windows**

- **1** W dokumencie, który próbujesz przefaksować, otwórz okno dialogowe Drukuj.
- **2** Wybierz drukarkę i kliknij kolejno **Właściwości**, **Preferencje**, **Opcje** lub **Ustawienia**.
- **3** Kliknij kolejno **Faks** > **Włącz faks**, a następne wprowadź numer lub numery odbiorcy faksu.
- **4** W razie potrzeby skonfiguruj inne ustawienia faksu.
- **5** Zastosuj zmiany, a następnie wyślij zadanie faksowania.

#### **Uwagi:**

**•** Opcja faksowania jest dostępna tylko w przypadku sterownika PostScript® lub uniwersalnego sterownika faksu. Więcej informacji można uzyskać pod adresem **<http://support.lexmark.com>**. **•** Aby korzystać z usługi faksowania ze sterownikiem PostScript, należy ją skonfigurować i włączyć na karcie Konfiguracja.

#### **Użytkownicy komputerów Macintosh**

- **1** Otwórz dokument i wybierz kolejno: **File** (Plik) > **Print** (Drukuj).
- **2** Wybierz drukarkę.
- **3** Wprowadź numer odbiorcy faksu, a następnie w razie potrzeby skonfiguruj inne ustawienia faksu.
- **4** Wyślij zadanie faksowania.

#### **Wysyłanie faksu przy użyciu numeru skrótu**

Skróty faksu działają na takiej samej zasadzie, jak numery szybkiego wybierania w telefonie lub faksie. Numer skrótu (1–999) może być przypisany jednemu lub wielu odbiorcom.

**1** Załaduj oryginalny dokument nadrukiem do góry, krótszą krawędzią do zasobnika automatycznego podajnika dokumentów lub nadrukiem w dół na szybę skanera.

**Uwagi:**

- **•** Do zasobnika automatycznego podajnika dokumentów nie wolno ładować pocztówek, fotografii, małych przedmiotów, folii, papieru fotograficznego ani cienkich nośników (takich jak wycinki z czasopism). Materiały tego typu należy umieszczać na szybie skanera.
- **•** Kontrolka ADF zaczyna świecić, gdy papier jest prawidłowo załadowany.
- **2** Jeśli ładujesz dokument do zasobnika automatycznego podajnika dokumentów, dostosuj prowadnice papieru.
- **3** Naciśnij przycisk **#**, a następnie wprowadź numer skrótu na klawiaturze.
- **4** Naciśnij przycisk .

#### **Wysyłanie faksu w zaplanowanym terminie**

**1** Załaduj oryginalny dokument do automatycznego podajnika dokumentów zadrukowaną stroną do góry i krótszą krawędzią do przodu lub umieść go zadrukowaną stroną do dołu na szybie skanera.

**Uwagi:**

- **•** Do zasobnika automatycznego podajnika dokumentów nie wolno ładować pocztówek, fotografii, małych przedmiotów, folii, papieru fotograficznego ani cienkich nośników (takich jak wycinki z czasopism). Materiały tego typu należy umieszczać na szybie skanera.
- **•** Kontrolka ADF świeci się, kiedy papier jest załadowany prawidłowo do automatycznego podajnika dokumentów.
- **2** W przypadku ładowania dokumentu do automatycznego podajnika dokumentów ustaw prowadnice papieru.

**3** Przy użyciu panelu sterowania drukarki przejdź do opcji:

 > **Faks** > > wprowadź numer faksu > **Opóźnione wysyłanie** > **Wyślij później** > wybierz dzień wysłania faksu >  $|^{0K}|$  > wybierz godzinę wysłania faksu >  $|^{0K}|$ 

4 Naciśnij przycisk

**Uwaga:** Dokument zostanie zeskanowany i wysłany w zaplanowanym terminie.

# **Tworzenie skrótu do miejsca docelowego faksu przy użyciu aplikacji Embedded Web Server**

Przypisz numer skrótu do pojedynczego numeru faksu lub do grupy numerów faksu.

**1** Uruchom przeglądarkę sieci Web, a następnie w polu adresu wpisz adres IP drukarki.

#### **Uwagi:**

- **•** Wyświetl adres IP drukarki w sekcji TCP/IP w menu Sieć/Porty. Adres IP ma postać czterech liczb oddzielonych kropkami. Na przykład 123.123.123.123.
- **•** W przypadku używania serwera proxy wyłącz go tymczasowo, aby prawidłowo załadować stronę sieci Web.
- **2** Kliknij opcję **Ustawienia** > **Zarządzaj skrótami** > **Ustawienia skrótów faksu**.

**Uwaga:** Może zostać wyświetlony monit o wprowadzenie hasła. Jeśli nie masz numeru ID użytkownika i hasła, skontaktuj się z obsługą techniczną systemu.

**3** Wpisz nazwę skrótu, a następnie wprowadź numer faksu.

**Uwagi:**

- **•** Aby utworzyć skrót do wielu numerów faksu, wprowadź grupę numerów faksów.
- **•** Numery faksu należące do grupy należy oddzielać średnikiem (;).
- **4** Przypisz numer skrótu.

**Uwaga:** Jeśli podany numer jest już używany, wyświetli się monit o wybranie innego numeru.

**5** Kliknij przycisk **Dodaj**.

# **Dostosowywanie ustawień faksowania**

#### **Zmiana rozdzielczości faksu**

**1** Załaduj oryginalny dokument do podajnika ADF zadrukowaną stroną do góry i krótszą krawędzią do przodu lub umieść go zadrukowaną stroną do dołu na szybie skanera.

**Uwagi:**

**•** Do zasobnika automatycznego podajnika dokumentów nie wolno ładować pocztówek, fotografii, małych przedmiotów, folii, papieru fotograficznego ani cienkich nośników (takich jak wycinki z czasopism). Materiały tego typu należy umieszczać na szybie skanera.

- **•** Kontrolka ADF zaczyna świecić, gdy papier jest prawidłowo załadowany.
- **2** W przypadku ładowania dokumentu do podajnika ADF dokumentów ustaw prowadnice papieru.
- **3** Przy użyciu panelu sterowania drukarki przejdź do opcji:
	- **Faks** >  $\boxed{0K}$  > wprowadź numer faksu > **Rozdzielczość** > wybierz żądaną rozdzielczość

**Uwaga:** Zakres ustawień obejmuje ustawienia od jakości Standard (największa szybkość) do Najwyższa (najmniejsza szybkość i najwyższa jakość).

**4** Naciśnij przycisk .

#### **Rozjaśnianie i przyciemnianie faksu**

**1** Załaduj oryginalny dokument do podajnika ADF zadrukowaną stroną do góry i krótszą krawędzią do przodu lub umieść go zadrukowaną stroną do dołu na szybie skanera.

**Uwagi:**

- **•** Do zasobnika automatycznego podajnika dokumentów nie wolno ładować pocztówek, fotografii, małych przedmiotów, folii, papieru fotograficznego ani cienkich nośników (takich jak wycinki z czasopism). Materiały tego typu należy umieszczać na szybie skanera.
- **•** Kontrolka ADF zaczyna świecić, gdy papier jest prawidłowo załadowany.
- **2** W przypadku ładowania dokumentu do podajnika ADF dokumentów ustaw prowadnice papieru.
- **3** Przy użyciu panelu sterowania drukarki przejdź do opcji:

```
Faks > |0K| > wpisz numer faksu > |0K| > Intensywność > dostosuj intensywność obrazu faksu >
```
#### **Przeglądanie dziennika faksów**

**1** Uruchom przeglądarkę sieci Web, a następnie w polu adresu wpisz adres IP drukarki.

**Uwagi:**

- **•** Wyświetl adres IP drukarki w sekcji TCP/IP w menu Sieć/Porty. Adres IP ma postać czterech liczb oddzielonych kropkami. Na przykład 123.123.123.123.
- **•** W przypadku używania serwera proxy wyłącz go tymczasowo, aby prawidłowo załadować stronę sieci Web.
- **2** Kliknij kartę **Ustawienia** > **Raporty**.
- **3** Kliknij opcję **Dziennik zadań faksowania** lub **Dziennik wywołań faksu**.

#### **Blokowanie niepożądanych faksów**

**1** Uruchom przeglądarkę sieci Web, a następnie w polu adresu wpisz adres IP drukarki.

**Uwagi:**

**•** Wyświetl adres IP drukarki w sekcji TCP/IP w menu Sieć/Porty. Adres IP ma postać czterech liczb oddzielonych kropkami. Na przykład 123.123.123.123.

- **•** W przypadku używania serwera proxy wyłącz go tymczasowo, aby prawidłowo załadować stronę sieci Web.
- **2** Kliknij opcję **Ustawienia** > **Ustawienia faksu** > **Ustawienia faksu analogowego** > **Blokowanie bezimiennych faksów**.

**Uwagi:**

- **•** Opcja ta umożliwia blokowanie wszystkich przychodzących faksów, które mają ukryty identyfikator dzwoniącego lub nie mają nazwy faksu.
- **•** W polu Lista zakazanych faksów wpisz numery telefonu lub nazwy faksów, których połączenia faksowe mają być blokowane.

# **Anulowanie faksu wychodzącego**

#### **Anulowanie zadania faksowania podczas skanowania oryginalnych dokumentów**

- **•** Jeśli korzystasz z automatycznego podajnika dokumentów i zostanie wyświetlony komunikat **Trwa skanowanie strony**, naciśnij przycisk  $\mathbf{X}$
- **•** Jeśli korzystasz z szyby skanera i zostanie wyświetlony komunikat **Trwa skanowanie strony**, **Skanuj następną stronę** lub **Zakończ zadanie**, dotknij opcji .

### **Anulowanie zadania faksowania po zeskanowaniu oryginalnych dokumentów**

- **1** Naciśnij przycisk **X** na panelu operacyjnym.
- **2** Naciskaj przycisk strzałki w lewo lub w prawo, aby przewinąć do zadania, które chcesz anulować.
- **3** Naciśnij przycisk > **Usuń wybrane zadania**.

# **Wstrzymywanie i przekazywanie faksów**

#### **Wstrzymywanie faksów**

Opcja ta umożliwia wstrzymanie zadań drukowania odebranych faksów do momentu ich wznowienia. Wstrzymane faksy można wznowić ręcznie, w zaplanowanym dniu lub o zaplanowanej godzinie.

**1** Uruchom przeglądarkę sieci Web, a następnie w polu adresu wpisz adres IP drukarki.

**Uwagi:**

**•** Wyświetl adres IP drukarki w sekcji TCP/IP w menu Sieć/Porty. Adres IP ma postać czterech liczb oddzielonych kropkami. Na przykład 123.123.123.123.

- **•** W przypadku używania serwera proxy wyłącz go tymczasowo, aby prawidłowo załadować stronę sieci Web.
- **2** Kliknij opcje **Ustawienia** > **Ustawienia faksu** > **Ustawienia faksu analogowego** > **Wstrzymywanie faksów**.
- **3** Z menu Tryb wstrzymywania faksów wybierz opcję **Wyłączony**, **Zawsze włączony**, **Ręczny** lub **Zaplanowany**.
- **4** W przypadku wybrania opcji Zaplanowany wykonaj czynności wymienione poniżej:
	- **a** Kliknij opcję **Plan wstrzymywania faksów**.
	- **b** W menu Działanie wybierz opcję **Wstrzymaj faksy**.
	- **c** W menu Godzina wybierz godzinę, o której wstrzymane faksy mają zostać wznowione.
	- **d** W menu Dni wybierz dzień, w którym wstrzymane faksy mają zostać wznowione.
- **5** Kliknij przycisk **Dodaj**.

#### **Przekazywanie faksu**

Opcja ta umożliwia drukowanie i przekazywanie odebranych faksów na dany numer faksu, adres e-mail albo do lokalizacji FTP lub LDSS.

**1** Uruchom przeglądarkę sieci Web, a następnie w polu adresu wpisz adres IP drukarki.

#### **Uwagi:**

- **•** Wyświetl adres IP drukarki w sekcji TCP/IP w menu Sieć/Porty. Adres IP ma postać czterech liczb oddzielonych kropkami. Na przykład 123.123.123.123.
- **•** W przypadku używania serwera proxy wyłącz go tymczasowo, aby prawidłowo załadować stronę sieci Web.
- **2** Kliknij opcję **Ustawienia** > **Ustawienia faksu**.
- **3** W menu Przekazywanie faksów wybierz opcję **Drukuj**, **Drukuj i przekaż** lub **Przekaż**.
- **4** W menu "Przekaż do" wybierz opcję **Faks**, **E-mail**, **FTP**, **LDSS** lub **eSF**.
- 5 W polu "Przekaż do skrótu" wprowadź numer skrótu określający, dokąd ma zostać przekazany faks.

**Uwaga:** Wybrany numer skrótu musi być obsługiwany przez ustawienie wybrane w menu "Przekaż do".

**6** Kliknij opcję **Wyślij**.

# **Informacje o opcjach dotyczących faksu**

#### **Rozmiar oryginału**

Ta opcja pozwala wybrać rozmiar dokumentów przeznaczonych do wysłania za pomocą faksu.

**1** W obszarze Faks panelu sterowania drukarki naciśnij przycisk **Opcje**. Pojawi się opcja **Rozmiar oryginału**.

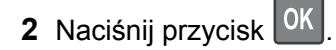

**3** Naciskaj przyciski strzałek, aż pojawi się rozmiar oryginału, a następnie naciśnij przycisk <sup>OK</sup>.

#### **Rozdzielczość**

Opcja ta umożliwia dostosowanie jakości faksu. Zwiększenie rozdzielczości obrazu powstałego w procesie skanowania powoduje zwiększenie rozmiaru pliku oraz czasu skanowania oryginalnego dokumentu. Zmniejszenie rozdzielczości obrazu umożliwia zmniejszenie rozmiaru pliku.

Wybierz jedną z poniższych opcji:

- **• Standardowa** należy stosować przy faksowaniu większości dokumentów.
- **• Wysoka 200 dpi** należy stosować przy faksowaniu dokumentów o małej czcionce.
- **• Bardzo wysoka 300 dpi** należy stosować przy faksowaniu dokumentów z drobnymi szczegółowami.
- **• Najwyższa: 600 dpi** użycie tej opcji zalecane jest w przypadku dokumentów zawierających obrazy lub zdiecia.

#### **Intensywność**

Opcja ta umożliwia dostosowanie jasności (intensywności) faksu w porównaniu z jasnością oryginalnego dokumentu.

### **Typ zawartości**

Ta opcja umożliwia ustawienie typu oryginalnego dokumentu.

Wybierz jeden z następujących typów zawartości:

- **• Grafika** ta opcja jest używana, jeśli oryginalny dokument zawiera głównie grafikę typu biznesowego, taką jak wykresy kołowe, słupkowe oraz animacje.
- **• Fotografia** ta opcja jest stosowana wówczas, gdy oryginalny dokument zawiera głównie zdjęcia lub obrazy.
- **• Tekst** ta opcja jest stosowana wówczas, gdy oryginalny dokument zawiera głównie tekst lub grafikę liniową.
- **• Tekst/Zdjęcie** ta opcja jest stosowana wówczas, gdy oryginalne dokumenty są kombinacją tekstu i grafiki i zdjęć.

### **Źródło zawartości**

Ta opcja umożliwia ustawienie źródła oryginalnego dokumentu.

Wybierz jeden z następujących źródeł zawartości:

- **• Kolorowa drukarka laserowa** tej opcji należy użyć, jeśli oryginalny dokument wydrukowano przy użyciu kolorowej drukarki laserowej.
- **• Czarno-biała drukarka laserowa** tej opcji należy użyć, jeśli oryginalny dokument wydrukowano przy użyciu monochromatycznej drukarki laserowej.
- **• Drukarka atramentowa** tej opcji należy użyć, jeśli oryginalny dokument wydrukowano przy użyciu drukarki atramentowej.
- **• Fotografia/Klisza** tej opcji należy użyć, jeśli oryginalny dokument jest fotografią z kliszy.
- **• Czasopismo** tej opcji należy użyć, gdy oryginalny dokument pochodzi z czasopisma.
- **• Gazeta** tej opcji należy użyć, gdy oryginalny dokument pochodzi z gazety.
- **• Prasa drukarska** tej opcji należy użyć, jeśli oryginalny dokument wydrukowano przy użyciu prasy drukarskiej.
- **• Inne** tej opcji należy użyć, jeśli oryginalny dokument wydrukowano przy użyciu innej lub nieznanej drukarki.

#### **Orientacja**

Opcja ta pozwala określić orientację oryginalnego dokumentu, a następnie powoduje zmianę ustawień opcji Strony oraz Skład tak, aby odpowiadały tej orientacji.

#### **Skład**

Ta opcja pozwala określić, czy oryginalny dokument jest składany wzdłuż dłuższej czy krótszej krawędzi.

# **Skanowanie**

# **Skanowanie z wysłaniem na adres FTP**

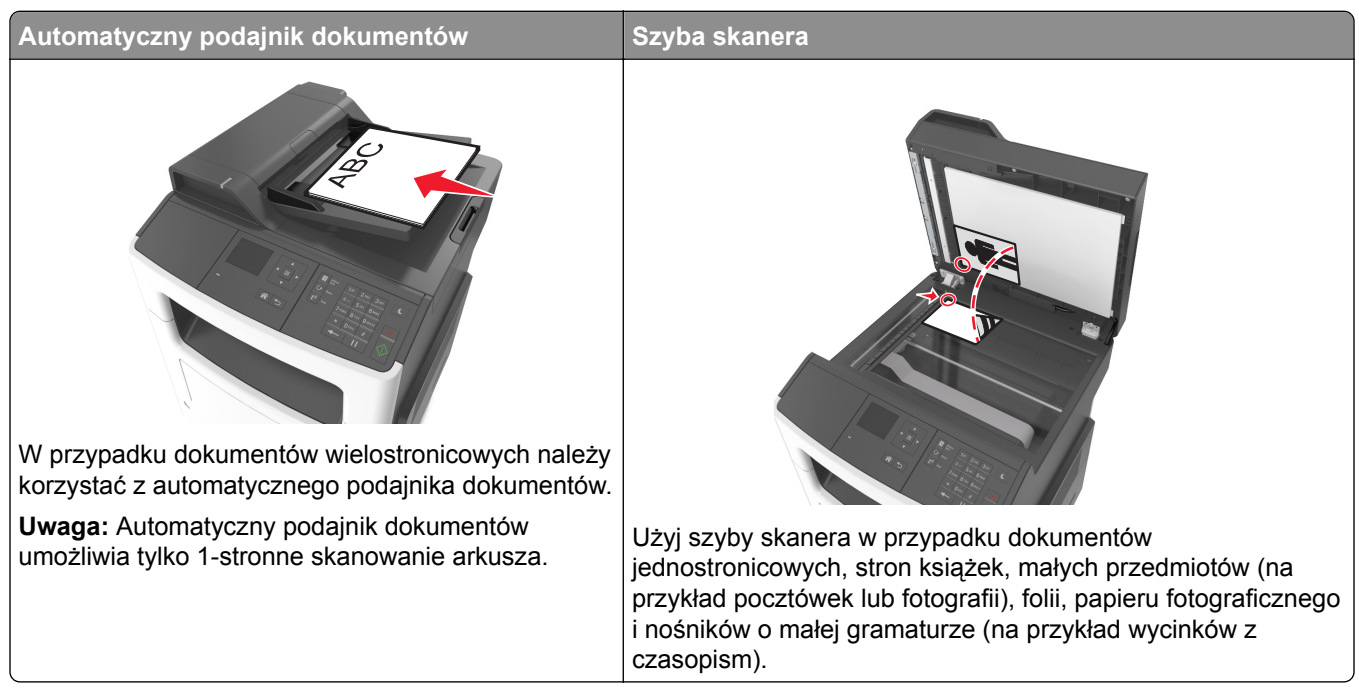

Skaner umożliwia skanowanie dokumentów bezpośrednio na serwer protokołu wymiany plików (FTP). Jednocześnie na serwer można wysłać tylko jeden adres FTP.

Po skonfigurowaniu miejsca docelowego FTP przez administratora systemu nazwa tego miejsca będzie dostępna w postaci numeru skrótu lub profilu za pośrednictwem ikony Wstrzymane zadania. Miejscem docelowym FTP może być również inna drukarka PostScript.

#### **Tworzenie skrótów**

#### **Tworzenie skrótu FTP przy użyciu aplikacji Embedded Web Server**

**1** Uruchom przeglądarkę sieci Web, a następnie w polu adresu wpisz adres IP drukarki.

**Uwagi:**

- **•** Wyświetl adres IP drukarki w sekcji TCP/IP w menu Sieć/Porty. Adres IP ma postać czterech liczb oddzielonych kropkami. Na przykład 123.123.123.123.
- **•** W przypadku używania serwera proxy wyłącz go tymczasowo, aby prawidłowo załadować stronę sieci Web.
- **2** Przejdź do opcji:

**Ustawienia** > Obszar Inne ustawienia > **Zarządzaj skrótami** > **Ustawienia skrótów FTP**.

**3** Wprowadź odpowiednie informacje.

**Uwaga:** Może zostać wyświetlony monit o wprowadzenie hasła. Jeśli nie masz numeru ID użytkownika i hasła, skontaktuj się z obsługą techniczną systemu.

**4** Wprowadź numer skrótu.

Jeśli podany numer jest już używany, wyświetli się monit o wybranie innego numeru.

**5** Kliknij przycisk **Dodaj**.

#### **Skanowanie z wysłaniem na adres FTP**

#### **Skanowanie z wysłaniem na adres FTP przy użyciu numeru skrótu**

**1** Załaduj oryginalny dokument nadrukiem do góry, krótszą krawędzią do zasobnika automatycznego podajnika dokumentów lub nadrukiem w dół na szybę skanera.

#### **Uwagi:**

- **•** Do zasobnika automatycznego podajnika dokumentów nie wolno ładować pocztówek, fotografii, małych przedmiotów, folii, papieru fotograficznego ani cienkich nośników (takich jak wycinki z czasopism). Należy je umieszczać na szybie skanera.
- **•** Kontrolka ADF zaczyna świecić, gdy papier jest prawidłowo załadowany.
- **2** Jeśli ładujesz dokument do zasobnika automatycznego podajnika dokumentów, dostosuj prowadnice papieru.
- **3** Na panelu sterowania drukarki naciśnij przycisk **#**, a następnie wprowadź numer skrótu FTP.
- **4** Naciśnij przycisk .

# **Skanowanie do komputera**

#### **Skanowanie do komputera**

**1** Uruchom przeglądarkę sieci Web, a następnie w polu adresu wpisz adres IP drukarki.

**Uwagi:**

- **•** Wyświetl adres IP drukarki w sekcji TCP/IP w menu Sieć/Porty. Adres IP ma postać czterech liczb oddzielonych kropkami. Na przykład 123.123.123.123.
- **•** W przypadku używania serwera proxy wyłącz go tymczasowo, aby prawidłowo załadować stronę sieci Web.
- **2** Kliknij kolejno opcje **Profil skanowania** > **Utwórz profil skanowania**.
- **3** Wybierz ustawienia skanowania, a następnie kliknij przycisk **Dalej**.
- **4** Wybierz lokalizację na komputerze, w której ma zostać zapisany zeskanowany plik wyjściowy.
- **5** Wpisz nazwę skanu.

Nazwa skanu to nazwa wyświetlana na liście Profil skanowania na wyświetlaczu.

- **6** Kliknij przycisk **Wyślij**.
- **7** Przejrzyj instrukcje na ekranie Profil skanowania.

Kliknięcie opcji **Wyślij** powoduje automatyczne przypisanie numeru skrótu. Numeru tego należy użyć, gdy wszystko będzie przygotowane do skanowania.

**a** Załaduj oryginalny dokument do podajnika ADF zadrukowaną stroną do góry i krótszą krawędzią do przodu lub umieść go zadrukowaną stroną do dołu na szybie skanera.

**Uwagi:**

- **•** Do zasobnika automatycznego podajnika dokumentów nie wolno ładować pocztówek, fotografii, małych przedmiotów, folii, papieru fotograficznego ani cienkich nośników (takich jak wycinki z czasopism). Materiały tego typu należy umieszczać na szybie skanera.
- **•** Kontrolka ADF zaświeci, jeśli papier jest załadowany prawidłowo.
- **b** W przypadku ładowania dokumentu do podajnika ADF dokumentów ustaw prowadnice papieru.
- **c** Na panelu sterowania drukarki naciśnij przycisk **#**, a następnie wpisz numer skrótu za pomocą klawiatury, lub za pomocą przycisków strzałek w górę i w dół przewiń do pozycji **Wstrzymane zadania**. Za pomocą przycisków strzałek w górę i w dół przewiń do pozycji **Profile**. Po wprowadzeniu numeru skrótu skaner zeskanuje i prześle dokumentu do wskazanego folderu lub programu. Po wybraniu opcji **Profile** na panelu sterowania drukarki znajdź skrót na liście.
- **8** Wyświetl plik na komputerze.

Plik wyjściowy zostanie zapisany w określonej lokalizacji lub otwarty w wybranym programie.

# **Opis menu drukarki**

# **Lista menu**

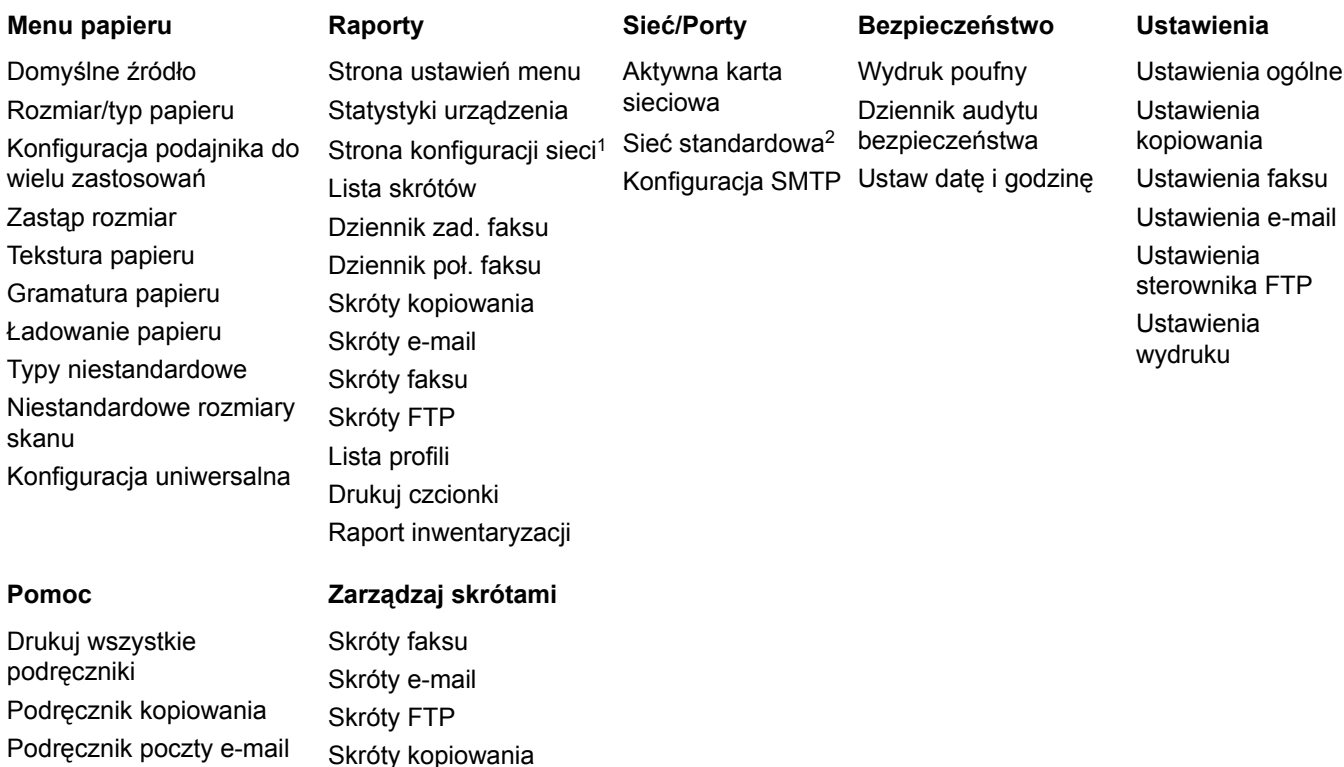

Materiały eksploatacyjne

Podręcznik faksowania

Podręcznik FTP Usuwanie defektów

wydruków Informacje

1 W zależności od ustawień drukarki ten element menu wyświetla się jako Strona ustawień sieci lub Strona ustawień sieci [x].

2 W zależności od konfiguracji drukarki ten element menu występuje jako Sieć standardowa lub Sieć [x].

Skróty profili

# **Menu papieru**

### **Domyślne źródło, menu**

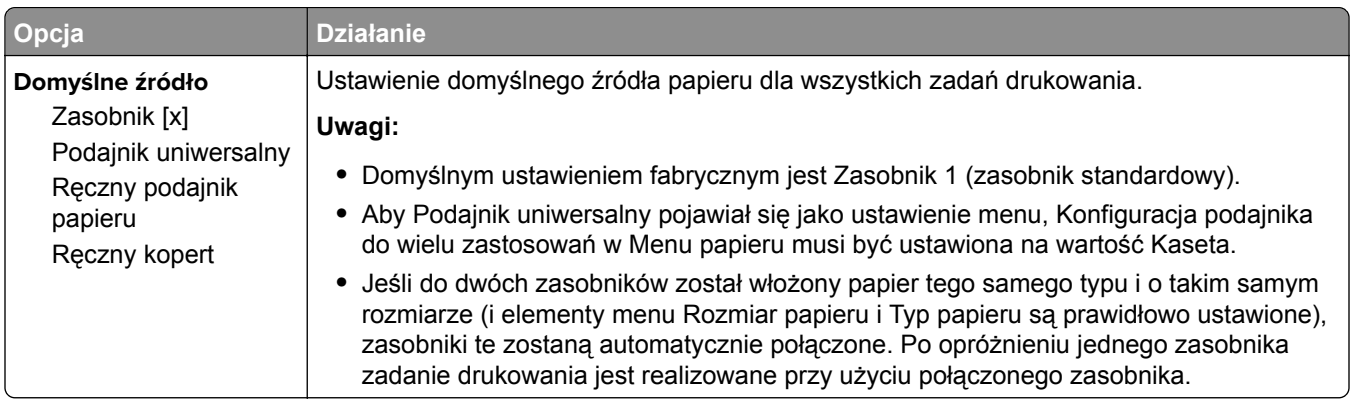

## **Rozmiar/typ papieru, menu**

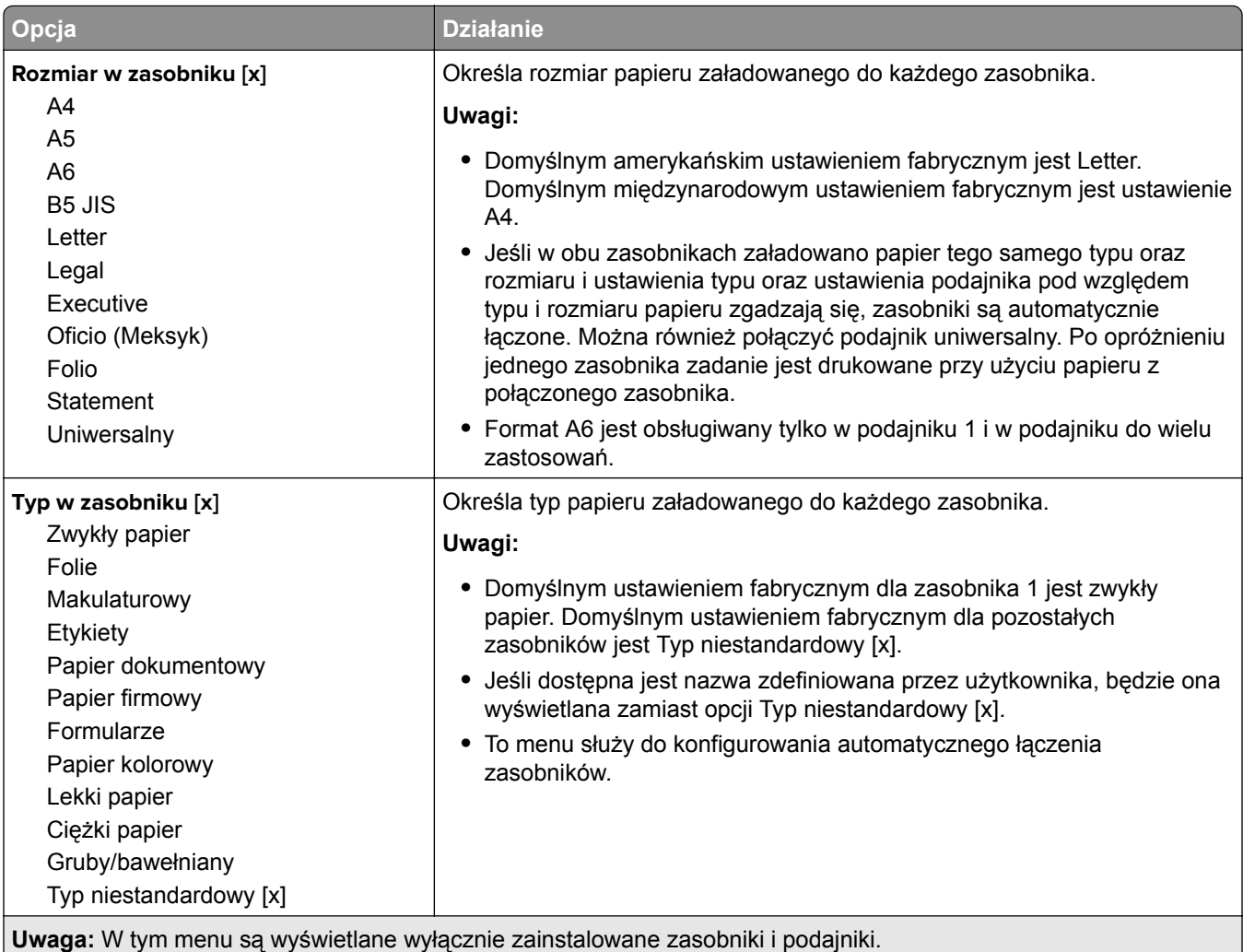

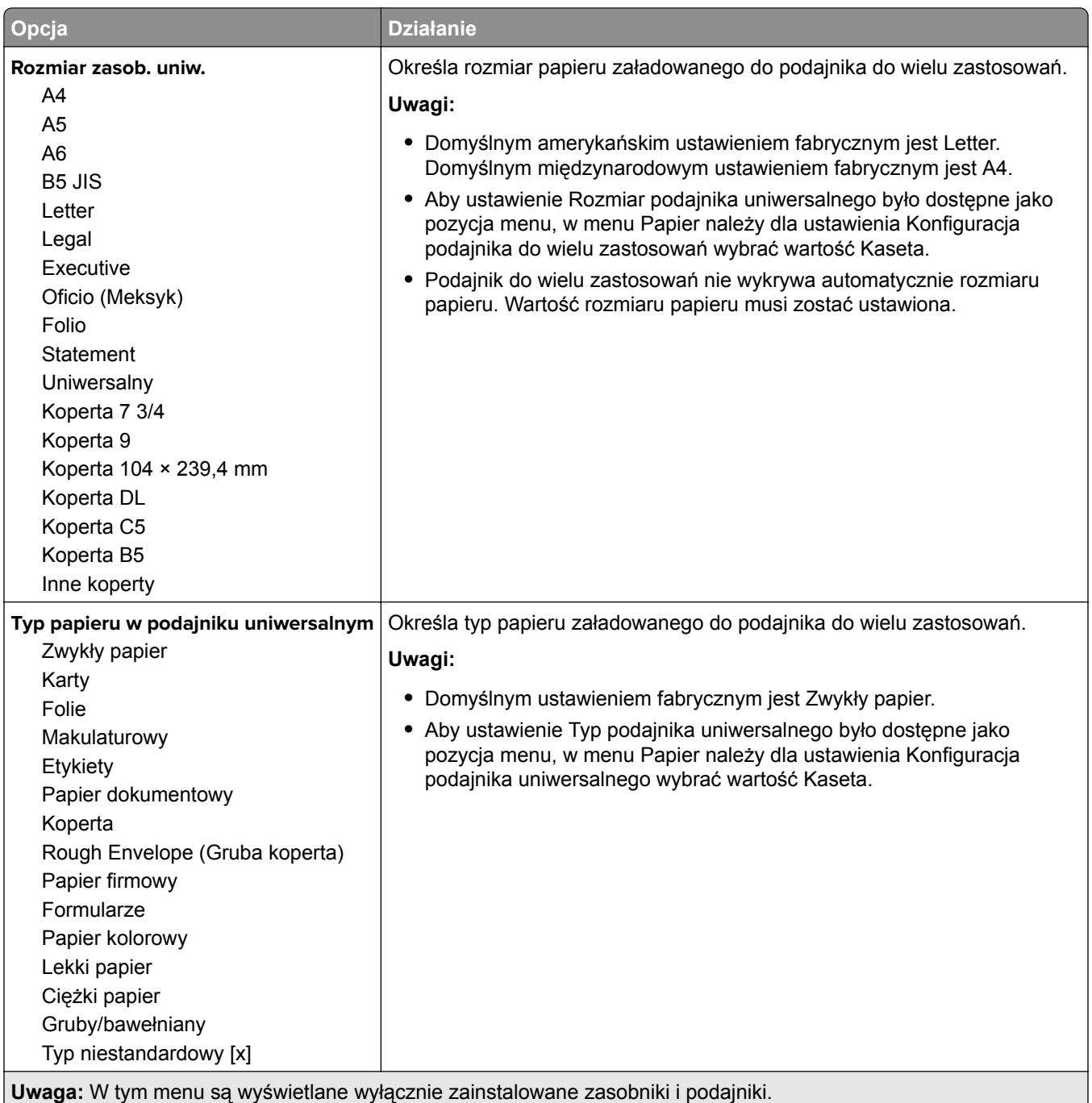

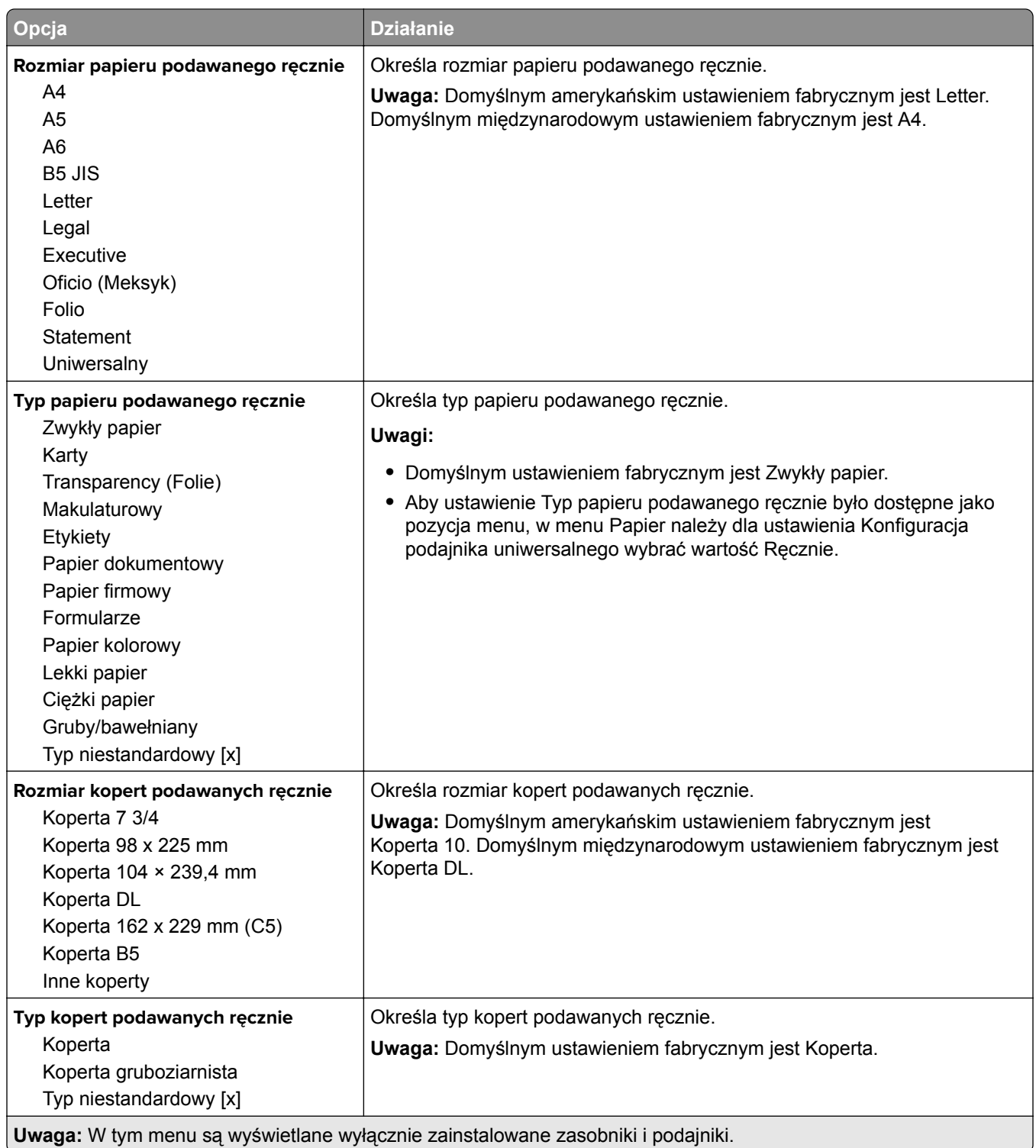

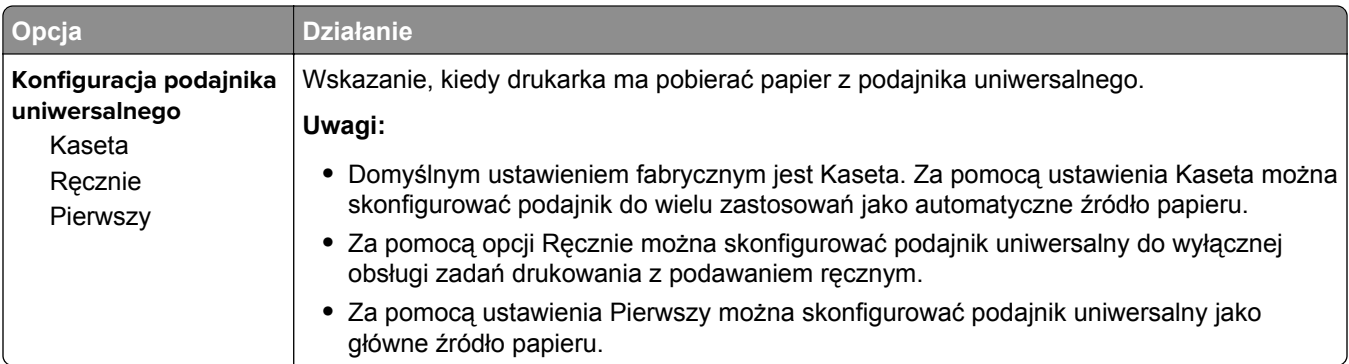

# **Menu Konfiguracja podajnika uniwersalnego**

# **Menu Zastąp rozmiar**

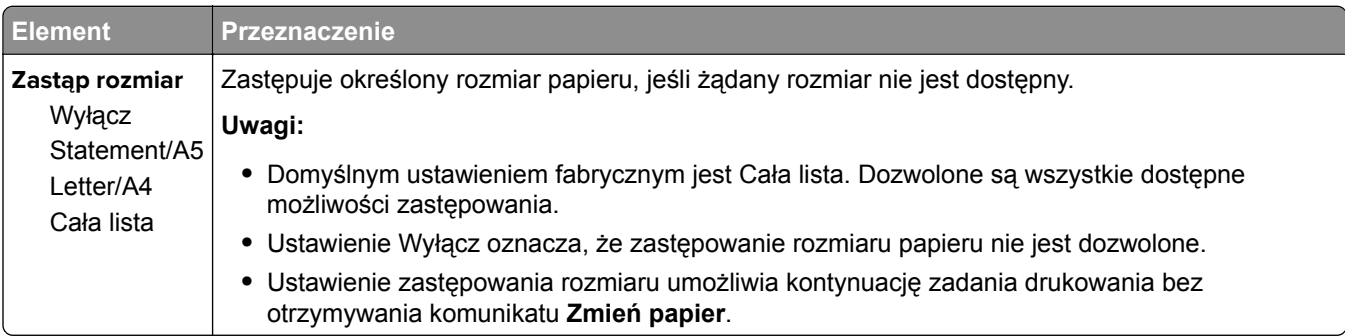

# **Tekstura papieru, menu**

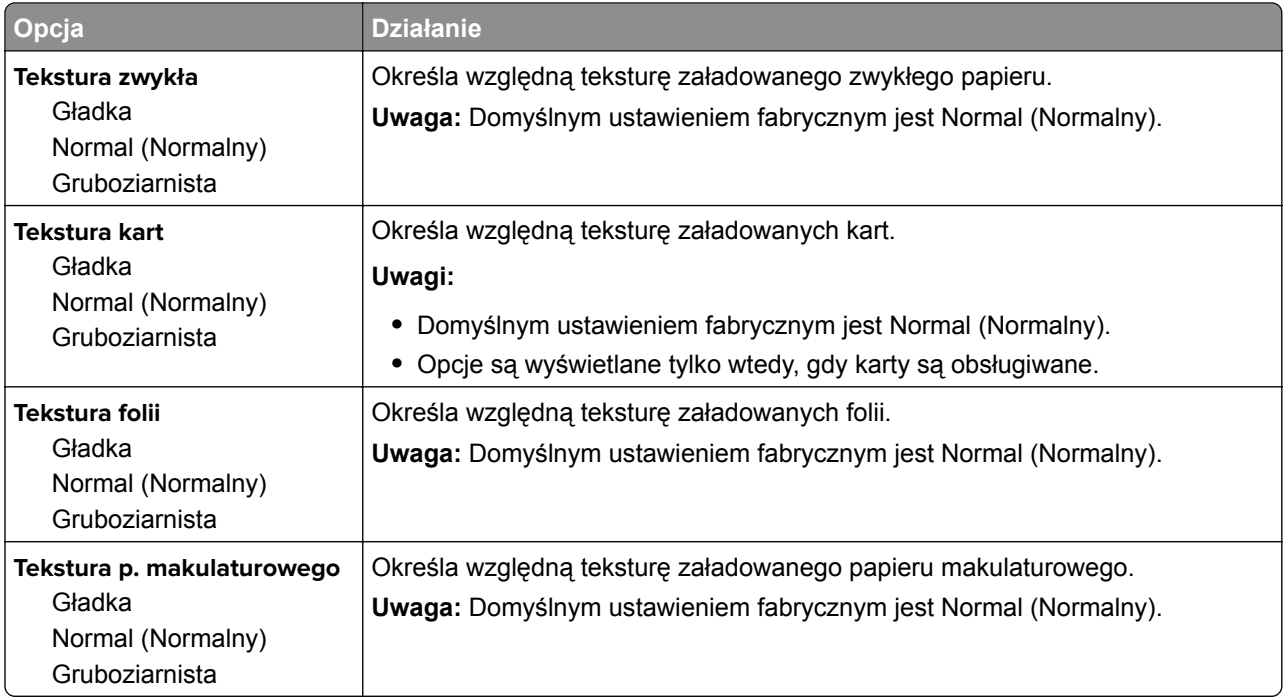

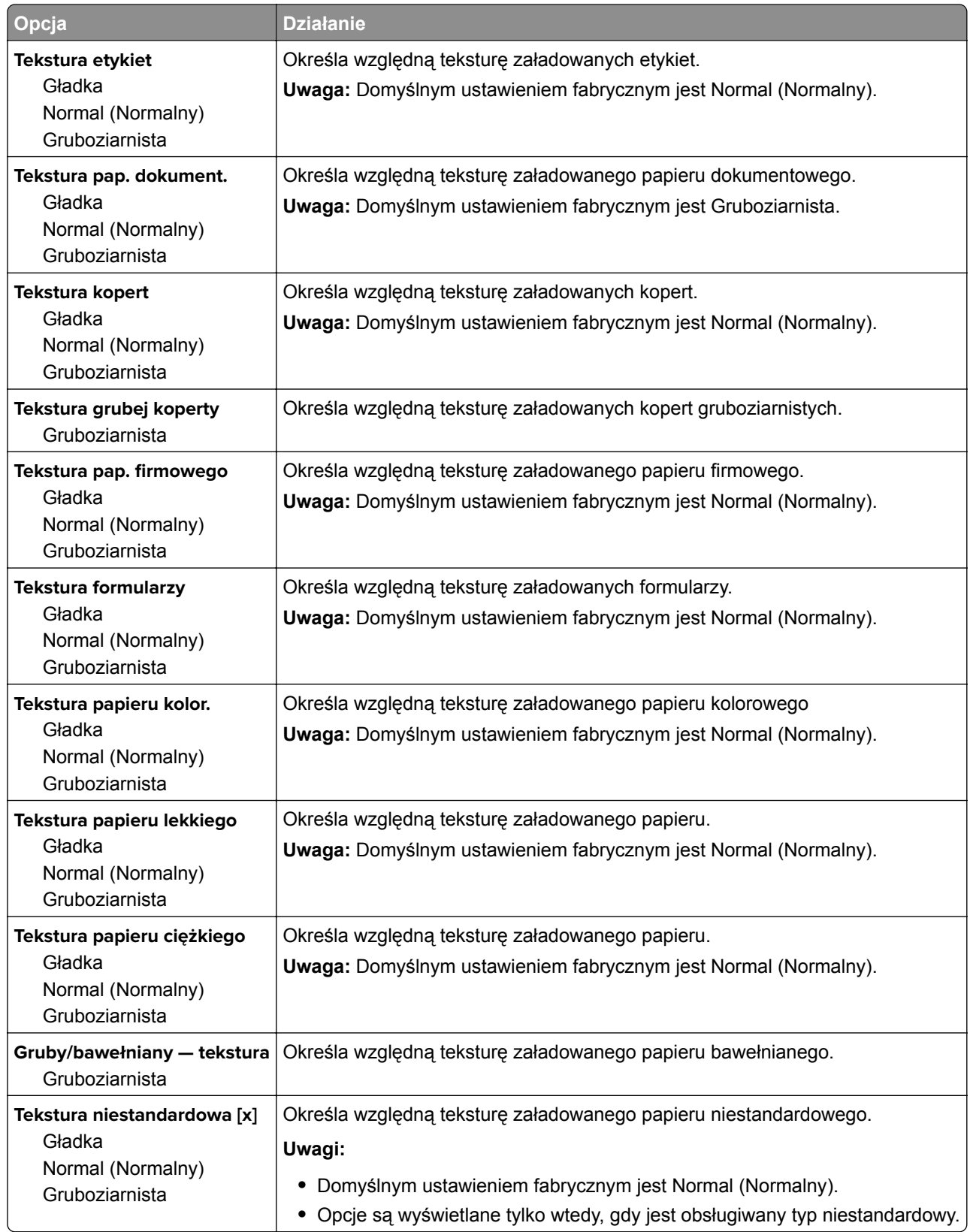

## **Menu Gramatura papieru**

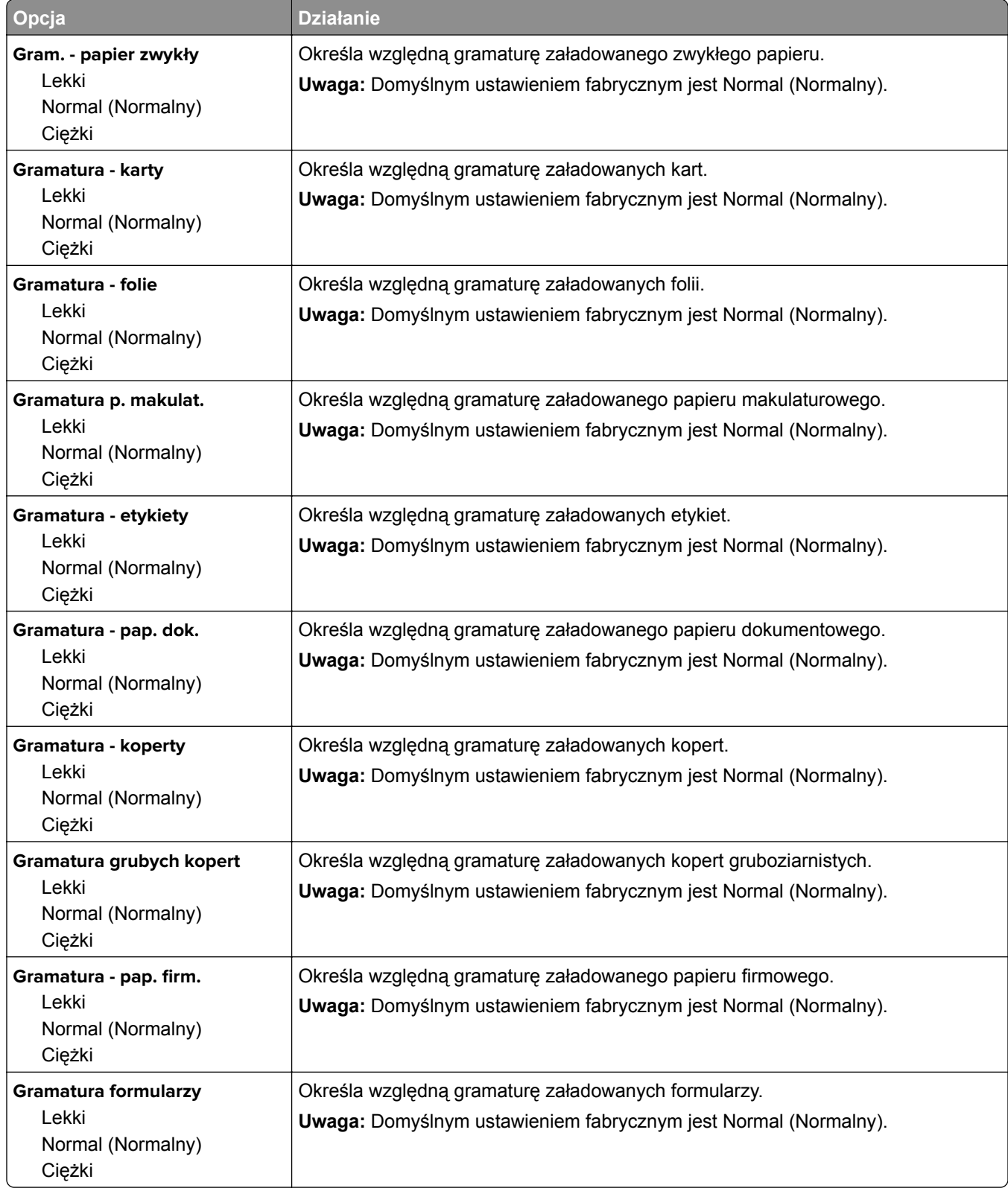

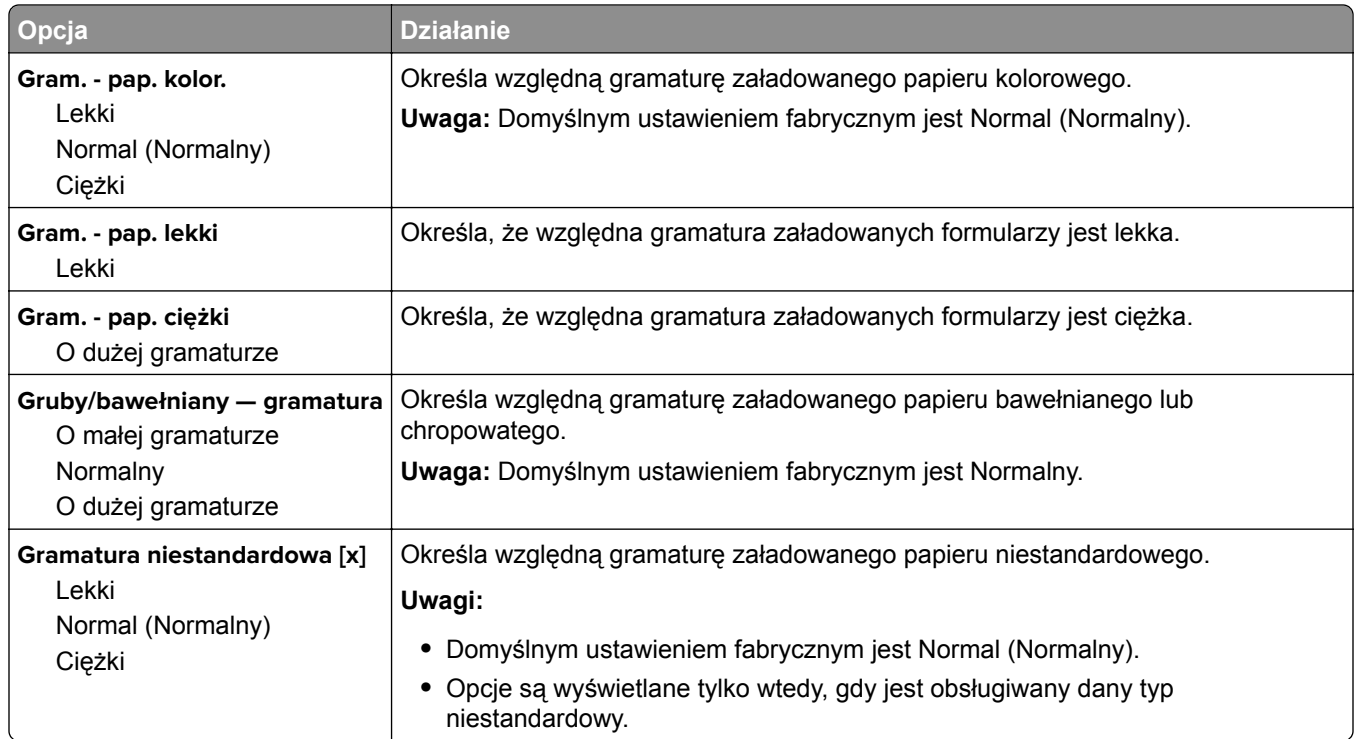

#### **Ładowanie papieru, menu**

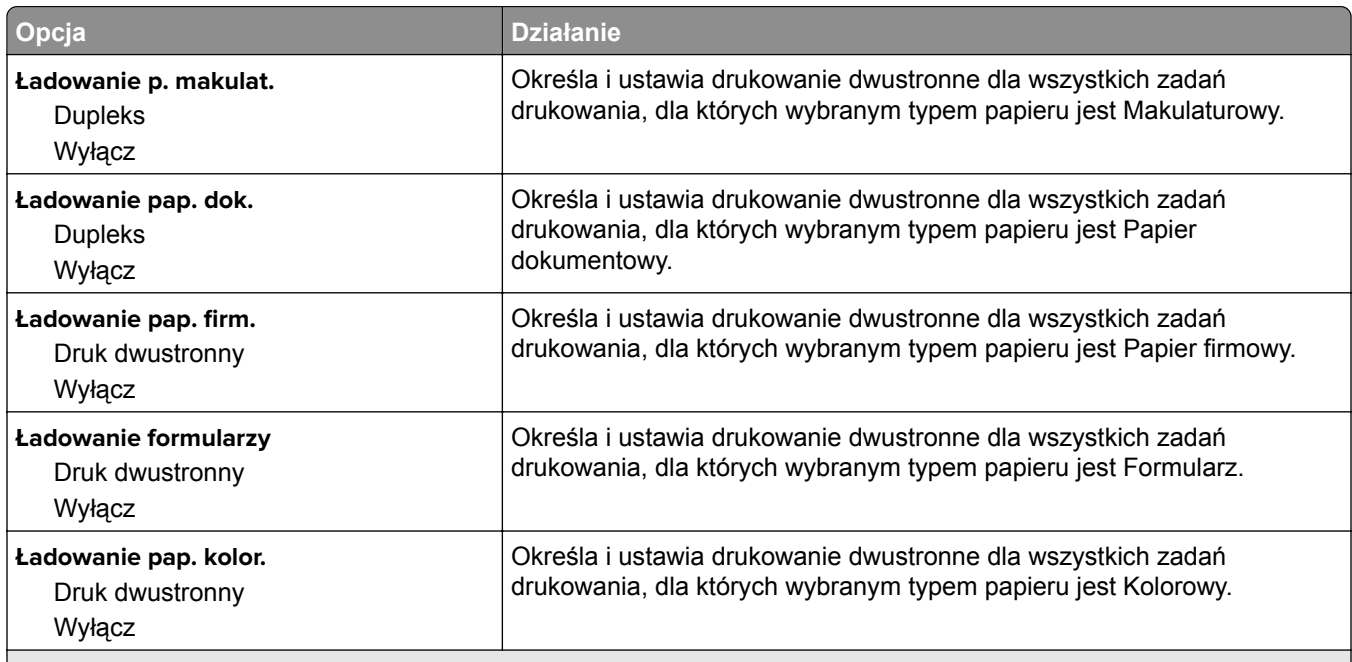

**Uwagi:**

- **•** Wybranie ustawienia Dupleks sprawia, że wszystkie zadania drukowania będą domyślnie drukowane dwustronnie, chyba że w oknie dialogowym Preferencje drukowania lub Drukowanie zostanie ustawione drukowanie jednostronne.
- **•** Wybranie ustawienia Dupleks sprawia, że wszystkie zadania drukowania, w tym także jednostronne, są wysyłane przez moduł dupleksu.
- **•** Domyślnym ustawieniem fabrycznym dla wszystkich opcji menu jest Wyłącz.

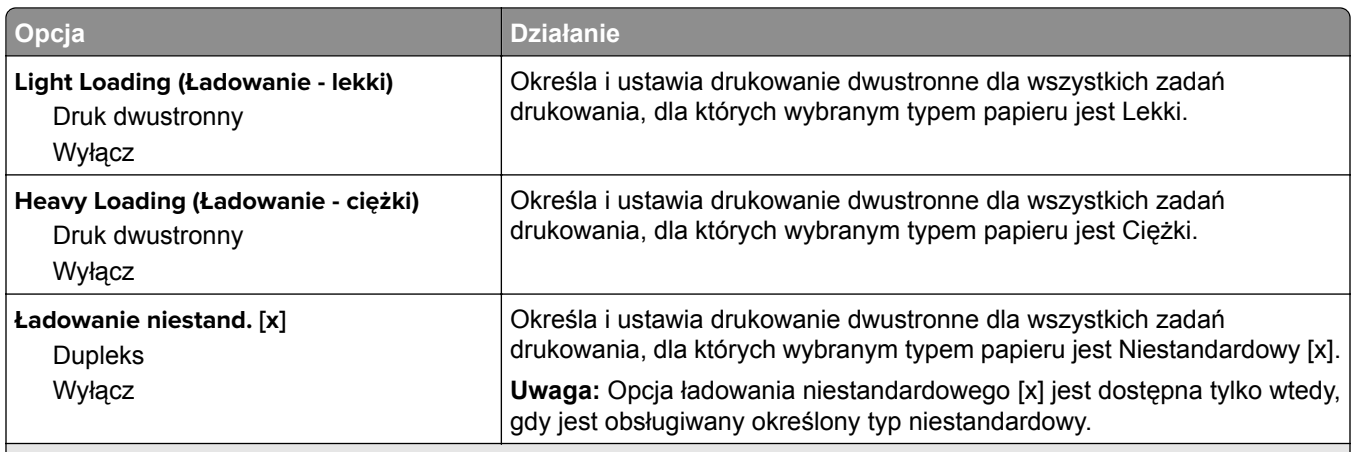

**Uwagi:**

- **•** Wybranie ustawienia Dupleks sprawia, że wszystkie zadania drukowania będą domyślnie drukowane dwustronnie, chyba że w oknie dialogowym Preferencje drukowania lub Drukowanie zostanie ustawione drukowanie jednostronne.
- **•** Wybranie ustawienia Dupleks sprawia, że wszystkie zadania drukowania, w tym także jednostronne, są wysyłane przez moduł dupleksu.
- **•** Domyślnym ustawieniem fabrycznym dla wszystkich opcji menu jest Wyłącz.

#### **Typy niestandardowe, menu**

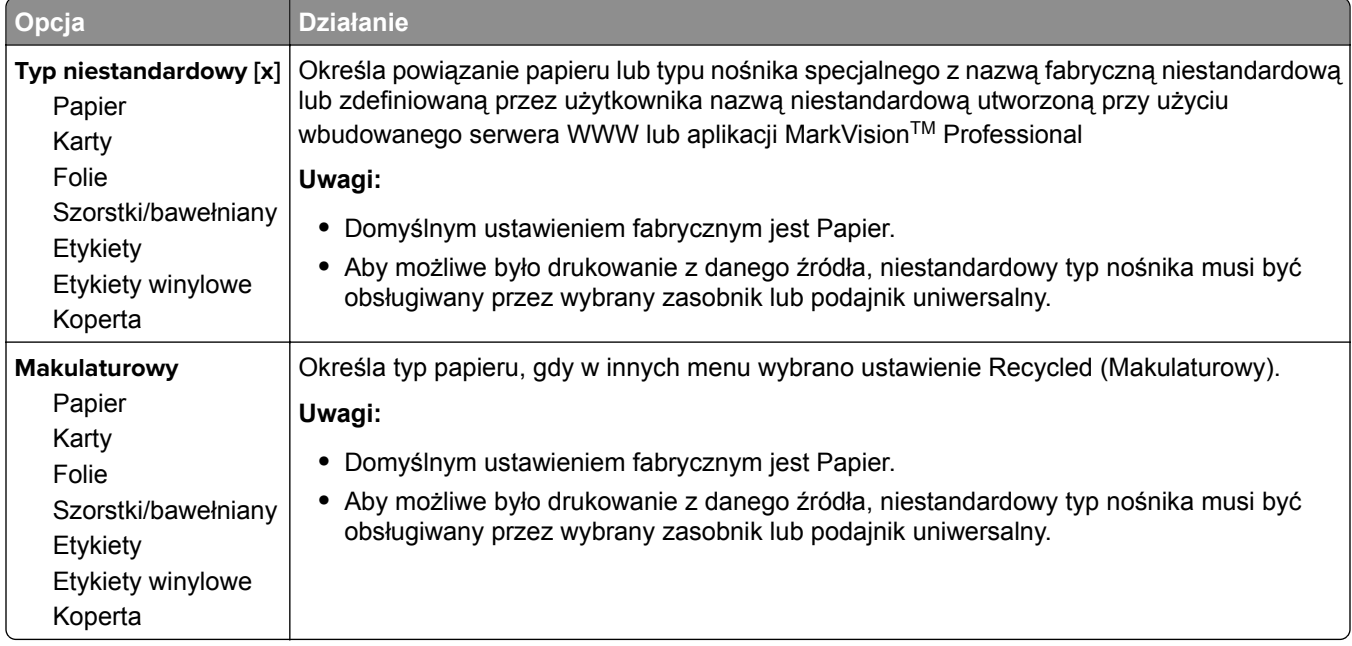
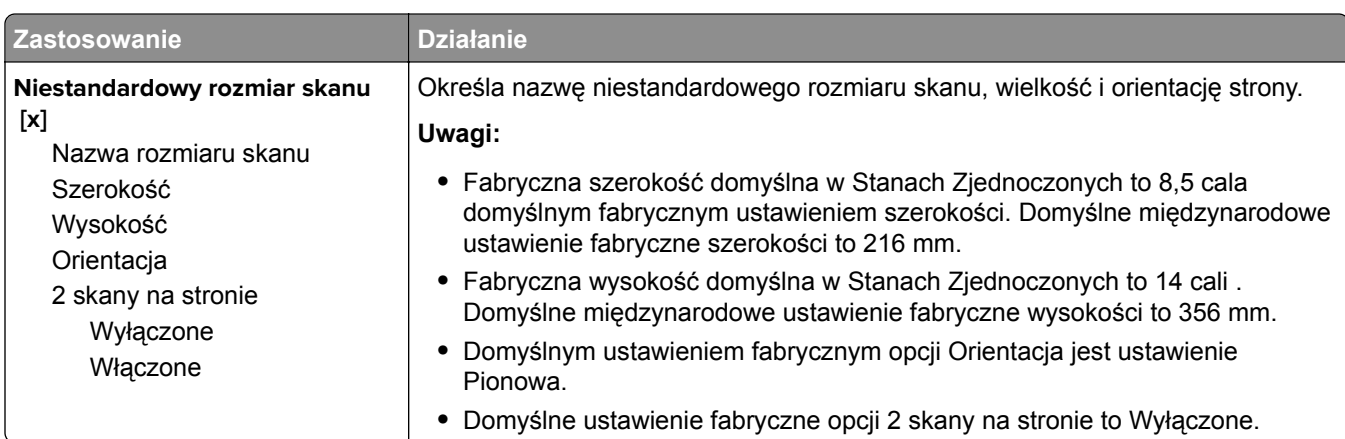

# **Menu Niestandardowe rozmiary skanów**

# **Konfiguracja uniwersalna, menu**

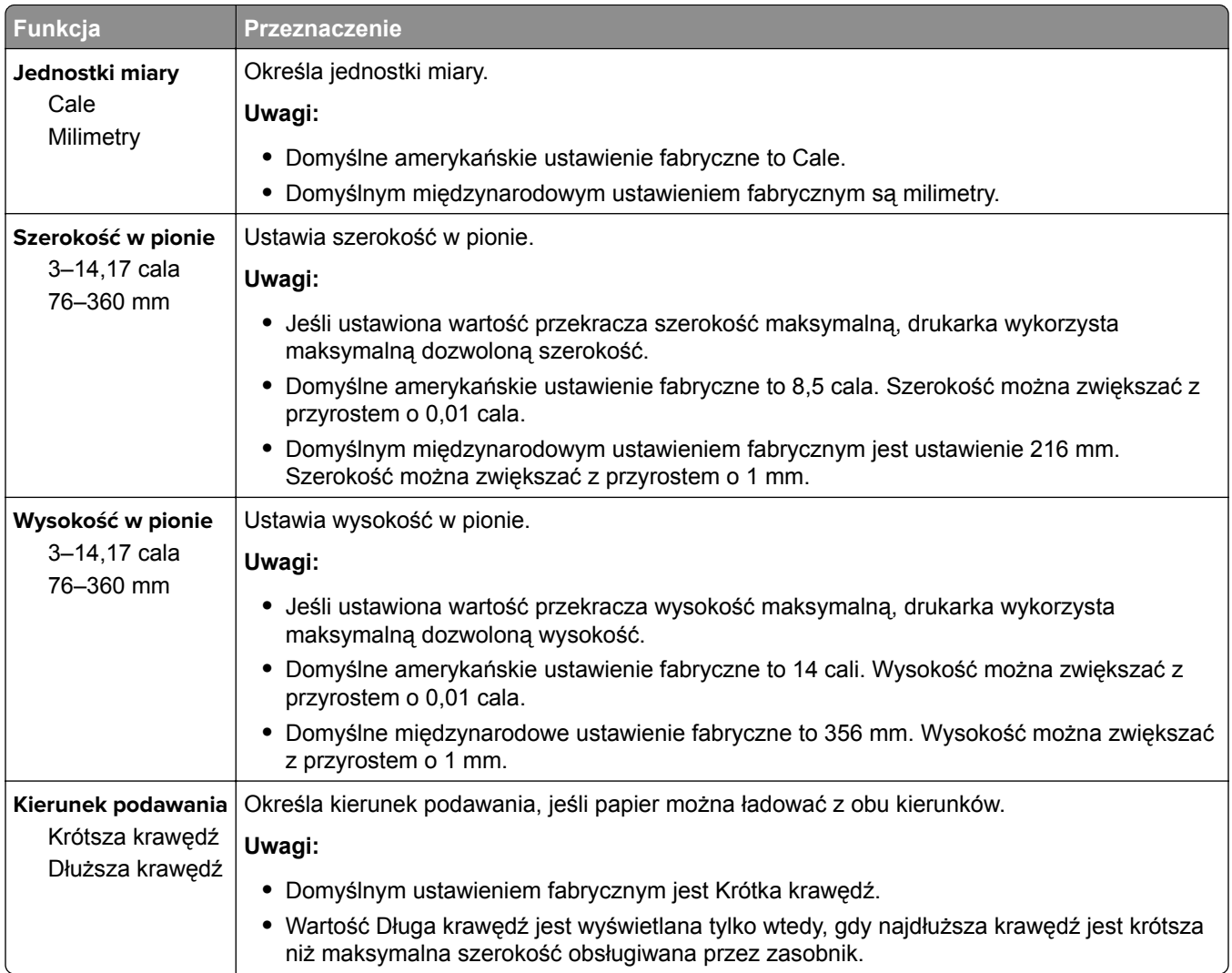

# **Menu Raporty**

# **Menu Raporty**

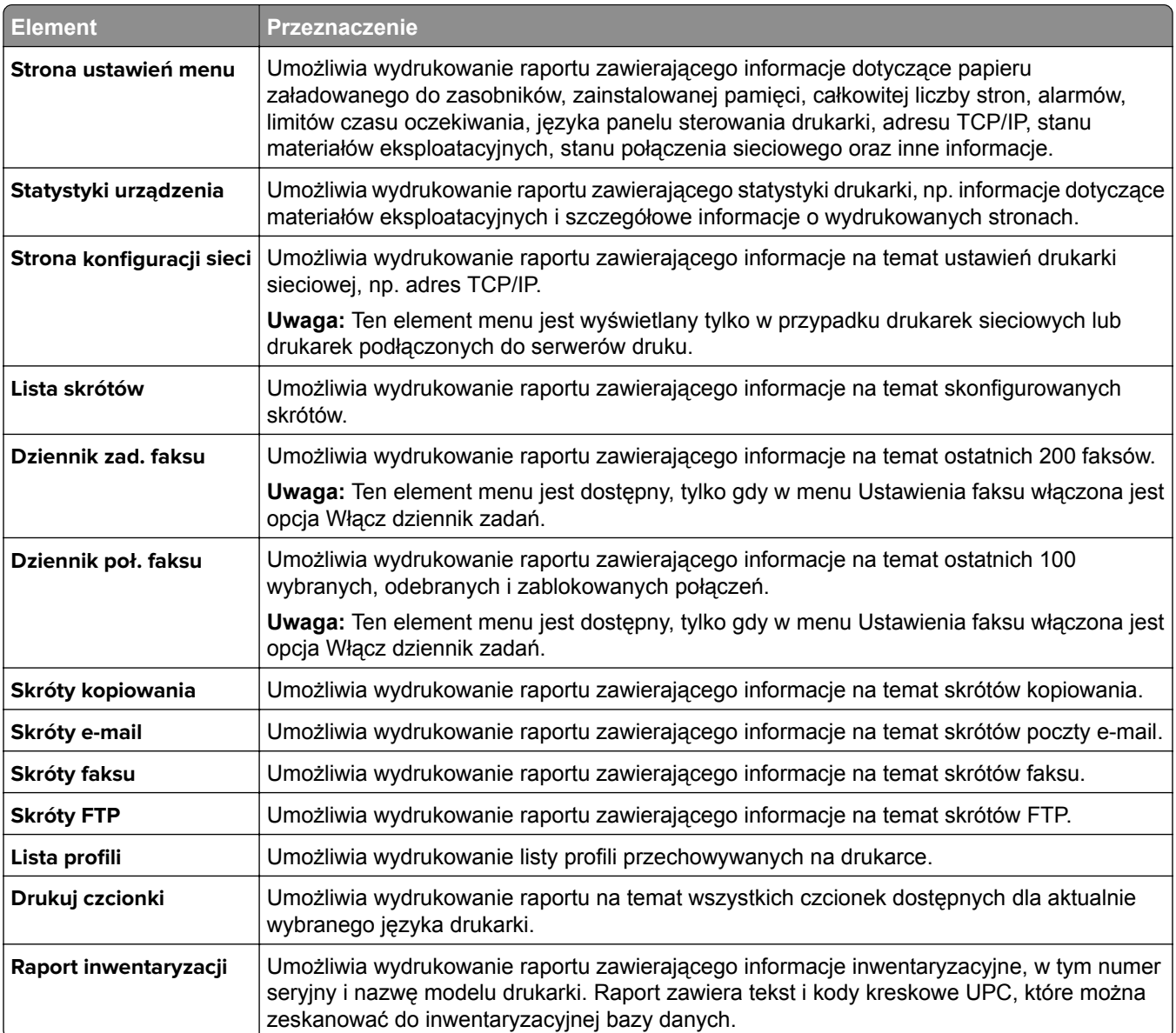

# **Network/Ports, menu**

### **Menu Aktywna karta sieciowa**

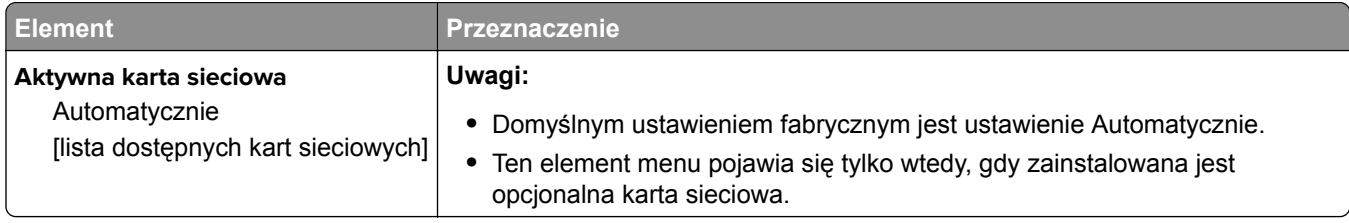

## **Menu Sieć standardowa lub Sieć [x]**

**Uwaga:** W tym menu zostają wyświetlone tylko porty aktywne.

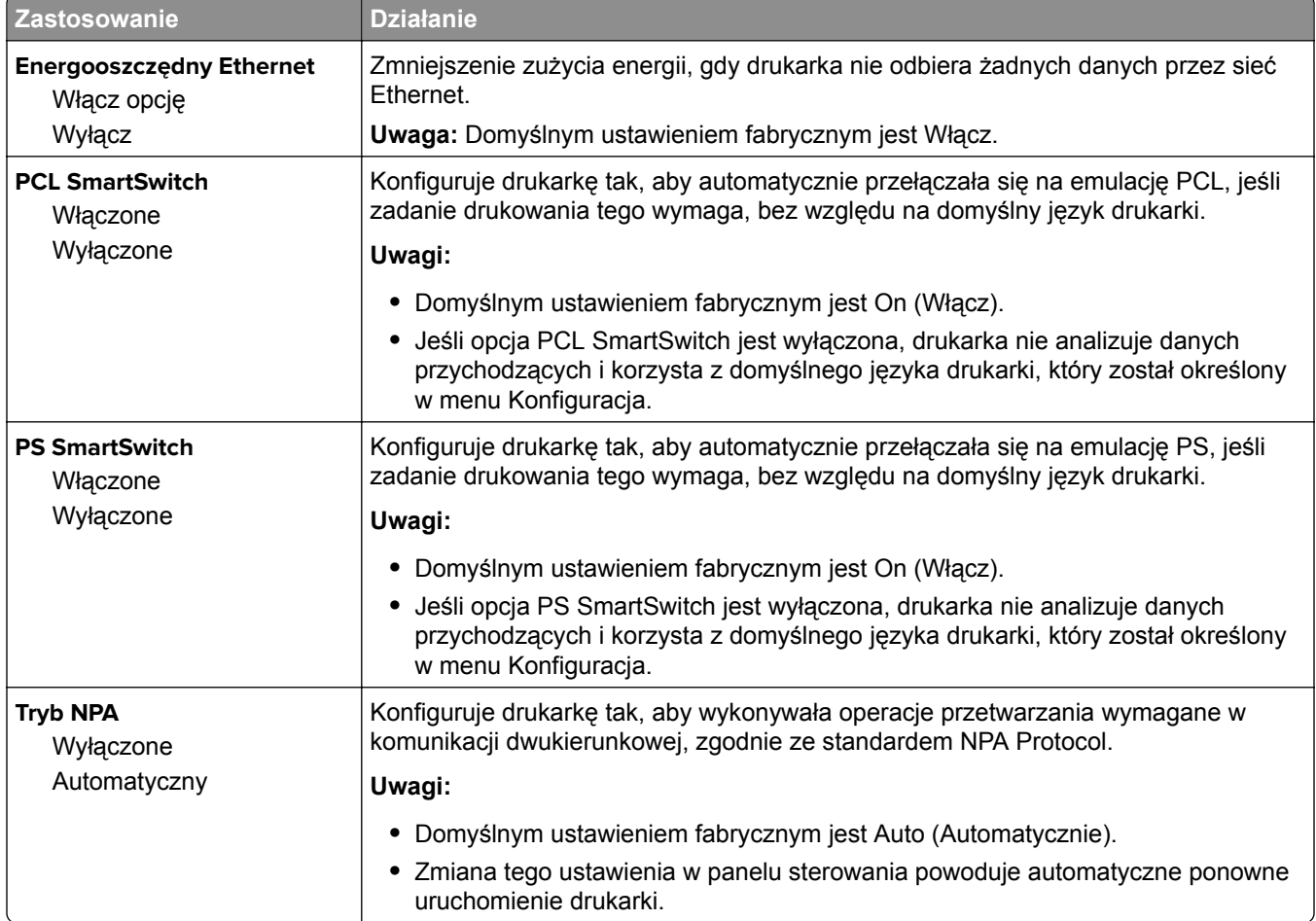

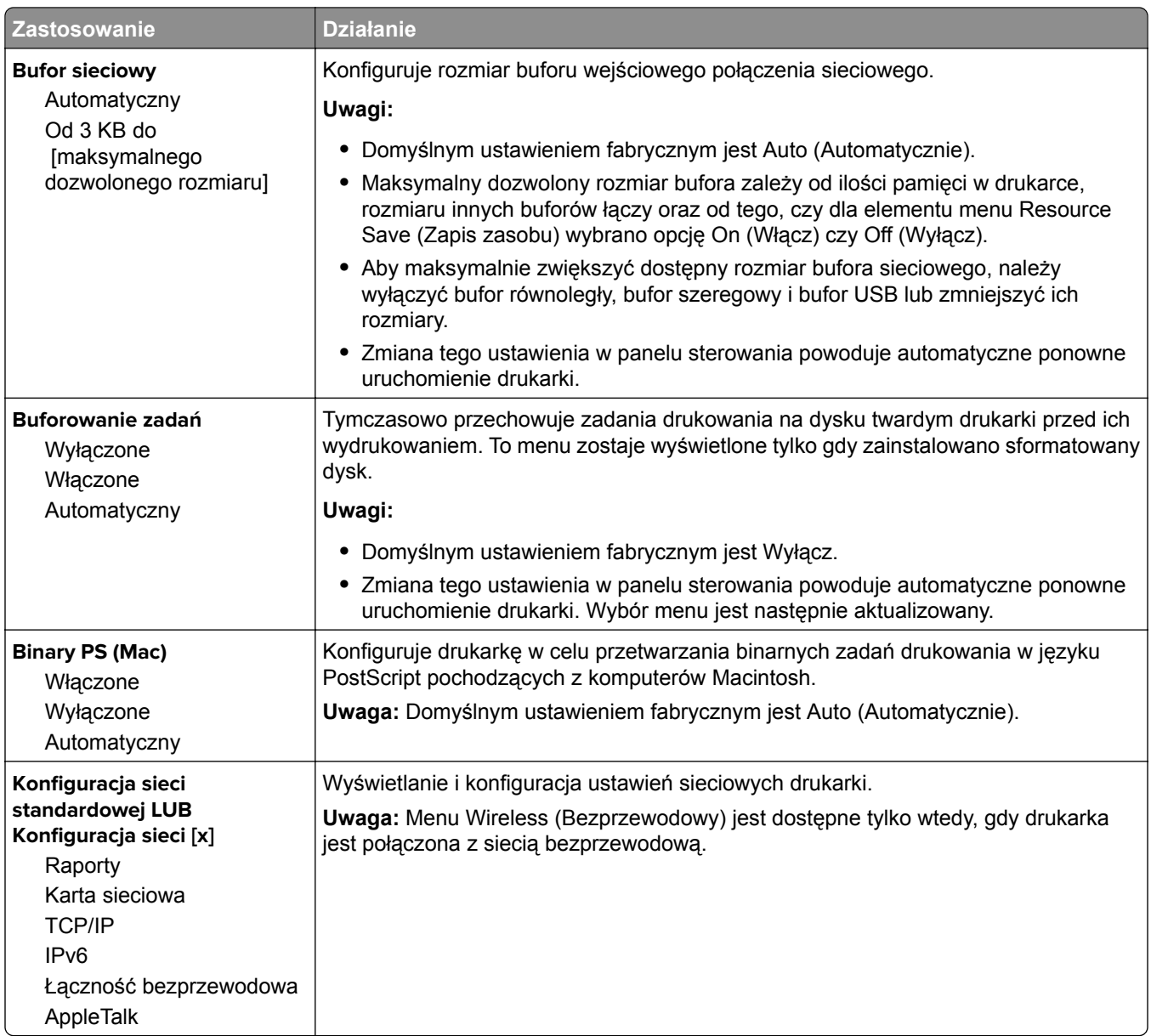

### **Menu Raporty**

Aby uzyskać dostęp do menu, przejdź do jednej z następujących opcji:

- **• Sieć/Porty** > **Sieć standardowa** > **Konfiguracja sieci standardowej** > **Raporty**
- **• Sieć/Porty** > **Sieć [x]** > **Konfiguracja sieci [x]** > **Raporty**

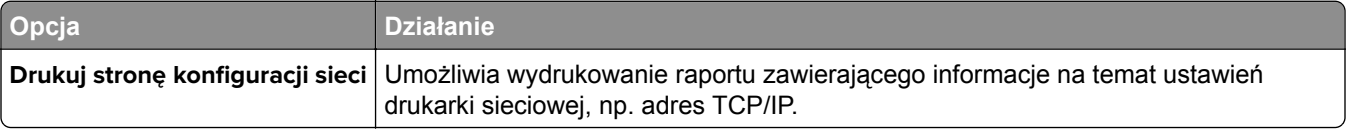

# **Menu karty sieciowej**

Aby uzyskać dostęp do menu, przejdź do jednej z następujących opcji:

- **• Sieć/Porty** > **Sieć standardowa** > **Konfiguracja sieci standardowej** > **Karta sieciowa**
- **• Sieć/Porty** > **Sieć [x]** > **Konfiguracja sieci [x]** > **Karta sieciowa**

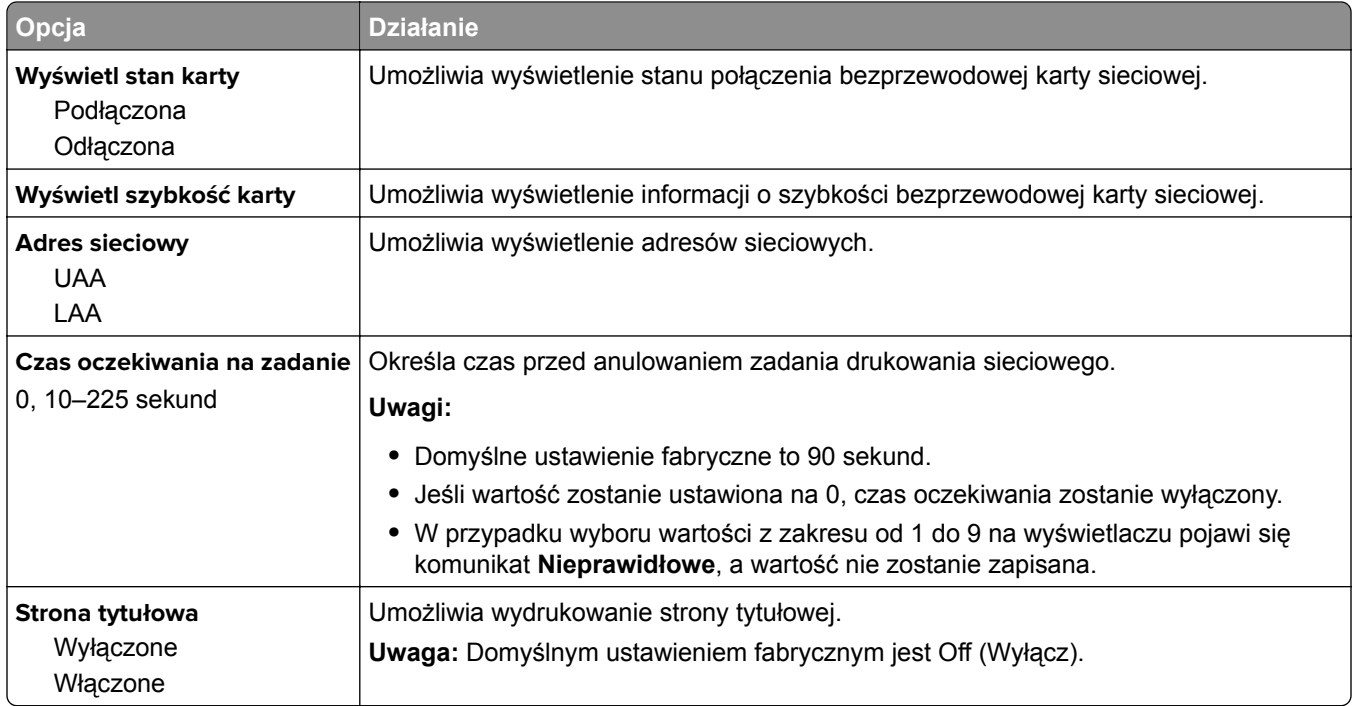

### **Menu TCP/IP**

Aby uzyskać dostęp do menu, przejdź do jednej z następujących opcji:

- **• Sieć/Porty** > **Sieć standardowa** > **Konfiguracja sieci standardowej** > **TCP/IP**
- **• Sieć/Porty** > **Sieć[x] >Konfiguracja sieci [x]** > **TCP/IP**

**Uwaga:** To menu jest dostępne tylko w przypadku drukarek sieciowych i drukarek podłączonych do serwerów druku.

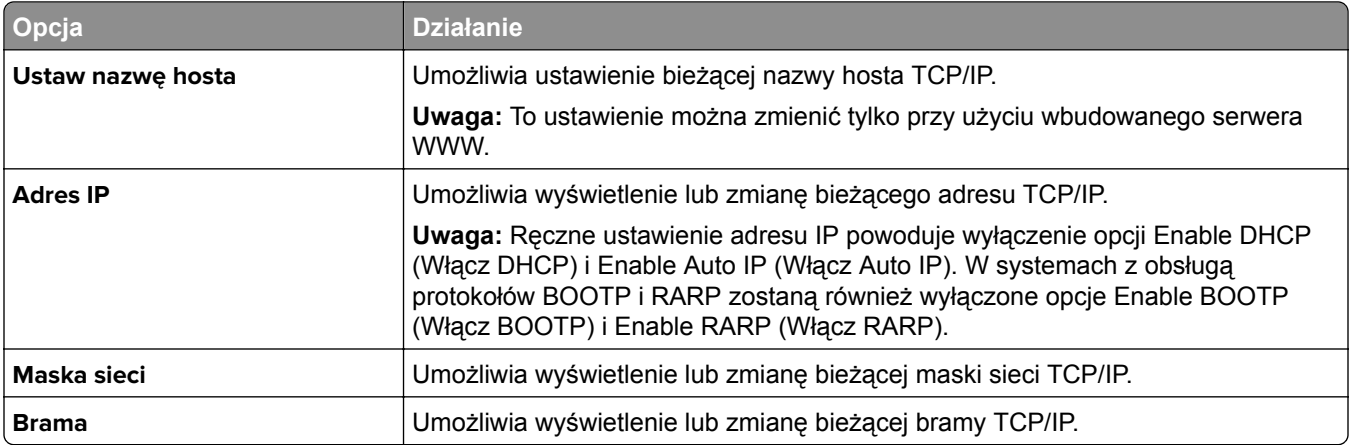

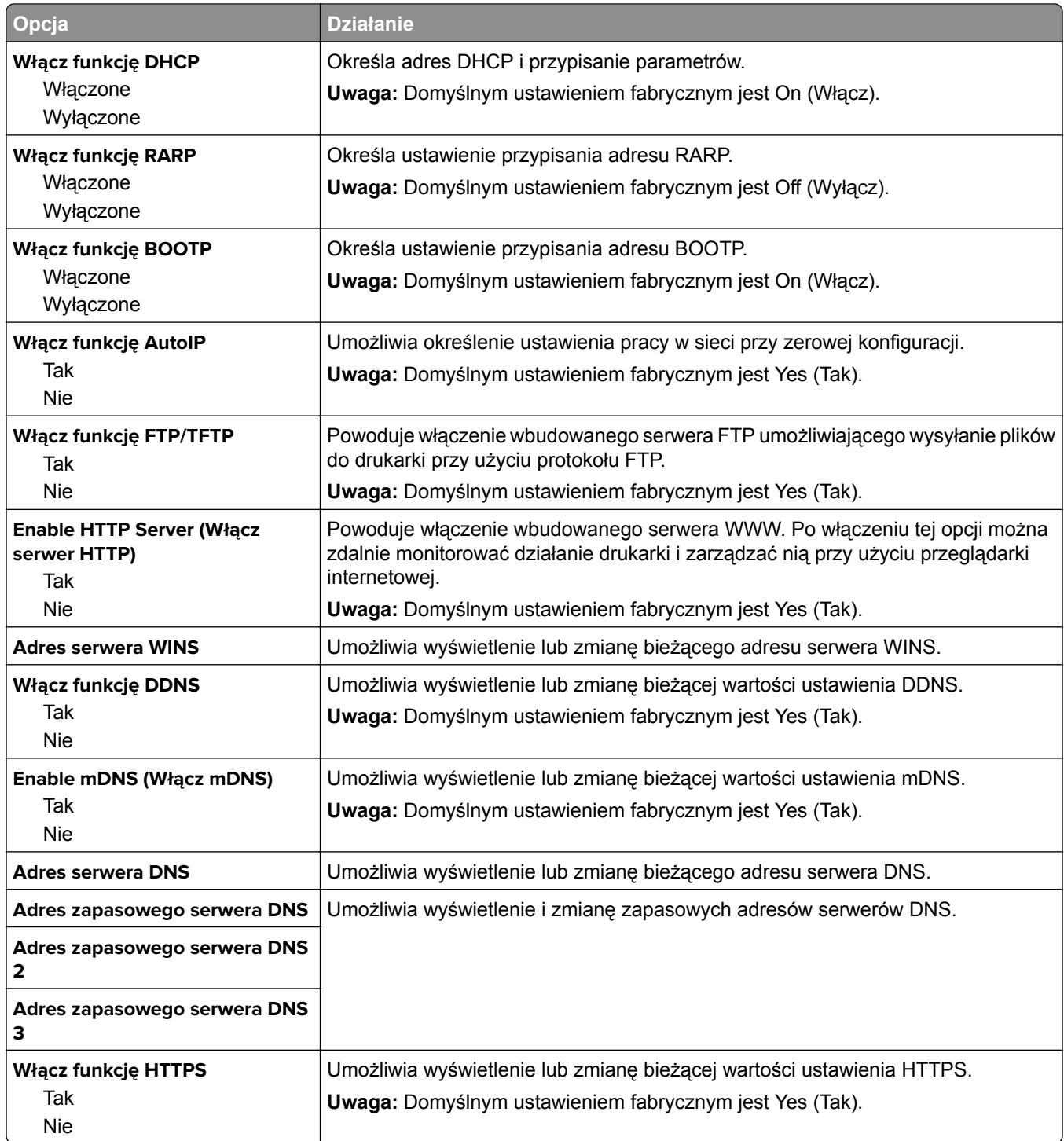

### **Menu IPv6**

Aby uzyskać dostęp do menu, przejdź do jednej z następujących opcji:

- **• menu Sieć/Porty** > **Sieć standardowa** > **Konfiguracja sieci standardowej** > **IPv6**
- **• menu Sieć/Porty** > **Sieć [x]** > **Konfiguracja sieci [x]** > **IPv6**

**Uwaga:** To menu jest dostępne tylko w przypadku drukarek sieciowych i drukarek podłączonych do serwerów druku.

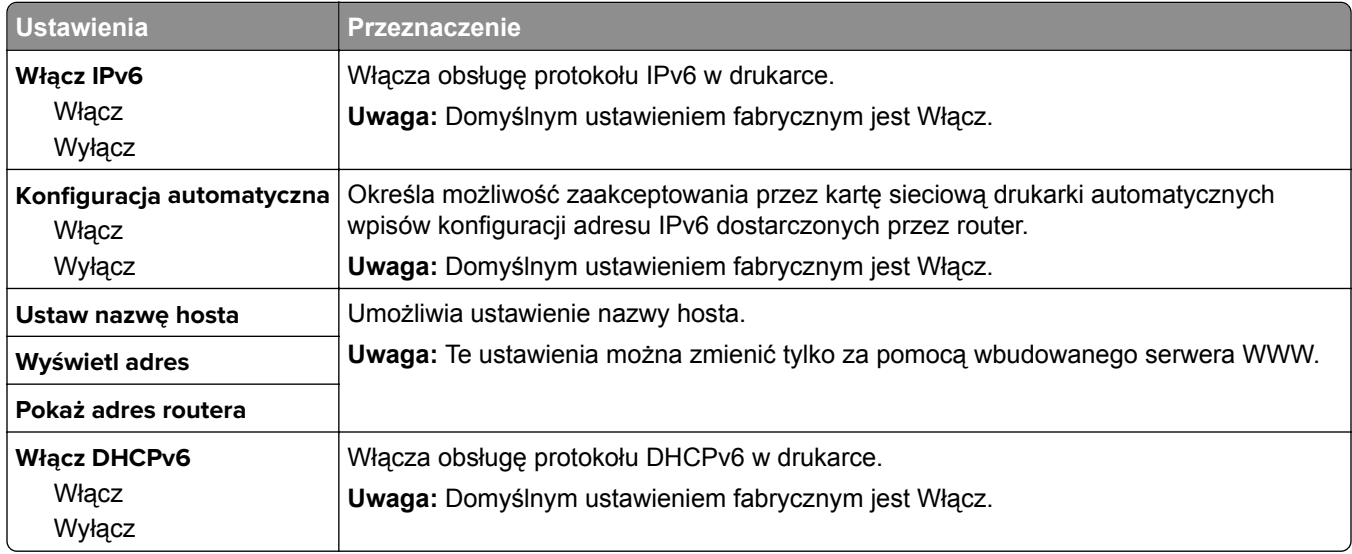

### **Menu sieci bezprzewodowej**

**Uwaga:** To menu jest dostępne tylko w drukarkach podłączonych do sieci Ethernet lub w drukarkach z bezprzewodową kartą sieciową.

Aby uzyskać dostęp do menu, przejdź do jednej z następujących opcji:

- **• Sieć/Porty** > **Sieć standardowa** > **Konfiguracja sieci standardowej** > **Sieć bezprzewodowa**
- **• Sieć/porty** > **Sieć [x]** > **Konfiguracja sieci [x]** > **Bezprzewodowy**

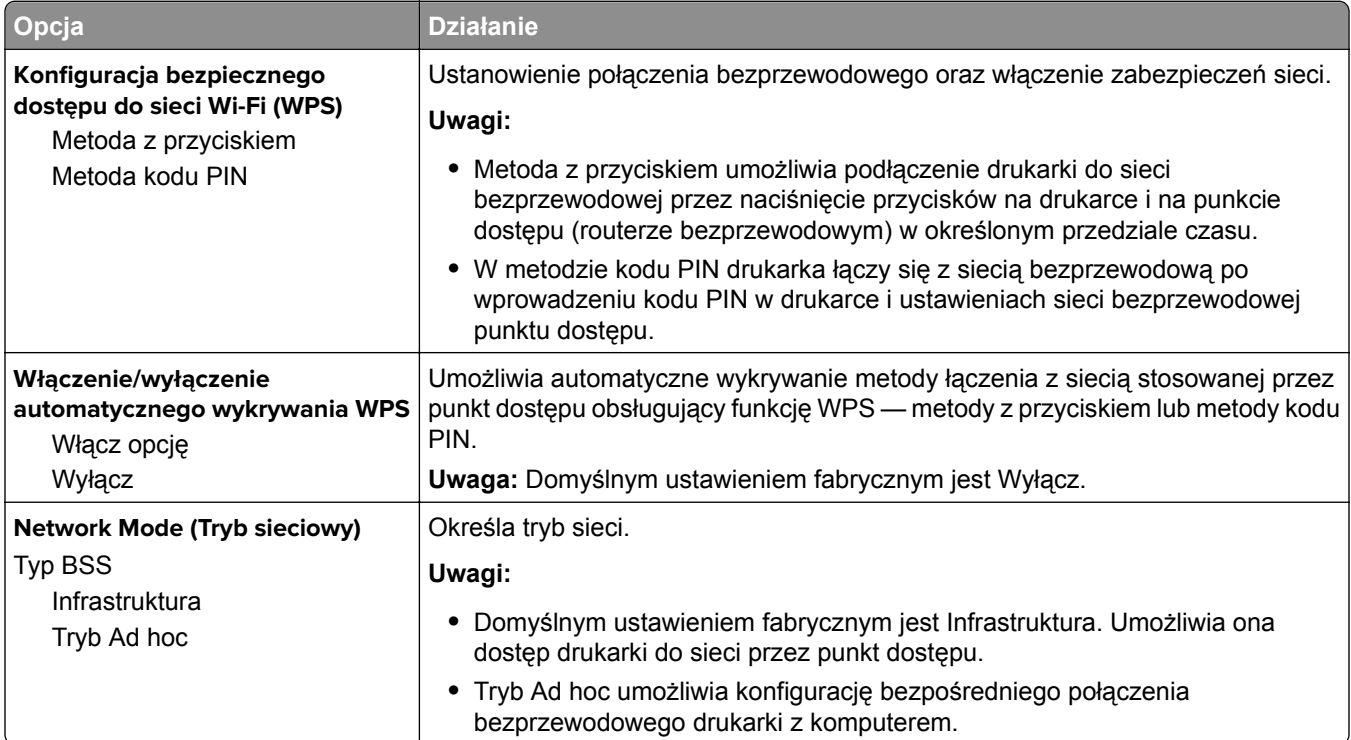

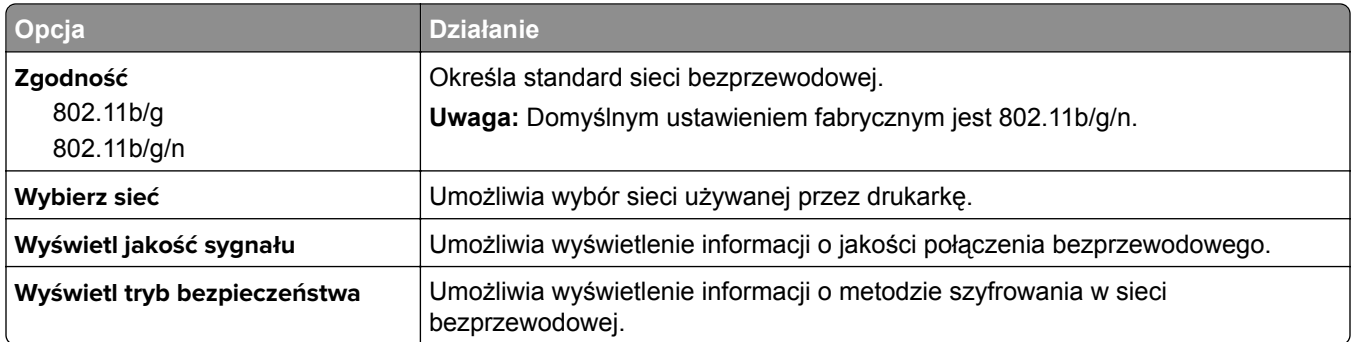

## **AppleTalk, menu**

Aby uzyskać dostęp do menu, przejdź do jednej z następujących opcji:

- **• Sieć/Porty** > **Sieć standardowa** > **Konfiguracja sieci standardowej** > **Apple Talk**
- **• Sieć/Porty** > **Sieć [x]** > **Konfiguracja sieci [x]** > **AppleTalk**

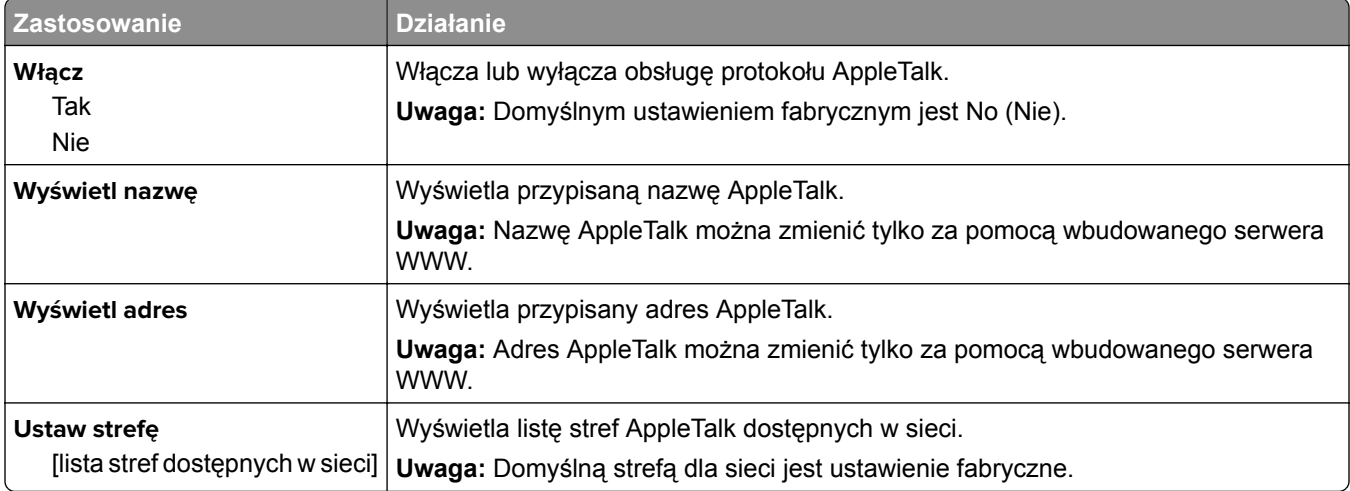

# **Menu Konfiguracja SMTP**

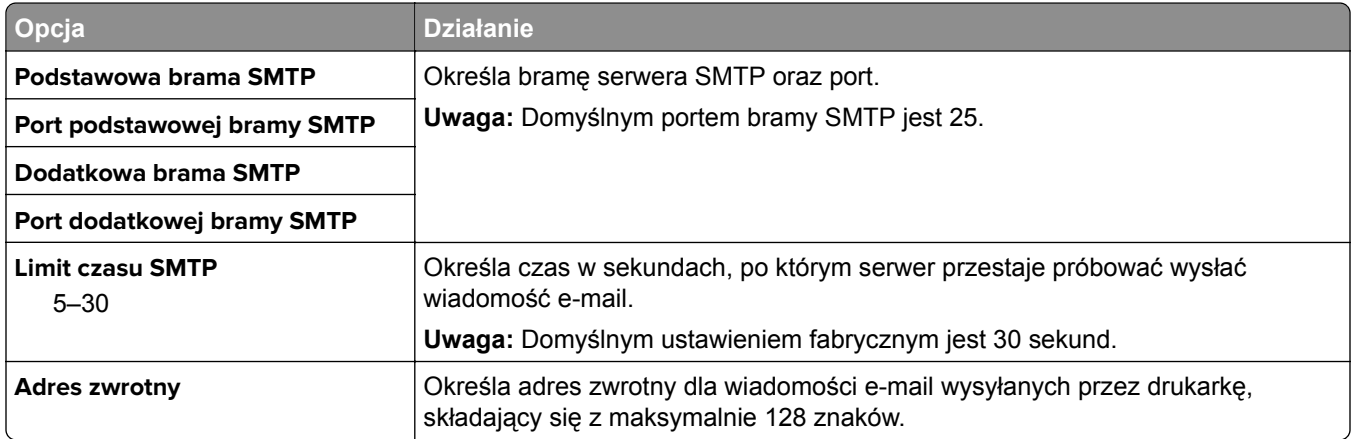

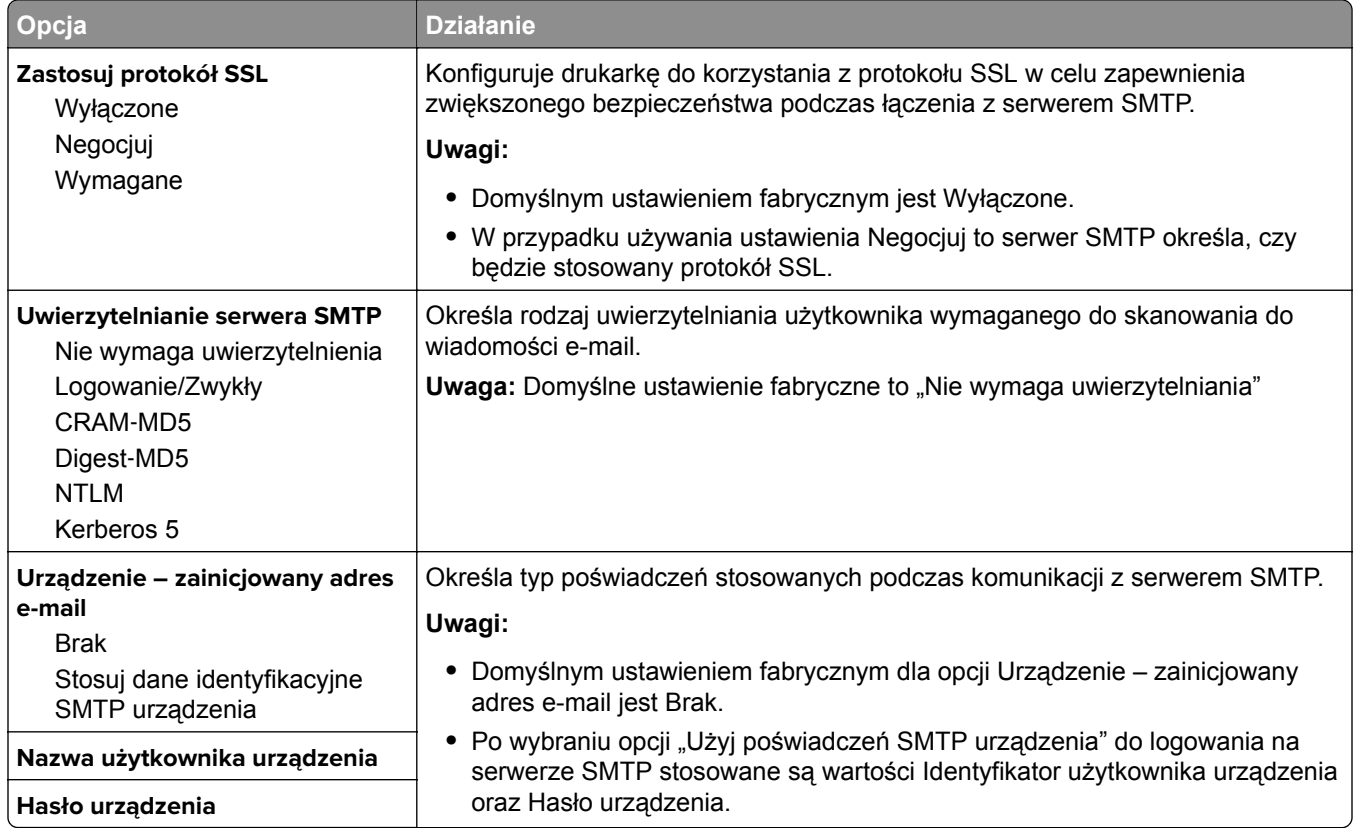

# **Bezpieczeństwo, menu**

# **Dziennik audytu bezpieczeństwa, menu**

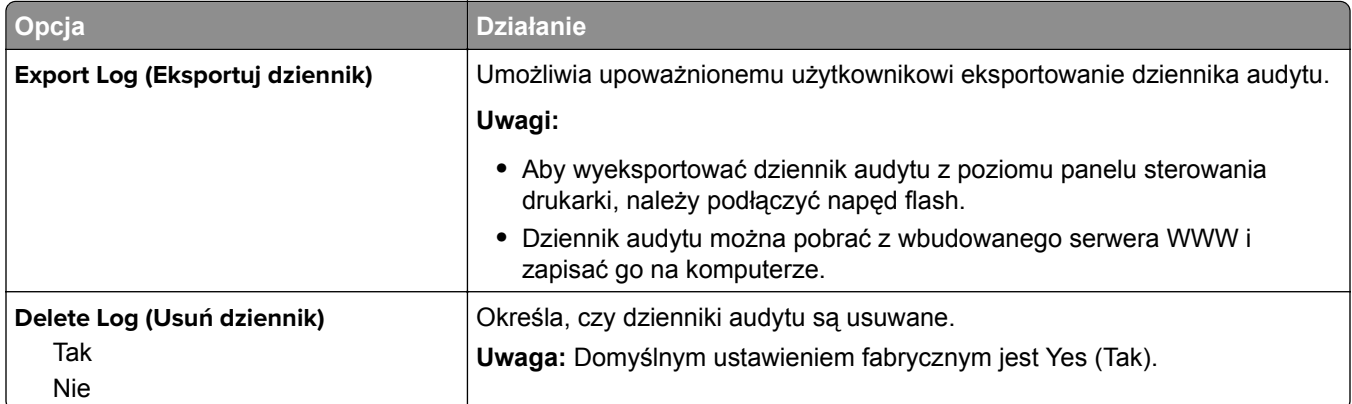

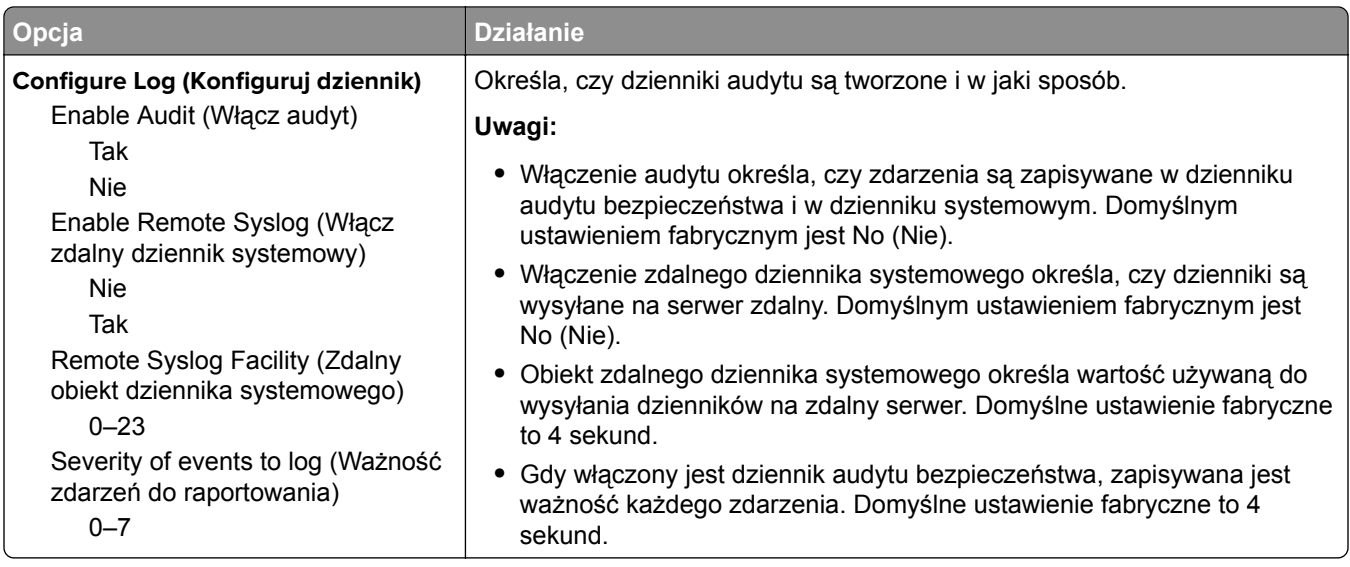

# **Menu Ustaw datę i godzinę**

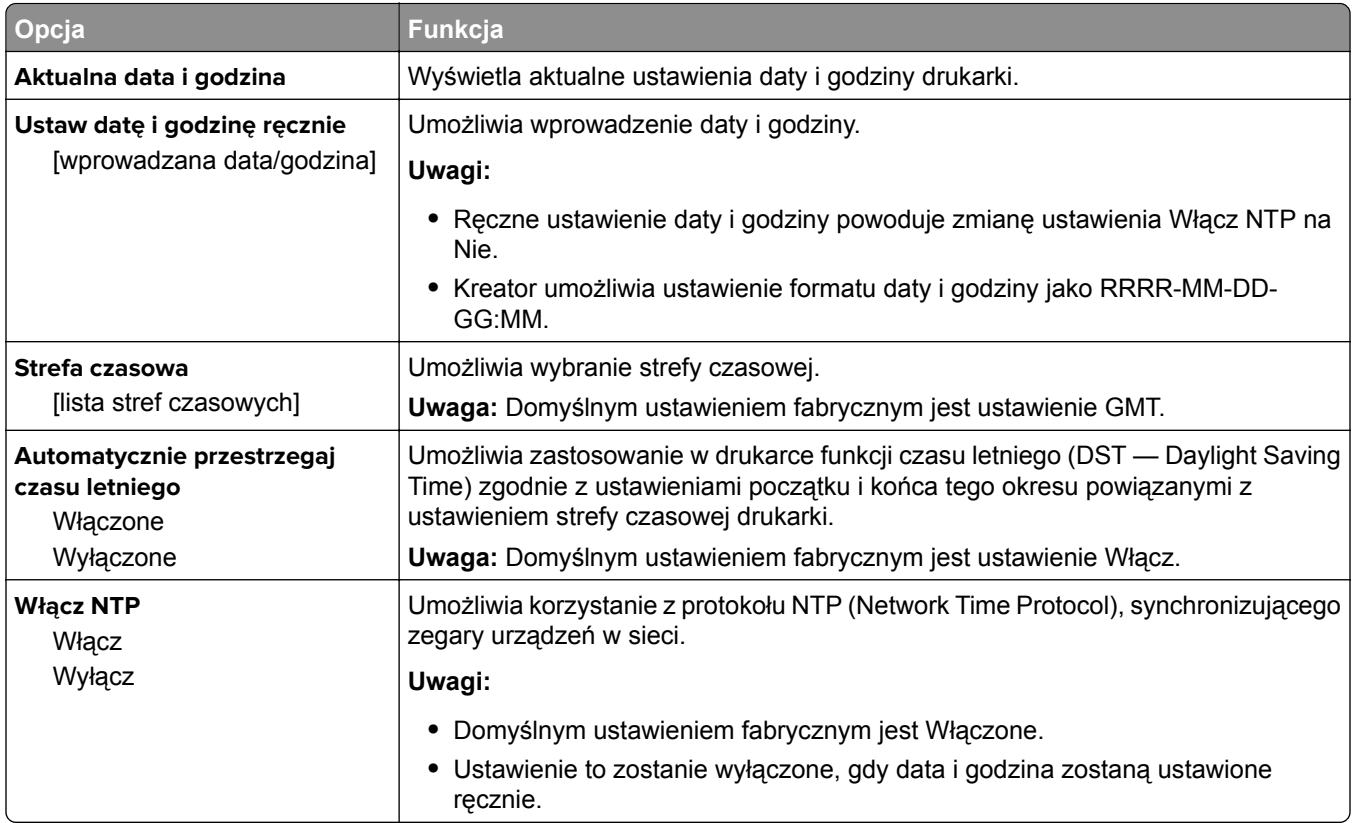

# **Menu Ustawienia**

# **Menu ustawień ogólnych**

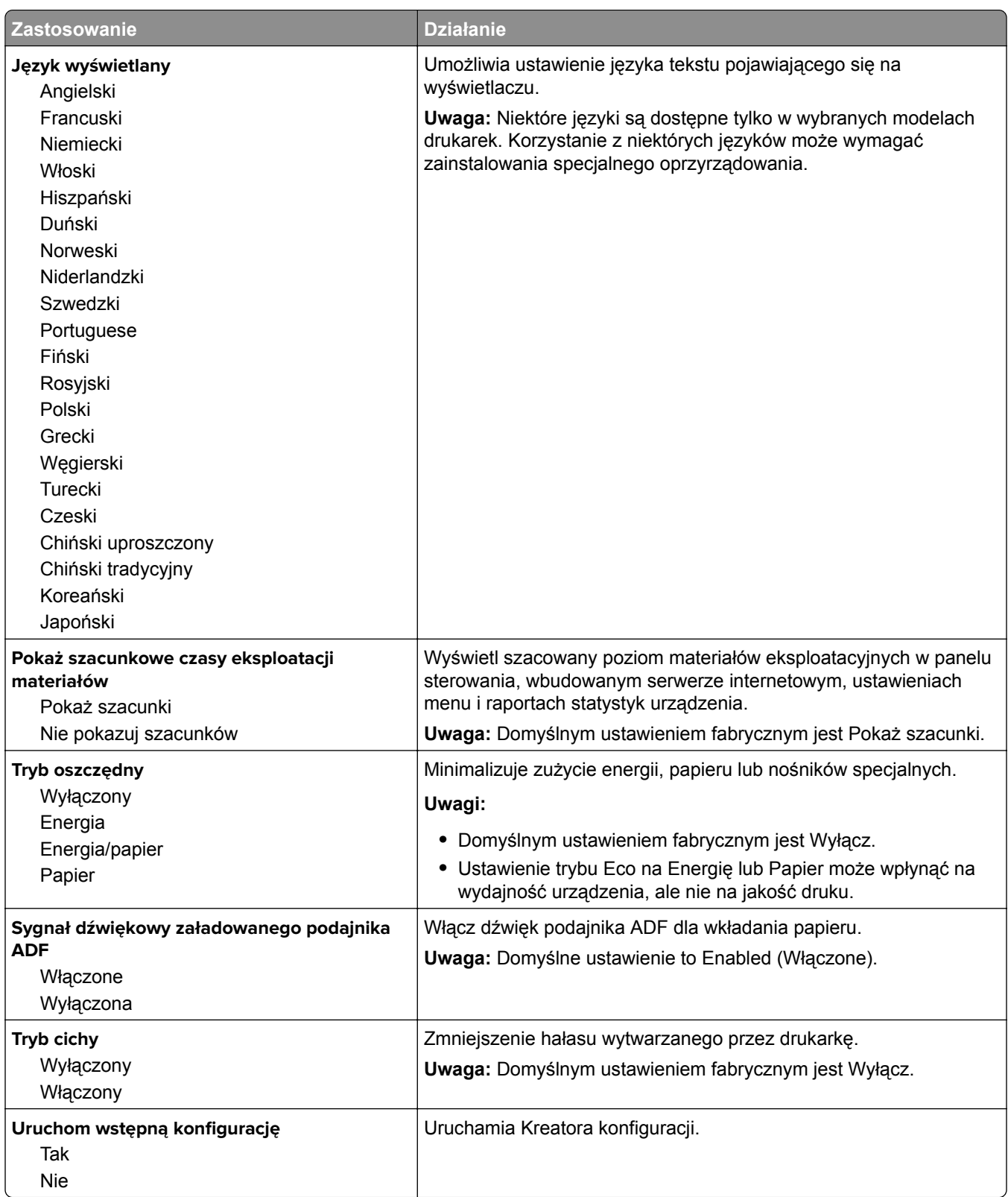

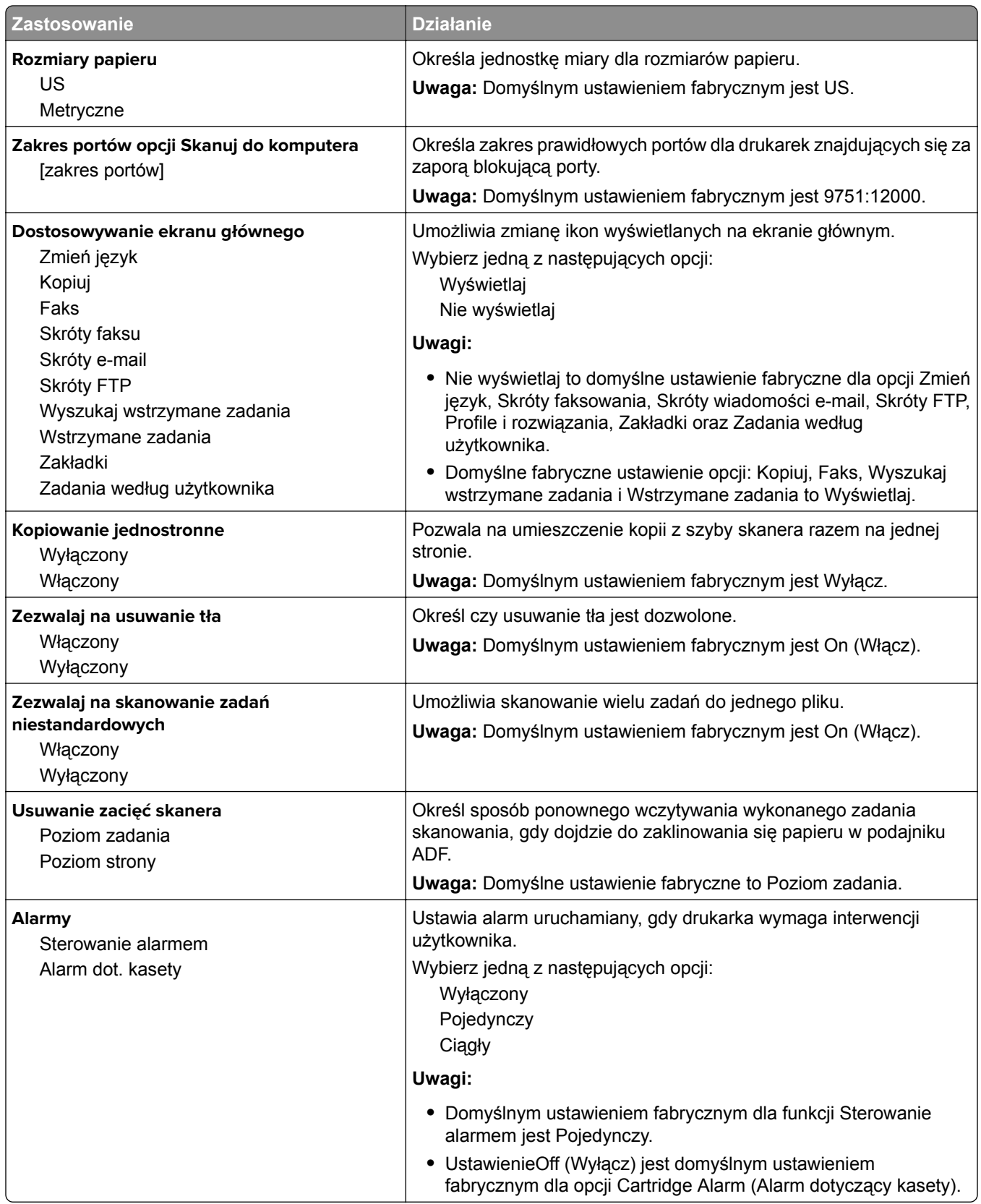

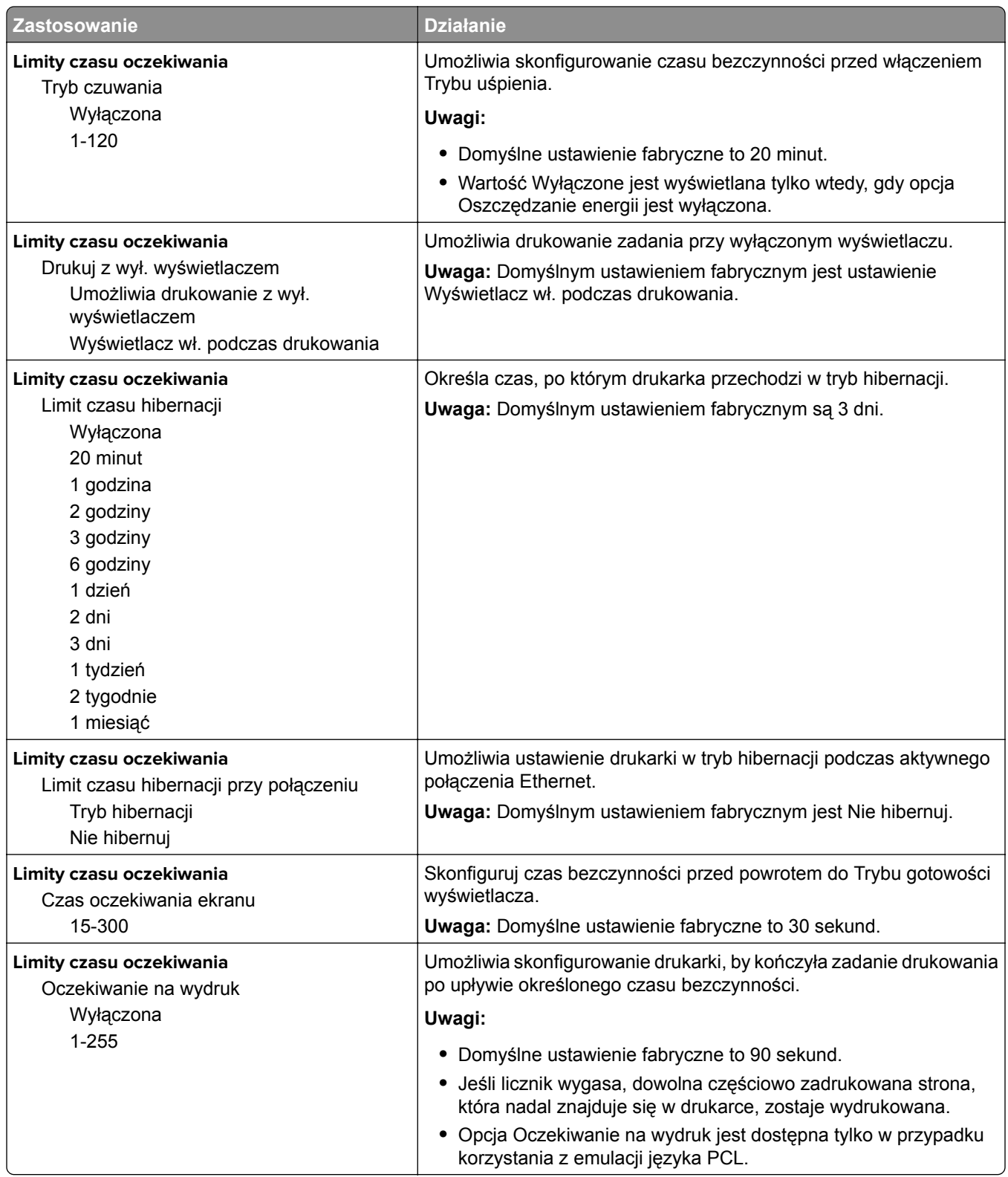

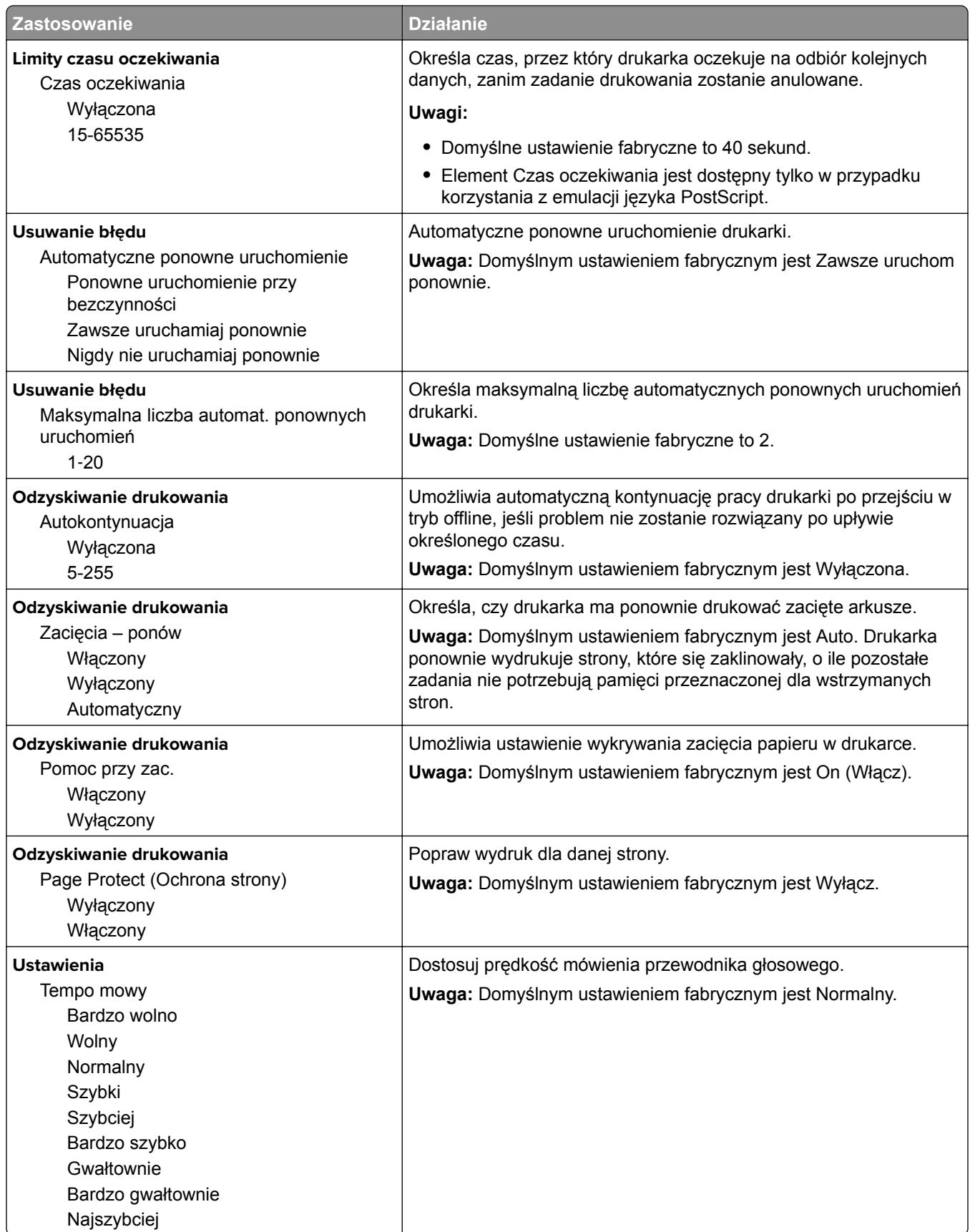

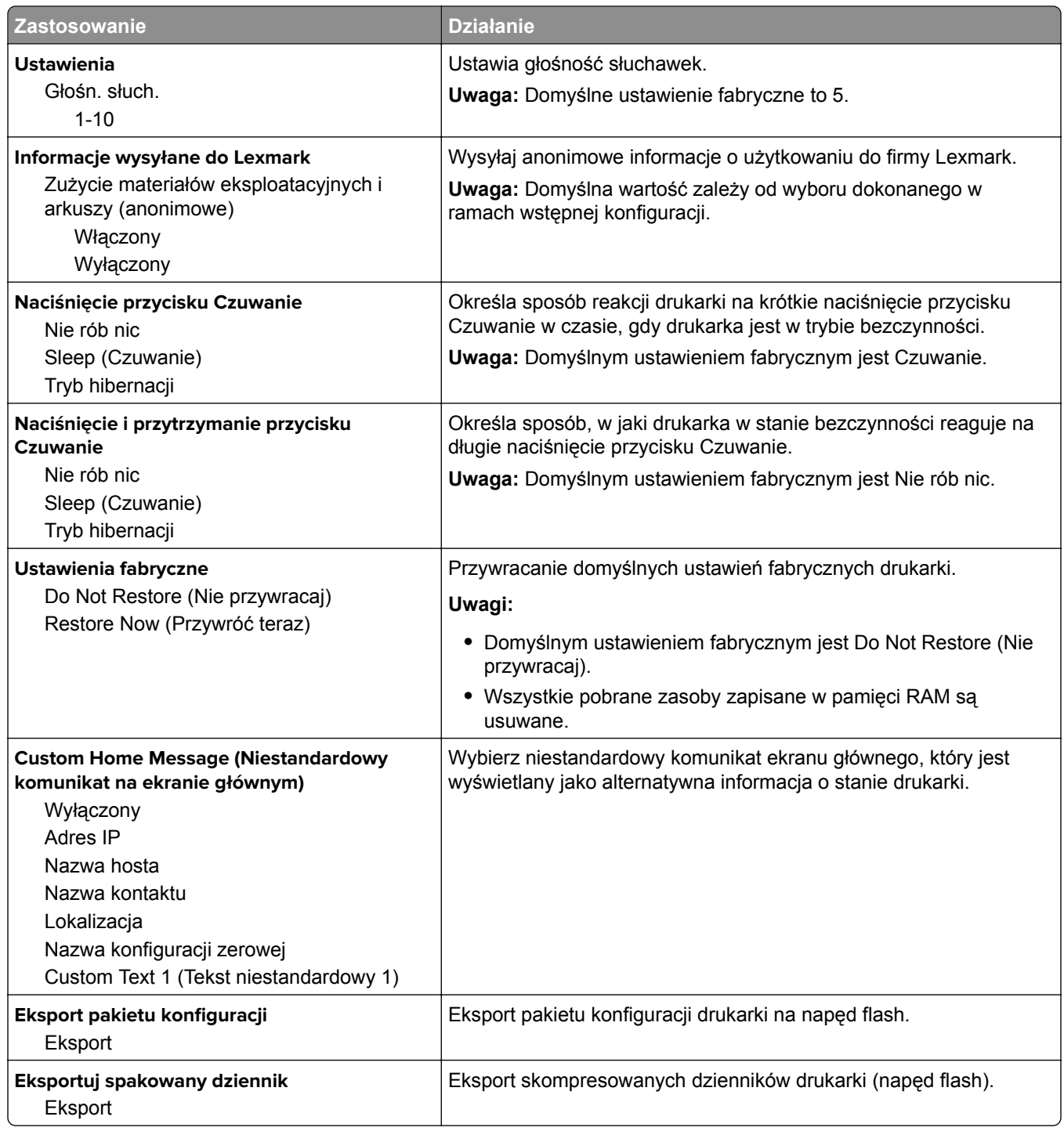

# **Menu Ustawienia kopiowania**

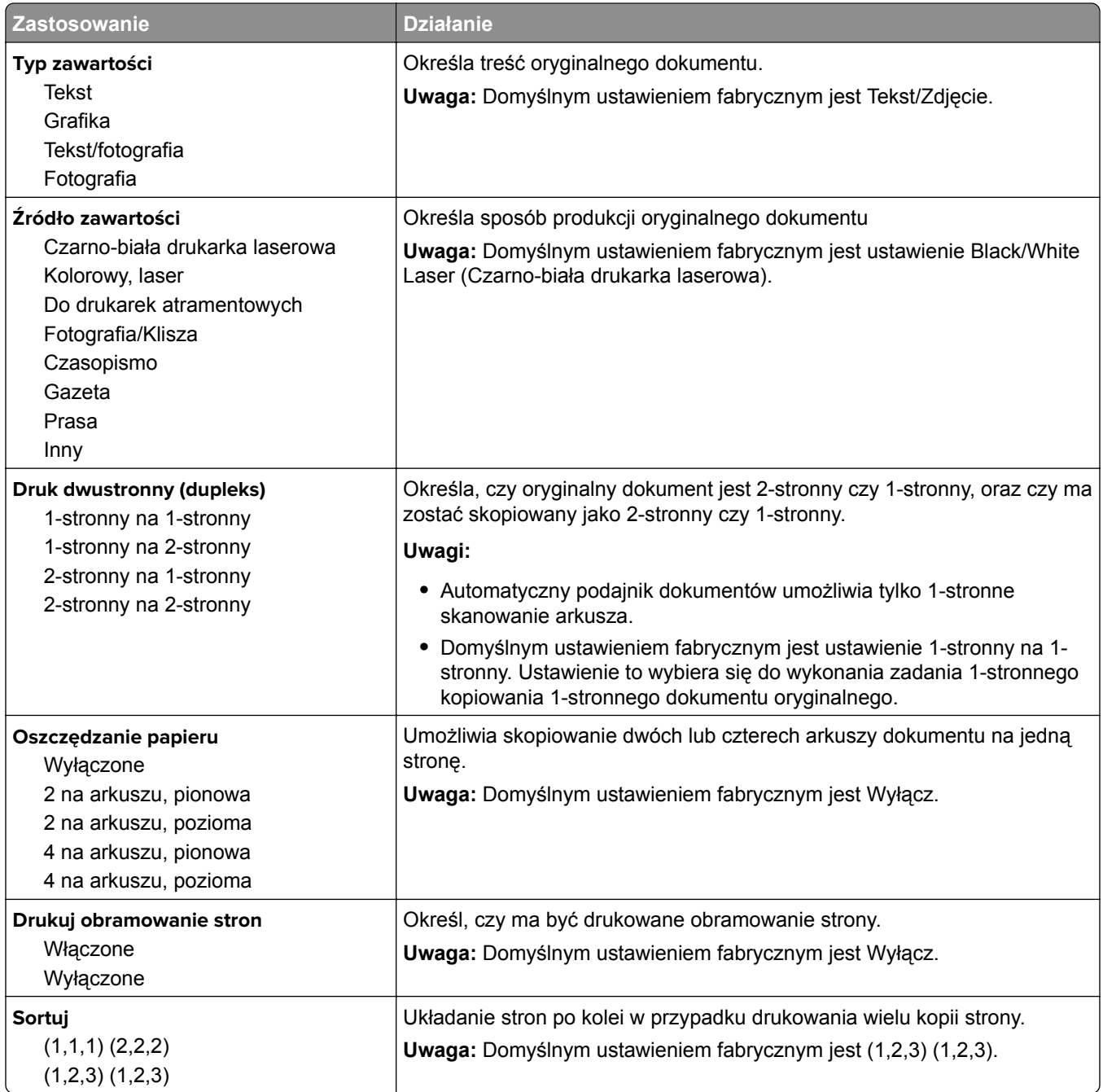

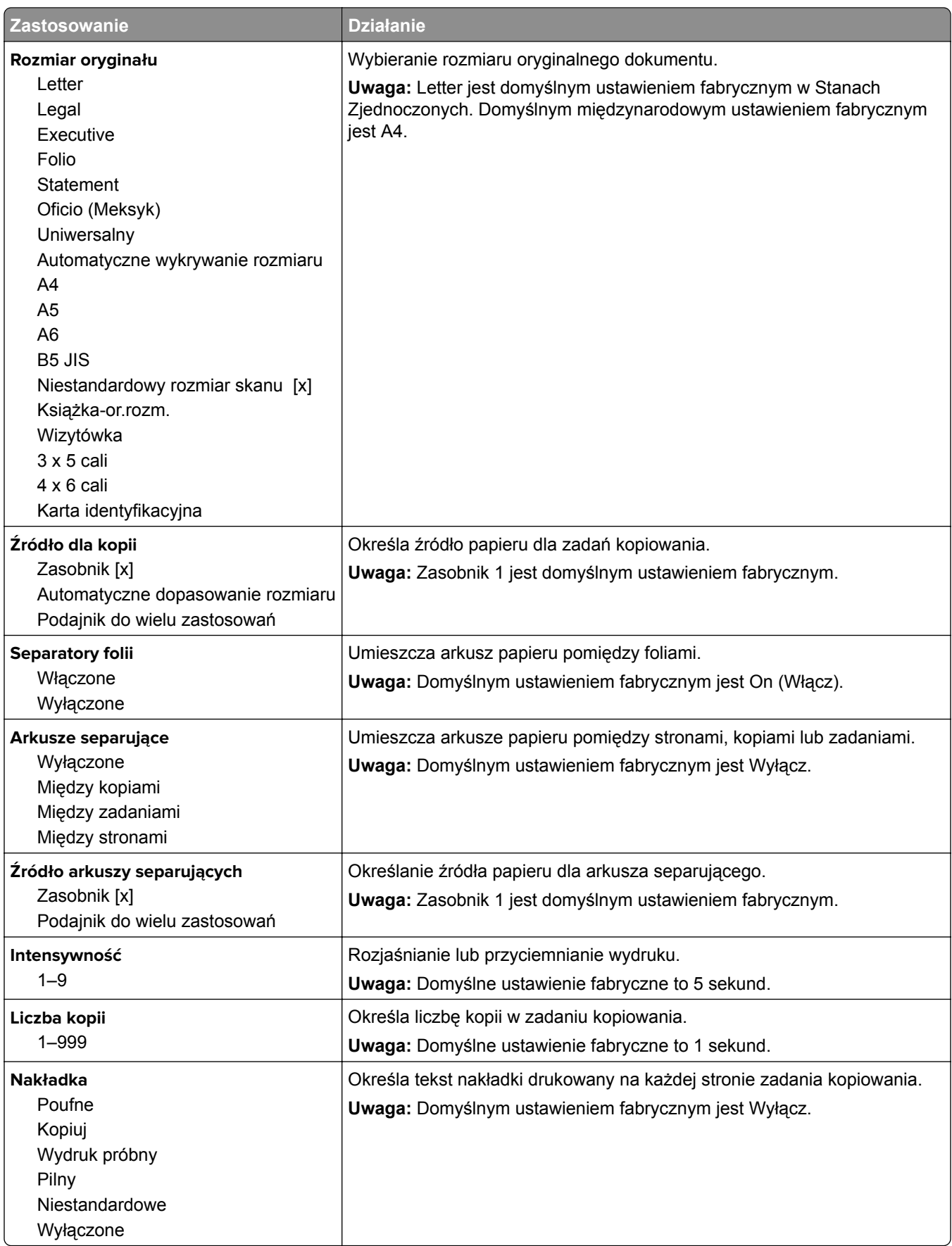

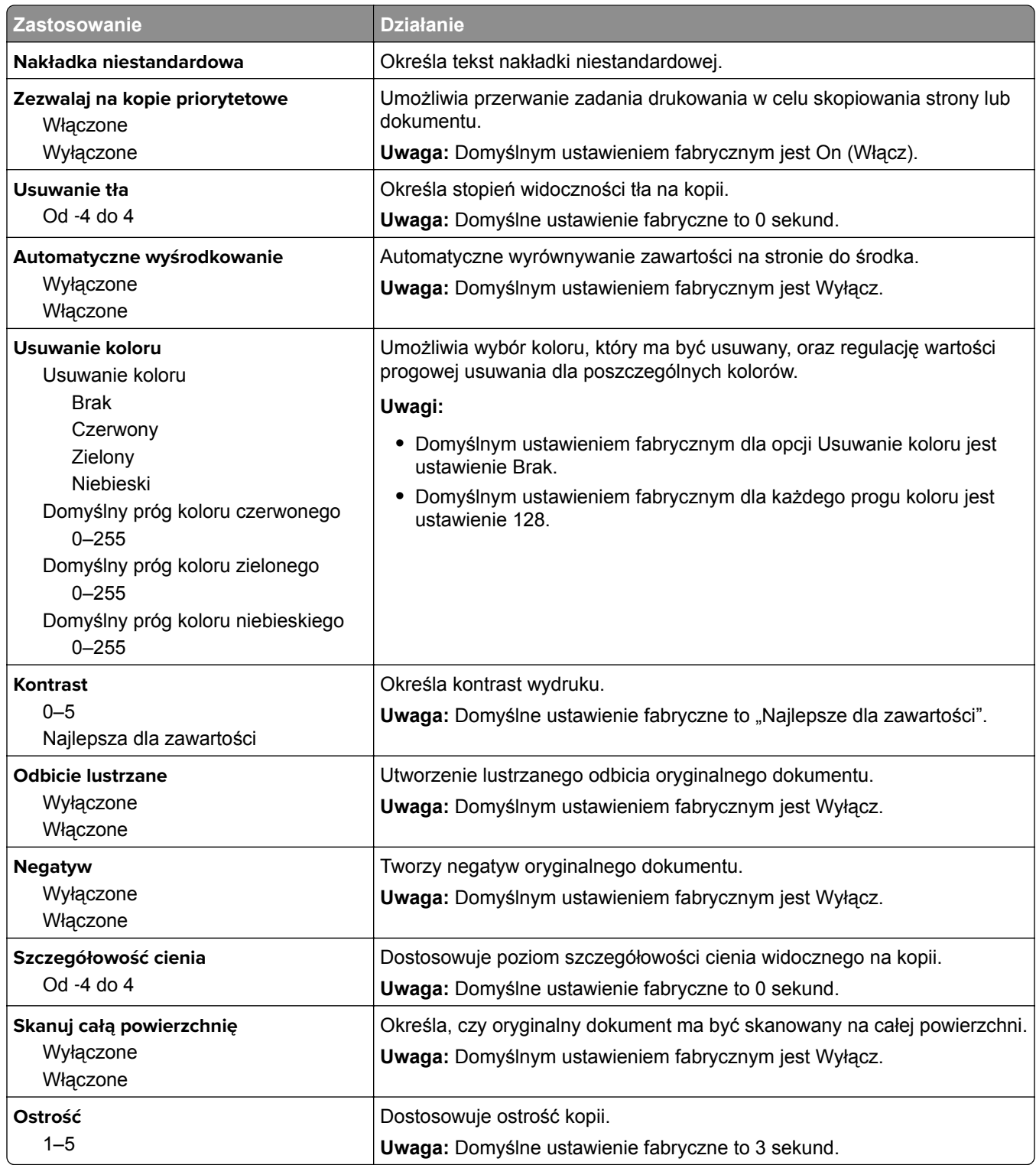

### **Menu Ustawienia faksu**

#### **Menu Tryb faksu (Ustawienia faksu analogowego)**

W trybie Ustawienia faksu analogowego zadanie faksowania jest wysyłane poprzez linię telefoniczną.

#### **Ustawienia ogólne faksu**

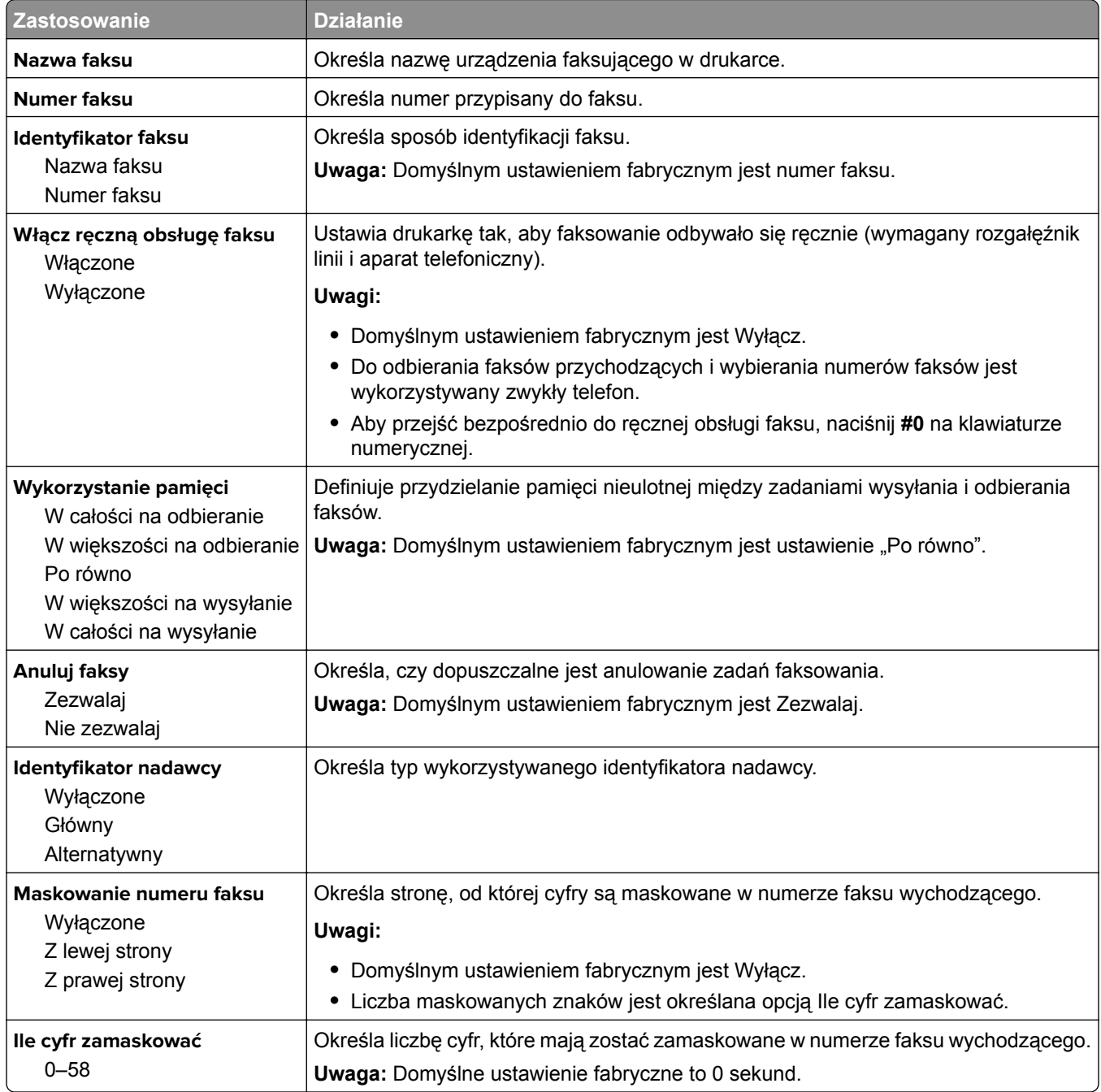

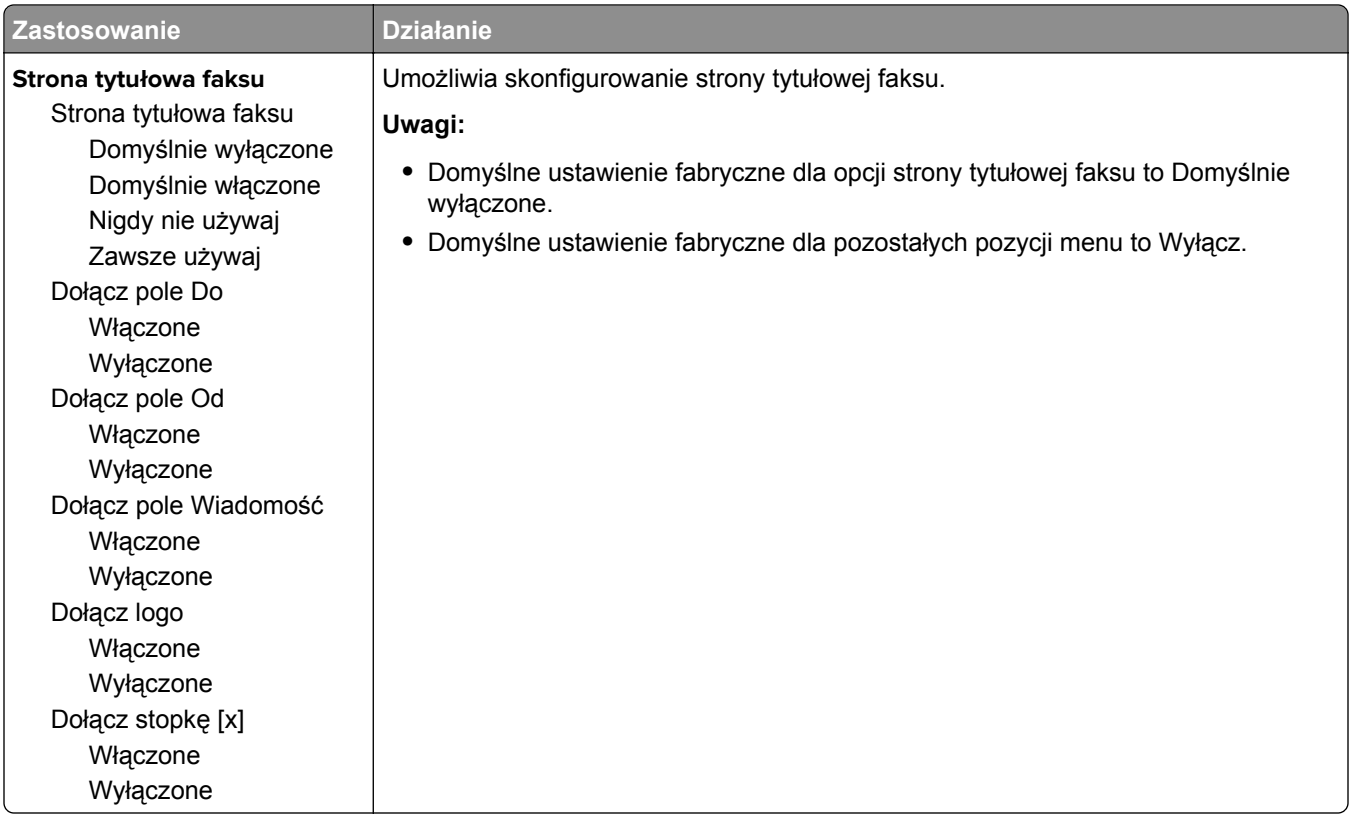

#### **Ustawienia wysyłania faksów**

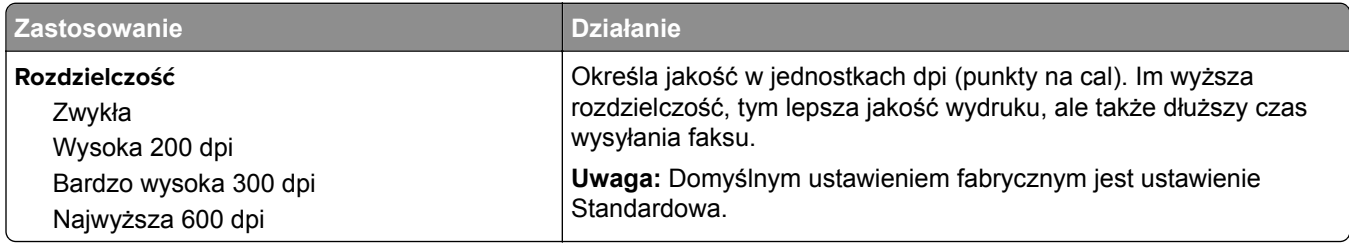

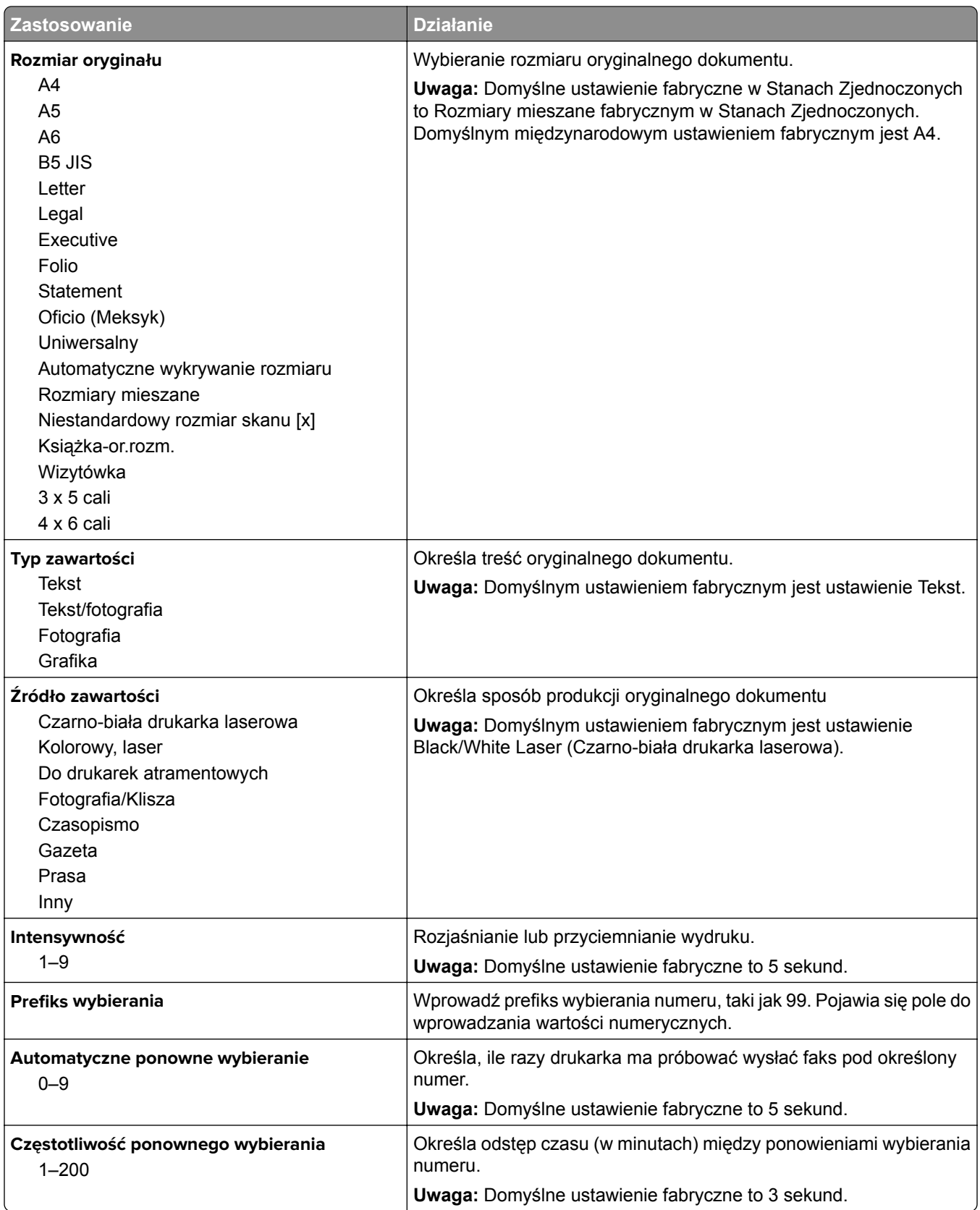

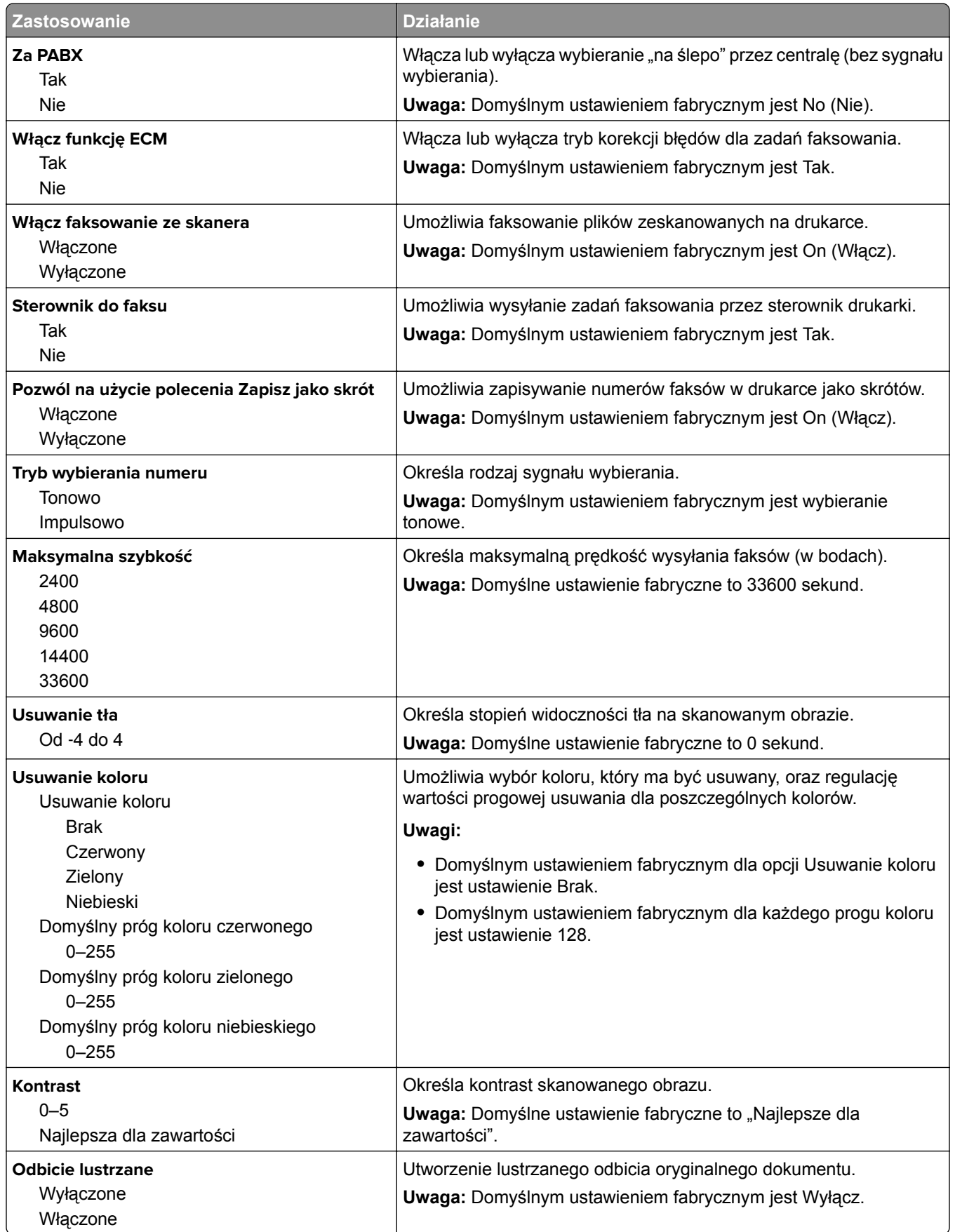

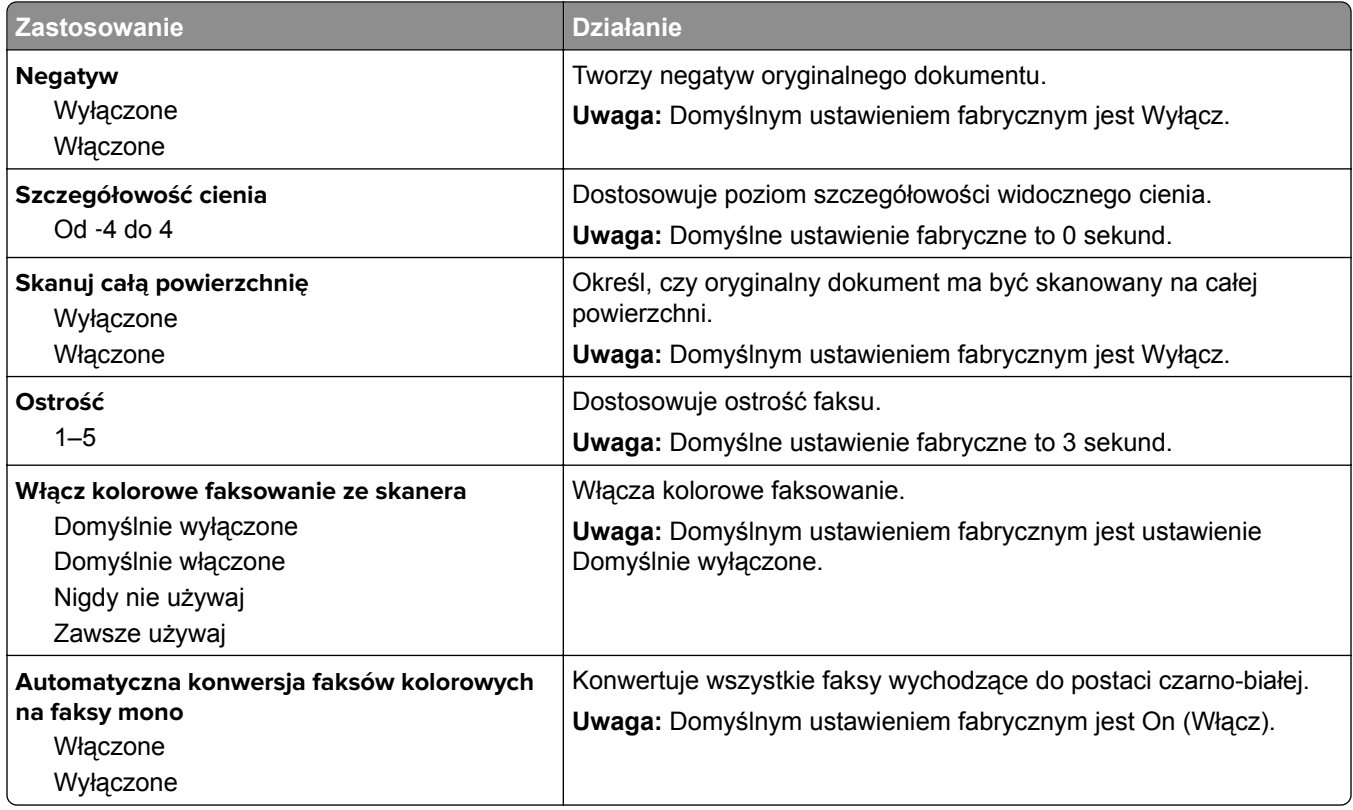

#### **Ustawienia odbierania faksów**

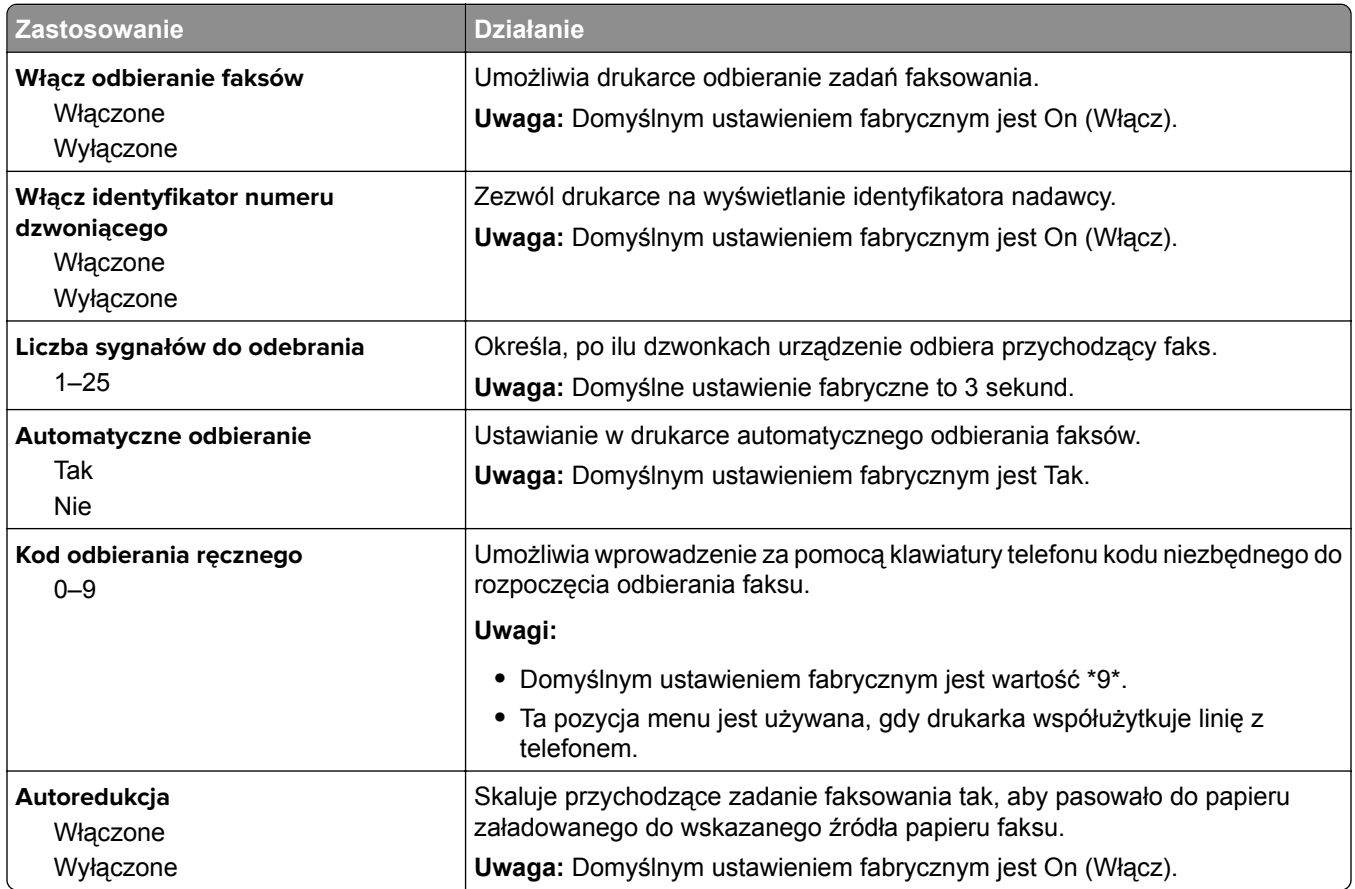

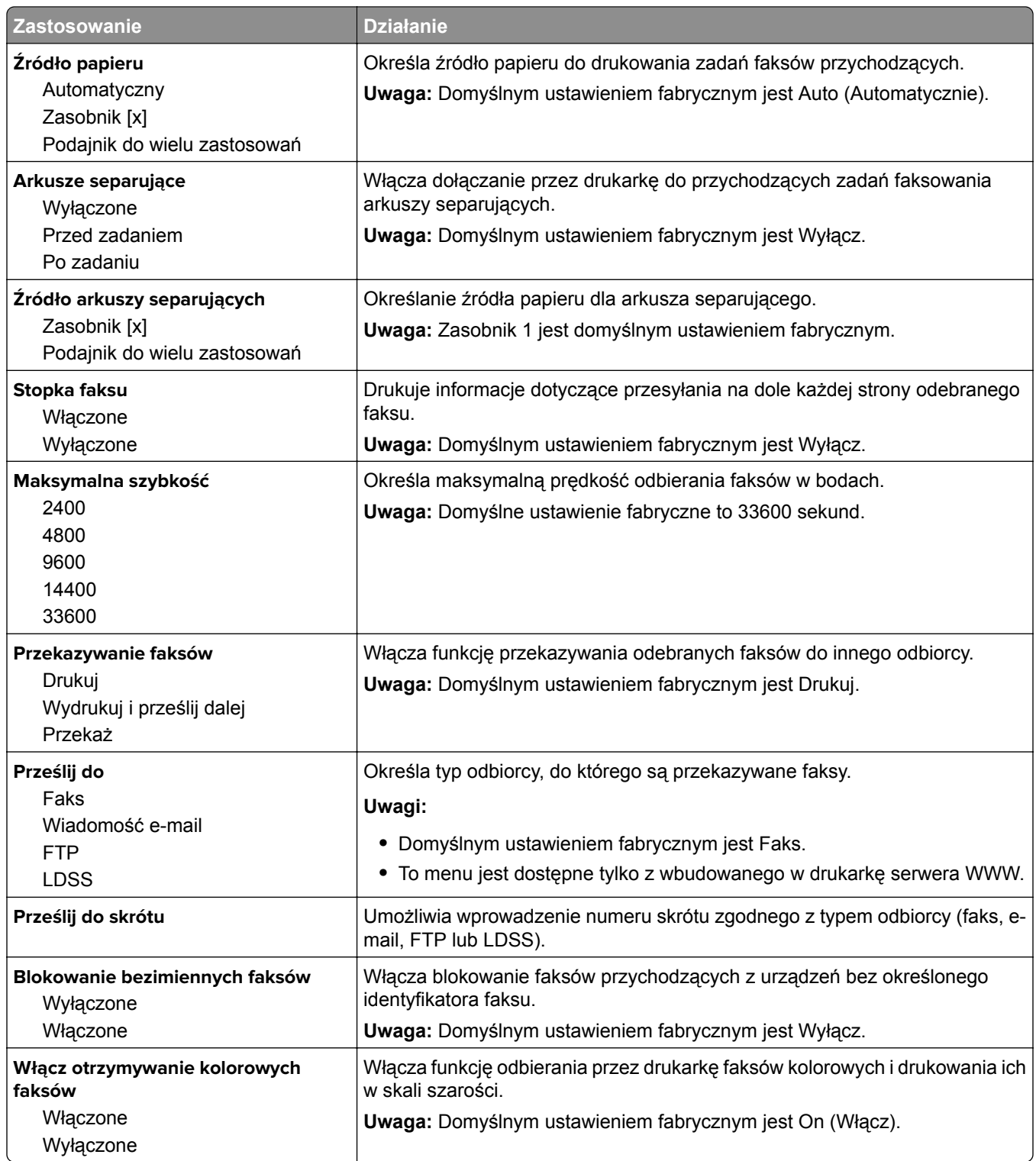

#### **Ustawienia dziennika faksów**

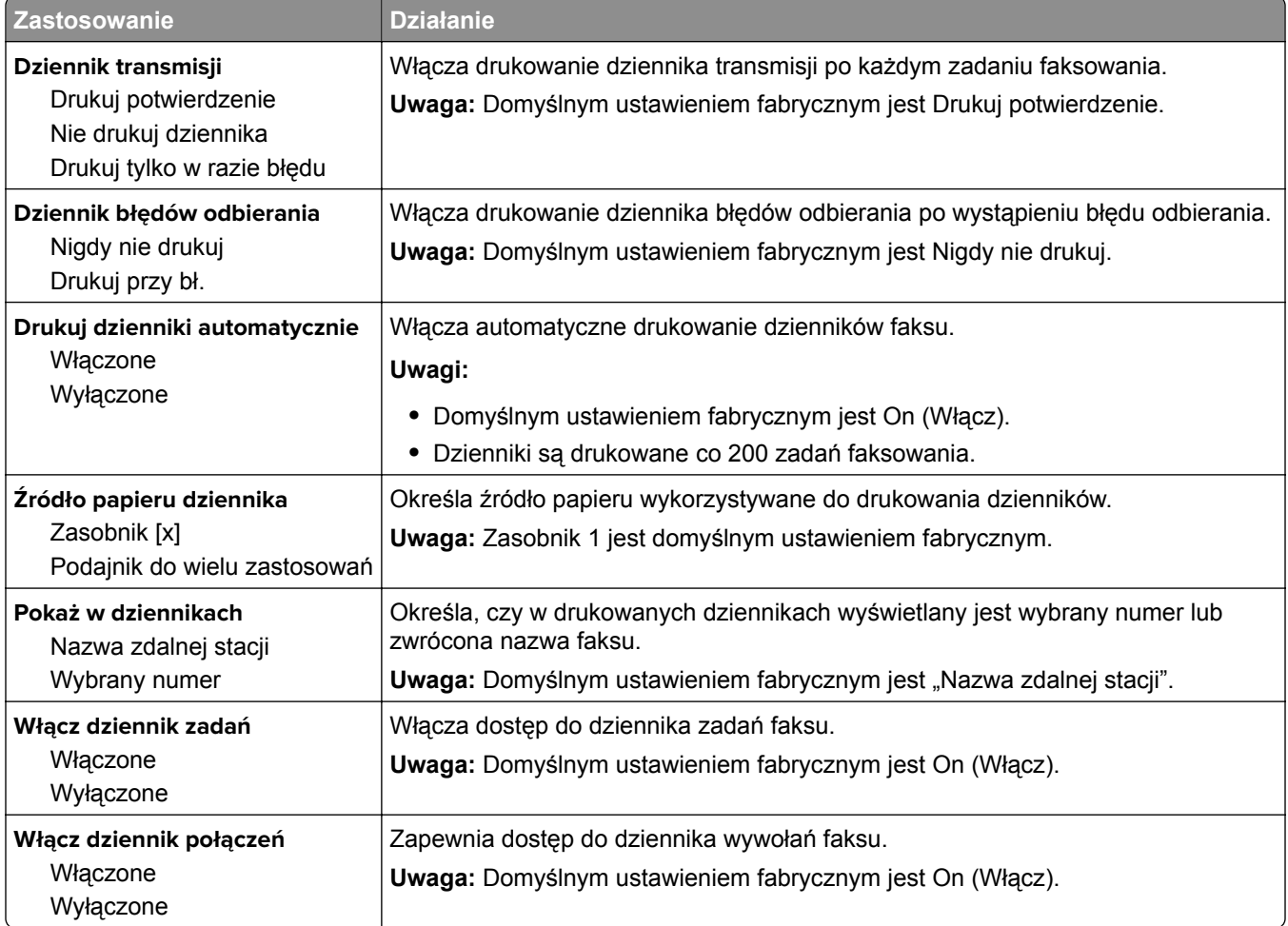

#### **Ustawienia głośnika**

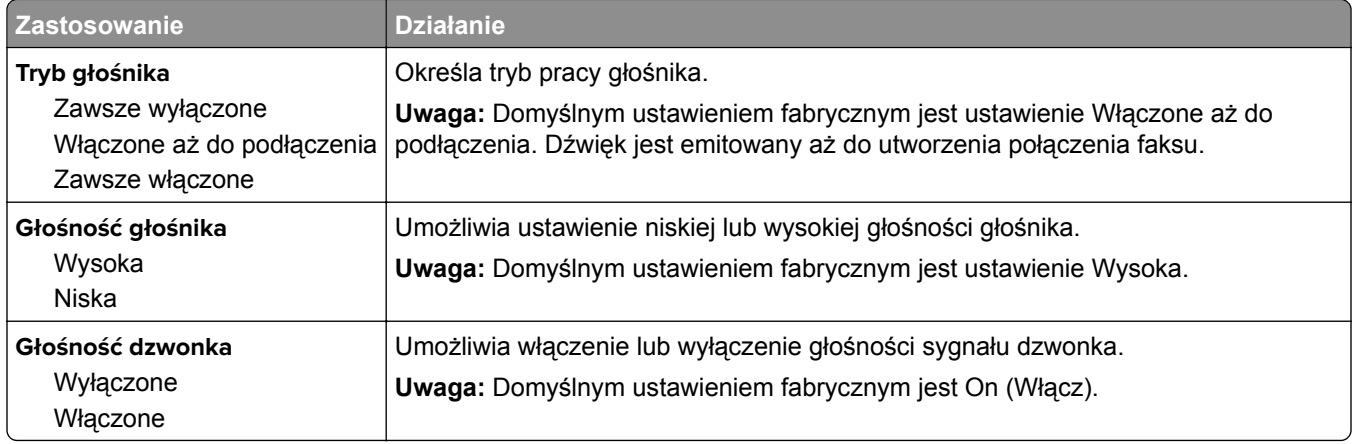

#### **Odbieranie po**

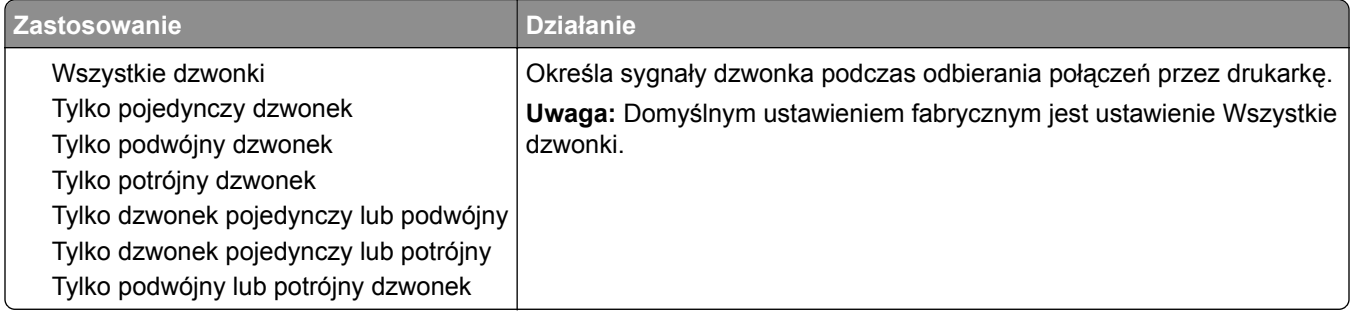

## **Menu Ustawienia e-mail**

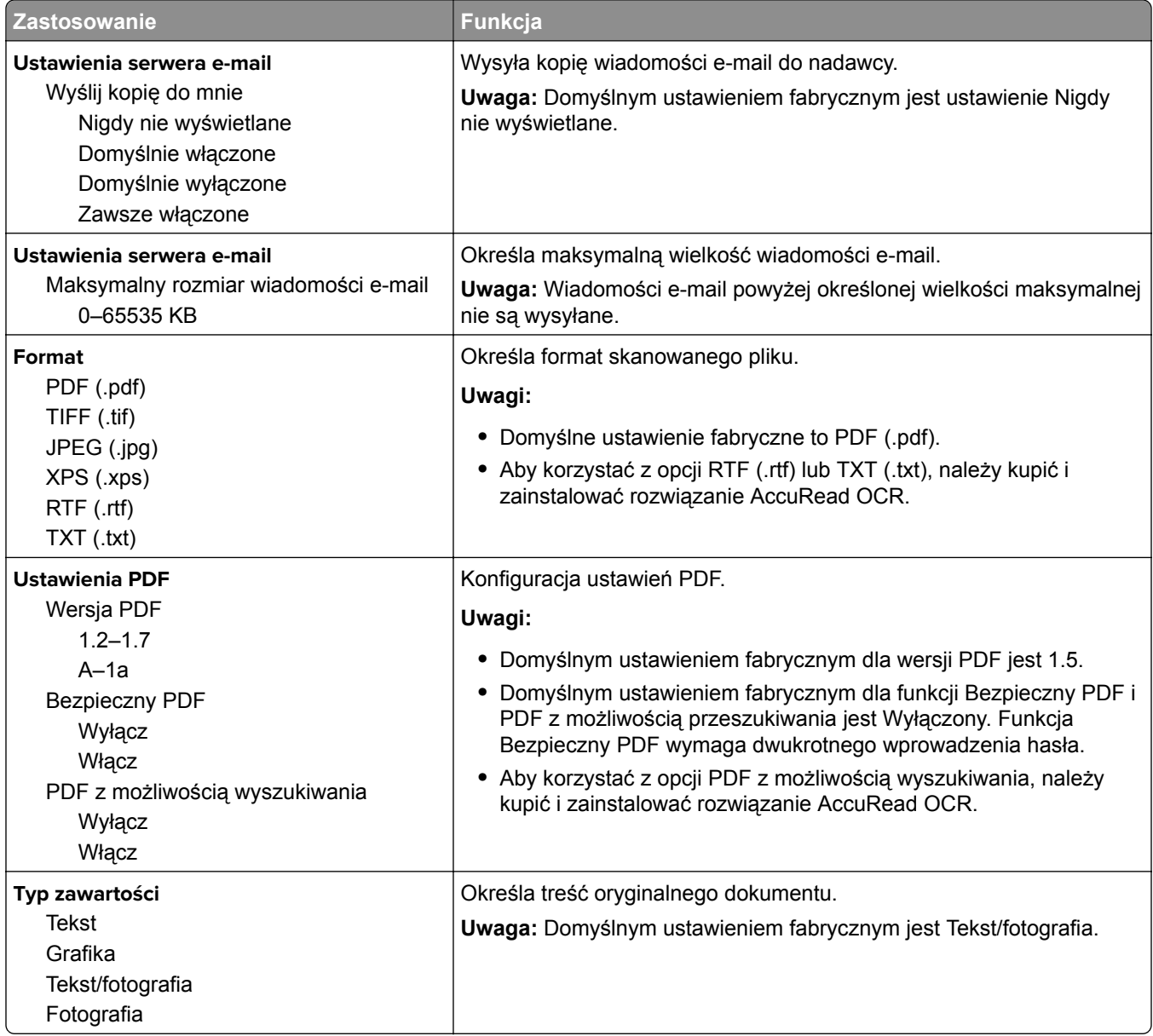

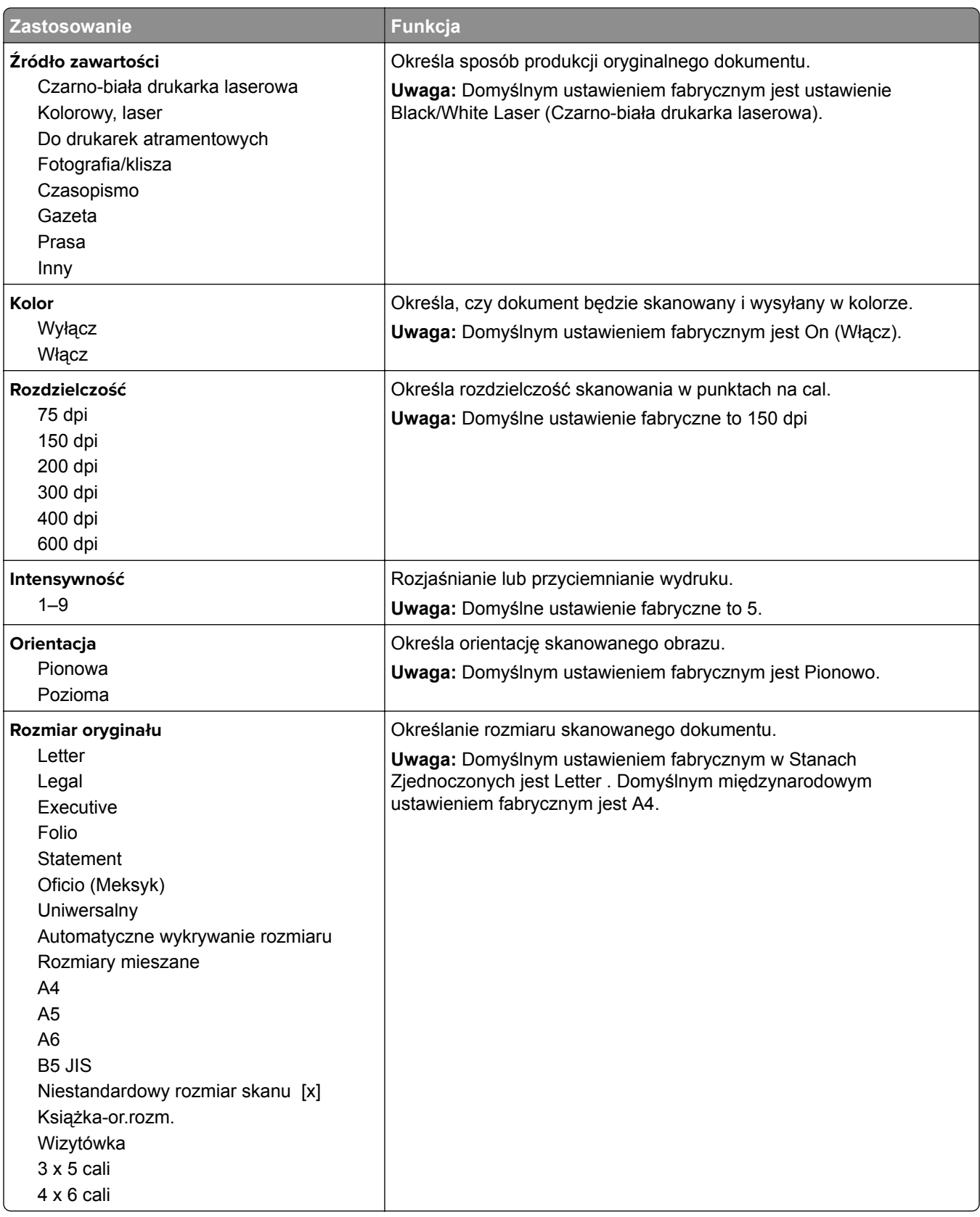

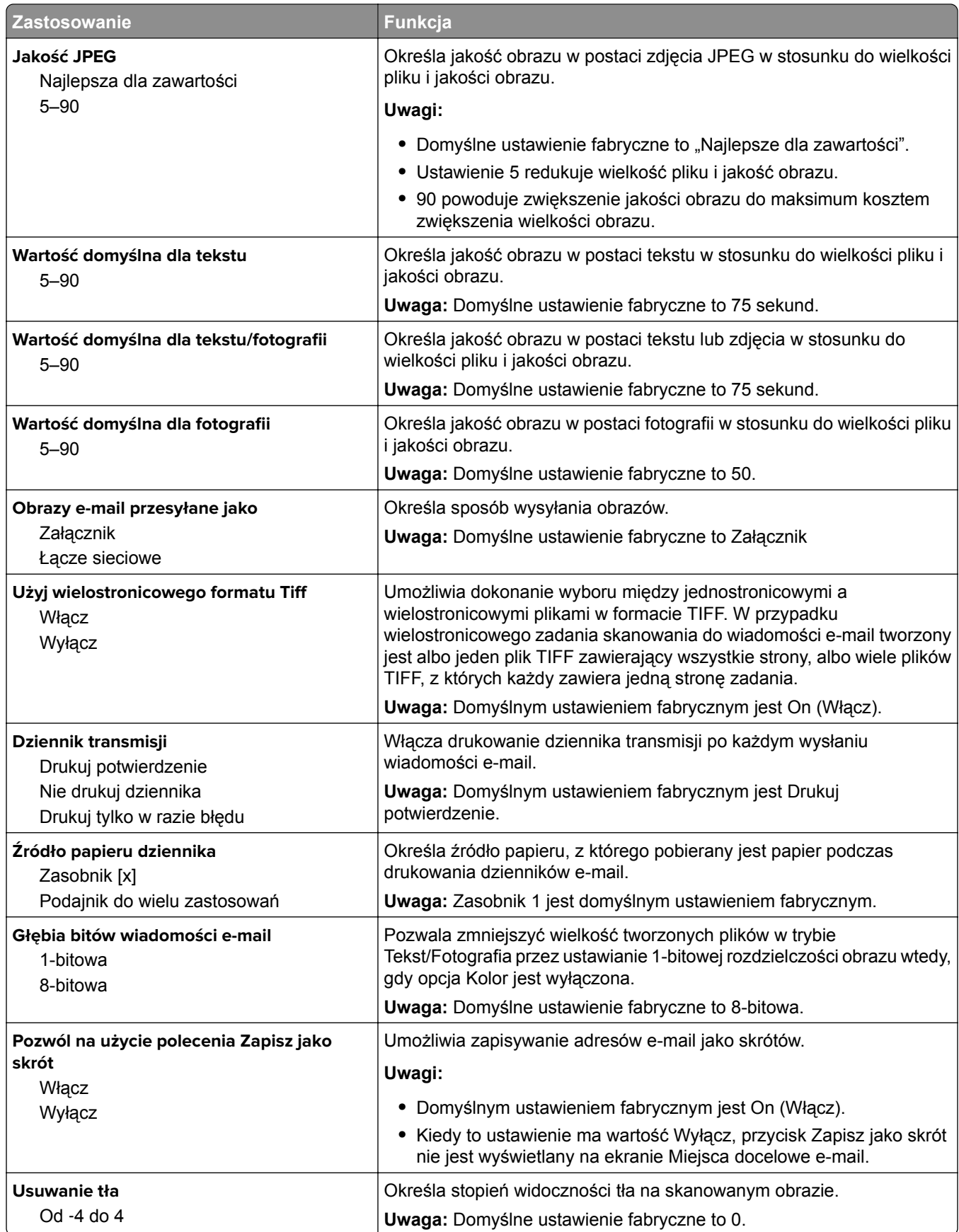

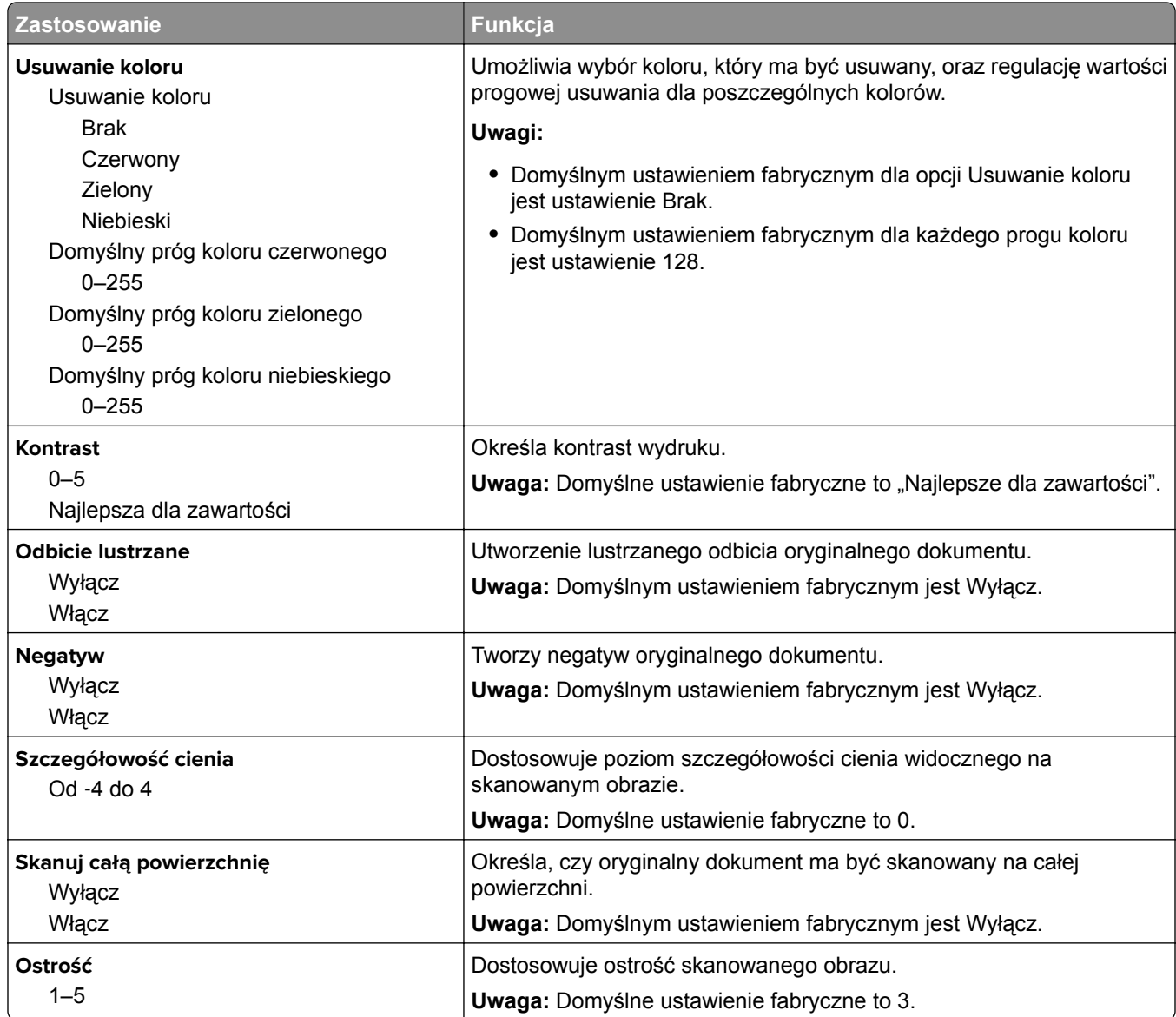

## **Menu Ustawienia FTP**

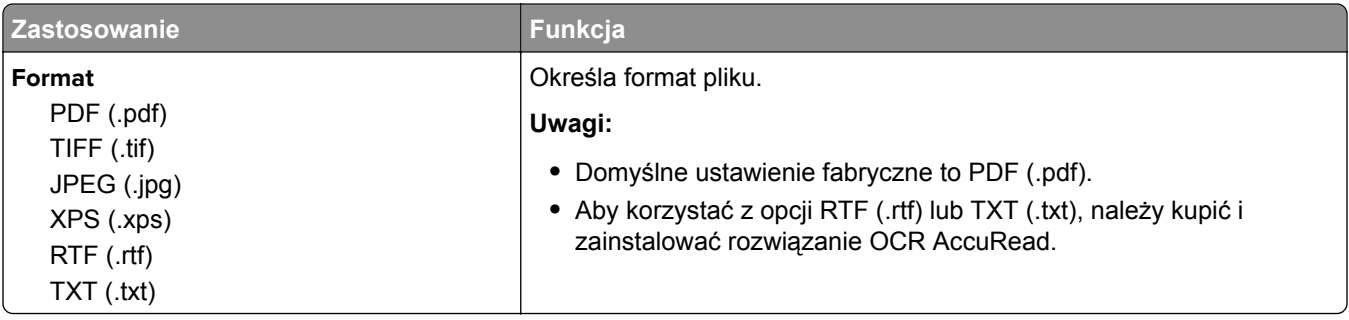

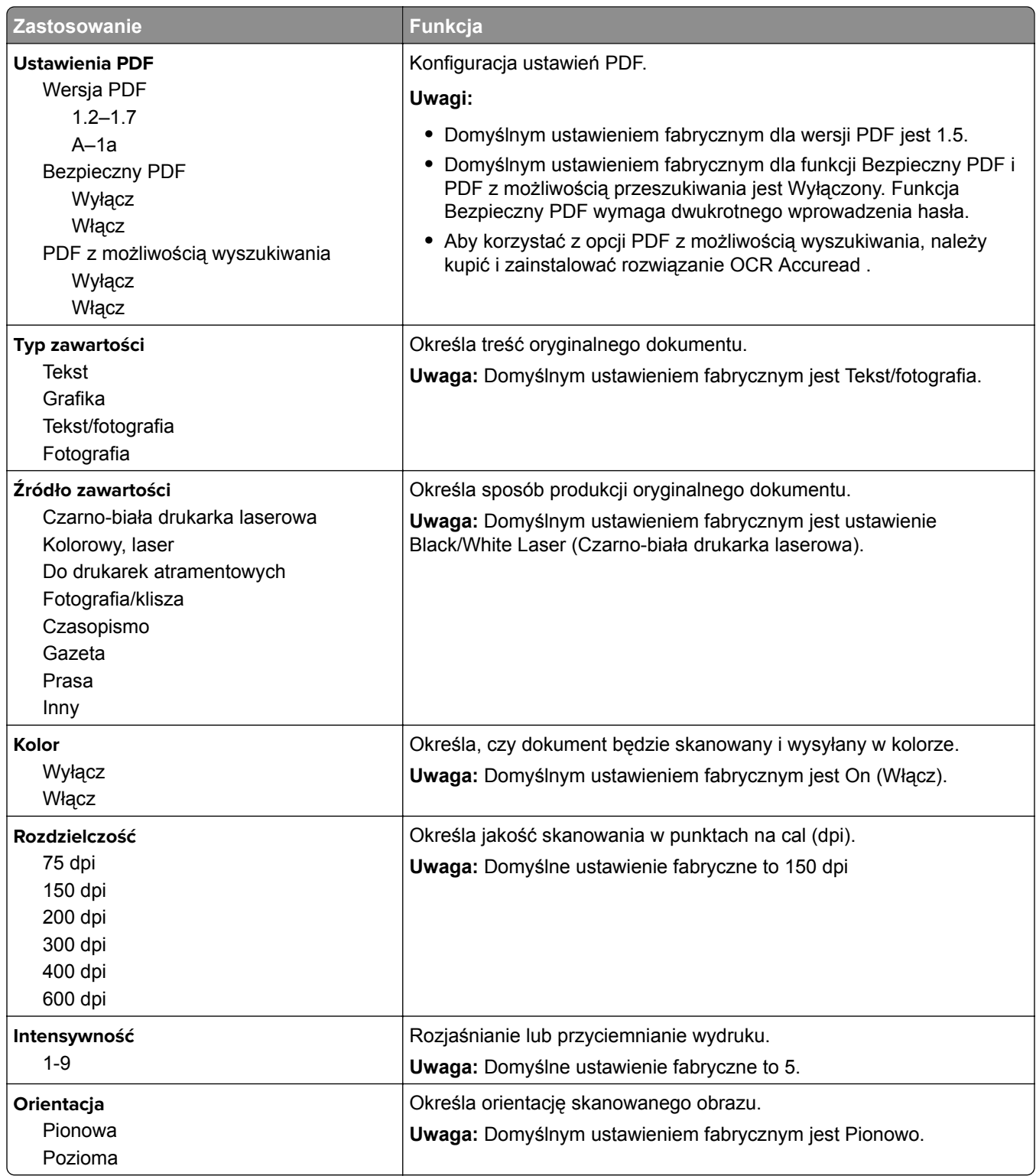

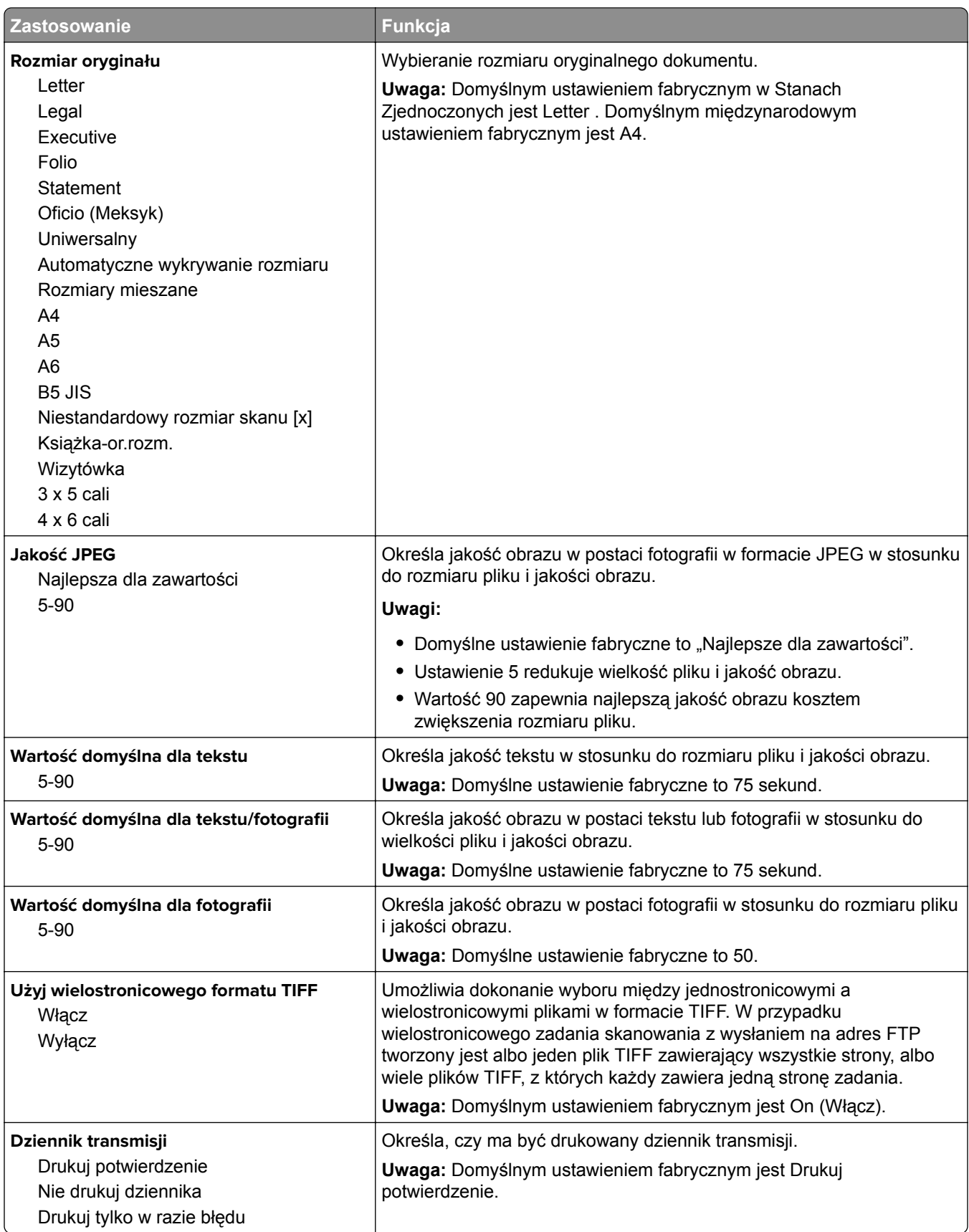

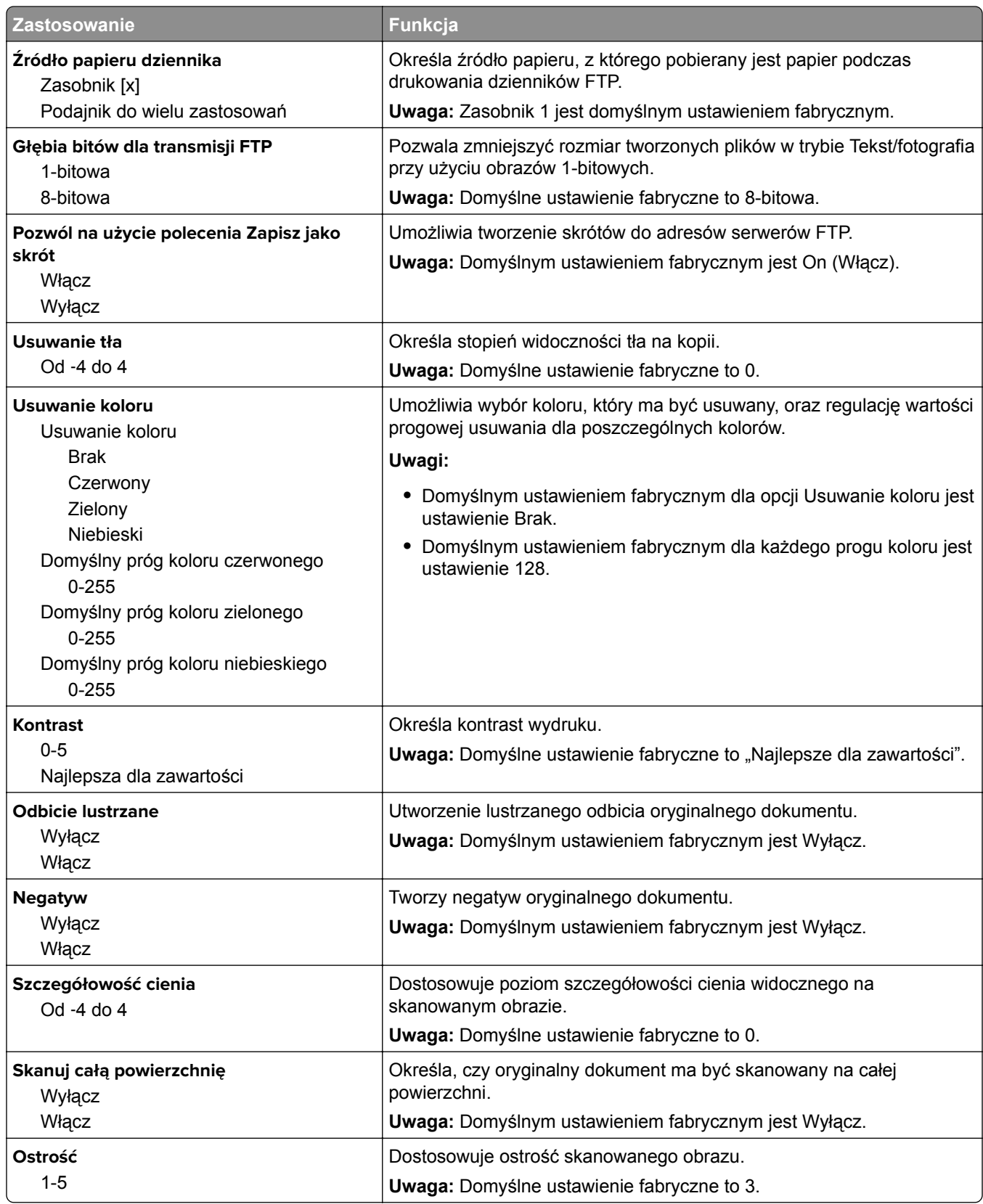

## **Ustawienia druk.**

#### **Menu ustawień**

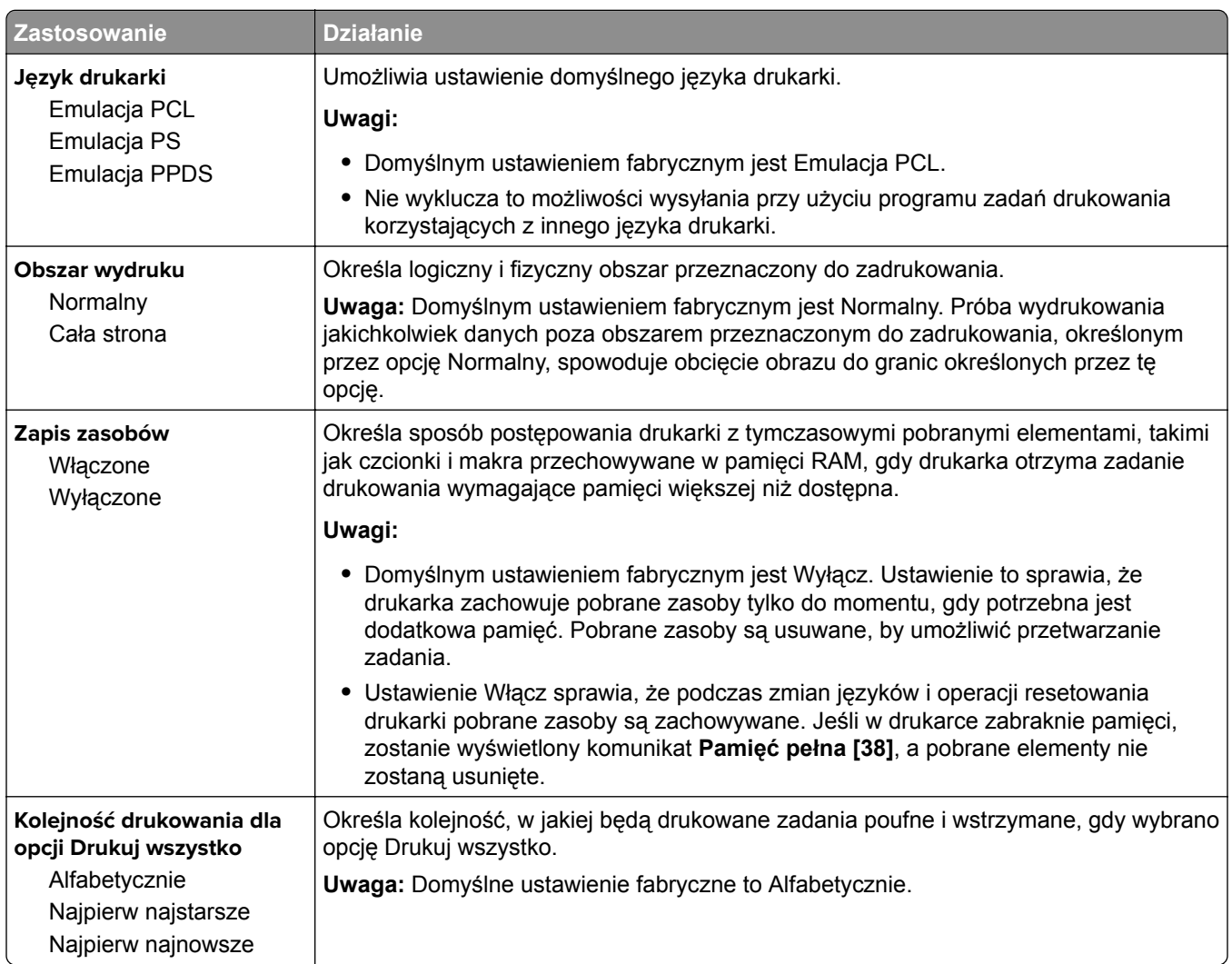

#### **Menu wykańczania**

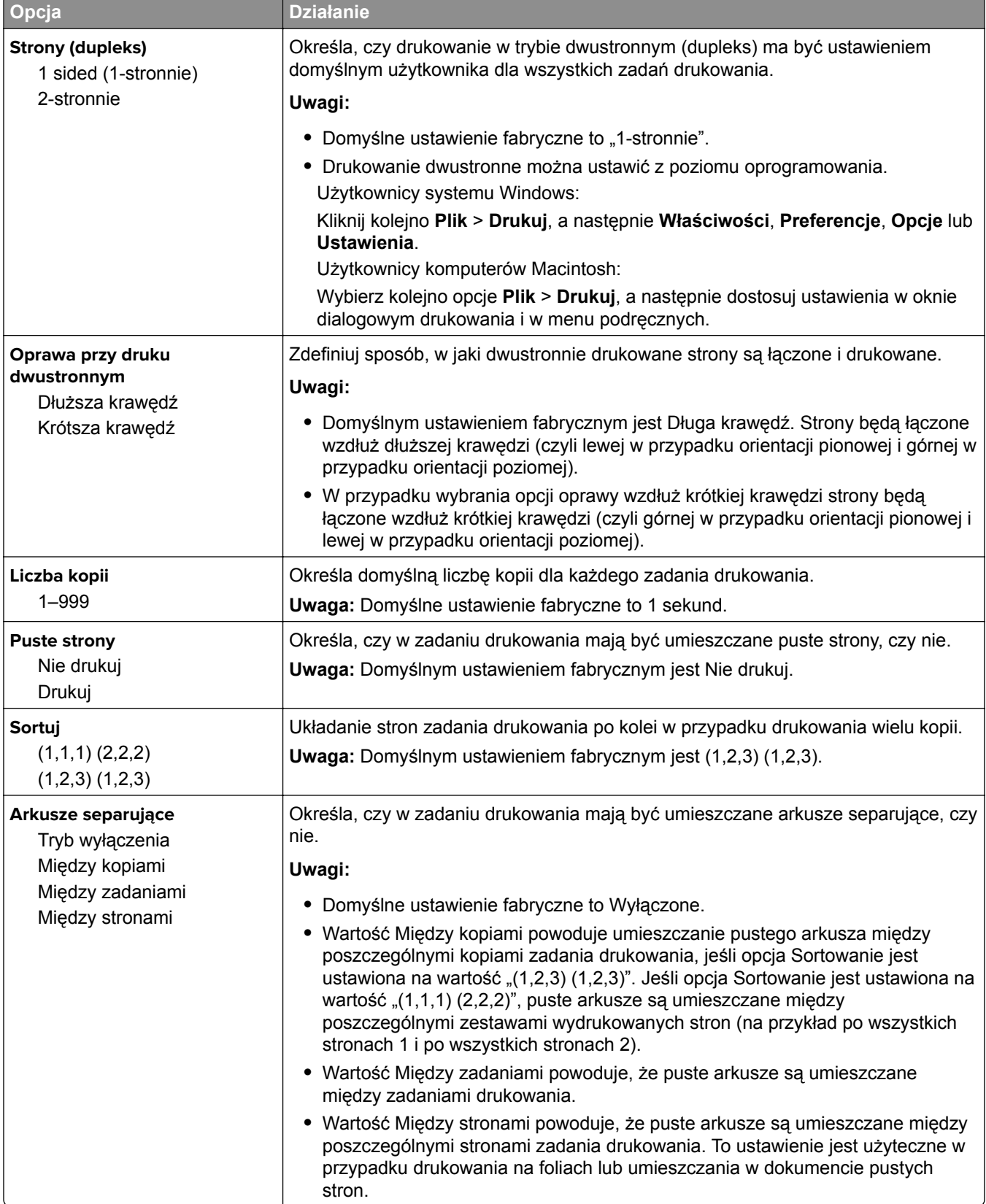

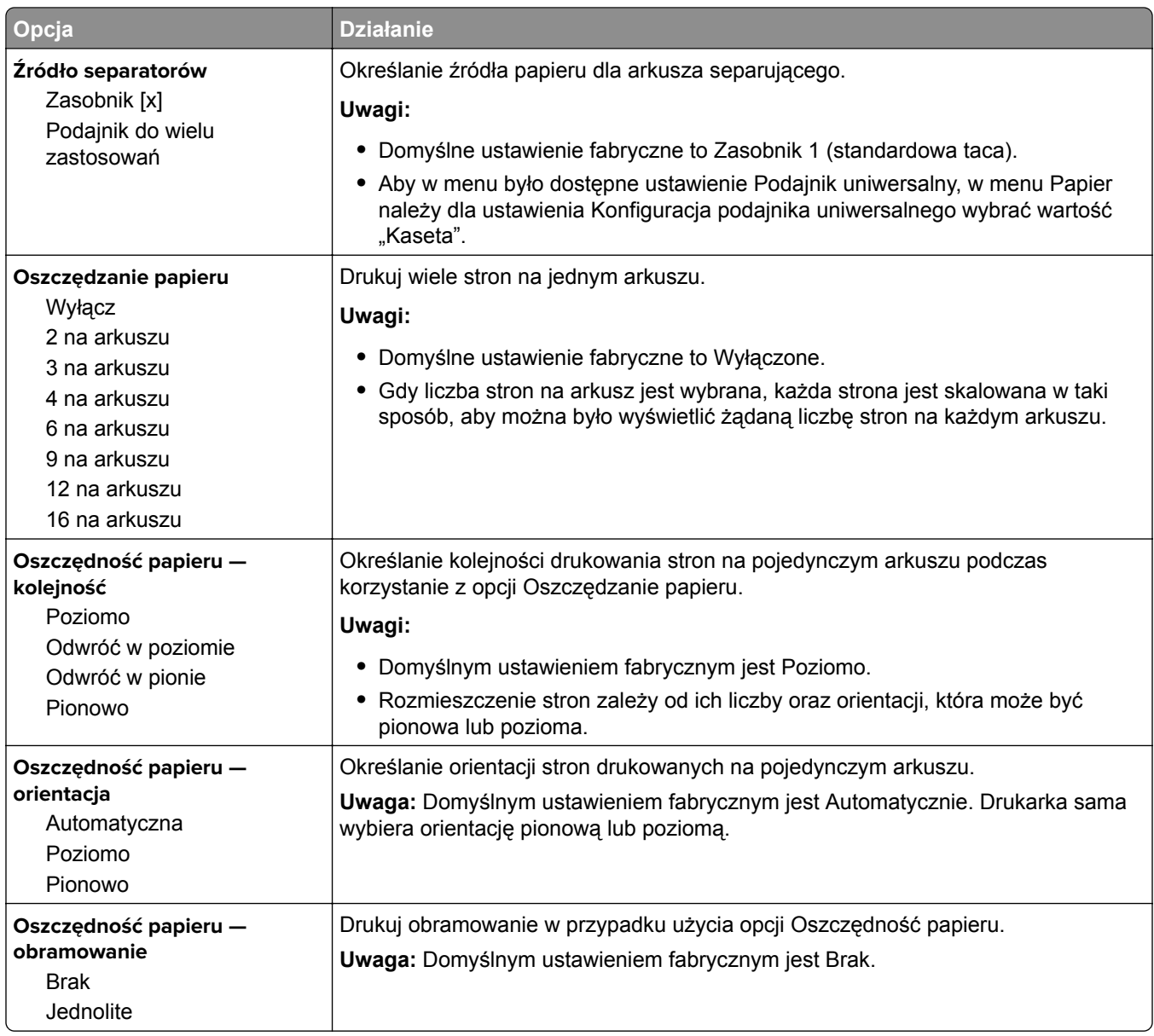

### **Menu jakości**

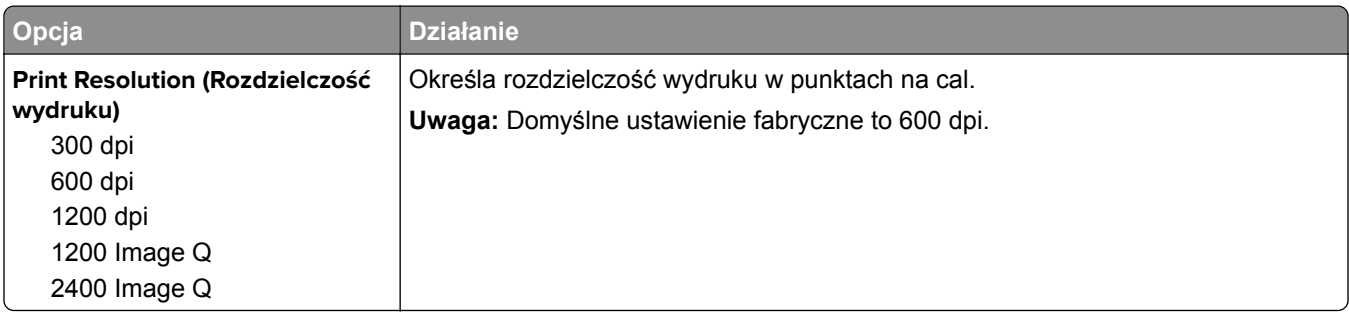

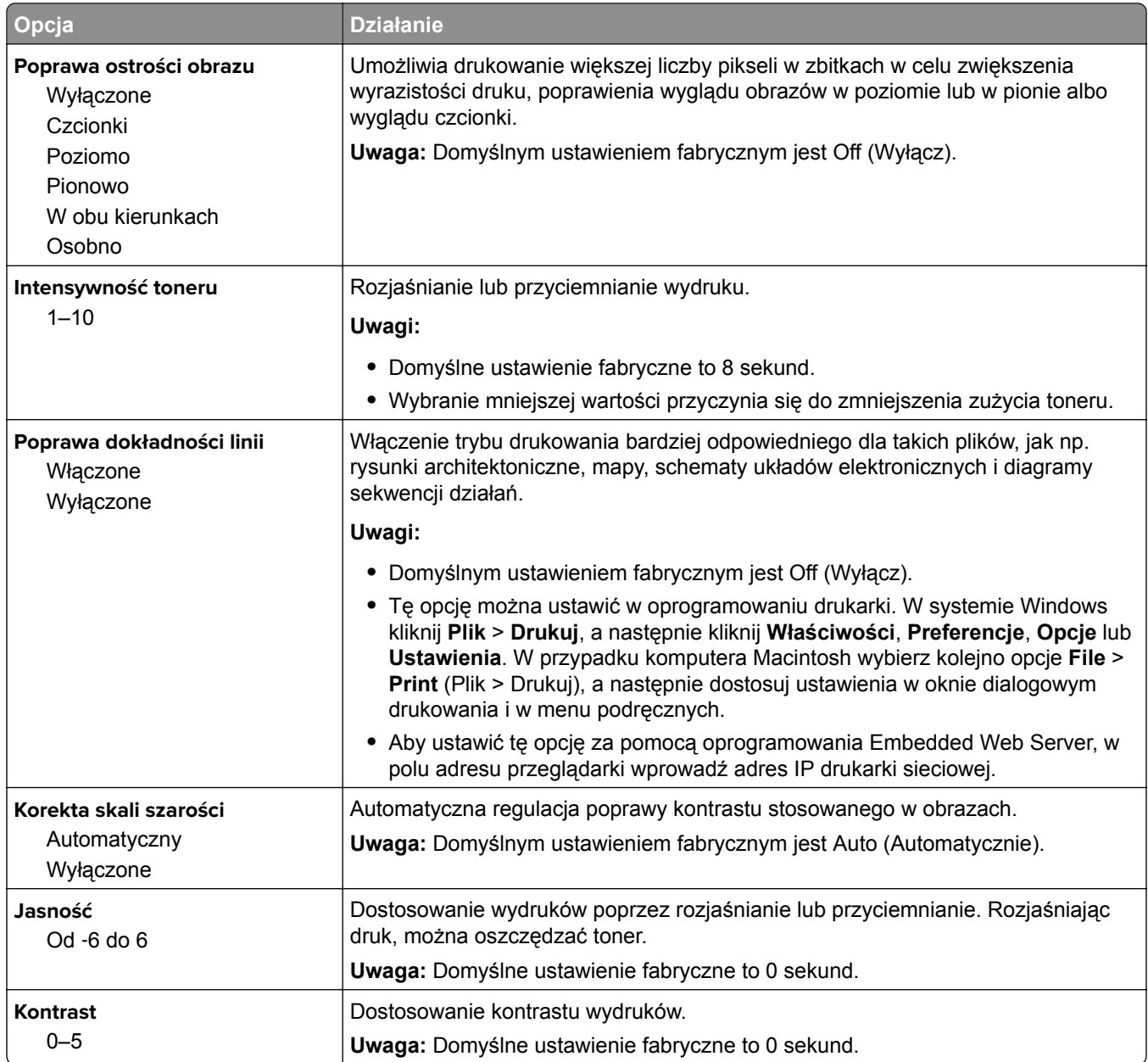
#### **Menu Narzędzia**

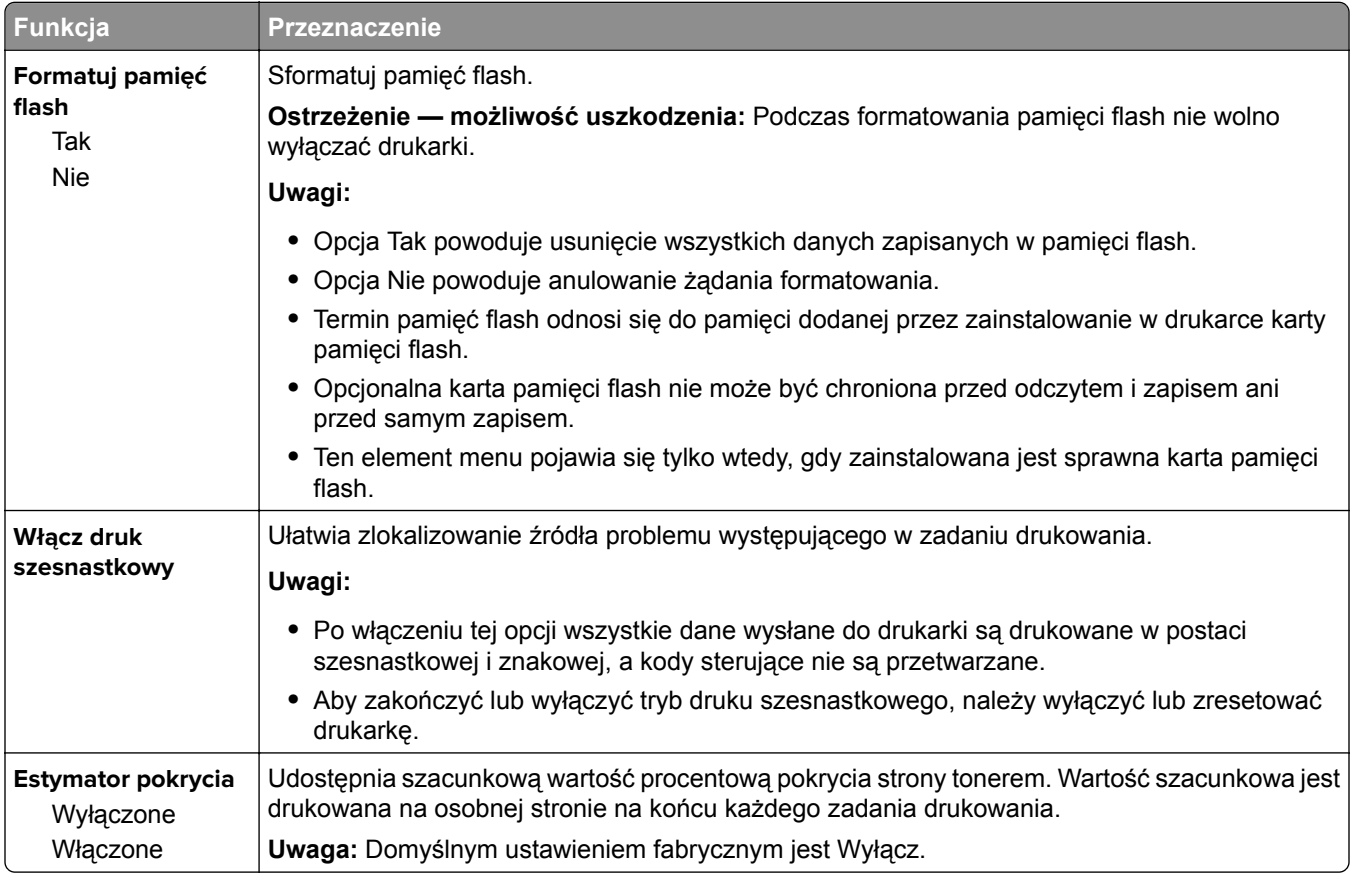

#### **Menu XPS**

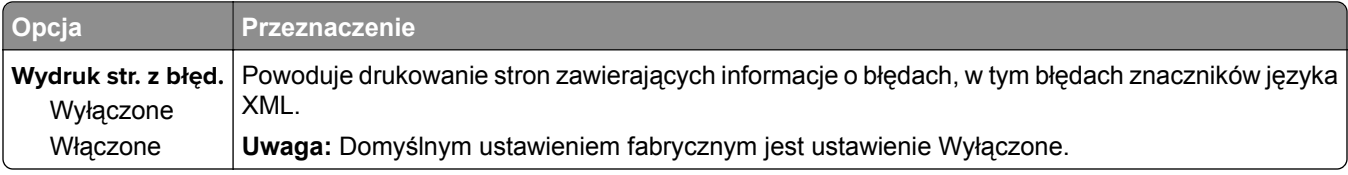

#### **Menu PDF**

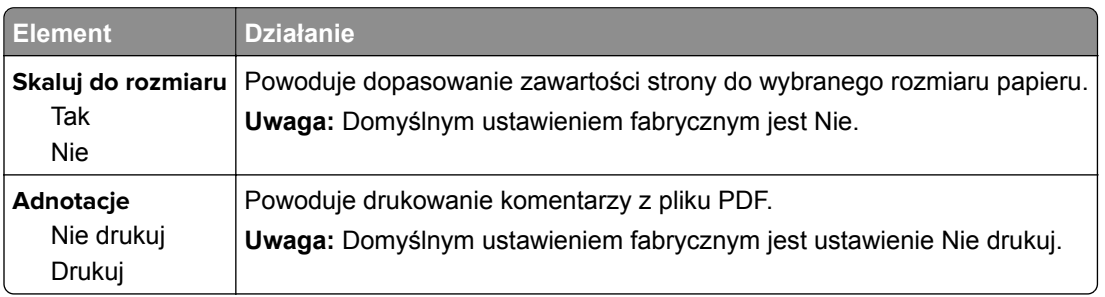

#### **PostScript, menu**

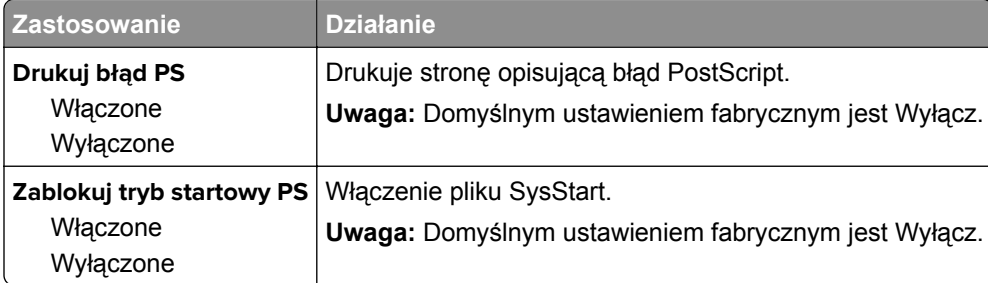

#### **Menu emulacji PCL**

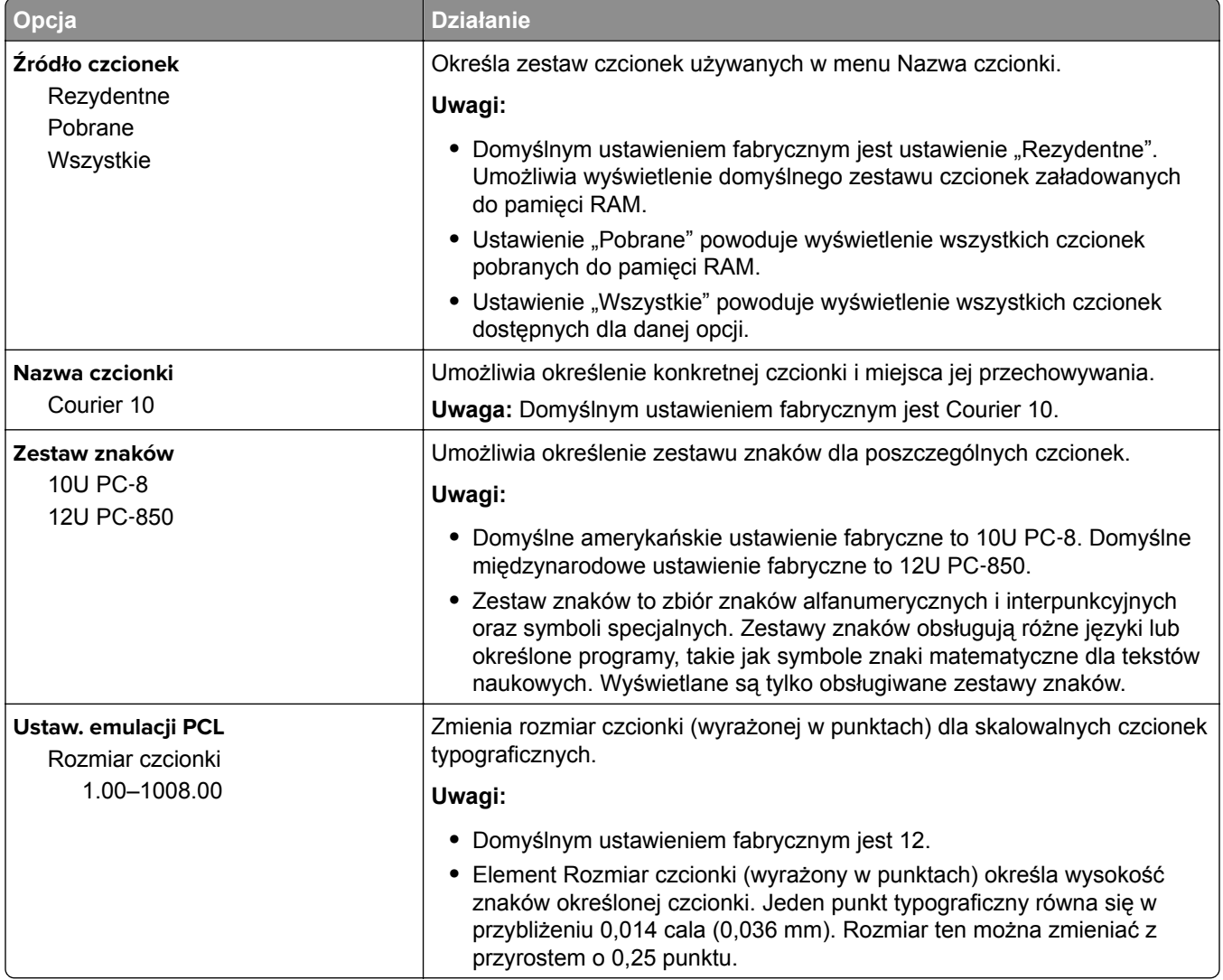

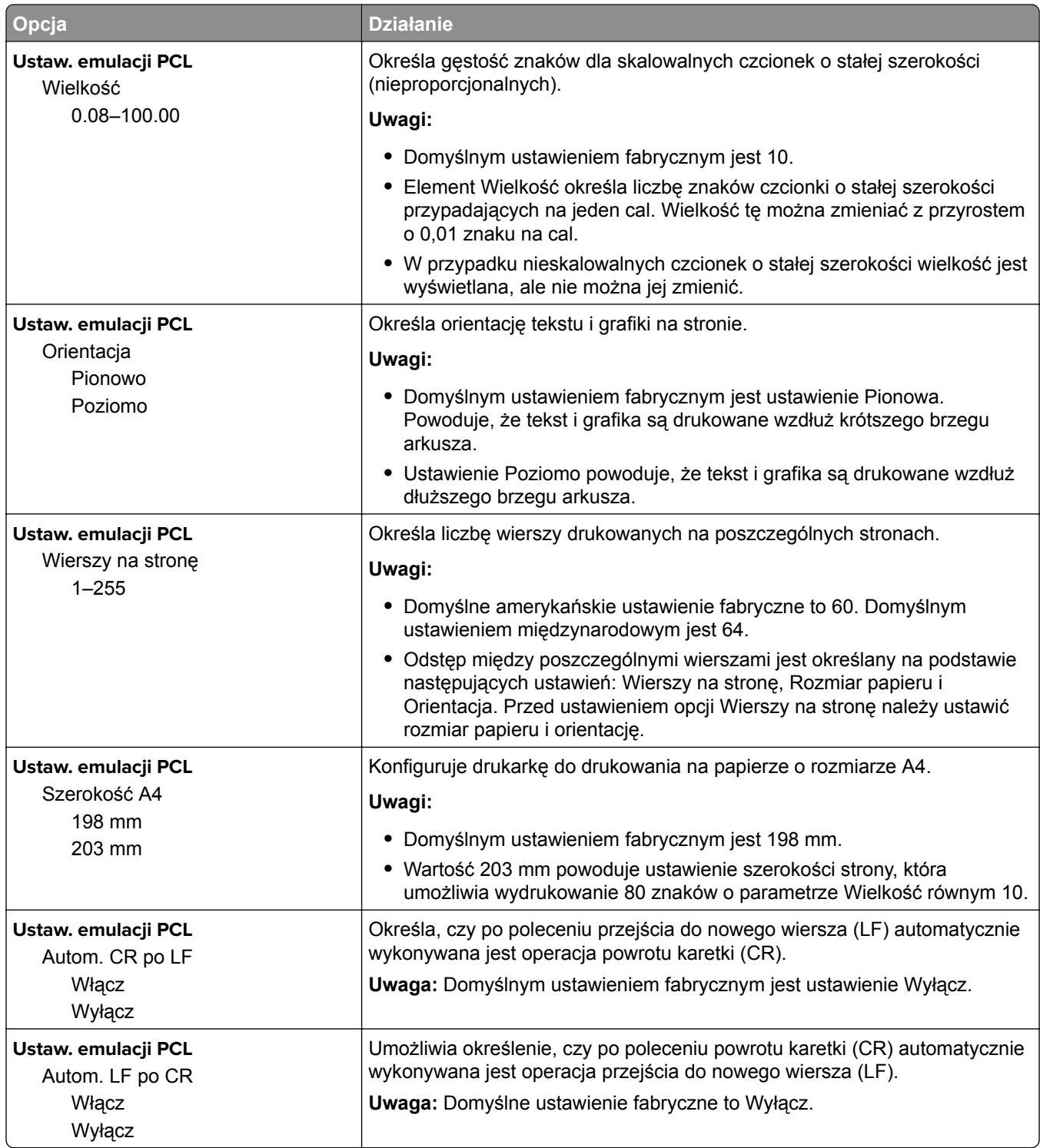

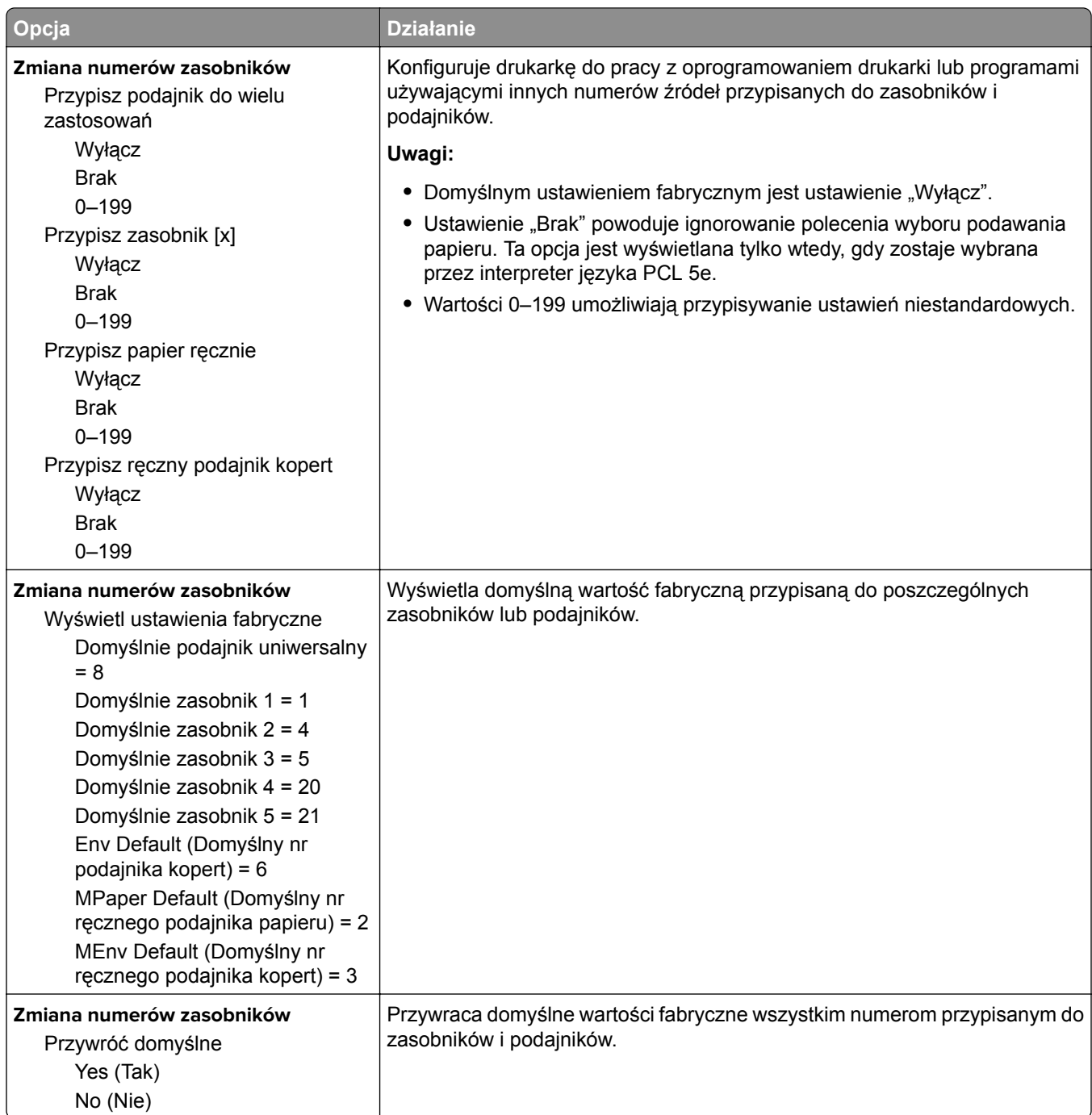

#### **Menu PPDS**

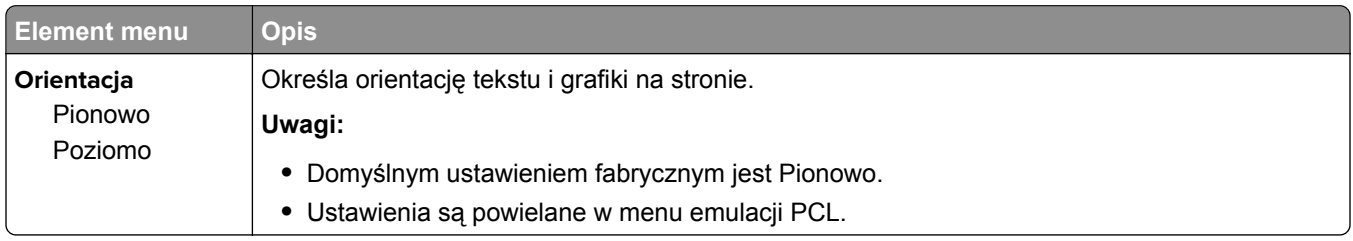

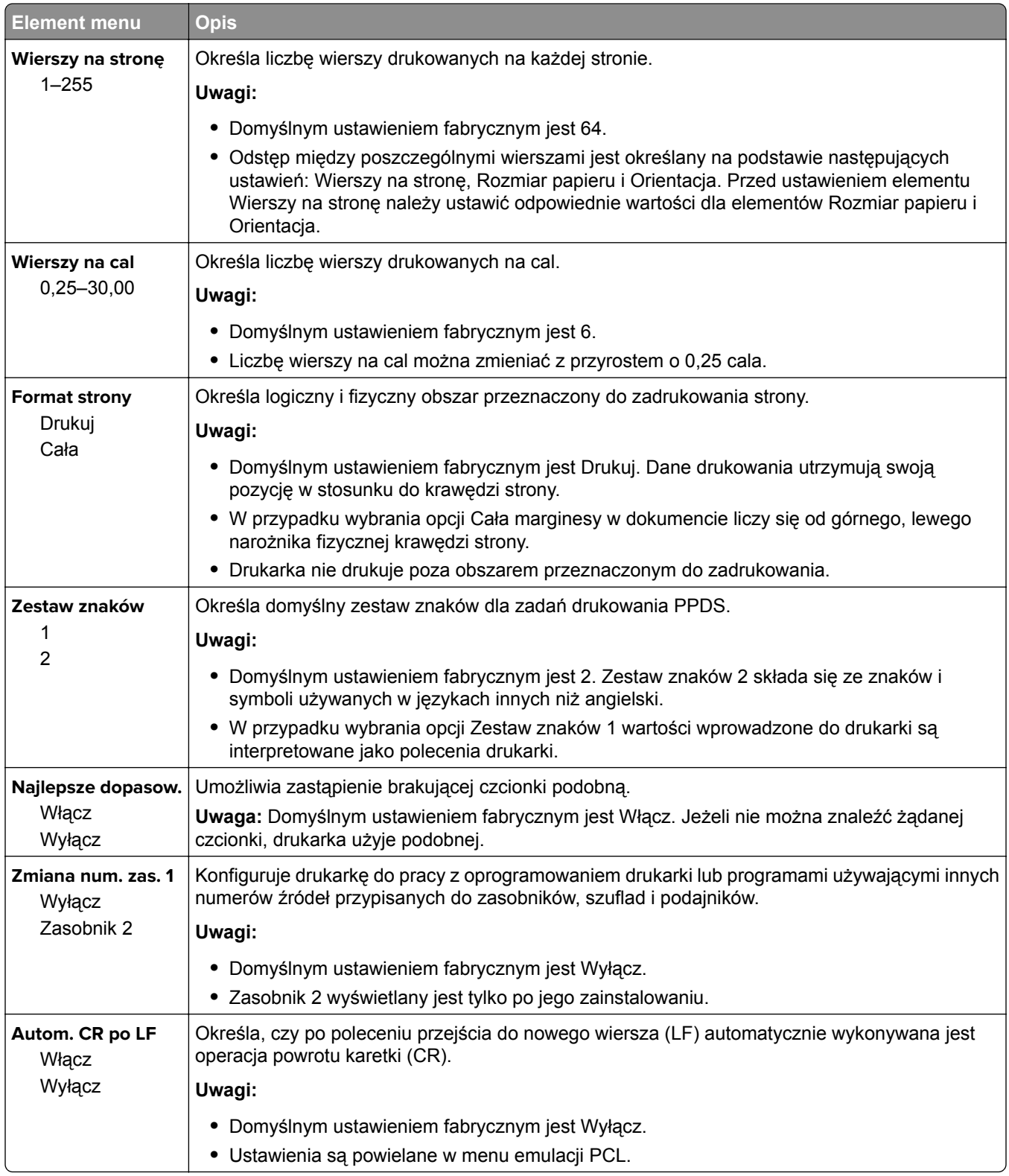

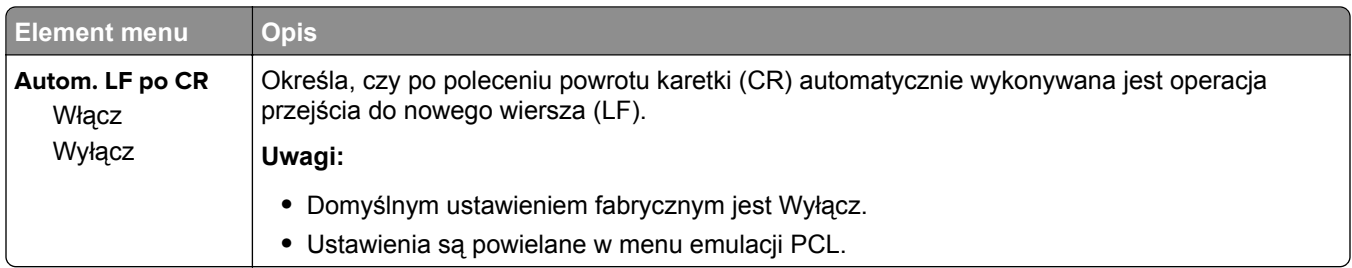

#### **Menu HTML**

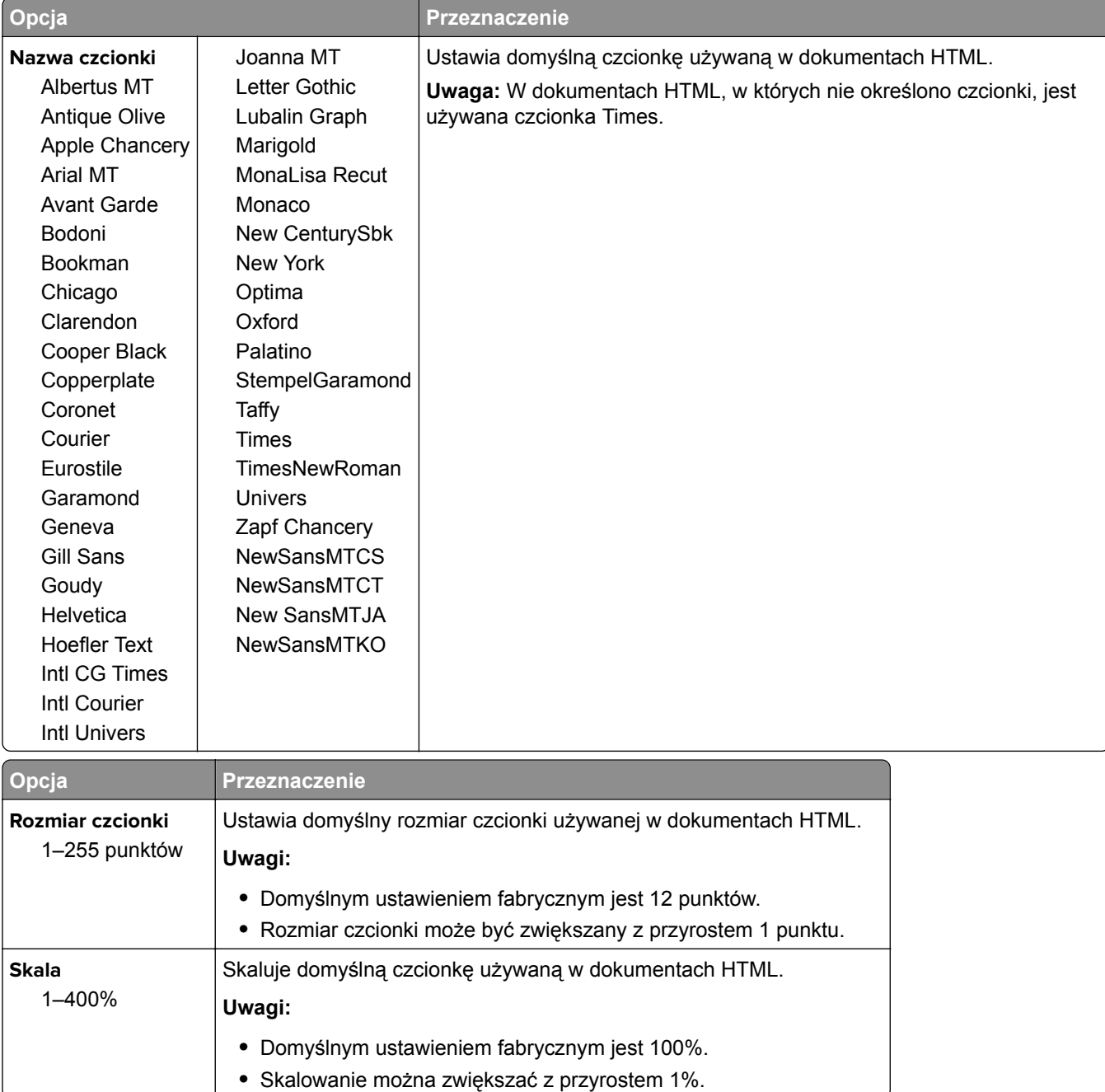

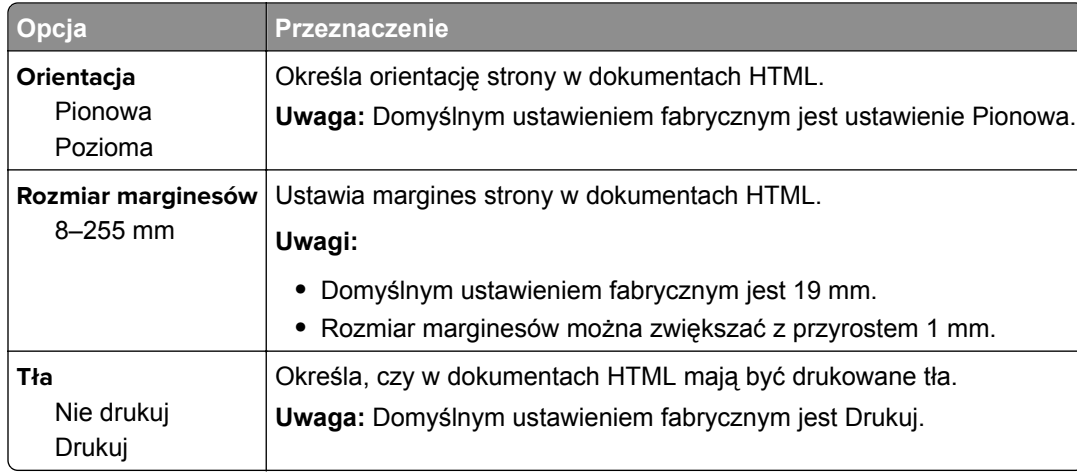

#### **Obraz, menu**

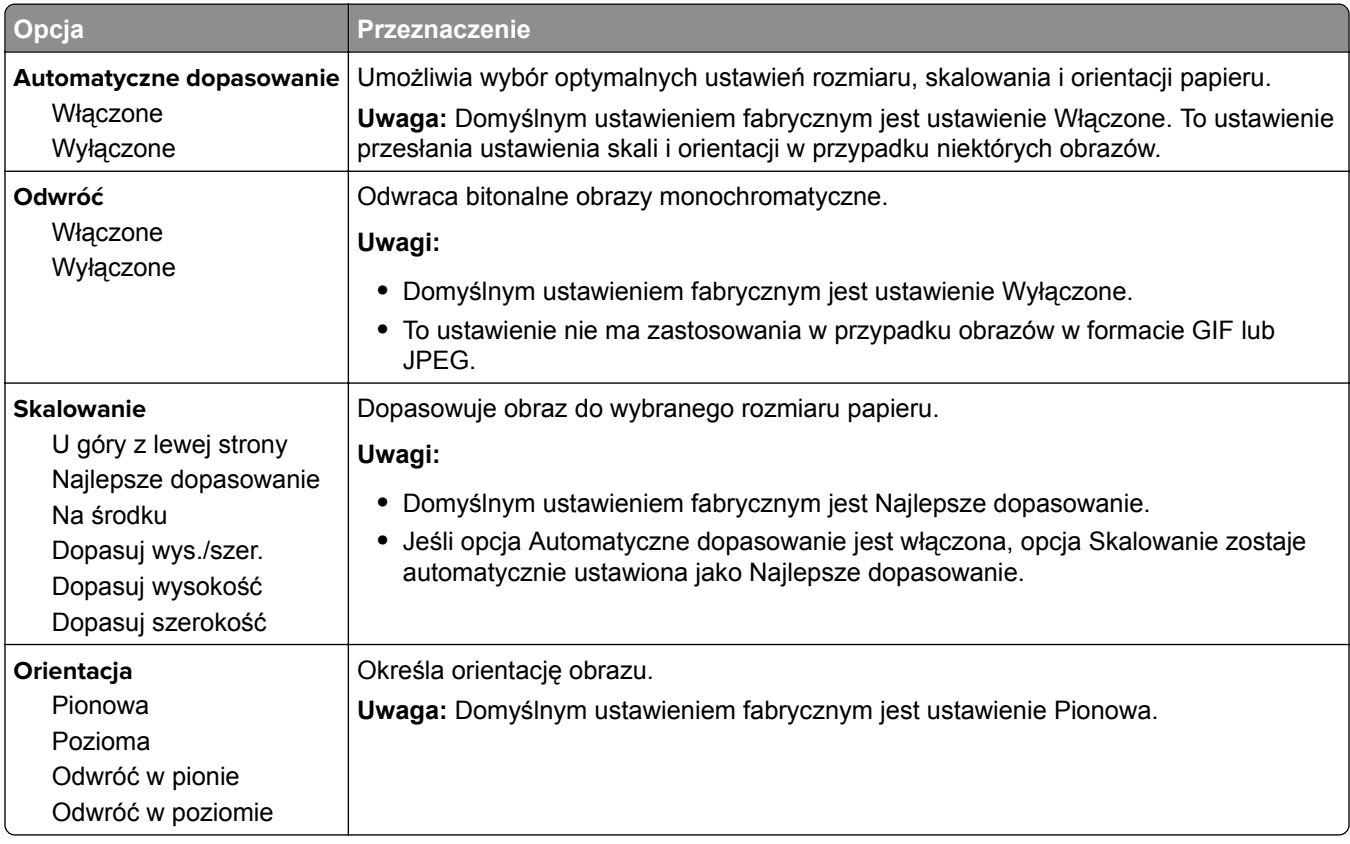

# **Menu Pomoc**

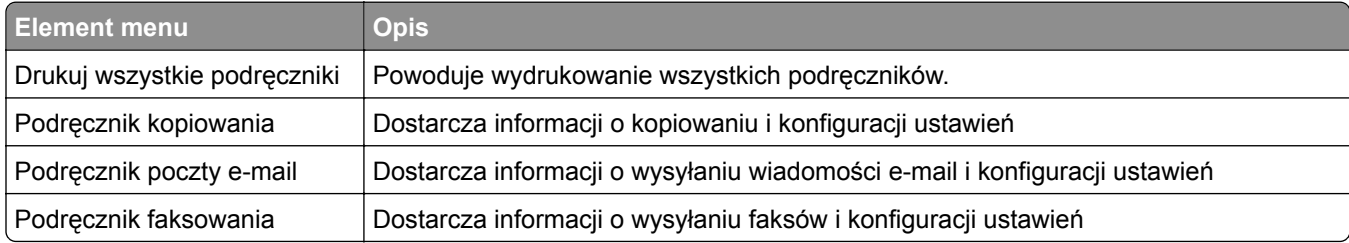

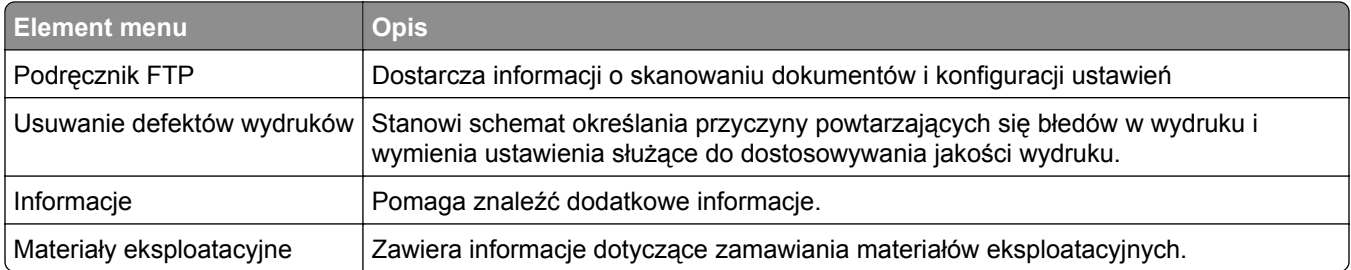

# **Ochrona środowiska i uzyskiwanie oszczędności**

Firma Lexmark podejmuje wszelkie działania mające na celu ochronę środowiska naturalnego i nieustannie stara się ulepszać swoje drukarki w celu zredukowania ich negatywnego wpływu na środowisko. Projektujemy z myślą o ochronie środowiska naturalnego, staramy się zużywać w procesie pakowania jak najmniej materiałów oraz zapewniamy programy zbierania i recyklingu. Więcej informacji można w następujących miejscach:

- **•** Rozdział Oświadczenia
- **•** Sekcja poświęcona ochronie środowiska w witrynie sieci internetowej firmy Lexmark pod adresem **[www.lexmark.com/environment](http://www.lexmark.com/environment)**
- **•** Program recyklingu firmy Lexmark pod adresem **[www.lexmark.com/recycle](http://www.lexmark.com/recycle)**

Wybierając pewne ustawienia lub zadania drukarki, można jeszcze bardziej zmniejszyć jej negatywny wpływ na środowisko. Ten rozdział przedstawia ustawienia i zadania, które mogą mieć dobroczynne skutki dla środowiska naturalnego.

# **Oszczędzanie papieru i toneru**

Badania wykazały, że aż 80% wpływu, jaki drukarka ma na środowisko, jest związane ze zużyciem papieru. Wpływ ten można znaczenie zmniejszyć, korzystając z papieru makulaturowego, oraz stosując się do następujących zasad drukowania: drukowania po obu stronach papieru czy drukowania wielu stron na jednej stronie arkusza papieru.

Informacje na temat oszczędzania papieru i energii za pomocą jednego ustawienia drukarki można znaleźć w sekcji ["Korzystanie z trybu oszcz](#page-153-0)ędnego" na str. 154.

### **Używanie papieru makulaturowego**

Firma Lexmark jest wrażliwa na problemy środowiska naturalnego, dlatego wspiera korzystanie z biurowego papieru makulaturowego do drukarek laserowych. Więcej informacji na temat rodzajów papieru makulaturowego nadających się do danej drukarki zawiera sekcja "Uż[ywanie papieru makulaturowego i](#page-46-0) [innych papierów biurowych" na str. 47](#page-46-0).

### **Zmniejszanie zużycia materiałów eksploatacyjnych**

**•** Drukowanie dwustronne.

**Uwaga:** Domyślnym ustawieniem sterownika drukarki jest druk dwustronny.

- **•** Drukowanie wielu stron na jednej stronie arkusza papieru.
- **•** Korzystanie z funkcji podglądu, aby zobaczyć dokument przed jego wydrukowaniem.
- **•** Wydrukuj jeden egzemplarz dokumentu, aby sprawdzić poprawność jego zawartości i formatu.

# <span id="page-153-0"></span>**Oszczędzanie energii**

### **Korzystanie z trybu oszczędnego**

Tryb oszczędny służy do szybkiego wybierania jednego lub większej liczby metod ograniczania niekorzystnego wpływu drukarki na środowisko.

**1** Przy użyciu panelu sterowania drukarki przejdź do opcji:

 $\hat{A}$  > Ustawienia >  $\hat{O}K$  > Ustawienia >  $\hat{O}K$  > Ustawienia ogólne >  $\hat{O}K$  > Tryb oszczędny >  $\hat{O}K$  > wybierz żądane ustawienie

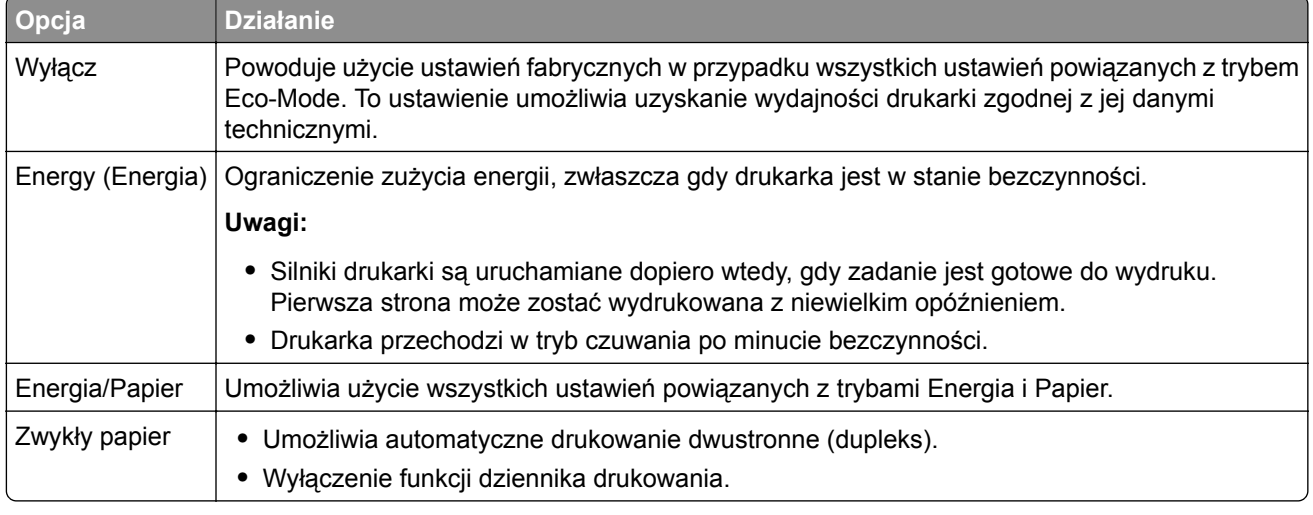

**2** Naciśnij przycisk <sup>OK</sup>

### **Zmniejszanie hałasu wytwarzanego przez drukarkę**

Aby zmniejszyć hałas wytwarzany przez drukarkę, należy włączyć tryb cichy.

**1** Przy użyciu panelu sterowania drukarki przejdź do opcji:

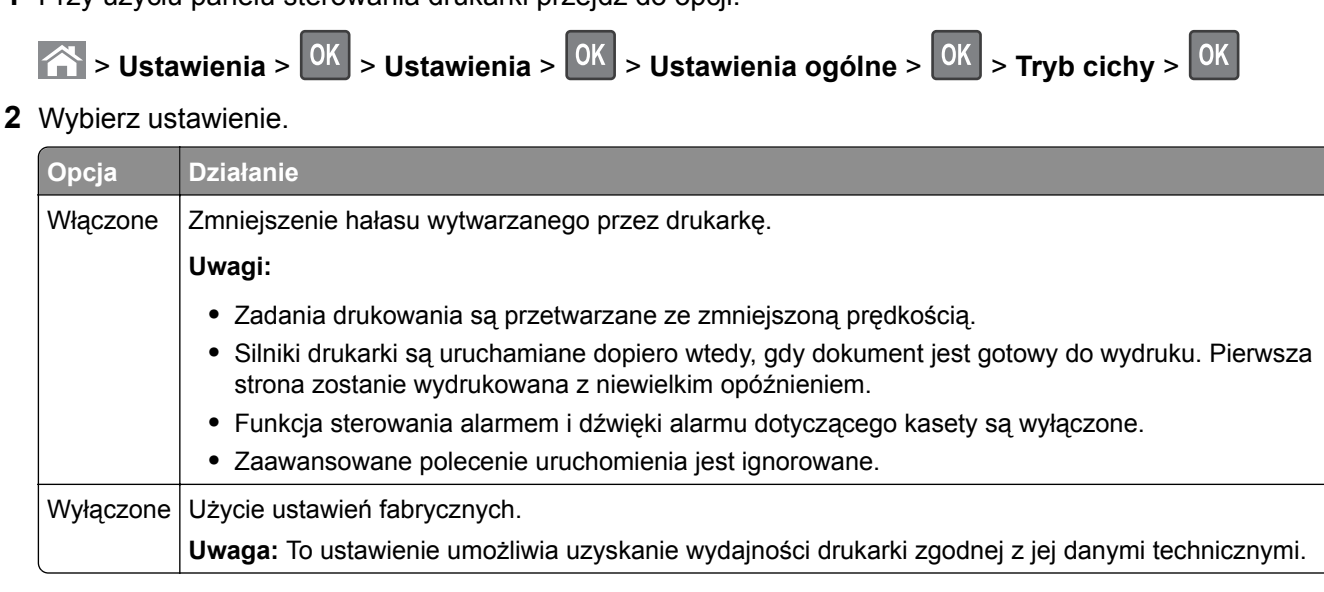

**3** Naciśnij przycisk <sup>OK</sup>

### **Dostosowywanie Trybu czuwania**

**1** Przy użyciu panelu sterowania drukarki przejdź do opcji:

**of**  $\hat{A}$  **> Ustawienia >**  $\frac{OK}{S}$  **> Ustawienia >**  $\frac{OK}{S}$  **> Ustawienia ogólne >**  $\frac{OK}{S}$  **> Limity czasu >**  $\frac{OK}{S}$  **> Tryb czuwania** >

- **2** W polu Tryb uśpienia wybierz liczbę minut, przez jaką drukarka ma czekać, zanim będzie przechodzić do Trybu uśpienia.
- **3** Zapisz zmiany.

### **Korzystanie z trybu hibernacji**

Hibernacja to tryb działania o bardzo niskim poborze energii.

#### **Uwagi:**

- **•** Domyślny czas, po którym drukarka przechodzi w stan Hibernacji, wynosi trzy dni.
- **•** Przed wysłaniem zadania drukowania należy upewnić się, że drukarka nie działa już w trybie hibernacji. Drukarkę można wybudzić ze stanu hibernacji, wykonując reset sprzętowy lub przytrzymując dłużej przycisk czuwania.
- **•** Jeśli drukarka znajduje się w trybie hibernacji, wbudowany serwer WWW jest wyłączony.
- **1** Przy użyciu panelu sterowania drukarki przejdź do opcji:

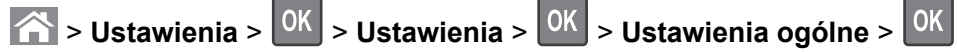

**2** Wybierz opcję **Naciśnięcie przycisku Czuwanie** lub **Naciśnięcie i przytrzymanie przycisku**

**Czuwanie**, a następnie naciśnij przycisk <sup>OK</sup>

**3** Naciśnij opcję Tryb hibernacji >  $0$ K

### **Regulacja jasności wyświetlacza drukarki**

W celu oszczędzania energii lub w razie problemów z odczytaniem informacji na wyświetlaczu można wyregulować jego jasność.

#### **Korzystanie z wbudowanego serwera WWW**

**1** Uruchom przeglądarkę sieci Web, a następnie w polu adresu wpisz adres IP drukarki.

**Uwagi:**

**•** Wyświetla adres IP drukarki w sekcji TCP/IP (menu Sieć / porty). Adres IP ma postać czterech liczb oddzielonych kropkami. Na przykład 123.123.123.123.

- **•** W przypadku używania serwera proxy wyłącz go tymczasowo, aby prawidłowo załadować stronę sieci Web.
- **2** Kliknij opcje **Ustawienia** > **Ustawienia ogólne**.
- **3** W polu Jasność wyświetlacza wprowadź żądaną wartość procentową jasności wyświetlacza.
- **4** Kliknij opcję **Submit** (Wyślij).

### **Zarządzanie trybami zasilania**

Funkcja zarządzania trybami zasilania umożliwia użytkownikowi zaplanowanie, kiedy drukarka ma przejść do trybu oszczędzania energii lub stanu gotowości.

**1** Uruchom przeglądarkę sieci Web, a następnie w polu adresu wpisz adres IP drukarki.

**Uwagi:**

- **•** Wyświetl adres IP drukarki w sekcji TCP/IP w menu Sieć/Porty. Adres IP ma postać czterech liczb oddzielonych kropkami. Na przykład 123.123.123.123.
- **•** W przypadku używania serwera proxy wyłącz go tymczasowo, aby prawidłowo załadować stronę sieci Web.
- **2** Kliknij kolejno opcje **Ustawienia** > **Ustawienia ogólne** > **Zarządzania trybami zasilania**.
- **3** W menu Działanie wybierz tryb energii.
- **4** W menu Godzina wybierz godzinę.
- **5** W menu Dni wybierz dzień lub dni.
- **6** Kliknij opcję **Dodaj**.

# **Recykling**

Firma Lexmark zapewnia programy zbierania oraz innowacyjne metody recyklingu. Więcej informacji można w następujących miejscach:

- **•** Rozdział Oświadczenia
- **•** Sekcja poświęcona ochronie środowiska w witrynie sieci internetowej firmy Lexmark pod adresem **[www.lexmark.com/environment](http://www.lexmark.com/environment)**
- **•** Program recyklingu firmy Lexmark pod adresem **[www.lexmark.com/recycle](http://www.lexmark.com/recycle)**

### **Recykling produktów Lexmark**

Aby zwrócić produkty firmy Lexmark w celu recyklingu:

- **1** Odwiedź stronę **[www.lexmark.com/recycle](http://www.lexmark.com/recycle)**.
- **2** Wybierz produkt, który chcesz poddać recyklingowi.

**Uwaga:** Materiały eksploatacyjne i sprzęt nieobjęte programem recyklingu firmy Lexmark można poddać recyklingowi w lokalnym centrum recyklingu.

### **Recykling opakowań firmy Lexmark**

Firma Lexmark stale dąży do minimalizacji ilości materiału pakunkowego. Mniej materiału pakunkowego zapewnia, że drukarki firmy Lexmark są transportowane w sposób możliwie najbardziej efektywny i sprzyjający środowisku naturalnemu oraz że jest mniej materiału pakunkowego do wyrzucenia. Przyczynia się to do zmniejszenia emisji gazów cieplarnianych, oszczędności energii oraz oszczędzania zasobów naturalnych.

Kartony firmy Lexmark podlegają w 100% recyklingowi, o ile trafią do zakładu utylizującego tekturę. Nie wszędzie takie zakłady istnieją.

Pianka używana w opakowaniach firmy Lexmark podlega recyklingowi, o ile trafi do zakładu utylizującego piankę. Nie wszędzie takie zakłady istnieją.

Zwracając kasetę firmie Lexmark, można ponownie użyć pudełka, w którym kaseta została dostarczona. Firma Lexmark podda pudełko recyklingowi.

#### **Zwrot kaset firmy Lexmark w celu ponownego użycia lub recyklingu**

Program zbierania kaset firmy Lexmark pozwala na bezpłatny zwrot zużytych kaset firmie Lexmark w celu ponownego użycia lub recyklingu. Ponownie używanych lub przetwarzanych w ramach recyklingu jest sto procent zużytych kaset zwróconych do firmy Lexmark. Opakowania użyte do zwrotu kaset są również poddawane recyklingowi.

Aby zwrócić kasety firmy Lexmark w celu ponownego użycia lub recyklingu, należy wykonać następujące czynności:

- **1** Odwiedź stronę **[www.lexmark.com/recycle](http://www.lexmark.com/recycle)**.
- **2** Wybierz produkt, który chcesz poddać recyklingowi.

# <span id="page-157-0"></span>**Zabezpieczanie drukarki**

# **Informacje o ulotności pamięci**

Drukarka jest wyposażona w różnego rodzaju pamięci mogące przechowywać ustawienia urządzenia i sieci oraz dane użytkowników.

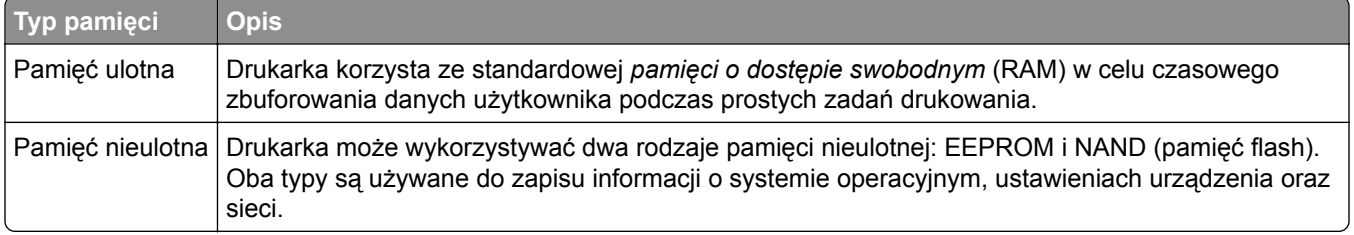

Wymaż zawartość dowolnych zainstalowanych pamięci drukarki w następujących sytuacjach:

- **•** Drukarka jest wycofywana z użycia.
- **•** Drukarka jest przenoszona do innego działu lub lokalizacji.
- **•** Osoba spoza organizacji wykonuje serwis drukarki.
- **•** W celach serwisowych drukarka ma znaleźć się poza siedzibą organizacji.
- **•** Drukarka jest sprzedawana innej organizacji.

# **Wymazywanie zawartości pamięci ulotnej**

Pamięć ulotna (RAM) zainstalowana w drukarce wymaga zasilania w celu przechowywania informacji. Aby usunąć zbuforowane dane, wystarczy wyłączyć drukarkę.

# **Wymazywanie zawartości pamięci nieulotnej**

- **• Ustawienia indywidualne, sprzętowe i sieciowe, ustawienia zabezpieczeń oraz rozwiązania wbudowane** — informacje i ustawienia można usunąć, wybierając opcję **Wymaż wszystkie ustawienia** z menu Konfiguracja.
- **• Dane faksów** ustawienia i dane faksów można usunąć, wybierając opcję **Wymaż wszystkie ustawienia** z menu Konfiguracja.
- **1** Wyłącz drukarkę.
- **2** Włączając drukarkę, przytrzymaj wciśnięte przyciski **2** i **6**. Zwolnij przyciski dopiero wówczas, gdy na wyświetlaczu pojawi się pasek postępu.

Zostanie przeprowadzona sekwencja uruchamiania drukarki, a następnie pojawi się menu konfiguracyjne. Po pełnym włączeniu drukarki na ekranie pojawia się lista funkcji.

**3** Naciskaj przycisk strzałki w dół lub w górę, aż pojawi się opcja **Wymaż wszystkie ustawienia**. Podczas tego procesu drukarka zostanie kilkakrotnie ponownie uruchomiona.

**Uwaga:** Opcja Wymaż wszystkie ustawienia usuwa z pamięci drukarki ustawienia sprzętowe, rozwiązania, zadania, faksy i hasła.

**4** Przejdź do opcji:

#### **Wstecz** > **Opuść menu konfiguracji**

Drukarka zresetuje się i powróci do normalnego trybu pracy.

# **Znajdowanie informacji o zabezpieczeniach drukarki**

W środowisku wymagającym wysokiego poziomu bezpieczeństwa może być konieczne podjęcie dodatkowych działań w celu upewnienia się, że dostęp do danych poufnych znajdujących się na dysku twardym drukarki będzie niemożliwy dla osób bez autoryzacji. Więcej informacji można znaleźć na **[stronie sieci Web firmy Lexmark dotycz](http://www1.lexmark.com/en_US/solutions/business-solutions/security/index.shtml)ącej bezpieczeństwa**.

Dodatkowe informacje można również znaleźć w publikacji *Embedded Web Server — bezpieczeństwo: podręcznik administratora*:

- **1** Przejdź do witryny **[www.lexmark.com](http://www.lexmark.com)**, a następnie przejdź do sekcji **Wsparcie i pobieranie** > wybierz swoją drukarkę.
- **2** Kliknij kartę **Podręczniki**, a następnie wybierz pozycję *Embedded Web Server bezpieczeństwo: podręcznik administratora*.

# **Przegląd drukarki**

# **Czyszczenie części drukarki**

#### **Czyszczenie drukarki**

**UWAGA — NIEBEZPIECZEŃSTWO PORAŻENIA PRĄDEM:** Aby uniknąć porażenia prądem elektrycznym podczas czyszczenia zewnętrznej powierzchni drukarki, należy najpierw wyjąć przewód zasilający z gniazdka elektrycznego, a następnie odłączyć wszystkie kable prowadzące do urządzenia.

#### **Uwagi:**

- **•** Czynność tę należy wykonywać raz na kilka miesięcy.
- **•** Uszkodzenia drukarki spowodowane niewłaściwą obsługą nie podlegają gwarancji.
- **1** Wyłącz drukarkę, a następnie wyjmij przewód zasilający z gniazdka elektrycznego.
- **2** Wyjmij papier z odbiornika standardowego i podajnika uniwersalnego.
- **3** Przy pomocy miękkiej szczoteczki lub odkurzacza usuń kurz i kawałki papieru znajdujące się dookoła drukarki.
- **4** Przetrzyj zewnętrzne powierzchnie drukarki za pomocą wilgotnej, miękkiej, niestrzępiącej się szmatki.

#### **Uwagi:**

- **•** Nie należy używać środków czyszczących ani detergentów stosowanych w gospodarstwie domowym, gdyż mogą one uszkodzić wykończenie drukarki.
- **•** Upewnij się, że po czyszczeniu wszystkie powierzchnie drukarki są suche.
- **5** Podłącz przewód zasilający do gniazdka elektrycznego, a następnie włącz drukarkę.

**UWAGA — NIEBEZPIECZEŃSTWO USZKODZENIA CIAŁA:** Aby uniknąć ryzyka pożaru lub porażenia prądem elektrycznym, podłącz przewód zasilający do prawidłowo uziemionego, łatwo dostępnego gniazdka elektrycznego o odpowiednich parametrach, znajdującego się w pobliżu urządzenia.

### **Czyszczenie szyby skanera**

Otwórz pokrywę skanera.

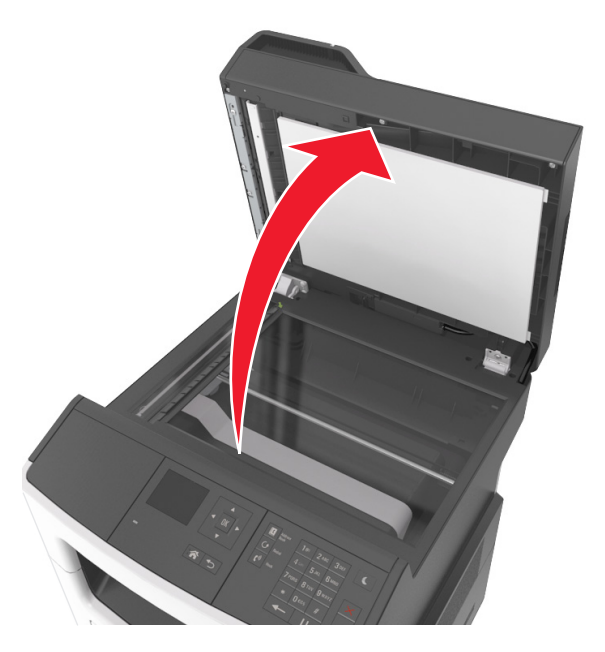

Przetrzyj pokazane na ilustracji miejsca za pomocą wilgotnej, miękkiej i niestrzępiącej się ściereczki.

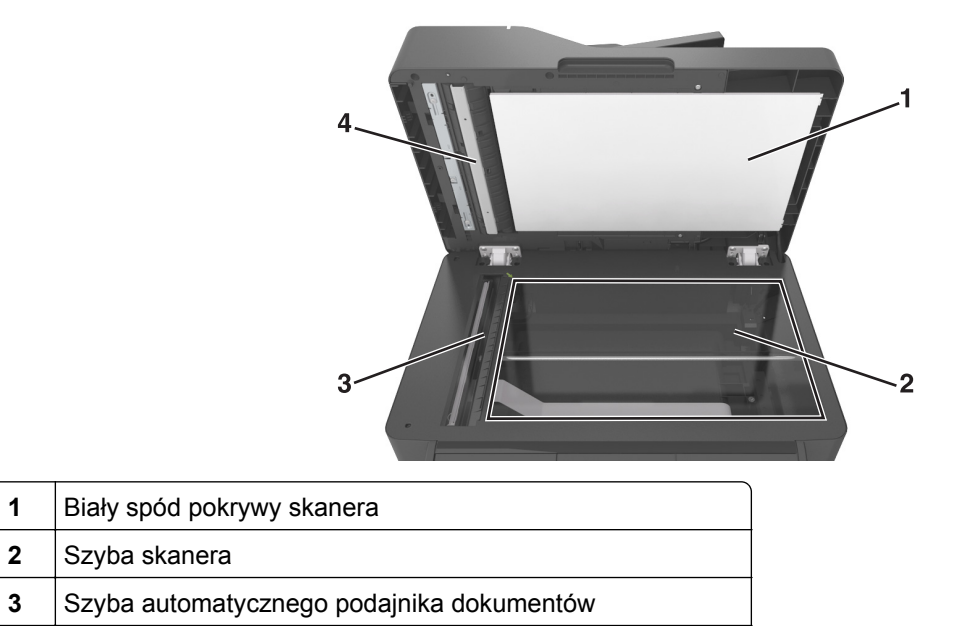

Biały spód pokrywy automatycznego podajnika dokumentów

Zamknij pokrywę skanera.

# **Sprawdzanie stanu części i materiałów eksploatacyjnych**

Jeśli istnieje potrzeba wymiany któregoś z materiałów eksploatacyjnych lub potrzeba wykonania czynności konserwacyjnych, wyświetlany jest stosowny komunikat.

### **Sprawdzanie stanu części i materiałów eksploatacyjnych na panelu sterowania drukarki**

Przy użyciu panelu sterowania drukarki przejdź do opcji:

 $\hat{\textbf{a}}$  > Stan/Materiały eksploatacyjne >  $\hat{\textbf{a}}$  > Wyświetl stan materiałów eksploatacyjnych >  $\hat{\textbf{a}}$ 

### **Sprawdzanie stanu części i materiałów eksploatacyjnych za pomocą wbudowanego serwera WWW**

**Uwaga:** Upewnij się, że komputer i drukarka są podłączone do tej samej sieci.

**1** Uruchom przeglądarkę sieci Web, a następnie w polu adresu wpisz adres IP drukarki.

**Uwagi:**

- **•** Wyświetla adres IP drukarki w sekcji TCP/IP (menu Sieć / porty). Adres IP ma postać czterech liczb oddzielonych kropkami. Na przykład 123.123.123.123.
- **•** W przypadku używania serwera proxy wyłącz go tymczasowo, aby prawidłowo załadować stronę sieci Web.
- **2** Kliknij opcje **Stan urządzenia** > **Więcej szczegółów**.

# **Przewidywana liczba pozostałych stron**

Liczba ta jest określana w oparciu o niedawno drukowane pozycje. Dokładność może się różnić w zależności od wielu czynników, np. zawartości dokumentów, jakości druku i innych ustawień.

Dokładność co do przewidywanej liczby stron może się zmniejszać, jeśli faktyczne zapotrzebowanie na druk różni się od wcześniejszych statystyk. Należy wziąć pod uwagę poziom dokładności tych wyliczeń przed dokonaniem zakupu lub wymianą materiałów eksploatacyjnych. Zanim uzyska się właściwą historię drukowania, wstępne szacowanie zakłada zużycie oparte na metodach testowych i zawartości stron wyliczone przez organizację International Organization for Standardization\*.

\* Średnia deklarowana wydajność przy ciągłym korzystaniu z czarnego tuszu zgodna z normą ISO/IEC 19752.

# **Zamawianie materiałów eksploatacyjnych**

W Stanach Zjednoczonych informacje na temat lokalnych autoryzowanych dostawców części i materiałów eksploatacyjnych firmy Lexmark można uzyskać, kontaktując się z firmą Lexmark pod numerem telefonu 1-800-539-6275. W innych krajach należy odwiedzić witrynę internetową **[www.lexmark.com](http://www.lexmark.com)** lub skontaktować się z punktem sprzedaży, w którym nabyto drukarkę.

Program zwrotu zużytych materiałów Lexmark umożliwia zakup materiałów Lexmark w obniżonej cenie na bazie zgody użytkownika, że materiały będą używane tylko raz i zwracane tylko do firmy Lexmark w celu regeneracji i/lub recyklingu.

### **Używanie oryginalnych części i materiałów eksploatacyjnych firmy Lexmark.**

Drukarka Lexmark działa najlepiej z oryginalnymi częściami i materiałami eksploatacyjnymi firmy Lexmark. Używanie materiałów i części innych producentów może negatywnie wpłynąć na wydajność, pracę i żywotność drukarki i jej części. Używanie materiałów eksploatacyjnych lub części innych producentów może spowodować utratę gwarancji. Uszkodzenia spowodowane używaniem materiałów lub części innych producentów nie są naprawiane w ramach gwarancji. Wszelkie wskaźniki materiałów są zaprojektowane tak, by współpracować z materiałami i częściami firmy Lexmark. Ich praca może zostać zakłócona, gdy użyte zostaną materiały lub części innych producentów. Użytkowanie materiałów i części związanych z obrazami dłużej niż jest to zalecane może spowodować uszkodzenie drukarki Lexmark i jej podzespołów.

### **Zamawianie kaset z tonerem**

**Uwagi:**

- **•** Szacunkowa wydajność naboju jest zgodna z normą ISO/IEC 19752.
- **•** Stosowanie bardzo niskiego pokrycia wydruku przez dłuższy czas może pogorszyć rzeczywistą wydajność.

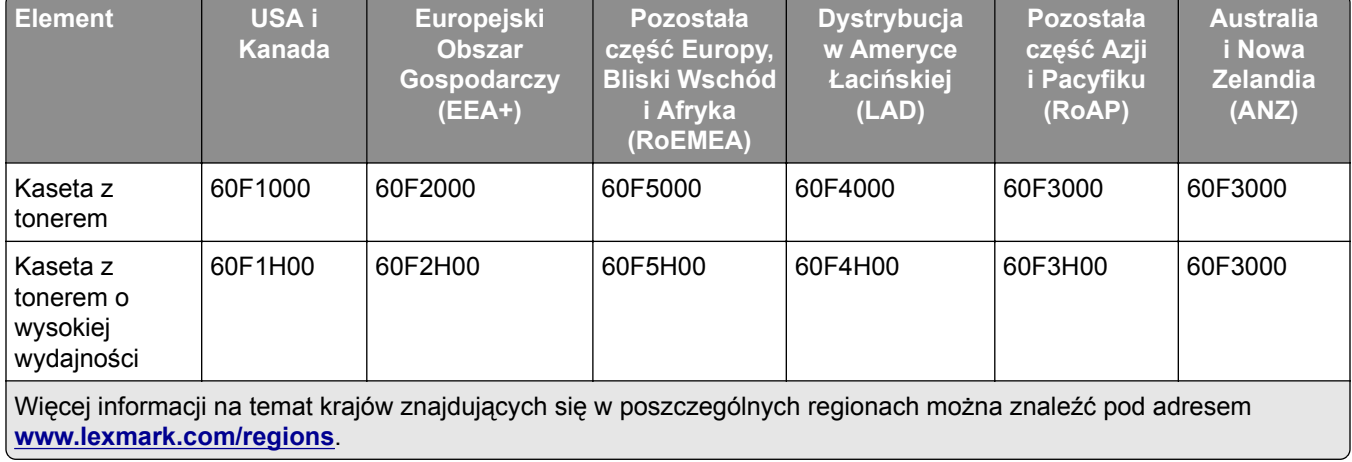

#### **Zwrotne kasety z tonerem do urządzeń z serii MX310**

#### **Zwykłe kasety do urządzeń z serii MX310**

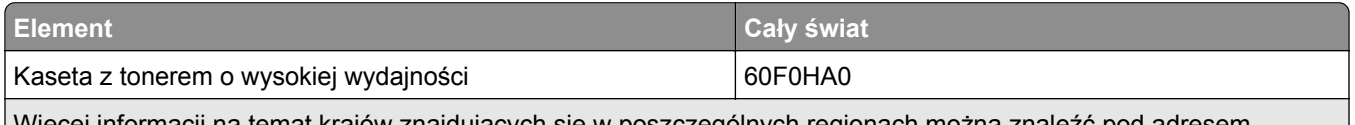

Więcej informacji na temat krajów znajdujących się w poszczególnych regionach można znaleźć pod adresem **[www.lexmark.com/regions](http://lexmark.com/regions)**.

#### **Zwrotne kasety z tonerem do urządzeń z serii MX317**

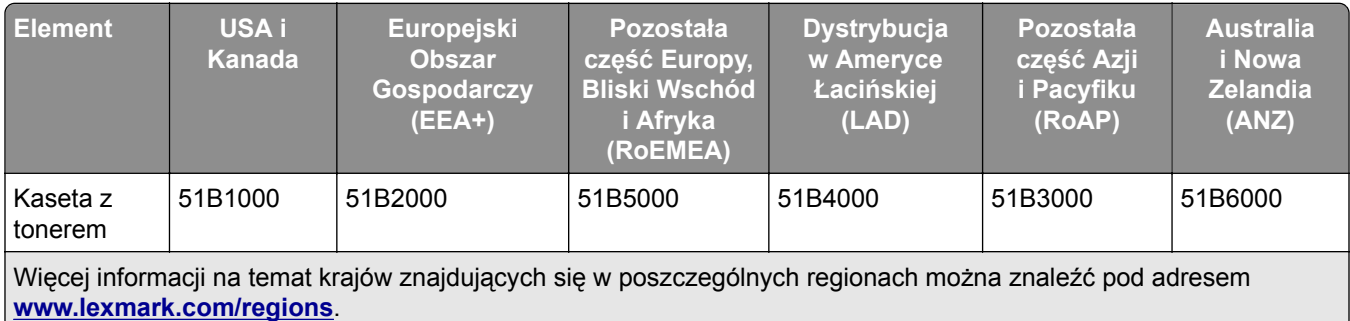

#### **Zwykłe kasety do urządzeń z serii MX317**

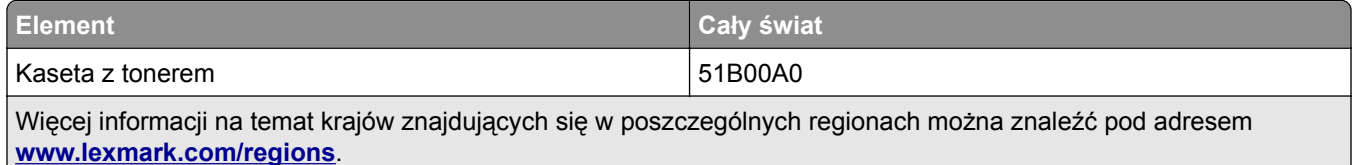

### **Zamawianie zestawu obrazującego**

Stosowanie bardzo niskiego pokrycia wydruku przez dłuższy czas może doprowadzić do niesprawności części składowych naboju przed wyczerpaniem się toneru.

Więcej informacji na temat wymiany zespołu obrazującego zawiera instrukcja dostarczona z tym elementem.

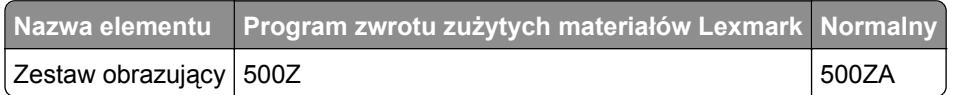

#### **Zamawianie zestawu konserwacyjnego**

**Uwagi:**

- **•** Stosowanie niektórych rodzajów papieru może spowodować konieczność częstszej wymiany elementów wchodzących w skład zestawu konserwacyjnego.
- **•** Wałek separatora, nagrzewnica, wałki odbierające, wałek przenoszący i zespół napędowy wchodzą w skład zestawu konserwacyjnego i mogą w razie potrzeby być zamawiane i wymieniane pojedynczo.
- **•** W celu wymiany zestawu konserwacyjnego skontaktuj się z obsługą serwisową.

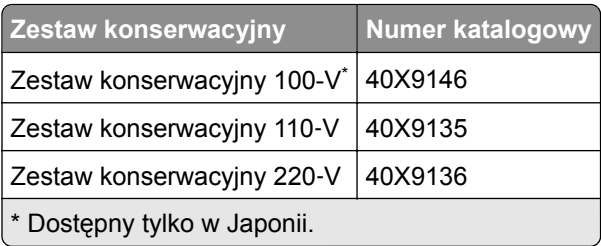

### **Zamawianie separatora papieru do automatycznego podajnika dokumentów**

Separator papieru do automatycznego podajnika dokumentów należy zamówić, gdy podajnik nie pobiera papieru lub pobiera więcej niż jeden arkusz naraz.

Informacje na temat wymiany separatora papieru do automatycznego podajnika dokumentów można znaleźć w instrukcji dostarczonej z tym elementem.

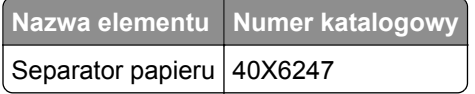

# **Przechowywanie materiałów eksploatacyjnych**

Do przechowywania materiałów eksploatacyjnych należy wybrać chłodne, czyste miejsce. Materiały eksploatacyjne należy do momentu ich użycia przechowywać skierowane prawidłową stroną do góry, w oryginalnym opakowaniu.

Materiałów eksploatacyjnych nie należy wystawiać na działanie:

- **•** światła słonecznego,
- **•** temperatur wyższych niż 35°C,
- **•** dużej wilgotności (powyżej 80%),
- **•** zasolonego powietrza,
- **•** gazów powodujących korozję,
- **•** silnego zapylenia.

# **Wymiana materiałów eksploatacyjnych**

### **Wymiana kasety z tonerem**

**1** Naciśnij przycisk po prawej stronie drukarki, a następnie otwórz przednie drzwiczki.

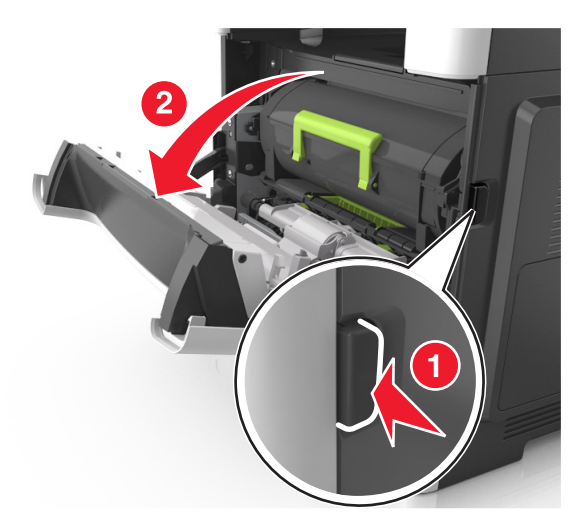

**2** Wyciągnij kasetę z tonerem za pomocą uchwytu.

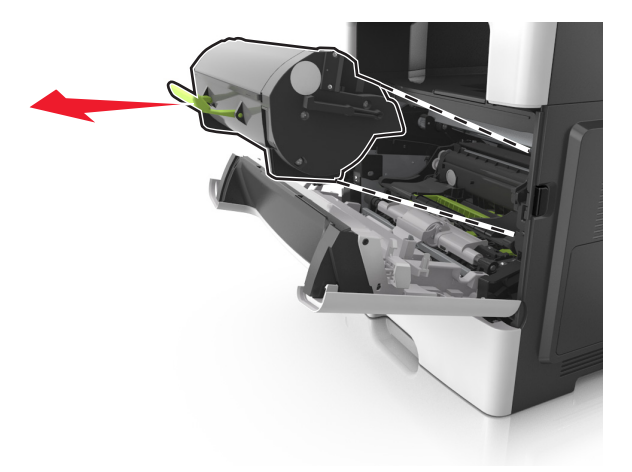

- **3** Rozpakuj kasetę z tonerem, a następnie usuń wszystkie elementy opakowania.
- **4** Potrząśnij nową kasetą, aby rozprowadzić toner.

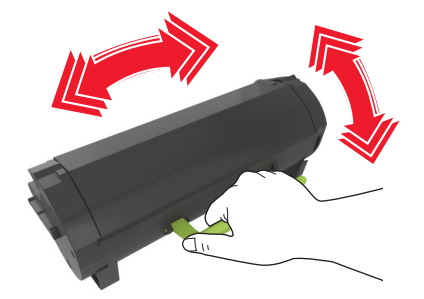

**5** Włóż kasetę z tonerem do drukarki, wyrównując boczne szyny kasety ze strzałkami na bocznych szynach w drukarce.

**Ostrzeżenie — możliwość uszkodzenia:** Nie należy wystawiać bębna na bezpośrednie działanie światła na dłużej niż 10 minut. Długotrwałe działanie światła może negatywnie wpłynąć na jakość wydruku.

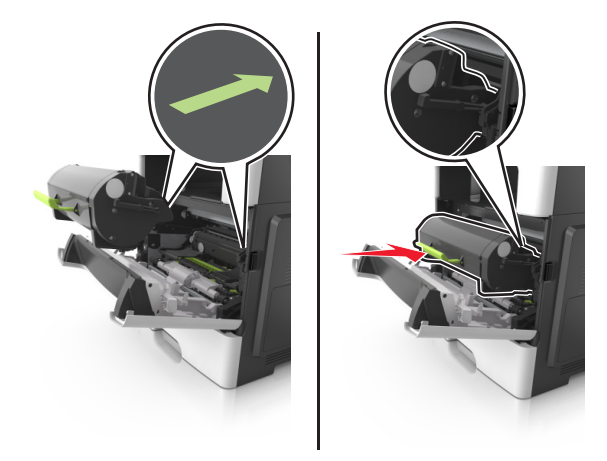

**6** Zamknij przednie drzwiczki.

### **Wymiana zespołu obrazującego**

**1** Naciśnij przycisk po prawej stronie drukarki, a następnie otwórz przednie drzwiczki.

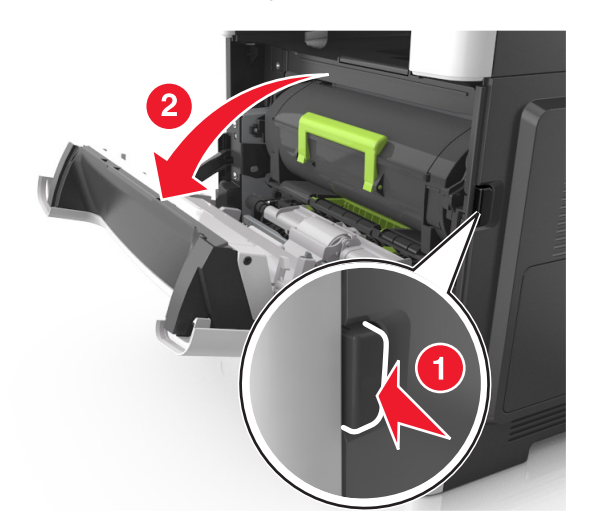

**2** Wyciągnij kasetę z tonerem za pomocą uchwytu.

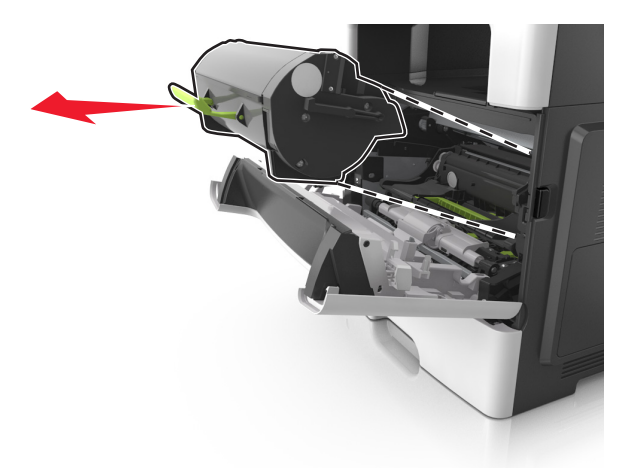

**3** Podnieś zieloną dźwignię, a następnie całkowicie wyciągnij bęben z drukarki.

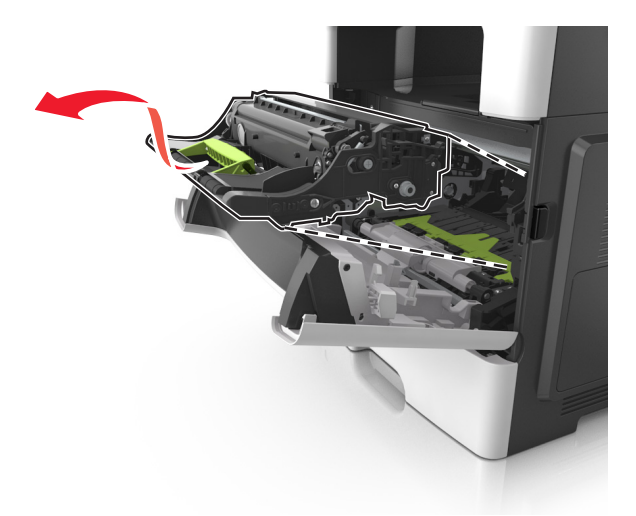

**4** Rozpakuj nowy zestaw obrazujący, a następnie nim potrząśnij.

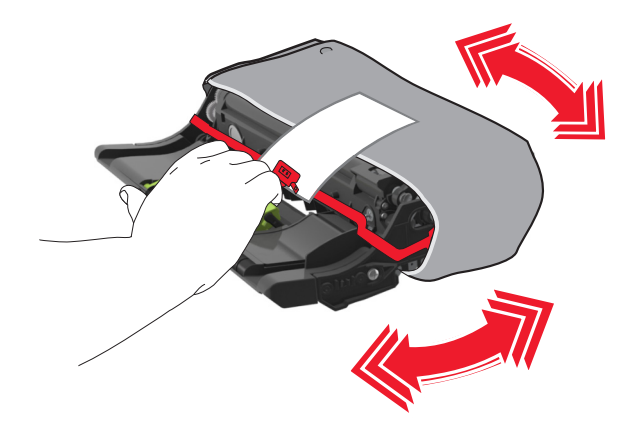

**5** Usuń wszystkie elementy opakowania z zestawu obrazującego.

**Ostrzeżenie — możliwość uszkodzenia:** Nie należy wystawiać bębna na bezpośrednie działanie światła na dłużej niż 10 minut. Długotrwałe działanie światła może negatywnie wpłynąć na jakość wydruku.

**Ostrzeżenie — możliwość uszkodzenia:** Nie wolno dotykać bębna fotoprzewodnika. Może to mieć wpływ na jakość wydruku kolejnych zadań drukowania.

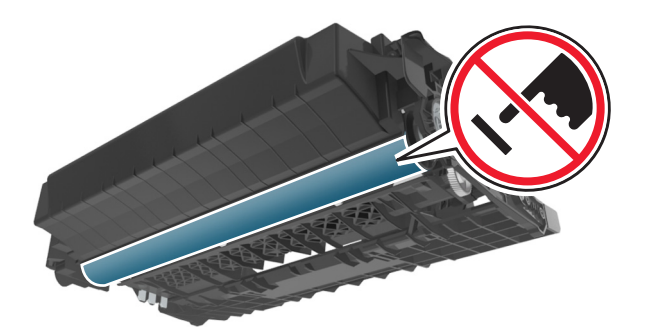

**6** Włóż zestaw obrazujący do drukarki, wyrównując strzałki na bocznych szynach zestawu obrazującego ze strzałkami na bocznych szynach w drukarce.

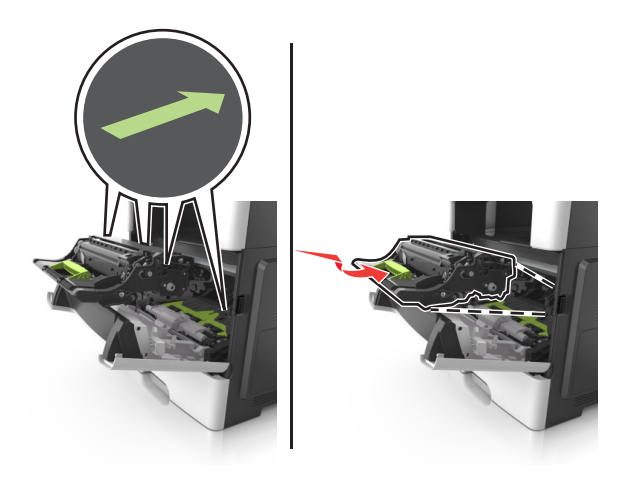

**7** Włóż kasetę z tonerem do drukarki, wyrównując boczne szyny kasety ze strzałkami na bocznych szynach w drukarce.

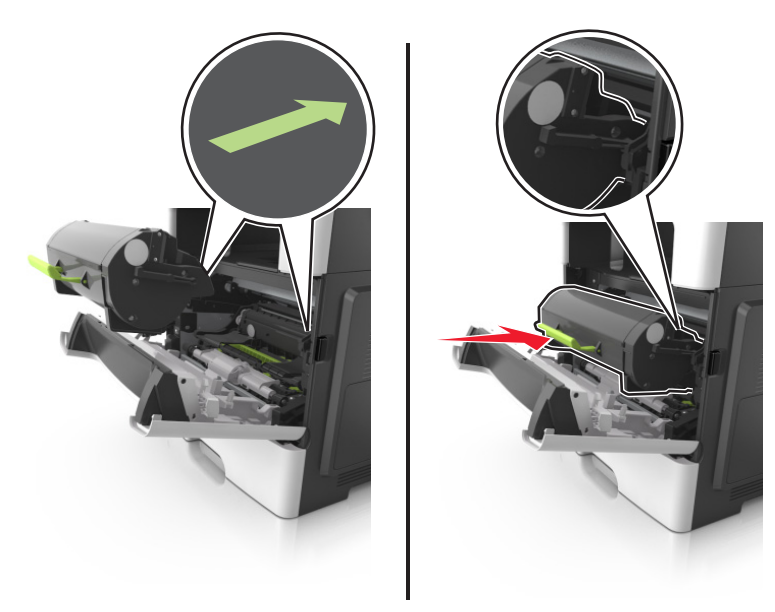

**8** Zamknij przednie drzwiczki.

# **Przenoszenie drukarki**

#### **Przenoszenie drukarki w inne miejsce**

**UWAGA — NIEBEZPIECZEŃSTWO USZKODZENIA CIAŁA:** Waga drukarki jest większa niż 18 kg i do jej bezpiecznego podniesienia potrzeba co najmniej dwóch przeszkolonych pracowników.

**UWAGA — NIEBEZPIECZEŃSTWO USZKODZENIA CIAŁA:** W celu uniknięcia ryzyka pożaru lun porażenia prądem należy korzystać wyłącznie z przewodu zasilającego dołączonego do tego produktu lub z części zamiennych autoryzowanych przez producenta.

**UWAGA — NIEBEZPIECZEŃSTWO USZKODZENIA CIAŁA:** Zastosowanie się do poniższych wskazówek pozwoli uniknąć obrażeń ciała oraz uszkodzenia drukarki podczas jej przenoszenia:

- **•** Upewnij się, że wszystkie drzwiczki i zasobniki są zamknięte.
- **•** Wyłącz drukarkę, a następnie wyjmij przewód zasilający z gniazdka elektrycznego.
- **•** Odłącz wszystkie przewody i kable.
- **•** Jeśli drukarka jest wyposażona w podstawę na kółkach, przesuń drukarkę ostrożnie na nowe miejsce. Należy zachować ostrożność przy przechodzeniu przez progi i uważać na przerwy w podłodze.
- **•** Jeżeli drukarka nie jest wyposażona w podstawę na kółkach, ale jest skonfigurowana do obsługi zasobników opcjonalnych, podnieś drukarkę z zasobników. Drukarki i zasobników nie należy podnosić jednocześnie.
- **•** Przy podnoszeniu drukarki należy zawsze używać uchwytów.
- **•** Jeśli drukarka jest przewożona na wózku, musi on mieć na tyle dużą powierzchnię, aby mieściła się na nim cała podstawa drukarki.
- **•** Jeśli wyposażenie opcjonalne jest przewożone na wózku, musi on mieć na tyle dużą powierzchnię, aby w pełni mieściły się na nim opcjonalne elementy wyposażenia.
- **•** Drukarka musi pozostawać w pozycji pionowej.
- **•** Należy unikać gwałtownych wstrząsów.
- **•** Podczas ustawiania drukarki należy zachować ostrożność, aby nie przycisnąć sobie palców.
- **•** Upewnij się, że wokół drukarki znajduje się wystarczająco dużo wolnego miejsca.

**Uwaga:** Uszkodzenie drukarki spowodowane jej nieprawidłowym przenoszeniem nie jest objęte gwarancją.

### **Transport drukarki**

Na czas transportu należy umieścić drukarkę w oryginalnym opakowaniu lub opakowaniu zastępczym, które można zamówić w punkcie zakupu drukarki.

# **Zarządzanie drukarką**

# **Znajdowanie zaawansowanych informacji o sieci i informacji dla administratora**

W tym rozdziale omówiono wykonywanie podstawowych zadań administracyjnych przy użyciu wbudowanego serwera WWW. Omówienie zaawansowanych zadań administracyjnych można znaleźć w *Podręczniku pracy w sieci* na dysku CD-ROM *Oprogramowanie i dokumentacja* lub w publikacji *Embedded Web Server bezpieczeństwo: podręcznik administratora* w witrynie pomocy technicznej firmy Lexmark w sieci Web pod adresem **<http://support.lexmark.com>**.

# **Uzyskiwanie dostępu do zdalnego panelu sterowania**

Zdalny panel sterowania na ekranie komputera umożliwia interakcję z panelem sterowania drukarki sieciowej nawet bez fizycznego dostępu do niej. Z ekranu komputera można odczytać informacje o stanie drukarki i wykonywać zadania związane z drukowaniem, które zwykle wykonuje się, stojąc przy drukarce sieciowej.

**1** Uruchom przeglądarkę sieci Web, a następnie w polu adresu wpisz adres IP drukarki.

#### **Uwagi:**

- **•** Wydrukuj stronę konfiguracji sieci lub stronę ustawień menu i odszukaj adres IP drukarki w sekcji TCP/IP. Adres IP ma postać czterech liczb oddzielonych kropkami. Na przykład 123.123.123.123.
- **•** W przypadku używania serwera proxy wyłącz go tymczasowo, aby prawidłowo załadować stronę sieci Web.
- **2** Naciśnij klawisz **Enter**, aby otworzyć stronę internetową drukarki.
- **3** Kliknij przycisk **Aplikacje**.

**Uwaga:** Do uruchomienia zdalnego panelu sterowania potrzebny jest dodatek Java.

# **Konfigurowanie alarmów e-mail**

Skonfiguruj drukarkę do wysyłania wiadomości e-mail w przypadku, gdy kończą się materiały eksploatacyjne bądź gdy konieczna jest zmiana papieru, jego uzupełnienie lub usunięcie zacięcia.

**1** Uruchom przeglądarkę sieci Web, a następnie w polu adresu wpisz adres IP drukarki.

**Uwagi:**

- **•** Wyświetl adres IP drukarki w sekcji TCP/IP w menu Sieć/Porty. Adres IP ma postać czterech liczb oddzielonych kropkami. Na przykład 123.123.123.123.
- **•** W przypadku używania serwera proxy wyłącz go tymczasowo, aby prawidłowo załadować stronę sieci Web.
- **2** Kliknij opcję **Ustawienia**.
- **3** W menu Inne ustawienia kliknij opcję **Konfiguracja alarmów e-mail**.
- **4** Zaznacz elementy, których mają dotyczyć powiadomienia, a następnie wpisz adresy e-mail.
- **5** Kliknij opcję **Wyślij**.

**Uwaga:** Aby uzyskać więcej informacji na temat konfigurowania serwera e-mail, skontaktuj się z administratorem systemu.

# **Oglądanie raportów**

Można wyświetlać różne raporty dotyczące wbudowanego serwera WWW. Te raporty są przydatne w celu dokonania oceny stanu drukarki, sieci i materiałów eksploatacyjnych.

**1** Uruchom przeglądarkę sieci Web, a następnie w polu adresu wpisz adres IP drukarki.

**Uwagi:**

- **•** Wyświetl adres IP drukarki w sekcji TCP/IP w menu Sieć/Porty. Adres IP ma postać czterech liczb oddzielonych kropkami. Na przykład 123.123.123.123.
- **•** W przypadku używania serwera proxy wyłącz go tymczasowo, aby prawidłowo załadować stronę sieci Web.
- **2** Kliknij opcję **Raporty**, a następnie kliknij typ raportu, jaki chcesz wyświetlić.

# **Konfiguracja powiadomień o materiałach eksploatacyjnych z wbudowanego serwera WWW**

Ustawiając wybrane alerty, można określić sposób powiadamiania o poszczególnych stanach materiałów eksploatacyjnych (na wyczerpaniu, niski poziom, bardzo niski poziom, koniec okresu eksploatacji).

#### **Uwagi:**

- **•** Alerty można ustawić dla naboju z tonerem, wkładu światłoczułego i zestawu konserwacyjnego.
- **•** Wszystkie alerty można ustawić do sygnalizowania stanu materiałów eksploatacyjnych: na wyczerpaniu, niski poziom oraz bardzo niski poziom. Nie wszystkie alerty można ustawić do sygnalizowania stanu końca eksploatacji materiału eksploatacyjnego. Alert e-mail jest dostępny do sygnalizowania wszystkich stanów materiałów eksploatacyjnych.
- **•** Procent szacowanej pozostałej ilości materiału eksploatacyjnego, który będzie powodować wyświetlenie monitu, można ustawić dla niektórych materiałów eksploatacyjnych i niektórych ich stanów.
- **1** Uruchom przeglądarkę sieci Web, a następnie w polu adresu wpisz adres IP drukarki.

#### **Uwagi:**

- **•** Wyświetla adres IP drukarki w sekcji TCP/IP (menu Sieć / porty). Adres IP ma postać czterech liczb oddzielonych kropkami. Na przykład 123.123.123.123.
- **•** W przypadku używania serwera proxy wyłącz go tymczasowo, aby prawidłowo załadować stronę sieci Web.
- **2** Kliknij kolejno **Ustawienia** > **Ustawienia wydruku** > **Powiadomienia o materiałach eksploatacyjnych**.
- **3** W menu rozwijanym dla każdego materiału eksploatacyjnego wybierz jedną z następujących opcji powiadamiania:

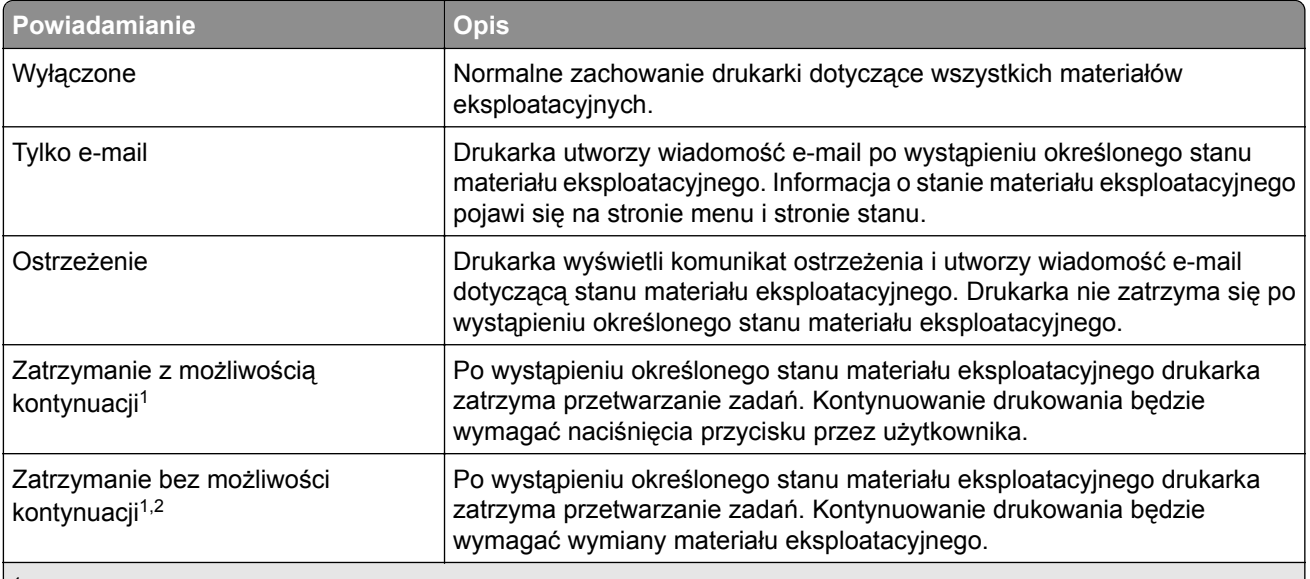

1 Po włączeniu powiadomienia o materiale eksploatacyjnym drukarka utworzy wiadomość e-mail dotyczącą stanu materiału eksploatacyjnego.

2 Gdy materiał eksploatacyjny wyczerpie się, drukarka zatrzyma się, aby zapobiec wystąpieniu uszkodzenia.

**4** Kliknij opcję **Submit** (Wyślij).

## **Przywracanie ustawień fabrycznych**

Jeśli chcesz zachować listę aktualnych ustawień menu w celu zastosowania ich w przyszłości, przed przywróceniem domyślnych ustawień fabrycznych wydrukuj stronę ustawień menu. Więcej informacji można znaleźć w sekcji ["Drukowanie strony ustawie](#page-27-0)ń menu" na str. 28.

Jeśli jest potrzebna bardziej kompleksowa metoda odzyskania domyślnych ustawień fabrycznych drukarki, trzeba użyć opcji Wymaż wszystkie ustawienia. Więcej informacji można znaleźć w sekcji ["Wymazywanie](#page-157-0) zawartości pamię[ci nieulotnej" na str. 158.](#page-157-0)

**Ostrzeżenie — możliwość uszkodzenia:** Wybór opcji Przywracanie ustawień fabrycznych powoduje przywrócenie większości pierwotnych domyślnych ustawień fabrycznych drukarki. Wyjątkami są: język wyświetlacza, niestandardowe rozmiary i komunikaty, a także menu ustawienia sieci i portów. Wszystkie pobrane zasoby zapisane w pamięci RAM są usuwane. Ustawienie to nie ma wpływu na pobrane zasoby zapisane w pamięci flash lub na dysku twardym drukarki.

Przy użyciu panelu sterowania drukarki przejdź do opcji:

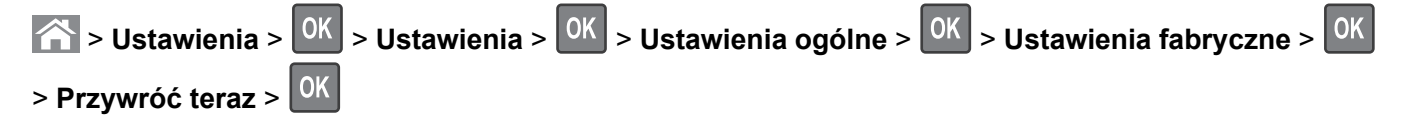

# **Usuwanie zacięć**

Większości zacięć można zapobiec przez staranny wybór papieru i nośników specjalnych oraz ich prawidłowe ładowanie. W przypadku zacięcia się nośnika należy wykonać czynności opisane w tym rozdziale.

**Ostrzeżenie — możliwość uszkodzenia:** Nigdy nie korzystaj z żadnych narzędzi w celu usuwania zacięć. Takie działanie może doprowadzić do nieodwracalnego uszkodzenia nagrzewnicy.

# **Zapobieganie zacięciom**

#### **Prawidłowo załaduj papier**

**•** Upewnij się, że papier w zasobniku leży płasko.

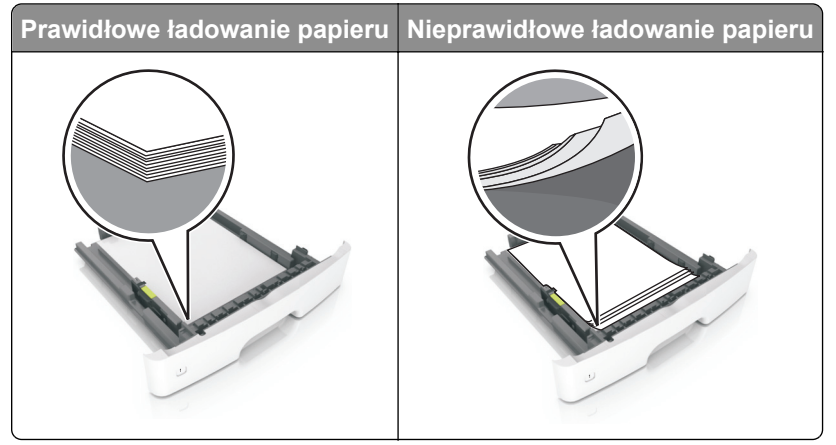

- **•** Nie należy ładować zasobnika w trakcie drukowania.
- **•** Nie należy ładować zbyt dużej ilości papieru naraz. Upewnij się, że wysokość stosu nie wykracza poza wskaźnik maksymalnego wypełnienia papierem.
- **•** Nie należy wsuwać papieru do zasobnika. Załaduj papier tak jak przedstawiono na rysunku.

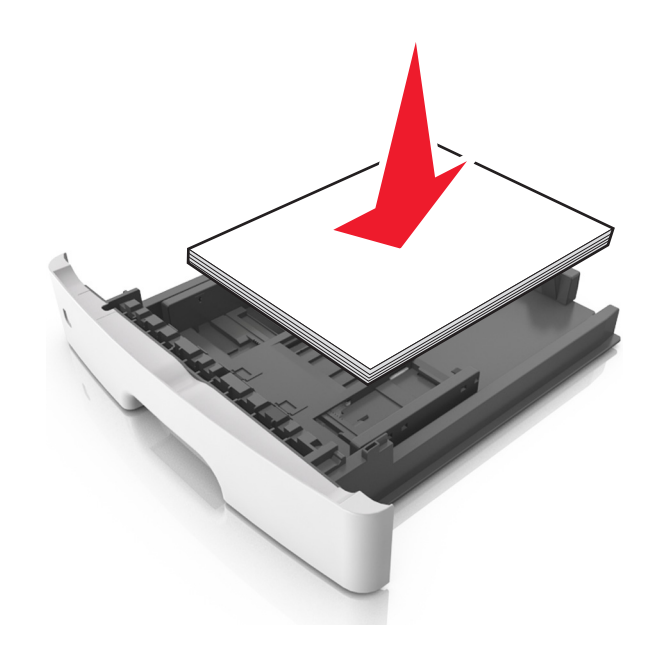

- **•** Upewnij się, że prowadnice papieru zostały prawidłowo umieszczone i nie obejmują zbyt ciasno papieru lub kopert.
- **•** Po załadowaniu papieru zasobnik należy mocno dopchnąć do drukarki.

#### **Korzystaj z zalecanego rodzaju papieru**

- **•** Należy stosować wyłącznie zalecany papier i nośniki specjalne.
- **•** Nie należy ładować pomarszczonego, pogiętego, wilgotnego, zgiętego lub zwiniętego papieru.
- **•** Przed załadowaniem papier należy wygiąć, przekartkować i wyrównać.

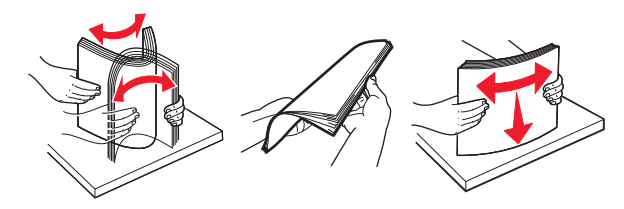

- **•** Nie należy używać papieru wyciętego lub przyciętego ręcznie.
- **•** Nie należy jednocześnie umieszczać papieru o różnych rozmiarach, różnej gramaturze ani różnego typu w tym samym zasobniku.
- **•** Upewnij się, że rozmiar i typ papieru są ustawione prawidłowo w komputerze lub na panelu sterowania drukarki.
- **•** Papier należy przechowywać zgodnie z zaleceniami producenta.

# **Ustalanie miejsca wystąpienia zacięcia**

#### **Uwagi:**

- **•** Jeśli opcja Pomoc przy zacięciu jest włączona, po usunięciu zaklinowanego arkusza drukarka umieści niezadrukowane lub częściowo niezadrukowane strony. Sprawdź, czy w stosie wydruków są odrzucone strony.
- **•** Jeśli opcja Pomoc przy zacięciu ma wartość Włącz lub Auto, drukarka ponownie wydrukuje zacięte strony.

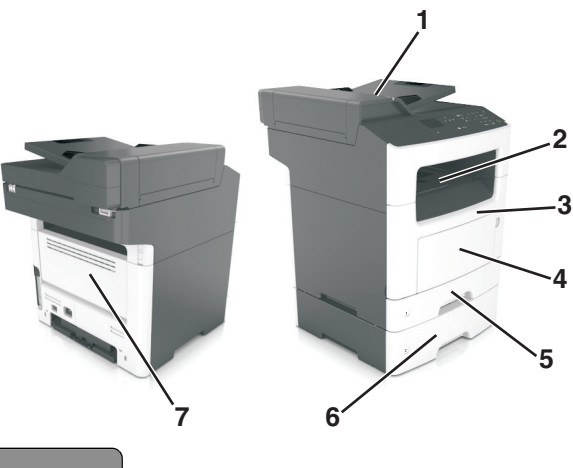

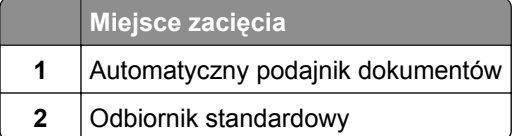

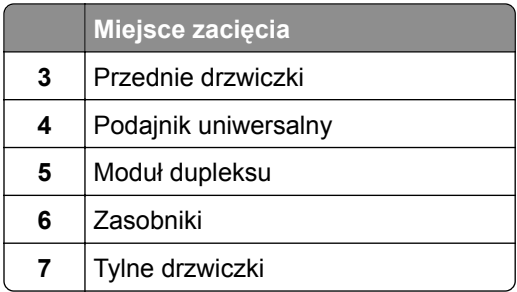

## **Zacięcie papieru w przednich drzwiczkach**

**UWAGA — GORĄCA POWIERZCHNIA:** Wewnętrzne elementy drukarki mogą być gorące. W celu zmniejszenia ryzyka oparzenia, przed dotknięciem danej części należy odczekać, aż ostygnie.

**1** Otwórz przednie drzwiczki.

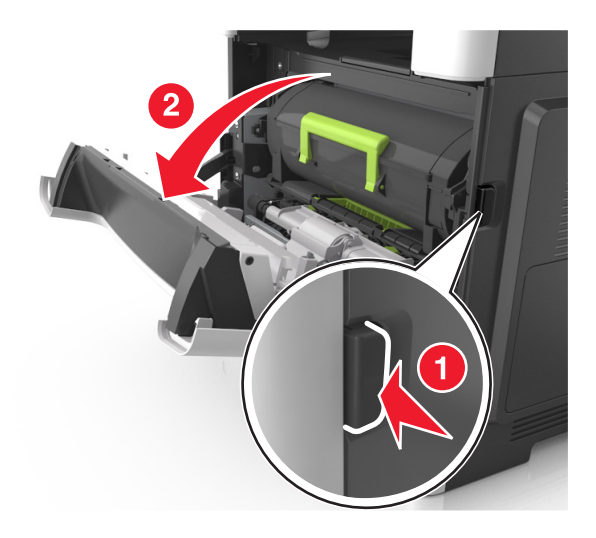

**2** Wyjmij kasetę z tonerem.

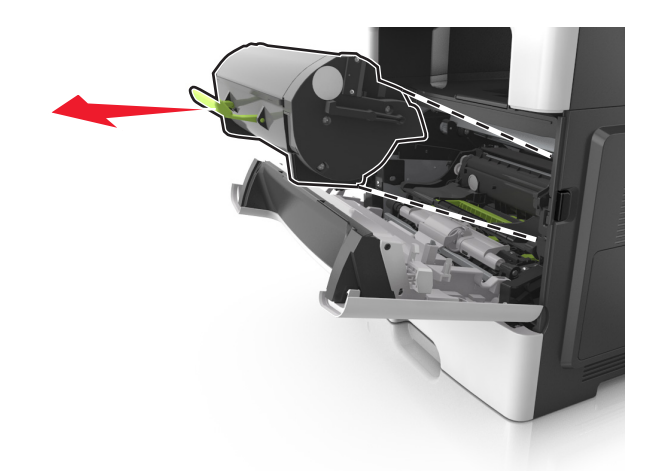

**3** Wyjmij zespół obrazujący.

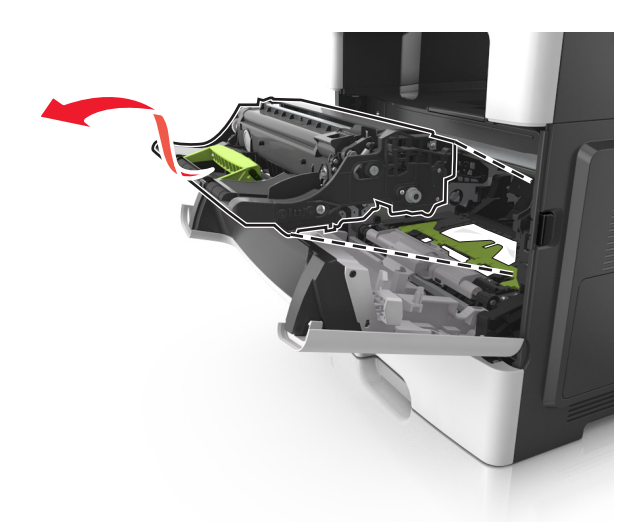

**Ostrzeżenie — możliwość uszkodzenia:** Nie wystawiaj zespołu obrazującego na działanie światła słonecznego przez dłużej niż 10 minut. Długotrwałe działanie światła może negatywnie wpłynąć na jakość wydruku.

**Ostrzeżenie — możliwość uszkodzenia:** Nie dotykaj błyszczącego bębna fotoprzewodnika pod zestawem obrazowania. Może to wpłynąć na jakość kolejnych zadań drukowania.

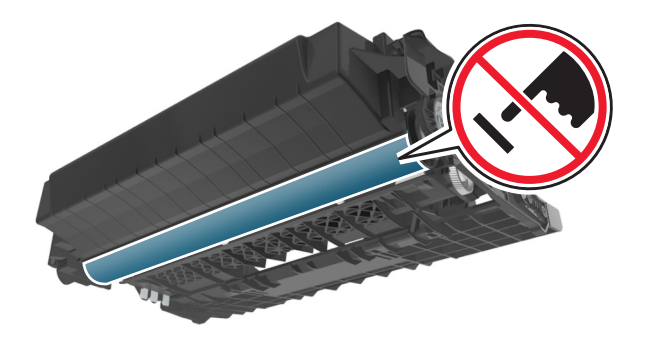

**4** Wyjmij zacięty papier.

**Uwaga:** Upewnij się, że wszystkie kawałki papieru zostały usunięte.

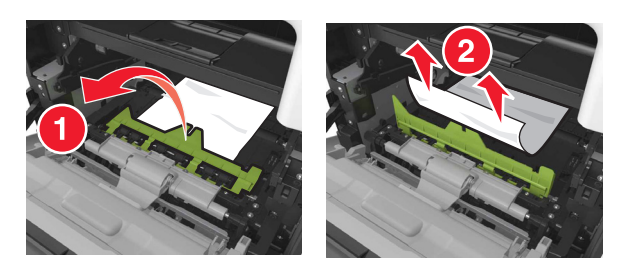

**5** Włóż zespół obrazujący.

**Uwaga:** Użyj strzałek wewnątrz drukarki, jako prowadnic.

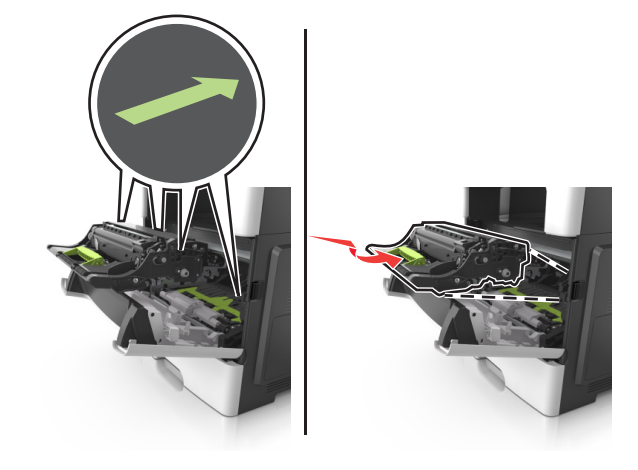

**6** Włóż kasetę z tonerem.

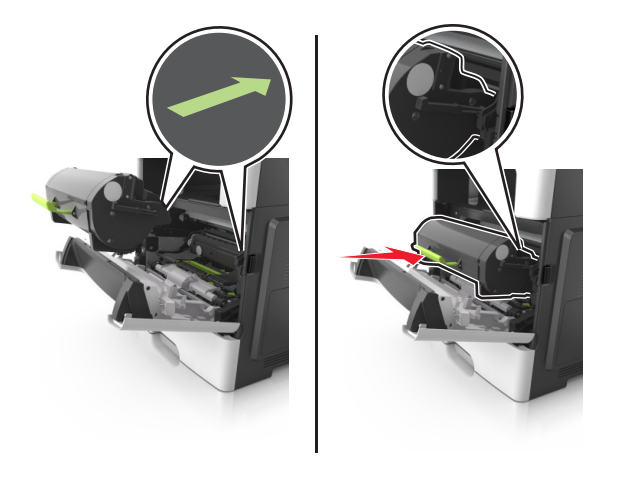

- **7** Zamknij przednie drzwiczki.
- **8** W razie konieczności naciśnij <sup>OK</sup> na panelu sterowania.

## **Zacięcie papieru w obszarze tylnych drzwiczek**

**1** Otwórz tylne drzwiczki.

**UWAGA — GORĄCA POWIERZCHNIA:** Wewnętrzne elementy drukarki mogą być gorące. W celu zmniejszenia ryzyka oparzenia, przed dotknięciem danej części należy odczekać, aż ostygnie.

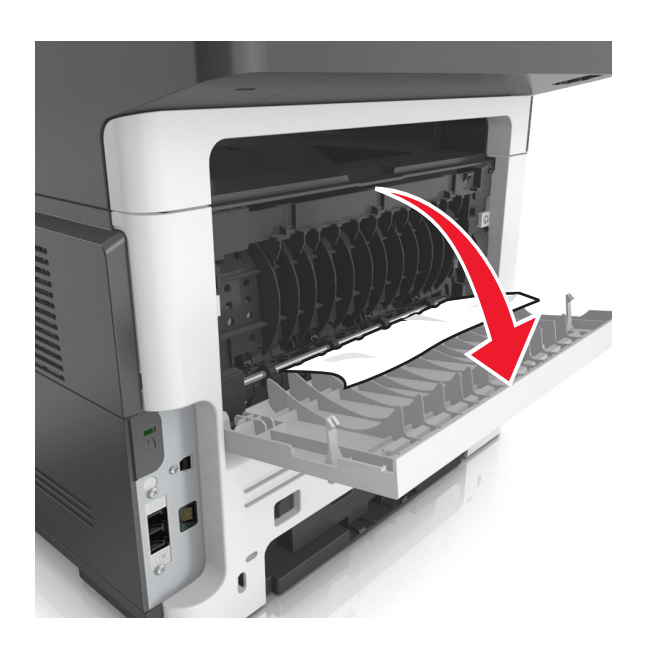

**2** Wyjmij zacięty papier.

**Uwaga:** Upewnij się, że wszystkie kawałki papieru zostały usunięte.

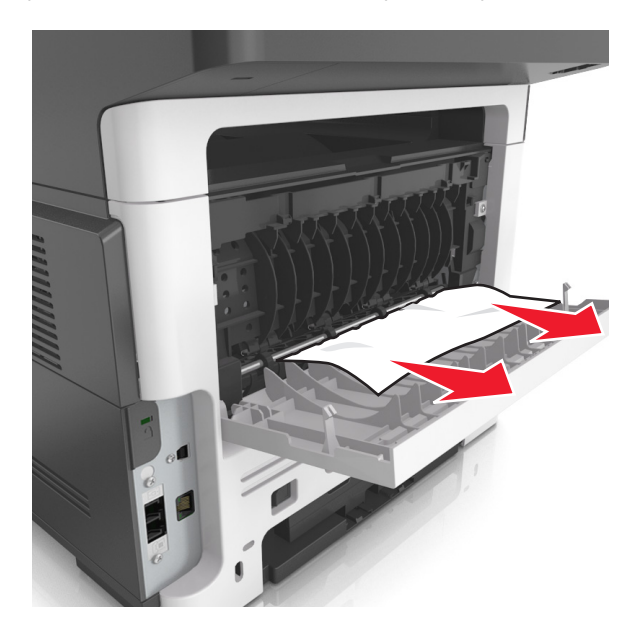

- **3** Zamknij tylne drzwiczki.
- 4 W razie konieczności naciśnij <sup>OK</sup> na panelu sterowania.

# **Zacięcie papieru w pojemniku standardowym**

**1** Wyjmij zacięty papier.

**Uwaga:** Upewnij się, że wszystkie kawałki papieru zostały usunięte.

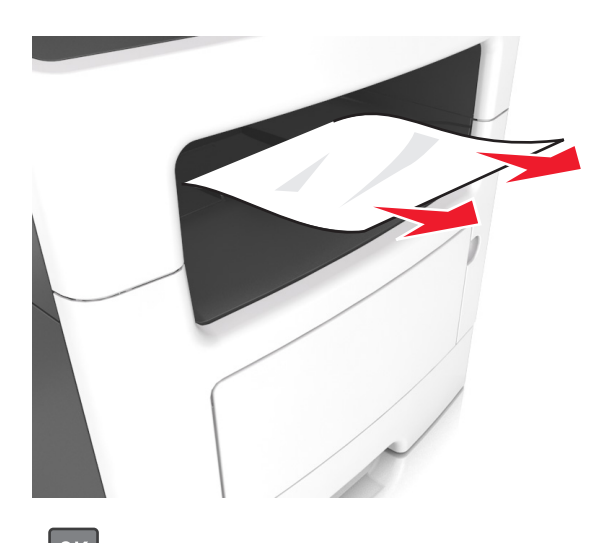

**2** W razie konieczności naciśnij <sup>OK</sup> na panelu sterowania.

# **Zacięcie papieru w module dupleksu**

**1** Zdejmij zasobnik.

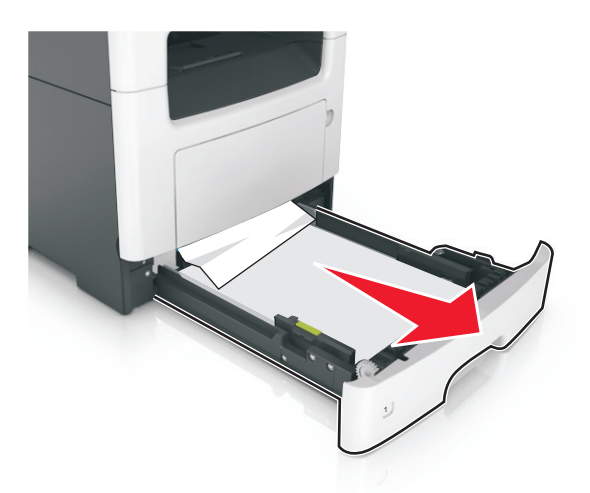

**2** Wyjmij zacięty papier.

**Uwaga:** Upewnij się, że wszystkie kawałki papieru zostały usunięte.

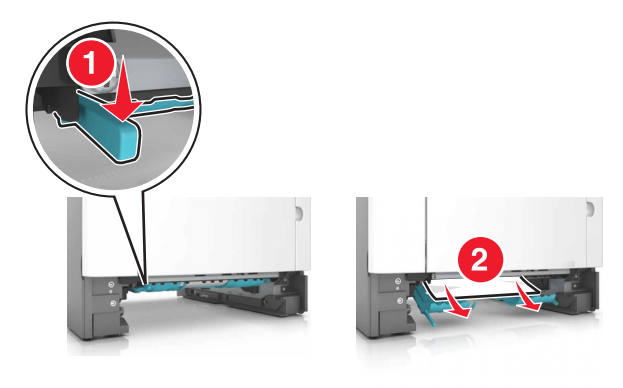
- **3** Włóż zasobnik.
- 4 Naciśnij przycisk <sup>OK</sup> na panelu operacyjnym.

# **Zacięcie papieru w zasobnikach**

**1** Zdejmij zasobnik.

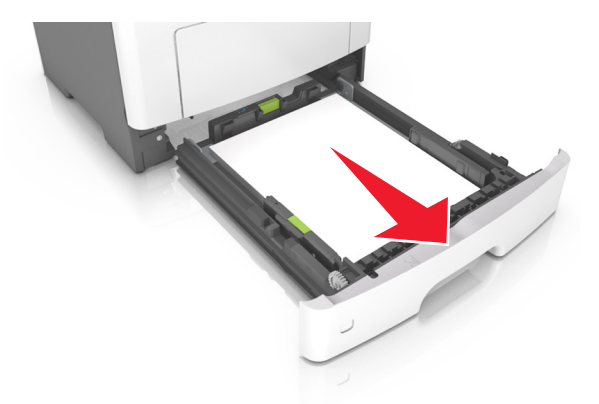

**2** Wyjmij zacięty papier.

**Uwaga:** Upewnij się, że wszystkie kawałki papieru zostały usunięte.

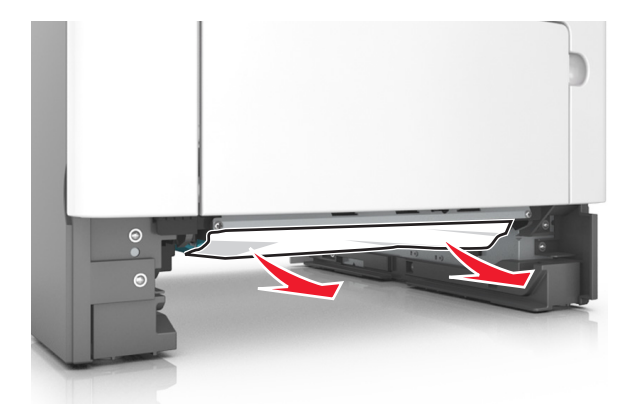

**3** Włóż zasobnik.

4 W razie konieczności naciśnij <sup>OK</sup> na panelu sterowania.

# **Zacięcie papieru w podajniku uniwersalnym**

- **1** Usuń papier z podajnika uniwersalnego.
- **2** Wyjmij zacięty papier.

**Uwaga:** Upewnij się, że wszystkie kawałki papieru zostały usunięte.

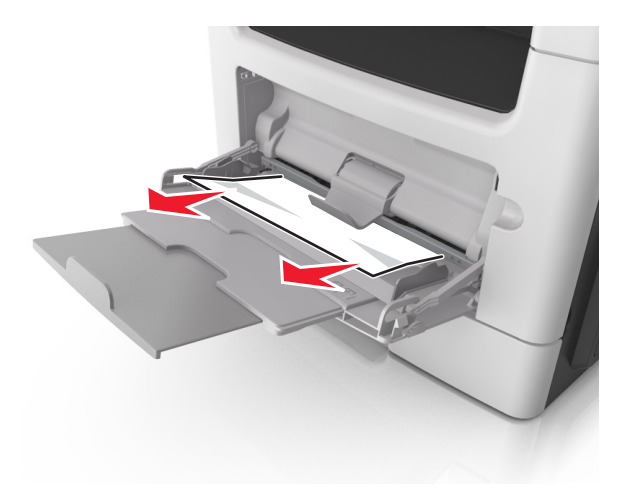

**3** Przed załadowaniem papier należy wygiąć, przekartkować i wyrównać.

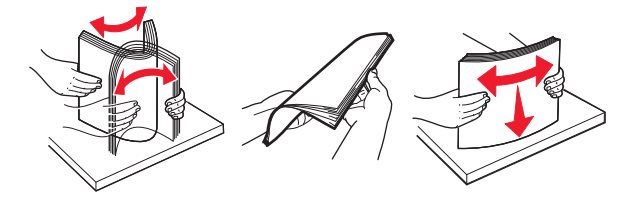

**4** Załaduj ponownie papier, a następnie dostosuj położenie prowadnicy papieru.

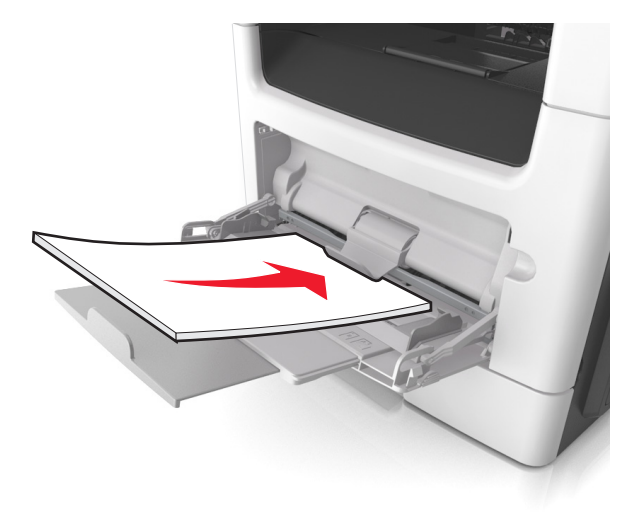

**5** W razie konieczności naciśnij <sup>OK</sup> na panelu sterowania.

# **Zacięcie papieru w automatycznym podajniku dokumentów**

- **1** Wyjmij wszystkie oryginalne dokumenty z zasobnika ADF.
- **2** Otwórz pokrywę podajnika ADF.

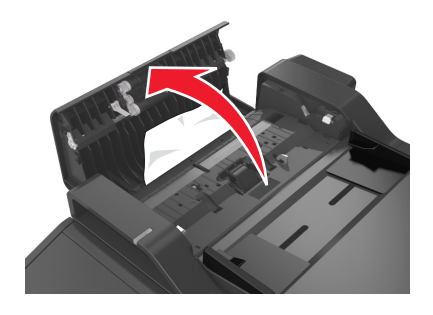

**3** Wyjmij zacięty papier.

**Uwaga:** Upewnij się, że wszystkie kawałki papieru zostały usunięte.

- **4** Zamknij pokrywę podajnika ADF.
- **5** W razie potrzeby naciśnij przycisk <sup>OK</sup> na panelu sterowania.

# **Rozwiązywanie problemów**

# **Opis komunikatów drukarki**

#### **Błąd parowania kasety i bębna [41.xy]**

Należy używać tylko obsługiwanych kaset z tonerem i bębnów.

**Uwaga:** Listę obsługiwanych materiałów eksploatacyjnych można znaleźć na stronie **[www.lexmark.com](http://www.lexmark.com)**.

## **Zmień [źródło papieru] na [ciąg niestandardowy], załaduj [orientacja papieru]**

Wypróbuj jedną lub więcej spośród poniższych opcji:

**•** Załaduj do zasobnika papier prawidłowego rozmiaru i typu. Sprawdź, czy w menu papieru na panelu sterowania drukarki zostały określone odpowiednie ustawienia rozmiaru i typu papieru, a następnie wybierz opcję **Zmieniono papier**. W przypadku modeli drukarek bez ekranu dotykowego naciśnij

 $przvcisk$   $\begin{bmatrix} OK \end{bmatrix}$ , aby potwierdzić.

**•** Anuluj zadanie drukowania.

## **Zmień [źródło papieru] na [nazwa typu niestandardowego], załaduj [orientacja]**

Wypróbuj jedną lub więcej spośród poniższych opcji

**•** Załaduj do zasobnika papier prawidłowego rozmiaru i typu, sprawdź, czy w menu Papier na panelu sterowania drukarki zostały wybrane odpowiednie ustawienia rozmiaru i typu papieru, a następnie dotknij opcji **Zmieniono papier**. W przypadku modeli drukarek bez ekranu dotykowego naciśnij

przycisk  $\vert^{0K} \vert$ , aby potwierdzić.

**•** Anuluj zadanie drukowania.

## **Zmiana [źródło papieru] na [rozmiar papieru] ładowanie [orientacja]**

Wypróbuj jedną lub więcej spośród poniższych opcji:

**•** Załaduj do zasobnika papier prawidłowego rozmiaru i typu, sprawdź, czy w menu Papier na panelu sterowania drukarki zostały wybrane odpowiednie ustawienia rozmiaru i typu papieru, a następnie dotknij opcji **Zmieniono papier**. W przypadku modeli drukarek bez ekranu dotykowego naciśnij

 $przycisk$   $\overline{OK}$ , aby potwierdzić.

**•** Anuluj zadanie drukowania.

# **Zmiana [źródło papieru] na [typ papieru] [rozmiar papieru], ładowanie [orientacja]**

Wypróbuj jedną lub więcej spośród poniższych opcji:

**•** Załaduj do zasobnika papier prawidłowego rozmiaru i typu, sprawdź, czy w menu Papier na panelu sterowania drukarki zostały wybrane odpowiednie ustawienia rozmiaru i typu papieru, a następnie dotknij opcji **Zmieniono papier**. W przypadku modeli drukarek bez ekranu dotykowego naciśnij

 $przycisk$  <sup>OK</sup>, aby potwierdzić.

**•** Anuluj zadanie drukowania.

# **Zamknij pokrywę skanera i załaduj oryginały, jeśli ponownie uruchamiasz zadanie [2yy.xx]**

Na panelu sterowania drukarki spróbuj użyć jednej z następujących opcji:

- **•** Aby kontynuować skanowanie z automatycznego podajnika dokumentów od momentu zakończenia ostatniego pomyślnego zadania skanowania, wybierz opcję **Skanuj z automatycznego podajnika**.
- **•** Aby kontynuować skanowanie z szyby skanera od momentu zakończenia ostatniego pomyślnego zadania skanowania, wybierz opcję **Skanuj z płyty skanera**.
- **•** Aby zakończyć skanowanie na ostatnim pomyślnym zadaniu skanowania, wybierz opcję **Zakończ zadanie bez dalszego skanowania**.

**Uwaga:** Ta opcja nie anuluje zadania skanowania. Wszystkie pomyślnie zeskanowane strony zostaną dalej przetworzone w celu kopiowania, faksowania lub wysłania w wiadomości e-mail.

- **•** Aby usunąć komunikat i anulować zadanie skanowania, wybierz opcję **Anuluj zadanie**.
- Jeśli drukarka nie jest wyposażona w ekran dotykowy, wciśnij <sup>OK</sup>, aby potwierdzić.

# **Zamknij przednie drzwiczki**

Zamknij przednie drzwiczki drukarki.

#### **Złożona strona, część danych może nie zostać wydrukowanych [39]**

Wypróbuj jedną lub więcej spośród poniższych opcji:

**•** Na panelu sterowania drukarki dotknij opcji **Kontynuuj**, aby usunąć komunikat i kontynuować

drukowanie. Jeśli drukarka nie jest wyposażona w ekran dotykowy, wciśnij <sup>OK</sup>, aby potwierdzić.

- **•** Anuluj bieżące zadanie drukowania. Jeśli drukarka nie jest wyposażona w ekran dotykowy, wciśnij , aby potwierdzić.
- **•** Zainstaluj dodatkową pamięć drukarki.

## **Zmiana konfiguracji, niektóre wstrzymane zadania nie zostały przywrócone [57]**

Zatrzymane zadania zostaną unieważnione z powodu następujących możliwych zmian w drukarce:

- **•** Nastąpiła aktualizacja oprogramowania układowego.
- **•** Zasobnik, z którego drukowano został usunięty.
- **•** Zadanie drukowania zostało wysłane z pamięci flash, która nie jest już podłączona do portu USB.
- **•** Dysk twardy drukarki zawiera zadania drukowania, które zostały zapisane, gdy znajdował się on w innym modelu drukarki.

Na panelu sterowania drukarki wybierz opcję **Kontynuuj**, aby usunąć ten komunikat. W przypadku

drukarek z ekranami niedotykowymi naciśnij przycisk <sup>OK</sup>, aby potwierdzić.

# **Wykryto uszkodzoną pamięć flash [51]**

Wypróbuj jedną lub więcej spośród poniższych opcji:

- **•** Wymień uszkodzoną kartę pamięci flash.
- **•** Na panelu sterowania drukarki dotknij opcji **Kontynuuj**, aby usunąć komunikat i kontynuować

drukowanie. Jeśli drukarka nie jest wyposażona w ekran dotykowy, wciśnij  $\left| \begin{array}{c} 0 & k \end{array} \right|$ , aby potwierdzić.

**•** Anuluj bieżące zadanie drukowania.

## **Błąd odczytu napędu USB. Wyjmij urządzenie USB.**

Włożone zostało nieobsługiwane urządzenie USB. Wyjmij to urządzenie USB, a następnie zainstaluj obsługiwane.

# **Błąd podczas odczytu danych z koncentratora USB. Odłącz koncentrator.**

Podłączony został nieobsługiwany koncentrator USB. Odłącz ten koncentrator USB, a następnie zainstaluj obsługiwany.

## **Pamięć faksu pełna**

Na panelu sterowania drukarki dotknij opcji **Kontynuuj**, aby usunąć komunikat.

## **Partycja faksu nie działa. Skontaktuj się z administratorem systemu.**

Spróbuj wykonać jedną z następujących czynności:

- **•** Na panelu sterowania drukarki wybierz opcję **Kontynuuj**, aby usunąć ten komunikat. Jeśli drukarka nie jest wyposażona w ekran dotykowy, wciśnij <sup>OK</sup>, aby potwierdzić.
- **•** Wyłącz drukarkę, a następnie włącz ją ponownie. Jeśli komunikat się powtarza, skontaktuj się z obsługą techniczną systemu lub zobacz rozdział "Konfigurowanie funkcji faksu w drukarce" w *Podręczniku użytkownika*.

#### **Nie skonfigurowano formatu "Do" serwera faksu. Skontaktuj się z administratorem systemu.**

Spróbuj wykonać jedną z następujących czynności:

**•** Na panelu sterowania drukarki wybierz opcję **Kontynuuj**, aby usunąć ten komunikat. Jeśli drukarka

nie jest wyposażona w ekran dotykowy, wciśnij <sup>OK</sup>, aby potwierdzić.

**•** Skonfiguruj serwer faksów. Jeśli komunikat pojawi się ponownie, skontaktuj się z obsługą techniczną systemu.

#### **Nie ustawiono nazwy faksu. Skontaktuj się z administratorem systemu.**

Spróbuj wykonać jedną z następujących czynności:

- **•** Na panelu sterowania drukarki wybierz opcję **Kontynuuj**, aby usunąć ten komunikat. Jeśli drukarka nie jest wyposażona w ekran dotykowy, wciśnij <sup>OK</sup>, aby potwierdzić.
- **•** Skonfiguruj faks analogowy. Jeśli komunikat pojawi się ponownie po zakończeniu konfigurowania, skontaktuj się z obsługą techniczną systemu.

## **Nie ustawiono numeru faksu urządzenia. Skontaktuj się z administratorem systemu.**

Spróbuj wykonać jedną z następujących czynności:

**•** Na panelu sterowania drukarki wybierz opcję **Kontynuuj**, aby usunąć ten komunikat. Jeśli drukarka

nie jest wyposażona w ekran dotykowy, wciśnij <sup>OK</sup>, aby potwierdzić.

**•** Skonfiguruj faks analogowy. Jeśli komunikat pojawi się ponownie po zakończeniu konfigurowania, skontaktuj się z obsługą techniczną systemu.

# **Bęben pusty [84.xy]**

Konieczny może być zakup nowego bębna. Na panelu sterowania drukarki dotknij opcji **Kontynuuj**, aby usunąć komunikat i kontynuować drukowanie. Jeśli drukarka nie jest wyposażona w ekran dotykowy,

wciśnij  $\overline{\text{OK}}$ , aby potwierdzić.

# **Bęben prawie pusty [84.xy]**

Na panelu sterowania drukarki dotknij opcji **Kontynuuj**, aby usunąć komunikat i kontynuować drukowanie.

Jeśli drukarka nie jest wyposażona w ekran dotykowy, wciśnij <sup>OK</sup>, aby potwierdzić.

## **Bardzo niski poziom zestawu obrazującego, pozostało [x] stron do wydrukowania [84.xy]**

Konieczna może być szybka wymiana jednostki obrazującej. Więcej informacji można znaleźć w sekcji "Wymiana materiałów eksploatacyjnych" w *Podręczniku użytkownika*.

W razie konieczności, na panelu sterowania drukarki dotknij opcji **Kontynuuj**, aby usunąć komunikat i

kontynuować drukowanie. Jeśli drukarka nie jest wyposażona w ekran dotykowy, naciśnij przycisk <sup>OK</sup> aby potwierdzić.

#### **Nieprawidłowy rozmiar papieru, otwórz [źródło papieru] [34]**

**Uwaga:** Źródłem papieru może być zasobnik lub podajnik.

Spróbuj następujących rozwiązań:

- **•** Załaduj do źródła papier o odpowiednim rozmiarze.
- **•** Na panelu sterowania drukarki wybierz opcję **Kontynuuj**, aby usunąć komunikat i wydrukować zadanie, używając innego źródła papieru. Jeśli drukarka nie jest wyposażona w ekran dotykowy,

naciśnii przycisk  $\vert^{0 \mathsf{K}} \vert$ , aby potwierdzić.

- **•** Sprawdź prowadnice długości i szerokości w źródle papieru i upewnij się, że papier jest prawidłowo załadowany.
- **•** Upewnij się, czy prawidłowy rozmiar i typ papieru są określone w oknie Właściwości drukowania lub Drukowanie.
- **•** Upewnij się, że rozmiar i typ papieru są określone w menu Papier na panelu sterowania drukarki.
- **•** Upewnij się, że ustawiony jest poprawny rozmiar papieru. Jeśli na przykład dla ustawienia Multipurpose Feeder Size (Rozmiar w podajniku do wielu zastosowań) została wybrana wartość Uniwersalny, sprawdź, czy włożony papier jest wystarczająco duży, aby można było na nim wydrukować dane.
- **•** Anuluj zadanie drukowania.

#### **Za mało pamięci, niektóre wstrzymane zadania zostały usunięte [37]**

Niektóre wstrzymane zadania zostały usunięte w celu przetworzenia zadań bieżących.

Wybierz opcję **Kontynuuj**, aby usunąć komunikat. W przypadku drukarek z ekranami niedotykowymi naciśnij przycisk <sup>OK</sup>, aby potwierdzić.

## **Za mało pamięci, nie można przywrócić niektórych wstrzymane zadania [37]**

Wypróbuj jedną lub więcej spośród poniższych opcji:

- **•** Na panelu sterowania drukarki wybierz opcję **Kontynuuj**, aby usunąć ten komunikat. W przypadku drukarek z ekranami niedotykowymi naciśnij przycisk <sup>OK</sup>, aby potwierdzić.
- **•** Usuń inne wstrzymane zadania, aby zwolnić dodatkową pamięć drukarki.

#### **Za mało pamięci do sortowania zadań [37]**

Wypróbuj jedną lub więcej spośród poniższych opcji:

**•** Dotknij opcji **Kontynuuj**, aby wydrukować część zadania zapisaną już w pamięci i rozpocząć sortowanie pozostałej części zadania. Jeśli drukarka nie jest wyposażona w ekran dotykowy, wciśnij

**OK** , aby potwierdzić.

**•** Anuluj bieżące zadanie drukowania.

#### **Za mało pamięci do obsługi funkcji zapisu zasobów [53]**

Zainstaluj dodatkową pamięć drukarki lub dotknij opcji **Kontynuuj** na panelu sterowania drukarki, aby wyłączyć zapisywanie zasobów, usunąć komunikat o kontynuować drukowanie. Jeśli drukarka nie jest

wyposażona w ekran dotykowy, wciśnij <sup>OK</sup>, aby potwierdzić.

## **Włóż do podajnika do wielu zastosowań [ciąg niestandardowy] [orientacja papieru]**

Spróbuj następujących rozwiązań:

- **•** Załaduj do podajnika papier prawidłowego rozmiaru i typu.
- W zależności od modelu drukarki dotknij opcji **Kontynuuj** lub wciśnij <sup>OK</sup>, aby usunąć wiadomość i kontynuować drukowanie.

**Uwaga:** Jeżeli w podajniku uniwersalnym zabrakło papieru, drukarka pominie to polecenie i rozpocznie drukowanie z automatycznie wybranego zasobnika.

**•** Anuluj bieżące zadanie.

## **Ładowanie do podajnika uniwersalnego [nazwa typu niestandardowego] [orientacja]**

Spróbuj następujących rozwiązań:

- **•** Włóż papier do podajnika do wielu zastosowań, pamiętając o właściwym rozmiarze i typie papieru.
- W zależności od modelu drukarki dotknij opcji **Kontynuuj** lub wciśnij <sup>OK</sup>, aby usunąć wiadomość i kontynuować drukowanie.

**Uwaga:** Jeżeli w podajniku uniwersalnym zabrakło papieru, drukarka pominie to polecenie i rozpocznie drukowanie z automatycznie wybranego zasobnika.

**•** Anuluj bieżące zadanie.

# **Włóż do podajnika do wielu zastosowań [rozmiar papieru] [orientacja papieru]**

Spróbuj następujących rozwiązań:

- **•** Załaduj do podajnika uniwersalnego papier o właściwym rozmiarze.
- W zależności od modelu drukarki dotknij opcji **Kontynuuj** lub wciśnij <sup>OK</sup>, aby usunąć wiadomość i kontynuować drukowanie.

**Uwaga:** Jeżeli w podajniku uniwersalnym zabrakło papieru, drukarka pominie to polecenie i rozpocznie drukowanie z automatycznie wybranego zasobnika.

**•** Anuluj bieżące zadanie.

# **Włóż do podajnika do wielu zastosowań [typ papieru] [rozmiar papieru] [orientacja]**

Spróbuj następujących rozwiązań:

- **•** Włóż papier do podajnika do wielu zastosowań, pamiętając o właściwym rozmiarze i typie papieru.
- W zależności od modelu drukarki dotknij opcji **Kontynuuj** lub wciśnij <sup>OK</sup>, aby usunąć wiadomość i kontynuować drukowanie.

**Uwaga:** Jeżeli w podajniku uniwersalnym zabrakło papieru, drukarka pominie to polecenie i rozpocznie drukowanie z automatycznie wybranego zasobnika.

**•** Anuluj bieżące zadanie.

# **Załaduj papier do źródła [źródło papieru] [ciąg niestandardowy] [orientacja papieru]**

Wypróbuj jedną lub więcej spośród poniższych opcji:

- **•** Załaduj do zasobnika lub podajnika papier odpowiedniego typu i rozmiaru.
- **•** Aby użyć zasobnika zawierającego właściwy rozmiar lub typ papieru, wybierz opcję **Papier załadowany, kontynuuj** na panelu sterowania drukarki. Jeśli drukarka nie jest wyposażona w ekran

dotykowy, wciśnij  $\left| \begin{array}{c} 0 \text{K} \\ \text{N} \end{array} \right|$ , aby potwierdzić.

**Uwaga:** Jeśli drukarka wykryje zasobnik zawierający papier odpowiedniego typu i rozmiaru, pobierze go z tego zasobnika. W przypadku nieznalezienia zasobnika zawierającego papier odpowiedniego typu i rozmiaru wydruk zostanie wykonany na papierze z domyślnego źródła papieru.

**•** Anuluj bieżące zadanie.

# **Załaduj papier do źródła [źródło papieru] [nazwa typu niestandardowego] [orientacja papieru]**

Wypróbuj jedną lub więcej spośród poniższych opcji:

- **•** Załaduj do zasobnika lub podajnika papier odpowiedniego typu i rozmiaru.
- **•** Aby użyć zasobnika zawierającego właściwy rozmiar lub typ papieru, wybierz opcję **Papier załadowany, kontynuuj** na panelu sterowania drukarki. Jeśli drukarka nie jest wyposażona w ekran

dotykowy, wciśnij <sup>OK</sup>, aby potwierdzić.

**Uwaga:** Jeśli drukarka wykryje zasobnik zawierający papier odpowiedniego typu i rozmiaru, pobierze go z tego zasobnika. W przypadku nieznalezienia zasobnika zawierającego papier odpowiedniego typu i rozmiaru wydruk zostanie wykonany na papierze z domyślnego źródła papieru.

**•** Anuluj bieżące zadanie.

# **Załaduj papier do źródła [źródło papieru] [rozmiar papieru] [orientacja papieru]**

Wypróbuj jedną lub więcej spośród poniższych opcji:

- **•** Załaduj do zasobnika lub podajnika papier prawidłowego rozmiaru.
- **•** Aby użyć zasobnika lub podajnika zawierającego właściwy rozmiar papieru, wybierz opcję **Papier załadowany, kontynuuj** na panelu sterowania drukarki. Jeśli drukarka nie jest wyposażona w ekran

dotykowy, wciśnij <sup>OK</sup>, aby potwierdzić.

**Uwaga:** Jeśli drukarka wykryje zasobnik zawierający papier odpowiedniego typu i rozmiaru, pobierze go z tego zasobnika. W przypadku nieznalezienia zasobnika zawierającego papier odpowiedniego typu i rozmiaru wydruk zostanie wykonany na papierze z domyślnego źródła papieru.

**•** Anuluj bieżące zadanie.

# **Załaduj papier do źródła [źródło papieru] [typ papieru] [rozmiar papieru] [orientacja papieru]**

Wypróbuj jedną lub więcej spośród poniższych opcji:

- **•** Załaduj do zasobnika lub podajnika papier odpowiedniego typu i rozmiaru.
- **•** Aby użyć zasobnika lub podajnika zawierającego właściwy rozmiar i typ papieru, wybierz opcję **Papier załadowany, kontynuuj** na panelu sterowania drukarki. Jeśli drukarka nie jest wyposażona w ekran

dotykowy, wciśnij  $\begin{bmatrix} 0 & k \end{bmatrix}$ , aby potwierdzić.

**Uwaga:** Jeśli drukarka wykryje zasobnik zawierający papier odpowiedniego typu i rozmiaru, pobierze go z tego zasobnika. W przypadku nieznalezienia zasobnika zawierającego papier odpowiedniego typu i rozmiaru wydruk zostanie wykonany na papierze z domyślnego źródła papieru.

**•** Anuluj bieżące zadanie.

#### **Zestaw konserwacyjny prawie pusty [80.xy]**

Może być konieczny zakup nowego zestawu konserwacyjnego. Aby uzyskać więcej informacji, odwiedź witrynę pomocy technicznej firmy Lexmark w sieci Web pod adresem **<http://support.lexmark.com>** lub skontaktuj się z działem obsługi klienta, a następnie podaj treść tego komunikatu.

Dotknij przycisku **Kontynuuj**, aby usunąć komunikat i kontynuować drukowanie. Jeśli drukarka nie jest

wyposażona w ekran dotykowy, naciśnij przycisk <sup>OK</sup>, aby potwierdzić.

#### **Zestaw konserwacyjny prawie pusty [80.xy]**

Aby uzyskać więcej informacji, odwiedź witrynę pomocy technicznej firmy Lexmark w sieci Web pod adresem **<http://support.lexmark.com>** lub skontaktuj się z działem obsługi klienta, a następnie podaj treść tego komunikatu.

Dotknij przycisku **Kontynuuj**, aby usunąć komunikat i kontynuować drukowanie. Jeśli drukarka nie jest

wyposażona w ekran dotykowy, naciśnij przycisk <sup>OK</sup>, aby potwierdzić.

#### **Zestaw konserwacyjny prawie pusty [80.xy]**

Konieczna może okazać się szybka wymiana zestawu konserwacyjnego. Aby uzyskać więcej informacji, skontaktuj się z działem obsługi klienta pod adresem **<http://support.lexmark.com>** lub z obsługą serwisową.

Na panelu sterowania drukarki dotknij opcji **Kontynuuj**, aby usunąć komunikat i kontynuować drukowanie.

Jeśli drukarka nie jest wyposażona w ekran dotykowy, wciśnij  $\overline{\begin{bmatrix} 0\text{K} \end{bmatrix}}$ , aby potwierdzić.

#### **Brak pamięci, nie można drukować faksów**

Na panelu sterowania drukarki wybierz opcję **Kontynuuj**, aby usunąć komunikat bez drukowania. Jeśli

drukarka nie jest wyposażona w ekran dotykowy, wciśnij <sup>OK</sup>, aby potwierdzić.

**Uwaga:** Po ponownym uruchomieniu drukarki nastąpi próba wydrukowania wstrzymanych faksów.

# **Pamięć pełna [38]**

Wypróbuj jedną lub więcej spośród poniższych opcji:

- **•** Na panelu sterowania drukarki wybierz opcję **Anuluj zadanie**, aby usunąć komunikat. Jeśli drukarka nie jest wyposażona w ekran dotykowy, wciśnij <sup>OK</sup>, aby potwierdzić.
- **•** Zainstaluj dodatkową pamięć drukarki.

## **Błąd oprogramowania sieci [x] [54]**

Spróbuj następujących rozwiązań:

**•** Na panelu sterowania drukarki dotknij opcji **Kontynuuj**, aby kontynuować drukowanie. Jeśli drukarka

nie jest wyposażona w ekran dotykowy, naciśnij przycisk  $\vert^{0}$  aby potwierdzić.

- **•** Wyłącz drukarkę, a następnie odczekaj około 10 sekund, po czym włącz ją ponownie.
- **•** Zaktualizuj w drukarce lub na serwerze druku oprogramowanie sprzętowe do pracy w sieci. Więcej informacji można znaleźć w witrynie pomocy technicznej firmy Lexmark w sieci Web pod adresem **<http://support.lexmark.com>**.

## **Analogowa linia telefoniczna nie jest podłączona do modemu. Faks wyłączony.**

Podłącz drukarkę do analogowej linii telefonicznej.

## **[typ materiału] innego producenta niż Lexmark, patrz Podręcznik użytkownika [33.xy]**

**Uwaga:** Typem materiału eksploatacyjnego może być nabój z tonerem lub bęben.

System wykrył, że zainstalowano materiał lub część producenta innego niż Lexmark.

Drukarka Lexmark działa najlepiej z oryginalnymi materiałami i częściami firmy Lexmark. Używanie materiałów i części innych producentów może negatywnie wpłynąć na wydajność, pracę i żywotność drukarki oraz jej części. Więcej informacji można znaleźć w sekcji "Uż[ywanie oryginalnych cz](#page-162-0)ęści i materiał[ów eksploatacyjnych firmy Lexmark." na str. 163](#page-162-0).

Wszelkie wskaźniki materiałów są zaprojektowane tak, by współpracować z materiałami i częściami Lexmark i ich praca może zostać zakłócona, gdy użyte zostaną materiały innych producentów. Użytkowanie materiałów i części związanych z obrazami dłużej niż jest to zalecane może spowodować uszkodzenie drukarki Lexmark i jej komponentów.

**Ostrzeżenie — możliwość uszkodzenia:** Używanie materiałów lub części innych producentów może spowodować utratę gwarancji. Uszkodzenia spowodowane używaniem materiałów lub części innych producentów nie będą naprawiane w ramach gwarancji.

Aby zaakceptować powyższe informacje dotyczące ryzyka i korzystać z materiałów i części innych

producentów, jednocześnie naciśnij i przytrzymaj przyciski i **#** na panelu sterowania przez 15 sekund.

W drukarkach bez ekranu dotykowego jednocześnie naciśnij przyciski  $\overline{0}$ i  $\overline{)i}$  na panelu sterowania i przytrzymaj je 15 sekund, aby usunąć ten komunikat i kontynuować drukowanie.

Jeśli nie chcesz zaakceptować powyższych informacji, wyjmij materiały lub części innych producentów z drukarki, a następnie zainstaluj oryginalne materiały lub części Lexmark.

**Uwaga:** Listę obsługiwanych materiałów eksploatacyjnych można znaleźć w części "Zamawianie materiałów eksploatacyjnych" lub w witrynie internetowej pod adresem **[www.lexmark.com](http://www.lexmark.com)**.

#### **Za mało wolnego miejsca w pamięci flash dla zasobów [52]**

Wypróbuj jedną lub więcej spośród poniższych opcji:

**•** Na panelu sterowania drukarki wybierz opcję **Kontynuuj**, aby usunąć komunikat i kontynuować

drukowanie. Jeśli drukarka nie jest wyposażona w ekran dotykowy, wciśnij <sup>OK</sup>, aby potwierdzić.

- **•** Usuń czcionki, makra oraz inne dane zapisane w pamięci flash.
- **•** Zainstaluj kartę pamięci flash o większej pojemności.

**Uwaga:** Załadowane czcionki i makra, które nie zostały wcześniej zapisane w pamięci flash, są usuwane.

## **Błąd czcionki PPDS [50]**

Wypróbuj jedną lub więcej spośród poniższych opcji:

**•** Na panelu sterowania drukarki dotknij opcji **Kontynuuj**, aby usunąć komunikat i kontynuować

drukowanie. Jeśli drukarka nie jest wyposażona w ekran dotykowy, wciśnij <sup>OK</sup>, aby potwierdzić.

- **•** Jeśli drukarka nie może znaleźć wymaganej czcionki, z panelu sterowania przejdź do: **Menu PPDS** > **Najlepsze dospasow.** > **Włącz** Drukarka znajdzie podobną czcionkę i przeformatuje tekst, którego dotyczy problem.
- **•** Anuluj bieżące zadanie drukowania.

## **Drukarka musiała zostać uruchomiona ponownie. Ostatnie zadanie może być niezakończone.**

Na panelu sterowania drukarki dotknij przycisku , aby usunąć ten komunikat i kontynuować

drukowanie. Jeśli drukarka nie jest wyposażona w ekran dotykowy, wciśnij <sup>OK</sup>, aby potwierdzić.

Aby uzyskać więcej informacji, odwiedź witrynę sieci Web **<http://support.lexmark.com>** lub skontaktuj się z działem obsługi klienta.

## **Ponownie zainstaluj brakującą lub niereagującą kasetę [31.xy]**

Spróbuj następujących rozwiązań:

- **•** Sprawdź, czy nie brakuje naboju z tonerem. Jeśli tak jest, zainstaluj nabój z tonerem. Więcej informacji na temat instalacji naboju z tonerem można znaleźć w sekcji "Wymiana materiałów eksploatacyjnych".
- **•** Jeżeli zainstalowano nabój z tonerem, wyjmij go i zainstaluj ponownie.

**Uwaga:** Jeśli po ponownym zainstalowaniu komunikat nadal się pojawia, nabój jest uszkodzony. Nabój może być wadliwy lub został wyprodukowany przez firmę inną niż Lexmark. Więcej informacji można znaleźć w sekcji "Uż[ywanie oryginalnych cz](#page-162-0)ęści i materiałów eksploatacyjnych [firmy Lexmark." na str. 163.](#page-162-0)

#### **Wyjmij papier ze standardowego odbiornika**

Wyjmij stos papieru z odbiornika standardowego. Drukarka automatycznie wykrywa, że papier został wyjęty, i wznawia drukowanie.

Jeśli wyjęcie papieru nie spowodowało usunięcia komunikatu, dotknij przycisku **Kontynuuj**. W przypadku

drukarek z ekranami niedotykowymi naciśnij przycisk <sup>OK</sup>, aby potwierdzić.

#### **Umieść wszystkie oryginały, jeśli uruchamiasz zadanie ponownie.**

Na panelu sterowania drukarki spróbuj użyć jednej z następujących opcji:

- **•** Aby usunąć komunikat i anulować zadanie skanowania, wybierz opcję **Anuluj zadanie**.
- **•** Aby kontynuować skanowanie z automatycznego podajnika dokumentów od momentu zakończenia ostatniego pomyślnego zadania skanowania, wybierz opcję **Skanuj z automatycznego podajnika**.
- **•** Aby kontynuować skanowanie ze skanera od momentu zakończenia ostatniego pomyślnego zadania skanowania, wybierz opcję **Skanuj z płyty skanera**.
- **•** Aby zakończyć skanowanie na ostatnim pomyślnym zadaniu skanowania, wybierz opcję **Zakończ zadanie bez dalszego skanowania**.
- **•** Aby ponowić zadanie skanowania z użyciem ostatnio obowiązujących ustawień, wybierz opcję **Ponownie uruchom zadanie**.
- Jeśli drukarka nie jest wyposażona w ekran dotykowy, wciśnij <sup>OK</sup>, aby potwierdzić.

## **Wymień kasetę, nieprawidłowy region drukarki [42,xy]**

Zainstaluj nabój z tonerem zgodny z numerem regionu drukarki. Parametr *x* wskazuje wartość dotyczącą regionu drukarki. Parametr *y* wskazuje wartość dotyczącą regionu kasety. Parametry x i y mogą przyjmować następujące wartości:

#### **Lista regionów drukarek i kaset z tonerem**

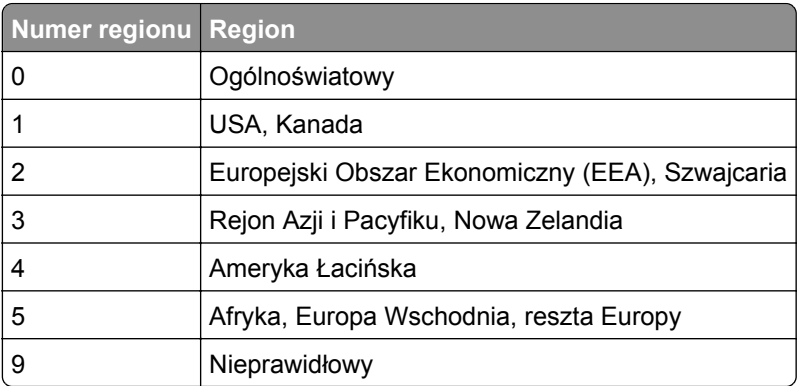

#### **Uwagi:**

- **•** Wartości x i y przedstawiają składowe kodu błędu .**xy** wyświetlanego na panelu sterowania drukarki.
- **•** Wartości x i y muszą być zgodne, aby można było kontynuować drukowanie.

#### **Wymień uszkodzony zestaw obrazujący [31.xy]**

Wymień uszkodzony zestaw obrazujący, aby usunąć komunikat. Więcej informacji zawiera instrukcja dostarczona z danym materiałem eksploatacyjnym. Można również zapoznać się z sekcją "Wymiana materiałów eksploatacyjnych" w *Podręczniku użytkownika*.

**Uwaga:** Jeśli nie masz zamiennego zestawu obrazującego, zapoznaj się z sekcją "Zamawianie materiałów eksploatacyjnych" w *Podręczniku użytkownika* lub pod adresem **[www.lexmark.com](http://www.lexmark.com)**.

## **Wymień bęben, pozostało 0 stron do wydrukowania [84.xy]**

Wymień wkład światłoczuły, aby usunąć komunikat i kontynuować drukowanie. Więcej informacji na ten temat można znaleźć w instrukcji dostarczanej z materiałem eksploatacyjnym lub w sekcji "Wymiana materiałów eksploatacyjnych" w *Podręczniku użytkownika*.

**Uwaga:** Jeśli nie masz zamiennego wkładu światłoczułego, zapoznaj się z sekcją "Zamawianie materiałów eksploatacyjnych" w *Podręczniku użytkownika* lub przejdź do witryny **[www.lexmark.com](http://www.lexmark.com)**.

#### **Umieść zacięte oryginały, jeśli uruchamiasz zadanie ponownie.**

Na panelu sterowania drukarki spróbuj użyć jednej z następujących opcji:

**•** Aby usunąć komunikat i anulować zadanie skanowania, wybierz opcję **Anuluj zadanie**. Jeśli drukarka

nie jest wyposażona w ekran dotykowy, wciśnij <sup>OK</sup>, aby potwierdzić.

**•** Aby kontynuować skanowanie z automatycznego podajnika dokumentów od momentu zakończenia ostatniego pomyślnego zadania skanowania, wybierz opcję **Skanuj z automatycznego podajnika**.

Jeśli drukarka nie jest wyposażona w ekran dotykowy, wciśnij <sup>OK</sup>, aby potwierdzić.

**•** Aby kontynuować skanowanie ze skanera od momentu zakończenia ostatniego pomyślnego zadania skanowania, wybierz opcję **Skanuj z płyty skanera**. Jeśli drukarka nie jest wyposażona w ekran

dotykowy, wciśnij  $\begin{bmatrix} 0 & k \end{bmatrix}$ , aby potwierdzić.

- **•** Aby zakończyć skanowanie na ostatnim pomyślnym zadaniu skanowania, wybierz opcję **Zakończ zadanie bez dalszego skanowania**. Jeśli drukarka nie jest wyposażona w ekran dotykowy, wciśnij  $\overline{\text{OK}}$ 
	- , aby potwierdzić.
- **•** Aby ponowić zadanie skanowania z użyciem ostatnio obowiązujących ustawień, wybierz opcję

**Ponownie uruchom zadanie**. Jeśli drukarka nie jest wyposażona w ekran dotykowy, wciśnij <sup>OK</sup> aby potwierdzić.

#### **Wymień zestaw konserwacyjny [80.xy]**

Zostanie zaplanowana konserwacja drukarki. Więcej informacji można uzyskać pod adresem **<http://support.lexmark.com>** lub kontaktując się z obsługą serwisową, podając następnie treść tego komunikatu.

## **Wymień brakującą nagrzewnicę [31.xyz]**

Zainstaluj brakującą nagrzewnicę. Więcej informacji zawiera instrukcja dostarczona z częścią zamienną.

#### **Wymień brakujący bęben [31,.xy]**

Zainstaluj brakujący wkład światłoczuły, aby usunąć komunikat. Więcej informacji można znaleźć w sekcji "Wymiana materiałów eksploatacyjnych" w *Podręczniku użytkownika*.

## **Wymień nieobsługiwaną kasetę [32,.xy]**

Wyjmij nabój z tonerem, a następnie zainstaluj obsługiwany nabój, aby usunąć komunikat i kontynuować drukowanie. Więcej informacji zawiera instrukcja dostarczona z danym materiałem eksploatacyjnym.

Błąd ten może być również wywołany zainstalowaniem oryginalnego naboju firmy Lexmark, takiego jak wydajny nabój, który nie jest przeznaczony do użytku z tym produktem.

Poniższe kody błędów wskazują, że zainstalowano kasetę z tonerem producenta innego niż Lexmark:

32,13 32,16 32,19 32,22 32,25 32,28 32,31 32,34 32,37

Więcej informacji można znaleźć w sekcji "<u>Uż[ywanie oryginalnych cz](#page-162-0)ęści i materiałów eksploatacyjnych</u> [firmy Lexmark." na str. 163](#page-162-0).

**Uwaga:** Jeśli nie masz zamiennej kasety z tonerem, zapoznaj się z sekcją "Zamawianie materiałów eksploatacyjnych" lub odwiedź stronę **[www.lexmark.com](http://www.lexmark.com)**.

#### **Wymień nieobsługiwany moduł obrazujący [32.xy]**

Wyjmij wkład światłoczuły, a następnie zainstaluj obsługiwany wkład, aby usunąć komunikat i kontynuować drukowanie. Więcej informacji zawiera instrukcja dostarczona z danym materiałem eksploatacyjnym.

Ten błąd może też wynikać z zainstalowania oryginalnego modułu obrazującego Lexmark, np. modułu MICR, który nie jest przeznaczony do użytku z tym produktem.

Następujące kody błędów informują o tym, że zainstalowany jest nieoryginalny moduł obrazujący Lexmark:

- 32.14 32.17
- 32.20
- 32.23
- 32.26
- 32.29
- 32.32
- 32.35
- 32.38

Więcej informacji można znaleźć w sekcji "Uż[ywanie oryginalnych cz](#page-162-0)ęści i materiałów eksploatacyjnych [firmy Lexmark." na str. 163](#page-162-0).

Uwaga: Jeśli nie masz zapasowego modułu obrazującego, zapoznaj się z sekcją "Zamawianie materiałów eksploatacyjnych" lub odwiedź stronę **[www.lexmark.com](http://www.lexmark.com)**.

#### **Pokrywa automatycznego podajnika w skanerze jest otwarta**

Zamknij pokrywę automatycznego podajnika dokumentów.

#### **Skaner wyłączony przez administratora [840.01]**

Drukuj bez skanera lub skontaktuj się z obsługą techniczną systemu.

#### **Skaner wyłączony. Jeśli problem nie został usunięty, skontaktuj się z administratorem systemu. [840.02]**

Na panelu sterowania drukarki spróbuj użyć jednej z następujących opcji:

- **•** Wybierz opcję **Kontynuuj przy wyłączonym skanerze**, aby powrócić do ekranu głównego, a następnie skontaktuj się z obsługą techniczną systemu.
- **•** Wybierz opcję **Uruchom ponownie i automatycznie włącz skaner**, aby anulować zadanie. **Uwaga:** Spowoduje to podjęcie próby włączenia skanera.
- Jeśli drukarka nie jest wyposażona w ekran dotykowy, wciśnij <sup>OK</sup>, aby potwierdzić.

## **Zacięcie skan., usuń orygin. ze skanera [2yy.xx]**

Wyjmij zacięty papier ze skanera.

#### **Zacięcie skan., usuń zacięte orygin. ze skanera [2yy.xx]**

Wyjmij zacięty papier ze skanera.

## **Nie skonfigurowano serwera SMTP. Skontaktuj się z administratorem systemu.**

Na panelu sterowania drukarki wybierz opcję **Kontynuuj**, aby usunąć ten komunikat. Jeśli drukarka nie

jest wyposażona w ekran dotykowy, wciśnij <sup>OK</sup>, aby potwierdzić.

**Uwaga:** Jeśli komunikat pojawi się ponownie, skontaktuj się z administratorem systemu.

#### **Niektóre wstrzymane zadania nie zostały przywrócone**

Wybierz opcję **Kontynuuj**, aby usunąć komunikat. W przypadku drukarek z ekranami niedotykowymi naciśnii przycisk  $\vert^{0 \mathsf{K}} \vert$ , aby potwierdzić.

**Uwaga:** Nieprzywrócone zadania wstrzymane są przechowywane na dysku twardym drukarki i nie są dostepne.

#### **Błąd oprogramowania sieci standardowej [54]**

Spróbuj następujących rozwiązań:

**•** Na panelu sterowania drukarki dotknij opcji **Kontynuuj**, aby kontynuować drukowanie. Jeśli drukarka

nie jest wyposażona w ekran dotykowy, naciśnij przycisk <sup>OK</sup>, aby potwierdzić.

- **•** Wyłącz drukarkę i włącz ją z ponownie.
- **•** Zaktualizuj w drukarce lub na serwerze druku oprogramowanie sprzętowe do pracy w sieci. Więcej informacji można znaleźć w witrynie pomocy technicznej firmy Lexmark w sieci Web pod adresem **<http://support.lexmark.com>**.

## **Standardowy port USB wyłączony [56]**

Na panelu sterowania drukarki wybierz opcję **Kontynuuj**, aby usunąć ten komunikat. Jeśli drukarka nie

iest wyposażona w ekran dotykowy, wciśnii  $\frac{1}{10}$  aby potwierdzić.

**Uwagi:**

- **•** Drukarka usunie wszystkie dane otrzymane przez port USB.
- **•** Sprawdź, czy element menu Bufor USB nie jest ustawiony jako Wyłączony.

#### **Do zakończenia zadania potrzebny jest materiał eksploatacyjny**

Wykonaj jedną z następujących czynności:

- **•** Zainstaluj brakujący materiał, aby zakończyć zadanie.
- **•** Anuluj bieżące zadanie.

## **Urządzenie pracuje w trybie bezpiecznym. Niektóre opcje drukowania mogą być zablokowana lub przynieść nieoczekiwane rezultaty.**

Wybierz opcję **Kontynuuj**, aby usunąć komunikat. Jeśli drukarka nie jest wyposażona w ekran dotykowy, wciśnij  $\sqrt{0}$ , aby potwierdzić.

## **Za dużo zainstalowanych opcji pamięci flash [58]**

- **1** Wyłącz drukarkę.
- **2** Wyjmij wtyczkę przewodu zasilającego z gniazdka elektrycznego.
- **3** Usuń nadmiarową pamięć flash.
- **4** Podłącz przewód zasilający do prawidłowo uziemionego gniazda elektrycznego.
- **5** Ponownie włącz drukarkę.

# **Za dużo podłączonych zasobników [58]**

- **1** Wyłącz drukarkę.
- **2** Wyjmij wtyczkę przewodu zasilającego z gniazdka elektrycznego.
- **3** Usuń nadmiarowe zasobniki.
- **4** Podłącz przewód zasilający do prawidłowo uziemionego gniazda elektrycznego.
- **5** Ponownie włącz drukarkę.

## **Wykryto niesformatowaną pamięć flash [53]**

Wypróbuj jedną lub więcej spośród poniższych opcji:

**•** Na panelu sterowania drukarki wybierz opcję **Kontynuuj**, aby usunąć komunikat i kontynuować

drukowanie. Jeśli drukarka nie jest wyposażona w ekran dotykowy, wciśnij <sup>OK</sup>, aby potwierdzić.

**•** Sformatuj pamięć flash.

**Uwaga:** Jeśli komunikat o błędzie jest w dalszym ciągu wyświetlany, pamięć flash może być uszkodzona i może być konieczna jej wymiana.

## **Nie skonfigurowano serwera Weblink. Skontaktuj się z administratorem systemu.**

Wybierz opcję **Kontynuuj**, aby usunąć komunikat. Jeśli drukarka nie jest wyposażona w ekran dotykowy,

wciśnij <sup>OK</sup>, aby potwierdzić.

**Uwaga:** Jeśli komunikat pojawi się ponownie, skontaktuj się z administratorem systemu.

# **Rozwiązywanie problemów z drukarką**

- **•** ["Podstawowe problemy z drukarką" na str. 201](#page-200-0)
- **•** ["Problemy ze sprzętem i opcjonalnym wyposażeniem wewnętrznym" na str. 203](#page-202-0)
- ["Problemy z podawaniem papieru" na str. 205](#page-204-0)

# <span id="page-200-0"></span>**Podstawowe problemy z drukarką**

#### **Drukarka nie odpowiada**

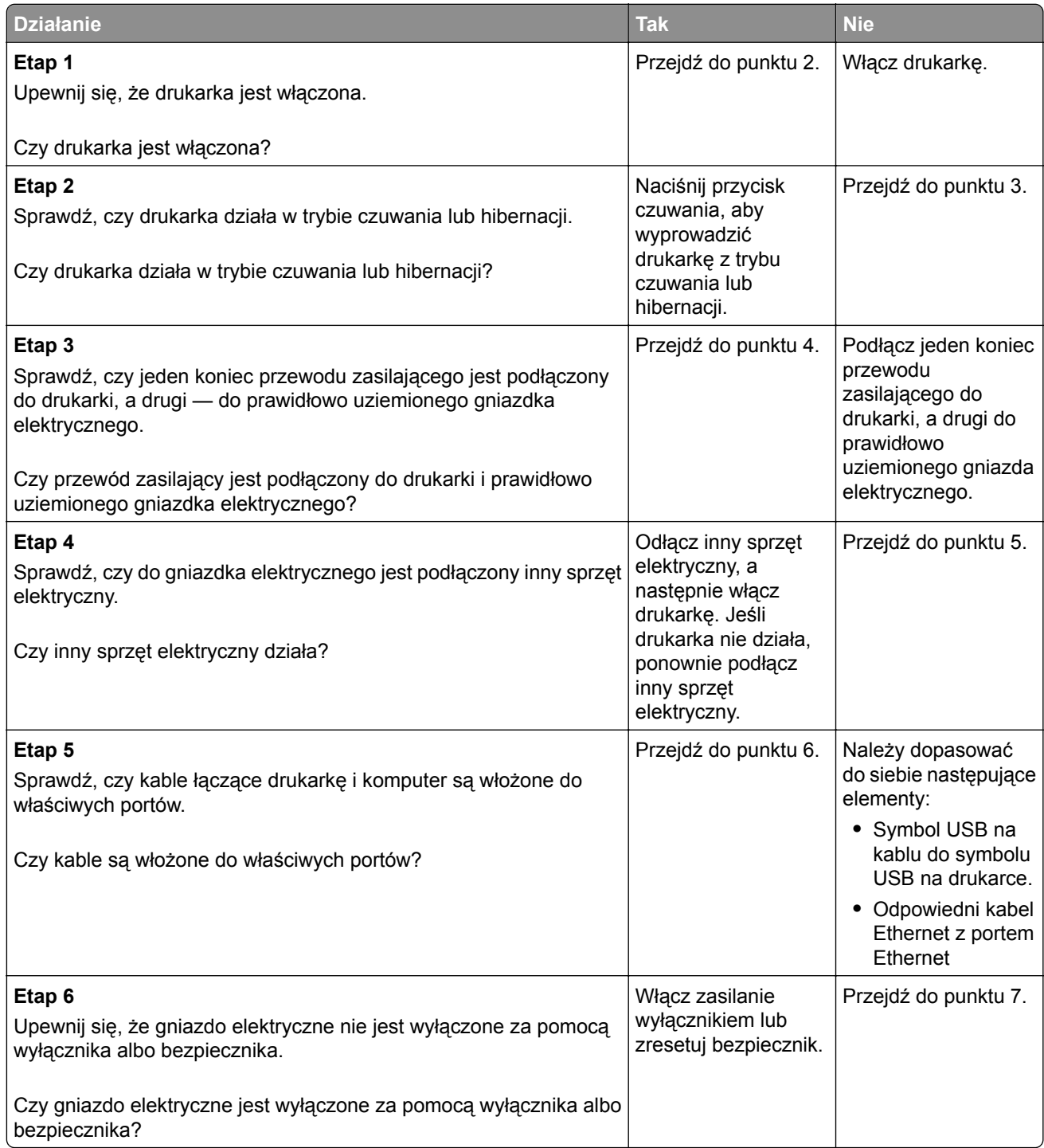

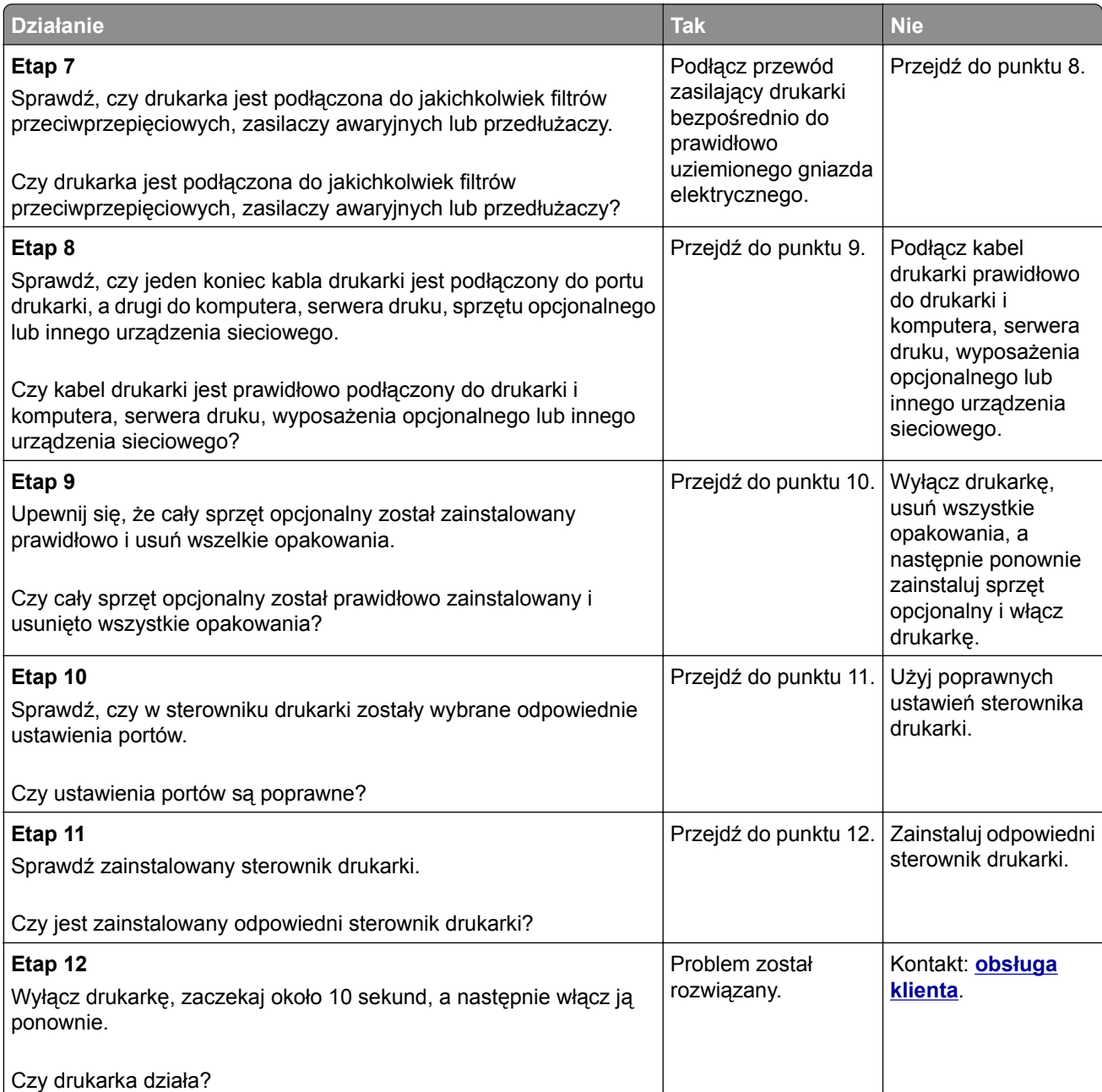

#### <span id="page-202-0"></span>**Wyświetlacz drukarki jest pusty**

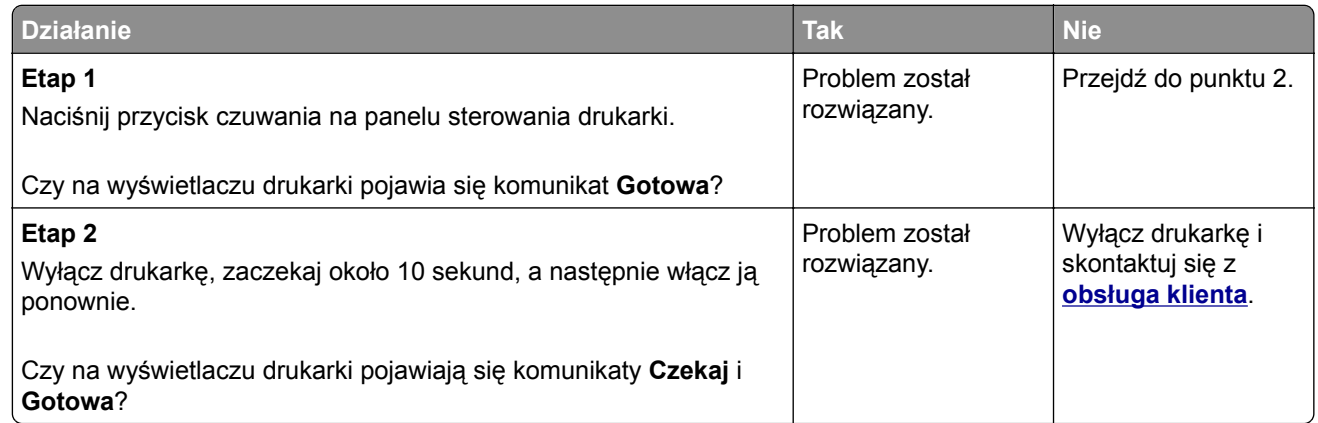

## **Problemy ze sprzętem i opcjonalnym wyposażeniem wewnętrznym**

#### **Nie można wykryć opcjonalnego wyposażenia wewnętrznego**

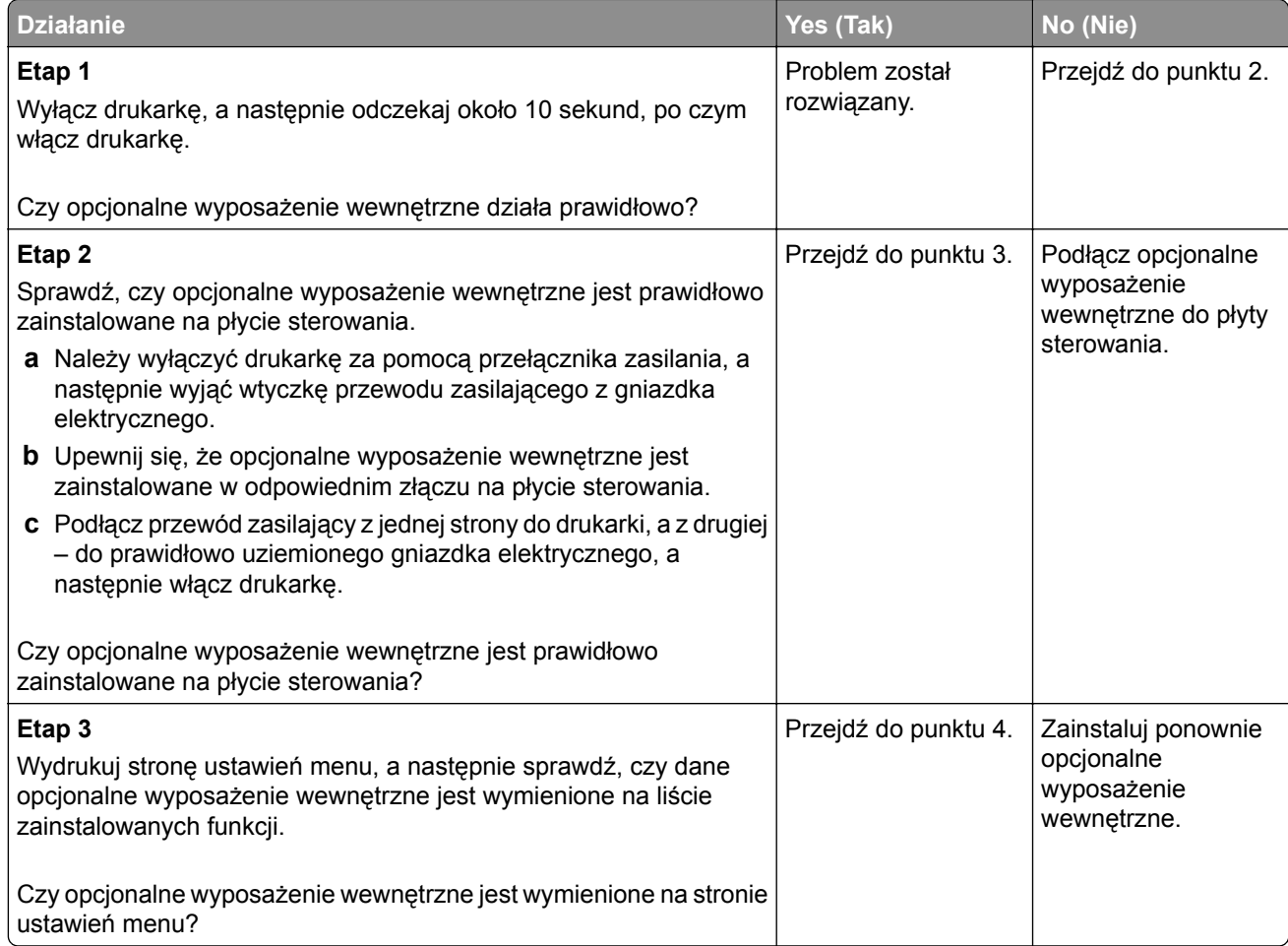

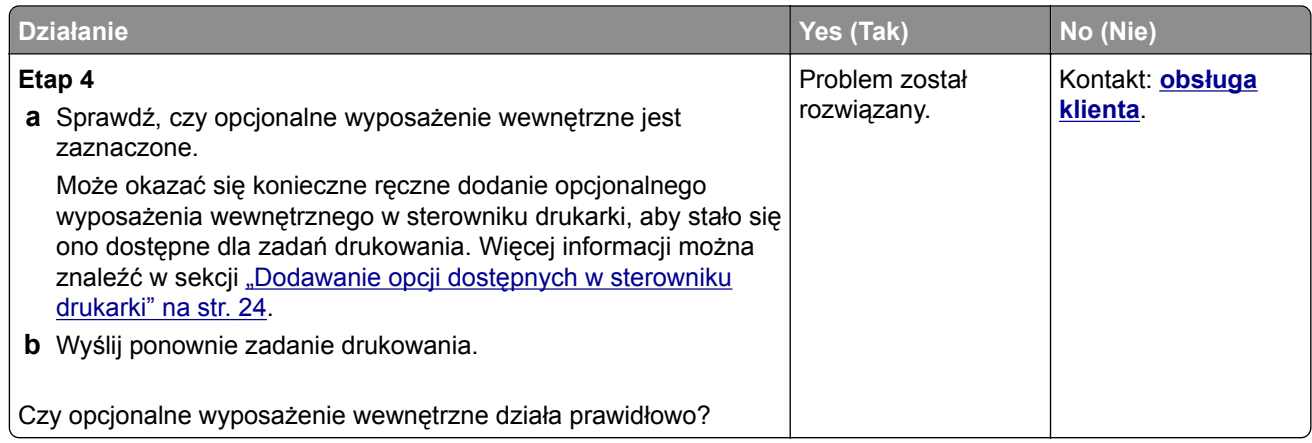

#### **Problemy z zasobnikiem**

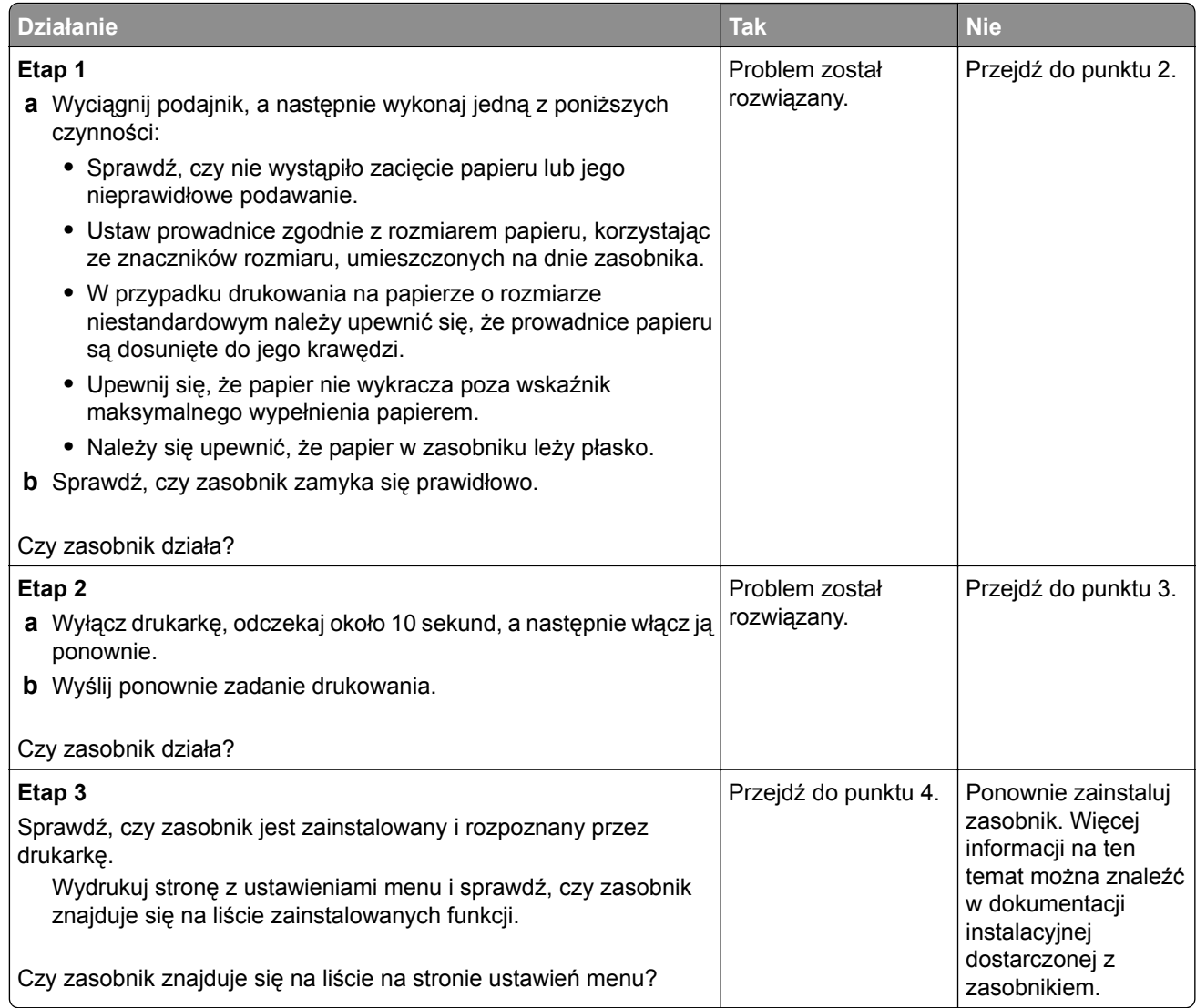

<span id="page-204-0"></span>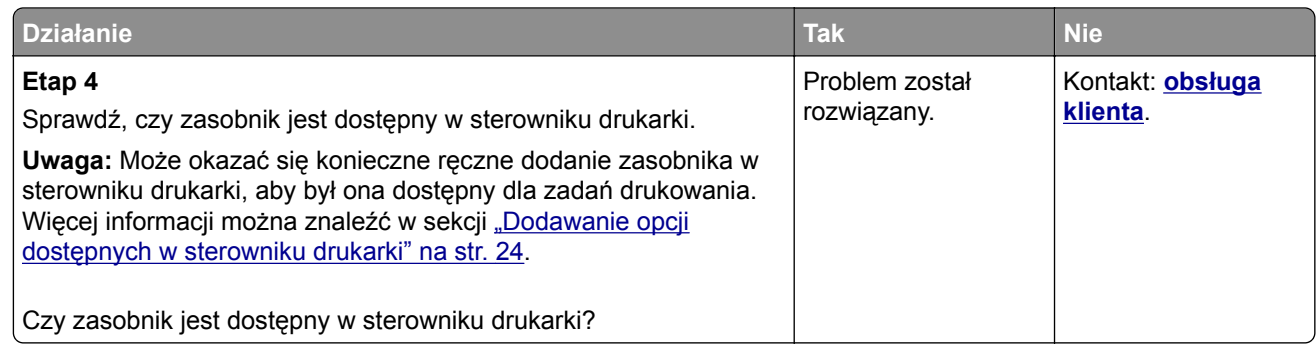

# **Problemy z podawaniem papieru**

#### **Zacięte strony nie są drukowane ponownie**

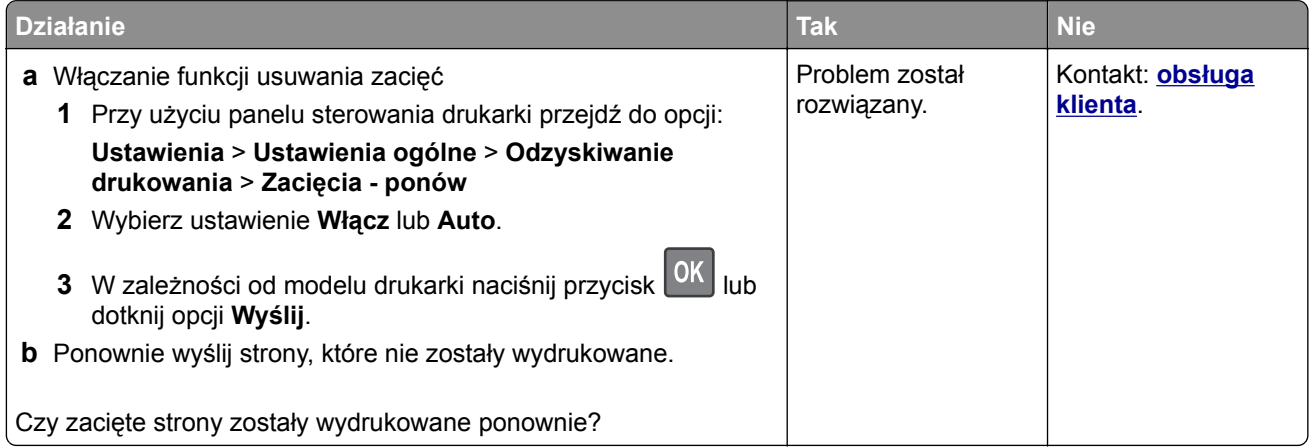

#### **Papier często się zacina**

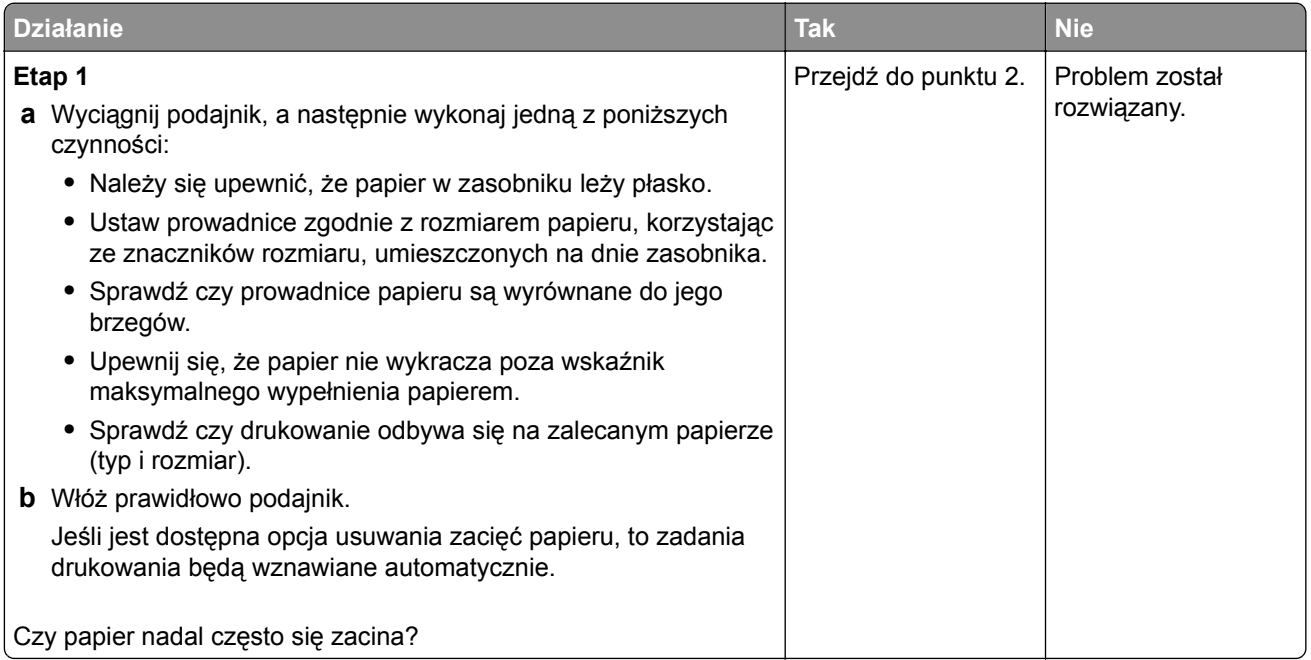

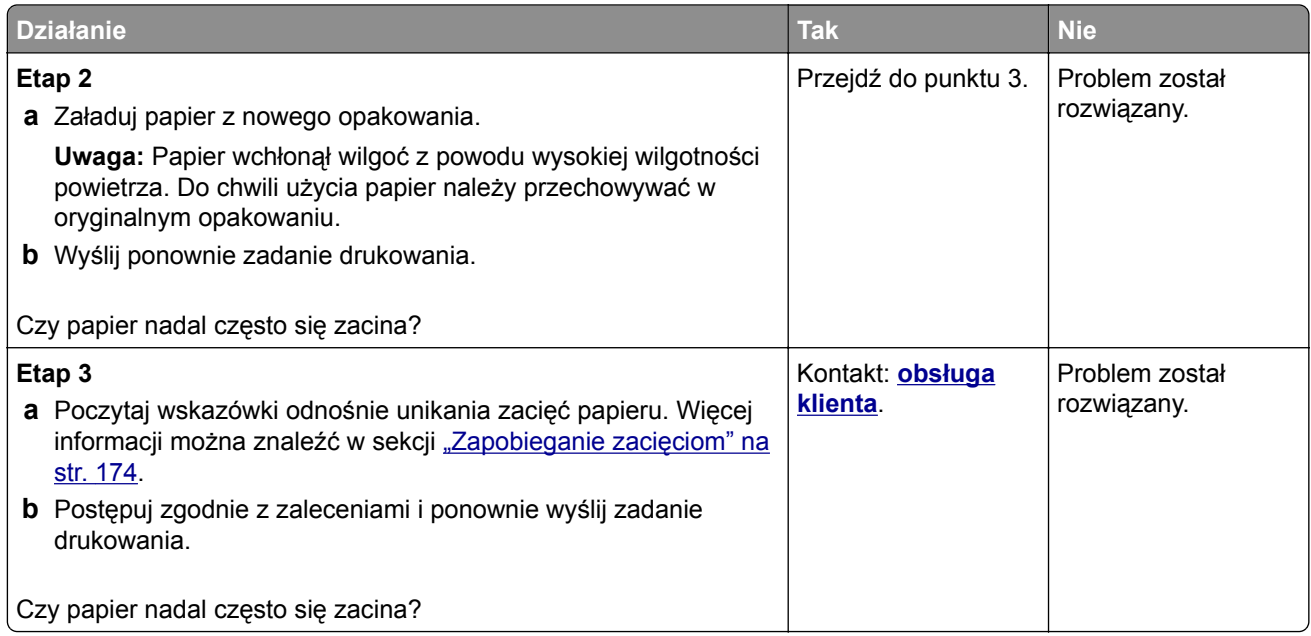

#### **Komunikat o zacięciu papieru nie znika po usunięciu zacięcia**

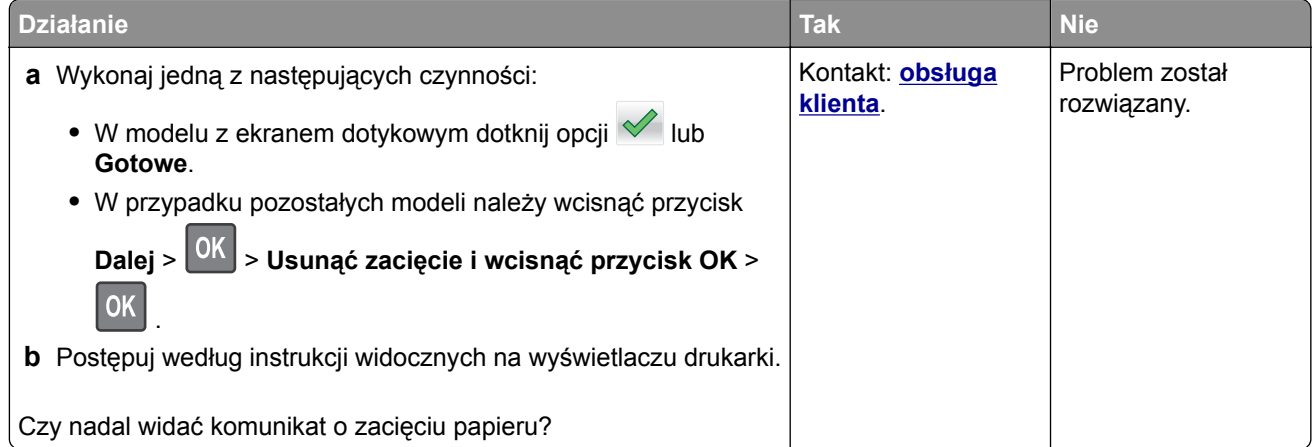

# **Rozwiązywanie problemów z drukiem**

#### **Problemy z drukowaniem**

#### **Drukowane znaki są nieprawidłowe**

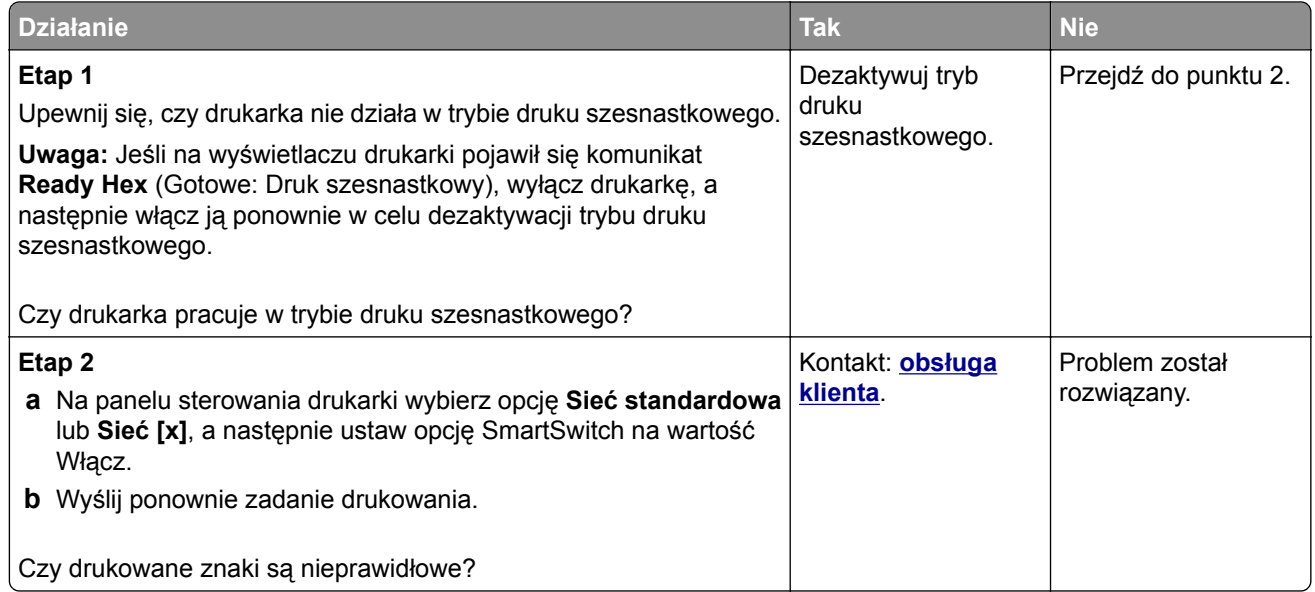

#### **Wydruk zadania wykonywany jest na papierze pochodzącym z niewłaściwego zasobnika lub na niewłaściwym papierze**

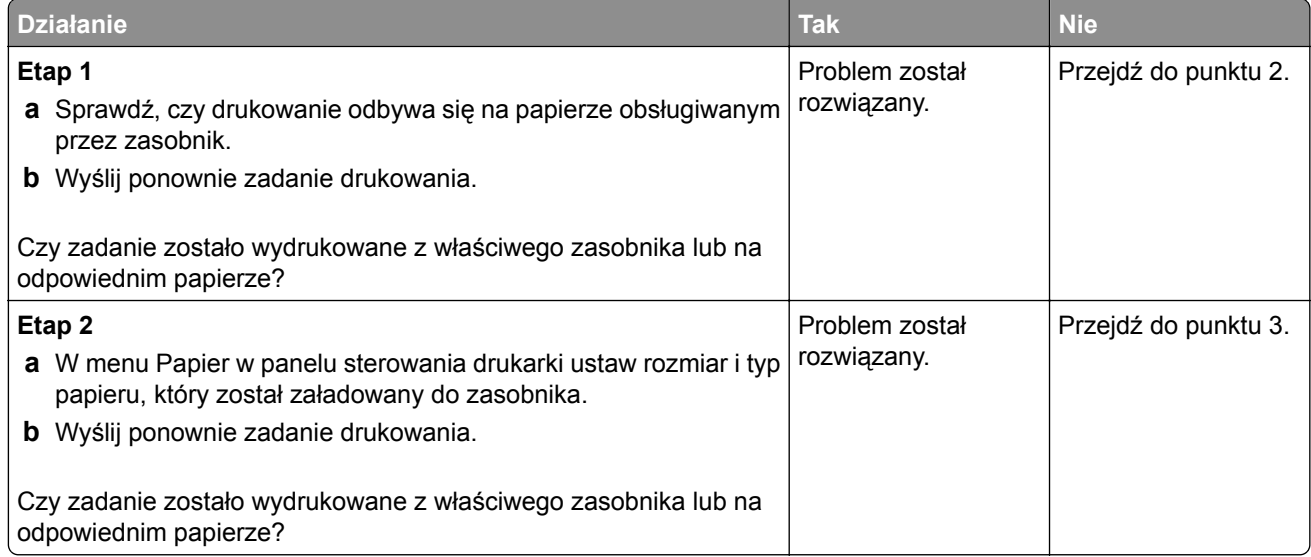

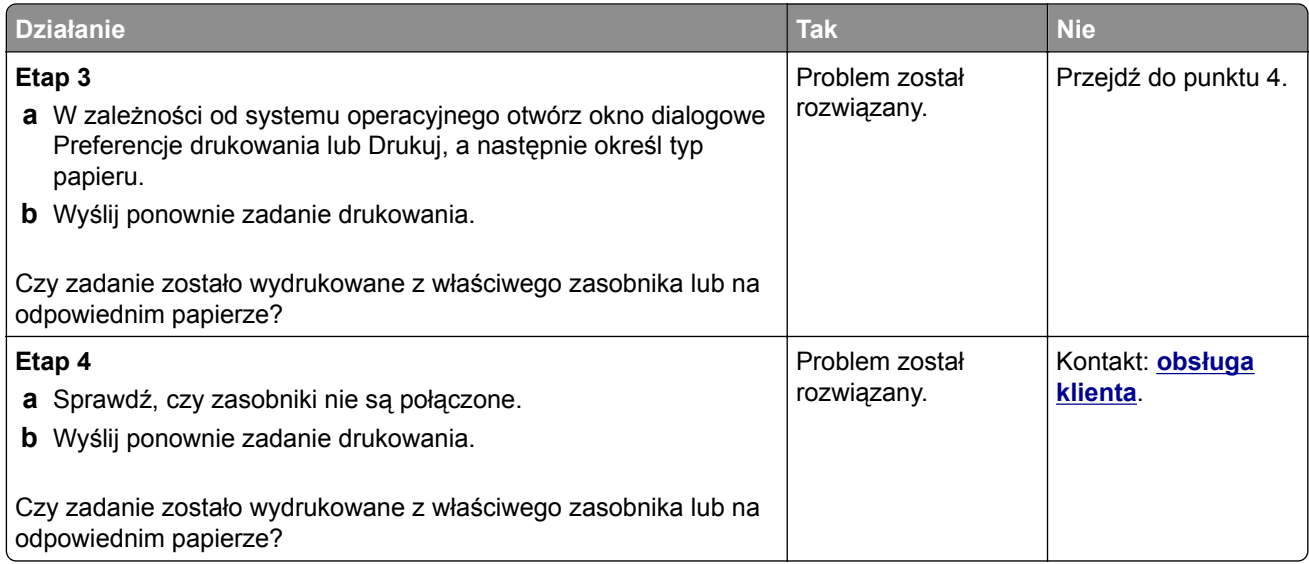

#### **Duże zadania nie są sortowane**

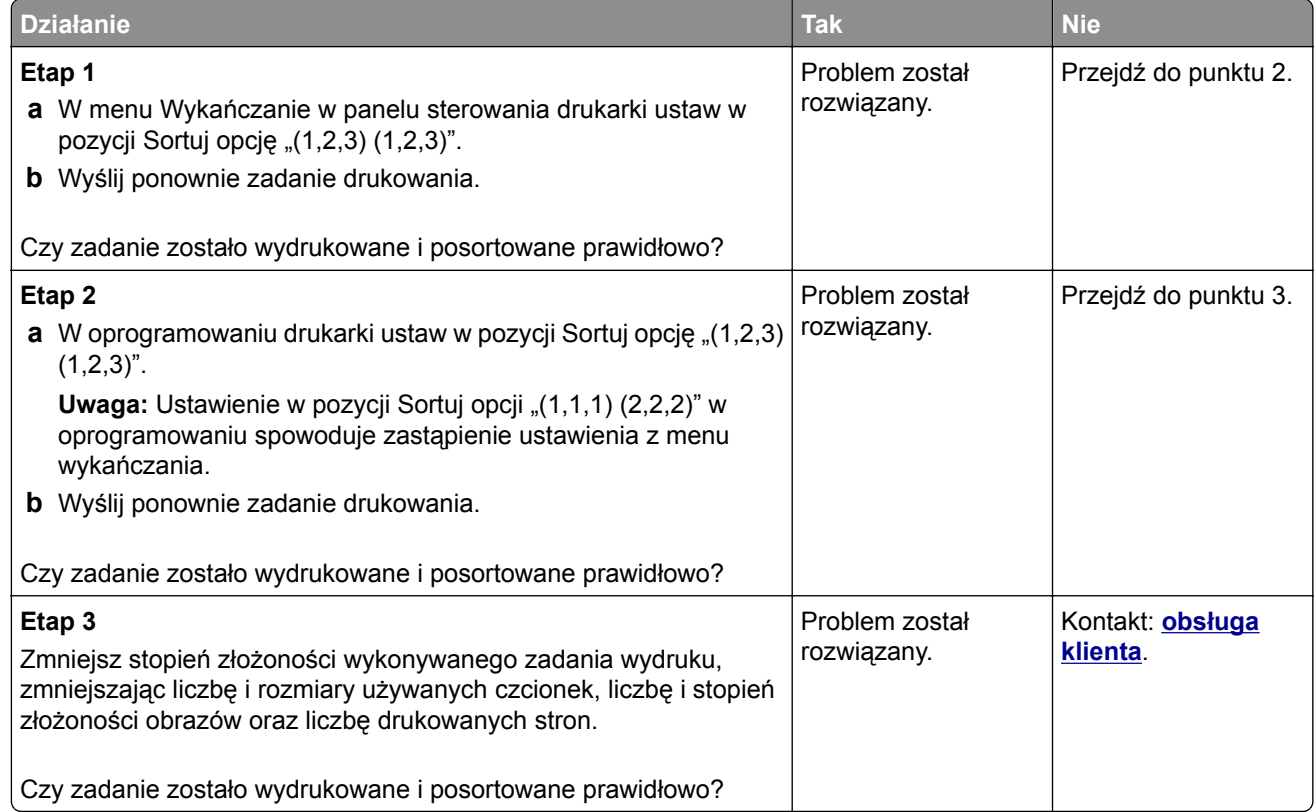

#### **Nie można wydrukować wielojęzycznych plików PDF**

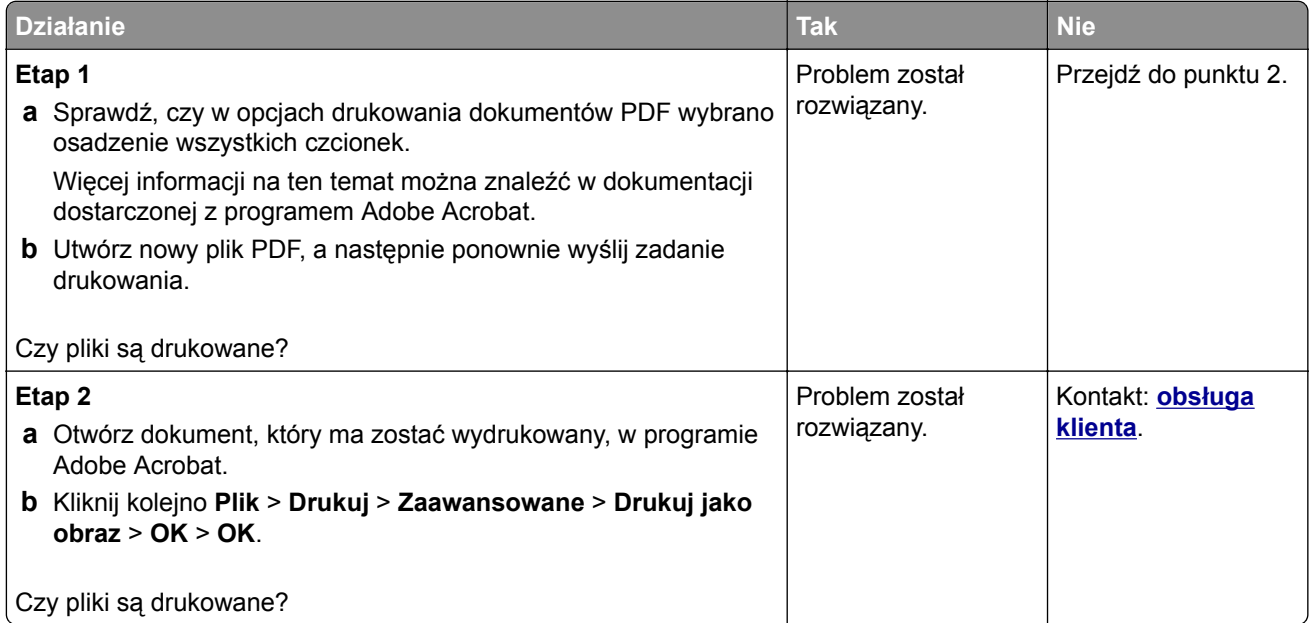

#### **Zadania drukowania nie są drukowane**

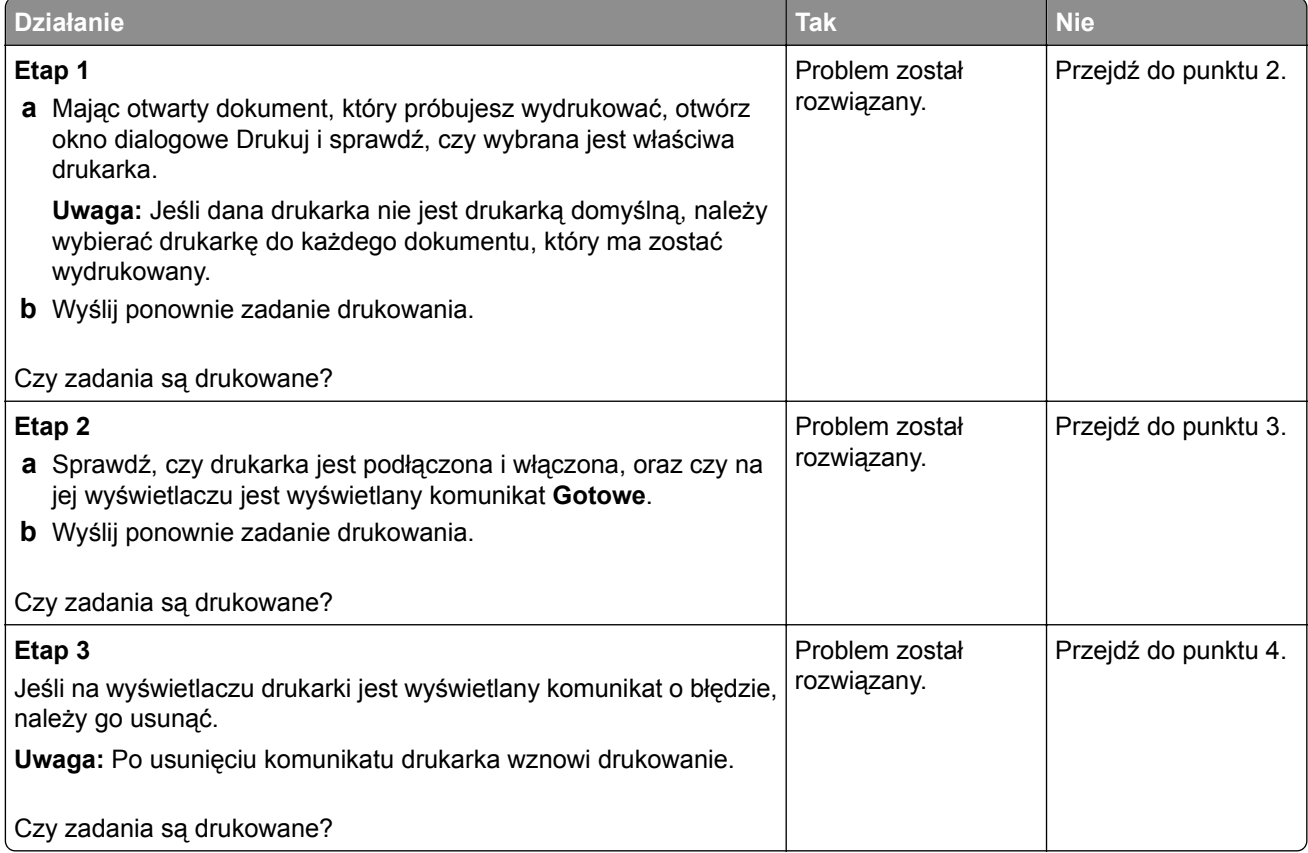

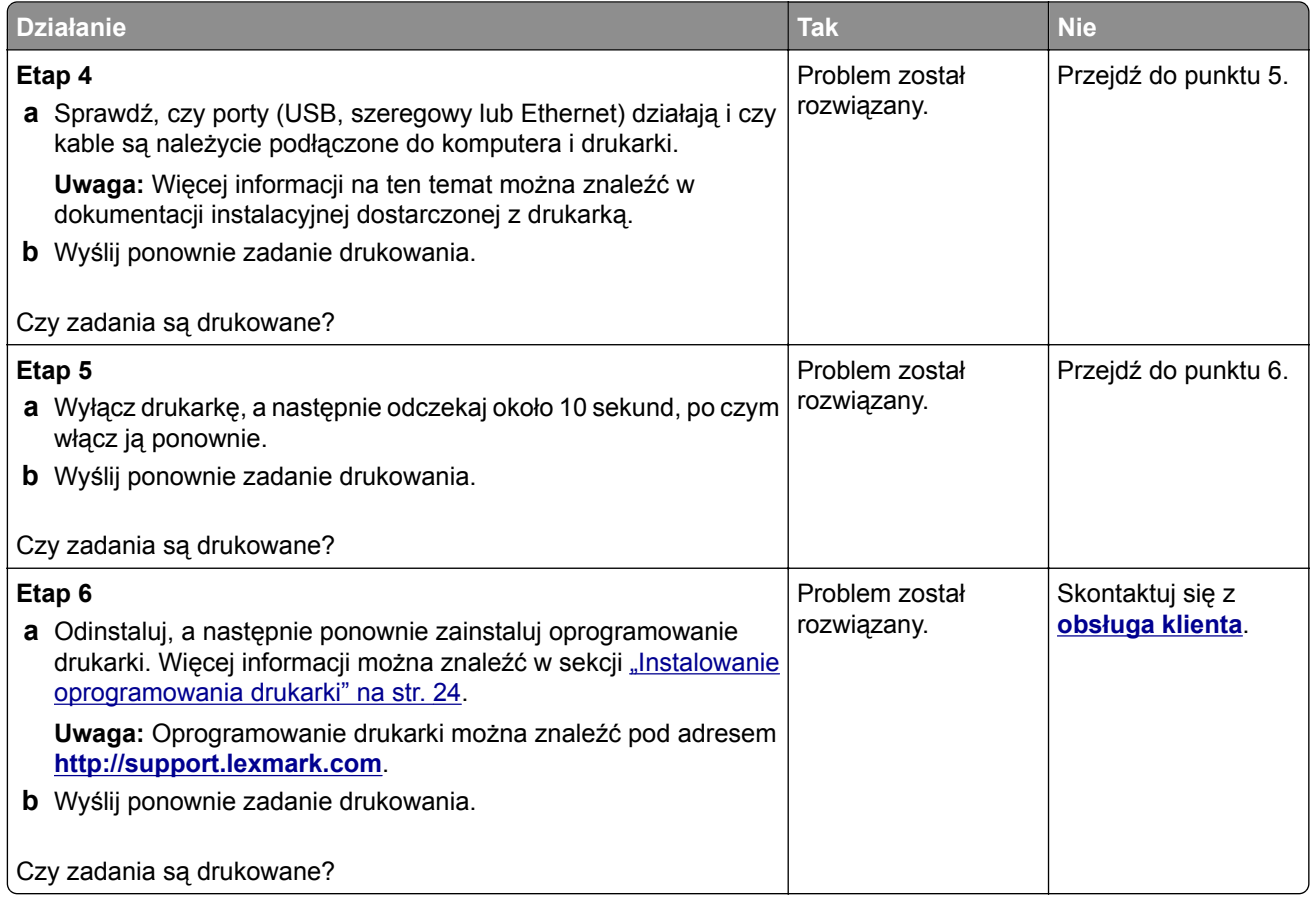

#### **Zadania drukowania trwają dłużej niż oczekiwano**

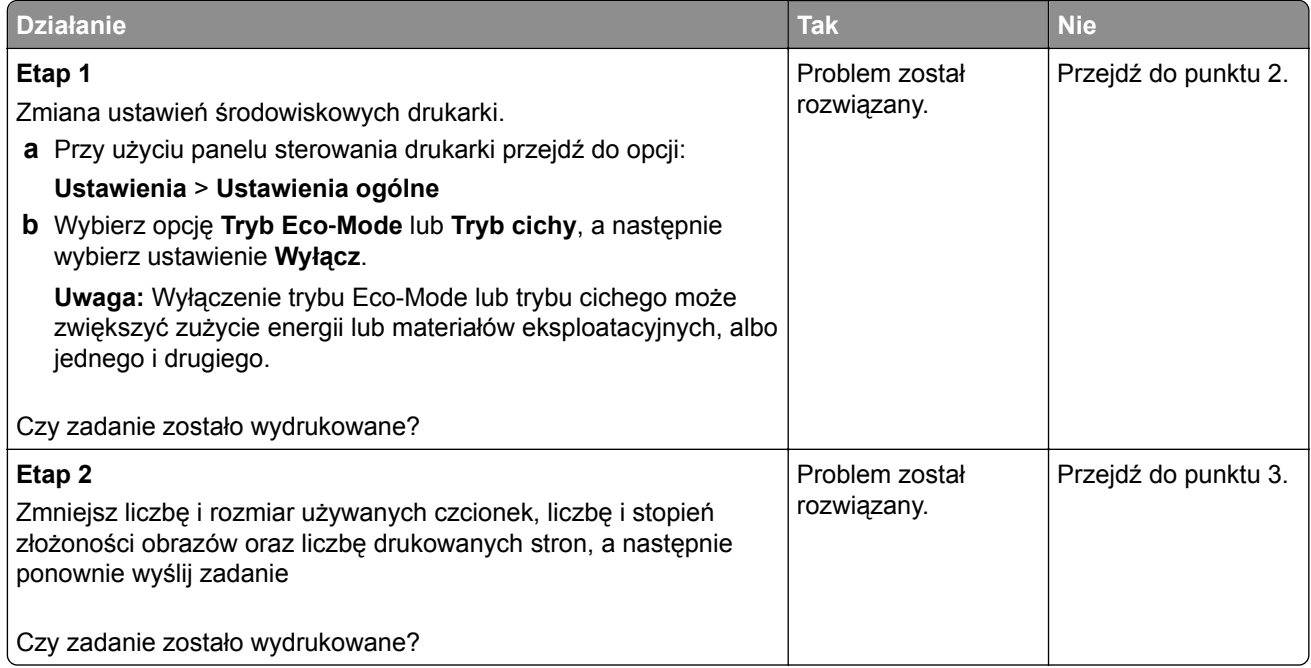

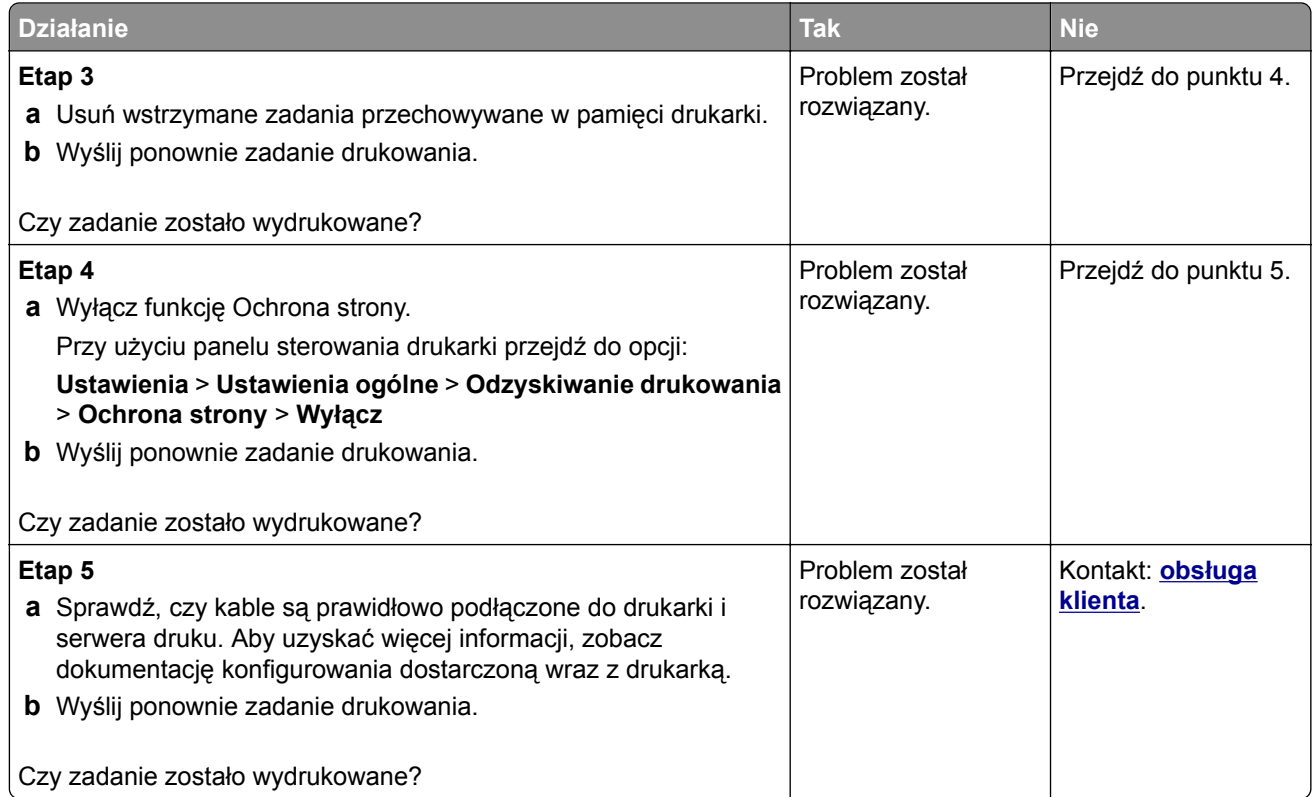

#### **Drukowanie jest powolne**

#### **Uwagi:**

- **•** W przypadku drukowania na wąskim papierze urządzenie obniża prędkość druku, aby zapobiec uszkodzeniu nagrzewnicy.
- **•** Prędkość druku może zostać obniżona, gdy drukowanie trwa dłuższy czas lub odbywa się przy wysokiej temperaturze.

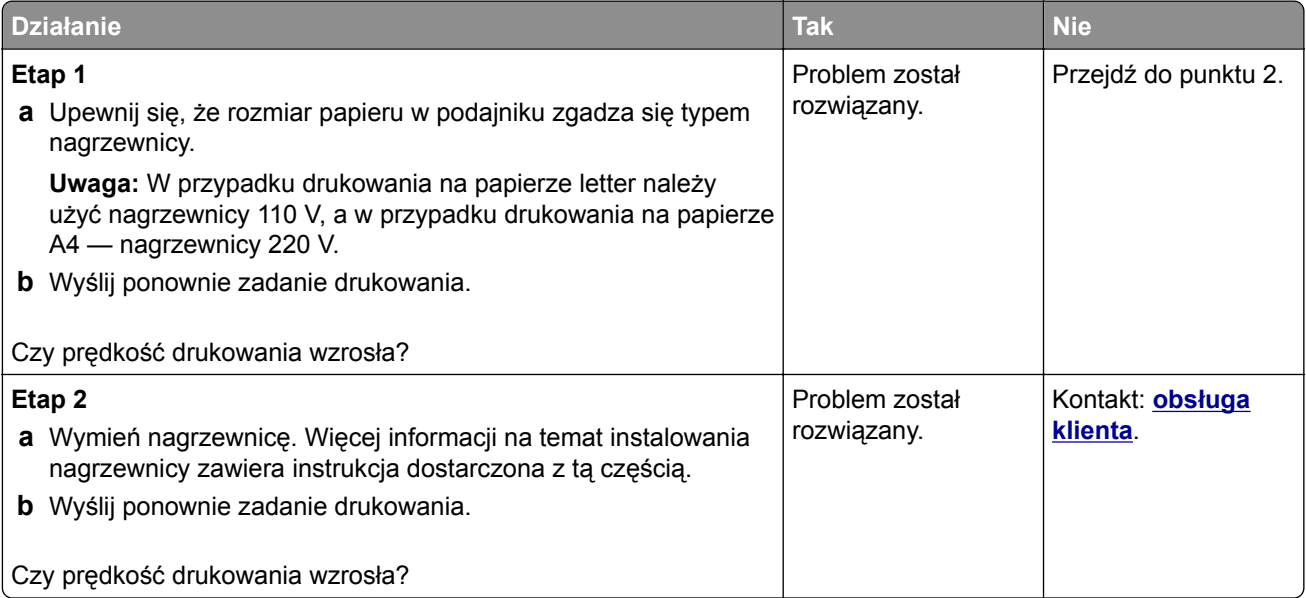

#### **Funkcja łączenia zasobników nie działa**

#### **Uwagi:**

- **•** Zasobniki mogą wykrywać długość papieru.
- **•** Podajnik do wielu zastosowań nie wykrywa automatycznie rozmiaru papieru. Należy ustawić rozmiar papieru za pomocą menu Rozmiar/typ papieru.

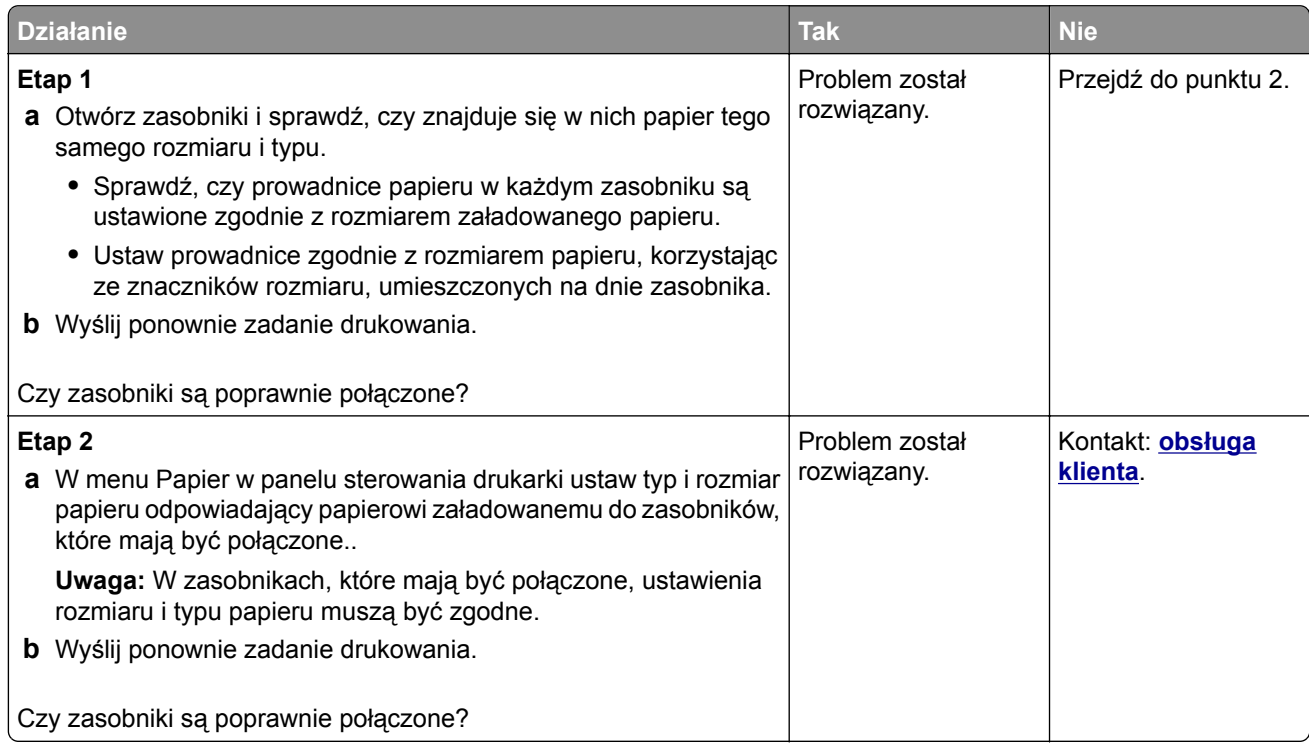

#### **Wydruk jest nieprawidłowo dzielony na strony**

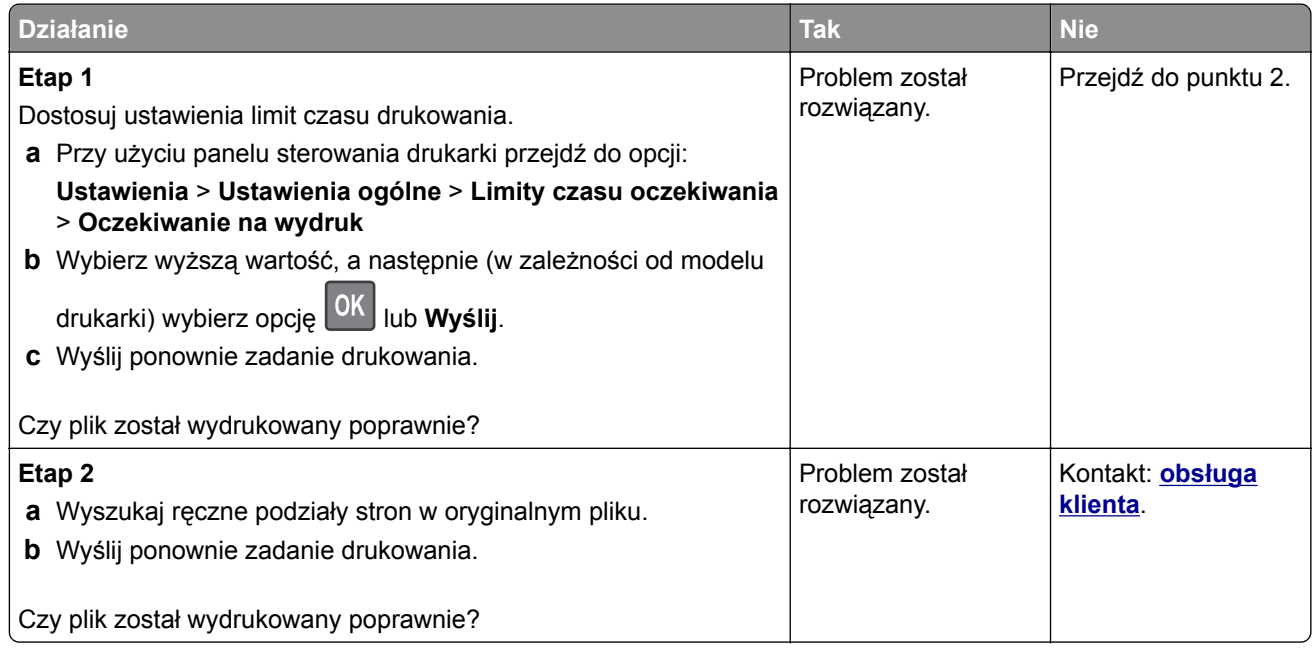

# **Problemy z jakością wydruku**

#### **Znaki mają postrzępione lub nierówne krawędzie**

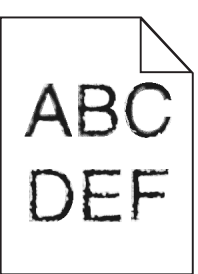

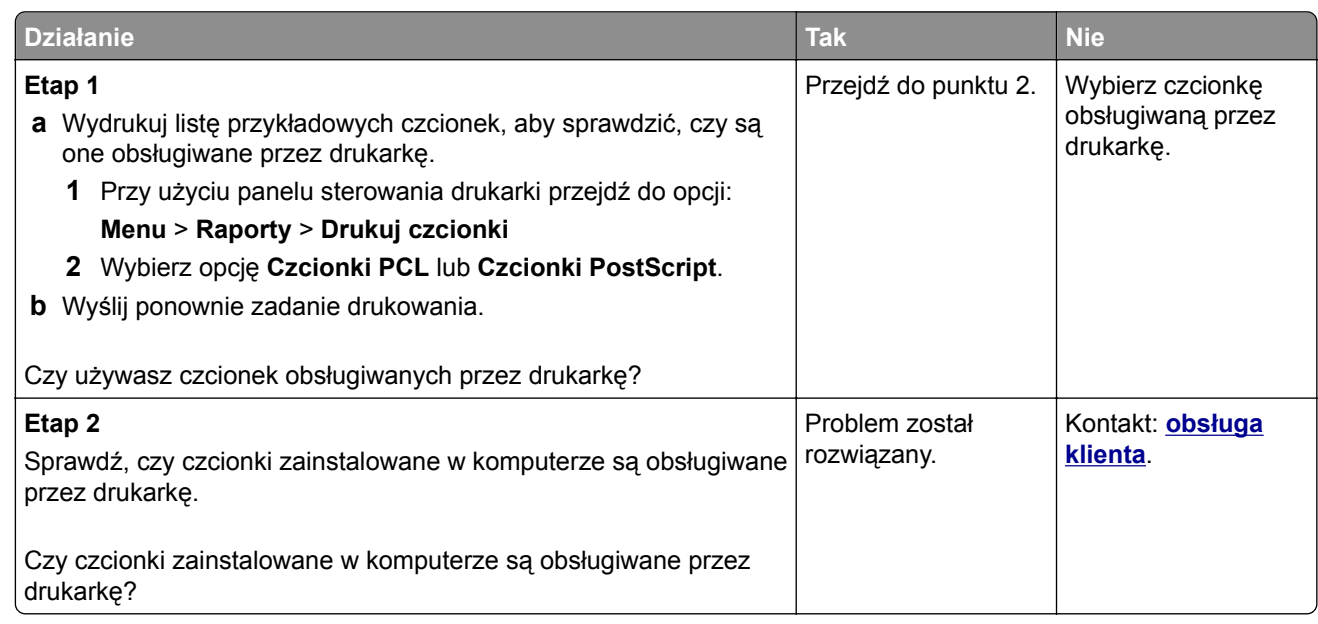

#### **Obcięte strony lub obrazy**

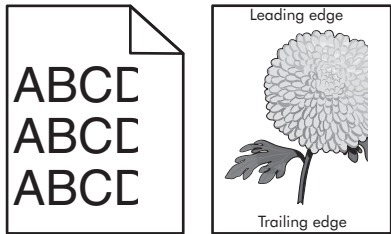

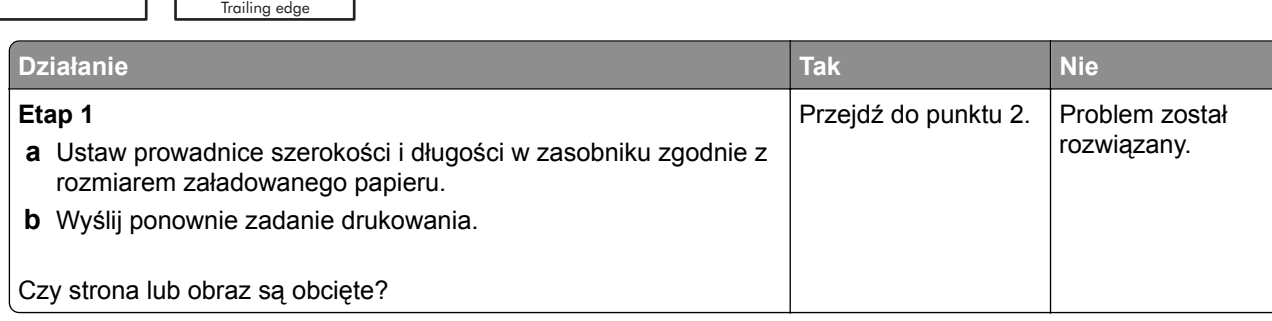

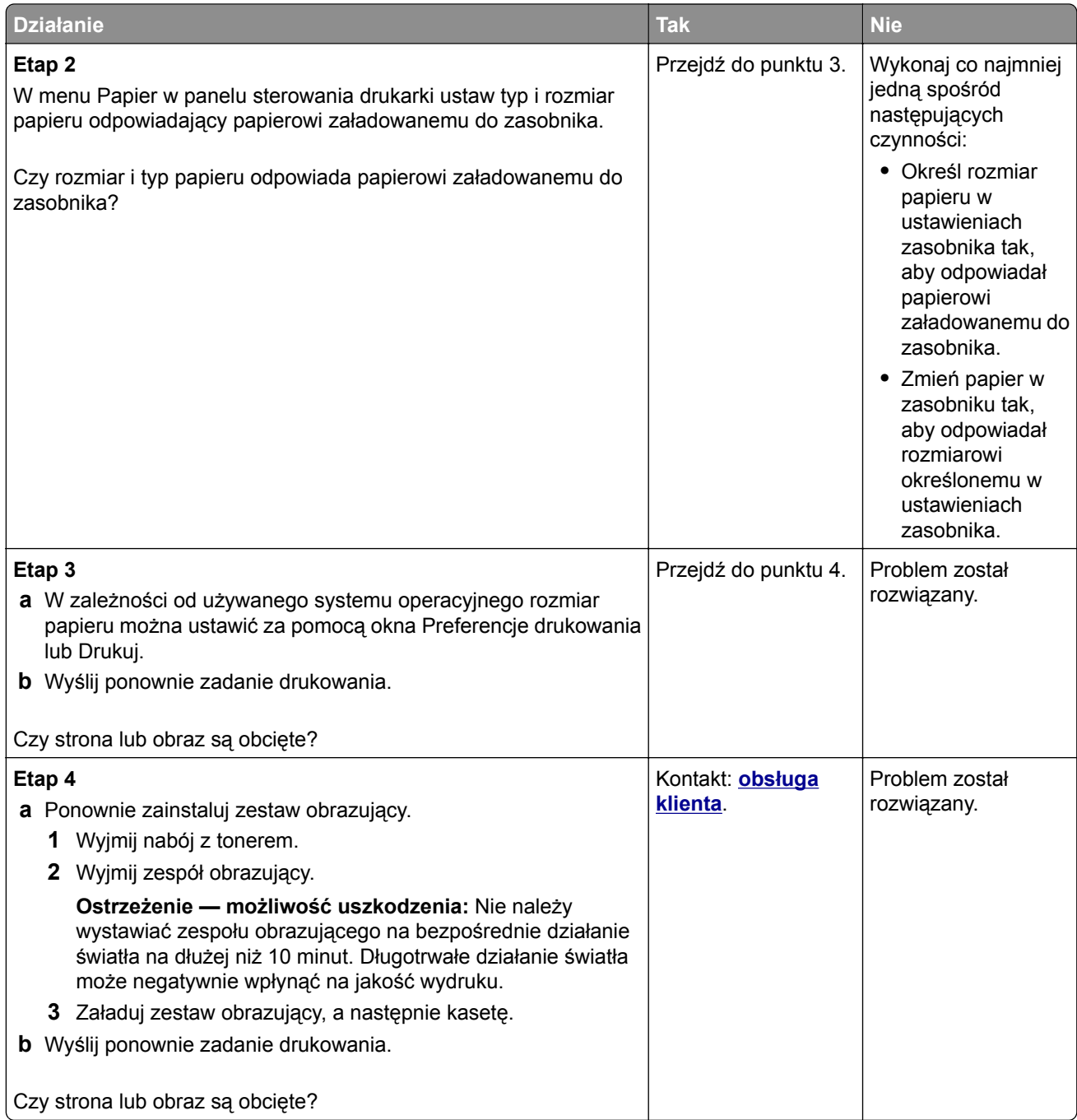

#### **Spłaszczone obrazy widoczne na wydrukach**

**Uwaga:** Drukowanie na papierze letter przy użyciu nagrzewnicy 220 V powoduje spłaszczenie obrazów.

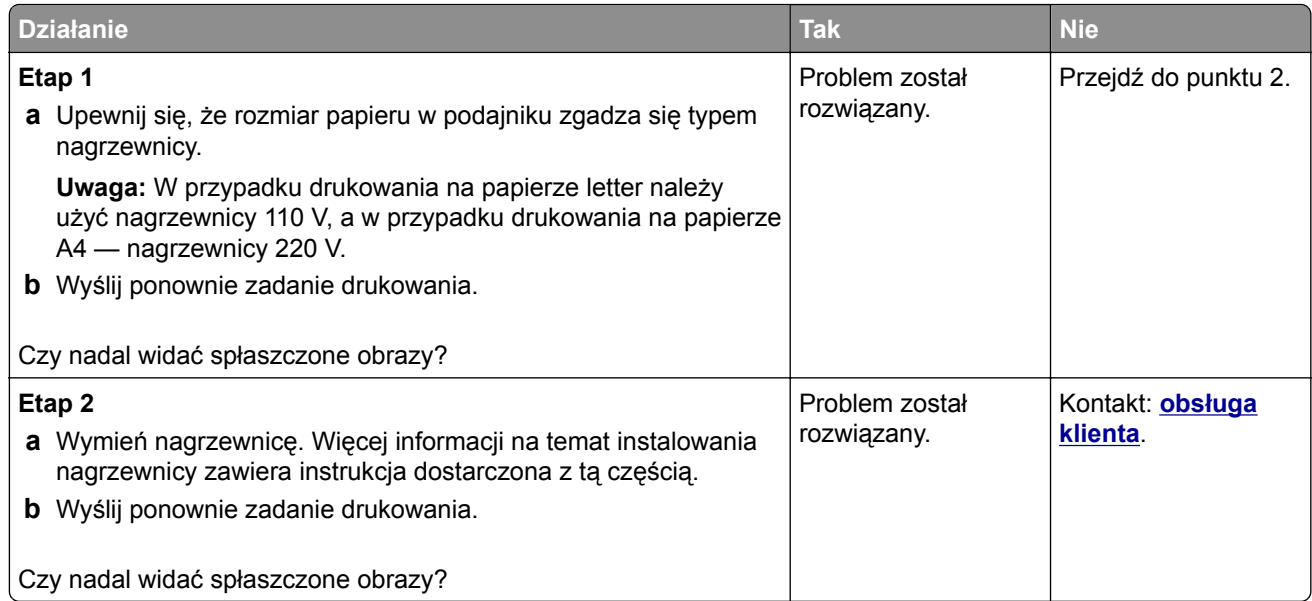

#### **Szare tło na wydrukach**

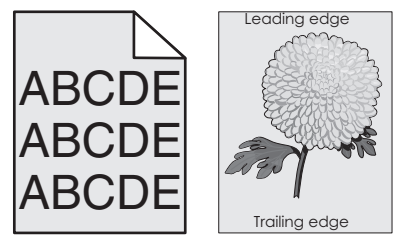

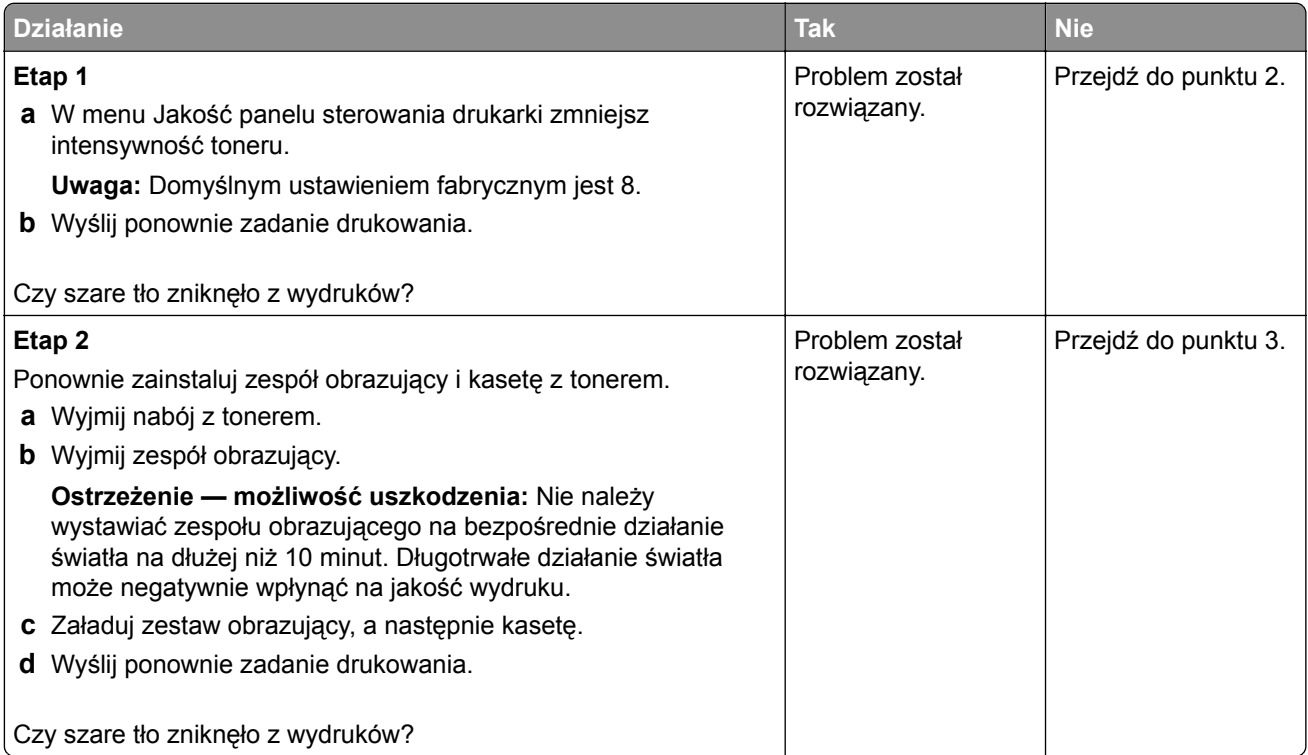

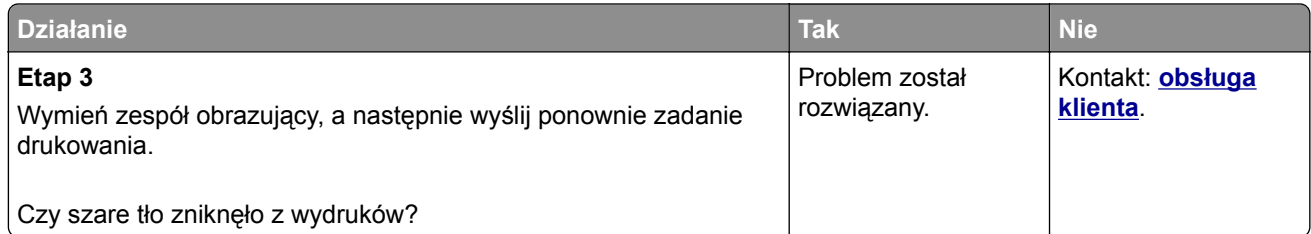

#### **Na wydrukach pojawiają się poziome puste miejsca**

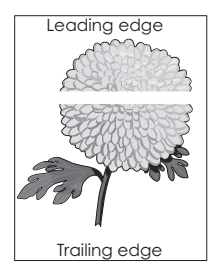

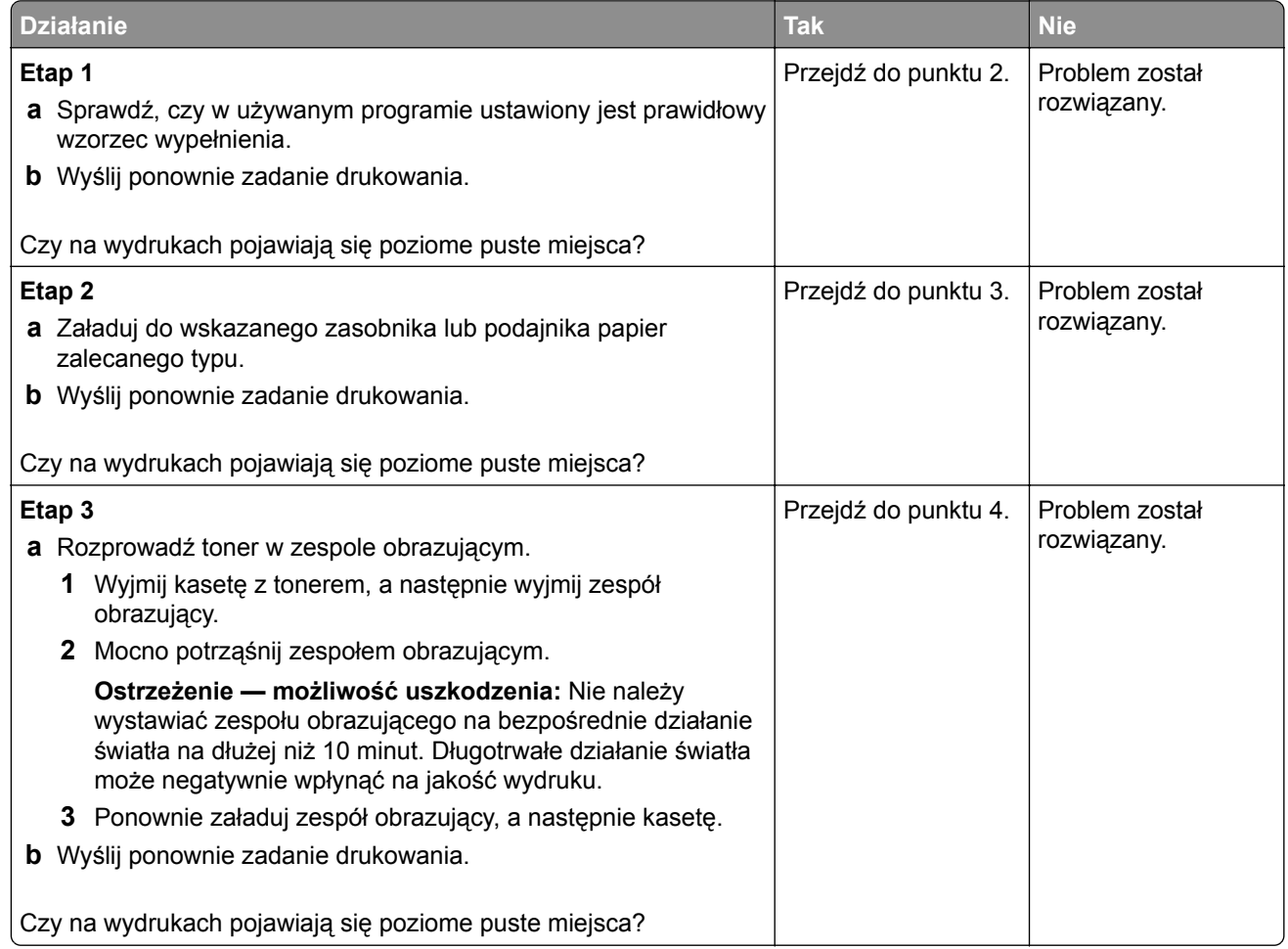
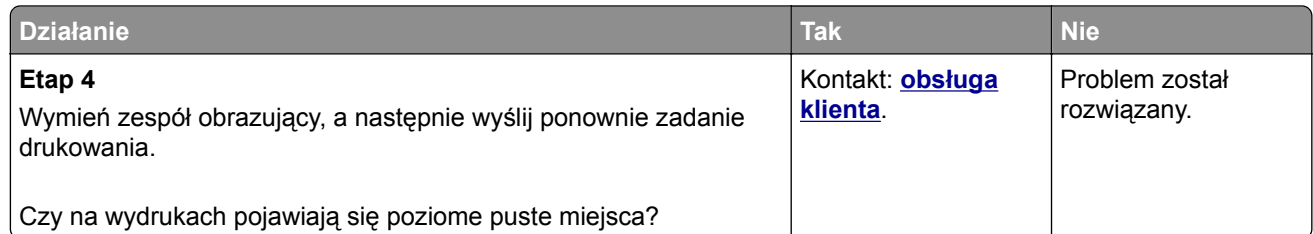

#### **Nieprawidłowe marginesy na wydrukach**

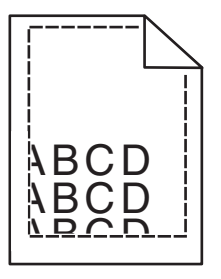

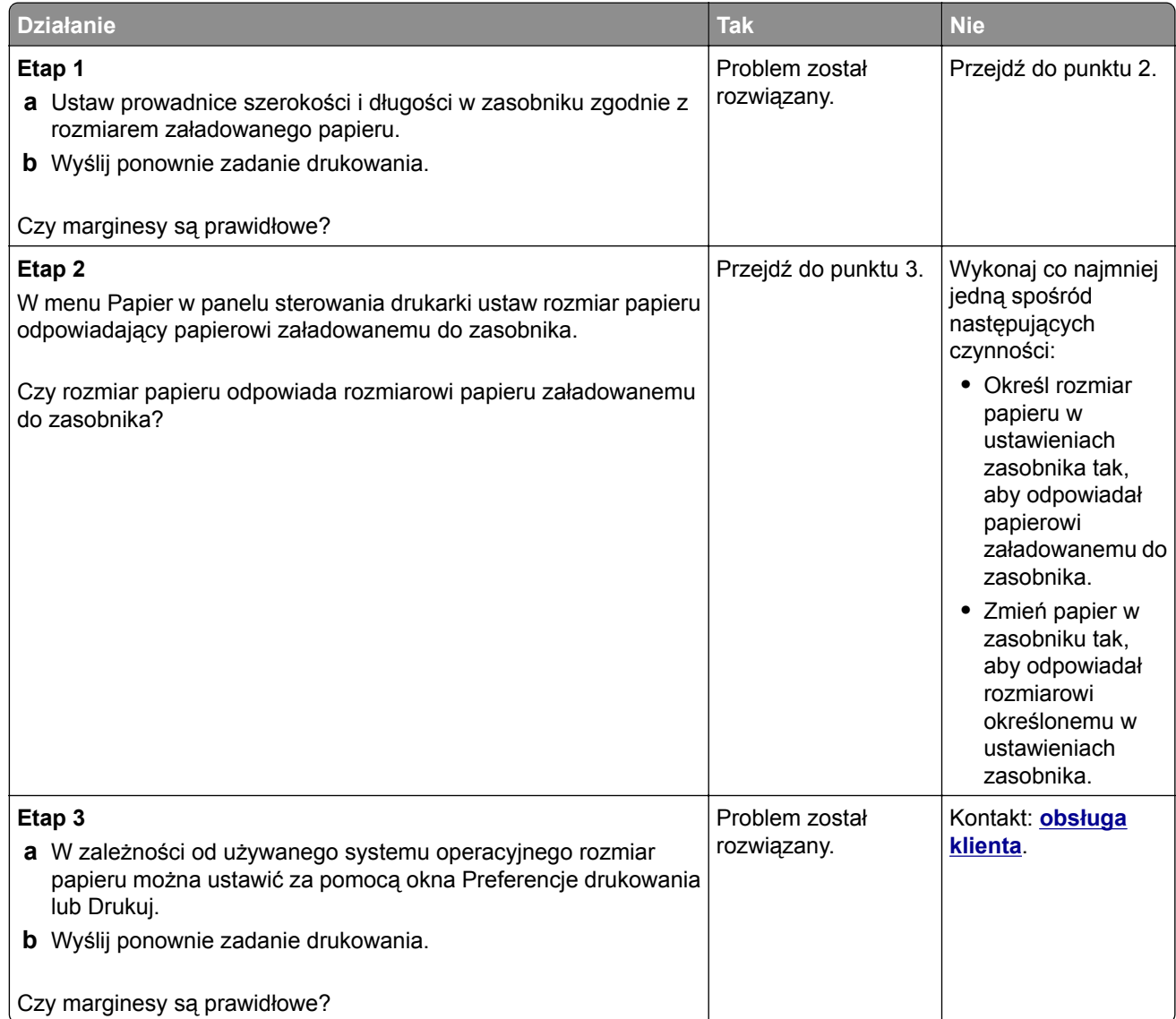

## **Zwijanie się papieru**

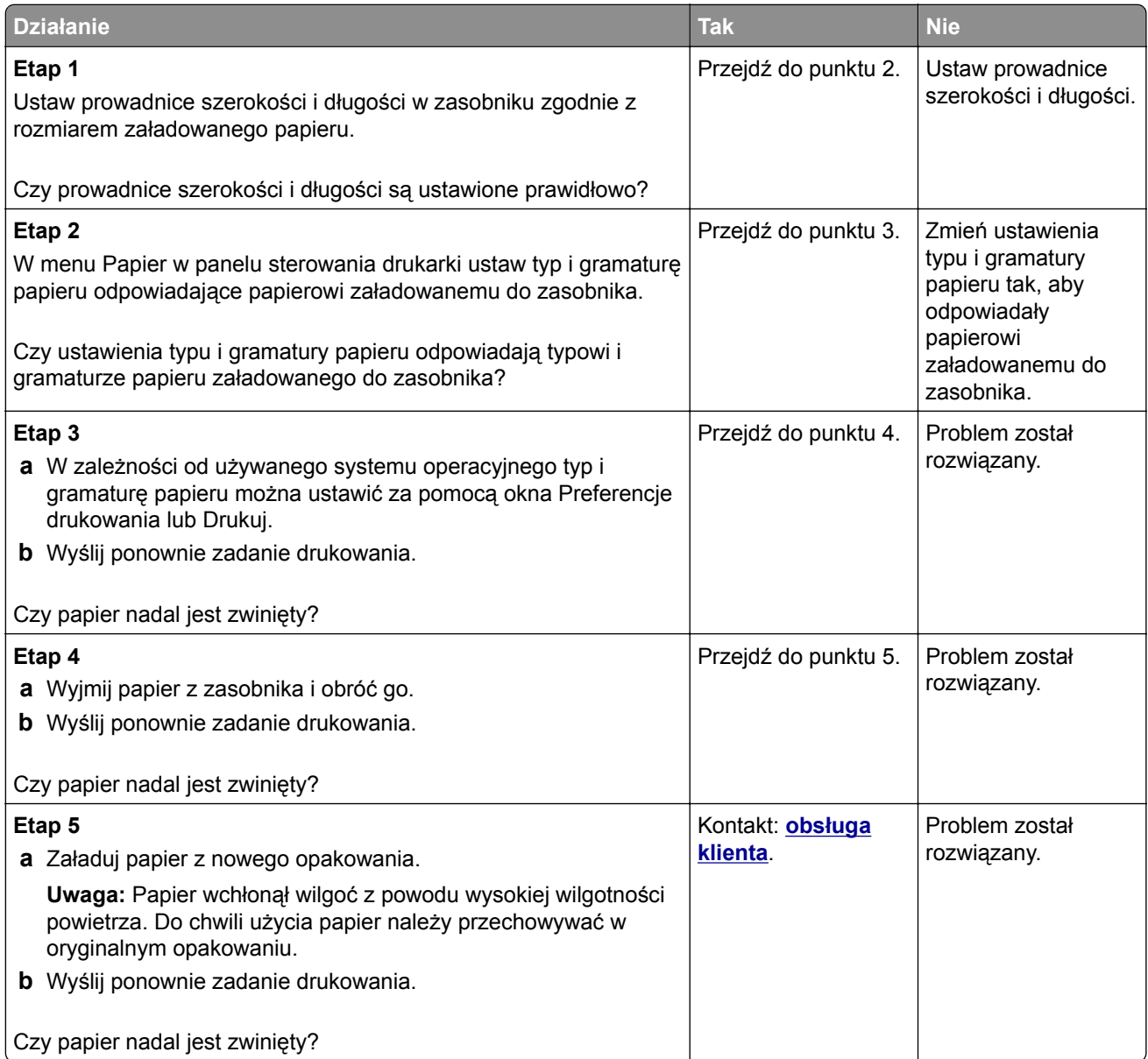

## **Nieregularności wydruku**

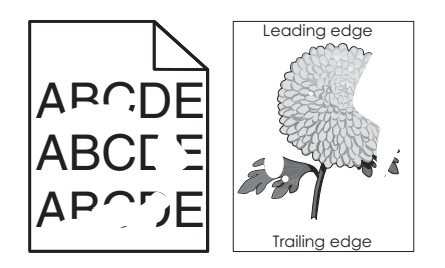

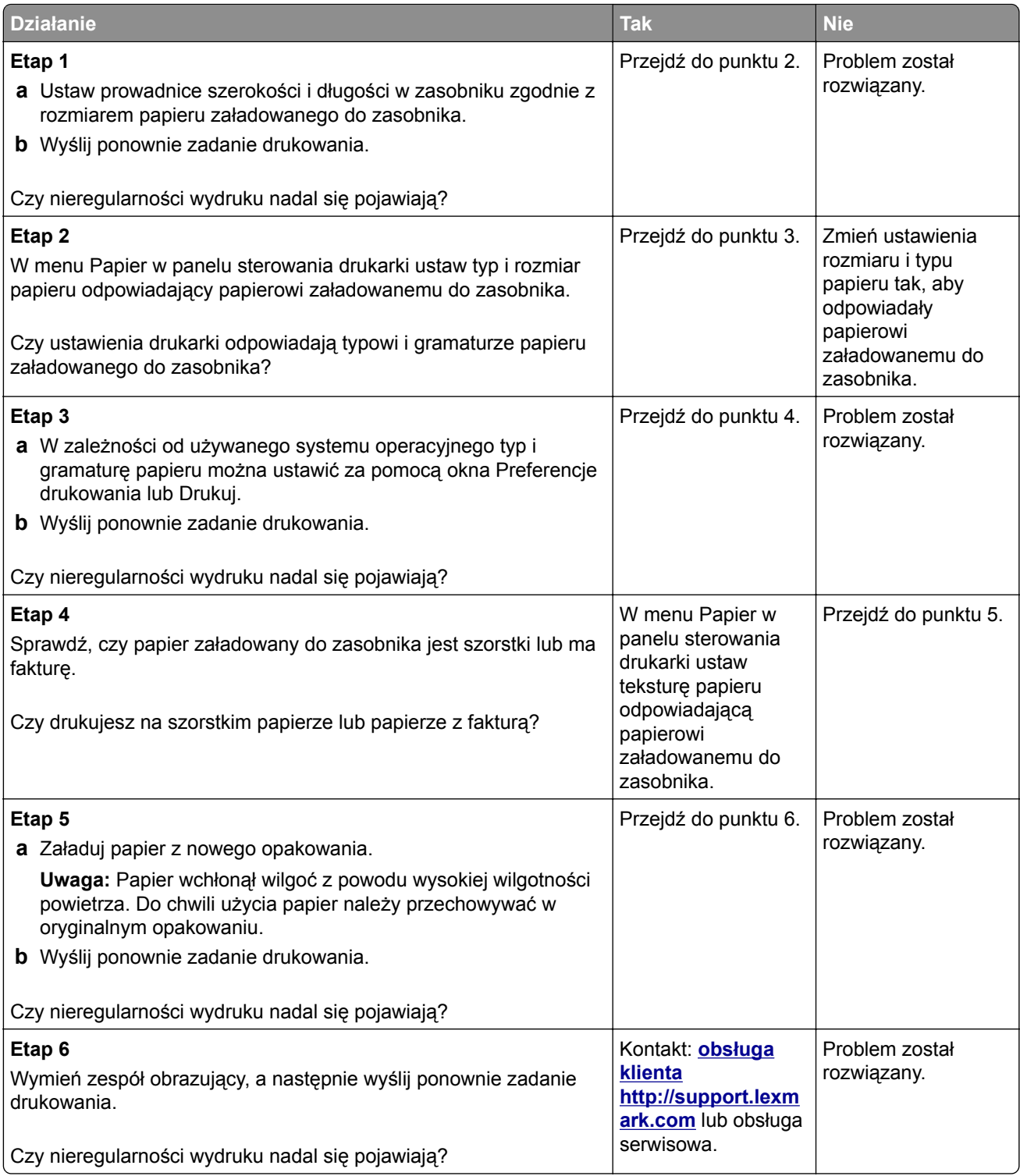

### **Wydruk jest zbyt ciemny**

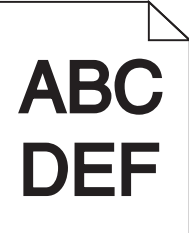

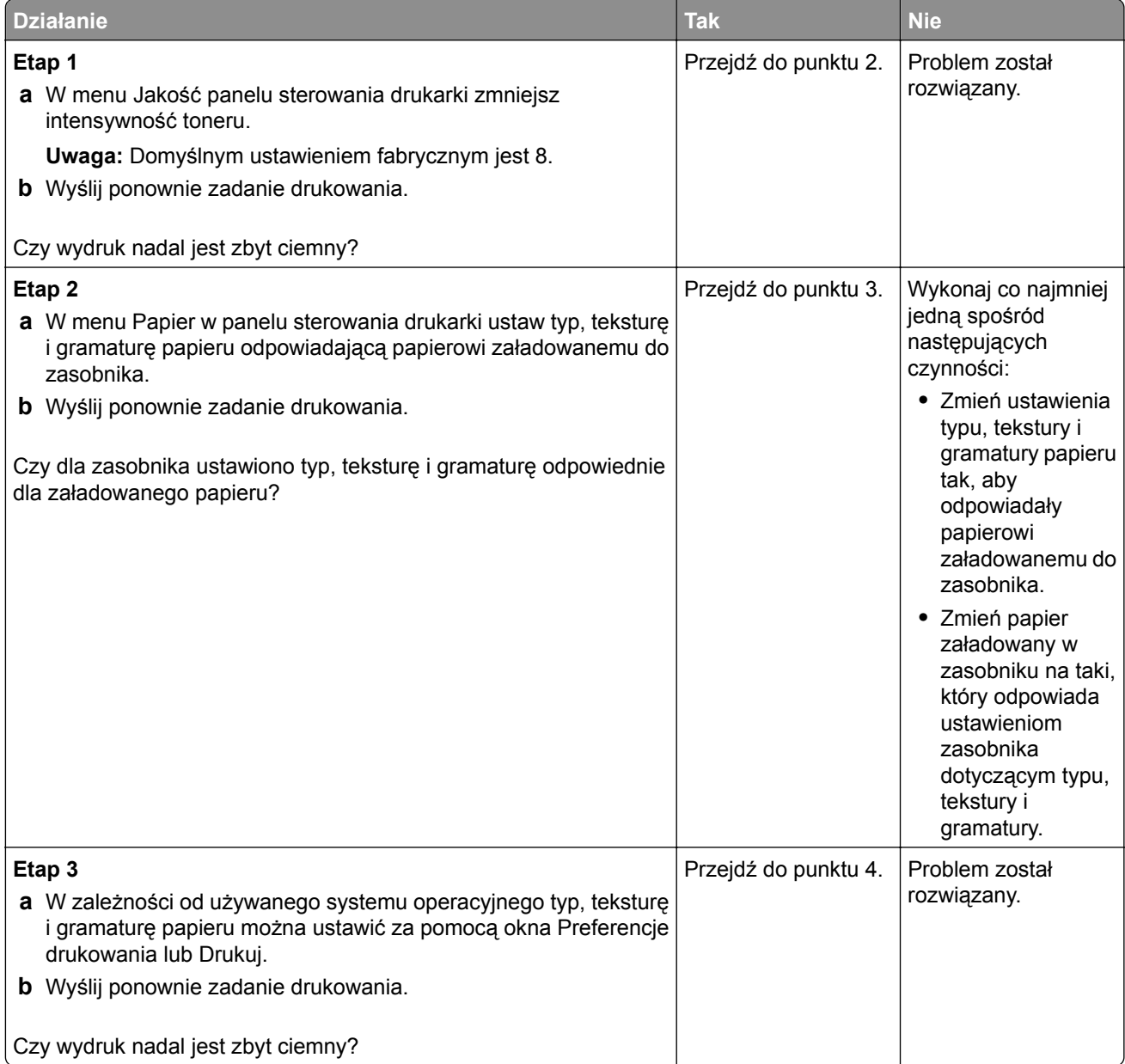

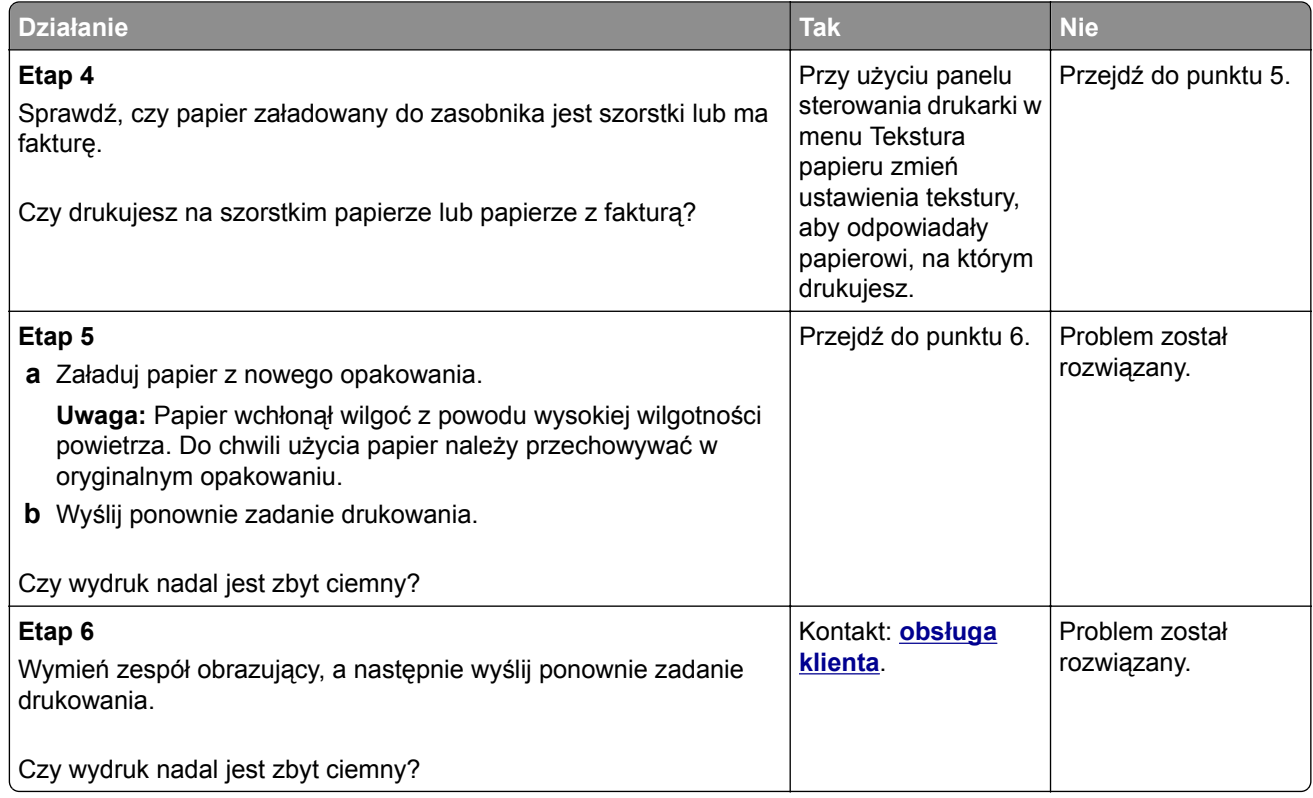

## **Wydruk jest zbyt jasny**

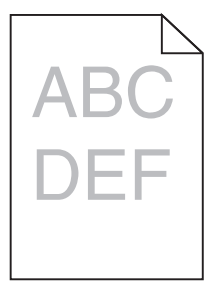

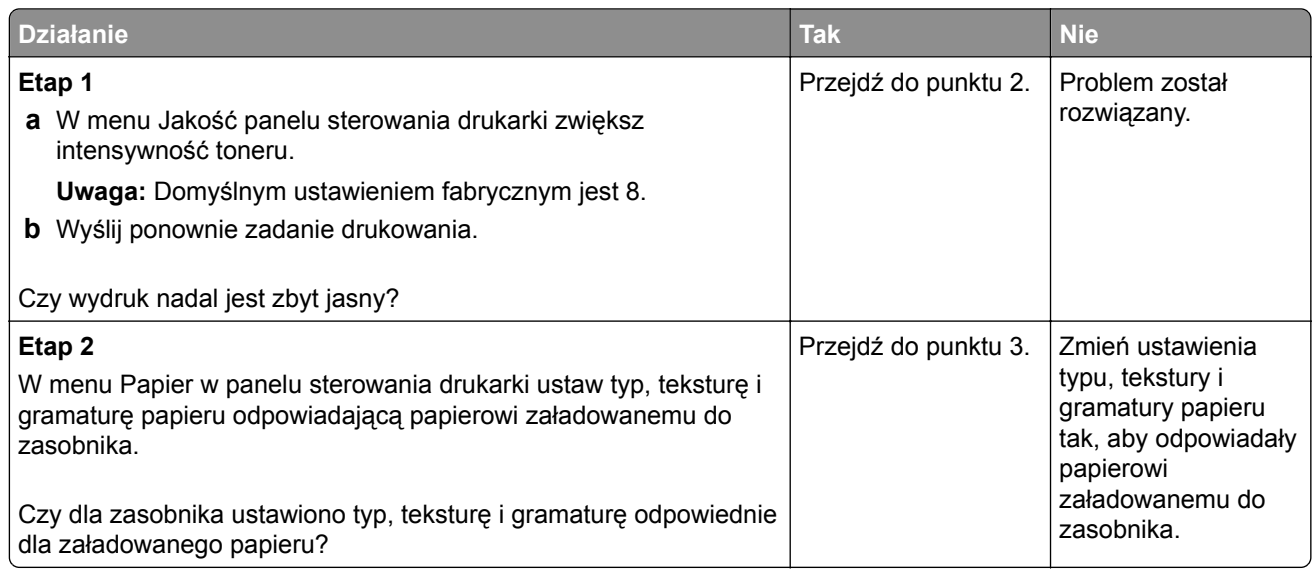

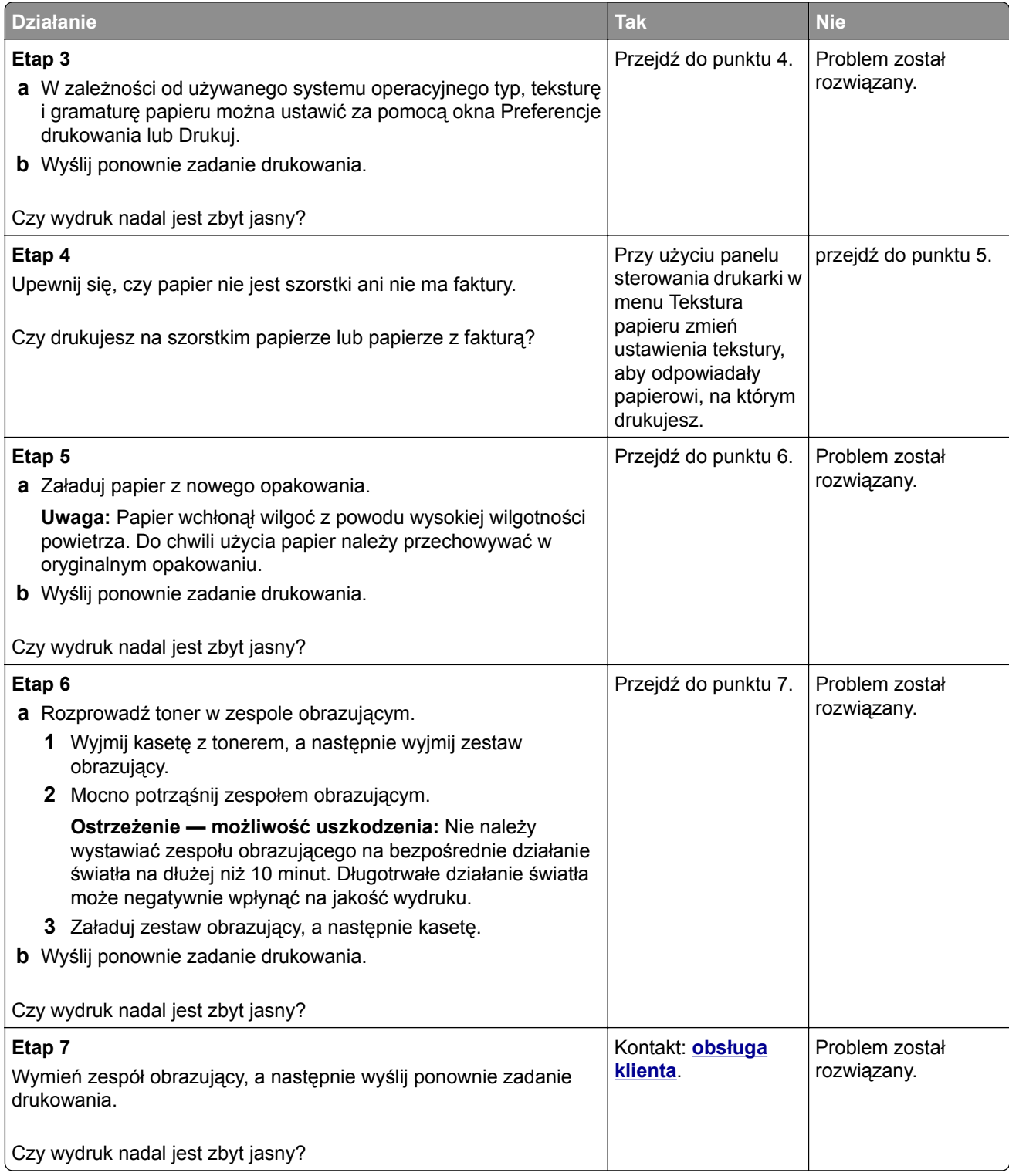

#### **Drukarka drukuje puste strony**

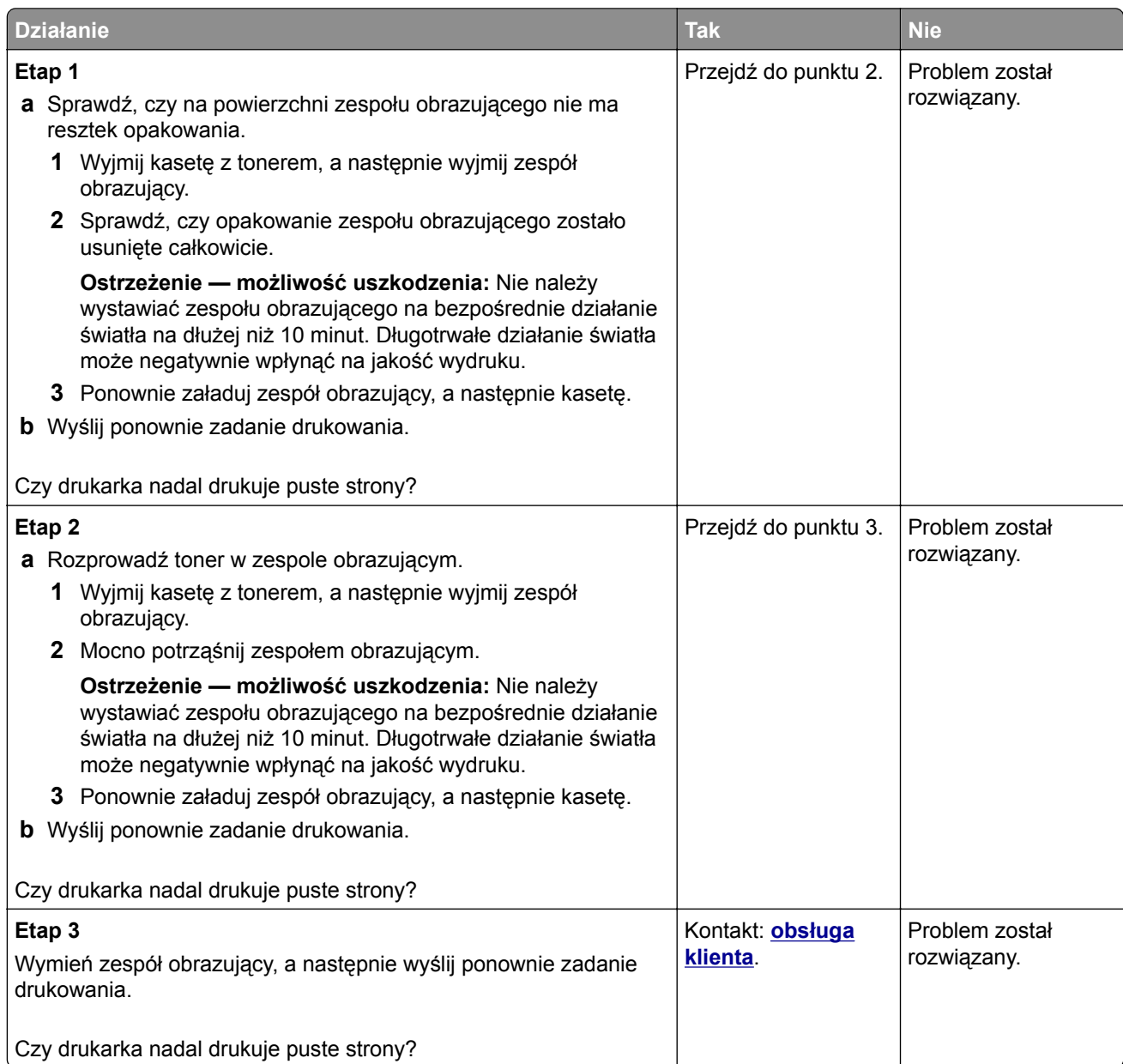

#### **Drukarka drukuje strony jednolicie czarne**

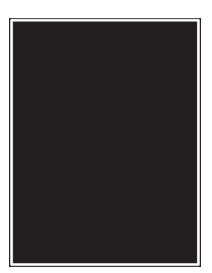

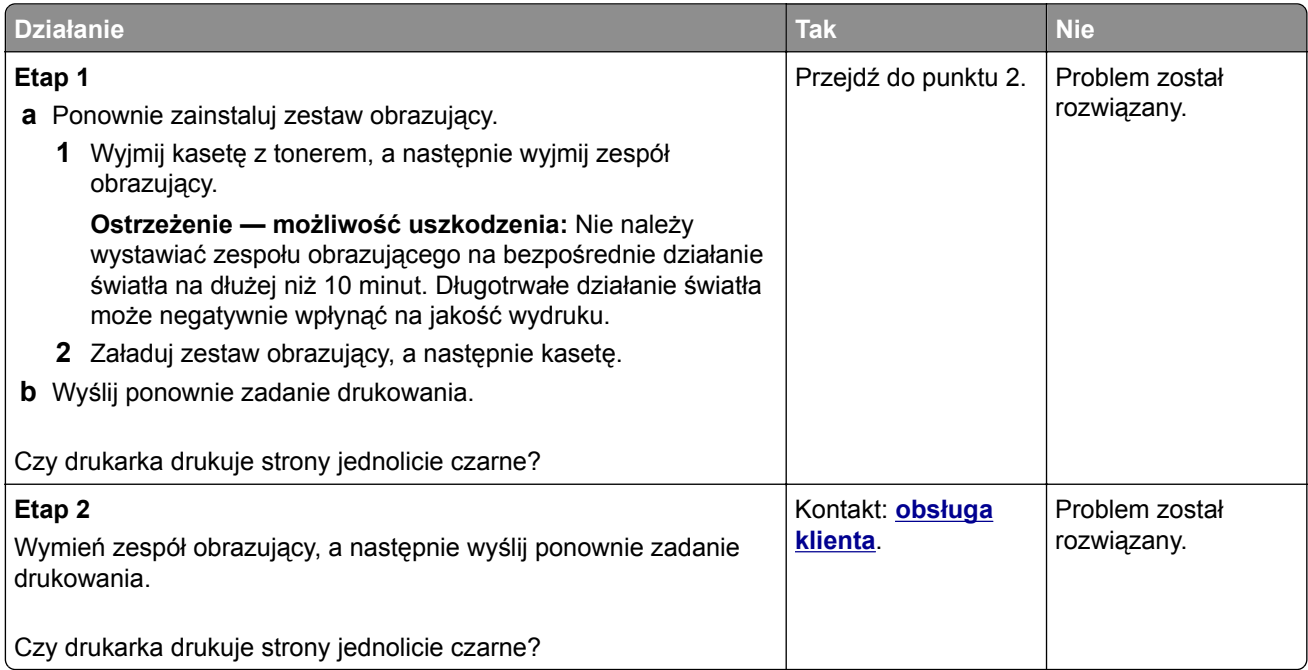

### **Powtarzające się defekty wydruków**

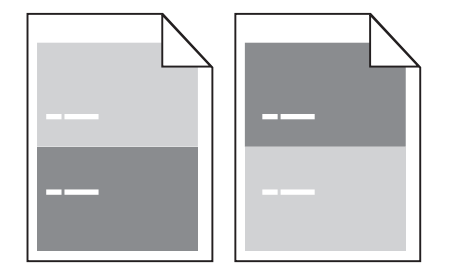

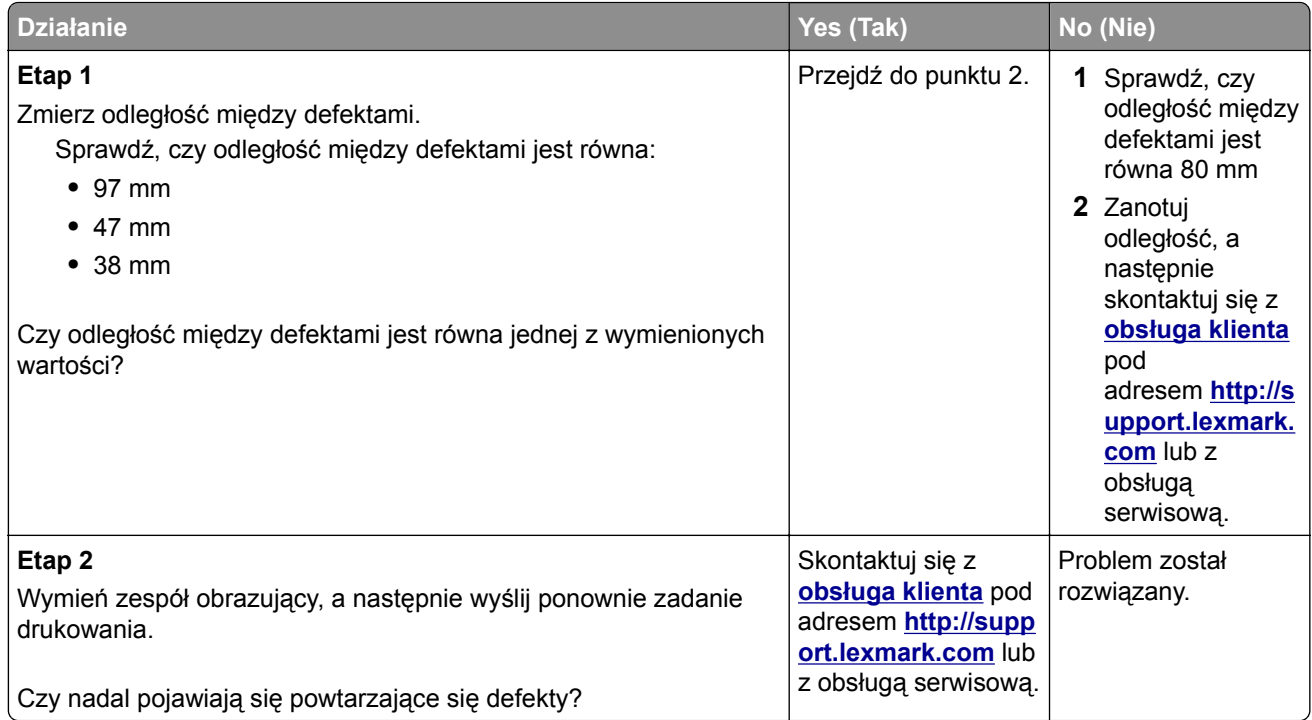

## **Na wydrukach pojawiają się cienie**

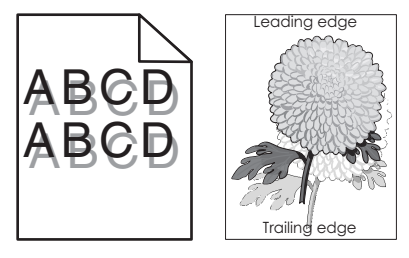

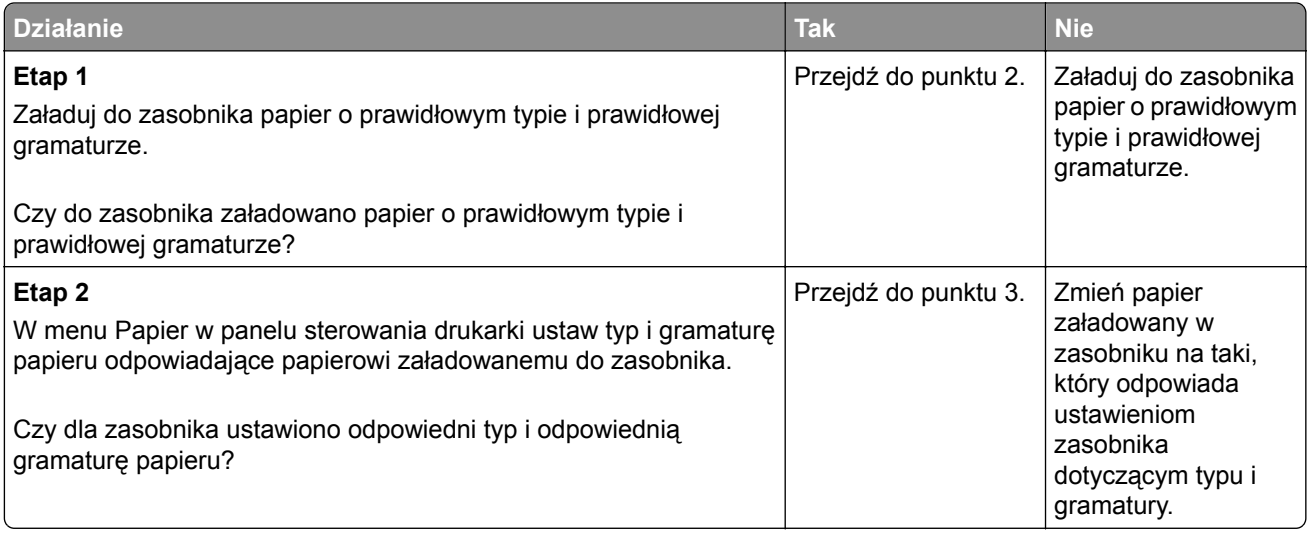

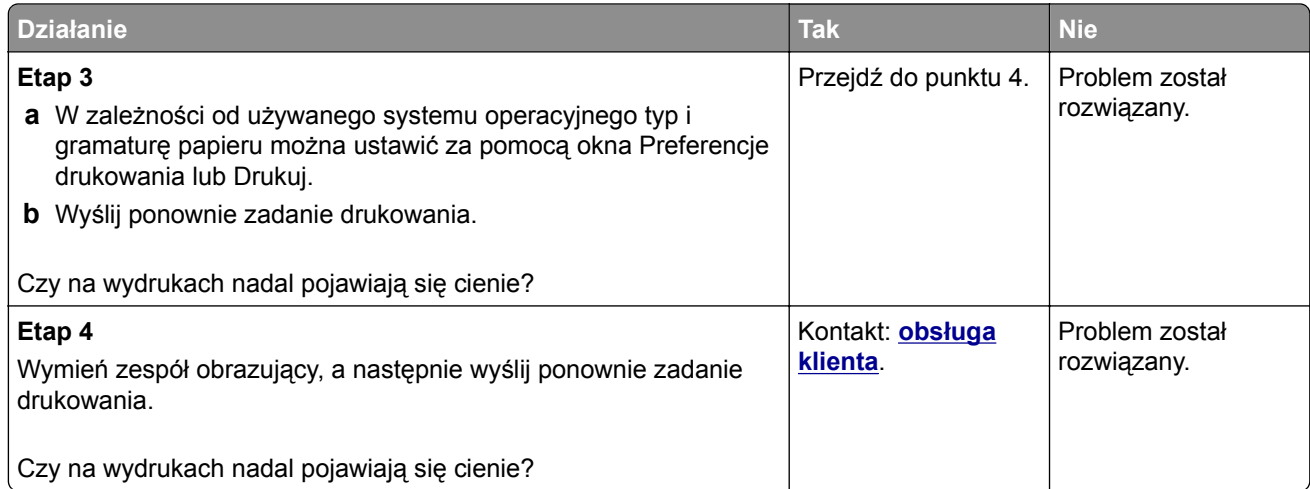

### **Krzywy wydruk**

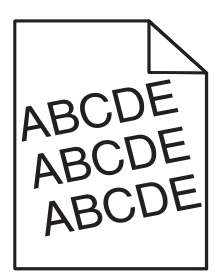

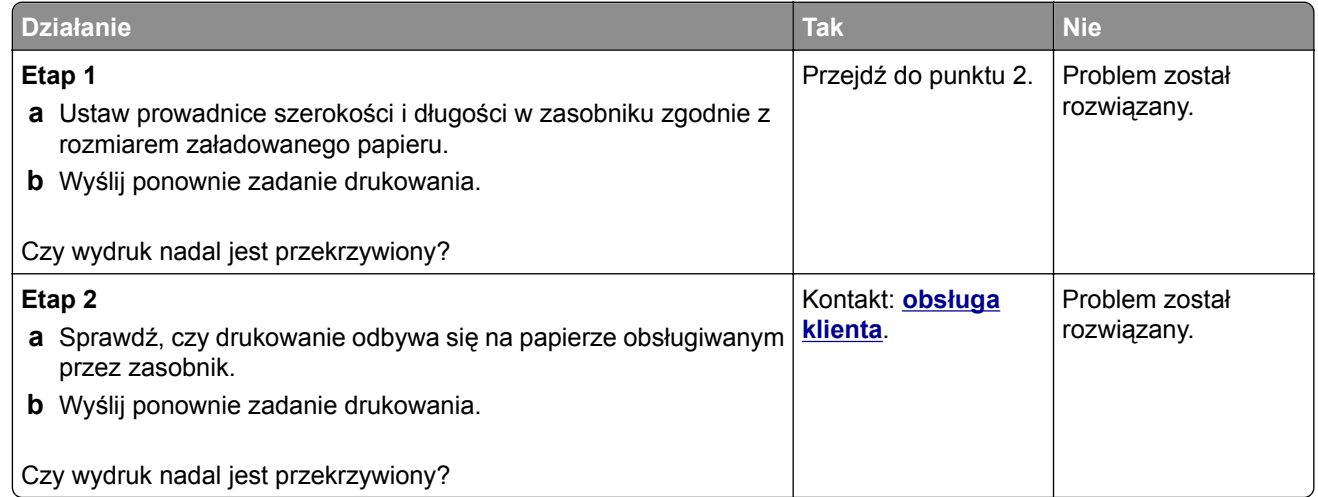

## **Na wydrukach pojawiają się poziome smugi**

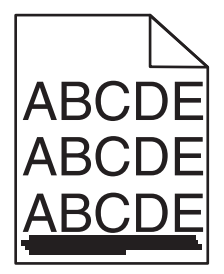

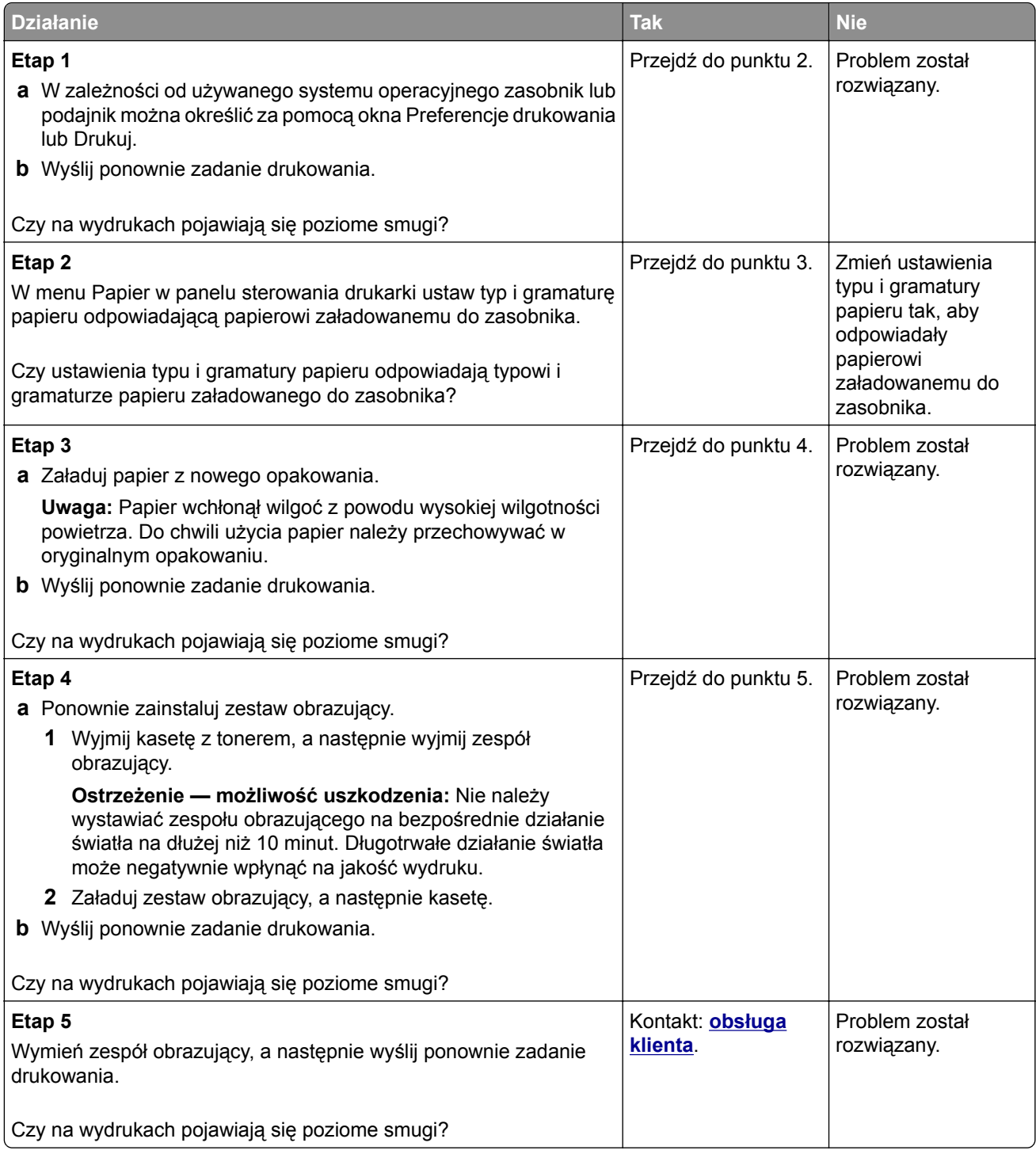

#### **Na wydrukach pojawiają się pionowe smugi**

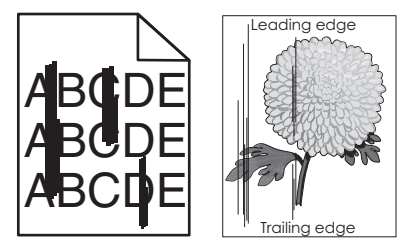

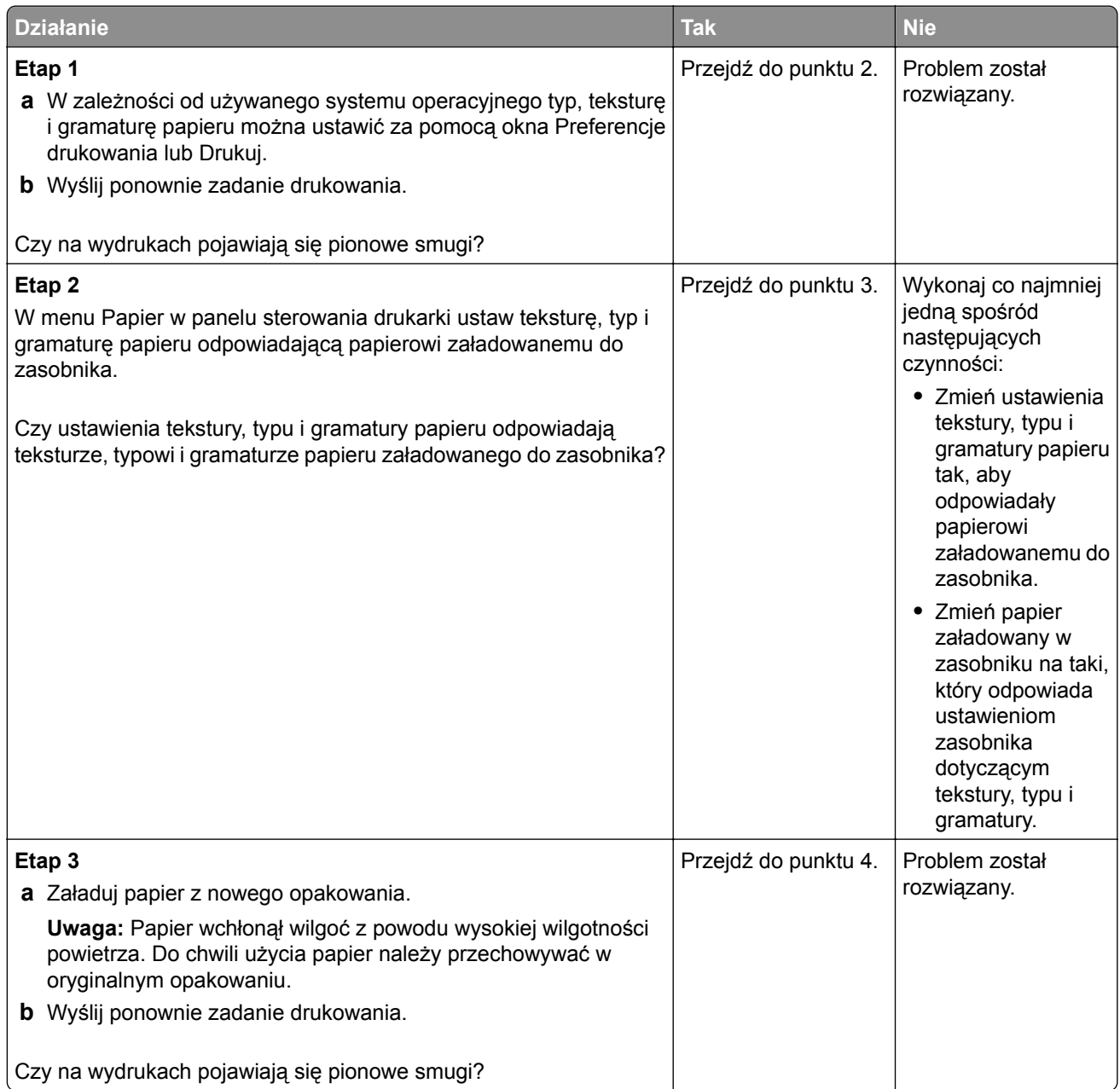

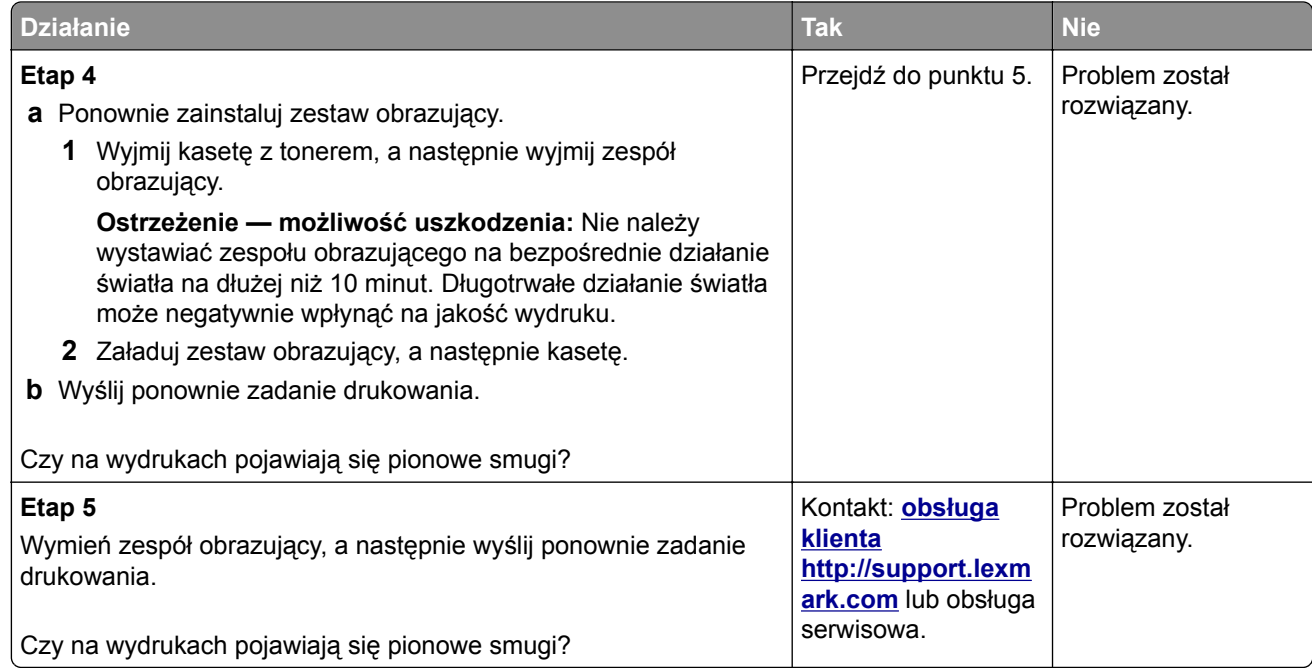

### **Na wydrukach pojawia się mgła z toneru lub cienie w tle**

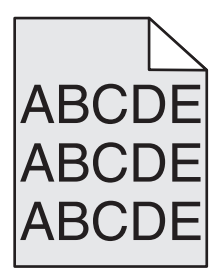

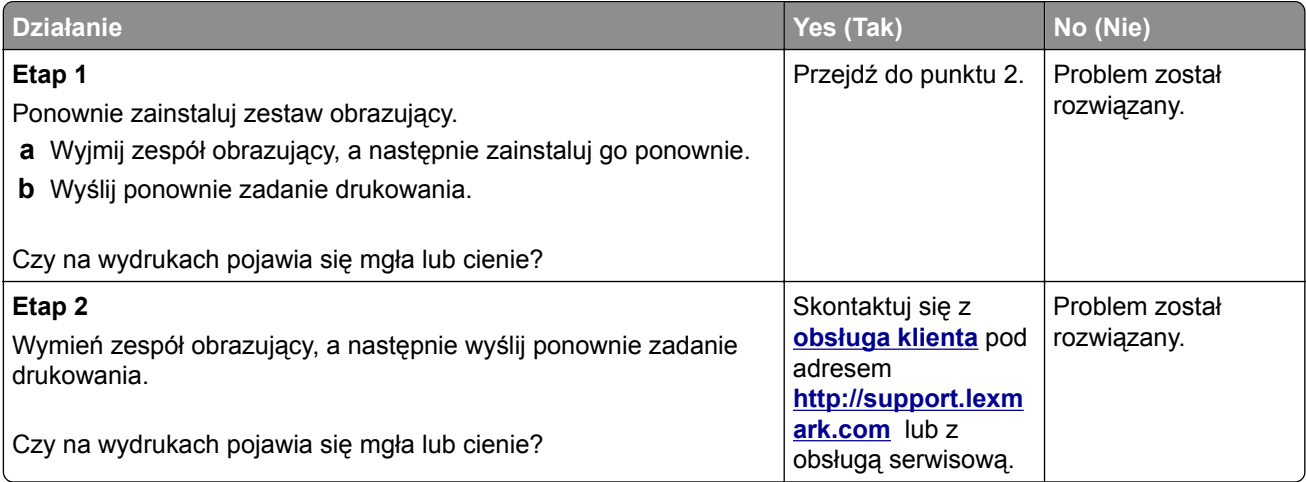

### **Toner się ściera**

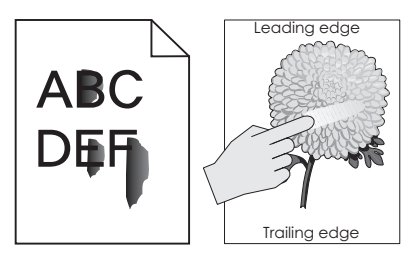

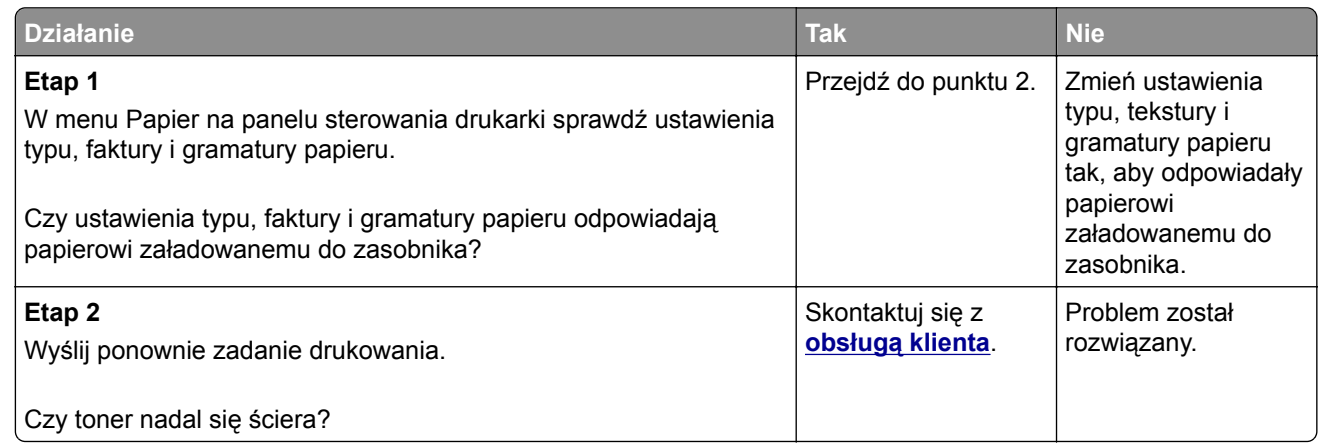

#### **Na wydrukach pojawiają się plamki toneru**

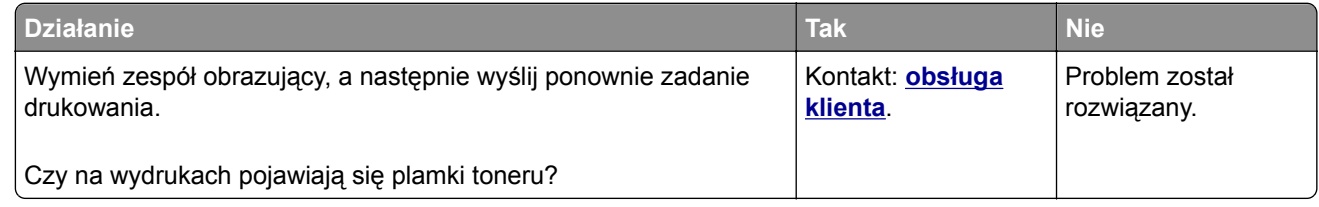

#### **Jakość wydruku na folii jest niska**

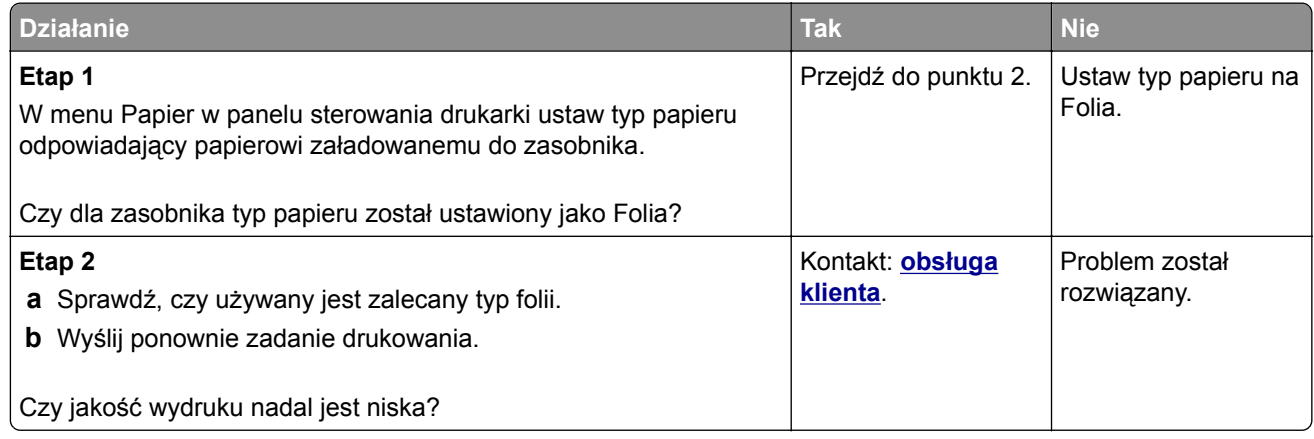

### **Nierówna gęstość wydruku**

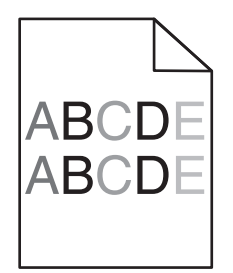

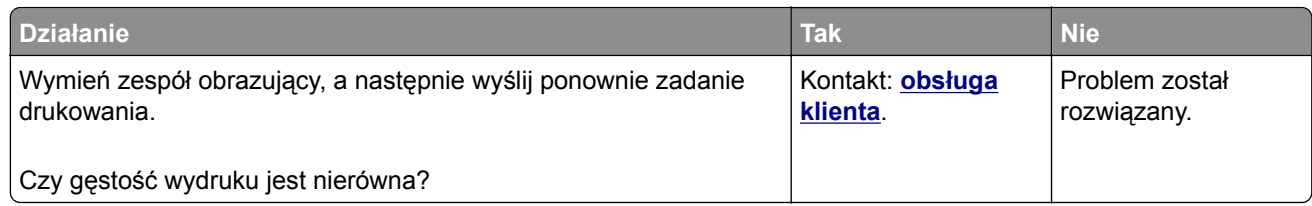

#### **Na wydrukach pojawiają się pionowe puste miejsca**

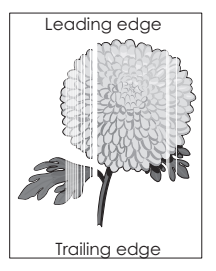

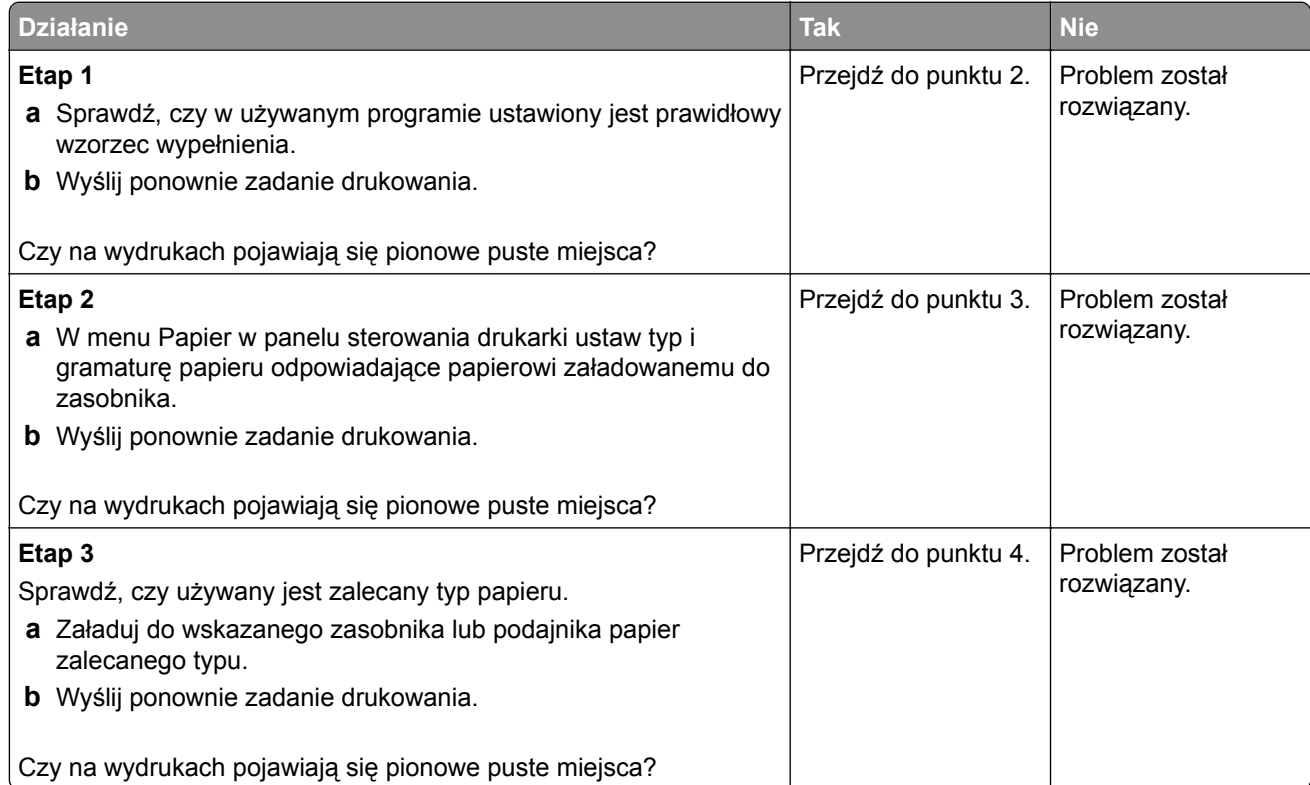

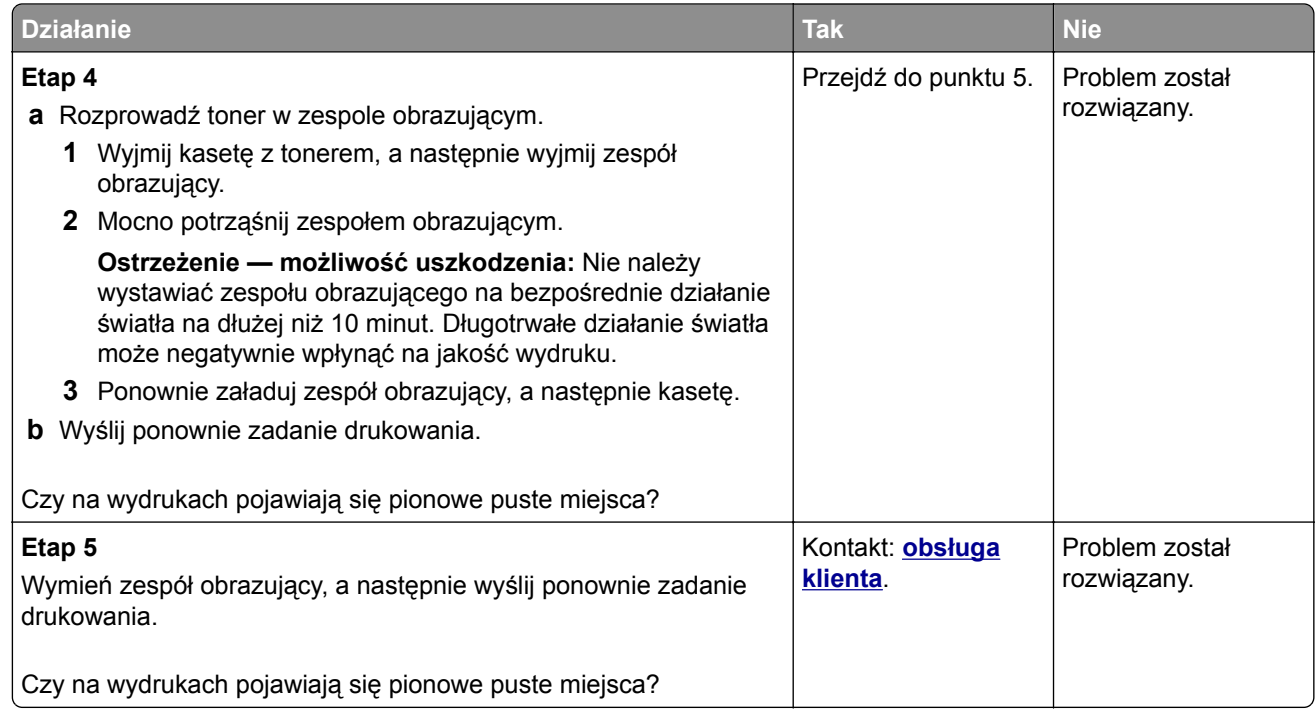

## **Rozwiązywanie problemów związanych z kopiowaniem**

- **•** "Kopiarka nie odpowiada" na str. 232
- **•** ["Moduł skanera nie domyka się" na str. 233](#page-232-0)
- **•** ["Niska jakość kopii" na str. 233](#page-232-0)
- **•** ["Skopiowano część dokumentu lub fotografii" na str. 234](#page-233-0)

## **Kopiarka nie odpowiada**

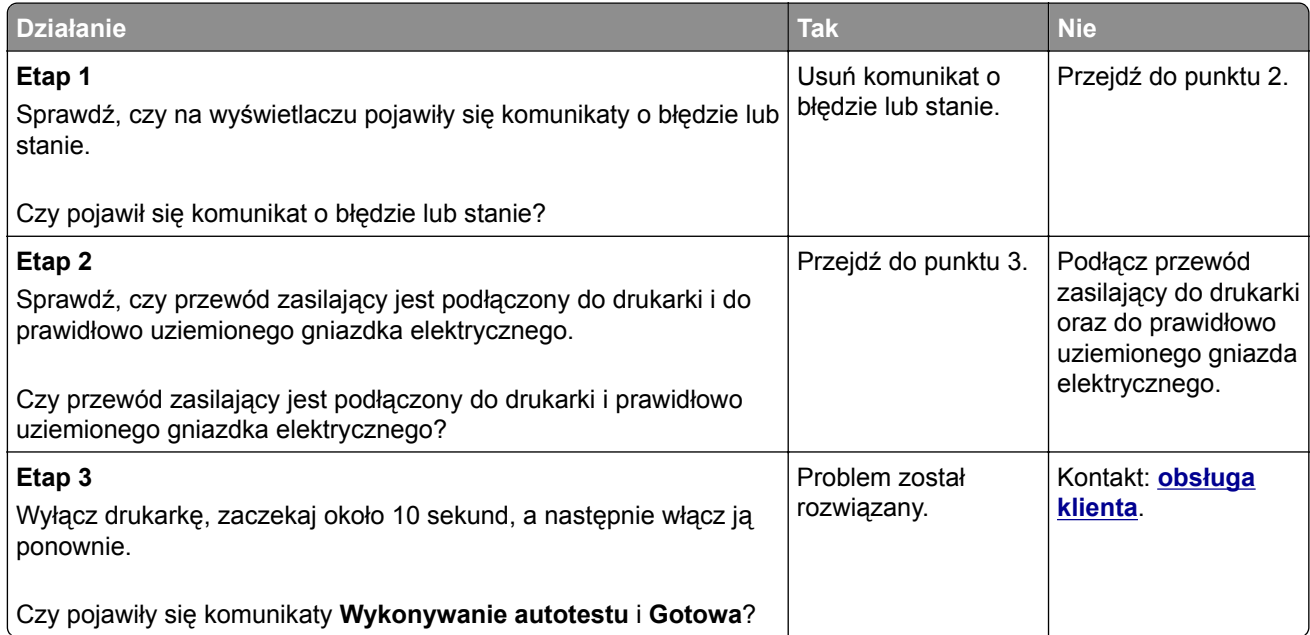

## <span id="page-232-0"></span>**Moduł skanera nie domyka się**

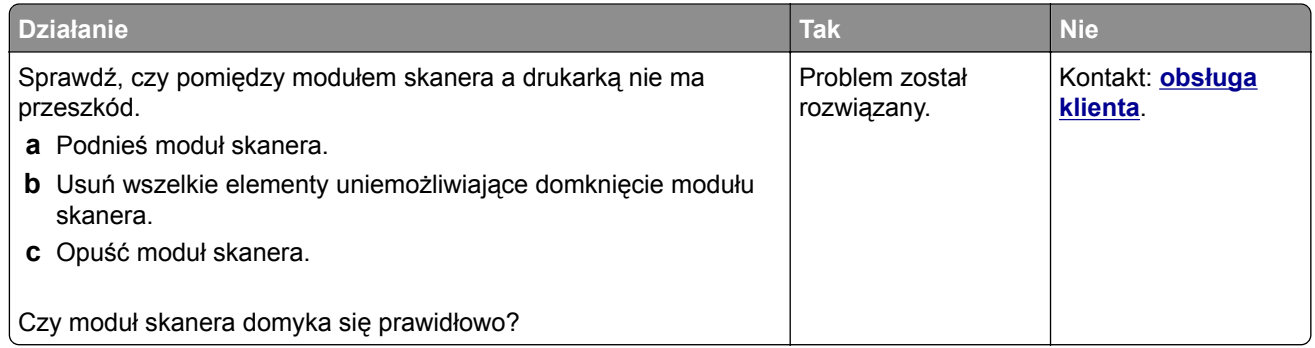

## **Niska jakość kopii**

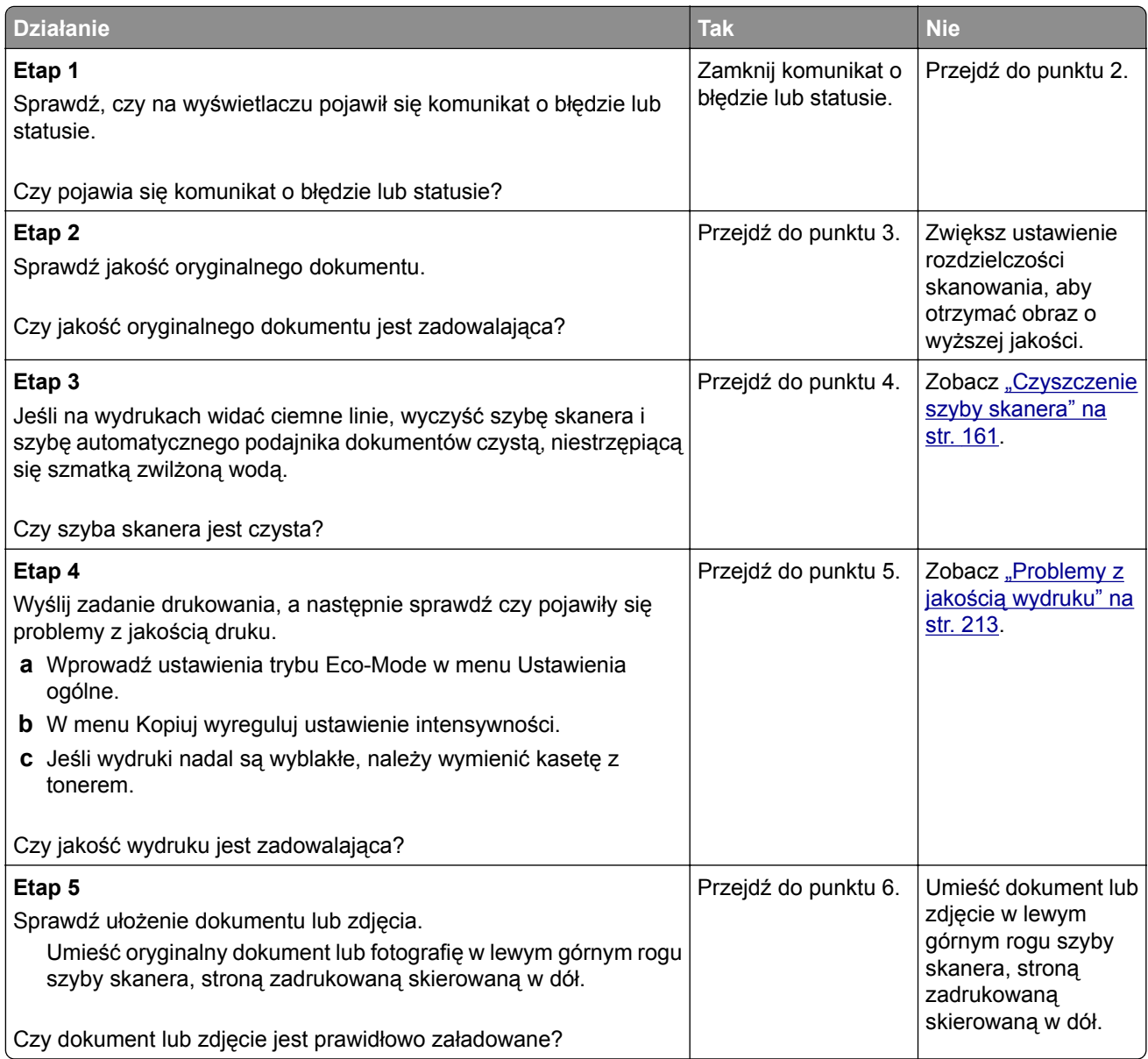

<span id="page-233-0"></span>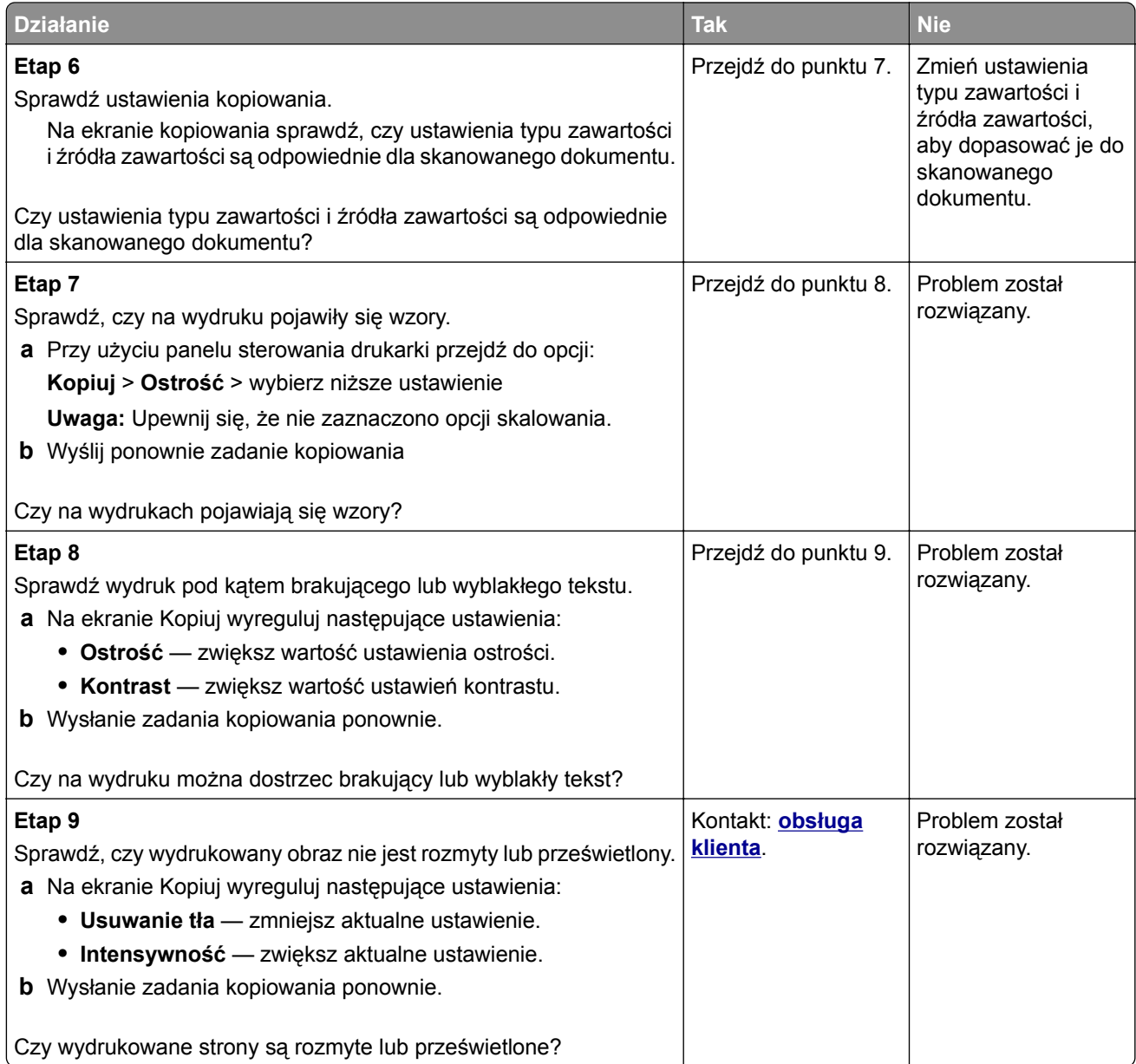

## **Skopiowano część dokumentu lub fotografii**

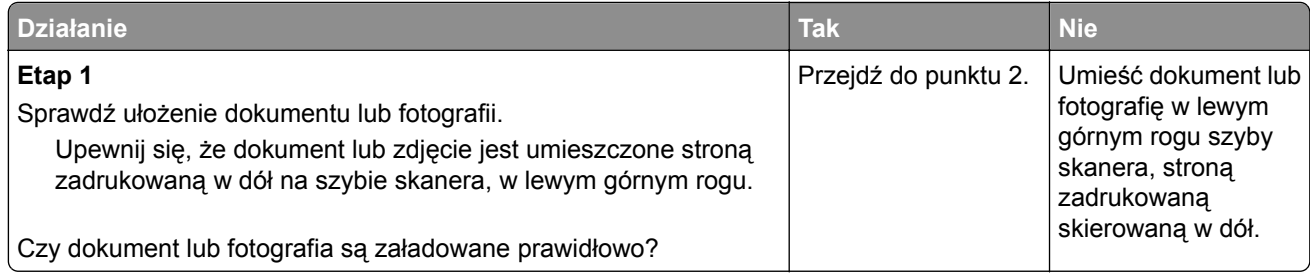

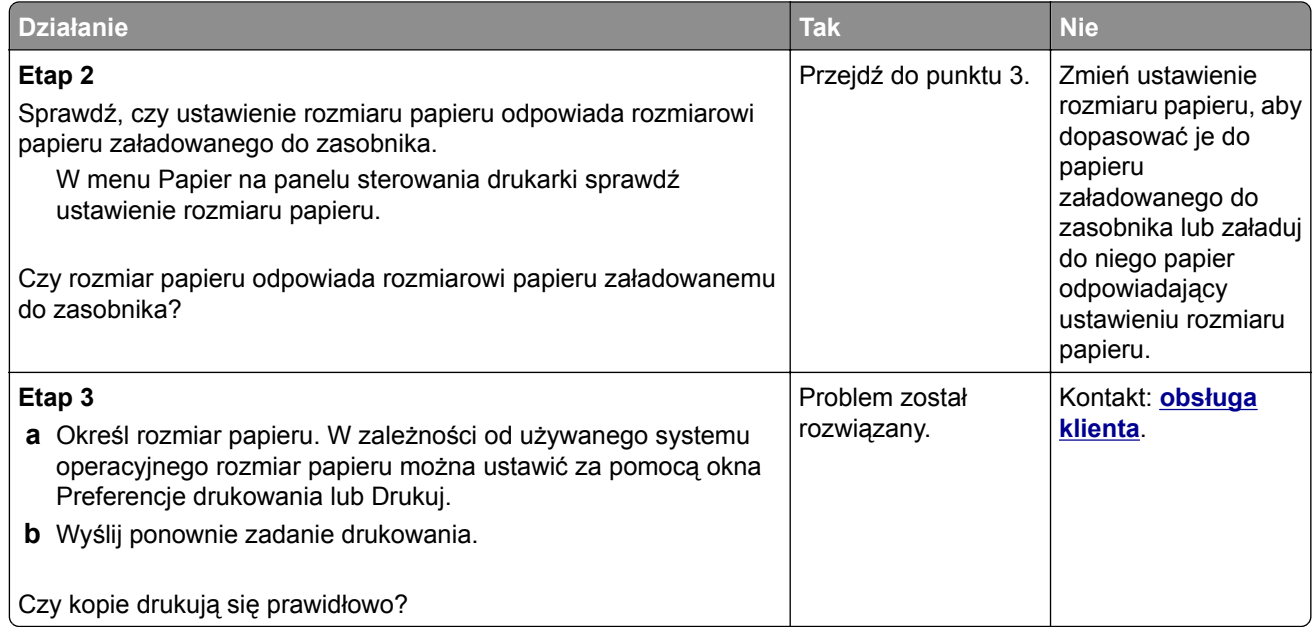

# **Rozwiązywanie problemów związanych z faksowaniem**

- "Nie ustawiono funkcji faksu" na str. 235
- **•** ["Brak identyfikatora numeru dzwoniącego" na str. 236](#page-235-0)
- **•** ["Nie można wysyłać lub otrzymywać faksów" na str. 237](#page-236-0)
- **•** ["Faksy można wysyłać, ale nie można ich odbierać" na str. 239](#page-238-0)
- **•** ["Można odbierać, ale nie można wysyłać faksów" na str. 240](#page-239-0)
- **•** ["Niska jakość wydruku odebranego faksu" na str. 241](#page-240-0)

## **Nie ustawiono funkcji faksu**

Przed wykonaniem poniższych instrukcji w przypadku drukarek sieciowych należy sprawdzić, czy podłączone są kable faksu.

**Uwaga:** Kontrolka miga na czerwono, dopóki nie zostanie skonfigurowana funkcja faksu.

<span id="page-235-0"></span>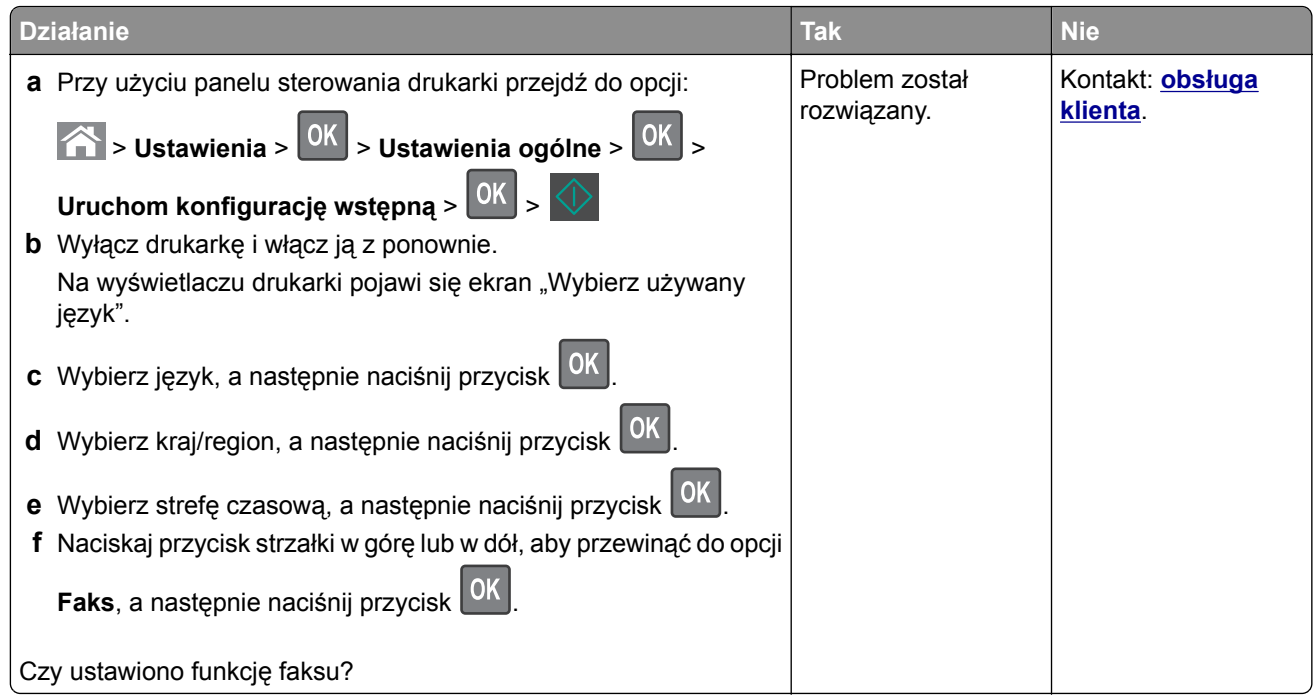

## **Brak identyfikatora numeru dzwoniącego**

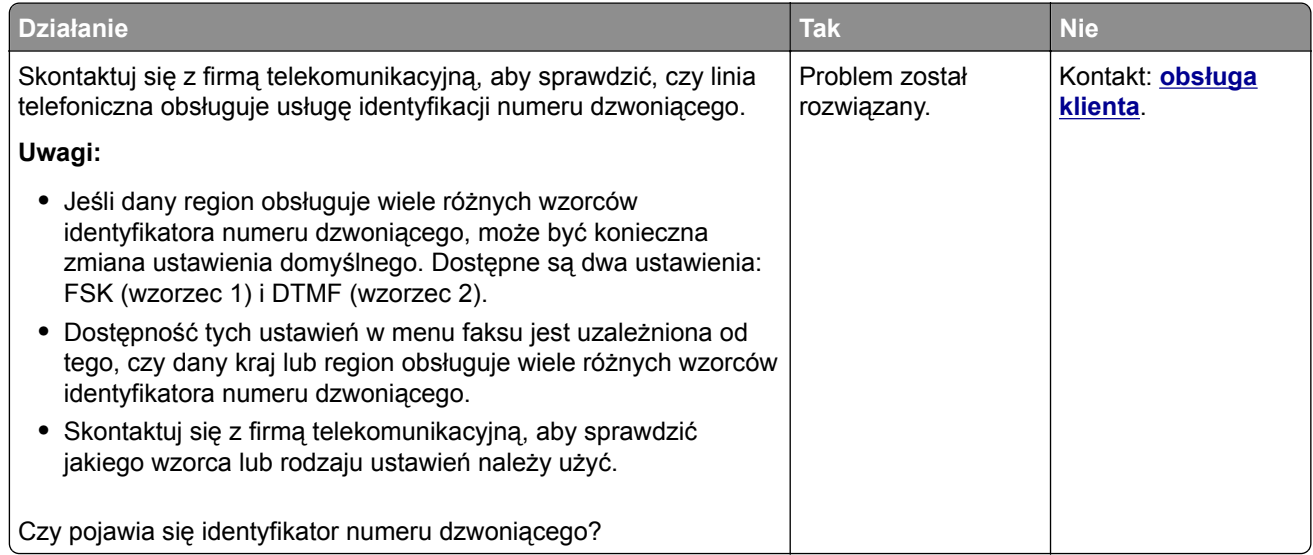

## <span id="page-236-0"></span>**Nie można wysyłać lub otrzymywać faksów**

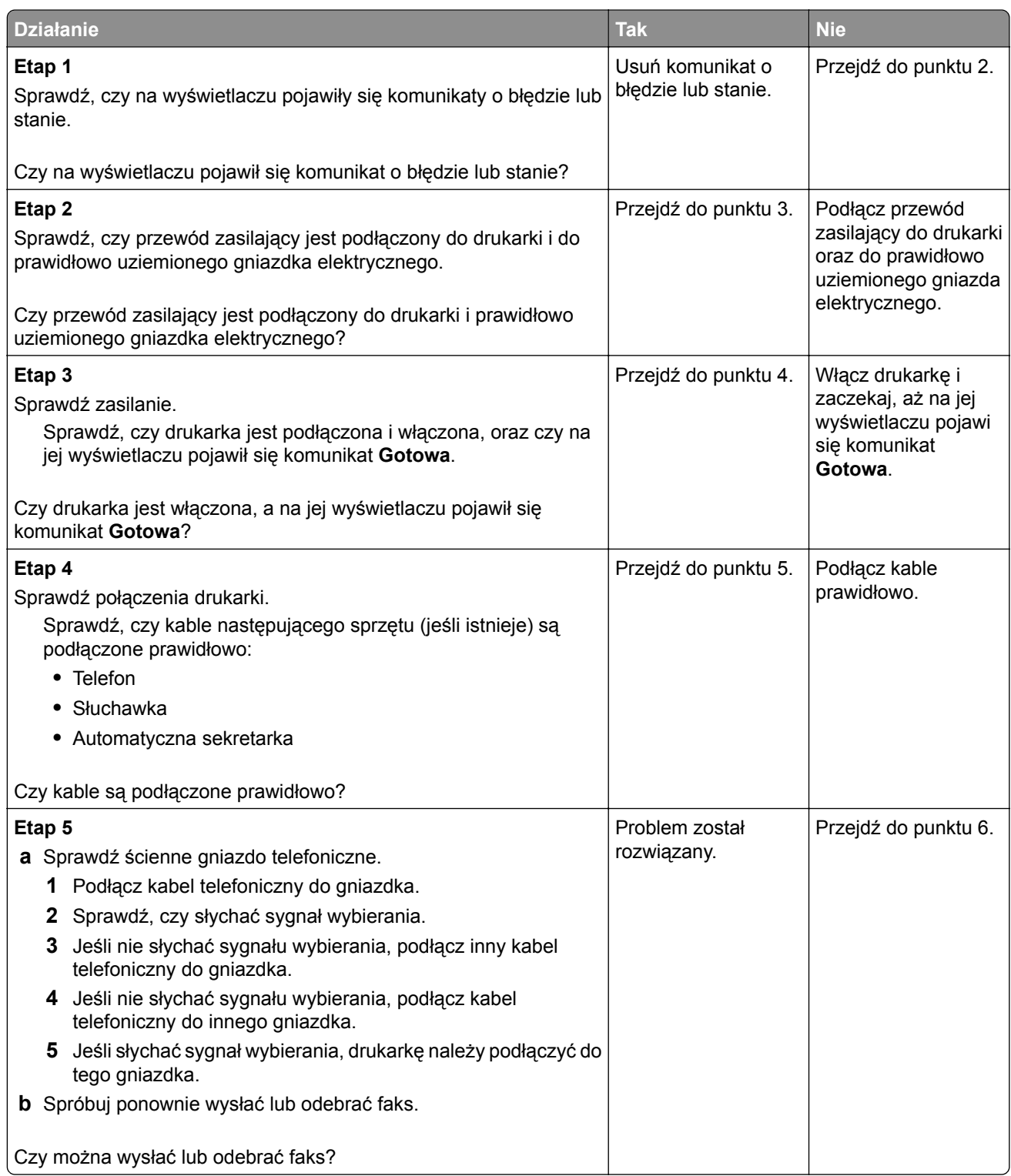

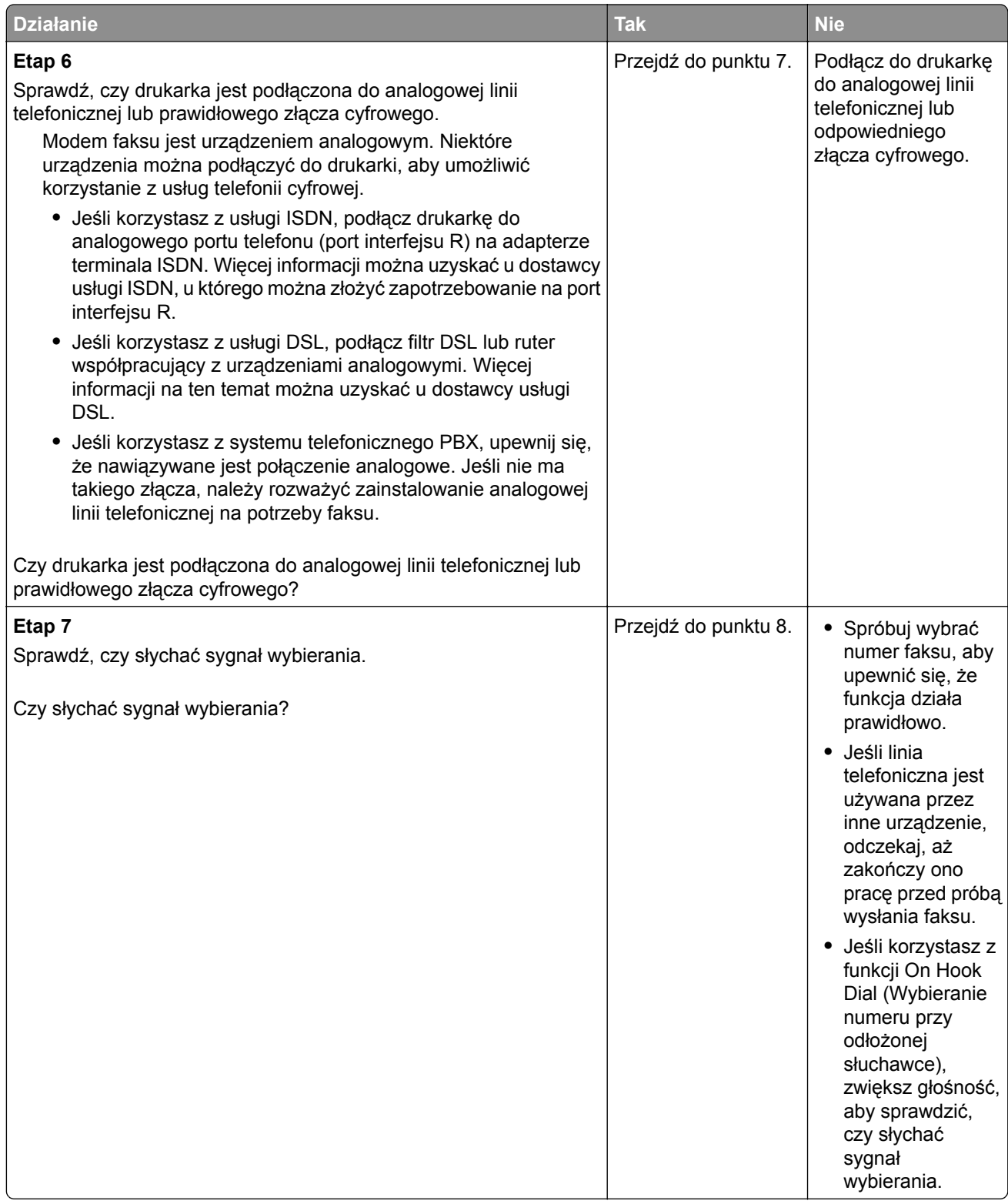

<span id="page-238-0"></span>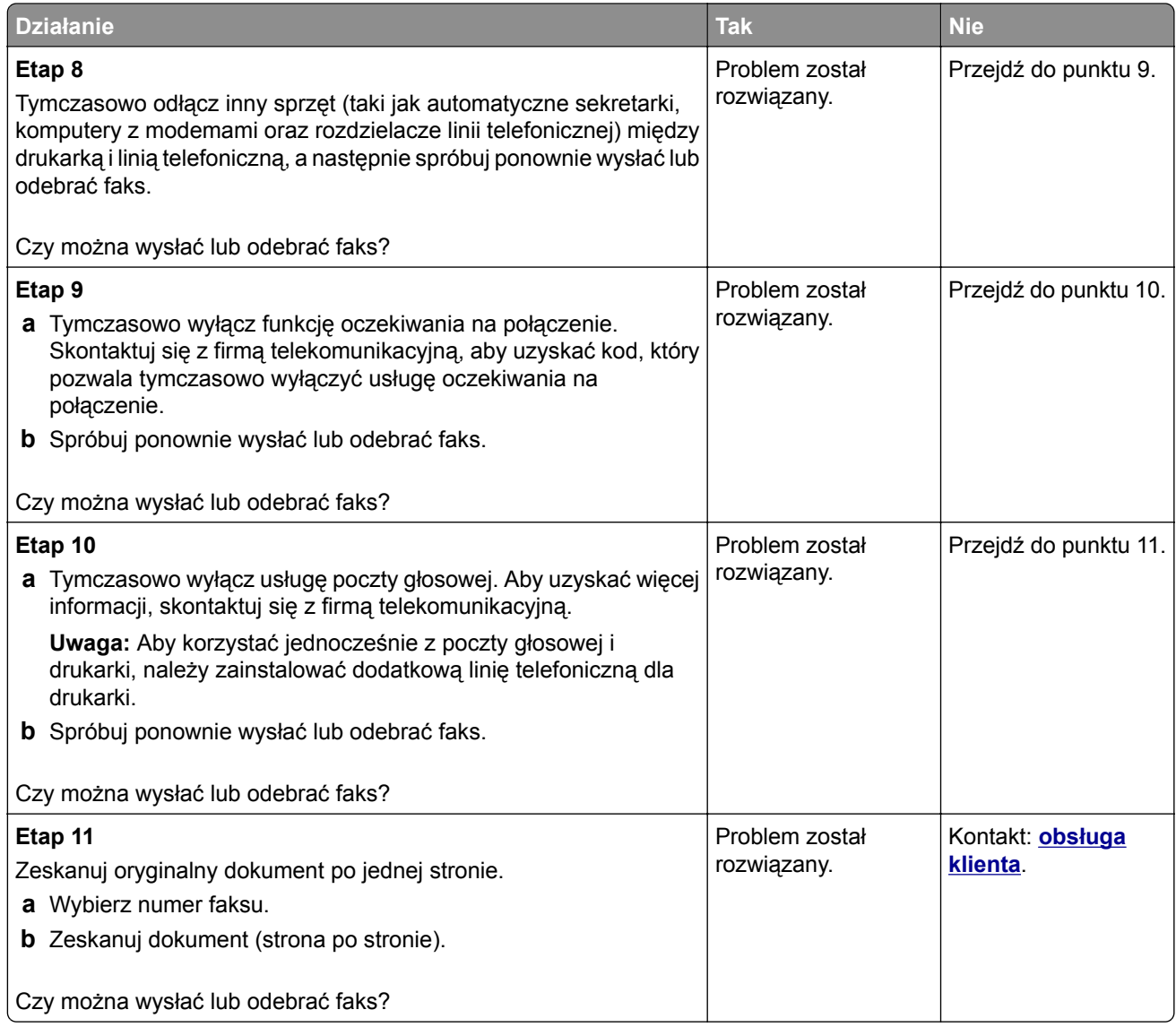

## **Faksy można wysyłać, ale nie można ich odbierać**

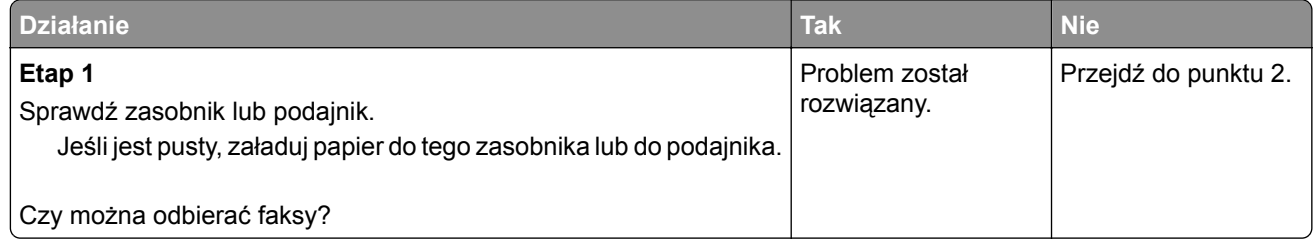

<span id="page-239-0"></span>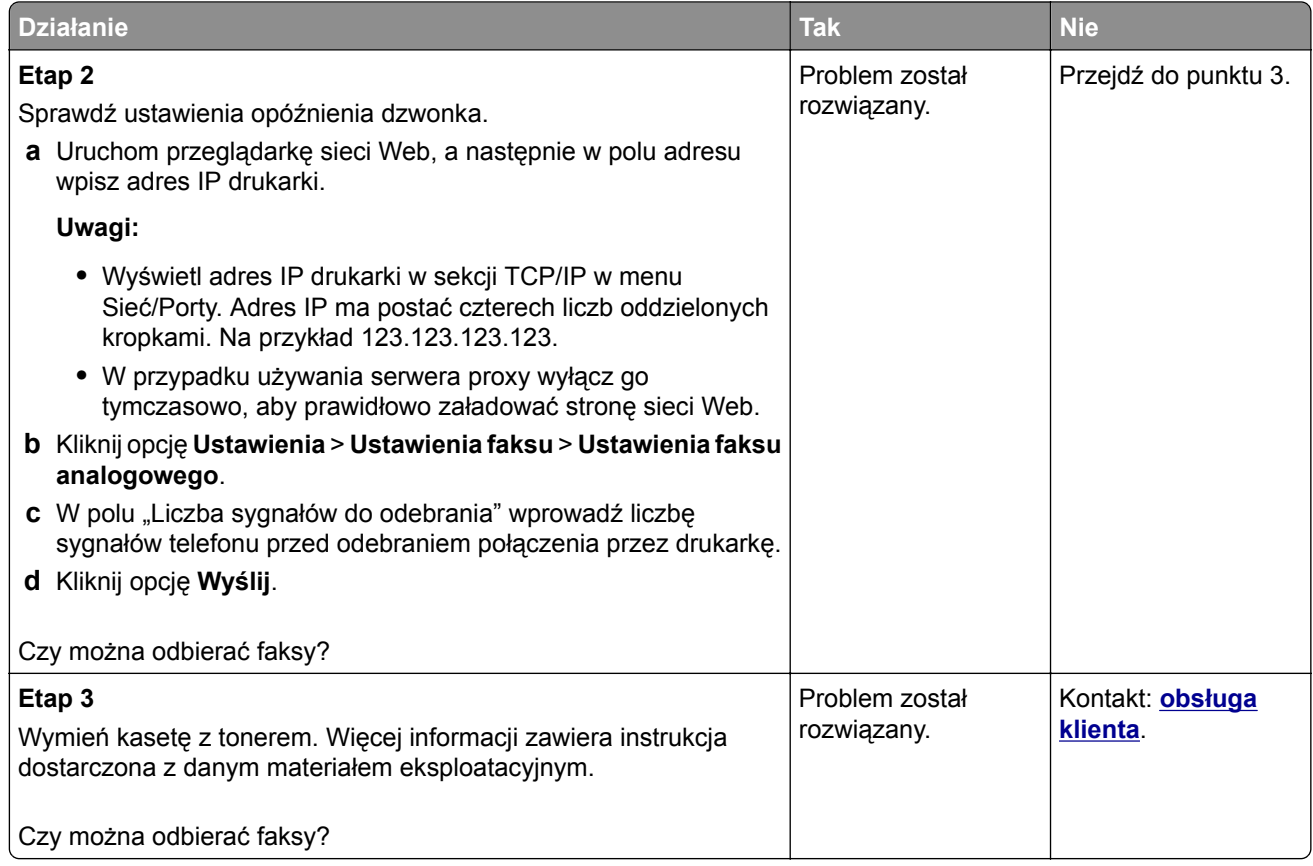

## **Można odbierać, ale nie można wysyłać faksów**

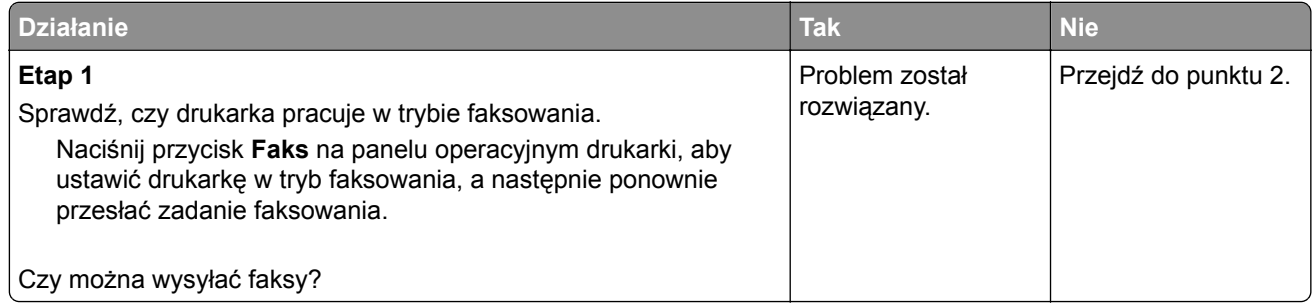

<span id="page-240-0"></span>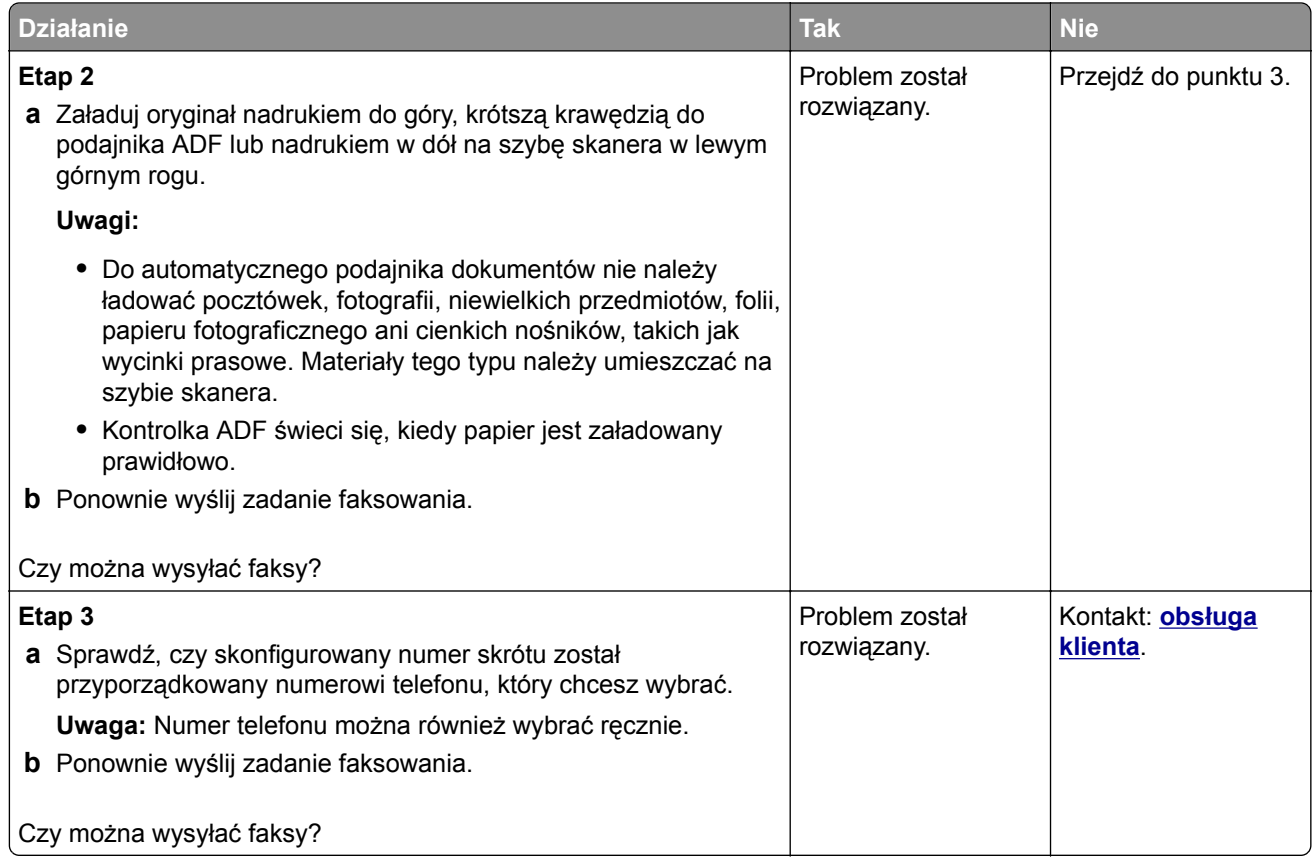

## **Niska jakość wydruku odebranego faksu**

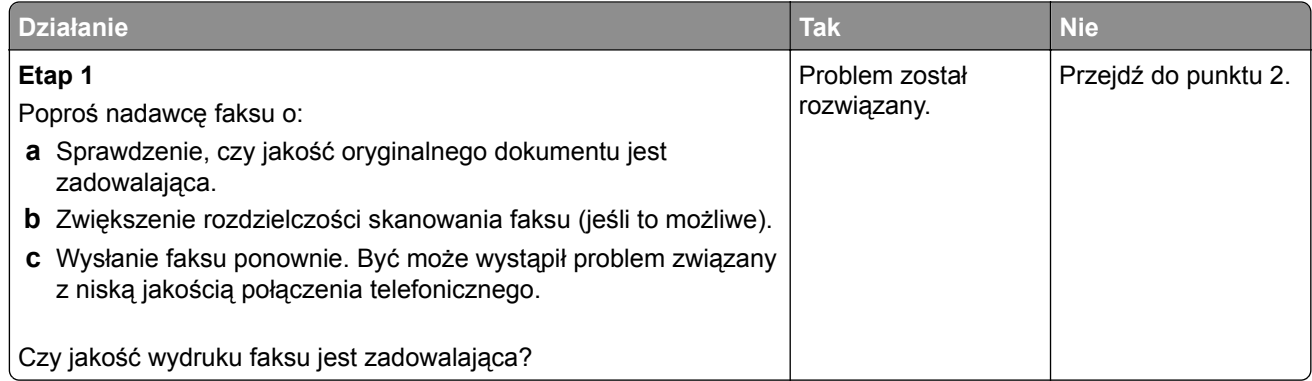

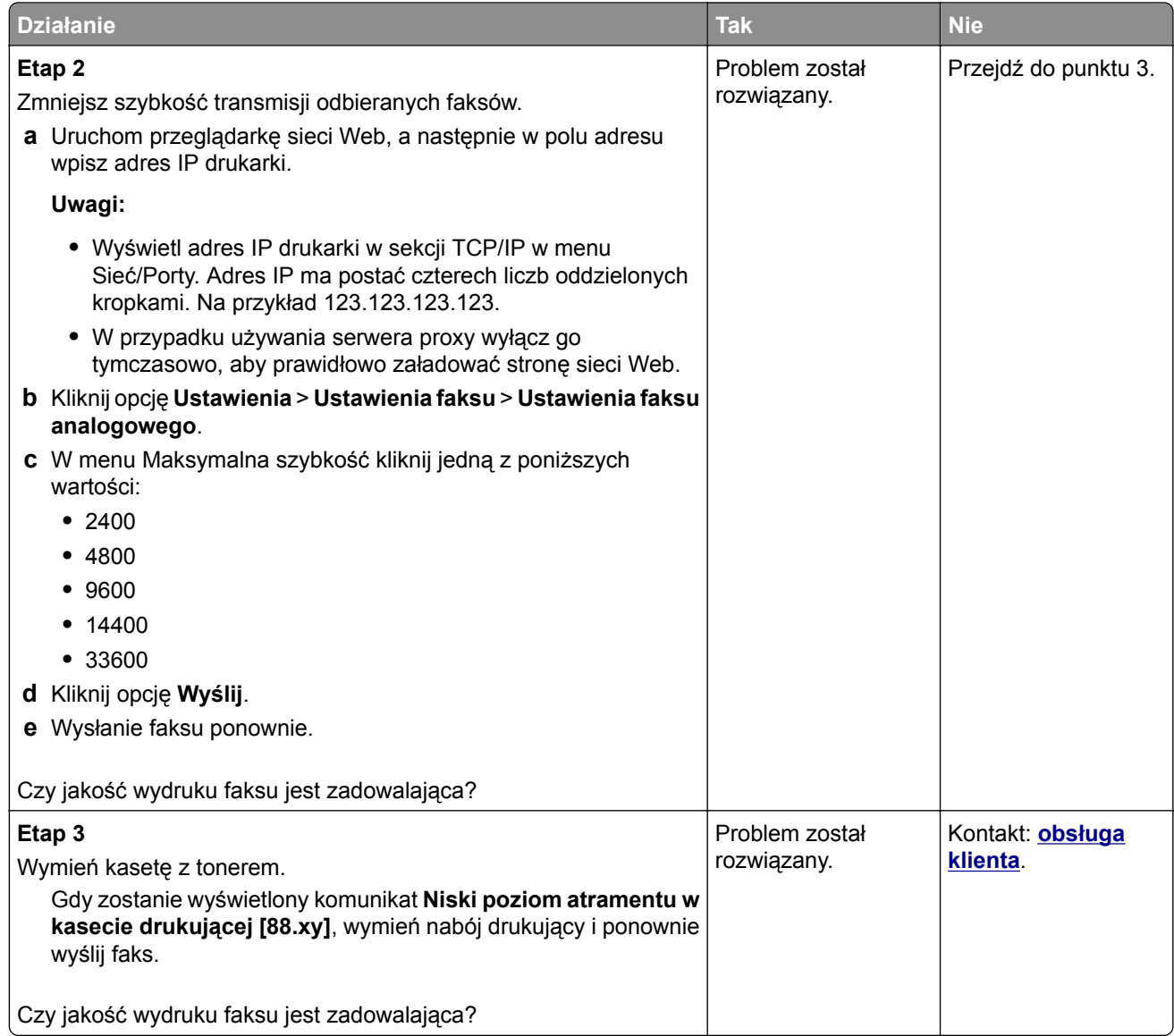

# **Rozwiązywanie problemów związanych ze skanerem**

- ["Skaner nie reaguje" na str. 243](#page-242-0)
- **•** ["Zadanie skanowania nie powiodło się" na str. 244](#page-243-0)
- **•** ["Moduł skanera nie domyka się" na str. 244](#page-243-0)
- **•** ["Skanowanie trwa za długo lub zawiesza komputer" na str. 245](#page-244-0)
- **•** ["Niska jakość zeskanowanego obrazu" na str. 245](#page-244-0)
- **•** ["Zeskanowano część dokumentu lub fotografii" na str. 246](#page-245-0)

## <span id="page-242-0"></span>**Skaner nie reaguje**

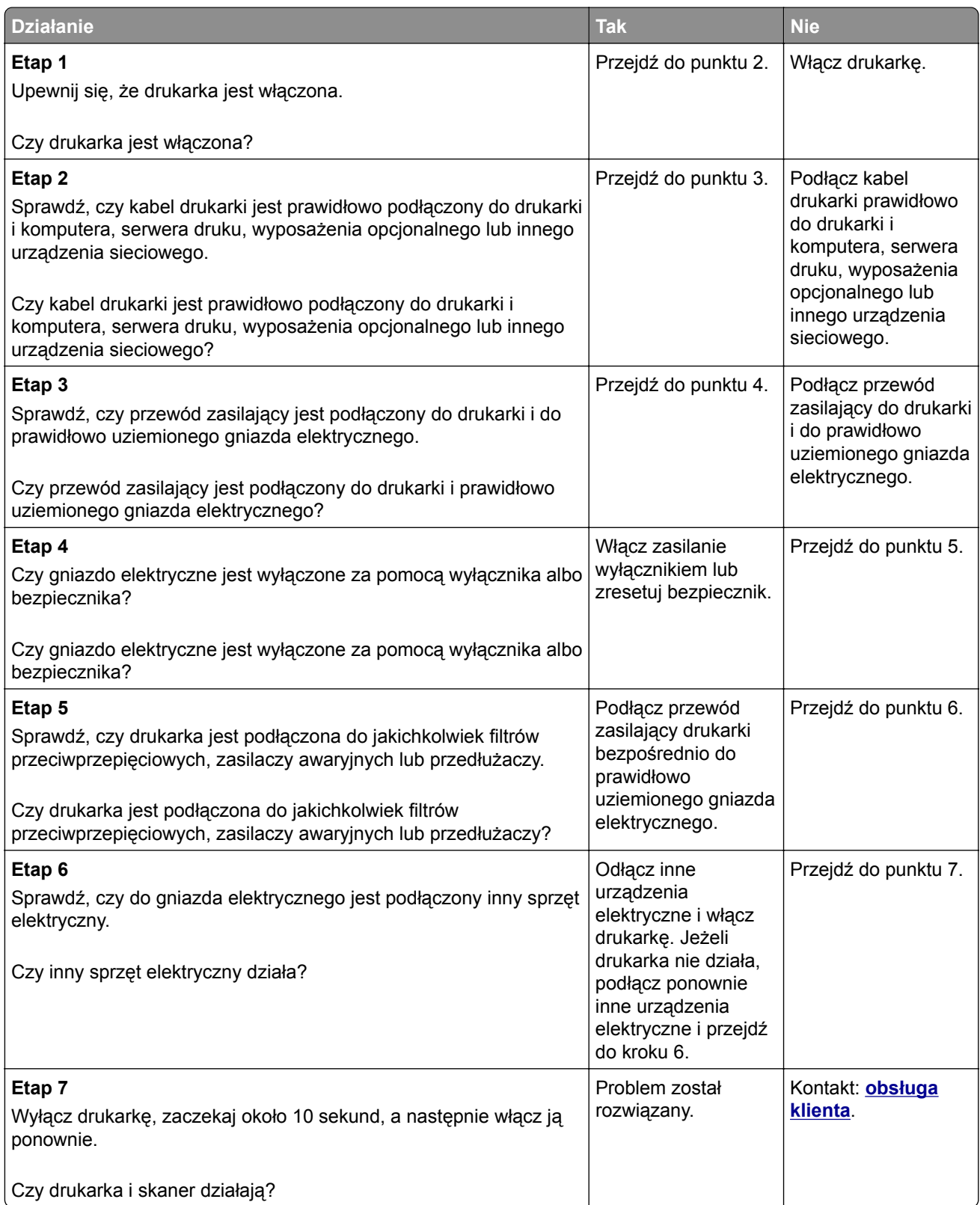

<span id="page-243-0"></span>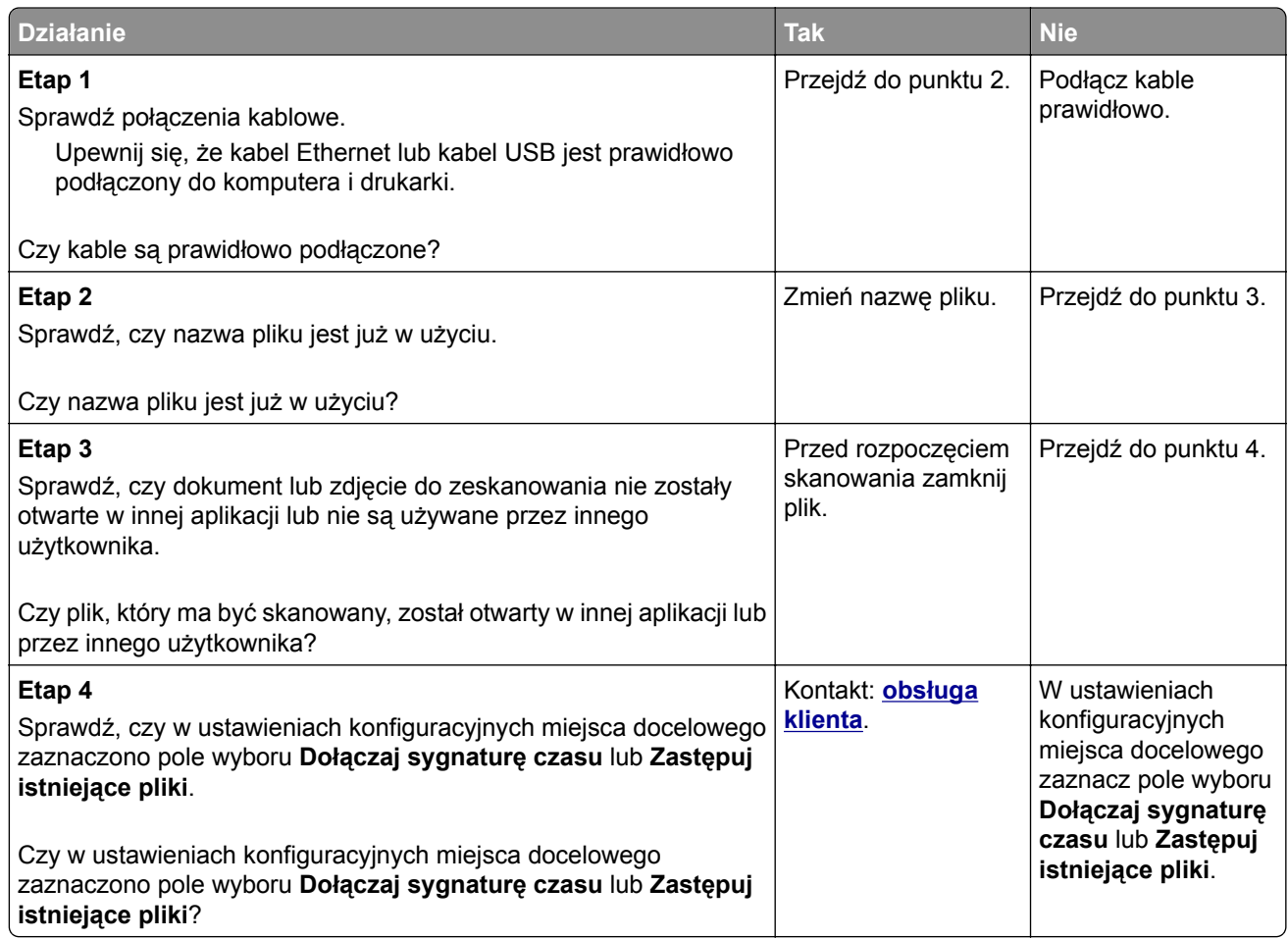

## **Moduł skanera nie domyka się**

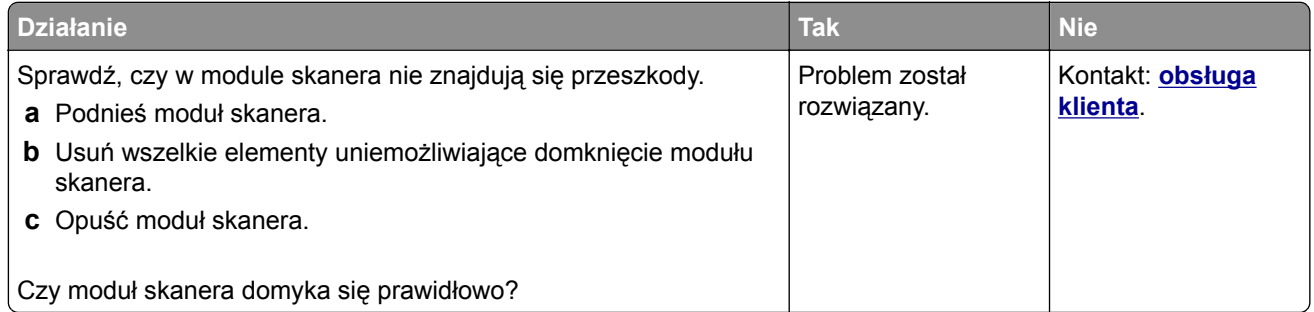

## <span id="page-244-0"></span>**Skanowanie trwa za długo lub zawiesza komputer**

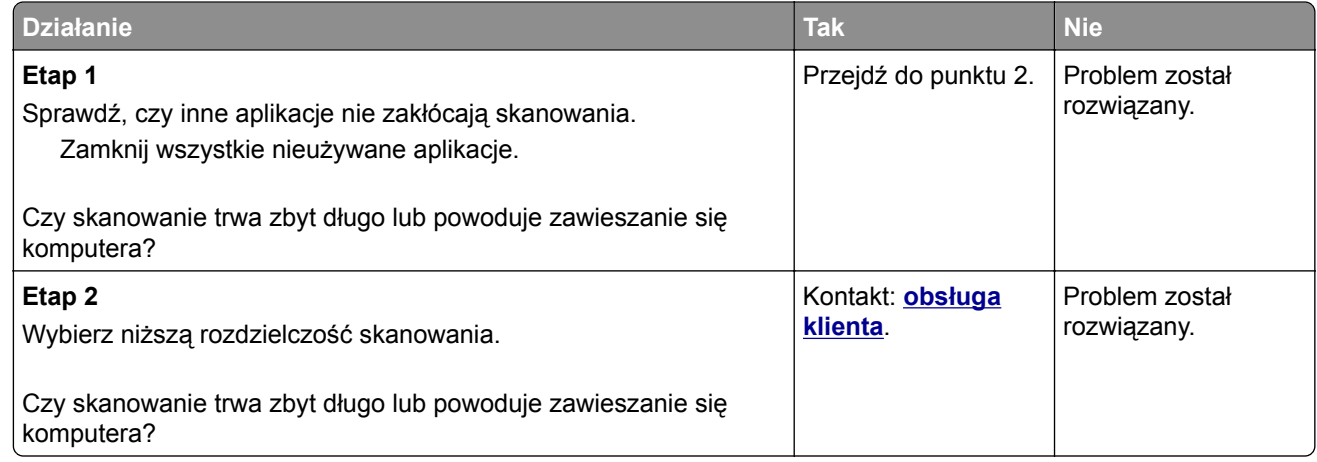

## **Niska jakość zeskanowanego obrazu**

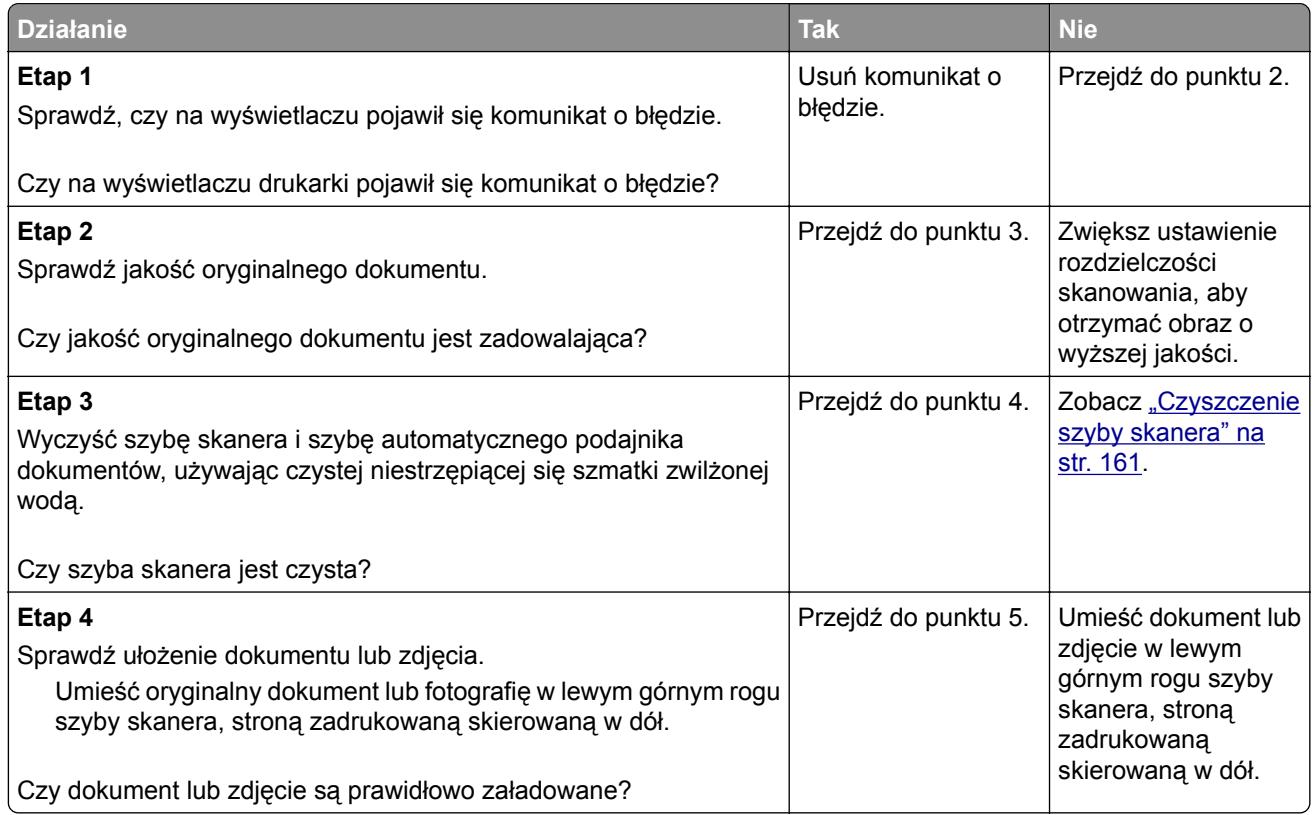

<span id="page-245-0"></span>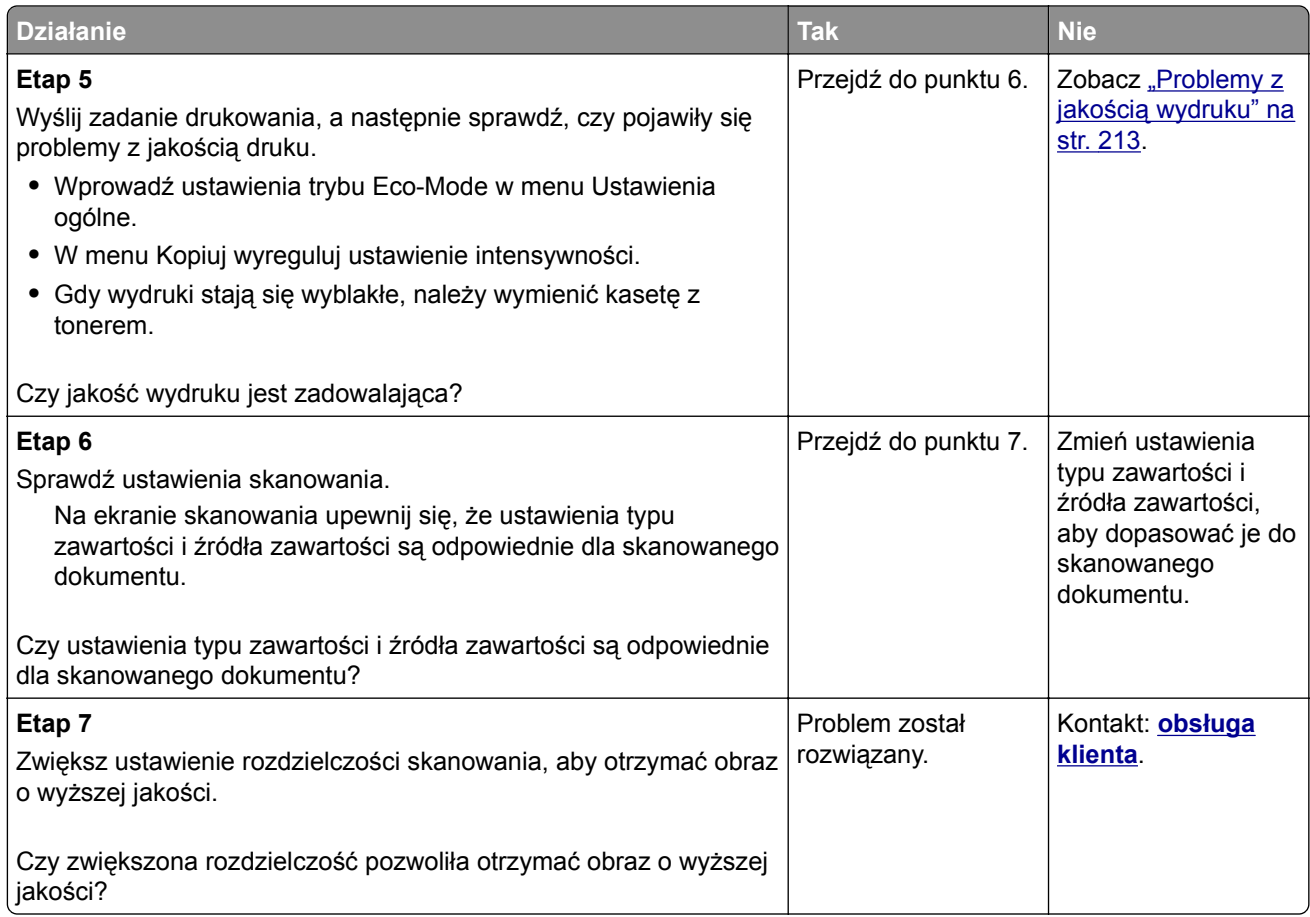

## **Zeskanowano część dokumentu lub fotografii**

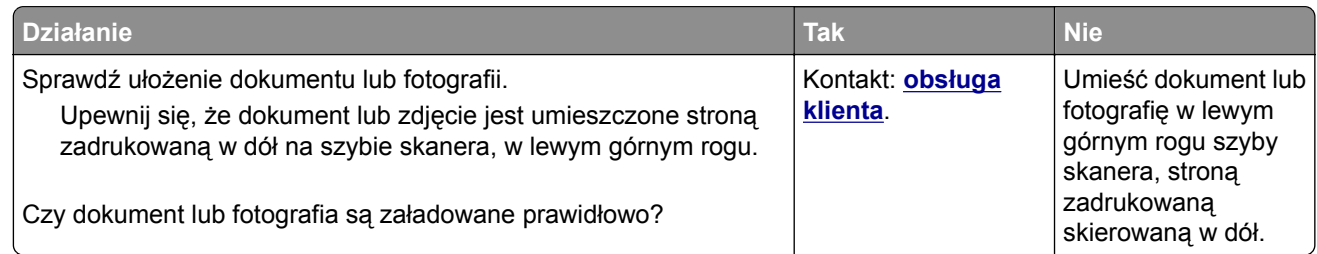

# **Nie można uzyskać połączenia z wbudowanym serwerem WWW**

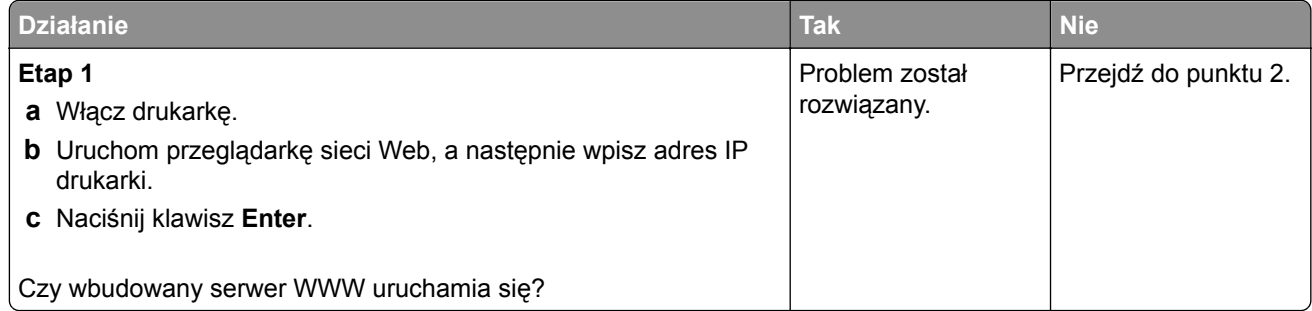

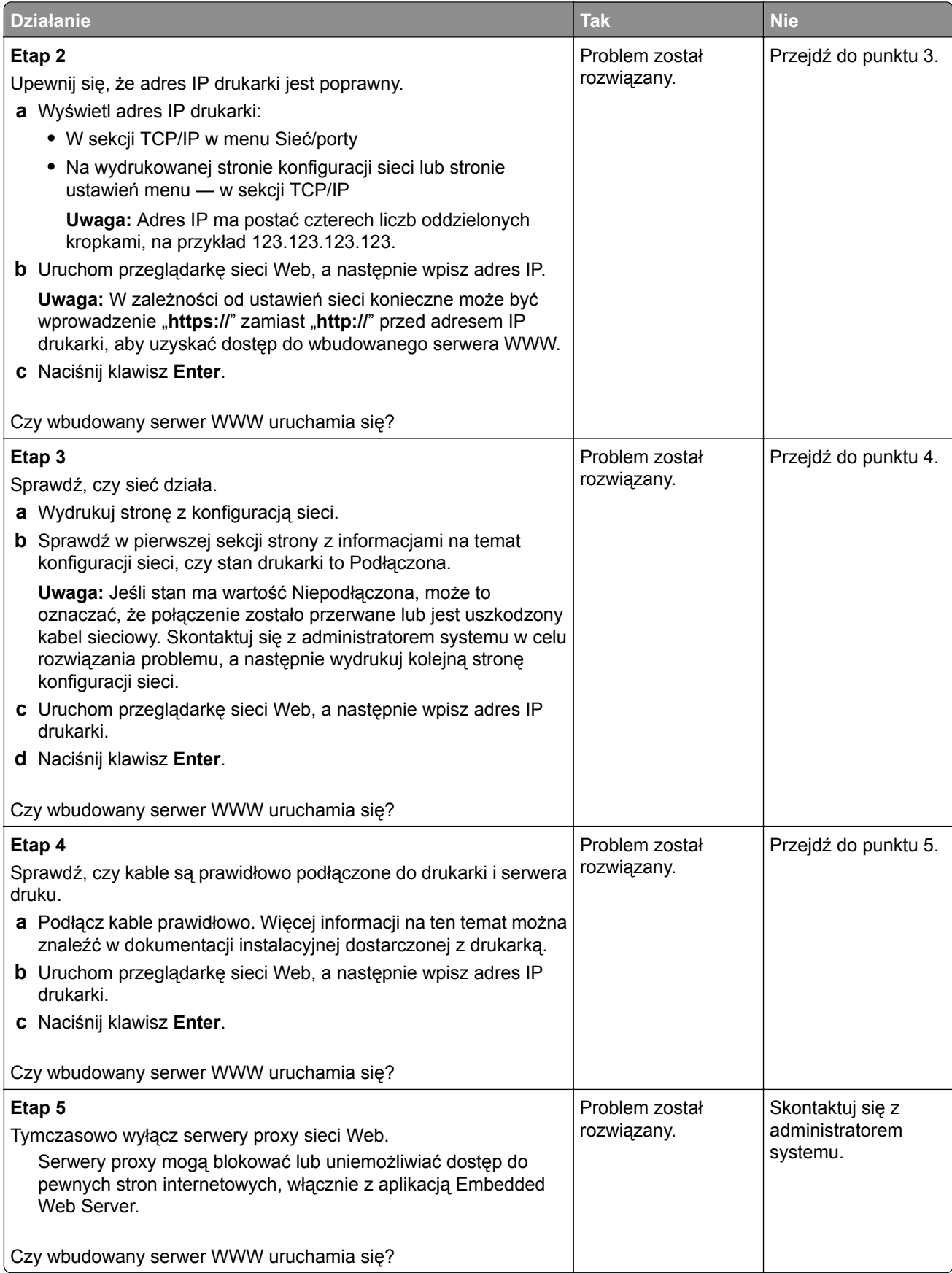

## <span id="page-247-0"></span>**Kontakt z obsługą klienta**

Przed skontaktowaniem się z obsługą klienta upewnij się, że masz następujące informacje:

- **•** Problem z drukarką
- **•** Komunikat o błędzie
- **•** Typ modelu drukarki i numer seryjny

Przejdź pod adres **<http://support.lexmark.com>**, aby otrzymać wsparcie za pośrednictwem wiadomości email lub czatu albo przejrzeć bibliotekę podręczników, dokumentacji wsparcia, sterowników i pozostałych plików do pobrania.

Dostępne jest również telefoniczne wsparcie techniczne. W Stanach Zjednoczonych lub Kanadzie można się kontaktować pod numerem telefonu 1‑-800‑-539‑-6275. Jeśli przebywasz w innym kraju lub regionie, przejdź pod adres **<http://support.lexmark.com>**.

# **Oświadczenia**

## **Informacje o produkcie**

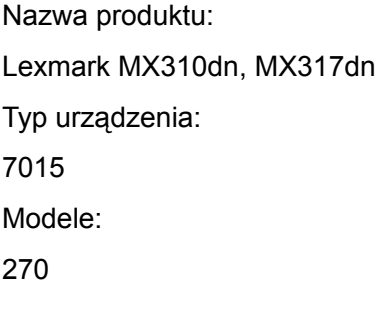

## **Informacje o wydaniu**

Czerwiec 2017

**Niniejsze oświadczenie nie ma zastosowania w krajach, w których podobne postanowienia są niezgodne z obowiązującym prawem:** FIRMA LEXMARK INTERNATIONAL, INC. DOSTARCZA TĘ PUBLIKACJĘ "W STANIE, W JAKIM SIĘ ZNAJDUJE", BEZ JAKICHKOLWIEK WYRAŹNYCH LUB DOMNIEMANYCH RĘKOJMI I GWARANCJI, W TYM BEZ DOMNIEMANYCH GWARANCJI PRZYDATNOŚCI HANDLOWEJ I UŻYTECZNOŚCI DO OKREŚLONYCH CELÓW. W niektórych krajach wykluczenie gwarancji wyraźnych lub domniemanych w przypadku określonych transakcji jest niedozwolone, dlatego to oświadczenie może nie dotyczyć wszystkich użytkowników.

Niniejsza publikacja może zawierać nieścisłości techniczne lub błędy drukarskie. Przedstawione informacje podlegają okresowym zmianom; zmiany te będą uwzględniane w kolejnych wydaniach. Udoskonalenia lub zmiany opisanych tutaj produktów lub programów mogą być wprowadzane w dowolnym czasie.

Znajdujące się w niniejszej publikacji odnośniki do produktów, programów lub usług nie oznaczają, że ich producent zamierza udostępnić je we wszystkich krajach, w których działa. Umieszczenie odnośnika do produktu, programu lub usługi nie oznacza, że dozwolone jest używanie wyłącznie tego produktu, programu lub usługi. Zamiast tego produktu, programu lub usługi można użyć funkcjonalnie równoważnego zamiennika, pod warunkiem jednak, że nie narusza to niczyjej własności intelektualnej. Ocena i testowanie współdziałania z innymi produktami, programami lub usługami, poza jawnie wymienionymi przez wytwórcę, odbywa się na odpowiedzialność użytkownika.

Pomoc techniczną firmy Lexmark można uzyskać w witrynie **<http://support.lexmark.com>**.

Informacje o materiałach eksploatacyjnych oraz pliki do pobrania można znaleźć w witrynie **[www.lexmark.com](http://www.lexmark.com)**.

**© 2017 Lexmark International, Inc.**

**Wszelkie prawa zastrzeżone.**

## **Oświadczenia dotyczące licencji**

Wszystkie informacje dotyczące licencji tego produktu znajdują się w katalogu głównym na płycie instalacyjnej oprogramowania.

## **Znaki towarowe**

Lexmark, logo Lexmark, MarkNet, AccuRead oraz MarkVision są znakami towarowymi lub zastrzeżonymi znakami towarowymi firmy Lexmark International, Inc. w Stanach Zjednoczonych i/lub innych krajach.

Google Cloud Print jest znakiem towarowym firmy Google Inc.

Mac oraz logo Mac są znakami towarowymi firmy Apple Inc. zarejestrowanymi w Stanach Zjednoczonych i innych krajach.

Microsoft i Windows są zastrzeżonymi znakami towarowymi lub znakami towarowymi grupy przedsiębiorstw Microsoft w USA i innych krajach.

Mopria®, logo Mopria® oraz logo Mopria® Alliance są zarejestrowanymi znakami towarowymi i usługowymi firmy Mopria Alliance, Inc. w Stanach Zjednoczonych i innych krajach. Niedozwolone wykorzystanie jest surowo zabronione.

PCL® jest zarejestrowanym znakiem towarowym firmy Hewlett-Packard. PCL jest oznaczeniem firmy Hewlett-Packard dla zestawu poleceń (języka) i funkcji stosowanych w drukarkach tej firmy. Ta drukarka została zaprojektowana w taki sposób, aby była zgodna z językiem PCL. Oznacza to, że ta drukarka rozpoznaje polecenia języka PCL używane w różnych aplikacjach i emuluje funkcje odpowiadające tym poleceniom.

PostScript jest zarejestrowanym znakiem towarowym firmy Adobe Systems Incorporated w Stanach Zjednoczonych i/lub w innych krajach.

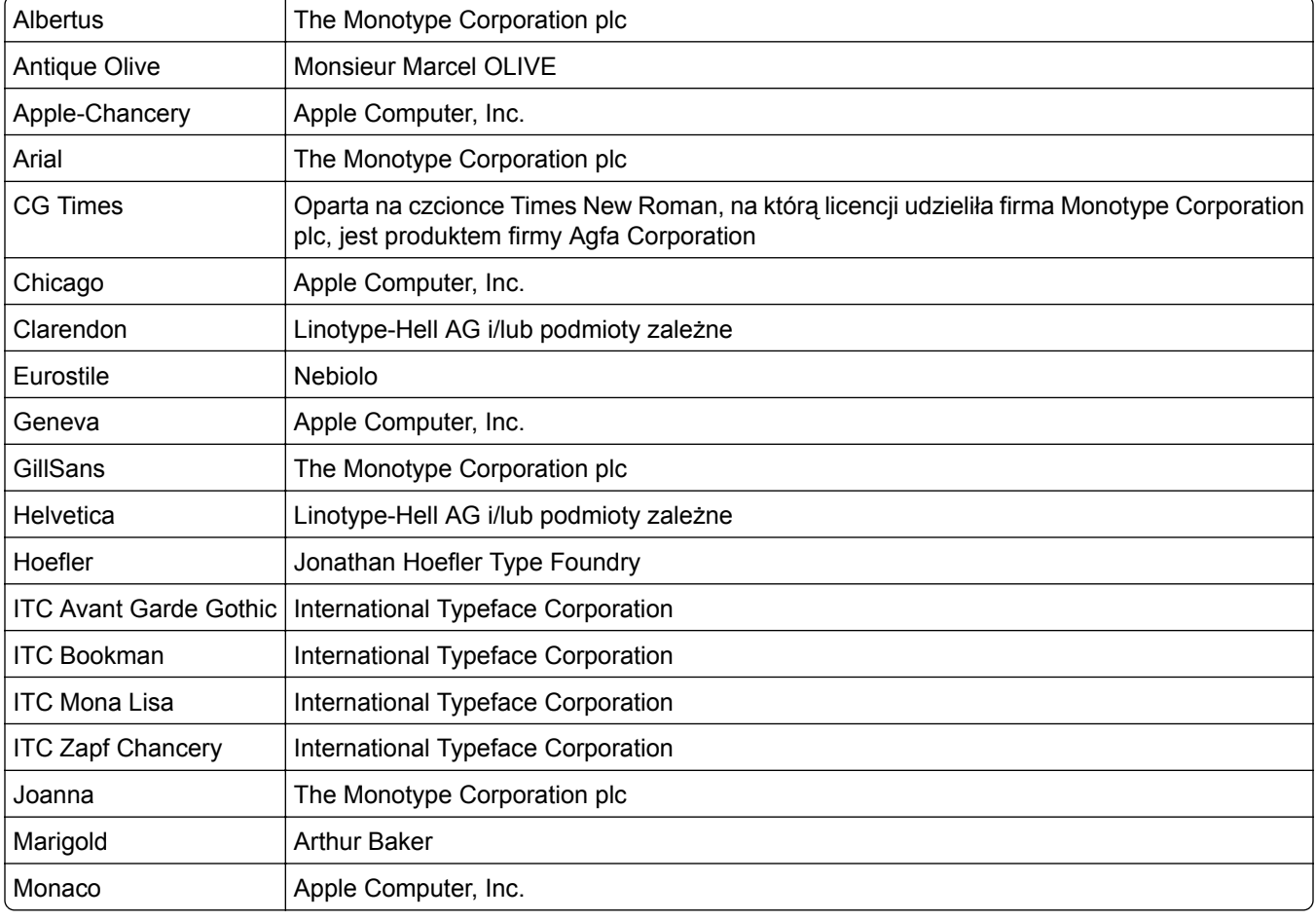

Poniższe nazwy są znakami towarowymi lub zastrzeżonymi znakami towarowymi wymienionych firm:

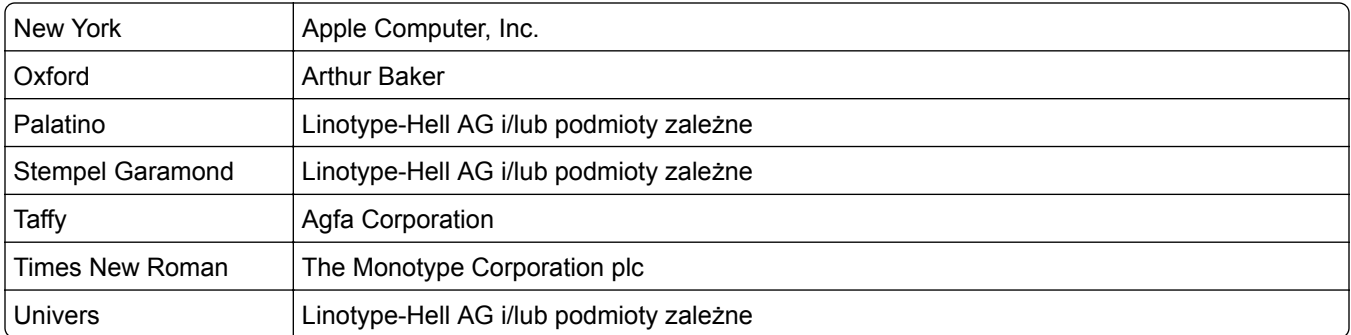

Wszystkie pozostałe znaki towarowe są własnością odpowiednich firm.

Nazwa i logo AirPrint stanowią znaki towarowe firmy Apple Inc.

## **Poziomy emisji hałasu**

Poniższe pomiary wykonane zostały zgodnie z normą ISO 7779 i zgłoszone zgodnie z normą ISO 9296.

**Uwaga:** Niektóre tryby mogą nie dotyczyć tego produktu.

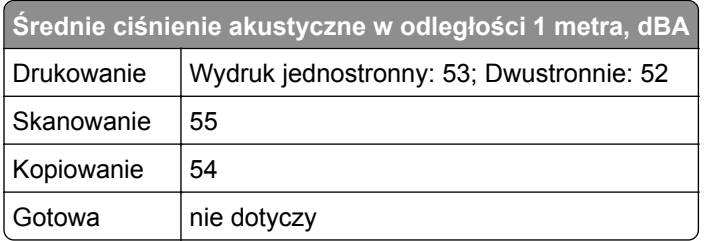

Wartości mogą ulec zmianie. Aktualne wartości można znaleźć na stronie **[www.lexmark.com](http://www.lexmark.com)**.

## **Informacje o temperaturze**

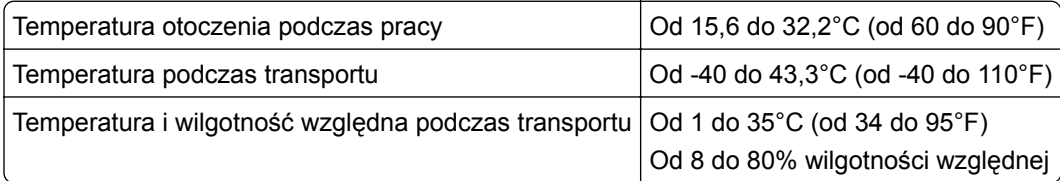

# **Dyrektywa WEEE dotycząca zużytego sprzętu elektrycznego i**

## **elektronicznego**

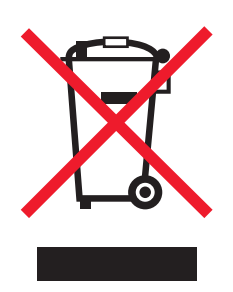

Symbol WEEE stosuje się do oznaczania produktów elektronicznych, które w krajach Unii Europejskiej podlegają specjalnym programom i procedurom recyklingu. Zachęcamy do recyklingu naszych produktów.

W razie dalszych pytań dotyczących opcji recyklingu należy odwiedzić witrynę sieci Web firmy Lexmark pod adresem **[www.lexmark.com](http://www.lexmark.com)**, aby uzyskać numer telefonu do lokalnego biura sprzedaży.

### **Wyrzucanie produktów**

Nie należy wyrzucać drukarki ani materiałów eksploatacyjnych w taki sam sposób, jak odpadów domowych. Informacji na temat możliwości wyrzucania i recyklingu należy zasięgnąć u lokalnych władz.

## **Ostrzeżenie o podatności na ładunki elektrostatyczne**

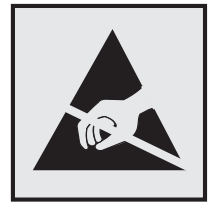

Symbol ten służy do oznacza podzespołów podatnych na działanie ładunków elektrostatycznych. Nie należy dotykać obszarów oznaczonych tym symbolem bez uprzedniego dotknięcia metalowej powierzchni znajdującej się z dala od symbolu.

## **ENERGY STAR**

Każdy produkt firmy Lexmark oznaczony symbolem ENERGY STAR na samym produkcie lub na ekranie rozruchowym posiada certyfikat zgodności z wymogami programu ENERGY STAR amerykańskiej Agencji Ochrony Środowiska (EPA) zgodnie z konfiguracją ustaloną w czasie wysyłki przez firmę Lexmark.

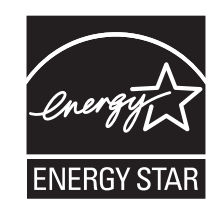

## **Oświadczenie dotyczące lasera**

Drukarka ma certyfikat zgodności z wymaganiami normy amerykańskiej DHHS-21 CFR, rozdział I, podrozdział J, dla urządzeń laserowych klasy I (1) i certyfikat zgodności z wymaganiami obowiązującej w innych krajach normy IEC 60825-1 dla urządzeń laserowych klasy I (1). 2014.

Urządzenia laserowe klasy I nie są uważane za niebezpieczne. Drukarka zawiera wewnętrzny laser klasy IIIb (3b), który jest 12-miliwatowym laserem z arsenku galu działającym w zakresie długości fal od 655 do 675 nanometrów. Laser i drukarka są tak zaprojektowane, aby nigdy podczas normalnego działania, konserwacji lub zalecanych warunków serwisowych żaden człowiek nie był narażony na promieniowanie laserowe powyżej poziomu klasy I.
# **Naklejka z informacjami o laserze**

Na drukarce może być umieszczona naklejka informująca o laserze, jak pokazano na rysunku:

DANGER - Invisible laser radiation when cartridges are removed and interlock defeated. Avoid exposure to laser beam. PERIGO - Radiação a laser invisível será liberada se os cartuchos forem removidos e o lacre rompido. Evite a exposição aos feixes de laser. Opasnost - Nevidljivo lasersko zračenje kada su kasete uklonjene i poništena sigurnosna veza. Izbjegavati izlaganje zracima. NEBEZPEČÍ - Když jsou vyjmuty kazety a je odblokována pojistka, ze zařízení je vysíláno neviditelné laserové záření. Nevystavujte se působení laserového paprsku. FARE - Usynlig laserstråling, når patroner fjernes, og spærreanordningen er slået fra. Undgå at blive udsat for laserstrålen. GEVAAR - Onzichtbare laserstraling wanneer cartridges worden verwijderd en een vergrendeling wordt genegeerd. Voorkom blootstelling aan de laser. DANGER - Rayonnements laser invisibles lors du retrait des cartouches et du déverrouillage des loquets. Eviter toute exposition au rayon laser. VAARA - Näkymätöntä lasersäteilyä on varottava, kun värikasetit on poistettu ja lukitus on auki. Vältä lasersäteelle altistumista. GEFAHR - Unsichtbare Laserstrahlung beim Herausnehmen von Druckkassetten und offener Sicherheitssperre. Laserstrahl meiden. ΚΙΝΔΥΝΟΣ - Έκλυση αόρατης ακτινοβολίας laser κατά την αφαίρεση των κασετών και την απασφάλιση της μανδάλωσης. Αποφεύγετε την έκθεση στην ακτινοβολία laser. VESZÉLY – Nem látható lézersugárzás fordulhat elő a patronok eltávolításakor és a zárószerkezet felbontásakor. Kerülje a lézersugárnak való kitettséget. PERICOLO - Emissione di radiazioni laser invisibili durante la rimozione delle cartucce e del blocco. Evitare l´esposizione al raggio laser. FARE – Usynlig laserstråling når kassettene tas ut og sperren er satt ut av spill. Unngå eksponering for laserstrålen. NIEBEZPIECZEŃSTWO - niewidzialne promieniowanie laserowe podczas usuwania kaset i blokady. Należy unikać naświetlenia promieniem lasera. ОПАСНО! Невидимое лазерное излучение при извлеченных картриджах и снятии блокировки. Избегайте воздействия лазерных лучей. Pozor – Nebezpečenstvo neviditeľného laserového žiarenia pri odobratých kazetách a odblokovanej poistke. Nevystavujte sa lúčom. PELIGRO: Se producen radiaciones láser invisibles al extraer los cartuchos con el interbloqueo desactivado. Evite la exposición al haz de láser. FARA – Osynlig laserstrålning när patroner tas ur och spärrmekanismen är upphävd. Undvik exponering för laserstrålen. 危险 - 当移除碳粉盒及互锁失效时会产生看不见的激光辐射,请避免暴露在激光光束下。 危險 - 移除碳粉匣與安全連續開關失效時會產生看不見的雷射輻射。請避免曝露在雷射光束下。 危険 - カートリッジが取り外され、内部ロックが無効になると、見えないレーザー光が放射されます。 このレーザー光に当たらないようにしてください。

# **Zużycie energii**

#### **Pobór mocy przez produkt**

W poniższej tabeli przedstawiono charakterystyki poboru mocy przez produkt.

**Uwaga:** Niektóre tryby mogą nie dotyczyć tego produktu.

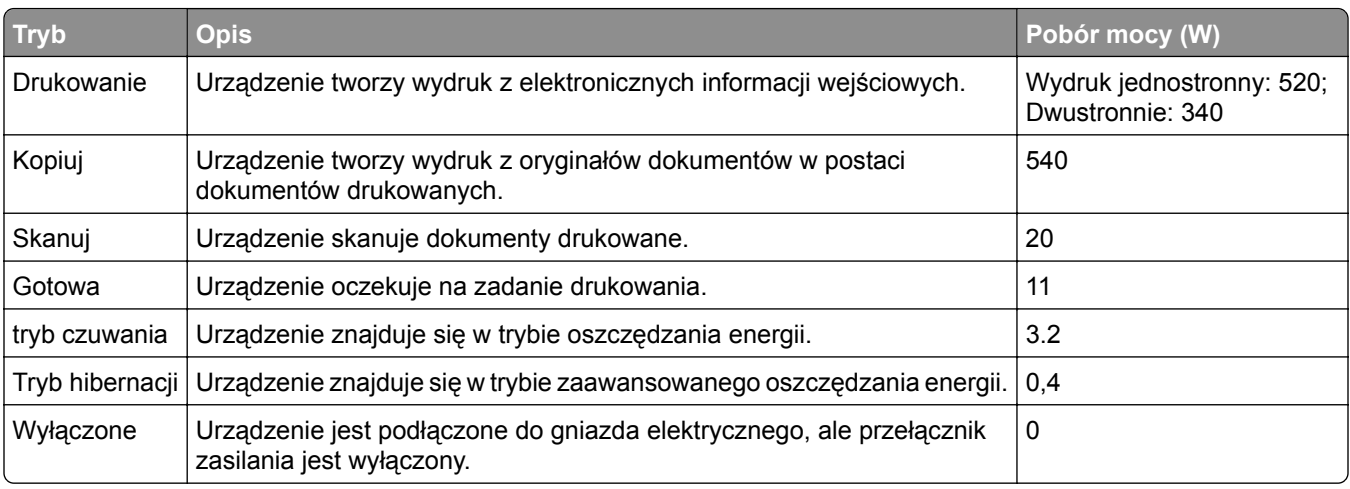

Wielkości poboru mocy podane w powyższej tabeli są wartościami uśrednionymi w czasie. Chwilowy pobór mocy może być znacznie większy niż wartość średnia.

Wartości mogą ulec zmianie. Aktualne wartości można znaleźć na stronie **[www.lexmark.com](http://www.lexmark.com)**.

#### **Tryb czuwania**

W drukarce dostępny jest tryb oszczędzania energii nazywany *trybem czuwania*. Tryb czuwania zmniejsza zużycie energii przez obniżenie poboru mocy w przedłużonych okresach bezczynności urządzenia. Tryb czuwania jest włączany automatycznie, jeśli produkt nie jest używany przez określony czas zwany *limitem czasu trybu czuwania*.

Domyślne ustawienie fabryczne limitu czasu trybu czuwania dla tego produktu (w minutach): 20

Limit czasu trybu czuwania można zmieniać w przedziale od 1 minuty do 120 minut za pomocą menu konfiguracji. Ustawienie niskiej wartości limitu czasu trybu czuwania przyczynia się do ograniczenia zużycia energii elektrycznej, jednak może być przyczyną wydłużenia czasu reakcji produktu. Ustawienie wysokiej wartości limitu czasu trybu czuwania umożliwia uzyskanie krótkiego czasu reakcji, jednak jest związane z większym zużyciem energii elektrycznej.

#### **tryb hibernacji**

To urządzenie umożliwia pracę w trybie bardzo niskiego poboru energii o nazwie *Tryb hibernacji*. Gdy urządzenie jest w trybie hibernacji, wszystkie inne systemy i urządzenia są bezpiecznie wyłączane.

Tryb hibernacji można włączyć, stosując jedną z następujących metod:

- **•** Przy użyciu limitu czasu hibernacji
- **•** Przy użyciu opcji Zarządzanie trybami zasilania
- **•** Przy użyciu przycisku czuwania/hibernacji

Fabryczne ustawienie domyślne limity czasu hibernacji tego urządzenia we wszystkich krajach i regionach 3 dni

Czas mierzony od zakończenia zadania drukowania, po upływie którego drukarka przechodzi do trybu hibernacji, można ustawić w zakresie od jednej godziny do jednego miesiąca.

#### **Tryb wyłączenia**

Jeśli to urządzenie jest wyposażone w tryb wyłączenia, który wciąż pobiera niewielką ilość mocy, aby całkowicie zatrzymać pobór mocy, należy odłączyć przewód zasilający z gniazda elektrycznego.

#### **Całkowite zużycie energii**

Czasami pomocne jest obliczenie całkowitego zużycia energii przez urządzenie. Ponieważ pobór mocy wyrażany jest w watach, aby obliczyć zużycie energii, należy pomnożyć pobór mocy przez czas pracy urządzenia w każdym z trybów. Całkowite zużycie energii jest sumą zużycia energii w poszczególnych trybach.

# **Zgodność z dyrektywami Wspólnoty Europejskiej**

Ten produkt spełnia wymagania ochronne dyrektyw 2014/30/UE, 2014/35/UE, 2009/125/UE i 2011/65/UE Rady Wspólnoty Europejskiej dotyczących dostosowania i harmonizacji przepisów państw członkowskich w zakresie zgodności elektromagnetycznej, bezpieczeństwa sprzętu elektrycznego przeznaczonego do pracy w określonym zakresie napięć, ekologicznej konstrukcji produktów związanych ze zużyciem energii, a także ograniczeń związanych ze stosowaniem niektórych substancji niebezpiecznych w urządzeniach elektrycznych i elektronicznych.

.

Producentem urządzeń jest: Lexmark International, Inc., 740 West New Circle Road, Lexington, KY, 40550 USA. Autoryzowanym przedstawicielem jest: Lexmark International Technology Hungária Kft., 8 Lechner Ödön fasor, Millennium Tower III, 1095 Budapeszt, WĘGRY. Deklaracja zgodności z wymaganiami dyrektyw jest dostępna na życzenie u autoryzowanego przedstawiciela lub pod adresem **[www.lexmark.com/en\\_us/about/regulatory-compliance/european-union-declaration-of-conformity.html](http://www.lexmark.com/en_us/about/regulatory-compliance/european-union-declaration-of-conformity.html)**

Niniejszy produkt spełnia ograniczenia dla klasy B norm EN 55022 i EN 55032 oraz wymagania dotyczące bezpieczeństwa normy EN 60950-1 lub EN 62368-1.

#### **Uwagi dotyczące przepisów dla terminali komunikacyjnych**

Ta sekcja zawiera informacje na temat przepisów dotyczących produktów zawierających terminale telekomunikacyjne, na przykład urządzenia faksowe.

### **Patent acknowledgment**

The use of this product or service is subject to the reasonable, non-discriminatory terms in the Intellectual Property Rights (IPR) Disclosure of Certicom Corp. at the IETF for Elliptic Curve Cryptography (ECC) Cipher Suites for Transport Layer Security (TLS) implemented in the product or service.

The use of this product or service is subject to the reasonable, non-discriminatory terms in the Intellectual Property Rights (IPR) Disclosure of Certicom Corp. at the IETF for TLS Elliptic Curve Cipher Suites with SHA-256/382 and AES Galois Counter Mode (GCM) implemented in the product or service.

The use of this product or service is subject to the reasonable, non-discriminatory terms in the Intellectual Property Rights (IPR) Disclosure of Certicom Corp. at the IETF for TLS Suite B Profile for Transport Layer Security (TLS) implemented in the product or service.

The use of this product or service is subject to the reasonable, non-discriminatory terms in the Intellectual Property Rights (IPR) Disclosure of Certicom Corp. at the IETF for Addition of the Camellia Cipher Suites to Transport Layer Security (TLS) implemented in the product or service.

The use of certain patents in this product or service is subject to the reasonable, non-discriminatory terms in the Intellectual Property Rights (IPR) Disclosure of Certicom Corp. at the IETF for AES-CCM ECC Cipher Suites for TLS implemented in the product or service.

The use of this product or service is subject to the reasonable, non-discriminatory terms in the Intellectual Property Rights (IPR) Disclosure of Certicom Corp. at the IETF for IKE and IKEv2 Authentication Using the Eliptic Curve Digital Signature Algorithm (ECDSA) implemented in the product or service.

The use of this product or service is subject to the reasonable, non-discriminatory terms in the Intellectual Property Rights (IPR) Disclosure of Certicom Corp. at the IETF for Suite B Cryptographic Suites for IPSec implemented in the product or service.

The use of this product or service is subject to the reasonable, non-discriminatory terms in the Intellectual Property Rights (IPR) Disclosure of Certicom Corp. at the IETF for Algorithms for Internet Key Exchange version 1 (IKEv1) implemented in the product or service.

# **Indeks**

#### **[**

[typ materiału] innego producenta niż Lexmark, patrz Podręcznik użytkownika [33.xy] [193](#page-192-0)

# **A**

adapter RJ11 [84](#page-83-0) adapter VoIP [81](#page-80-0) Adres FTP, skanowanie do używanie skrótów [98](#page-97-0) **AirPrint** korzystanie [54](#page-53-0) Aktywnej karta sieciowa, menu [111](#page-110-0) alarmy e-mail komunikaty [171](#page-170-0) konfiguracja [171](#page-170-0) niskie poziomy materiałów eksploatacyjnych [171](#page-170-0) Analogowa linia telefoniczna nie jest podłączona do modemu. Faks wyłączony. [193](#page-192-0) anulowanie zadanie faksowania [93](#page-92-0) anulowanie wiadomości email [73](#page-72-0) anulowanie zadania drukowania z komputera [57](#page-56-0) z panelu operacyjnego drukarki [57](#page-56-0) anulowanie zadania kopiowania z panelu sterowania drukarki [68](#page-67-0) AppleTalk, menu [116](#page-115-0) automatyczna sekretarka konfiguracja [75](#page-74-0)

#### **B**

Bardzo niski poziom zestawu konserwacyjnego [80.xy] [192](#page-191-0) bezpieczeństwo drukarki Informacje na następujące tematy: [159](#page-158-0) Bezprzewodowy, menu [115](#page-114-0) Bęben prawie pusty [84.xy] [187](#page-186-0) Bęben pusty [84.xy] [187](#page-186-0)

blokowanie niepożądanych faksów [92](#page-91-0) Błąd czcionki PPDS [50] [194](#page-193-0) Błąd odczytu napędu USB. Wyjmij urządzenie USB. [186](#page-185-0) Błąd oprogramowania sieci [x] [54] [193](#page-192-0) Błąd oprogramowania sieci standardowej [54] [199](#page-198-0) Błąd parowania kasety i bębna [41.xy] [184](#page-183-0) Błąd podczas odczytu danych z koncentratora USB. Odłącz koncentrator. [186](#page-185-0) Brak pamięci, nie można drukować faksów [192](#page-191-0)

# **C**

cyfrowa linia abonencka (DSL) faks, ustawienia [79](#page-78-0) cyfrowa usługa telefoniczna faks, ustawienia [82](#page-81-0) czas letni, faks [88](#page-87-0) części korzystanie z oryginalnych materiałów firmy Lexmark [163](#page-162-0) sprawdzanie przy użyciu wbudowanego serwera WWW [162](#page-161-0) sprawdzanie stanu [162](#page-161-0) części i materiały eksploatacyjne, stan sprawdzanie, na panelu sterowania drukarki [162](#page-161-0) czyszczenie szyba skanera [161](#page-160-0) wnętrze drukarki [160](#page-159-0) zewnętrzna obudowa drukarki [160](#page-159-0) czyszczenie drukarki [160](#page-159-0)

# **D**

dane poufne informacje na temat zabezpieczania [159](#page-158-0) data i godzina, faks ustawianie [88](#page-87-0)

Do zakończenia zadania potrzebny jest materiał eksploatacyjny [199](#page-198-0) Dodatkowa karta instalowanie [18](#page-17-0) dodawanie opcji sprzętowych sterownik drukarki [24](#page-23-0) dodawanie opcji wewnętrznych sterownik drukarki [24](#page-23-0) dokumenty, drukowanie z komputera [53](#page-52-0) z urządzenia przenośnego [54,](#page-53-0) [55](#page-54-0) Domyślne źródło, menu [101](#page-100-0) dostępne wewnętrzne elementy opcjonalne [16](#page-15-0) dostosowywanie Trybu uśpienia [155](#page-154-0) drukarka minimalne odstępy [10](#page-9-0) model podstawowy [11](#page-10-0) model z pełnym wyposażeniem [11](#page-10-0) przenoszenie [10,](#page-9-0) [170](#page-169-0) transport [170](#page-169-0) wybór miejsca [10](#page-9-0) drukarka drukuje puste strony [223](#page-222-0) Drukarka wymagała ponownego uruchomienia. Ostatnie zadanie może być niezakończone. [194](#page-193-0) drukarka, rozwiązywanie podstawowych problemów [201](#page-200-0) drukowanie lista wzorców czcionek [57](#page-56-0) strona konfiguracji sieci [29](#page-28-0) strona z ustawieniami menu [28](#page-27-0) z komputera [53](#page-52-0) z urządzenia przenośnego [54](#page-53-0) drukowanie jest powolne [211](#page-210-0) drukowanie strony konfiguracji sieci [29](#page-28-0) drukowanie wstrzymanych zadań z komputera Macintosh [56](#page-55-0) z systemu Windows [56](#page-55-0)

drukowanie, rozwiązywanie problemów drukowane znaki są nieprawidłowe [207](#page-206-0) Duże zadania nie są sortowane [208](#page-207-0) funkcja łączenia zasobników nie działa [212](#page-211-0) nie można wydrukować wielojęzycznych plików PDF [209](#page-208-0) nieprawidłowe marginesy na wydrukach [217](#page-216-0) papier często się zacina [205](#page-204-0) wydruk jest nieprawidłowo dzielony na strony [212](#page-211-0) wydruk zadania na niewłaściwym papierze [207](#page-206-0) wydruk zadania na nośniku pochodzącym z niewłaściwego zasobnika [207](#page-206-0) zacięte strony nie są drukowane ponownie [205](#page-204-0) zadania drukowania trwają dłużej niż oczekiwano [210](#page-209-0) zadania nie są drukowane [209](#page-208-0) zwijanie się papieru [218](#page-217-0) Dziennik audytu bezpieczeństwa, menu [117](#page-116-0) dziennik faksu wyświetlanie [92](#page-91-0)

#### **E**

e-mail anulowanie [73](#page-72-0) e-mail, wysyłanie przy użyciu numeru skrótu [72](#page-71-0) ekran faksu źródło zawartości [95](#page-94-0) ekran kopiowania typ zawartości [69,](#page-68-0) [95](#page-94-0) źródło zawartości [69](#page-68-0) Embedded Web Server konfigurowanie alarmów email [171](#page-170-0) problem z dostępem [246](#page-245-0) regulacja jasności [155](#page-154-0) sprawdzanie stanu części [162](#page-161-0) sprawdzanie stanu materiałów eksploatacyjnych [162](#page-161-0) tworzenie skrótów e-mail [72](#page-71-0)

tworzenie skrótu do miejsca docelowego dla faksów [91](#page-90-0) tworzenie skrótu FTP [97](#page-96-0) ustawienia administracyjne [171](#page-170-0) ustawienia sieciowe [171](#page-170-0) uzyskiwanie dostępu do zdalnego panelu sterowania [171](#page-170-0) wstępna konfiguracja faksu [75](#page-74-0) zmiana ustawień drukowania zadań poufnych [56](#page-55-0) Embedded Web Server bezpieczeństwo: podręcznik administratora gdzie szukać [159](#page-158-0) Embedded Web Server bezpieczeństwo: Podręcznik administratora gdzie szukać [171](#page-170-0) Ethernet, port [23](#page-22-0) etykiety papierowe ładowanie, podajnik uniwersalny [35](#page-34-0) etykiety, papier wskazówki dotyczące użytkowania [44](#page-43-0)

# **F**

faks opcje [94](#page-93-0) faks, rozwiązywanie problemów identyfikator numeru dzwoniącego nie jest wyświetlany [236](#page-235-0) można odbierać, ale nie można wysyłać faksów [240](#page-239-0) można wysyłać, ale nie można odbierać faksów [239](#page-238-0) nie można wysyłać lub otrzymywać faksów [237](#page-236-0) wydruk otrzymanego faksu jest bardzo niskiej jakości [241](#page-240-0) faks, ustawienia cyfrowa usługa telefoniczna [82](#page-81-0) połączenie DSL [79](#page-78-0) połączenie przez standardową linię telefoniczną [75](#page-74-0) typowe dla kraju lub regionu [84](#page-83-0) VoIP [81](#page-80-0) faks, wysyłanie używanie skrótów [90](#page-89-0)

za pomocą panelu operacyjnego [89](#page-88-0) faksowanie anulowanie zadania faksowania [93](#page-92-0) blokowanie niepożądanych faksów [92](#page-91-0) faks, ustawienia [75](#page-74-0) konfigurowanie stosowania czasu letniego w drukarce [88](#page-87-0) przeglądanie dziennika faksów [92](#page-91-0) przekazywanie faksów [94](#page-93-0) rozjaśnianie i przyciemnianie faksu [92](#page-91-0) tworzenie skrótów za pomocą wbudowanego serwera WWW [91](#page-90-0) ustawianie daty i godziny [88](#page-87-0) ustawianie nazwy urządzenia dla faksów wychodzących [88](#page-87-0) ustawianie numeru faksu lub stacji [88](#page-87-0) wstrzymywanie faksów [93](#page-92-0) wysłanie faksu w zaplanowanym terminie [90](#page-89-0) zmiana rozdzielczości [91](#page-90-0) Filtr DSL [79](#page-78-0) filtr linii [79](#page-78-0) folie kopiowanie na [60](#page-59-0) ładowanie, podajnik uniwersalny [35](#page-34-0) wskazówki [43](#page-42-0) funkcja e-mail konfiguracja [71](#page-70-0) funkcja faksu konfiguracja [235](#page-234-0)

# **G**

gniazdo zabezpieczeń [23](#page-22-0) Google Cloud Print korzystanie [54](#page-53-0) gramatury papieru obsługiwane przez drukarkę [51](#page-50-0)

#### **H**

hałas, drukarka zmniejszanie [154](#page-153-0) HTML, menu [150](#page-149-0)

#### **I**

informacje dotyczące bezpieczeństwa [6](#page-5-0)[, 7](#page-6-0), [8](#page-7-0) informacje dotyczące konfiguracji sieć bezprzewodowa [25](#page-24-0) informacje o drukarce gdzie szukać [9](#page-8-0) informacje o ulotności pamięci [158](#page-157-0) instalowanie elementów opcjonalnych kolejność instalacji [19](#page-18-0) instalowanie oprogramowania drukarki [24](#page-23-0) instalowanie zasobnika na 250 arkuszy [20](#page-19-0) instalowanie zasobnika na 550 arkuszy [20](#page-19-0) intensywność opcje faksu [95](#page-94-0) opcje kopiowania [69](#page-68-0) intensywność toneru dostosowywanie [53](#page-52-0) IPv6, menu [114](#page-113-0)

#### **J**

jakość druku, rozwiązywanie problemów białe smugi [231](#page-230-0) cienie na wydrukach [225](#page-224-0) drukarka drukuje strony jednolicie czarne [224](#page-223-0) jakość wydruku na folii jest niska [230](#page-229-0) krzywy wydruk [226](#page-225-0) na stronie pojawia się mgła z toneru lub cienie w tle [229](#page-228-0) na wydrukach pojawiają się plamki toneru [230](#page-229-0) na wydrukach pojawiają się poziome puste miejsca [216](#page-215-0) na wydrukach występują powtarzające się defekty [224](#page-223-0) nieregularności wydruku [218](#page-217-0) nierówna gęstość wydruku [231](#page-230-0) obcięte strony lub obrazy [213](#page-212-0) pionowe smugi [228](#page-227-0) poziome smugi widoczne na wydrukach [226](#page-225-0) puste strony [223](#page-222-0)

spłaszczone obrazy widoczne na wydrukach [214](#page-213-0) szare tło na wydrukach [215](#page-214-0) toner się ściera [230](#page-229-0) wydruk jest zbyt ciemny [220](#page-219-0) wydruk jest zbyt jasny [221](#page-220-0) znaki mają postrzępione krawędzie [213](#page-212-0) jakość kopii dostosowywanie [64](#page-63-0) jakość wydruku czyszczenie szyby skanera [161](#page-160-0) Jakość, menu [143](#page-142-0)

#### **K**

kable Ethernet [23](#page-22-0) USB [23](#page-22-0) karty ładowanie, podajnik uniwersalny [35](#page-34-0) wskazówki [45](#page-44-0) kasety z tonerem recykling [157](#page-156-0) zamawianie [163](#page-162-0) klawiatura panel sterowania drukarki [14](#page-13-0) komunikaty drukarki [typ materiału] innego producenta niż Lexmark, patrz Podręcznik użytkownika [33.xy] [193](#page-192-0) Analogowa linia telefoniczna nie jest podłączona do modemu. Faks wyłączony. [193](#page-192-0) Bardzo niski poziom zestawu konserwacyjnego [80.xy] [192](#page-191-0) Bęben prawie pusty [84.xy] [187](#page-186-0) Bęben pusty [84.xy] [187](#page-186-0) Błąd czcionki PPDS [50] [194](#page-193-0) Błąd odczytu napędu USB. Wyjmij urządzenie USB. [186](#page-185-0) Błąd oprogramowania sieci [x] [54] [193](#page-192-0) Błąd oprogramowania sieci standardowej [54] [199](#page-198-0) Błąd parowania kasety i bębna [41.xy] [184](#page-183-0)

Błąd podczas odczytu danych z koncentratora USB. Odłącz koncentrator. [186](#page-185-0) Brak pamięci, nie można drukować faksów [192](#page-191-0) Do zakończenia zadania potrzebny jest materiał eksploatacyjny [199](#page-198-0) Drukarka wymagała ponownego uruchomienia. Ostatnie zadanie może być niezakończone. [194](#page-193-0) Ładowanie do podajnika uniwersalnego [nazwa typu niestandardowego] [orientacja] [189](#page-188-0) Nie skonfigurowano formatu "Do:" serwera faksu. Skontaktuj się z administratorem systemu. [187](#page-186-0) Nie skonfigurowano serwera SMTP. Skontaktuj się z administratorem systemu. [198](#page-197-0), [200](#page-199-0) Nie ustawiono nazwy faksu. Skontaktuj się z administratorem systemu. [187](#page-186-0) Nie ustawiono numeru faksu urządzenia. Skontaktuj się z administratorem systemu. [187](#page-186-0) Niektóre wstrzymane zadania nie zostały przywrócone [198](#page-197-0) Nieobsługiwany koncentrator USB, wyjmij [186](#page-185-0) Nieprawidłowy rozmiar papieru, otwórz [źródło papieru] [34] [188](#page-187-0) Niski poziom zestawu konserwacyjnego [80.xy] [192](#page-191-0) Pamięć faksu pełna [186](#page-185-0) Pamięć pełna [38] [192](#page-191-0) Partycja faksu nie działa. Skontaktuj się z administratorem systemu. [186](#page-185-0) Pokrywa automatycznego podajnika w skanerze jest otwarta [198](#page-197-0)

Ponownie zainstaluj brakującą lub niereagującą kasetę [31.xy] [194](#page-193-0) Skaner jest wyłączony. Jeśli problem nie został usunięty, skontaktuj się z administratorem systemu. [840.02] [198](#page-197-0) Skaner wyłączony przez administratora [840.01] [198](#page-197-0) Standardowy port USB wyłączony [56] [199](#page-198-0) Umieść wszystkie oryginały, jeśli uruchamiasz zadanie ponownie. [195](#page-194-0) Umieść zacięte oryginały, jeśli uruchamiasz zadanie ponownie. [196](#page-195-0) Urządzenie pracuje w trybie bezpiecznym. Niektóre opcje drukowania mogą być zablokowana lub przynieść nieoczekiwane rezultaty. [199](#page-198-0) Włóż do podajnika do wielu zastosowań [ciąg niestandardowy] [orientacja papieru] [189](#page-188-0) Włóż do podajnika do wielu zastosowań [rozmiar papieru] [orientacja papieru] [190](#page-189-0) Włóż do podajnika do wielu zastosowań [typ papieru] [rozmiar papieru] [orientacja] [190](#page-189-0) Wyjmij papier ze standardowego odbiornika [195](#page-194-0) Wykryto niesformatowaną pamięć flash [53] [200](#page-199-0) Wykryto uszkodzoną pamięć flash [51] [186](#page-185-0) Wymień bęben, pozostało 0 stron do wydrukowania [84.xy] [196](#page-195-0) Wymień brakującą nagrzewnicę [31.xyz] [196](#page-195-0) Wymień brakujący bęben [31.xy] [197](#page-196-0) Wymień kasetę, nieprawidłowy region drukarki [42.xy] [195](#page-194-0) Wymień nieobsługiwaną kasetę [32,.xy] [197](#page-196-0)

Wymień nieobsługiwany bęben [32,.xy] [197](#page-196-0) Wymień wadliwy bęben[31.xy] [196](#page-195-0) Wymień zestaw konserwacyjny [80.xy] [196](#page-195-0) Za dużo podłączonych zasobników [58] [200](#page-199-0) Za dużo zainstalowanych opcji pamięci flash [58] [199](#page-198-0) Za mało pamięci do obsługi funkcji zapisu zasobów [35] [189](#page-188-0) Za mało pamięci do sortowania zadań [37] [189](#page-188-0) Za mało pamięci, nie można przywrócić niektórych wstrzymane zadania [37] [188](#page-187-0) Za mało pamięci, niektóre wstrzymane zadania zostały usunięte [37] [188](#page-187-0) Za mało wolnego miejsca w pamięci flash dla zasobów [52] [194](#page-193-0) Zacięcie skan., usuń orygin. ze skanera [2yy.xx] [198](#page-197-0) Zacięcie skan., usuń zacięte orygin. ze skanera [2yy.xx] [198](#page-197-0) Załaduj papier do źródła [źródło papieru] [ciąg niestandardowy] [orientacja papieru] [190](#page-189-0) Załaduj papier do źródła [źródło papieru] [nazwa typu niestandardowego] [orientacja papieru] [191](#page-190-0) Załaduj papier do źródła [źródło papieru] [rozmiar papieru] [orientacja papieru] [191](#page-190-0) Załaduj papier do źródła [źródło papieru] [typ papieru] [rozmiar papieru] [orientacja papieru] [191](#page-190-0) Zamknij pokrywę skanera i załaduj oryginały, jeśli ponownie uruchamiasz zadanie [2yy.xx] [185](#page-184-0) Zamknij przednie drzwiczki [185](#page-184-0) Zestaw konserwacyjny prawie pusty [80.xy] [192](#page-191-0)

Zestaw obrazujący niemal pusty, pozostało ok. [x] stron do wydrukowania [84.xy] [187](#page-186-0) Złożona strona, część danych może nie zostać wydrukowana [39] [185](#page-184-0) Zmiana [źródło papieru] na ładowanie [orientacja] [rozmiar papieru] [184](#page-183-0) Zmiana konfiguracji, niektóre wstrzymane zadania nie zostały przywrócone [57] [186](#page-185-0) Zmień [źródło papieru] na [ciąg niestandardowy], załaduj [orientacja papieru] [184](#page-183-0) Zmień [źródło papieru] na [niestandardowy typ nazwy] załaduj [orientacja] [184](#page-183-0) Zmień [źródło papieru] na [typ papieru] [rozmiar papieru], załaduj [orientacja] [185](#page-184-0) konfiguracja powiadomienia o materiałach eksploatacyjnych, nabój z tonerem [172](#page-171-0) powiadomienia o materiałach eksploatacyjnych, wkład światłoczuły [172](#page-171-0) powiadomienia o materiałach eksploatacyjnych, zestaw konserwacyjny [172](#page-171-0) konfiguracja funkcji faksu [235](#page-234-0) Konfiguracja podajnika uniwersalnego, menu [104](#page-103-0) konfiguracja powiadomień o materiałach eksploatacyjnych z wbudowanego serwera WWW [172](#page-171-0) konfiguracja sieci bezprzewodowej korzystanie z wbudowanego serwera WWW [28](#page-27-0) konfiguracja sieci Ethernet przygotowanie do [25](#page-24-0) Konfiguracja uniwersalna, menu [109](#page-108-0) konfiguracja ustawień poczty email [71](#page-70-0) konfigurowanie alarmów email [171](#page-170-0) konfigurowanie faksu cyfrowa usługa telefoniczna [82](#page-81-0)

połączenie DSL [79](#page-78-0) połączenie przez standardową linię telefoniczną [75](#page-74-0) połączenie VoIP [81](#page-80-0) typowe dla kraju lub regionu [84](#page-83-0) kontakt z obsługą klienta [248](#page-247-0) kontrolka panel sterowania drukarki [14](#page-13-0) koperty ładowanie, podajnik uniwersalny [35](#page-34-0) wskazówki dotyczące użytkowania [44](#page-43-0) kopie opcje kopiowania [68](#page-67-0) kopiowanie anulowanie zadania kopiowania z panelu sterowania drukarki [68](#page-67-0) dodawanie tekstu nakładki [67](#page-66-0) na foliach [60](#page-59-0) na papier o innym rozmiarze [61](#page-60-0) na papierze firmowym [60](#page-59-0) powiększanie [63](#page-62-0) przy użyciu podajnika ADF [58](#page-57-0) przy użyciu szyby skanera [59](#page-58-0) rozjaśnianie i przyciemnianie kopii [63](#page-62-0) sortowanie kopii [65](#page-64-0) szybkie kopiowanie [58](#page-57-0) umieszczanie arkuszy separujących między kopiami [66](#page-65-0) wiele stron na arkuszu [66](#page-65-0) wybór zasobnika [62](#page-61-0) zdjęcia [59](#page-58-0) zmiana jakości [64](#page-63-0) zmniejszanie [63](#page-62-0) kopiowanie, rozwiązywanie problemów kopiarka nie odpowiada [232](#page-231-0) moduł skanera nie domyka się [233](#page-232-0)[, 244](#page-243-0) niska jakość kopii [233](#page-232-0) niska jakość zeskanowanego obrazu [245](#page-244-0) skopiowano część dokumentu lub fotografii [234](#page-233-0) kopiuj do opcje kopiowania [68](#page-67-0)

kopiuj z opcje kopiowania [68](#page-67-0) korzystanie z trybu hibernacji [155](#page-154-0) kreator instalacji bezprzewodowej korzystanie [26](#page-25-0)

#### **L**

Lexmark Mobile Print korzystanie [55](#page-54-0) liczba pozostałych stron wylicz [162](#page-161-0) lista menu [100](#page-99-0) lista wzorców czcionek drukowanie [57](#page-56-0)

#### **Ł**

ładowanie podajnik uniwersalny [35](#page-34-0) zasobniki [31](#page-30-0) ładowanie do opcjonalnego zasobnika [31](#page-30-0) Ładowanie do podajnika uniwersalnego [nazwa typu niestandardowego] [orientacja] [189](#page-188-0) ładowanie do standardowego zasobnika [31](#page-30-0) Ładowanie papieru, menu [107](#page-106-0) łączenie zasobników [40](#page-39-0)

#### **M**

materiały eksploatacyjne korzystanie z oryginalnych materiałów firmy Lexmark [163](#page-162-0) sprawdzanie przy użyciu wbudowanego serwera WWW [162](#page-161-0) sprawdzanie stanu [162](#page-161-0) używanie papieru makulaturowego [153](#page-152-0) zapisywanie [165](#page-164-0) zmniejszanie zużycia [153](#page-152-0) materiały eksploatacyjne, zamawianie kasety z tonerem [163](#page-162-0) separator papieru [165](#page-164-0) zestaw konserwacyjny [164](#page-163-0) zestaw obrazujący [164](#page-163-0)

menu aktywna karta sieciowa [111](#page-110-0) AppleTalk [116](#page-115-0) Custom Scan Sizes (Niestandardowe rozmiary skanów) [109](#page-108-0) Custom Types (Typy niestandardowe) [108](#page-107-0) Domyślne źródło [101](#page-100-0) Dziennik audytu bezpieczeństwa [117](#page-116-0) Emulacja PCL [146](#page-145-0) Gramatura papieru [106](#page-105-0) HTML [150](#page-149-0) IPv6 [114](#page-113-0) Jakość [143](#page-142-0) Karta sieciowa [113](#page-112-0) Konfiguracja uniwersalna [109](#page-108-0) Konfiguruj adres MP [104](#page-103-0) lista [100](#page-99-0) Ładowanie papieru [107](#page-106-0) Łączność bezprzewodowa [115](#page-114-0) Menu Konfiguracja SMTP [116](#page-115-0) Narzędzia [145](#page-144-0) Obraz [151](#page-150-0) Plik PDF [145](#page-144-0) Pomoc [151](#page-150-0) PostScript [146](#page-145-0) PPDS [148](#page-147-0) Raporty [110](#page-109-0) Raporty sieciowe [112](#page-111-0) Rozmiar/typ papieru [101](#page-100-0) Sieć [x] [111](#page-110-0) Sieć standardowa [111](#page-110-0) Substitute Size (Zastąp rozmiar) [104](#page-103-0) TCP/IP [113](#page-112-0) Tekstura papieru [104](#page-103-0) Tryb faksu (Ustawienia faksu analogowego) [126](#page-125-0) Ustaw datę i godzinę [118](#page-117-0) Ustawienia [141](#page-140-0) Ustawienia e-mail [134](#page-133-0) Ustawienia FTP [137](#page-136-0) Ustawienia kopiowania [124](#page-123-0) Ustawienia ogólne [119](#page-118-0) Wykańczanie [142](#page-141-0) XPS [145](#page-144-0) Menu Custom Scan Sizes (Niestandardowe rozmiary skanów) [109](#page-108-0) Menu emulacji PCL [146](#page-145-0)

Menu Gramatura papieru [106](#page-105-0) Menu karty sieciowej [113](#page-112-0) Menu Konfiguracja SMTP [116](#page-115-0) Menu narzędzi [145](#page-144-0) Menu Pomoc [151](#page-150-0) Menu PPDS [148](#page-147-0) Menu Raporty [110](#page-109-0) Menu Raporty o sieci [112](#page-111-0) Menu Sieć standardowa [111](#page-110-0) Menu Tryb faksu (Ustawienia faksu analogowego) [126](#page-125-0) Menu Ustaw datę i godzinę [118](#page-117-0) Menu Ustawienia e-mail [134](#page-133-0) Menu Ustawienia FTP [137](#page-136-0) Menu Ustawienia kopiowania [124](#page-123-0) Menu ustawień [141](#page-140-0) Menu ustawień ogólnych [119](#page-118-0) Metoda konfiguracji przycisku dociskowego korzystanie [27](#page-26-0) metoda osobistego numeru identyfikacyjnego korzystanie [27](#page-26-0) montaż dodatkowej karty [18](#page-17-0)

# **N**

na wydrukach pojawiają się pionowe smugi [228](#page-227-0) na wydrukach występują powtarzające się defekty [224](#page-223-0) nabój z tonerem wymiana [166](#page-165-0) nakładka opcje kopiowania [70](#page-69-0) nazwa niestandardowego typu papieru tworzenie [41](#page-40-0) Nazwa typu niestandardowego [x] tworzenie [41](#page-40-0) nie można uzyskać połączenia z wbudowanym serwerem WWW [246](#page-245-0) Nie skonfigurowano formatu "Do:" serwera faksu. Skontaktuj się z administratorem systemu. [187](#page-186-0) Nie skonfigurowano serwera SMTP. Skontaktuj się z administratorem systemu. [198,](#page-197-0) [200](#page-199-0)

nie ustawiono funkcji faksu [235](#page-234-0) Nie ustawiono nazwy faksu. Skontaktuj się z administratorem systemu. [187](#page-186-0) Nie ustawiono numeru faksu urządzenia. Skontaktuj się z administratorem systemu. [187](#page-186-0) Niektóre wstrzymane zadania nie zostały przywrócone [198](#page-197-0) Nieobsługiwany koncentrator USB, wyjmij [186](#page-185-0) Nieprawidłowy rozmiar papieru, otwórz [źródło papieru] [34] [188](#page-187-0) nieregularności wydruku [218](#page-217-0) nierówna gęstość wydruku [231](#page-230-0) niestandardowy typ papieru przypisywanie [41](#page-40-0) Niski poziom zestawu konserwacyjnego [80.xy] [192](#page-191-0)

# **O**

Obraz, menu [151](#page-150-0) obsługiwane rozmiary papieru [49](#page-48-0) opcje faks [94](#page-93-0) karty pamięci [16](#page-15-0) zasobnik na 250 arkuszy, instalowanie [20](#page-19-0) zasobnik na 550 arkuszy, instalowanie [20](#page-19-0) opcje faksu intensywność [95](#page-94-0) orientation (orientacja) [96](#page-95-0) rozdzielczość [95](#page-94-0) skład [96](#page-95-0) opcje kopiowania intensywność [69](#page-68-0) kopie [68](#page-67-0) kopiuj do [68](#page-67-0) kopiuj z [68](#page-67-0) nakładka [70](#page-69-0) oszczędność papieru [70](#page-69-0) separator sheets (arkusze separujące) [70](#page-69-0) skaluj [69](#page-68-0) sortowanie [69](#page-68-0) opcje sprzętowe, dodawanie sterownik drukarki [24](#page-23-0) opcje wewnętrzne, dodawanie sterownik drukarki [24](#page-23-0)

oprogramowanie drukarki, instalacja [24](#page-23-0) orientation (orientacja) opcje faksu [96](#page-95-0) oszczędność papieru opcje kopiowania [70](#page-69-0) oświadczenia dotyczące emisji [251](#page-250-0)

#### **P**

pamięć typy zainstalowanej w drukarce [158](#page-157-0) Pamięć faksu pełna [186](#page-185-0) pamięć nieulotna [158](#page-157-0) wymazywanie [158](#page-157-0) Pamięć pełna [38] [192](#page-191-0) pamięć ulotna [158](#page-157-0) wymazywanie [158](#page-157-0) panel operacyjny kontrolka [14](#page-13-0) Kontrolka przycisku czuwania [14](#page-13-0) panel sterowania drukarki korzystanie [14](#page-13-0) regulacja jasności [155](#page-154-0) ustawienia fabryczne, przywracanie [173](#page-172-0) papier formularze z nadrukiem [47](#page-46-0) ładowanie, podajnik uniwersalny [35](#page-34-0) makulaturowy [47](#page-46-0) niedozwolony [47](#page-46-0) papier firmowy [47](#page-46-0) Uniwersalny, ustawienie rozmiaru [30](#page-29-0) ustawianie rozmiaru [30](#page-29-0) ustawianie typu [30](#page-29-0) używanie papieru makulaturowego [153](#page-152-0) właściwości [45](#page-44-0) wybieranie [46](#page-45-0) zapisywanie [49](#page-48-0) papier firmowy kopiowanie na [60](#page-59-0) ładowanie, podajnik uniwersalny [35](#page-34-0) wskazówki dotyczące użytkowania [43](#page-42-0) papier makulaturowy korzystanie [47](#page-46-0)[, 153](#page-152-0)

Partycja faksu nie działa. Skontaktuj się z administratorem systemu. [186](#page-185-0) PDF, menu [145](#page-144-0) płyta kontrolera dostęp [16](#page-15-0) poczta głosowa konfiguracja [75](#page-74-0) podajnik ADF kopiowanie, korzystanie [58](#page-57-0) podajnik uniwersalny ładowanie [35](#page-34-0) podawanie papieru, rozwiązywanie problemów komunikat o zacięciu papieru nie znika po usunięciu zacięcia [206](#page-205-0) podłączanie do sieci bezprzewodowej korzystanie z kreatora instalacji bezprzewodowej [26](#page-25-0) korzystanie z wbudowanego serwera WWW [28](#page-27-0) używanie kodu PIN, metoda osobistego numeru identyfikacyjnego [27](#page-26-0) używanie PBC, metoda konfiguracji przycisku dociskowego [27](#page-26-0) podłączanie drukarki do usługi dzwonków charakterystycznych [87](#page-86-0) podłączanie kabli [23](#page-22-0) Podręcznik pracy w sieci gdzie szukać [171](#page-170-0) pojawiają się pionowe puste miejsca [231](#page-230-0) pojawiają się puste miejsca [231](#page-230-0) pojawiają się smugi [231](#page-230-0) Pokrywa automatycznego podajnika w skanerze jest otwarta [198](#page-197-0) Ponownie zainstaluj brakującą lub niereagującą kasetę [31.xy] [194](#page-193-0) Port EXT [23](#page-22-0) Port LINE [23](#page-22-0) Port USB [23](#page-22-0) PostScript, menu [146](#page-145-0) poufne zadania drukowania [55](#page-54-0)

powiadomienia o materiałach eksploatacyjnych konfiguracja [172](#page-171-0) powiększanie kopii [63](#page-62-0) poziome smugi widoczne na wydrukach [226](#page-225-0) poziomy natężenia hałasu [251](#page-250-0) próbne zadania drukowania [55](#page-54-0) przechowywanie zadań drukowania [55](#page-54-0) przeglądanie dziennika faksów [92](#page-91-0) przekazywanie faksów [94](#page-93-0) przenoszenie drukarki [10](#page-9-0)[, 170](#page-169-0) przycisk Back (Wstecz) panel sterowania drukarki [14](#page-13-0) przycisk Czuwanie panel sterowania drukarki [14](#page-13-0) przycisk faksu panel sterowania drukarki [14](#page-13-0) przycisk książki adresowej panel sterowania drukarki [14](#page-13-0) przycisk resetowania panel sterowania drukarki [14](#page-13-0) przycisk Select (Wybierz) panel sterowania drukarki [14](#page-13-0) przycisk Start panel sterowania drukarki [14](#page-13-0) przycisk Strona główna panel sterowania drukarki [14](#page-13-0) przyciski strzałek panel sterowania drukarki [14](#page-13-0) przygotowanie do konfiguracji drukarki w sieci Ethernet [25](#page-24-0) publikacje gdzie szukać [9](#page-8-0)

#### **R**

recykling kasety z tonerem [157](#page-156-0) opakowania Lexmark [157](#page-156-0) produkty Lexmark [156](#page-155-0) regulacja jasności wyświetlacza drukarki [155](#page-154-0) regulowanie intensywności toneru [53](#page-52-0) reports (raporty) wyświetlanie [172](#page-171-0) rozdzielczość opcje faksu [95](#page-94-0) rozdzielczość, faks zmiana [91](#page-90-0)

rozgałęziacz telefoniczny [81](#page-80-0) rozłączanie zasobników [40](#page-39-0) Rozmiar/typ papieru, menu [101](#page-100-0) rozmiary papieru obsługiwane [49](#page-48-0) rozwiązywanie problemów nie można uzyskać połączenia z wbudowanym serwerem WWW [246](#page-245-0) nie ustawiono funkcji faksu [235](#page-234-0) rozwiązywanie podstawowych problemów dotyczących drukarki [201](#page-200-0) skaner nie reaguje [243](#page-242-0) sprawdzanie drukarki, której nie można uruchomić [201](#page-200-0) rozwiązywanie problemów z drukowaniem drukowane znaki są nieprawidłowe [207](#page-206-0) Duże zadania nie są sortowane [208](#page-207-0) funkcja łączenia zasobników nie działa [212](#page-211-0) nie można wydrukować wielojęzycznych plików PDF [209](#page-208-0) nieprawidłowe marginesy na wydrukach [217](#page-216-0) papier często się zacina [205](#page-204-0) wydruk jest nieprawidłowo dzielony na strony [212](#page-211-0) wydruk zadania na niewłaściwym papierze [207](#page-206-0) wydruk zadania na nośniku pochodzącym z niewłaściwego zasobnika [207](#page-206-0) zacięte strony nie są drukowane ponownie [205](#page-204-0) zadania drukowania trwają dłużej niż oczekiwano [210](#page-209-0) zadania nie są drukowane [209](#page-208-0) zwijanie się papieru [218](#page-217-0) rozwiązywanie problemów z faksem identyfikator numeru dzwoniącego nie jest wyświetlany [236](#page-235-0) można odbierać, ale nie można wysyłać faksów [240](#page-239-0) można wysyłać, ale nie można odbierać faksów [239](#page-238-0)

nie można wysyłać lub otrzymywać faksów [237](#page-236-0) wydruk otrzymanego faksu jest bardzo niskiej jakości [241](#page-240-0) rozwiązywanie problemów z jakością druku białe smugi na stronie [231](#page-230-0) cienie na wydrukach [225](#page-224-0) drukarka drukuje strony jednolicie czarne [224](#page-223-0) jakość wydruku na folii jest niska [230](#page-229-0) krzywy wydruk [226](#page-225-0) na stronie pojawia się mgła z toneru lub cienie w tle [229](#page-228-0) na wydrukach pojawiają się plamki toneru [230](#page-229-0) na wydrukach pojawiają się poziome puste miejsca [216](#page-215-0) na wydrukach występują powtarzające się defekty [224](#page-223-0) nieregularności wydruku [218](#page-217-0) nierówna gęstość wydruku [231](#page-230-0) obcięte strony lub obrazy [213](#page-212-0) pionowe smugi [228](#page-227-0) poziome smugi widoczne na wydrukach [226](#page-225-0) puste strony [223](#page-222-0) spłaszczone obrazy widoczne na wydrukach [214](#page-213-0) szare tło na wydrukach [215](#page-214-0) toner się ściera [230](#page-229-0) wydruk jest zbyt ciemny [220](#page-219-0) wydruk jest zbyt jasny [221](#page-220-0) znaki mają postrzępione krawędzie [213](#page-212-0) rozwiązywanie problemów z kopiowaniem kopiarka nie odpowiada [232](#page-231-0) moduł skanera nie domyka się [233](#page-232-0)[, 244](#page-243-0) niska jakość kopii [233](#page-232-0) niska jakość zeskanowanego obrazu [245](#page-244-0) skopiowano część dokumentu lub fotografii [234](#page-233-0) rozwiązywanie problemów z opcjonalnym wyposażeniem drukarki nie wykryto opcjonalnego elementu wyposażenia wewnętrznego [203](#page-202-0)

problemy z zasobnikiem [204](#page-203-0) rozwiązywanie problemów z podawaniem papieru komunikat o zacięciu papieru nie znika po usunięciu zacięcia [206](#page-205-0) rozwiązywanie problemów z wyświetlaczem wyświetlacz drukarki jest pusty [203](#page-202-0) rozwiązywanie problemów ze skanowaniem moduł skanera nie domyka się [233](#page-232-0)[, 244](#page-243-0) skanowanie trwa za długo lub zawiesza komputer [245](#page-244-0) zadanie skanowania nie powiodło się [244](#page-243-0) zeskanowano część dokumentu lub fotografii [246](#page-245-0) rozwiązywanie problemów, drukowanie drukowanie jest powolne [211](#page-210-0) rozwiązywanie problemów, opcjonalne wyposażenie drukarki nie wykryto opcjonalnego elementu wyposażenia wewnętrznego [203](#page-202-0) problemy z zasobnikiem [204](#page-203-0)

# **S**

separator papieru zamawianie [165](#page-164-0) separator sheets (arkusze separujące) opcje kopiowania [70](#page-69-0) Sieć [x], menu [111](#page-110-0) sieć bezprzewodowa informacje dotyczące konfiguracji [25](#page-24-0) Sieć Ethernet przygotowanie do konfiguracji drukowania w sieci Ethernet [25](#page-24-0) skaluj opcje kopiowania [69](#page-68-0) skaner Automatyczny podajnik dokumentów [13](#page-12-0) funkcje [12](#page-11-0) szyba skanera [13](#page-12-0)

Skaner jest wyłączony. Jeśli problem nie został usunięty, skontaktuj się z administratorem systemu. [840.02] [198](#page-197-0) skaner nie reaguje [243](#page-242-0) Skaner wyłączony przez administratora [840.01] [198](#page-197-0) skanowanie do komputera [98](#page-97-0) szybkie kopiowanie [58](#page-57-0) skanowanie do komputera [98](#page-97-0) skanowanie z wysłaniem na adres FTP tworzenie skrótów przy użyciu komputera [97](#page-96-0) używanie skrótów [98](#page-97-0) skanowanie, rozwiązywanie problemów moduł skanera nie domyka się [233](#page-232-0)[, 244](#page-243-0) skanowanie trwa za długo lub zawiesza komputer [245](#page-244-0) zadanie skanowania nie powiodło się [244](#page-243-0) zeskanowano część dokumentu lub fotografii [246](#page-245-0) skład opcje faksu [96](#page-95-0) skróty e-mail, tworzenie korzystanie z wbudowanego serwera WWW [72](#page-71-0) skróty, tworzenie e-mail [72](#page-71-0) miejsca docelowe faksu [91](#page-90-0) miejsce docelowe FTP [97](#page-96-0) sortowanie opcje kopiowania [69](#page-68-0) sortowanie kopii [65](#page-64-0) spłaszczone obrazy widoczne na wydrukach [214](#page-213-0) sprawdzanie drukarki, której nie można uruchomić [201](#page-200-0) sprawdzanie stanu części i materiałów eksploatacyjnych [162](#page-161-0) stan części i materiałów eksploatacyjnych sprawdzanie [162](#page-161-0) Standardowy port USB wyłączony [56] [199](#page-198-0)

sterownik drukarki opcje sprzętowe, dodawanie [24](#page-23-0) Stop lub Anuluj, przycisk panel sterowania drukarki [14](#page-13-0) strona konfiguracji sieci drukowanie [29](#page-28-0) strona z ustawieniami menu drukowanie [28](#page-27-0) strona zabezpieczeń w sieci Web gdzie szukać [159](#page-158-0) szyba skanera czyszczenie [161](#page-160-0) kopiowanie, korzystanie [59](#page-58-0)

#### **T**

TCP/IP, menu [113](#page-112-0) tekst nakładki, dodawanie kopiowanie [67](#page-66-0) Tekstura papieru, menu [104](#page-103-0) transport drukarki [170](#page-169-0) Tryb cichy [154](#page-153-0) Tryb czuwania dostosowywanie [155](#page-154-0) Tryb ekologiczny korzystanie [154](#page-153-0) Tryb hibernacji korzystanie [155](#page-154-0) tworzenie skrótu do miejsca docelowego dla faksów korzystanie z wbudowanego serwera WWW [91](#page-90-0) tworzenie skrótu FTP korzystanie z wbudowanego serwera WWW [97](#page-96-0) Typ niestandardowy [x] przypisywanie typu papieru [41](#page-40-0) Typy niestandardowe, menu [108](#page-107-0) typy papieru gdzie ładować [51](#page-50-0) obsługiwane przez drukarkę [51](#page-50-0)

#### **U**

ulotność informacje o [158](#page-157-0) umieszczanie arkuszy separujących między kopiami [66](#page-65-0)

Umieść wszystkie oryginały, jeśli uruchamiasz zadanie ponownie. [195](#page-194-0) Umieść zacięte oryginały, jeśli uruchamiasz zadanie ponownie. [196](#page-195-0) Uniwersalny rozmiar papieru ustawianie [30](#page-29-0) Urządzenie pracuje w trybie bezpiecznym. Niektóre opcje drukowania mogą być zablokowana lub przynieść nieoczekiwane rezultaty. [199](#page-198-0) urządzenie przenośne drukowanie [54,](#page-53-0) [55](#page-54-0) Usługa drukowania Mopria korzystanie [54](#page-53-0) usługa dzwonków charakterystycznych, faks łączenie z [87](#page-86-0) ustalanie miejsca wystąpienia zacięcia [175](#page-174-0) ustawianie adres TCP/IP [113](#page-112-0) rozmiar papieru [30](#page-29-0) typ papieru [30](#page-29-0) ustawianie nazwy urządzenia dla faksów wychodzących [88](#page-87-0) ustawianie numeru faksu lub stacji [88](#page-87-0) ustawianie uniwersalnego rozmiaru papieru [30](#page-29-0) ustawienia administracyjne Embedded Web Server [171](#page-170-0) ustawienia ekologiczne jasność wyświetlacza drukarki, regulacja [155](#page-154-0) Tryb cichy [154](#page-153-0) Tryb czuwania [155](#page-154-0) Tryb ekologiczny [154](#page-153-0) Tryb hibernacji [155](#page-154-0) zarządzanie trybami zasilania [156](#page-155-0) ustawienia fabryczne, przywracanie [173](#page-172-0) ustawienia serwisowe jasność, regulacja [155](#page-154-0) Tryb cichy [154](#page-153-0) Tryb czuwania [155](#page-154-0) Tryb ekologiczny [154](#page-153-0) Tryb hibernacji [155](#page-154-0)

zarządzanie trybami zasilania [156](#page-155-0) ustawienia sieci Embedded Web Server [171](#page-170-0) uzyskiwanie dostępu do zdalnego panelu sterowania Embedded Web Server [171](#page-170-0) używanie papieru makulaturowego [153](#page-152-0) używanie skrótów wysyłanie faksu [90](#page-89-0)

#### **V**

Voice over Internet Protocol (VoIP) faks, ustawienia [81](#page-80-0)

#### **W**

wiele stron na arkuszu [66](#page-65-0) Włóż do podajnika do wielu zastosowań [ciąg niestandardowy] [orientacja papieru] [189](#page-188-0) Włóż do podajnika do wielu zastosowań [rozmiar papieru] [orientacja papieru] [190](#page-189-0) Włóż do podajnika do wielu zastosowań [typ papieru] [rozmiar papieru] [orientacja] [190](#page-189-0) wskazówki folie [43](#page-42-0) karty [45](#page-44-0) korzystanie z etykiet [44](#page-43-0) korzystanie z kopert [44](#page-43-0) papier firmowy [43](#page-42-0) wskazówki dotyczące korzystania z kopert [44](#page-43-0) wstępna konfiguracja faksu [75](#page-74-0) korzystanie z wbudowanego serwera WWW [75](#page-74-0) wstrzymane zadania [55](#page-54-0) drukowanie z komputera Macintosh [56](#page-55-0) drukowanie z systemu Windows [56](#page-55-0) wstrzymane zadania drukowania drukowanie z komputera Macintosh [56](#page-55-0)

drukowanie z systemu Windows [56](#page-55-0) wstrzymywanie faksów [93](#page-92-0) wtyczka adaptera [84](#page-83-0) wybór miejsca na drukarkę [10](#page-9-0) wybór papieru [46](#page-45-0) Wyjmij papier ze standardowego odbiornika [195](#page-194-0) Wykańczanie, menu [142](#page-141-0) Wykryto niesformatowaną pamięć flash [53] [200](#page-199-0) Wykryto uszkodzoną pamięć flash [51] [186](#page-185-0) wymazywanie zawartości pamięci nieulotnej [158](#page-157-0) wymazywanie zawartości pamięci ulotnej [158](#page-157-0) wymiana nabój z tonerem [166](#page-165-0) zestaw obrazujący [167](#page-166-0) Wymień bęben, pozostało 0 stron do wydrukowania [84.xy] [196](#page-195-0) Wymień brakującą nagrzewnicę [31.xyz] [196](#page-195-0) Wymień brakujący bęben [31.xy] [197](#page-196-0) Wymień kasetę, nieprawidłowy region drukarki [42.xy] [195](#page-194-0) Wymień nieobsługiwaną kasetę [32,.xy] [197](#page-196-0) Wymień nieobsługiwany bęben [32,.xy] [197](#page-196-0) Wymień wadliwy bęben[31.xy] [196](#page-195-0) Wymień zestaw konserwacyjny [80.xy] [196](#page-195-0) wyposażenie drukarki [11](#page-10-0) wysyłanie faksu używanie skrótów [90](#page-89-0) za pomocą panelu operacyjnego [89](#page-88-0) wysyłanie faksu w zaplanowanym terminie [90](#page-89-0) wysyłanie faksu za pomocą komputera [89](#page-88-0) wysyłanie wiadomości e-mail konfiguracja ustawień poczty email [71](#page-70-0) przy użyciu numeru skrótu [72](#page-71-0)

tworzenie skrótów za pomocą wbudowanego serwera WWW [72](#page-71-0) ustawianie funkcji e-mail [71](#page-70-0) wyświetlacz, panel operacyjny drukarki regulacja jasności [155](#page-154-0) wyświetlanie reports (raporty) [172](#page-171-0)

# **X**

XPS, menu [145](#page-144-0)

# **Z**

z obsługą klienta kontakt [248](#page-247-0) Za dużo podłączonych zasobników [58] [200](#page-199-0) Za dużo zainstalowanych opcji pamięci flash [58] [199](#page-198-0) Za mało pamięci do obsługi funkcji zapisu zasobów [35] [189](#page-188-0) Za mało pamięci do sortowania zadań [37] [189](#page-188-0) Za mało pamięci, nie można przywrócić niektórych wstrzymane zadania [37] [188](#page-187-0) Za mało pamięci, niektóre wstrzymane zadania zostały usunięte [37] [188](#page-187-0) Za mało wolnego miejsca w pamięci flash dla zasobów [52] [194](#page-193-0) zabezpieczenia zmiana ustawień drukowania zadań poufnych [56](#page-55-0) zacięcia zapobieganie [174](#page-173-0) zacięcia papieru zapobieganie [174](#page-173-0) zacięcia papieru w zasobnikach [181](#page-180-0) zacięcia, usuwanie odb. standardowy [179](#page-178-0) podajnik uniwersalny [181](#page-180-0) w automatycznym podajniku dokumentów [183](#page-182-0) zasobniki [181](#page-180-0) zacięcie papieru w automatycznym podajniku dokumentów [183](#page-182-0)

zacięcie papieru w module dupleksu [180](#page-179-0) zacięcie papieru w obszarze tylnych drzwiczek [178](#page-177-0) zacięcie papieru w podajniku uniwersalnym [181](#page-180-0) zacięcie papieru w pojemniku standardowym [179](#page-178-0) zacięcie papieru w przednich drzwiczkach [176](#page-175-0) zacięcie papieru, usuwanie odb. standardowy [179](#page-178-0) podajnik uniwersalny [181](#page-180-0) w automatycznym podajniku dokumentów [183](#page-182-0) w module dupleksu [180](#page-179-0) w obszarze drzwiczek przednich [176](#page-175-0) za tylnymi drzwiczkami [178](#page-177-0) zasobniki [181](#page-180-0) Zacięcie skan., usuń orygin. ze skanera [2yy.xx] [198](#page-197-0) Zacięcie skan., usuń zacięte orygin. ze skanera [2yy.xx] [198](#page-197-0) zadania poufne zmiana ustawień drukowania [56](#page-55-0) zadania wydruku odroczonego [55](#page-54-0) drukowanie z systemu Windows [56](#page-55-0) zadania wydruku powtarzanego [55](#page-54-0) zadanie drukowania anulowanie za pomocą panelu operacyjnego drukarki [57](#page-56-0) anulowanie, z komputera [57](#page-56-0) zadanie kopiowania anulowanie [68](#page-67-0) Załaduj papier do źródła [źródło papieru] [ciąg niestandardowy] [orientacja papieru] [190](#page-189-0) Załaduj papier do źródła [źródło papieru] [nazwa typu niestandardowego] [orientacja papieru] [191](#page-190-0) Załaduj papier do źródła [źródło papieru] [rozmiar papieru] [orientacja papieru] [191](#page-190-0) Załaduj papier do źródła [źródło papieru] [typ papieru] [rozmiar papieru] [orientacja papieru] [191](#page-190-0) zamawianie zestaw konserwacyjny [164](#page-163-0) zestaw obrazuj ący [164](#page-163-0) zamawianie materia łów eksploatacyjnych kasety z tonerem [163](#page-162-0) Zamknij pokryw ę skanera i za ładuj orygina ły, je śli ponownie uruchamiasz zadanie [2yy.xx] [185](#page-184-0) Zamknij przednie drzwiczki [185](#page-184-0) zapisywanie materia ły eksploatacyjne [165](#page-164-0) papier [49](#page-48-0) zapobieganie zaci ęciom [49](#page-48-0) zapobieganie zaci ęciom papieru [174](#page-173-0) zarz ądzanie trybami zasilania [156](#page-155-0) korzystanie [156](#page-155-0) Zasobnik na 250 arkuszy instalowanie [20](#page-19-0) Zasobnik na 550 arkuszy instalowanie [20](#page-19-0) zasobnik opcjonalny ładowanie [31](#page-30-0) zasobnik standardowy ładowanie [31](#page-30-0) zasobniki ładowanie [31](#page-30-0) łączenie [40](#page-39-0) rozłączanie [40](#page-39-0) Zast ąp rozmiar, menu [104](#page-103-0) zdalny panel sterowania przy u życiu programu Embedded Web Server [171](#page-170-0) zdj ęcia kopiowanie [59](#page-58-0) zestaw konserwacyjny zamawianie [164](#page-163-0) Zestaw konserwacyjny prawie pusty [80.xy] [192](#page-191-0) zestaw obrazuj ący wymiana [167](#page-166-0) zamawianie [164](#page-163-0) Zestaw obrazuj ący niemal pusty, pozosta ło ok. [x] stron do wydrukowania [84.xy] [187](#page-186-0) Złożona strona, część danych mo że nie zosta ć wydrukowana [39] [185](#page-184-0)

Zmiana [ źród ło papieru] na ładowanie [orientacja] [rozmiar papieru] [184](#page-183-0) Zmiana konfiguracji, niektóre wstrzymane zadania nie zostały przywrócone [57] [186](#page-185-0) Zmie ń [ źród ło papieru] na [ci ąg niestandardowy], za ładuj [orientacja papieru] [184](#page-183-0) Zmie ń [ źród ło papieru] na [niestandardowy typ nazwy] za ładuj [orientacja] [184](#page-183-0) Zmie ń [ źród ło papieru] na [typ papieru] [rozmiar papieru], za ładuj [orientacja] [185](#page-184-0) zmniejszanie ha łasu [154](#page-153-0) zmniejszanie kopii [63](#page-62-0) zmniejszanie zu życia materia łów eksploatacyjnych [153](#page-152-0) znajdowanie dok ładniejszych informacji o drukarce [9](#page-8-0)